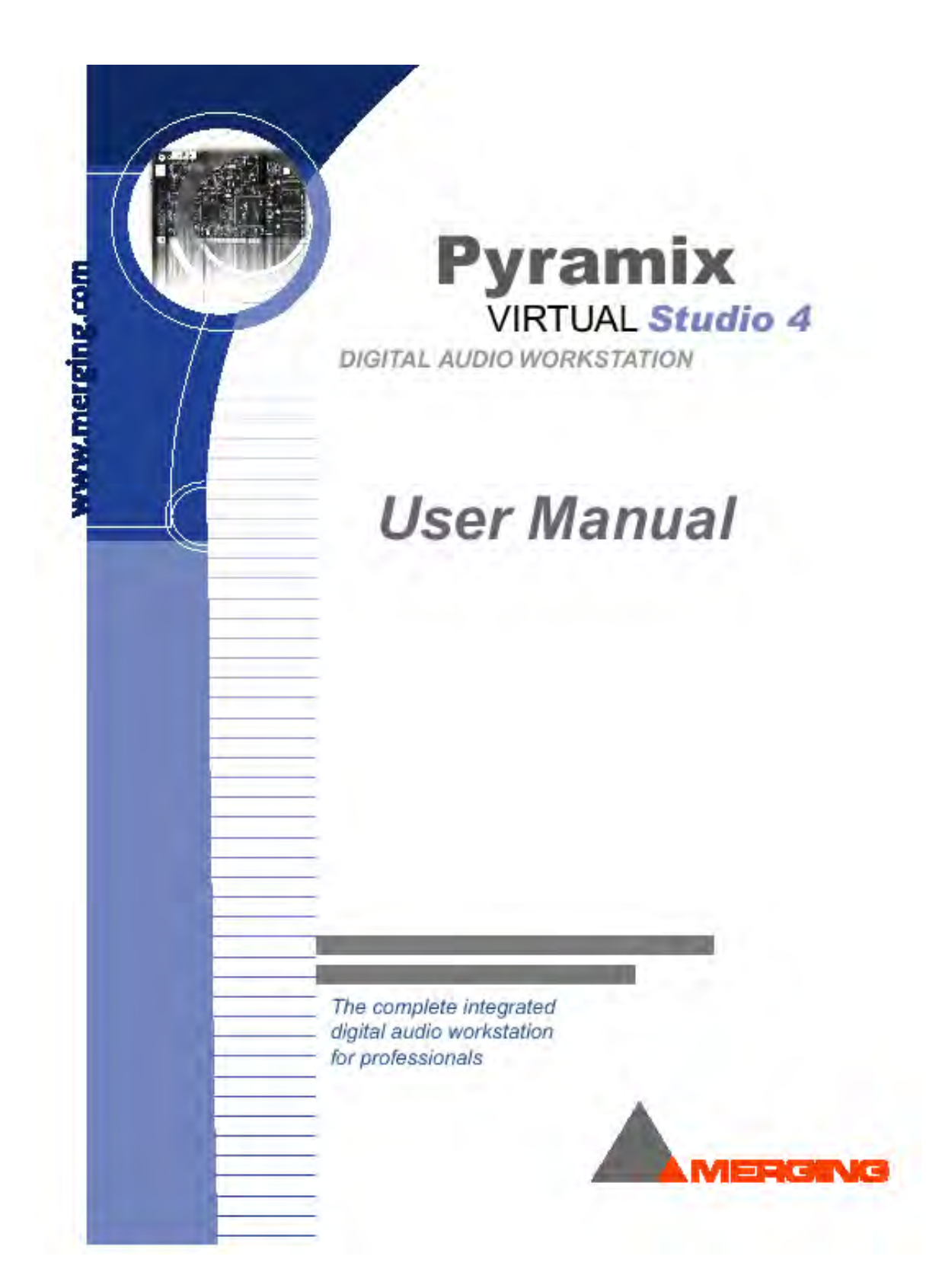

## *Index*

- **Chapter-1 [Introduction and Overview](#page-3-0)**
- **Chapter-2 [Starting, Exiting, Files & Settings](#page-8-0)**
- **Chapter-3 [Virtual Studio Overview and Creation](#page-18-0)**
- **Chapter-4 [Virtual Studio Settings](#page-40-0)**
- **[Chapter-5](#page-44-0) The Mixer**
- **Chapter-6 [Digital Audio Effects](#page-75-0)**
- **Chapter-7 [The Digitizing Session](#page-133-0)**
- **Chapter-8 [DSD Recording and Editing](#page-154-0)**
- **Chapter-9 [Media & Library Management](#page-157-0)**
- **Chapter-10 [The Transport Control](#page-194-0)**
- **[Chapter-11](#page-209-0) The Settings**
- **Chapter-12 [Media Files, Clips, and Compositions](#page-262-0)**
- **Chapter-13 [The Composition Editor](#page-291-0)**
- **[Chapter-14](#page-382-0) Automation**
- **Chapter-15 [The Placement Tool](#page-395-0)**
- **Chapter-16 [Pyramix Remote Control](#page-411-0)**
- **Chapter-17 [Customization of Pyramix](#page-432-0)**
- **Chapter-18 [The DiscWrite Application](#page-442-0)**
- **Chapter-19 [Pyramix Options](#page-452-0)**
- **Chapter-20 [Troubleshooting Tools](#page-458-0)**
- **Command [Pyramix Virtual Studio Commands Reference](#page-461-0)**

## <span id="page-3-0"></span>**Chapter-1**

## *Introduction and Overview*

#### **Overview**

Pyramix Virtual Studio CD Digital Audio Workstation(DAW) Mykerinos DSP Pyramix software Virtual Studio system

Pyramix のキーコンセプトは、デジタルオーディオプロセッシングパワーで簡単に作業に割り当てることができる

#### **System Components:**

Pyramix Virtual Studio コマンティング・コマンディング はんしょう こうしょう

- 1) Mykerinos Digital Signal Processor board
- 2) Pyramix Virtual Studio Software
- 1) Video/Time Code Synchronization bracket

さらに、次のハードウェアオプションが利用可能です:

- 2) Tascam TDIF digital I/O interface bracket
- 3) Dua Audio Interface Unit
- 4) Sphynx Modular Digital Audio Interface

#### **Hardware**

# *The Mykerinos DSP Board* Mykerinos I/O 64 54 54 54 54 7 February 1/O 64 54 54 54 54 54 54 55 7 February 2012 54 54 55 7 February 2013 55 7 February 2013 55 7 February 2013 55 7 February 2013 55 7 February 2013 55 7 February 2013 55 7 February 2013 Mykerinos board Multi-pin,mini-DIN ()

Video/LTC Mini-DIN Mini-DIN 16-pin

Video Out VITC output TC burn-in output

- NTSC/PAL/VITC Video Reference Input
- NTSC/PAL/VITC Video 2 Input or Wordclock Input
- NTSC/PAL/VITC Video Output
- SMPTE/EBU (LTC) Input (balanced, nominal 2 Vp-p)
- SMPTE/EBU (LTC) Output (balanced, programmable level)

96kHz ( インパラングレート 1/8 スタッチングルート 1/8 スタッチング

Submaster Pyramix

Mykerinos

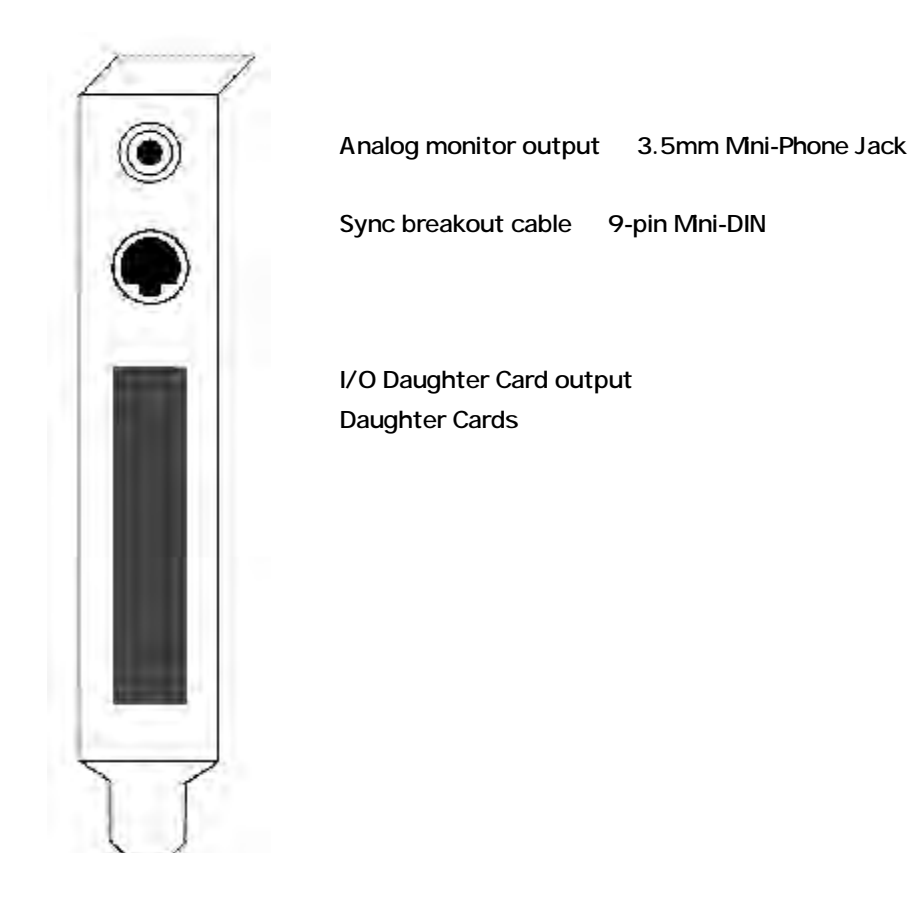

#### *Mykerinos Modular Architecture*

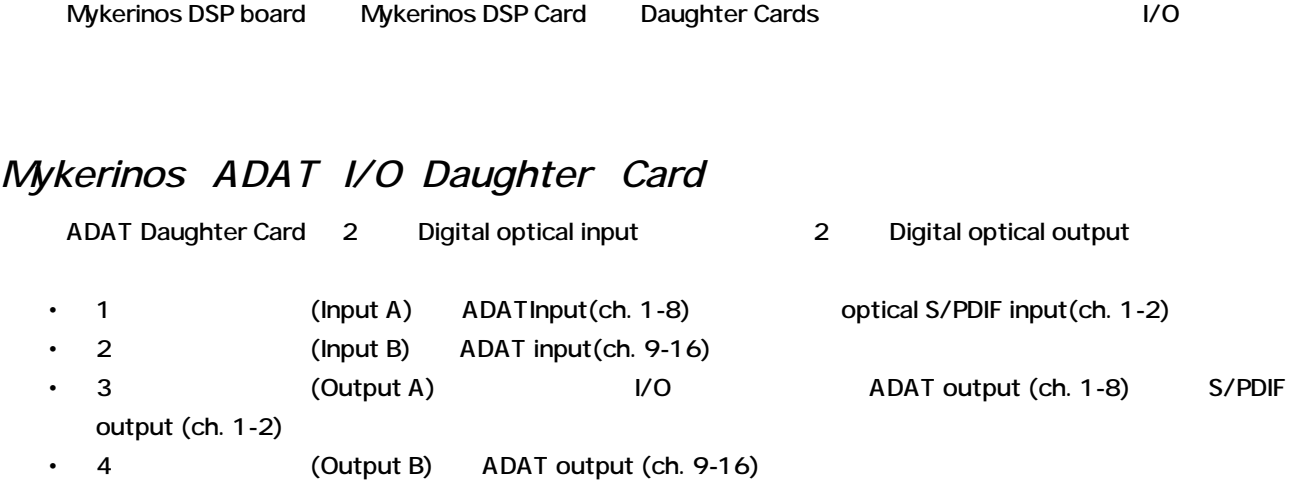

Optical connectors Input A Output A I/O Pyramix ediate and optical connector and Discreet audio channel EDAT mode S/PDIF mode Optical connector 2channel

### *ADAT Daughter Card Audio Input and Output*

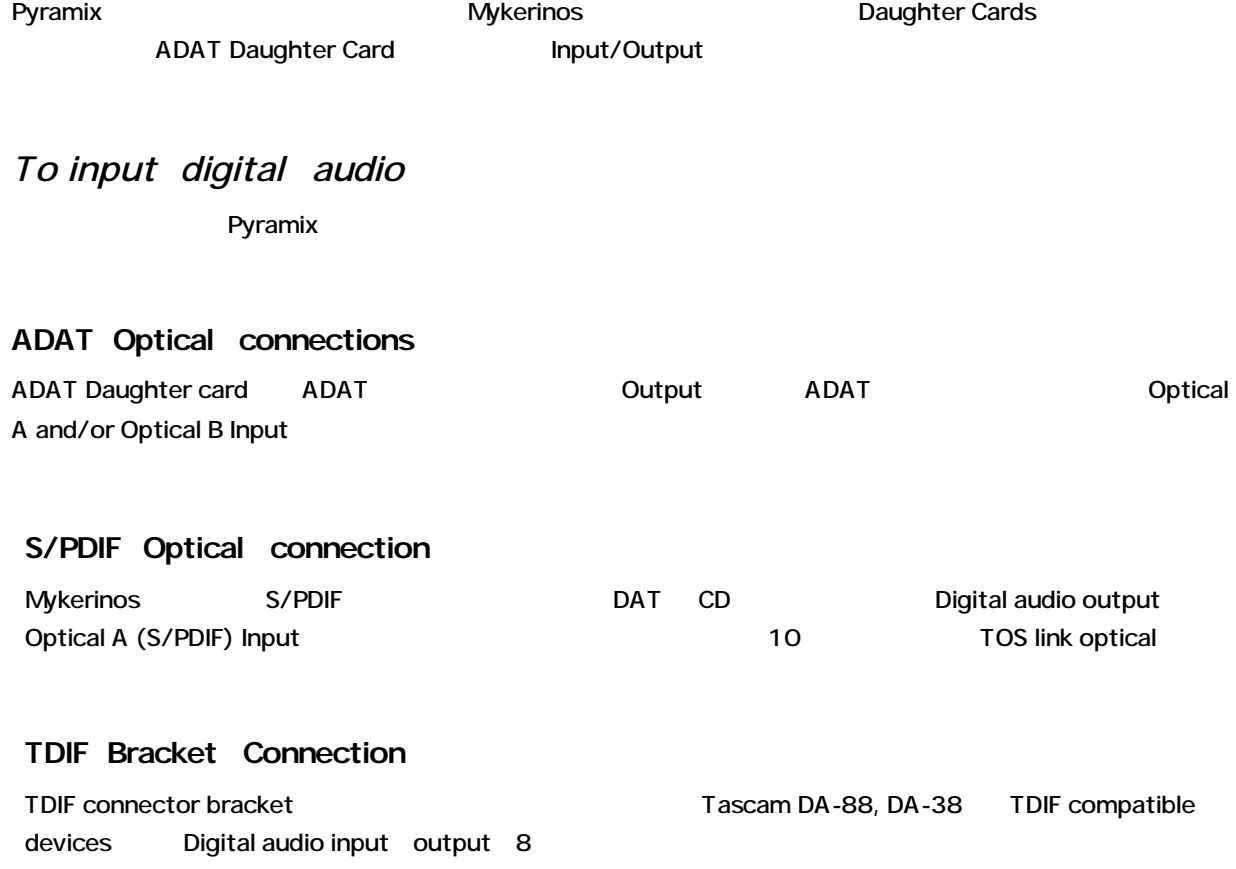

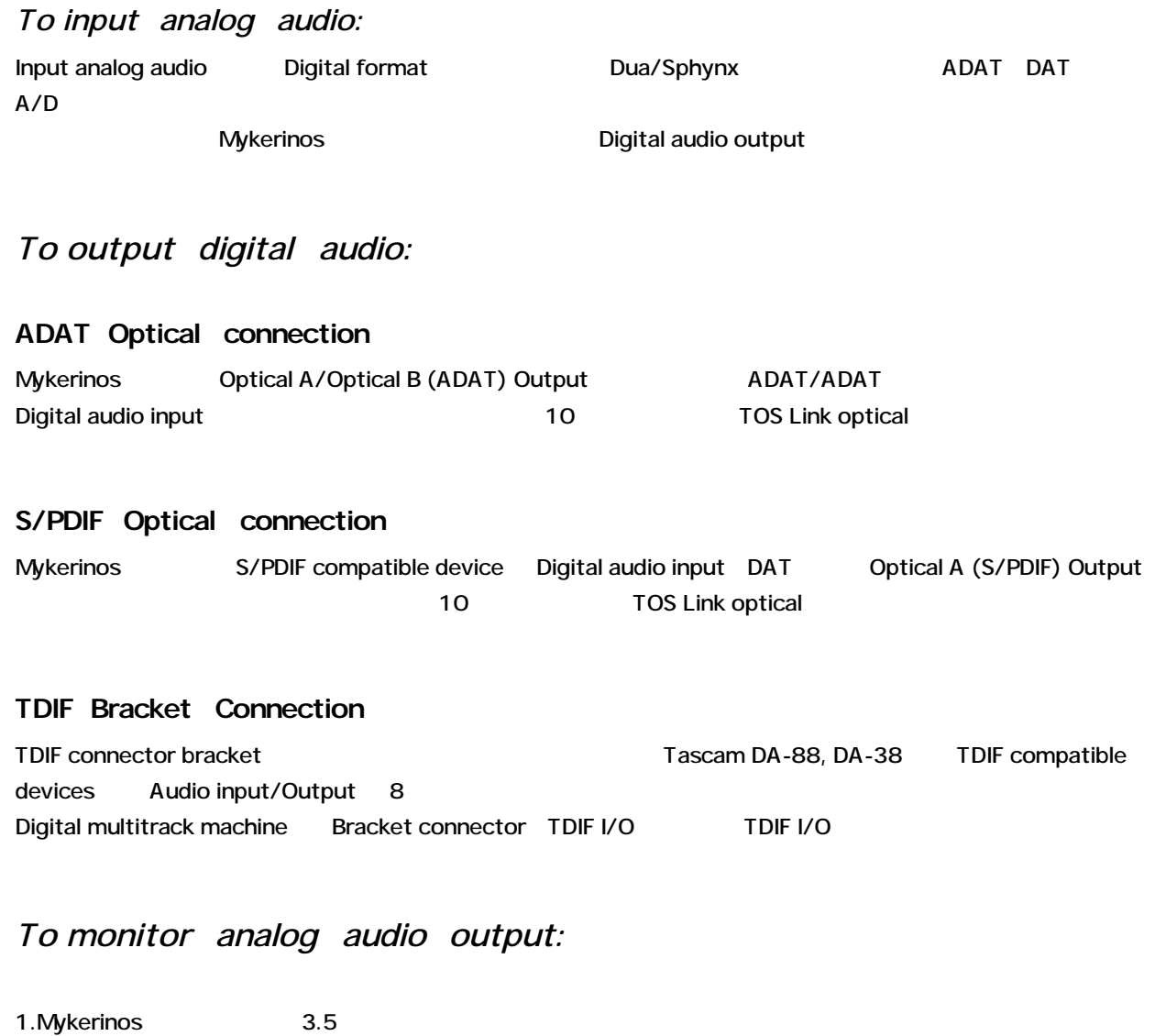

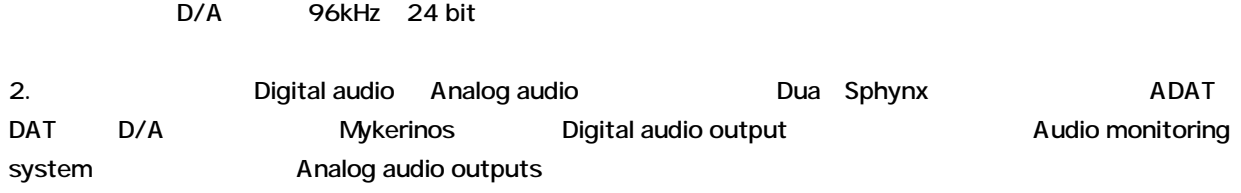

#### *MADI I/O Daughter Card*

PC MADI I/O solution Mykerinos DSP Daughter Card MADI Daughter Card 1 Mykerinos 64 H/O(48kHz  $\lambda$ 

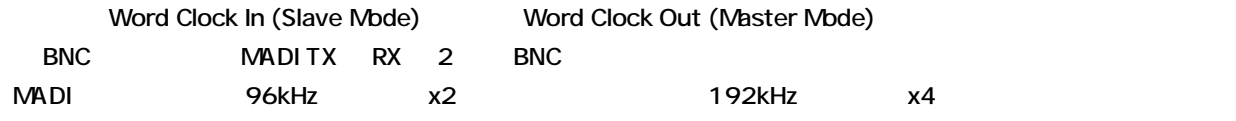

#### $2\quad 4\quad 1/0$

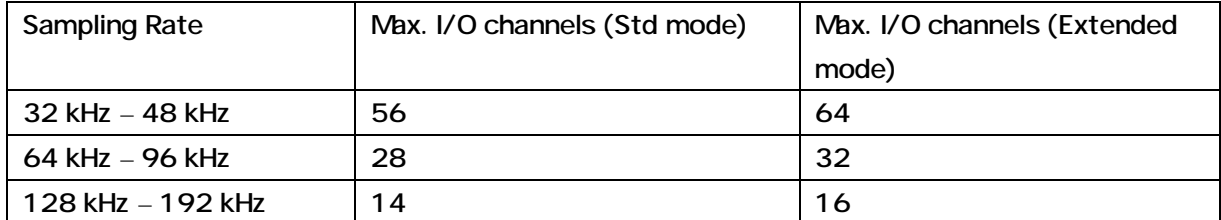

## <span id="page-8-0"></span>**Chapter-2**

## *Starting, Exiting, Files & Settings*

## **Starting Pyramix**

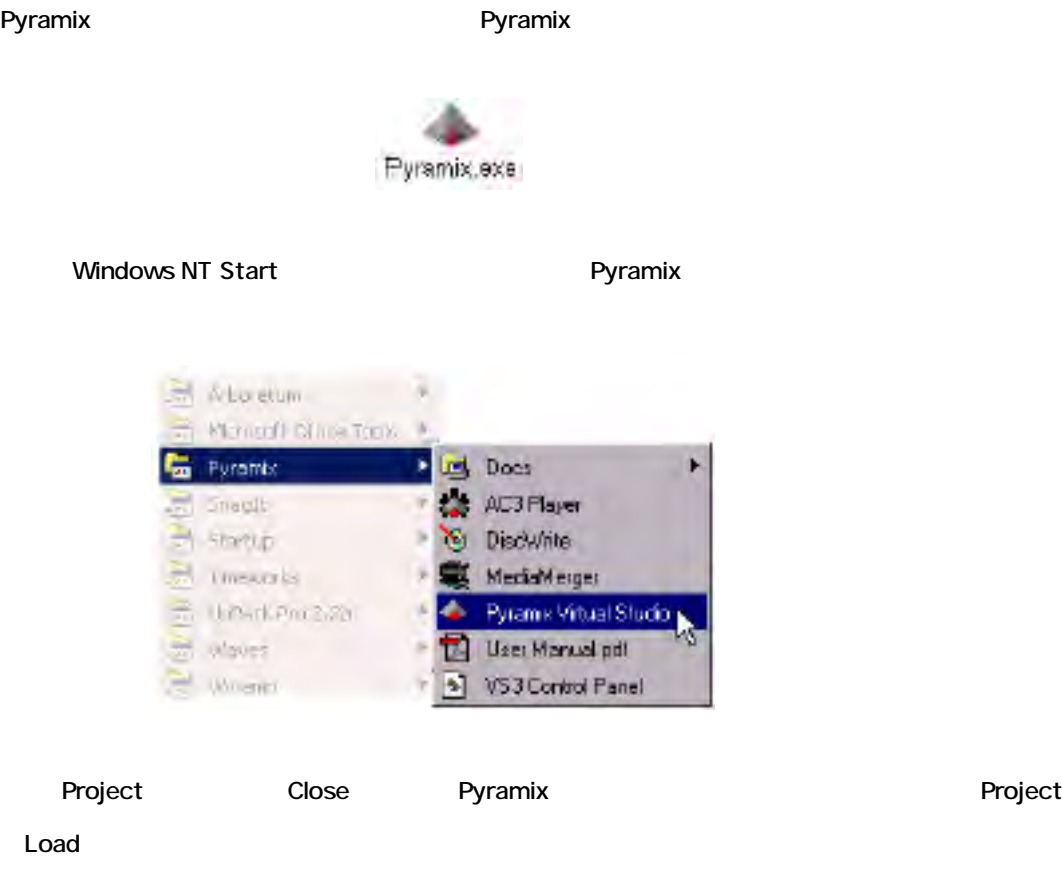

#### *Startup Status Display*

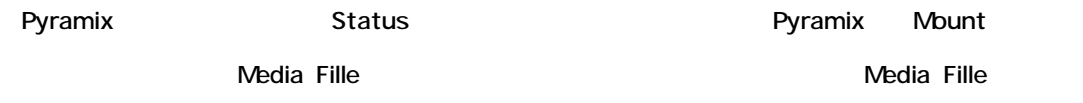

#### *Loading AutoSave Backup*

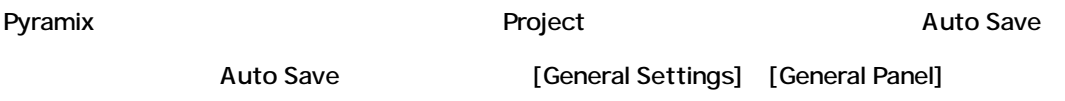

#### Pyramix しょうしょうしょう しょうしょうしょう しょうしょうしょう

Project

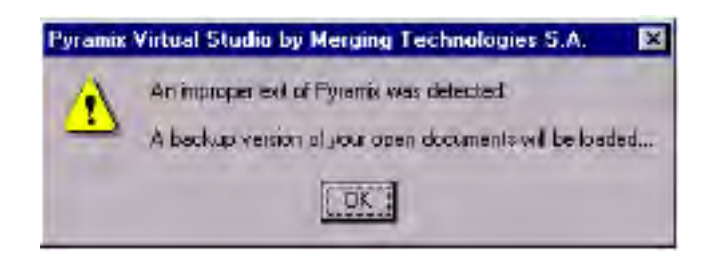

#### *Pyramix Project File Management*

Pyramix Project (.pmx) 2012 - The Contract of Contract (.pmx)

- Virtual Studio Routing (Mixer Configuration)
- Pyramix Composition (Current Composition when saved)
- Mixer Settings (Current State of the Mixer when saved)
- Automation Data (if any exists)
- Opened Media Libraries
- The Default Library

Project File

Pyramix installation program 
Network and the Network of Program

Files\Merging Technologies\Pyramix\Projects

#### *Project Virtual Studio*

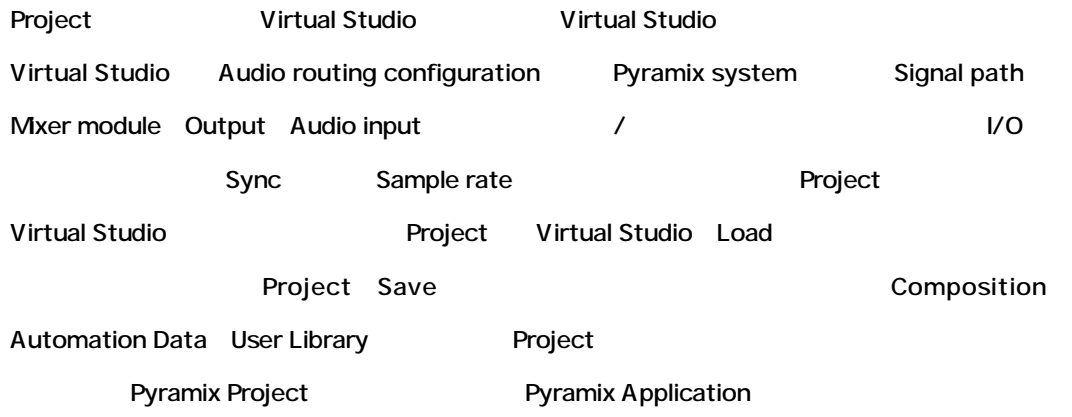

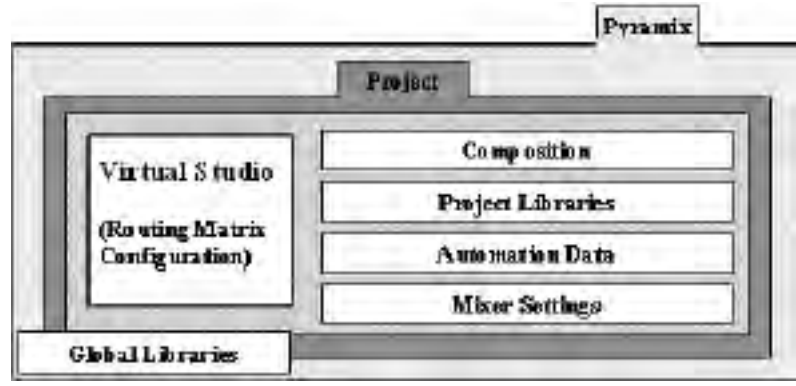

コンピュータ<br>コンピュータのProject (Virtual Studio )

## **The Project Menu and Toolbar**

Project [Project]

[Project] [Alt + P]

Project Project Project

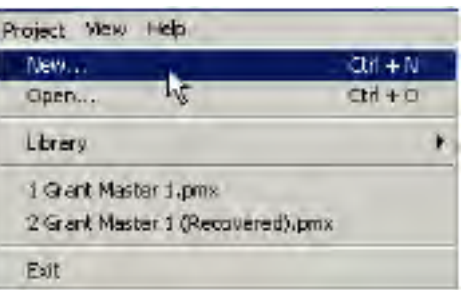

#### Project Project Project かいしゃ

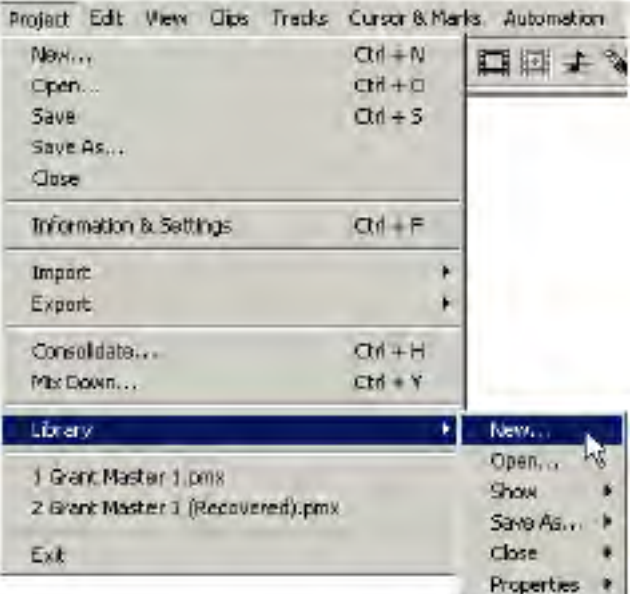

## $Project$

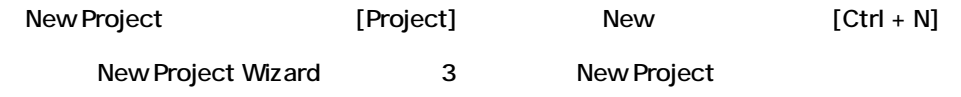

## *Step 1: Choose the project type*

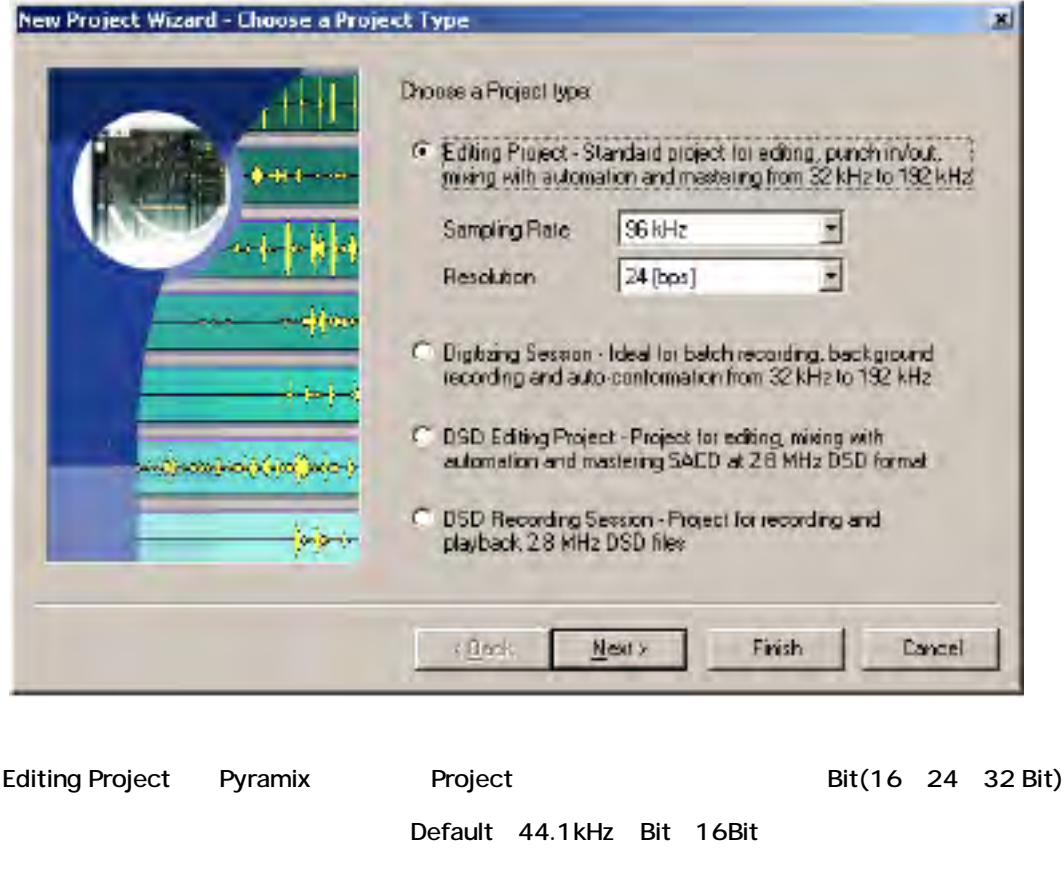

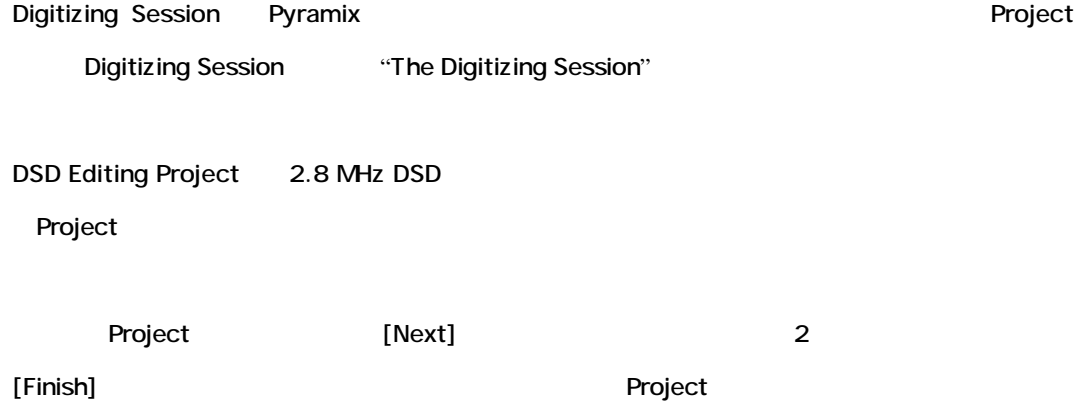

### *Step2: Setup a new project workspace*

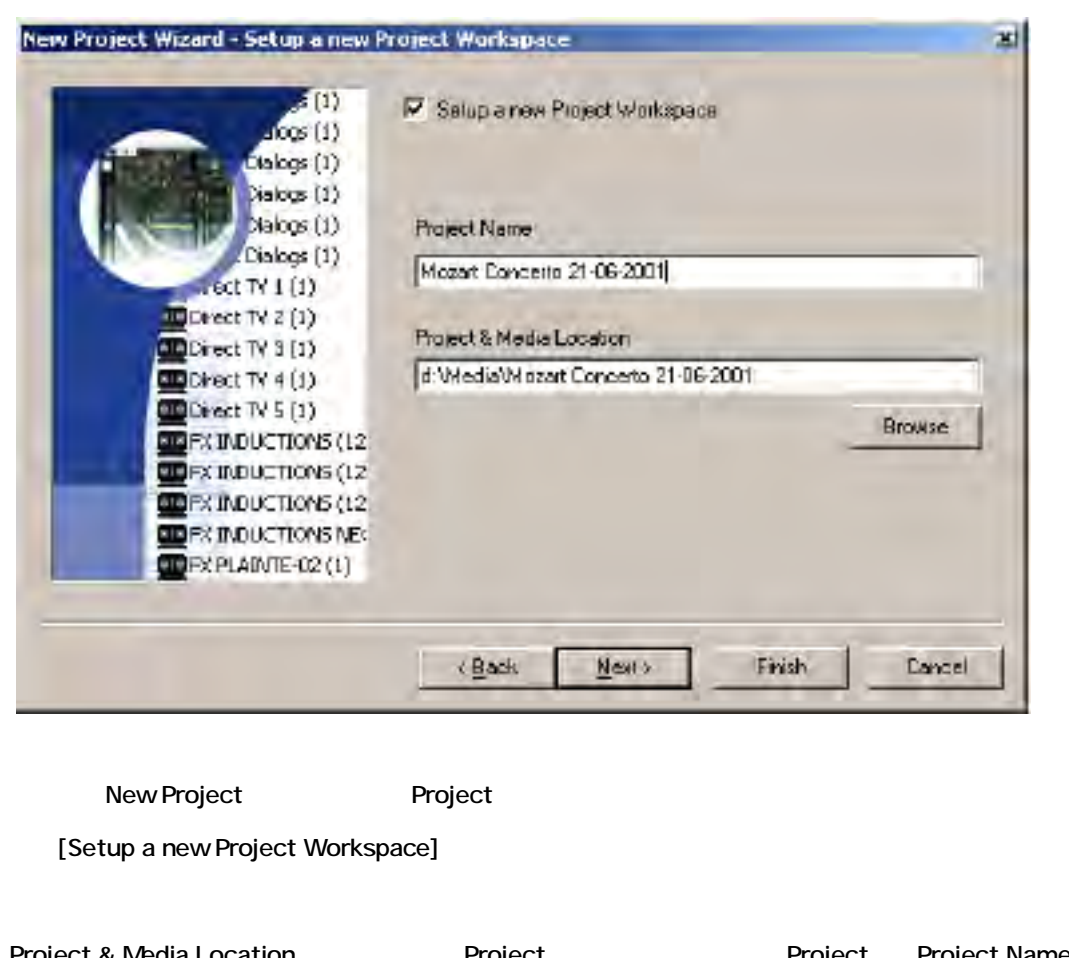

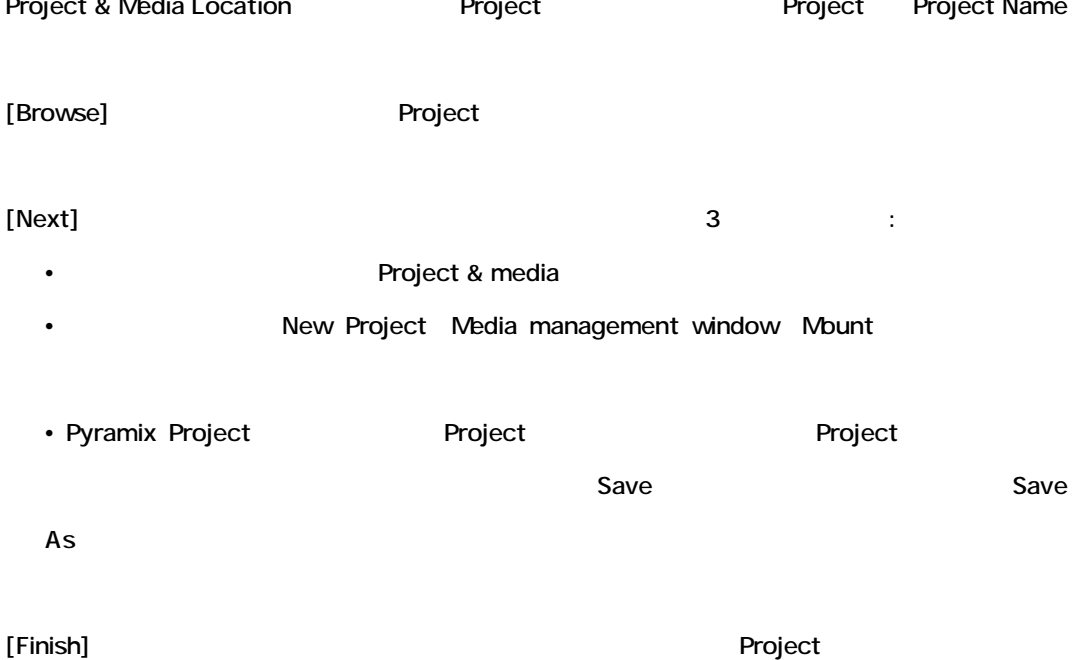

#### *Step 3: Create the Virtual Studio Mixer*

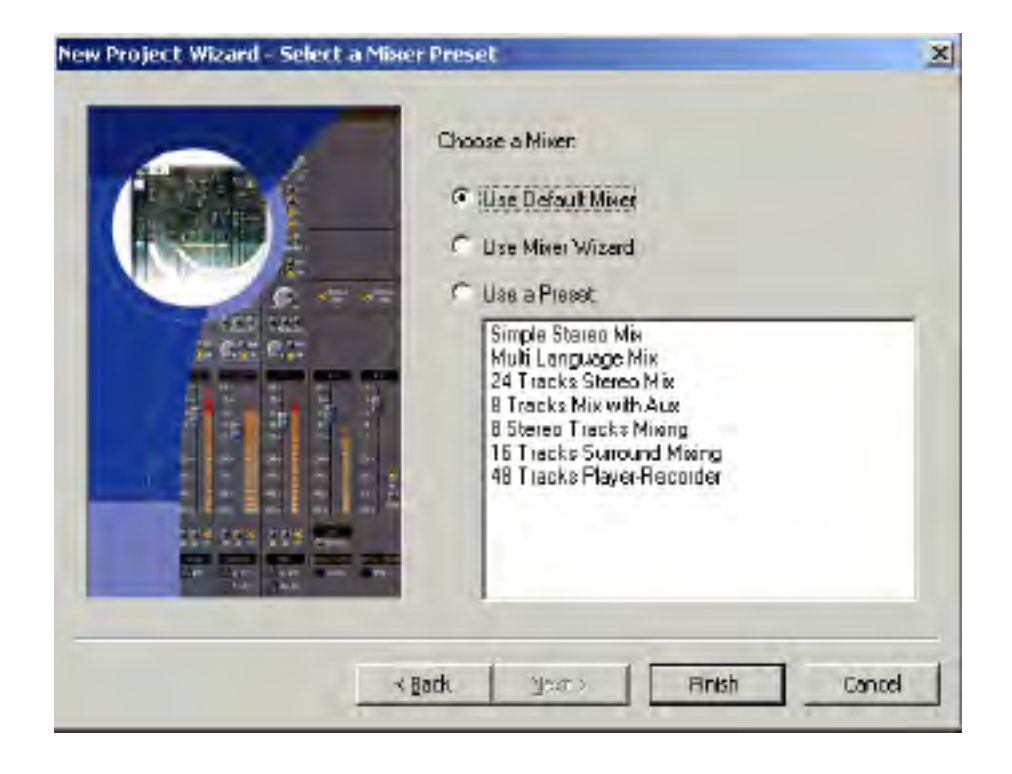

3 Virtual Studio mixer [Finish] Project Mixer

*Use Default Mixer*

 $($ 

*Use Mixer Wizard*

Mixer Wizard

*Use a Preset*

Mixer Preset Mixer Preset

### *ProjectのOpen*

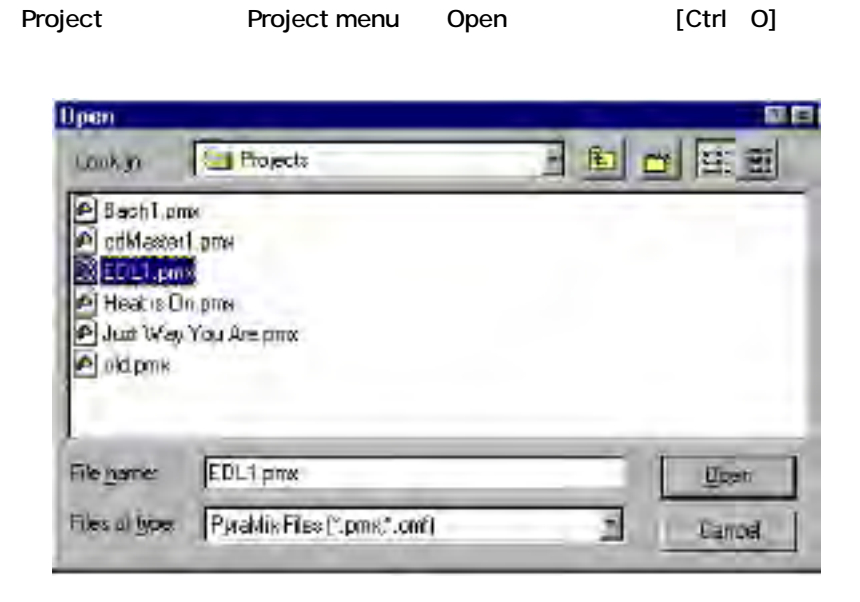

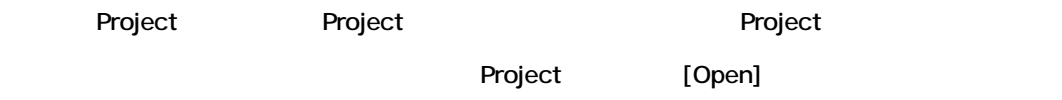

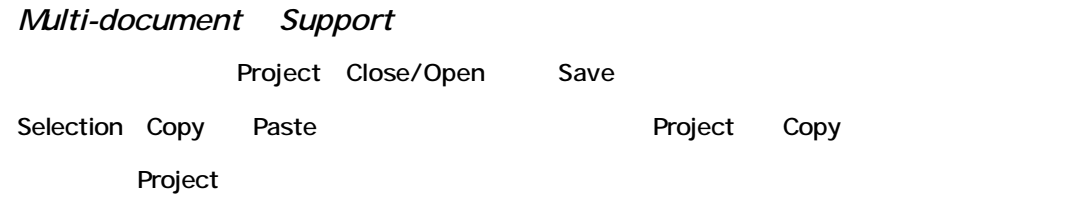

## Project Save

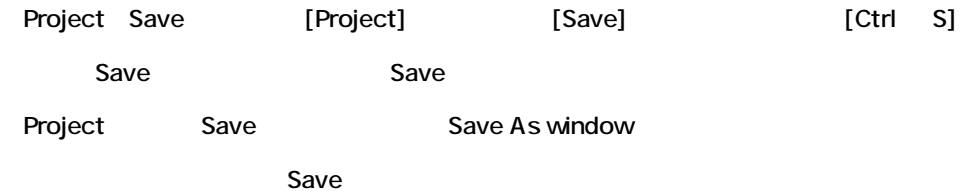

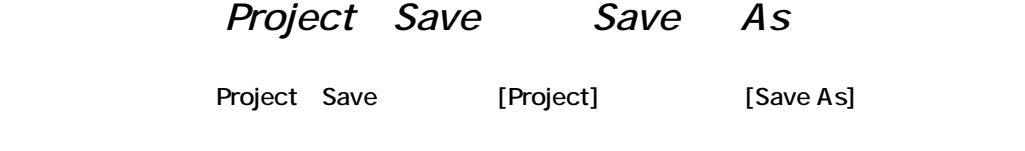

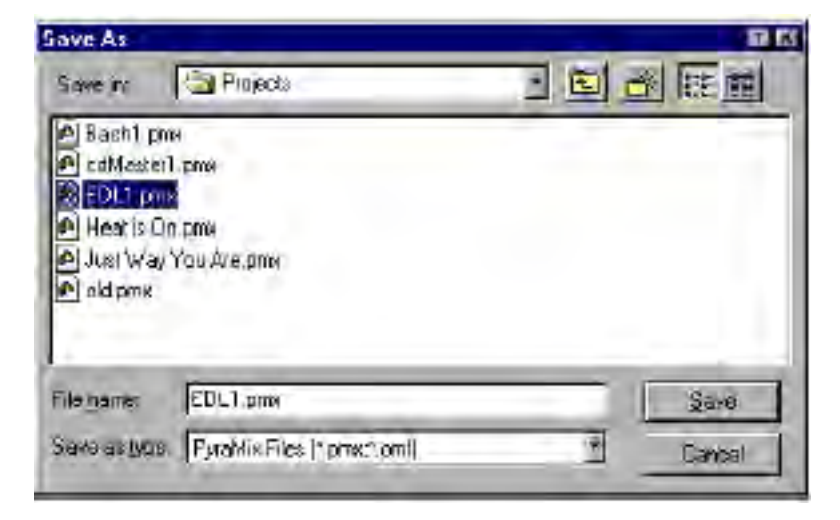

Save

### Project Close

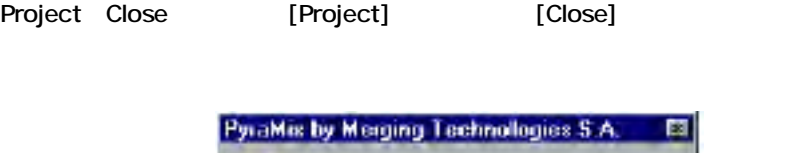

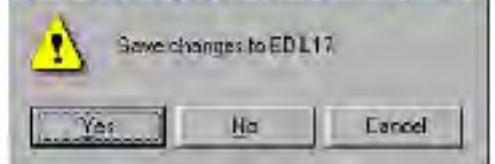

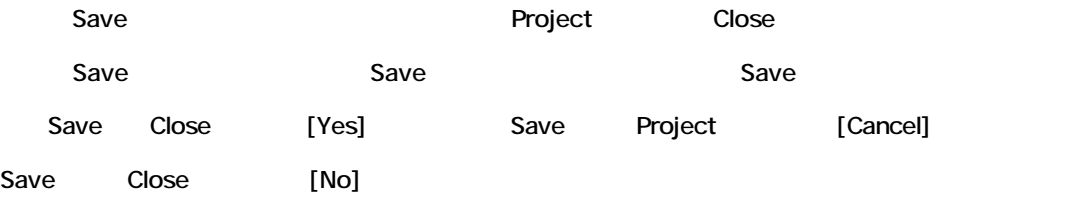

*Exit*

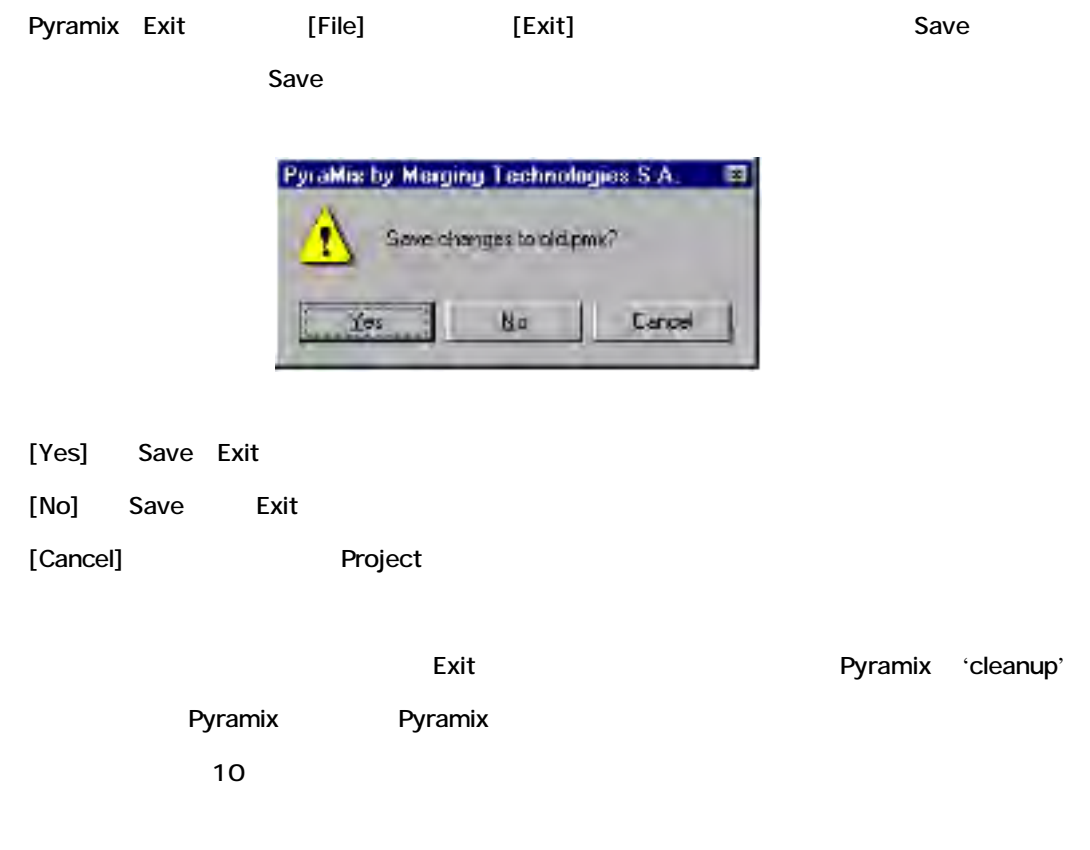

*The Project Toolbar*

Project menu Project Toolbar

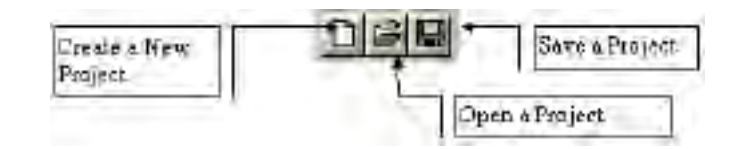

## <span id="page-18-0"></span>**Chapter-3**

## *Virtual Studio Overview and Creation*

## **Overview**

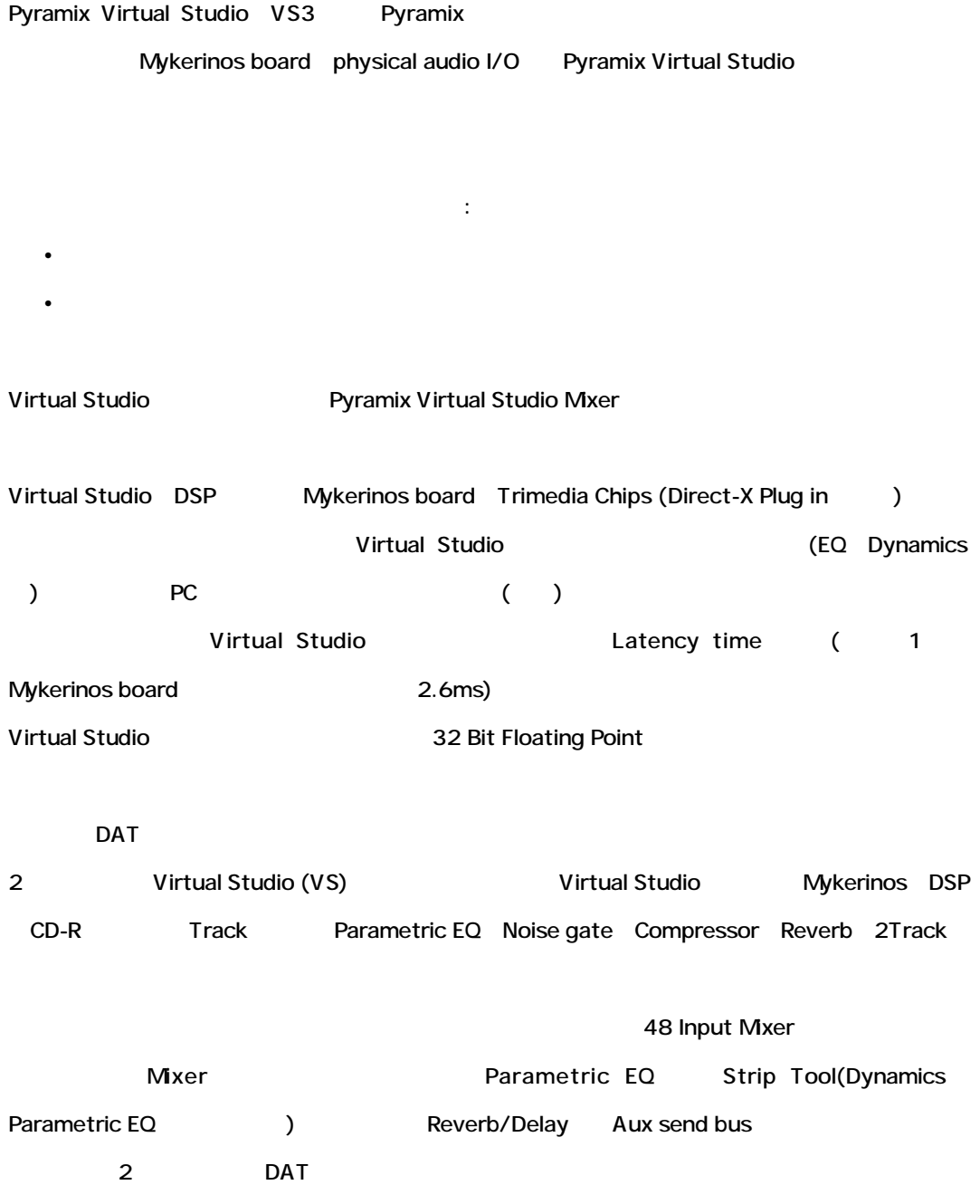

## **Components of the Virtual Studio**

Virtual Studio は、いくつかのコンポーネントがあります。

#### *Input Strips*

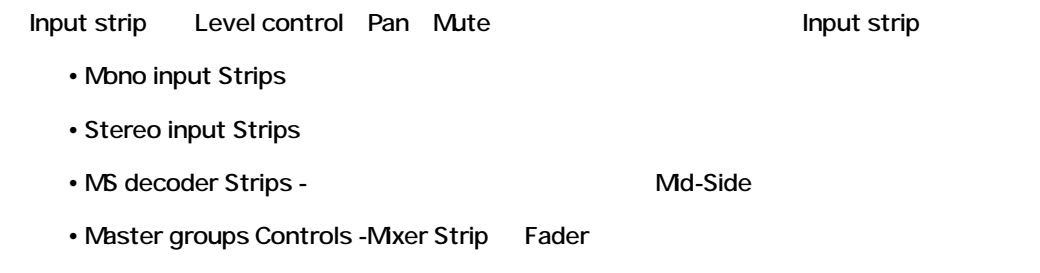

#### *Mixing/Monitoring/Aux Buses*

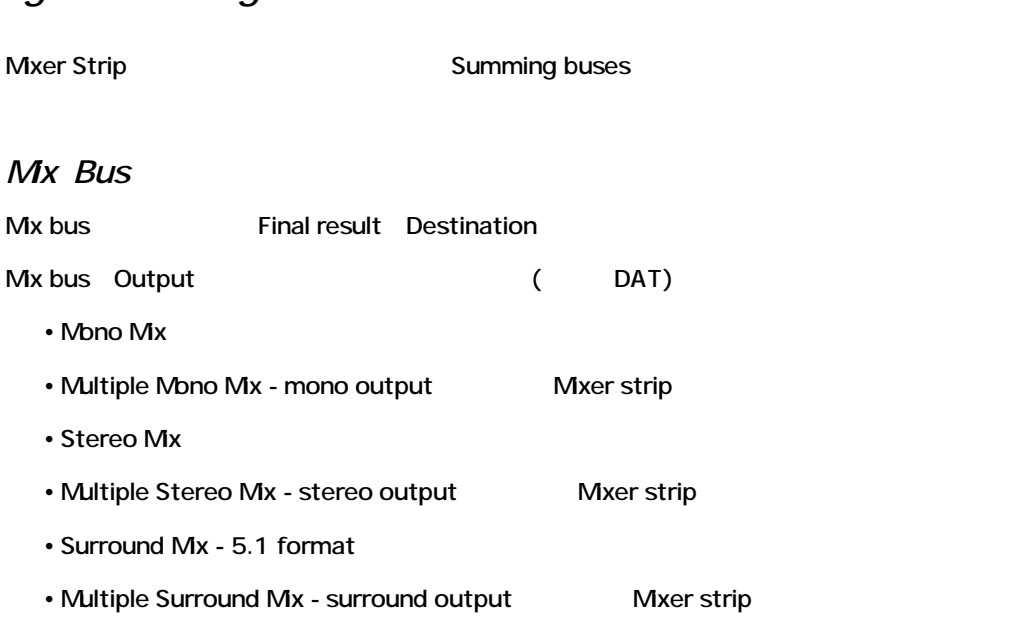

#### *Monitor Bus*

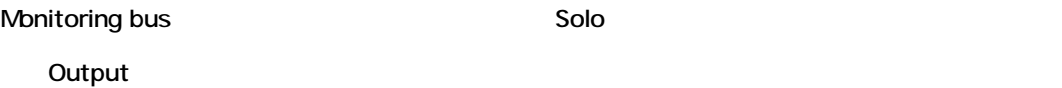

- Mono Monitoring
- Stereo Monitoring
- Surround Monitoring

#### *Aux Bus*

#### Aux buses and the state of the state of the state of the state auxiliary's state of the state of the state of the state of the state of the state of the state of the state of the state of the state of the state of the stat

Reverbs Delay Choruses

• Mono Aux (mono send/return)

• Stereo Aux Bus (stereo send/return)

## *VS3 (native) plug-ins*

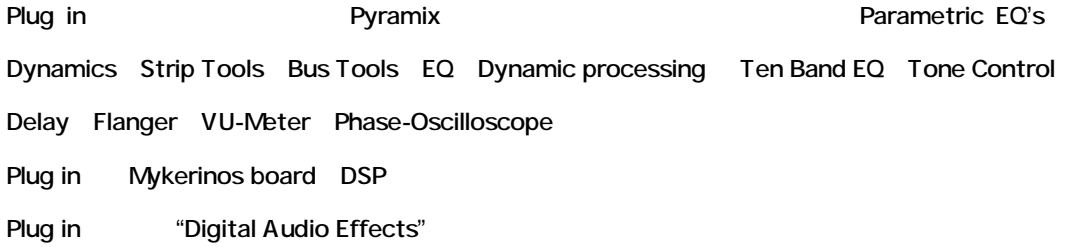

### *Direct-X plug-ins*

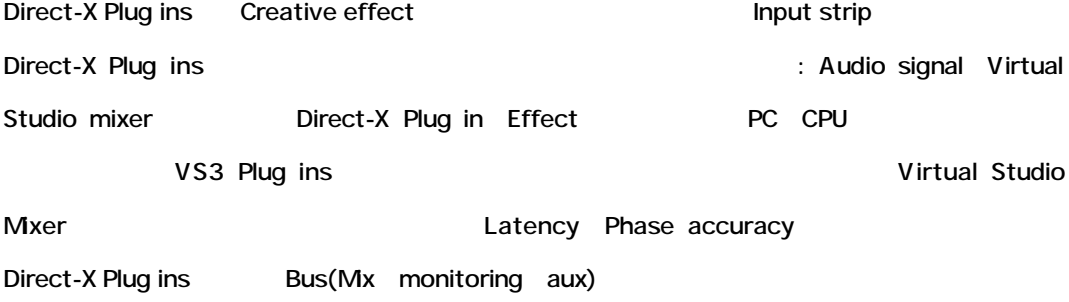

## *Mixer Setting Window*

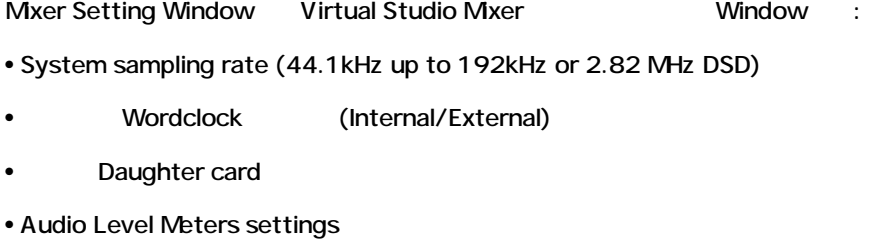

## **Signal Flow Through Pyramix**

Physical input Physical output

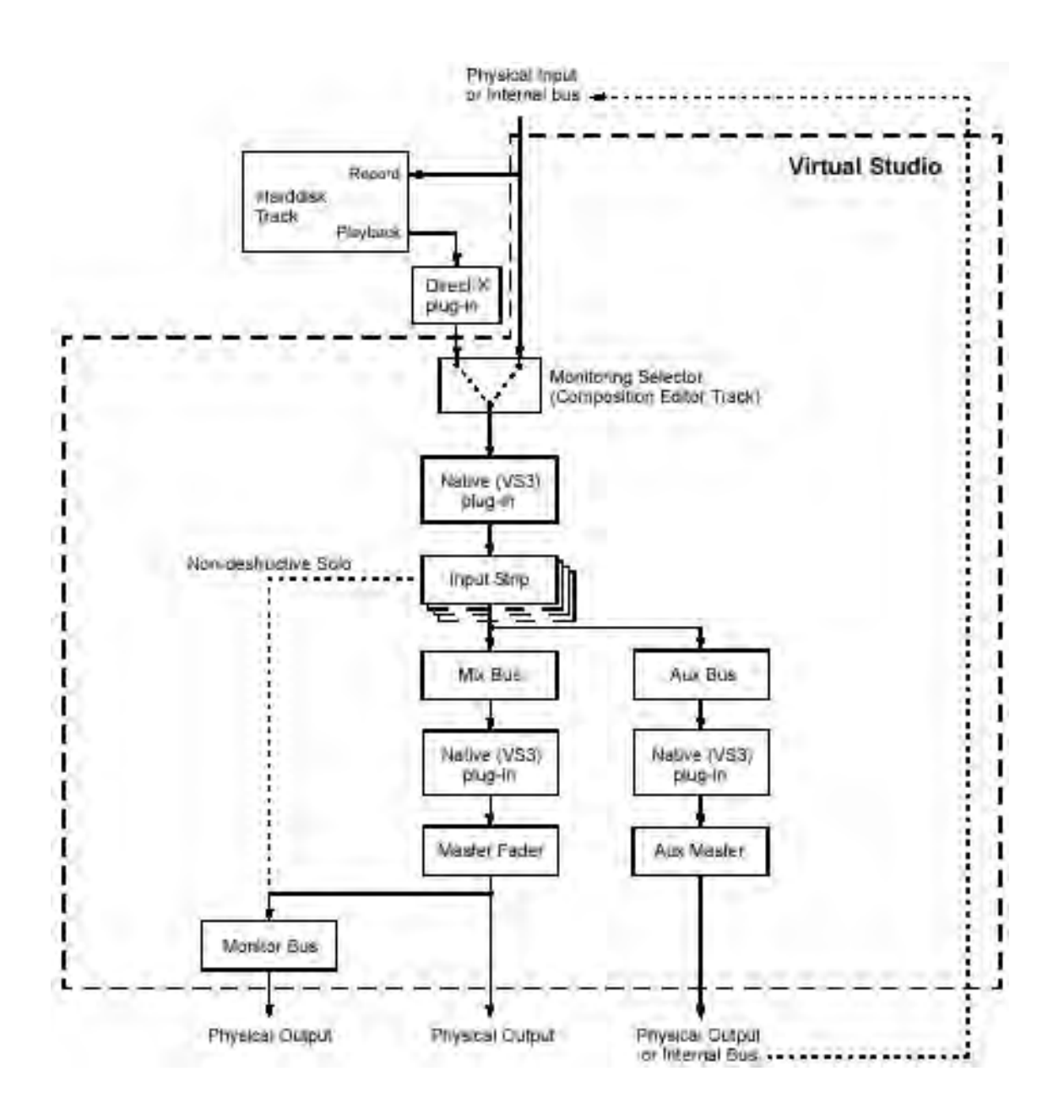

## **Multiboard Features**

Pyramix Software Mykerinos Now DSP I/O

Mykerinos Pyramix

#### *HDTDM Bus*

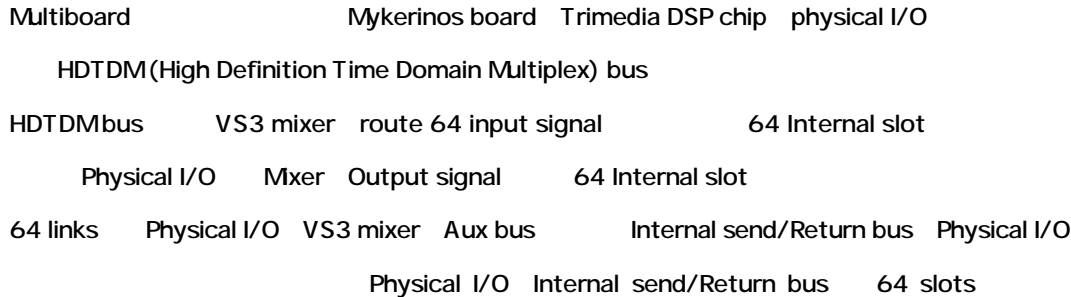

 $\rho$  and  $\rho$  and  $\rho$  and  $\rho$   $\sigma$   $\sim$  Project  $\rho$ 

Merging Technologies VS3 control panel

### *DSP allocation policies*

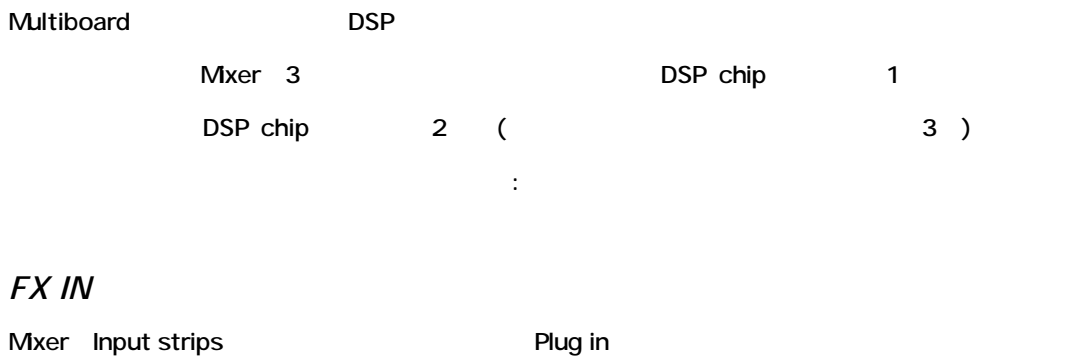

#### *MIXER*

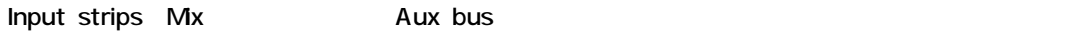

Mixer

#### *FX OUT*

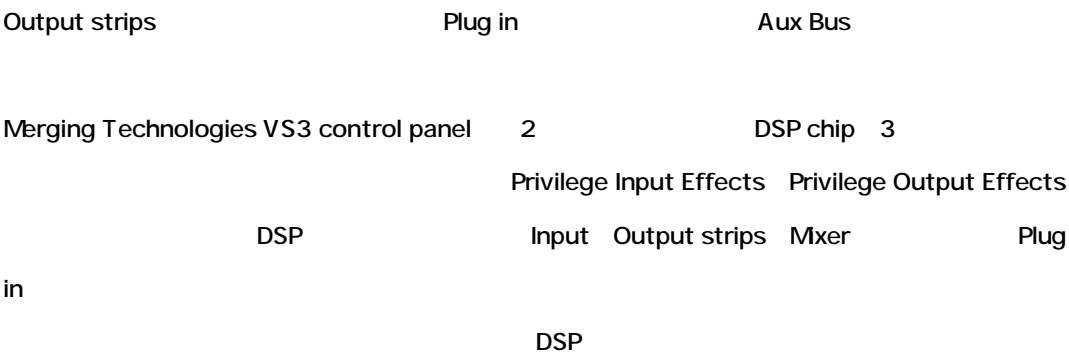

*DSP allocation with 1 Board*

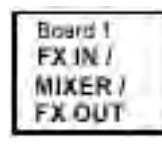

*DSP allocation with 2 Boards*

**Privilege Input Effects**

Board 1 Buard<sub>2</sub> **FXIN** MIXER / **FX OUT** 

**Privilege Output Effects**

Board 1 Board 2 FX IN / **FX OUT** MIXER

*DSP allocation with 3 Boards* **Privilege Input Effects**

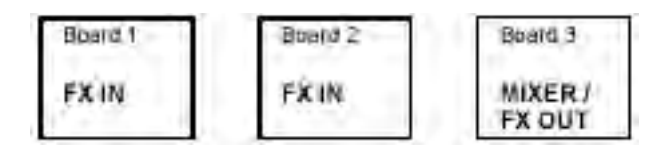

**Privilege Output Effects**

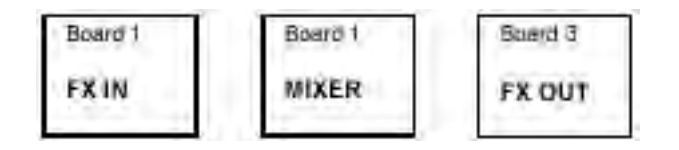

*DSP allocation with 4 Boards* **Privilege Input Effects**

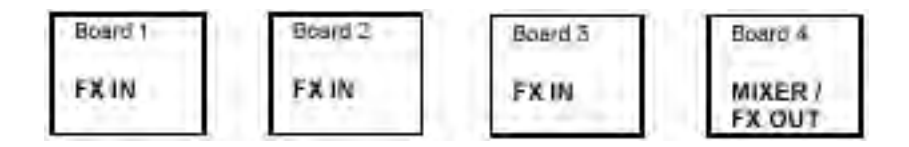

**Privilege Output Effects**

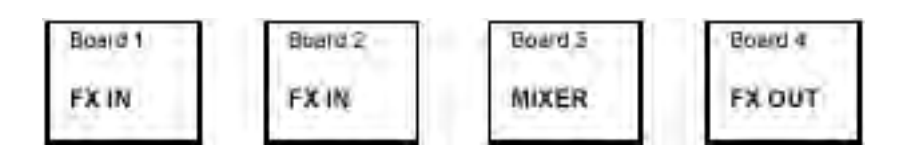

#### *The Merging Technologies VS3 Control Panel*

BoardInfo Application

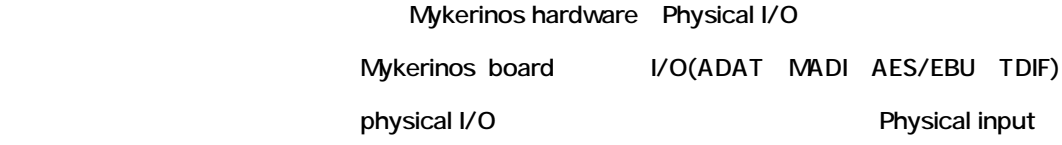

Control Panel window *(Start Menu-> Settings->Con-trol Panels)* Merging Technologies VS3

*Configuration sub-panel*

Configuration sub-panel

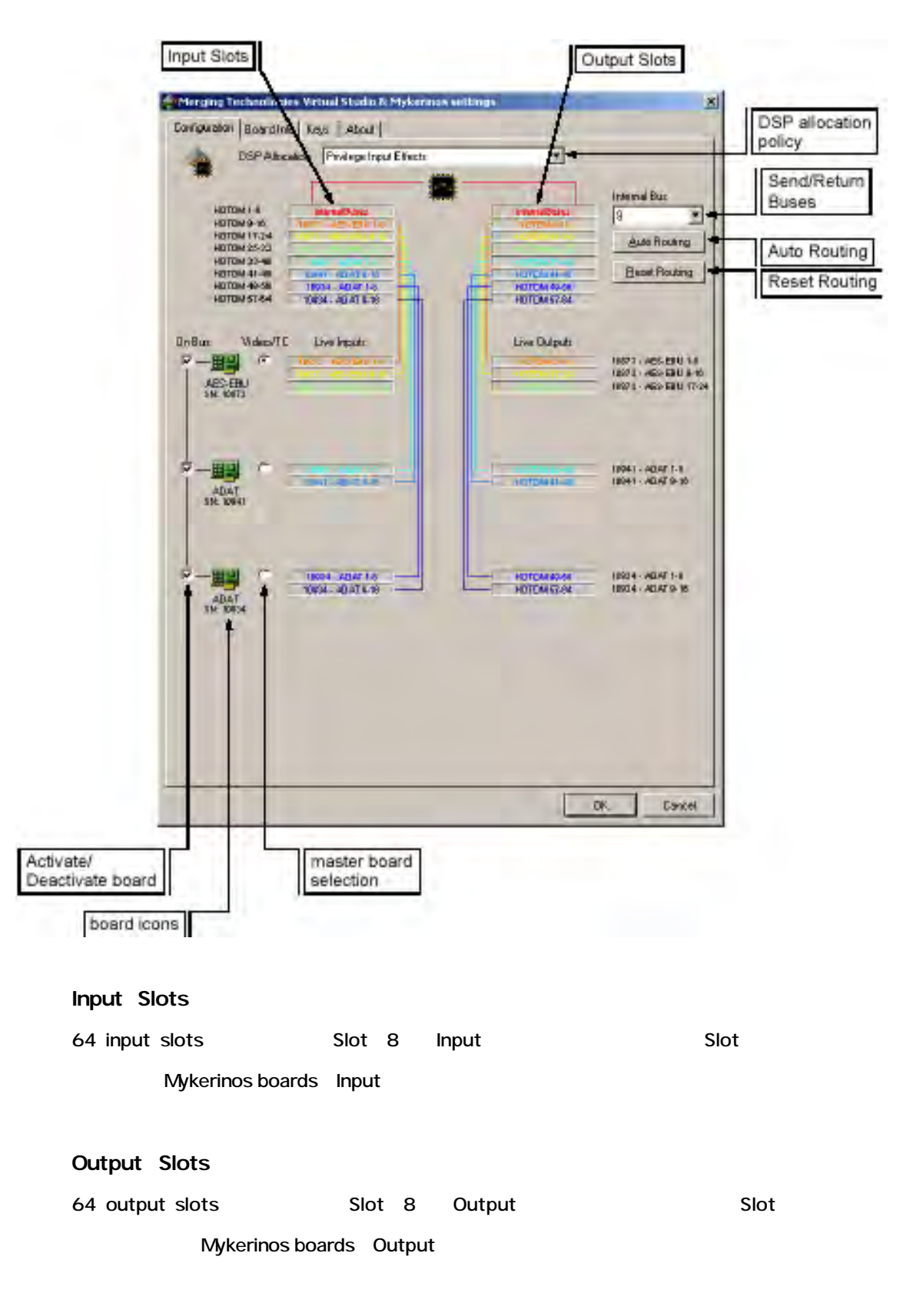

**DSP allocation policy**

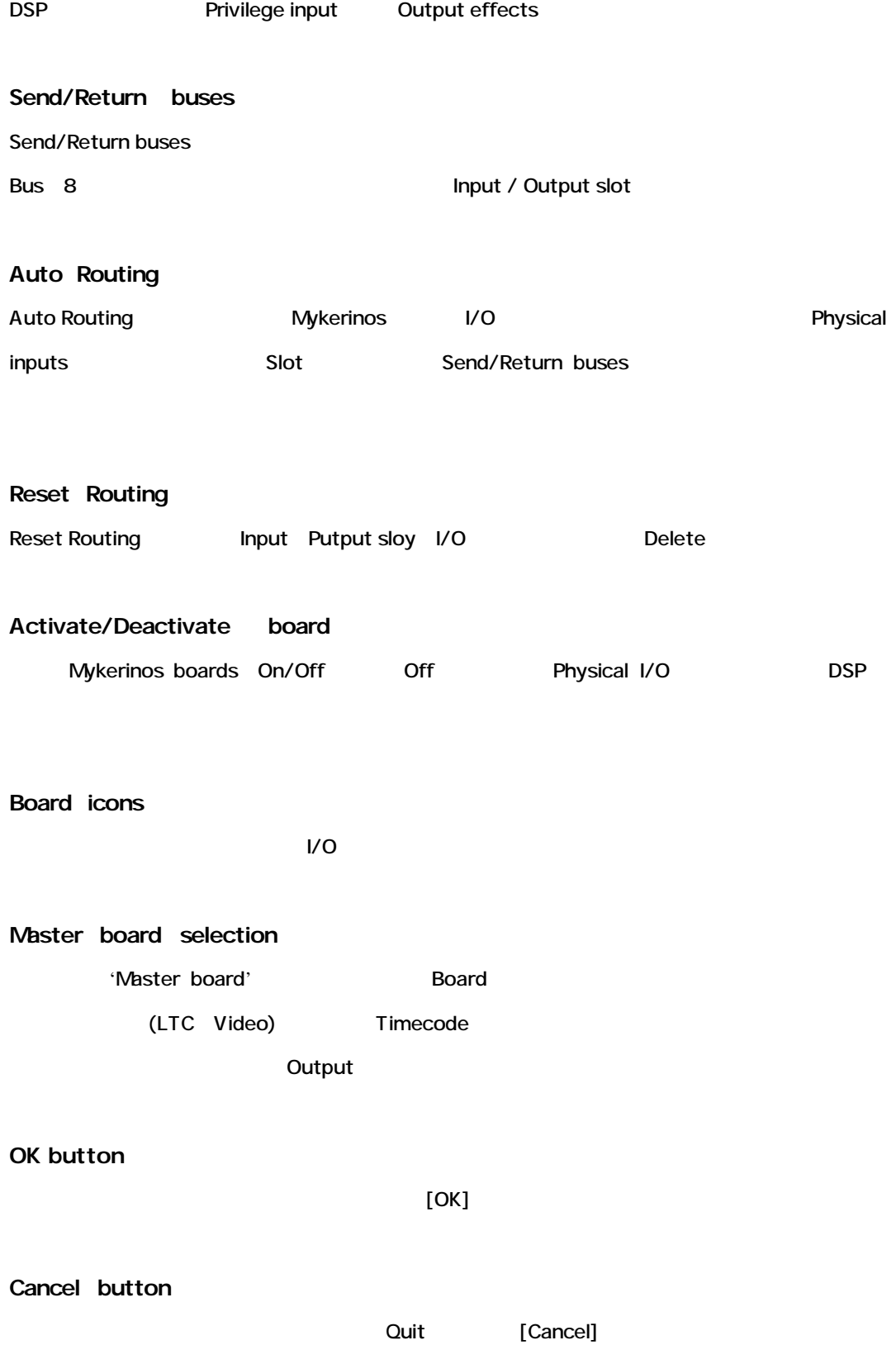

#### *Board Info sub-panel*

Board Info panel Serial number Hardware revision RAM

Mykerinos

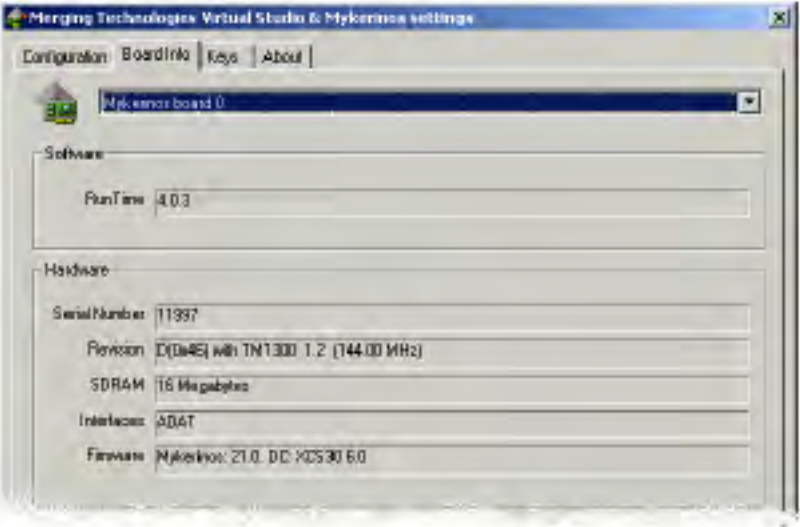

#### **Keys sub-panel**

Software keys

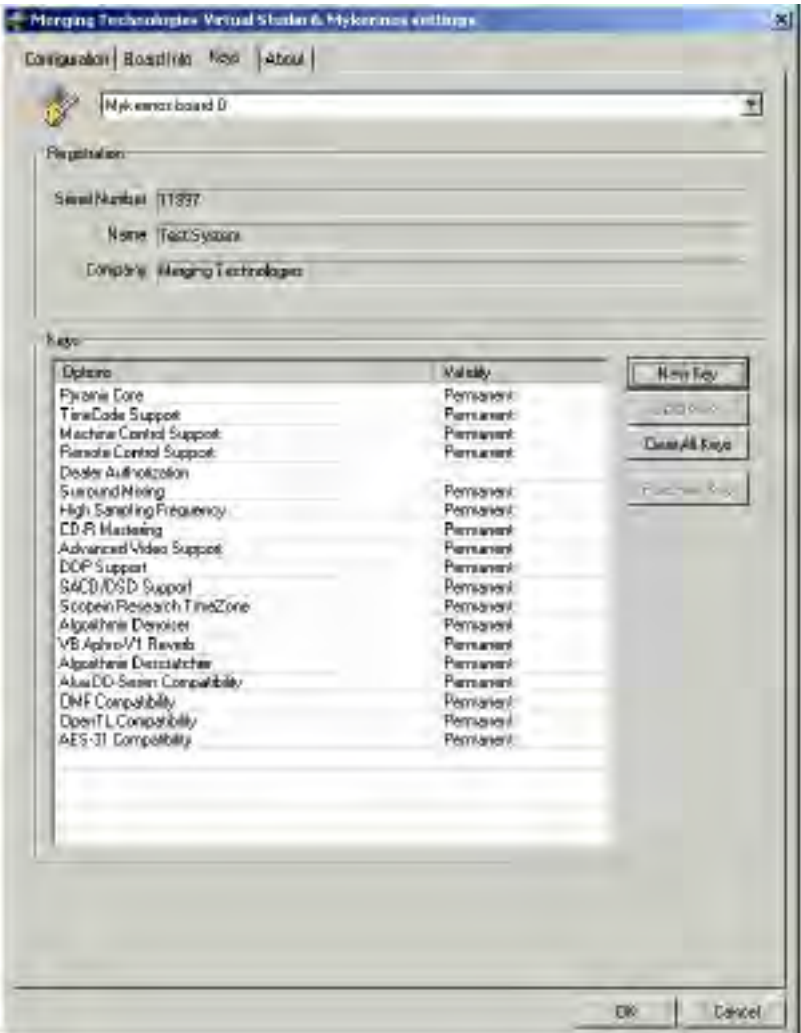

Serial number/User name/Company

Temporary keys **the absolute of the Executive Contracts** [New Key]

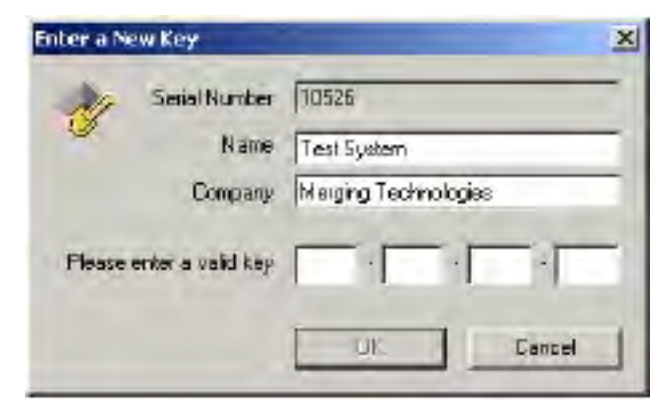

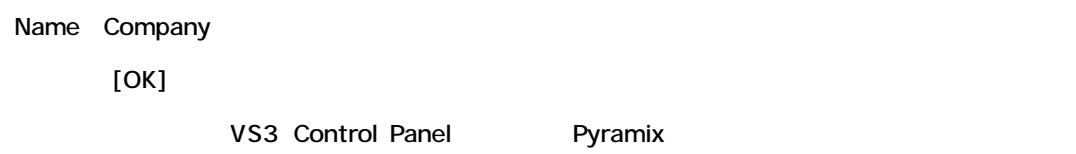

*About sub-panel*

 $V$ S3 $\overline{S}$ 

## *Monoboard mode*

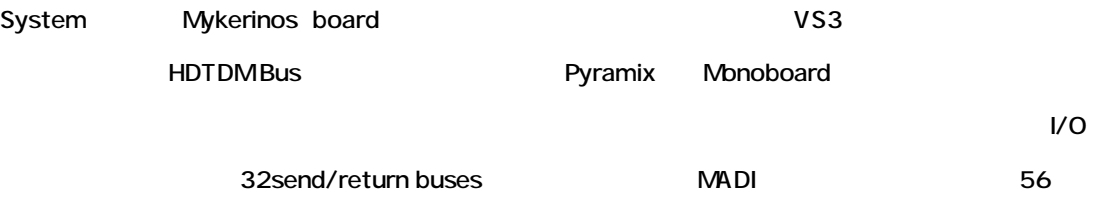

## *System Latency*

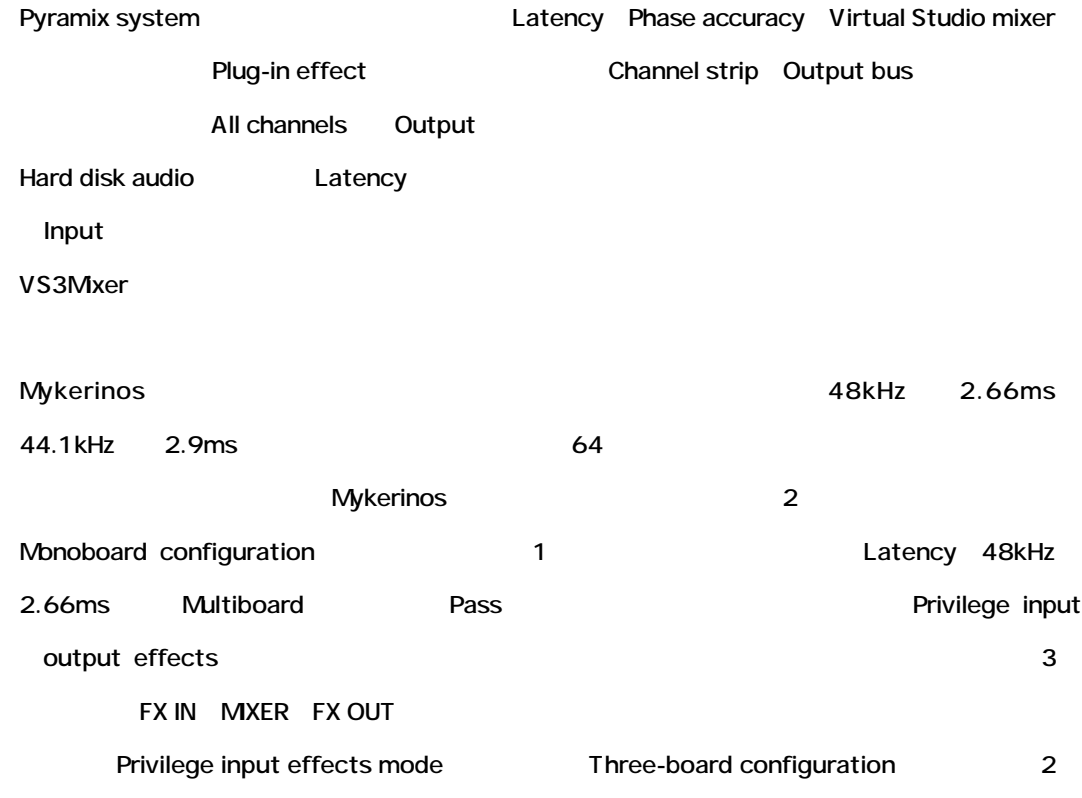

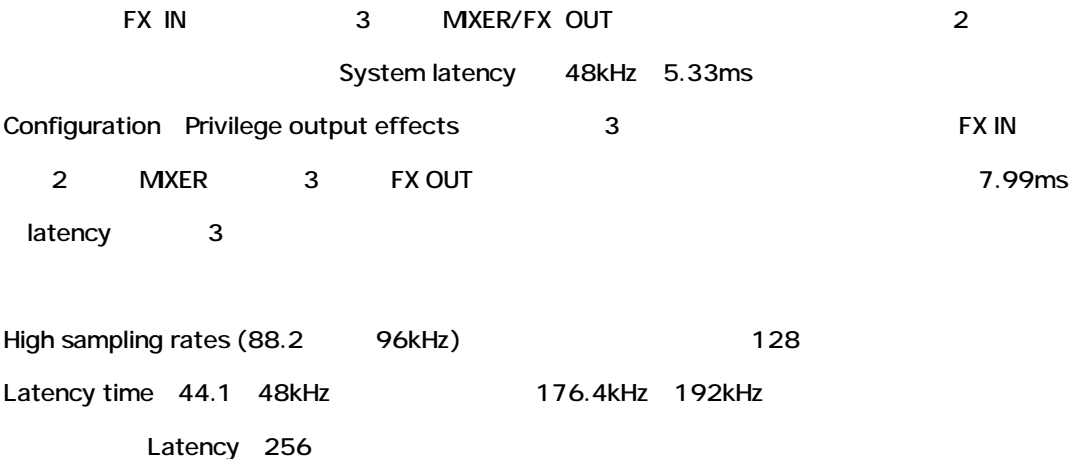

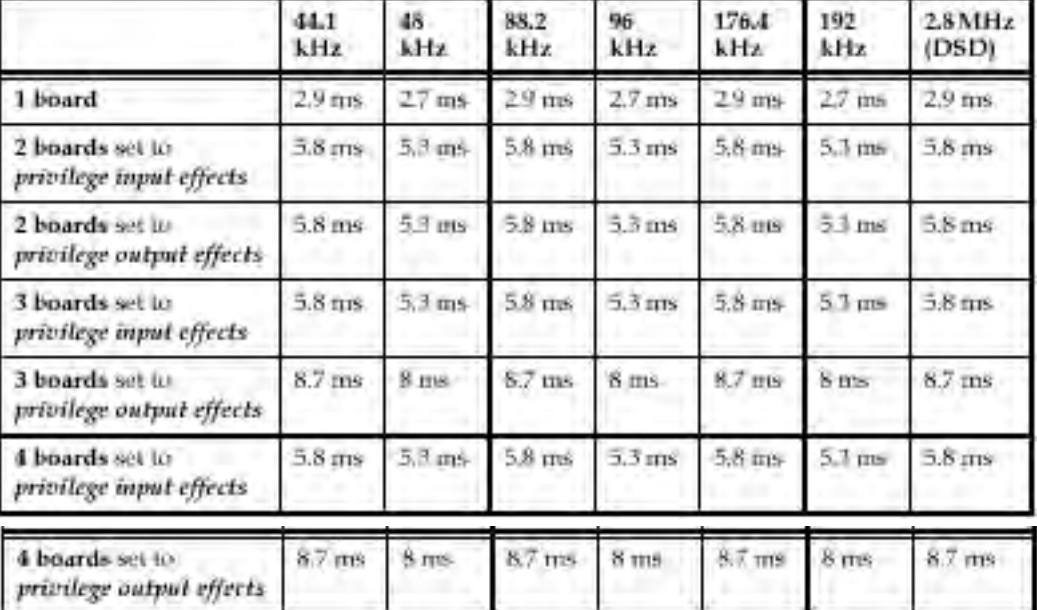

#### Latency time time

### **Virtual Studio Configuration**

#### *Initial Mixer Configuration*

VS Mxer [Mxer] :

• 右マウスボタンを使用し、Mixerコンポーネントを選択することによりMixerを形成します。

- Virtual Studio Configuration Wizard
- Mixer configurations

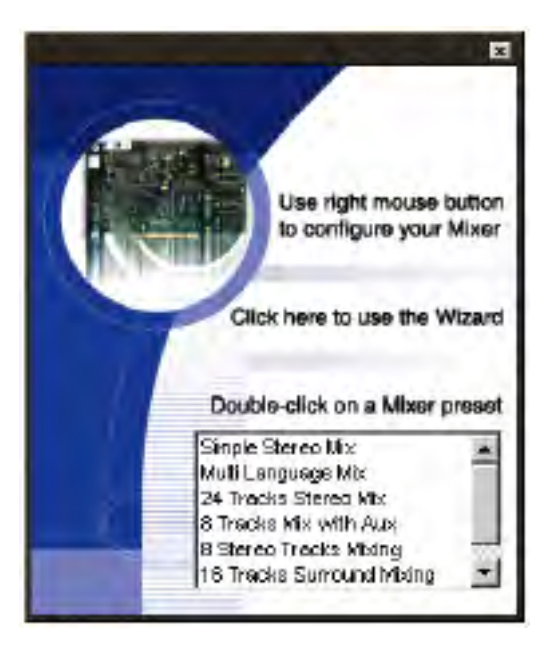

#### *Using the Right Mouse Button Option*

Mixer VS VS

#### *Configure Mode*

VS Mixerを右クリックし、[Configureをクリックすると、コンポーネントを加えることが出来ます。

Mixer **Mixer Configuration Mode** 

Configure mode [Configure]

: Configuration mode **Example 2:** General and Dithering Options

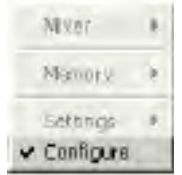

#### *The Settings Option*

Mixer Strip Bus

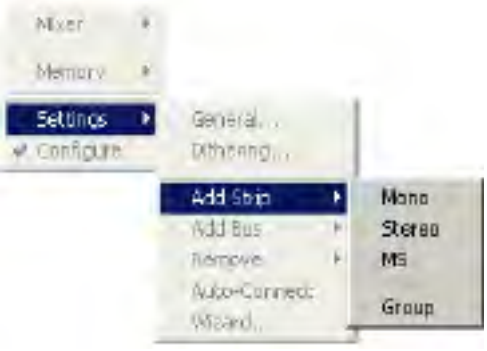

#### **Add Strip**

Mixer Strip
Nixer Strip
1

- Mono input Strips
- Stereo input Strips
- •MS decoder Strips
- Master groups Control

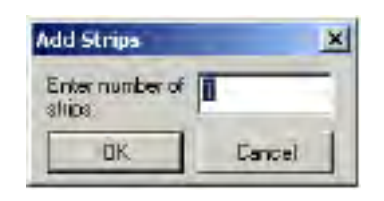

Mixer strip Strip Strip [OK]

Virtual Studio Configuration

#### **Add Bus**

Mxer Bus

- Mixing/Monitoring buses
- Surround Mix
- Multiple Surround Mixing
- Surround Monitoring
- Stereo Mix
- Multiple Stereo Mix
- Stereo Monitoring
- Stereo Aux Bus (stereo send/return)
- Mono Mix
- Multiple Mono Mix
- Mono Monitoring
- Mono Aux (mono send/return)

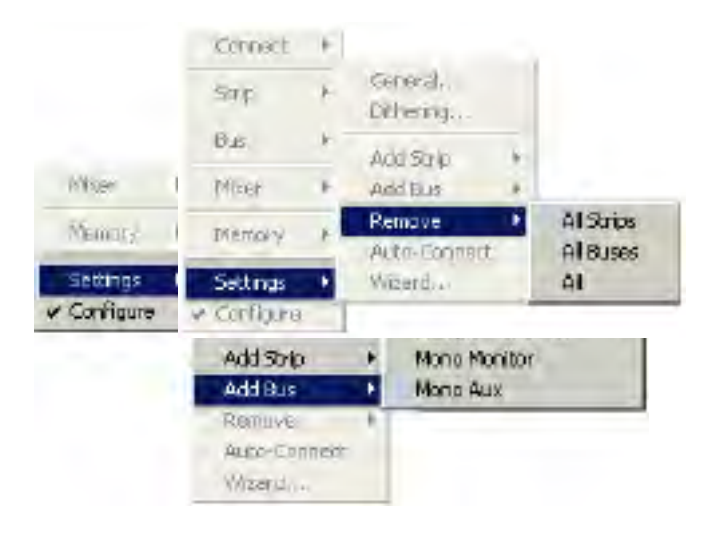

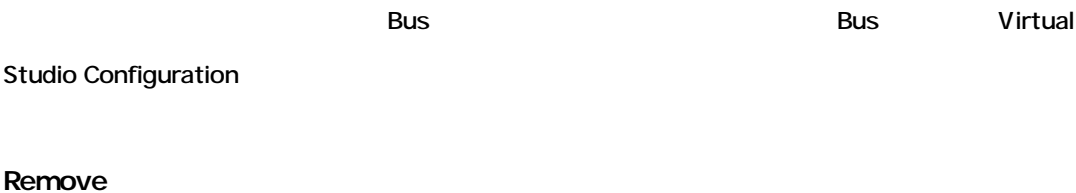

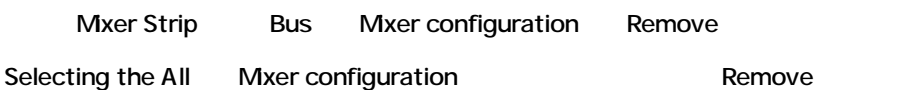

**Auto-Connect**

Mixers Preferred Monitoring Outputs Mixer input

outputs

#### **Wizard…**

Configuration Wizard

### **Virtual Studio Configuration Wizard**

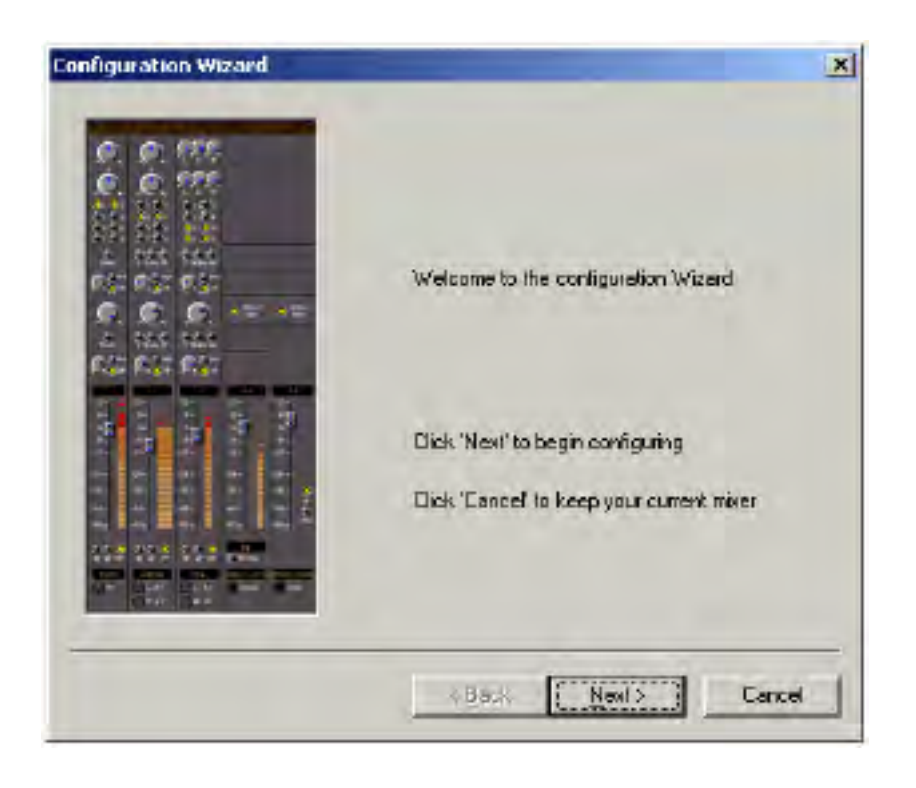

Mixer [Next]

[Cancel]

Mixing Bus

#### *Configuring the bus arrangements*

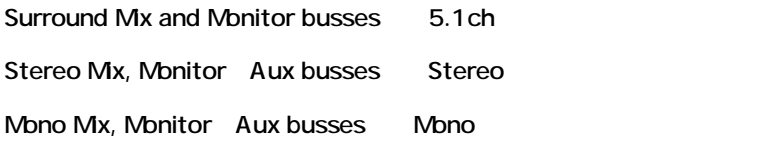

Bus [Next] Wixer

BusStrip

Mono, Stereo, MS strips

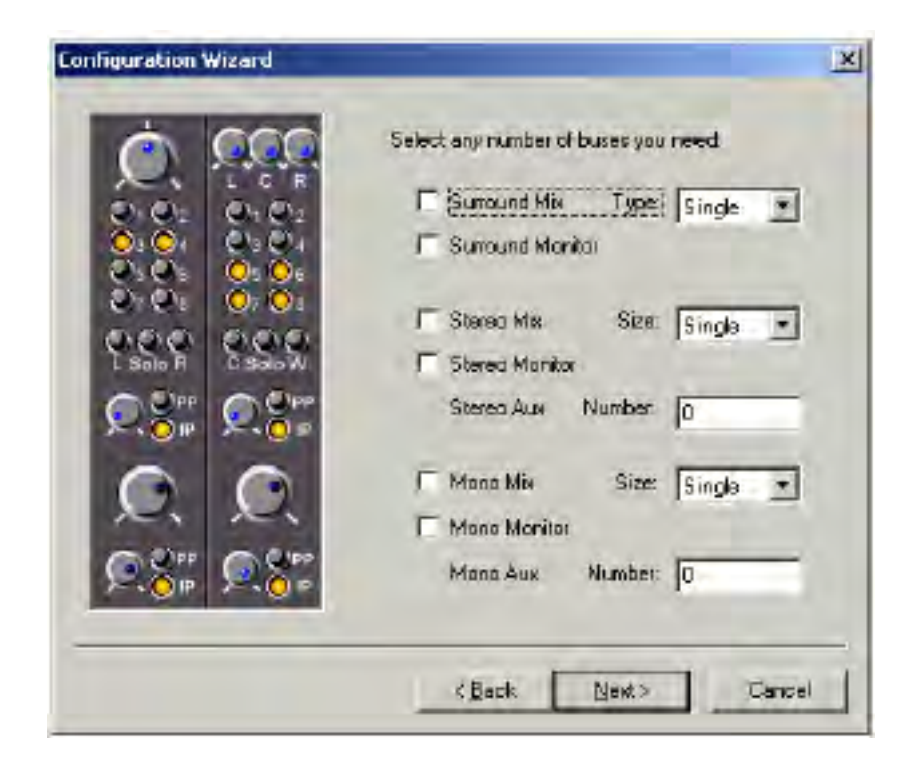
### *Configure the mixer strip layout*

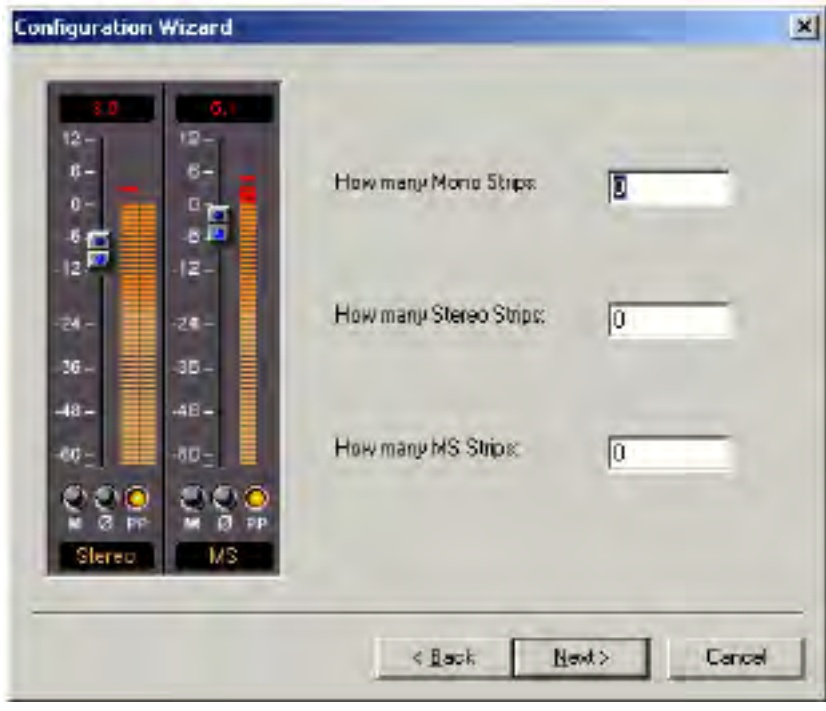

このページには、Strip [Next] しゃくりんじゃく こうしゃ こうしゃ こうしゅうしゃ こうしゅうしゃ こうしゅうしゃ こうしゅうしゃ こうしゅうしゃ こうしゅうしゃ

*Configuration Wizard Finish screen*

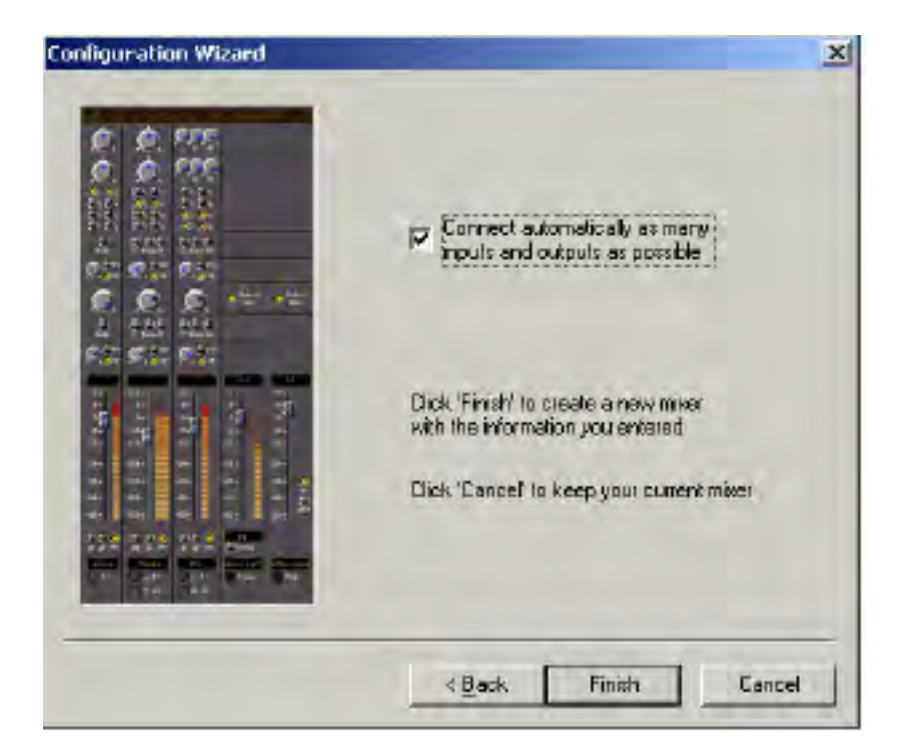

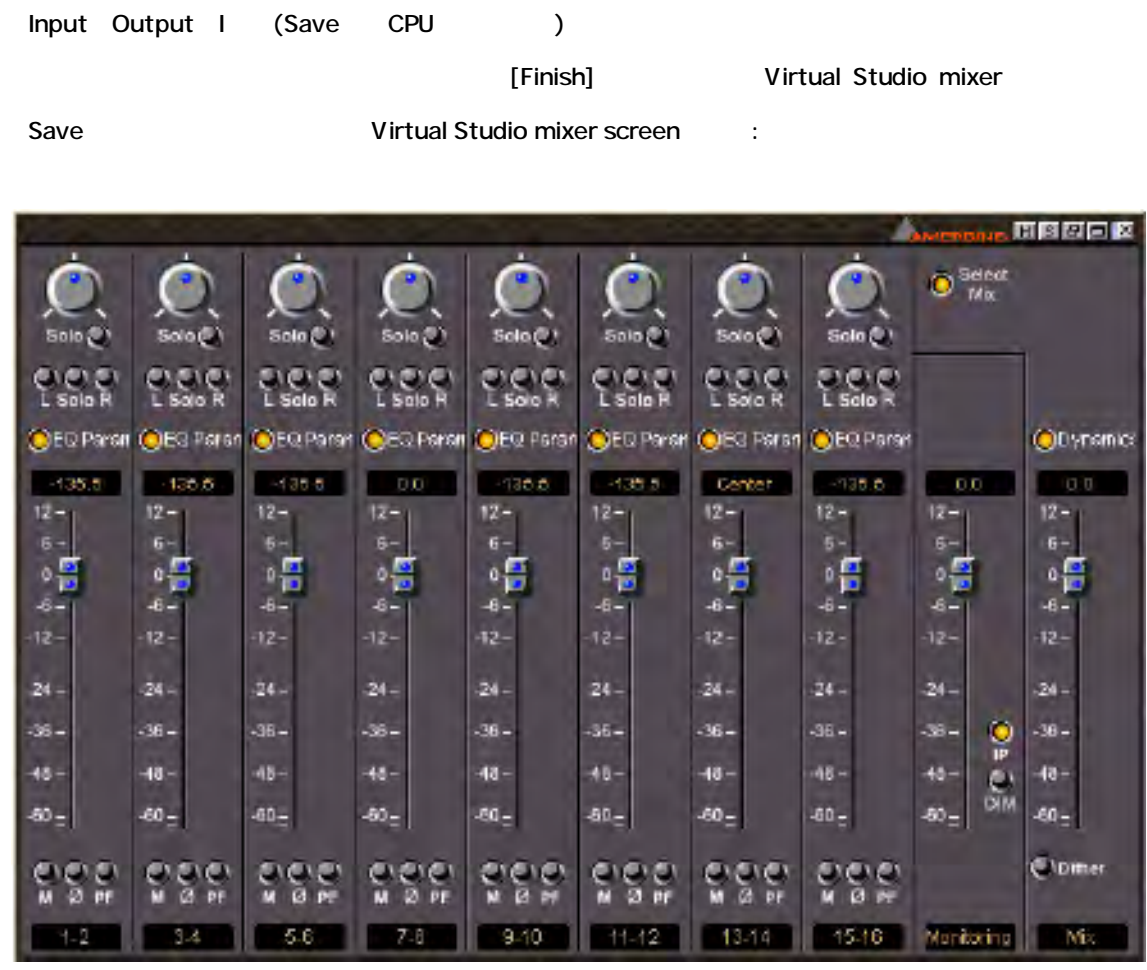

**2: Virtual Studio mixer** and the Toolbar Show/Hide Mixer

 $[View]$ -> $[Mixer]$  [Alt + M]

# **Virtual Studio I/O Routing**

# *System Inputs*

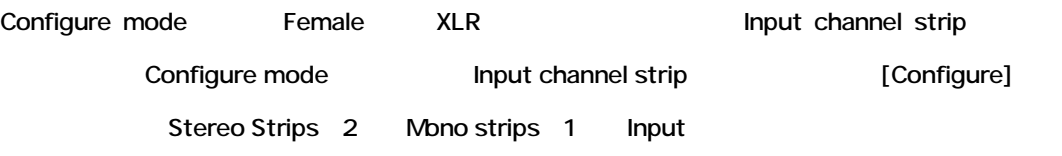

Input jacks  $\rightarrow$ 

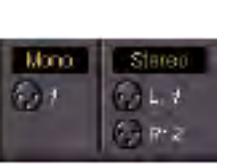

**:** Input Input XLR

**Explored Explored Explored Explored Explored Explored Explored Explored Explored Explored Explored Explored Explored Explored Explored Explored Explored Explored Explored Explored Explored Explored Explored Explored Explo** 

Input "patch" Input "jack"

Merging Technologies VS3 control panel lnput

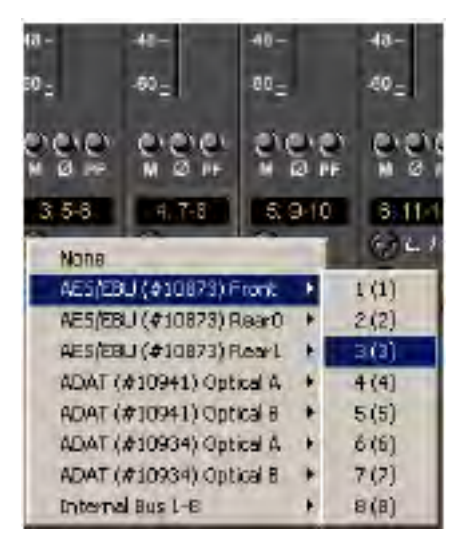

1 AES/EBU 2 ADAT Input 8

# *System Output Busses*

Configure mode Male XLR Configure mode Male XLR Configure mode

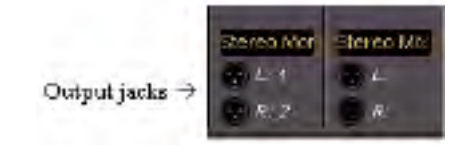

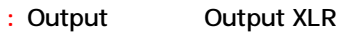

#### Output

Output "patch" Output "jack"

Merging Technologies VS3 control panel Output

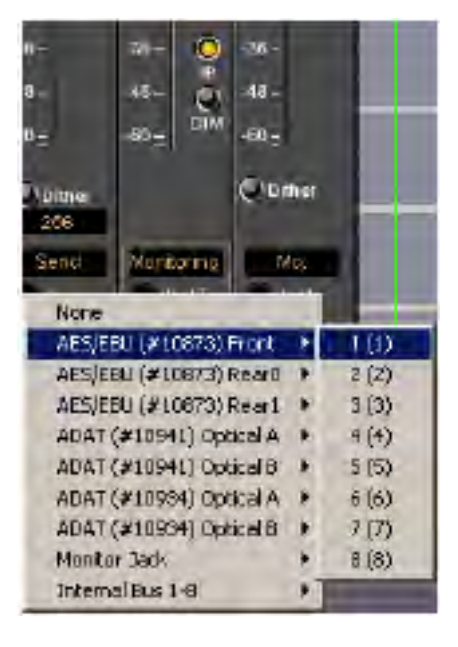

#### 1 AES/EBU 2 ADAT 2 2001 0utput 8

# **Chapter-4**

# *Virtual Studio Settings*

# **Overview**

Pyramix Virtual Studio workstation **Wirtual Studio Routing configurations** Virtual Studio 

Unit unit business in the Country of Country of Country of Country of Country of Country of Country of Country of Country of Country of Country of Country of Country of Country of Country of Country of Co accession vertex was respected by remaining the system input strip( $($ 

Save Recall

# **Operating VS Mixer Controls**

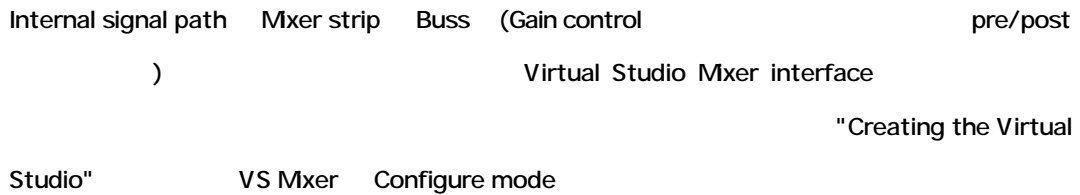

**Output Routing for Mixing to Hard Disk**

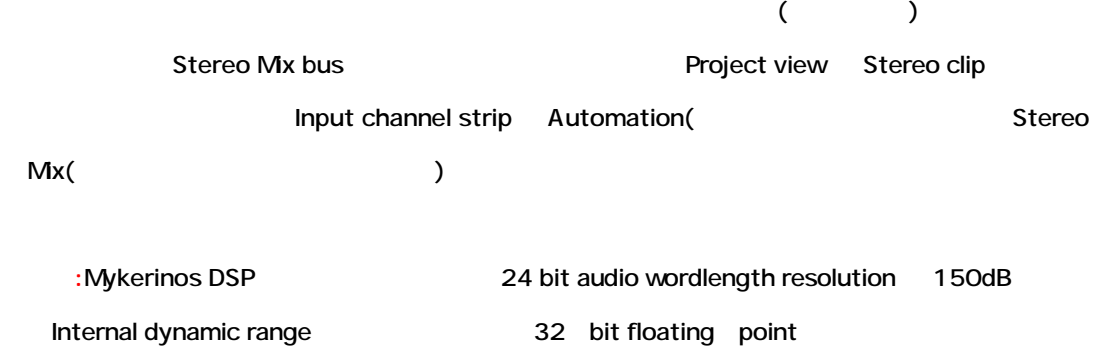

## *Naming Input and Output Channels*

Input/Output

Inputs:Mono input "Mono" Stereo input "Stereo" Busses:Mono Aux busses "Mono Aux" Stereo Aux busses "Stereo Aux" Mixes: Stereo Mix "Stereo Mix" Mono Mix "Mono Mix"

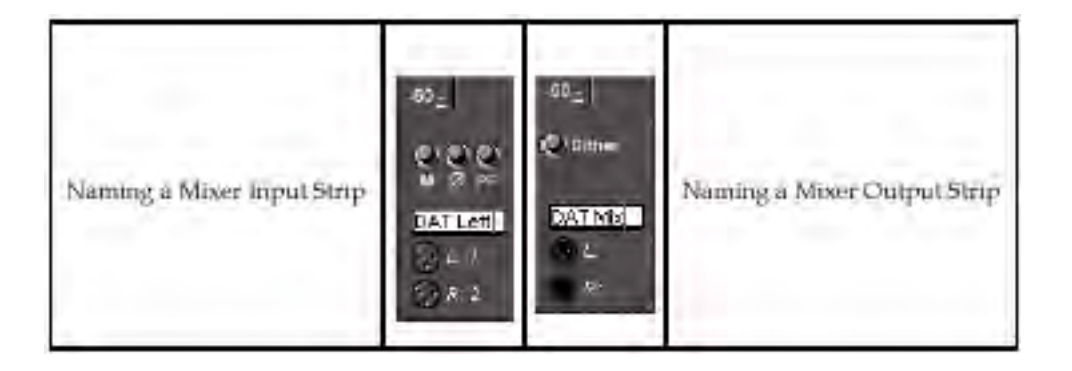

## *Channel Name versus Track Name*

Channel strip signal routing

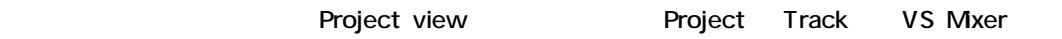

## *Virtual Studio Dithering Settings*

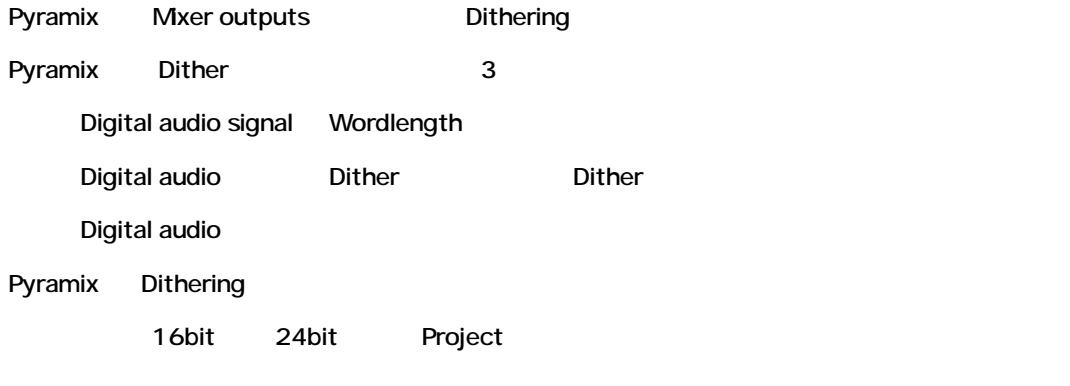

*Dither On/Off* Master Mix Module Dithering を信号に適用するには、[Dither]ボタンをクリックして下さい。  $\Box$ 

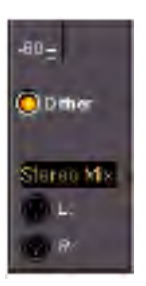

### *Dithering Setup Window*

Dithering Setup window **Katarage Mixer Mixer Conservery Conservery Conservery (Settings]->[Dithering]** 

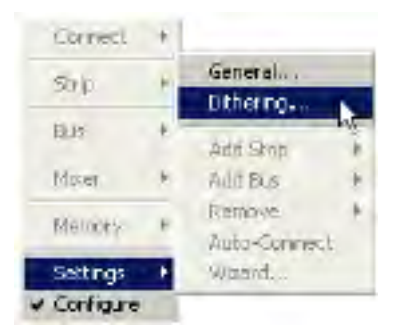

Dither

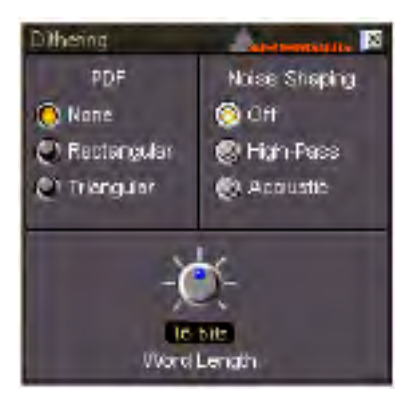

#### *Word Length*

Wordlength 8bit 24bit

*PDF (Probability Density Function)* Dither signal は、以下の 3 つから選択することができます: **None** - Dither signal **Rectangular** shape dither signal Triangular Triangle shape dither signal

## **Noise Shaping**

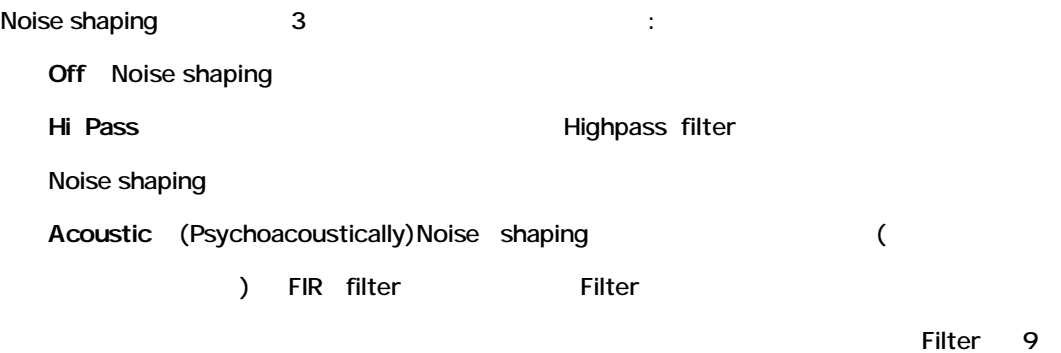

tap FIR filter

# *Estimated DSP Load*

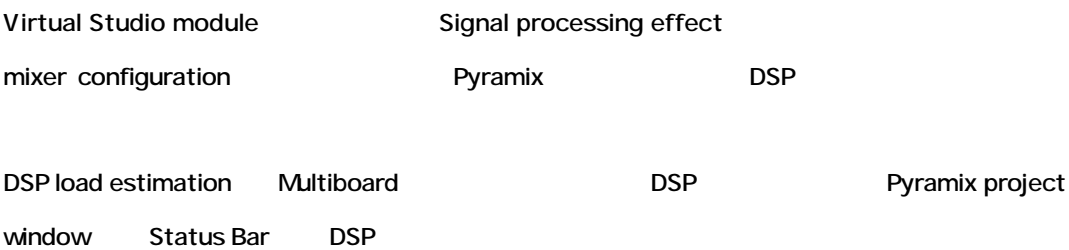

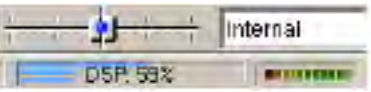

# **Chapter-5**

# *The Mixer*

# **Overview**

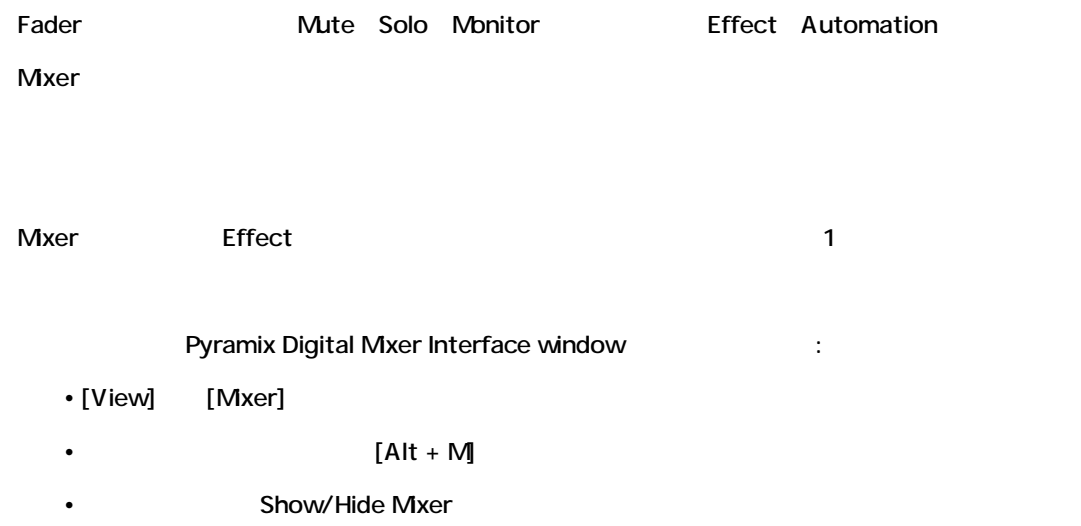

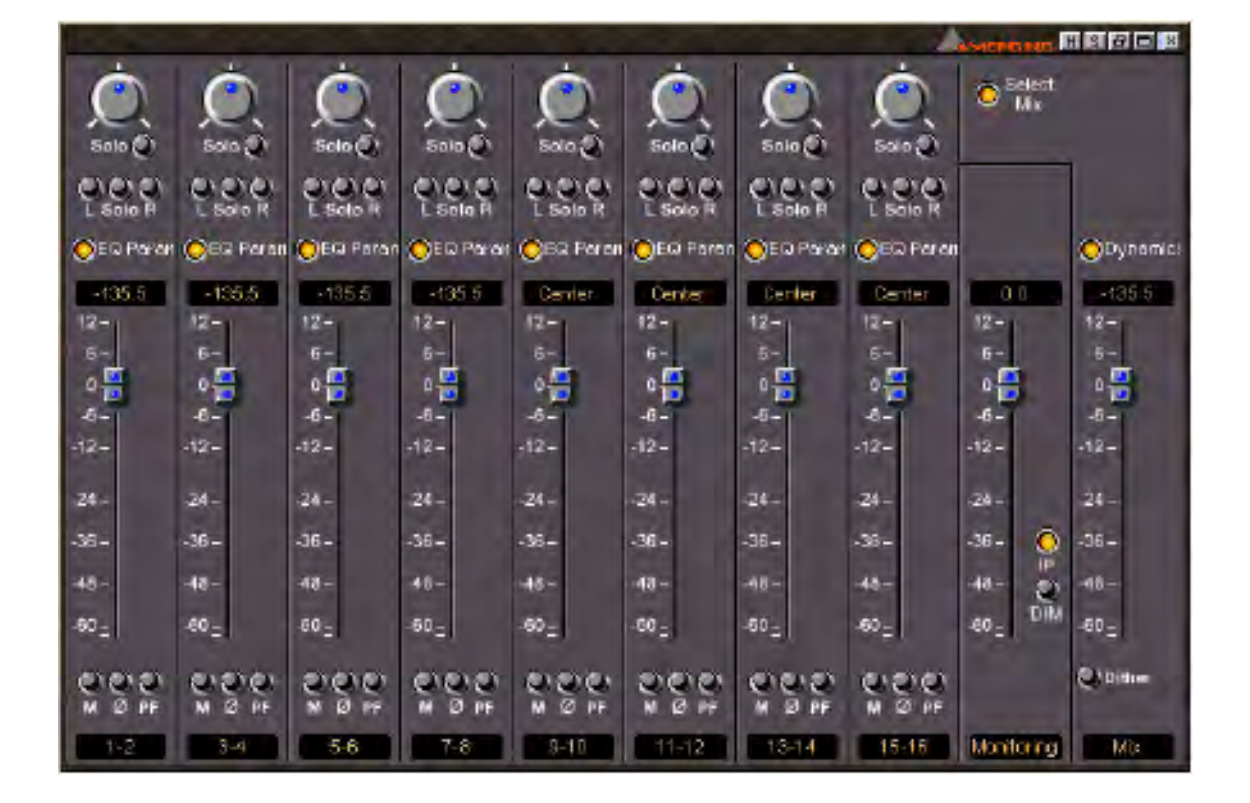

# $\overline{\mathbb{H}\mathbb{H}}$

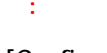

[Configure] Configuration mode

: Delete **Virtual Studio Mixer** 

*Layout of the Mixer Interface*

Digital mixer interface Mixing modules

- Pan control
- Effects list and bypass buttons
- Meters and main faders
- Module name
- Solo, Mute, Pre/Post Meter switches
- FlexLink fader groupings

# *Global Controls*

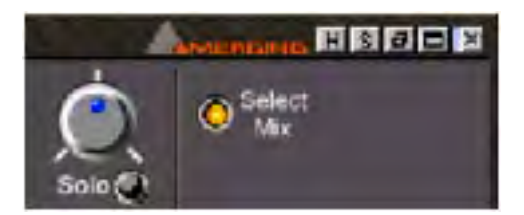

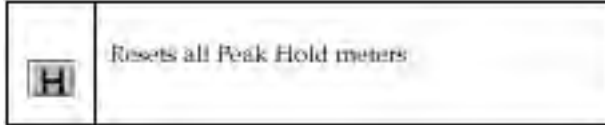

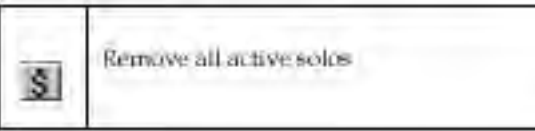

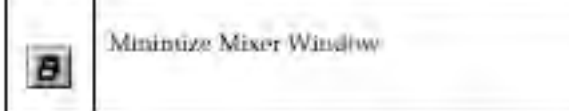

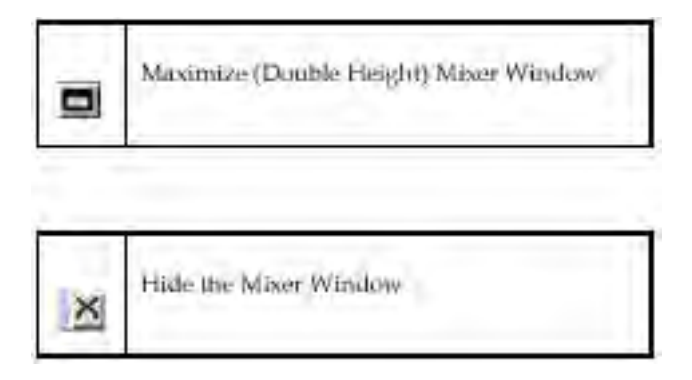

# *Pyramix Virtual Studio Mixer Channel Strip (Input)*

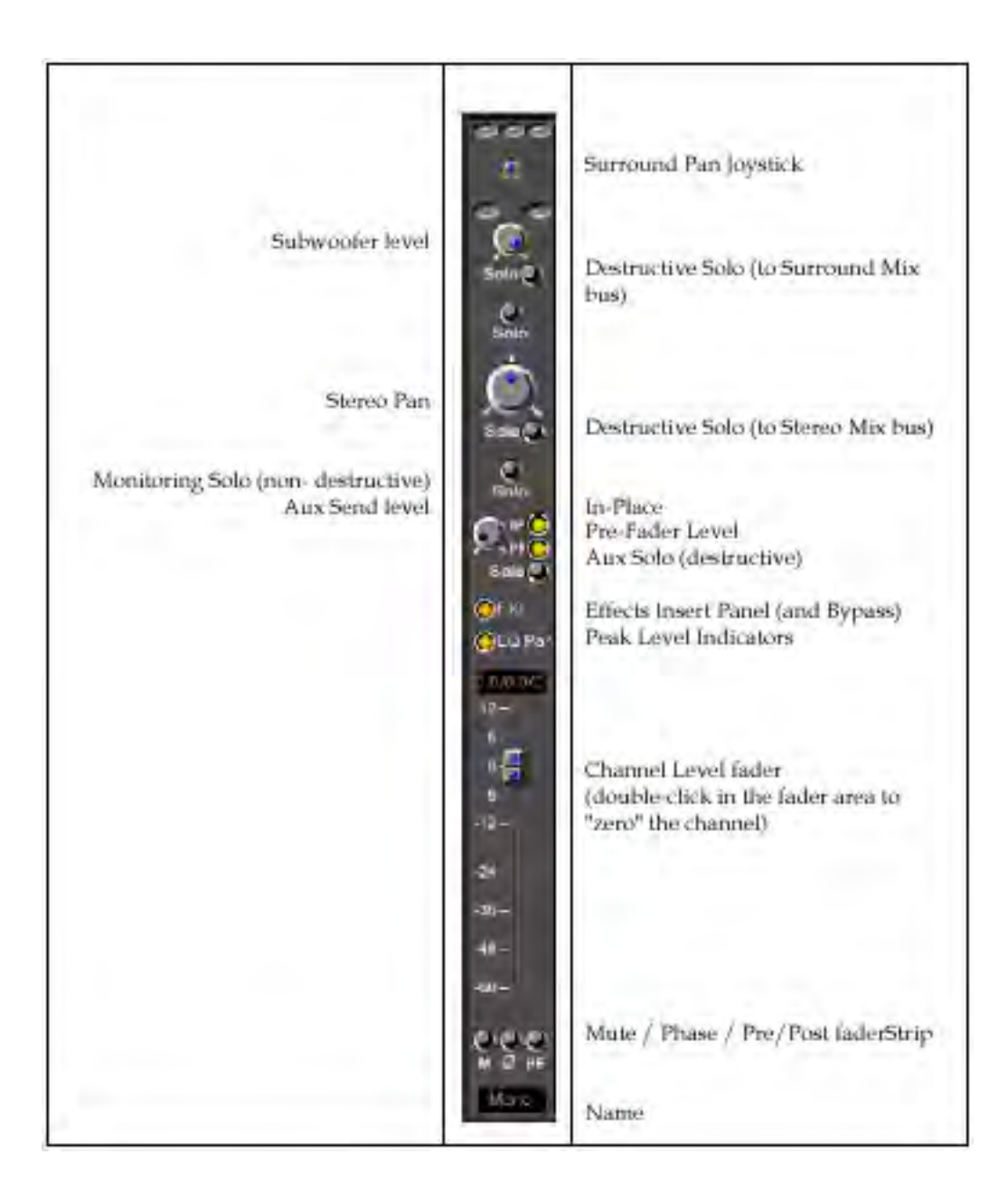

# *Pyramix Virtual Studio Mixer Bus (Output)*

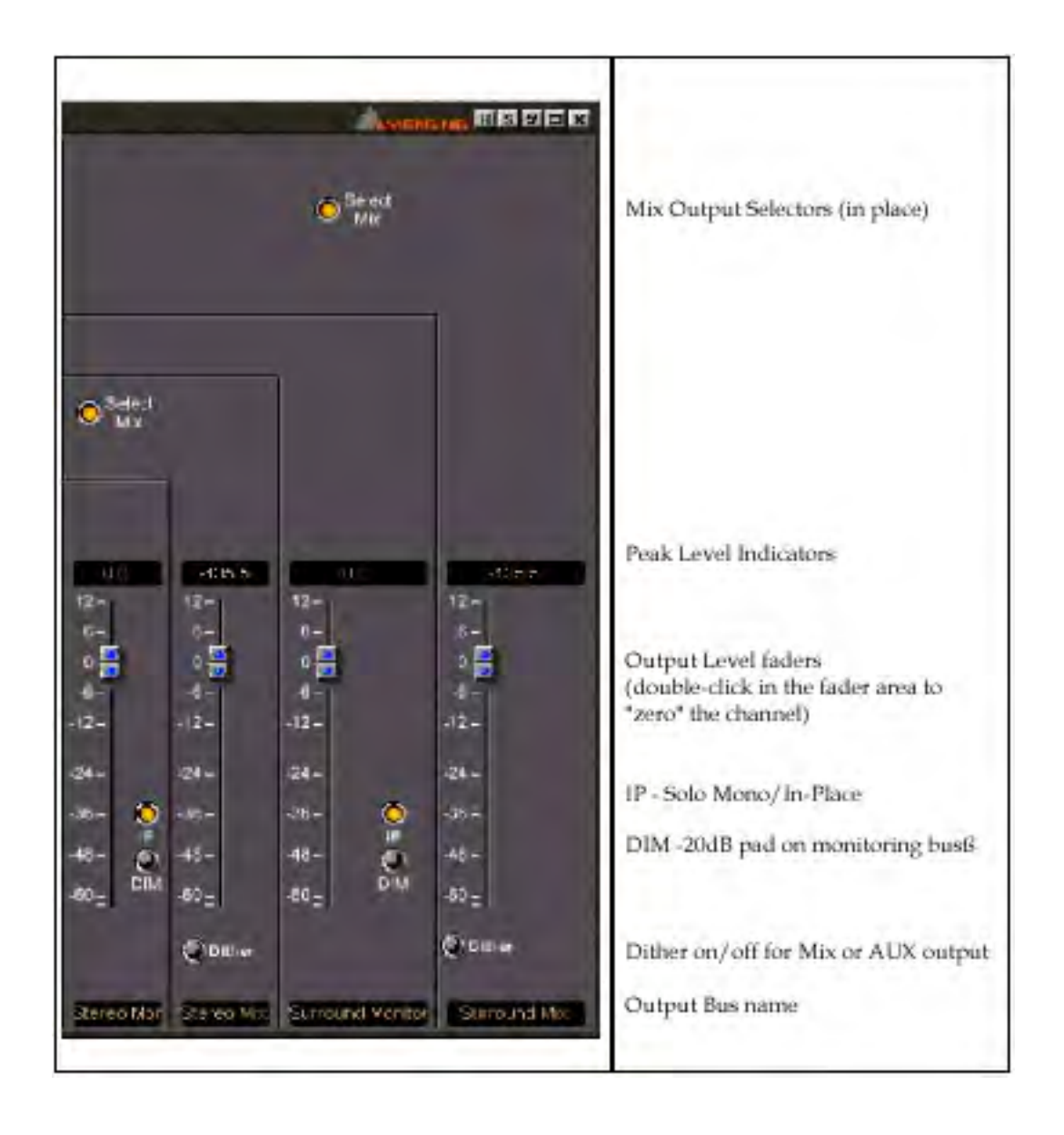

# Virtual Studio Mxer Configuration Option

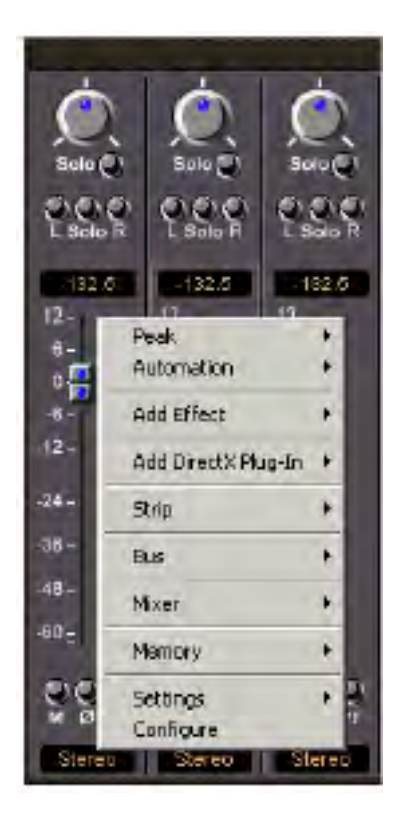

#### VS Mxer

Mixer **Mixer Mixer** 

Effect

panel XLR input output

Configure optionを選択すると、Mixer input/outputコンフィグレーションを表示し、Virtual Mixer

*Menuの選択:*

**Peak**

- Mixer Strip faders
- Output Bus Faders

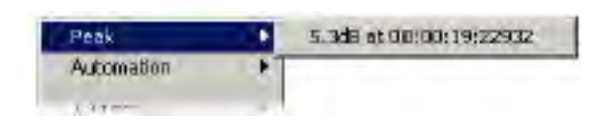

### **Automation**

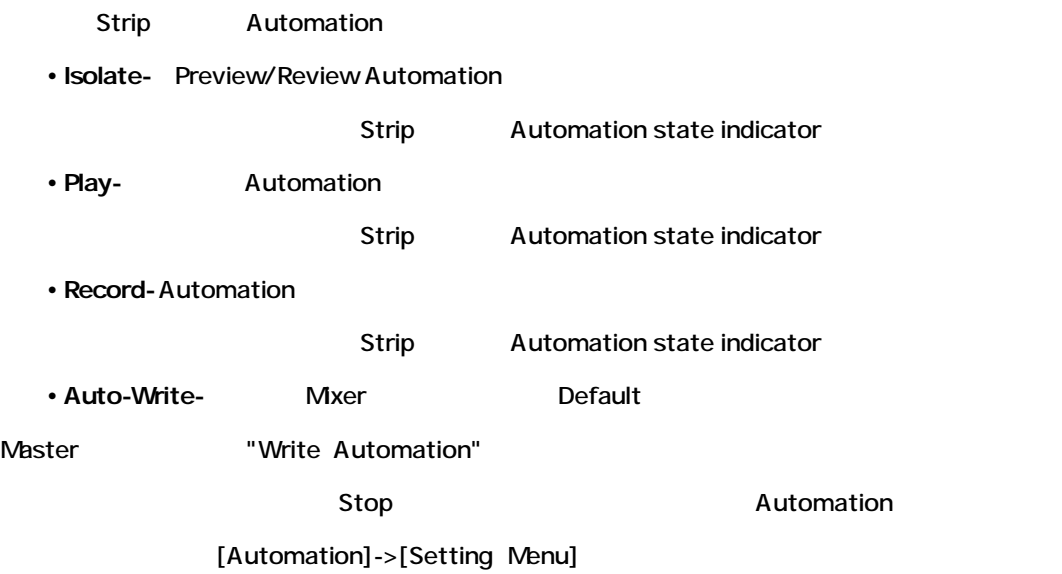

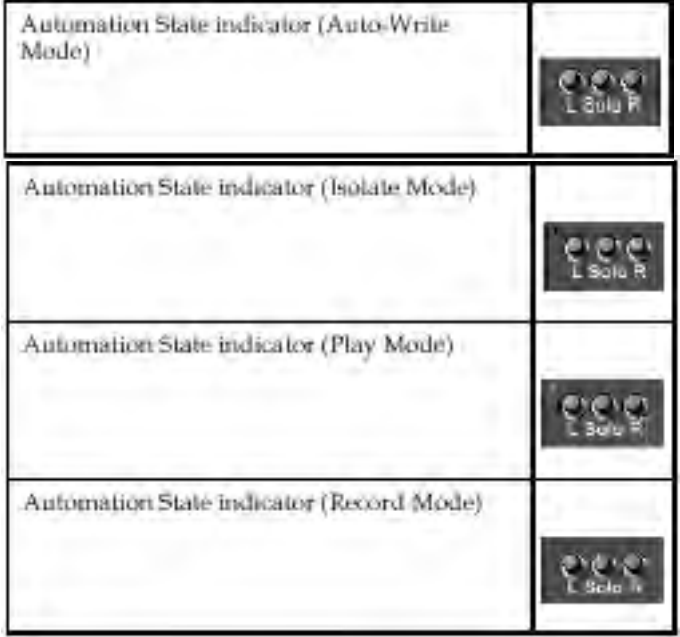

### **Add Effect**

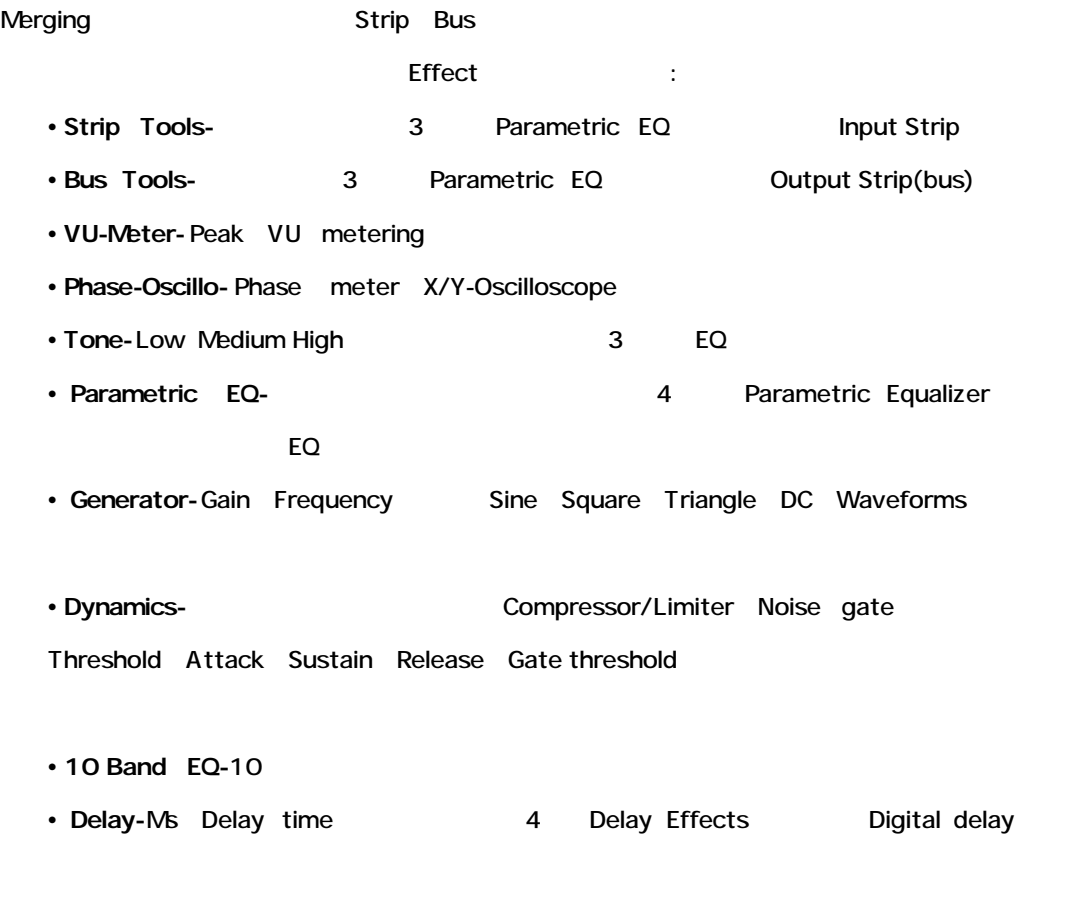

• Flanger **Effect** 

Effect

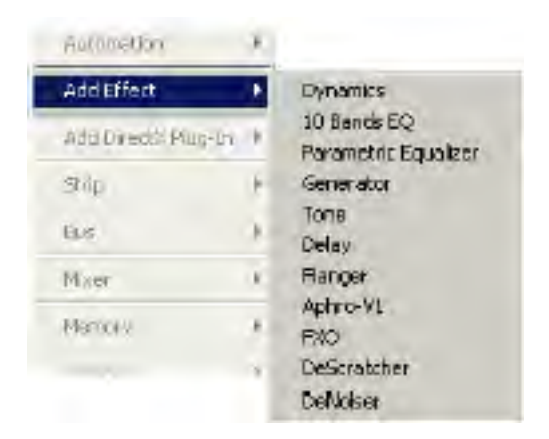

**Add DirectX Plug-In**

システムに現在インストールされているDirectXオーディオプラグインをStripにインサートします。

#### :DirectX **Input The Input The Input The Input**

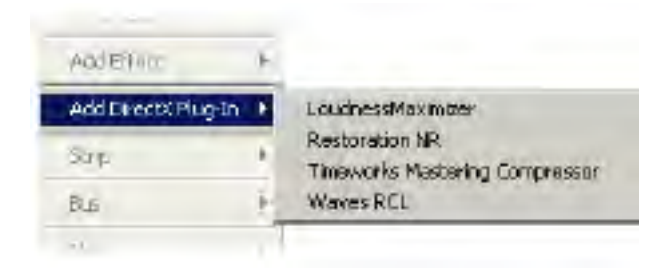

## **Strip**

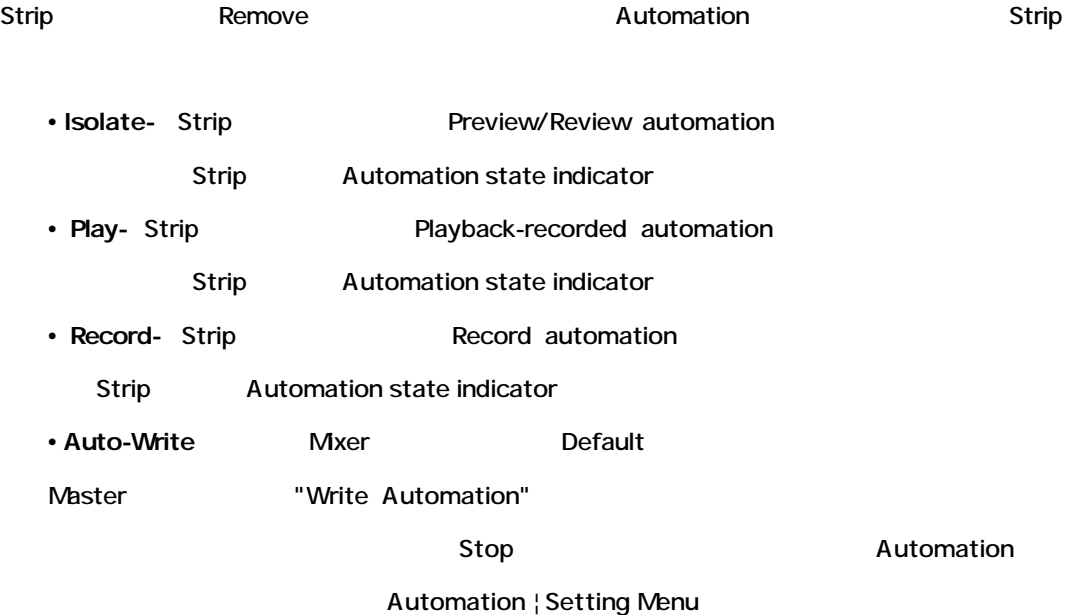

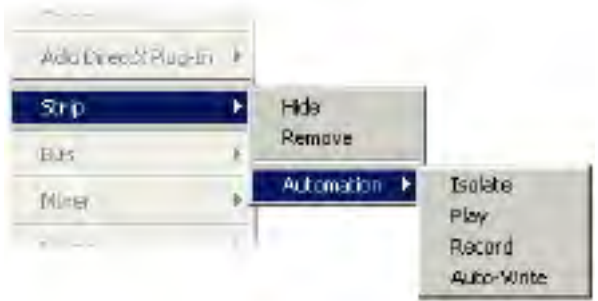

#### **Bus**

Bus Remove

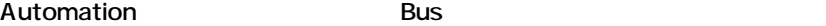

Input strip

• **Isolate-Preview/review automation** 

Bus Automation state indicator

• Play-Playback-recorded automation

Bus Automation state indicator

• Record-Record automation

Bus Automation state indicator

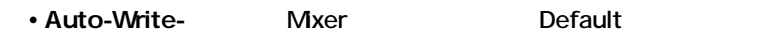

Master TWrite Automation"

Stop Automation

[Automation]-> [Setting Menu]

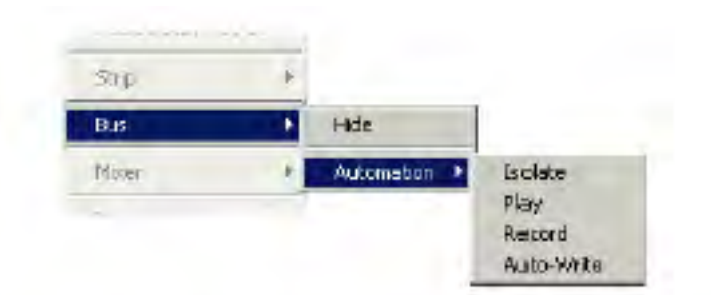

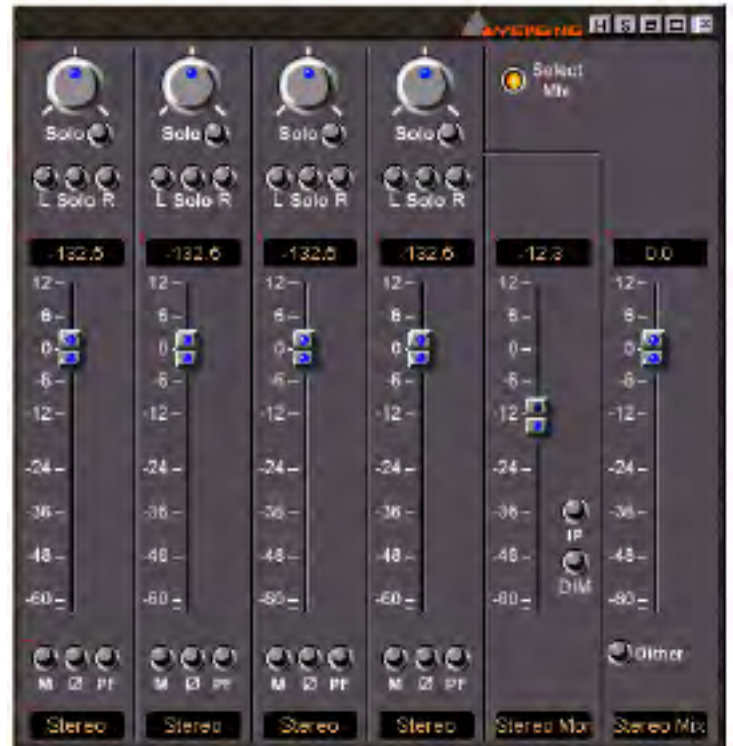

#### **Mixer**

Mixer interface Global settings and the settings of the settings of the settings of the settings of the settings of the settings of the settings of the settings of the settings of the settings of the settings of the settin

• Show All - VS Mixer Strip Bus

**• Show**

•**Strip-** Strip VS Mixer •**Bus-** Bus VS Mixer

**•Hide**

•**Strip-** Strip VS Mixer

•**Bus-** Bus VS Mixer

• Mnimize - **VS Mixer Window** 

View mode Audio lever meters

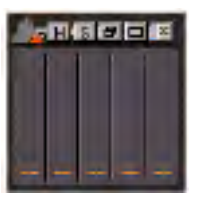

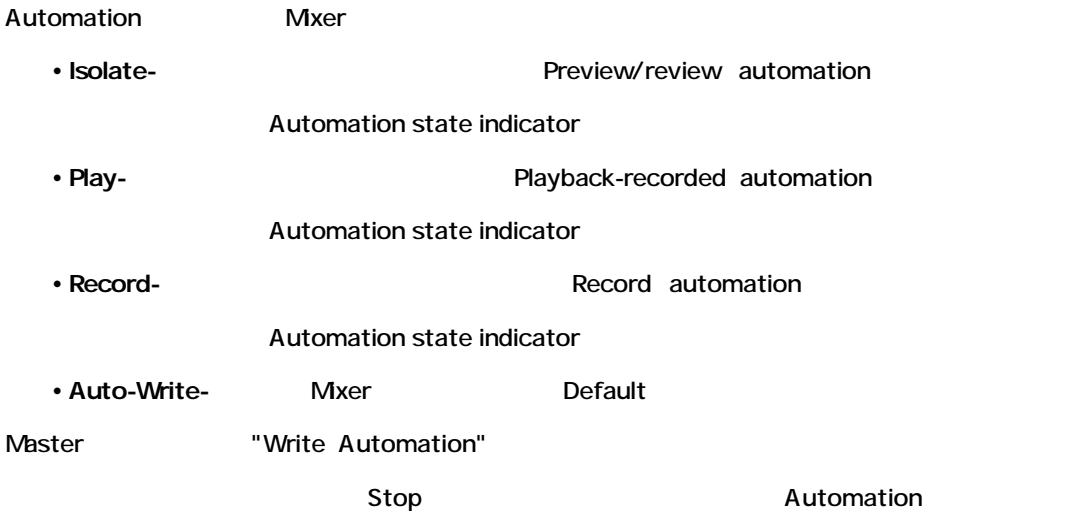

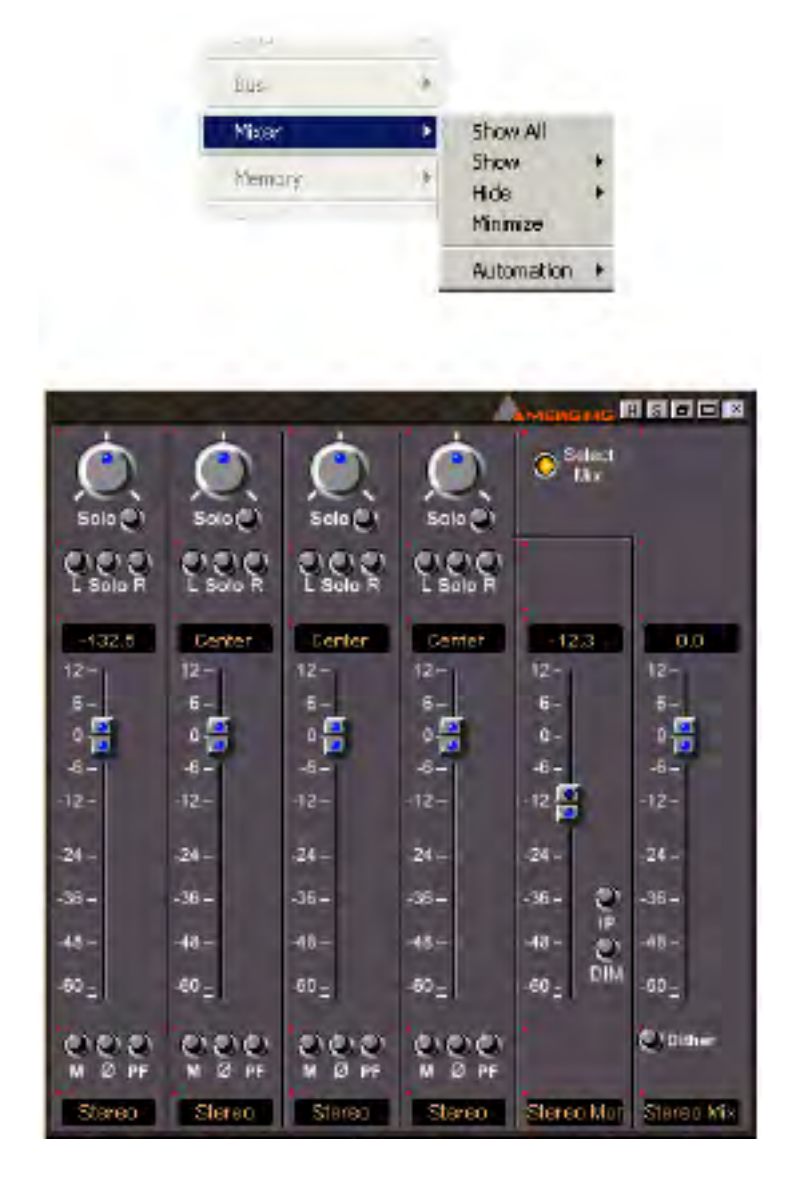

#### **Memory**

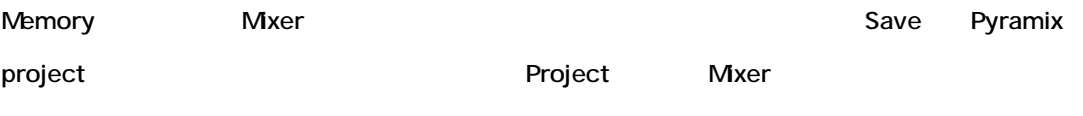

- Presets
- Recall Routing

以下のサブメニューがあります:

- Recall State
- Store
- Remove
- Import
- Export

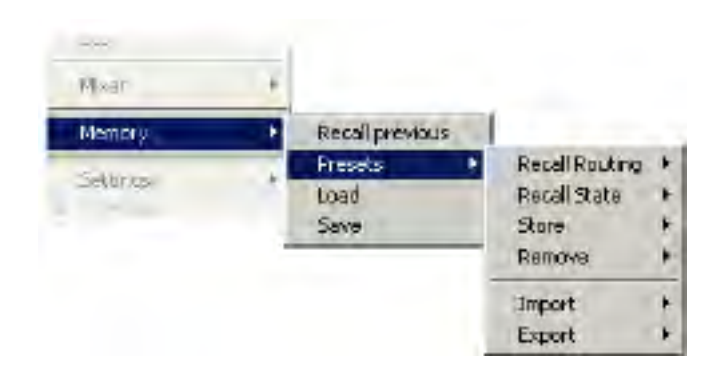

# **Settings**

Mixer channel Settings 24

## **Configure Mode**

Mixer configuration mode Virtual Studio Overview and Creation

# *Mixer Controls and Displays*

Mixer strip Bus

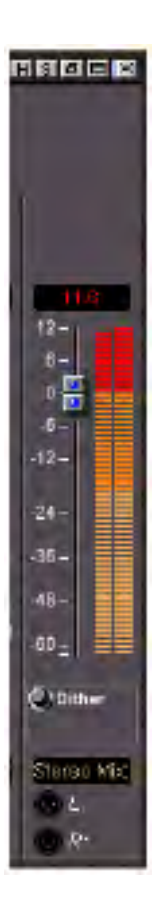

### *Output Bus Fader*

Bus(Stereo Mix Bus/Stereo Monitor) Output Fader Output Master Gain Fader **Gain/ Monitor Level Display** 

## *Output Destinations for Output Fader*

Mixer Main Output Fader Dutput Coutput Fader Output

*Meter*

 $Mxer$ 

チャンネルに入る信号レベルを示します。信号がVS Mixer、またはそのMixerへ入って来た時、メ

**Overload Peak Hold**

LED Virtual Studio Settings window Meters

panel the contract of the contract of the contract of the contract of the contract of the contract of the contract of the contract of the contract of the contract of the contract of the contract of the contract of the cont

## *Fader/Input Level Display*

Fader/Input level display dB Input

Fader

Mixer Settings dialog Level Meter tab

Fader

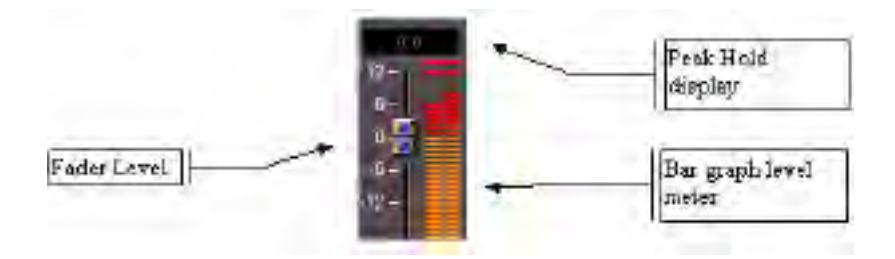

#### *Channel Name*

Mixerチャンネルには、チャンネルネームを表示します。

External sources input channels VS Mixer interface

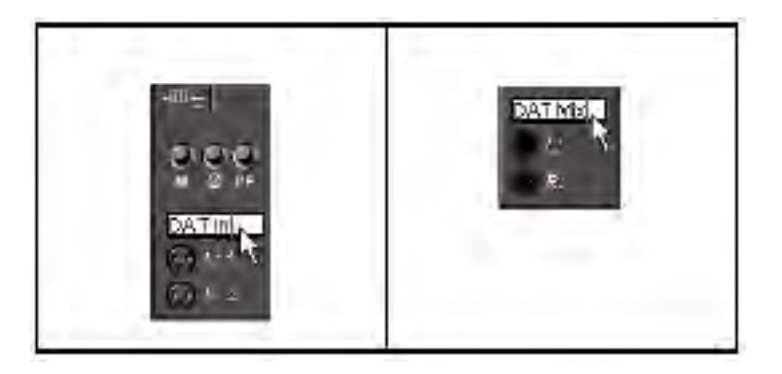

Mixer modules in the state of the Mixer modules in the state of the state of the state of the state of the state of the state of the state of the state of the state of the state of the state of the state of the state of th

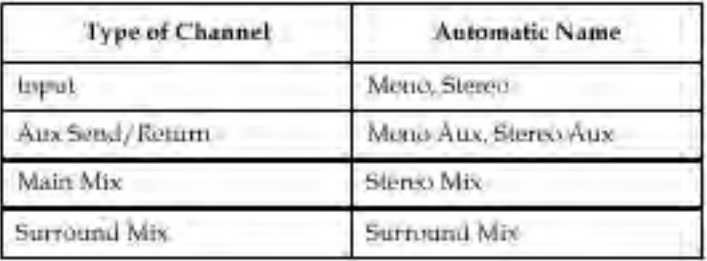

#### *Solo Switch*

VS Mixer Strip Bus Solo Aux Bus Surround Mix Stereo Mix Effects Sends/Returns Stereo Mix module Monitor section and Solo External audio mixer channels Aux send/return channels

Solo

redescription to the Solo European Solo

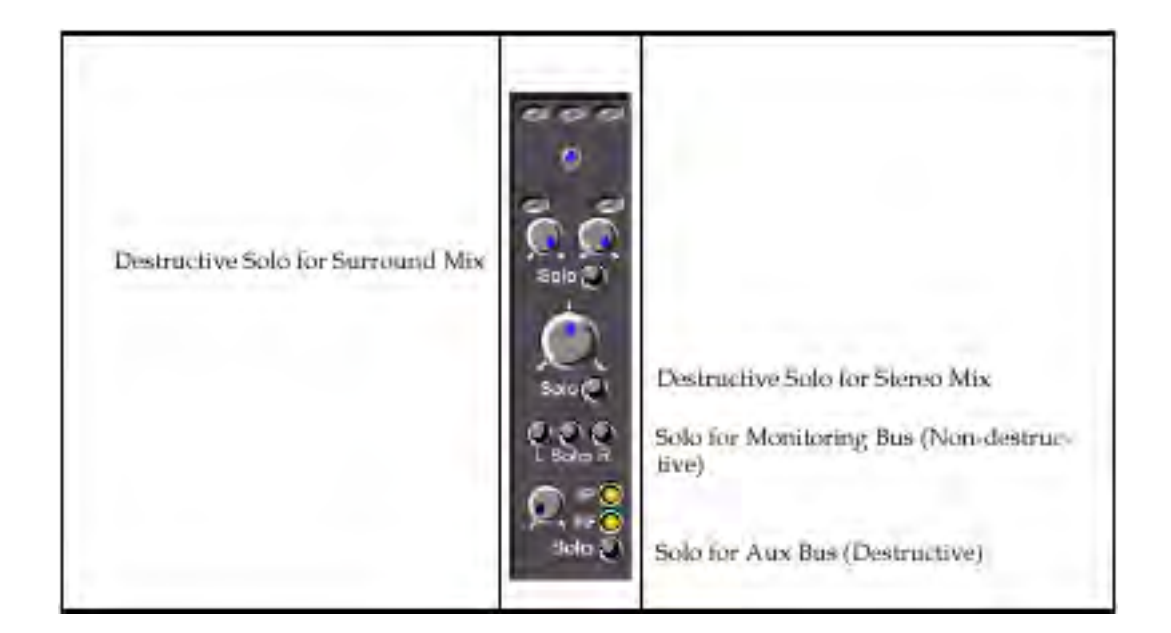

#### *Mute Switch*

Input Aux send/return channel Mute

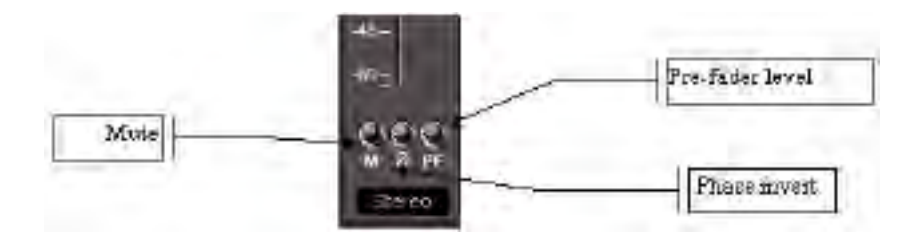

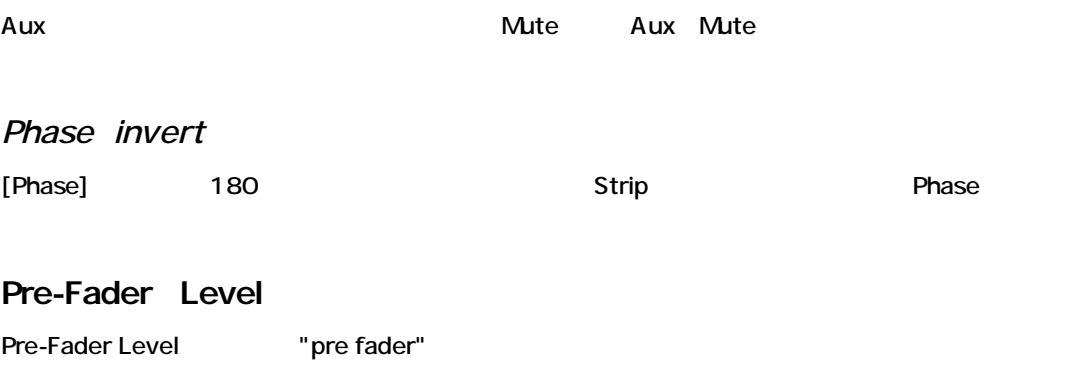

Eader にんちょうか インター・コンピュータ

#### *Effects Insert Section*

Main input channel Aux send/return channel Main mix module Effect Effect キャンネルのインサートセクションに当たれません。リストされません。リストされません。リストされません。リストされません。リストされません。リストされません。リストされません。リストされません。リストされません。リストされません。リストされません。リストされません。リストされません。リストされません。リストされません。リストされません。リストされません。リストされません。リストされません。リストされません。リストされません。リ

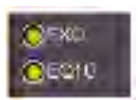

### **Opening Effects**

Effect
Nixer

# **Bypassing Effects**

#### Effectをバイパスにするには、黄色のバイパスボタンをクリックしてください。モジュールのEffect

Effect

### *Pan Control*

Stereo output **Stereo** output Pan control Stereo Mix Stereo Mix

L/R Output

#### **Pan Value Display**

Pan Value Display L/R

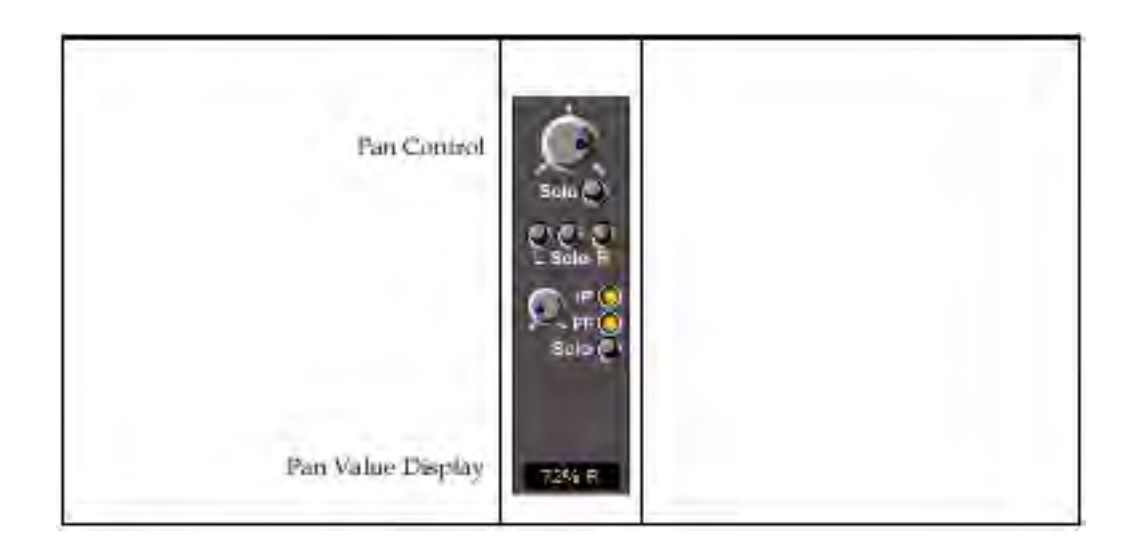

## *Mixer Monitor Controls and Display*

Monitor bus the extension of the Bustiness Bustiness and Rustiness Bustiness Bustiness Mixer Output レベルをつくることが出来ます。<br>レベルをセットすることが出来ます。 desctructive Bus Mono Stereo Surround

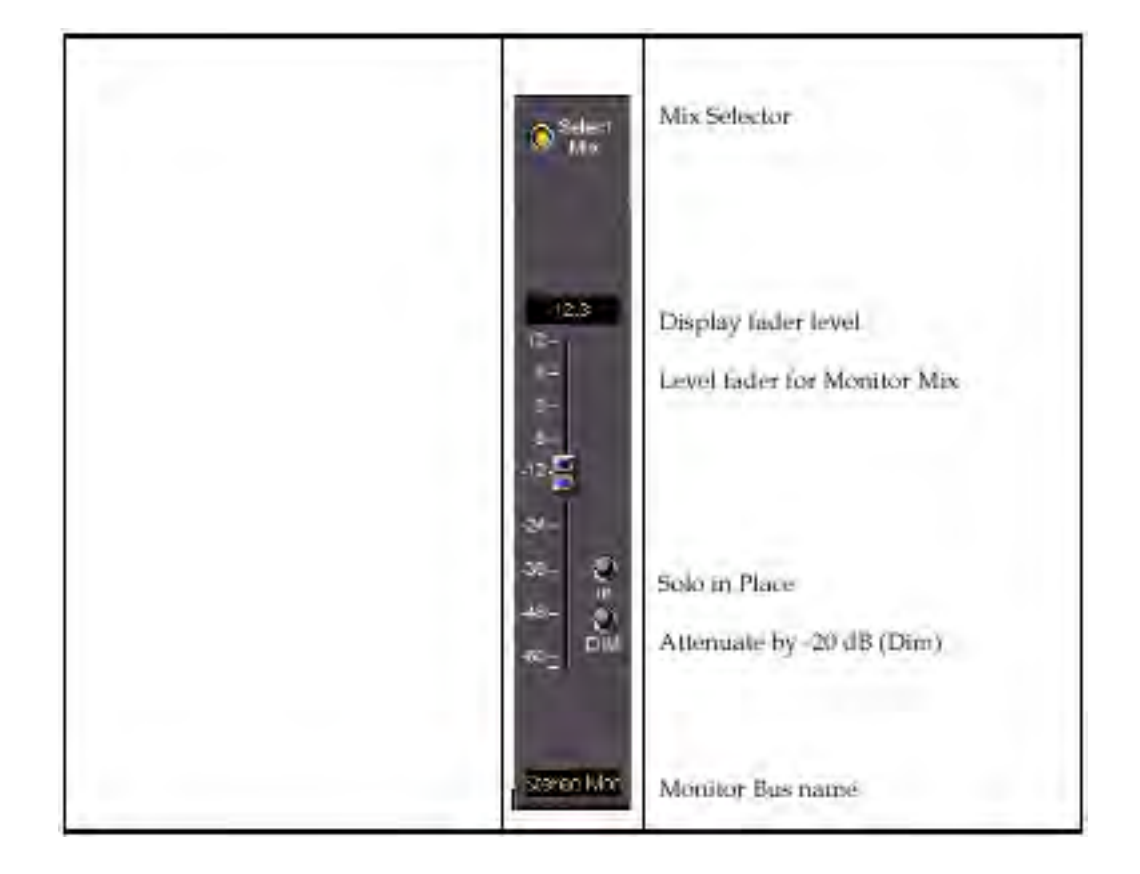

#### *Dim Switch*

Monitor mix module Dim<br>
20dB

#### *Solo In Place/Mono Switch*

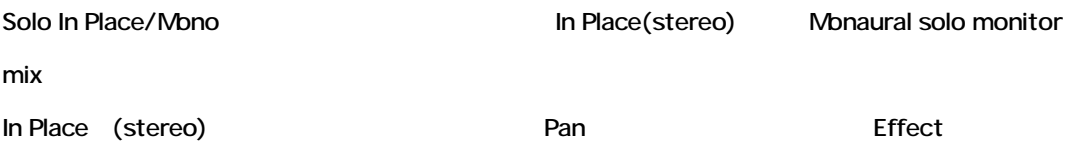

# *Peak Level PopUp*

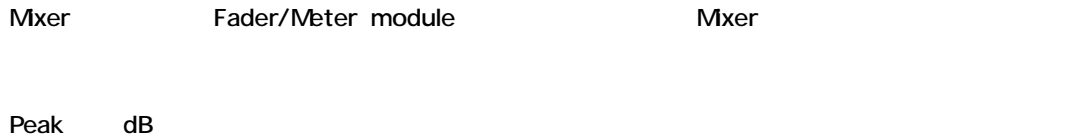

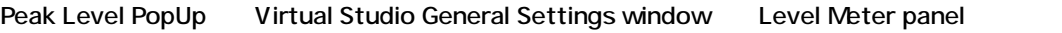

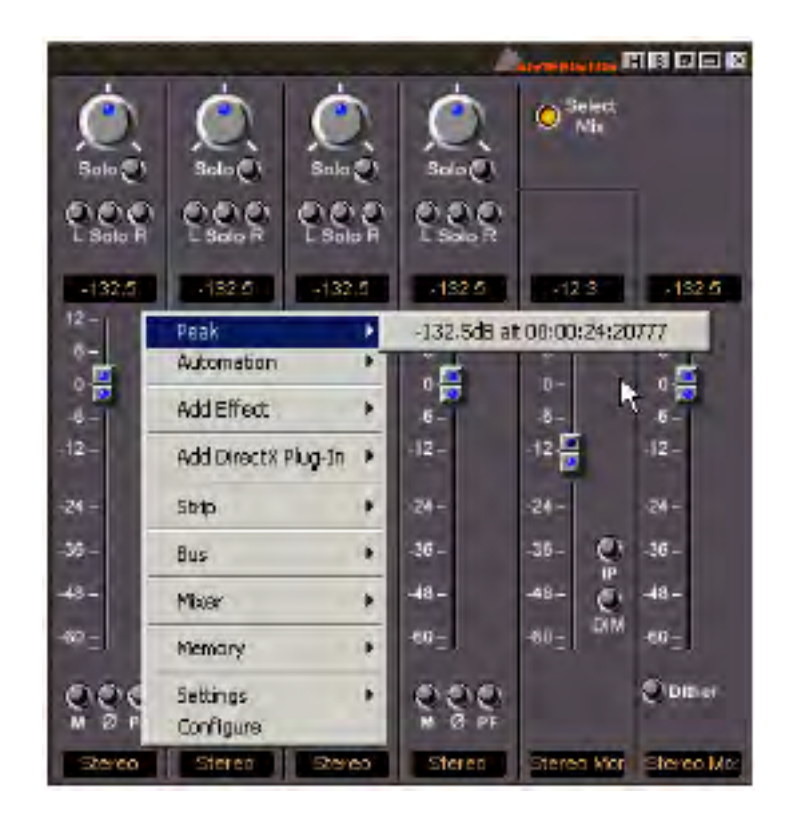

### *Mixer Presets*

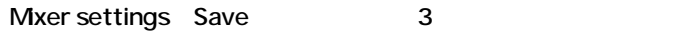

### *Creating Mixer Snapshots*

**1. VS Mixer title bar** 

2. **2. Wemory "Save"** 

**3.** Save As dialog box File name Save Mixer

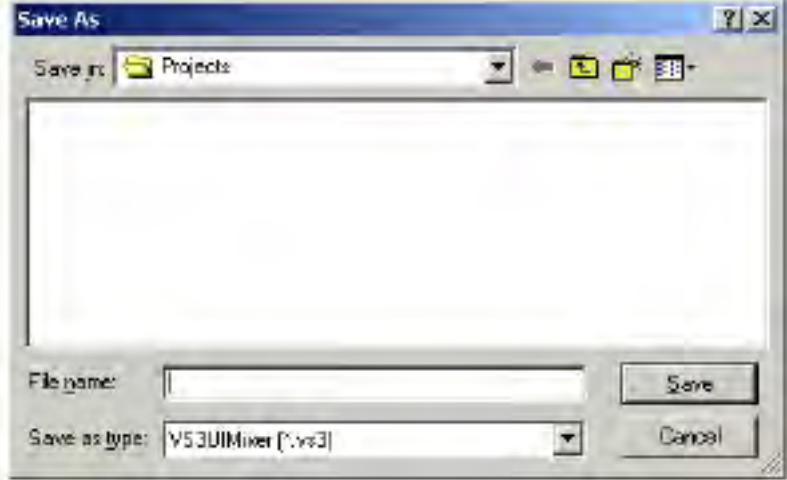

Mixer Preset Save 1.VS Mixer
<br>
1.VS Mixer  $[Memory]$  [Presets] [Store] [New]

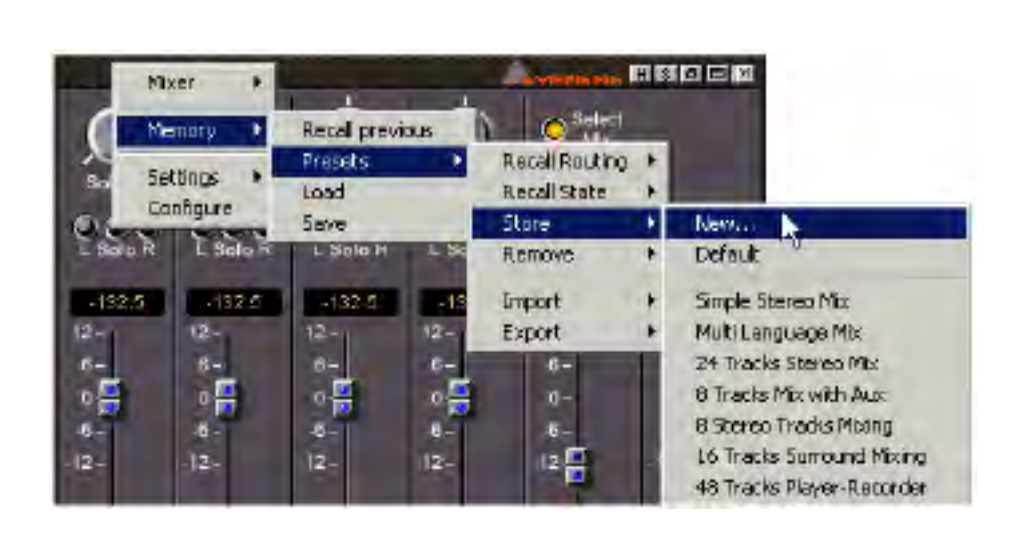

**2.** New preset name dialog box

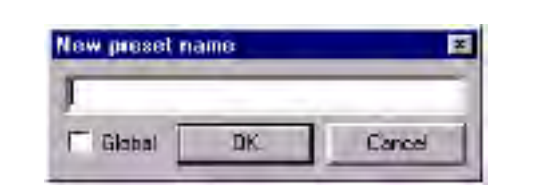

**3.** Preset **by Preset** Slobal

#### **The Default Preset**

Default Preset New Project Default Preset

#### **Recalling Mixer Presets**

#### Mixer Preset

VS Mixerを右クリックし、[Memory]→[Presets]から選択します。

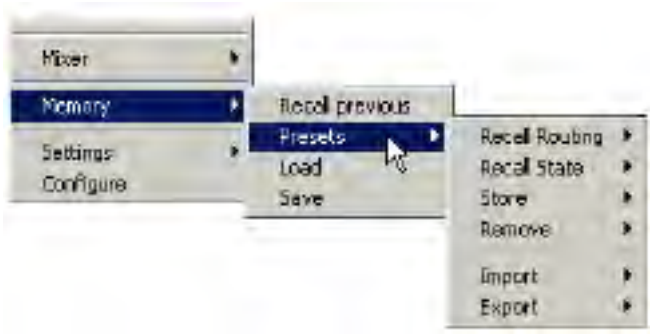

### *Recall Routing*

Mixer configuration (Virtual Studio) Mixer control

#### *Recall State*

Mixer control

*Remove*

Remove

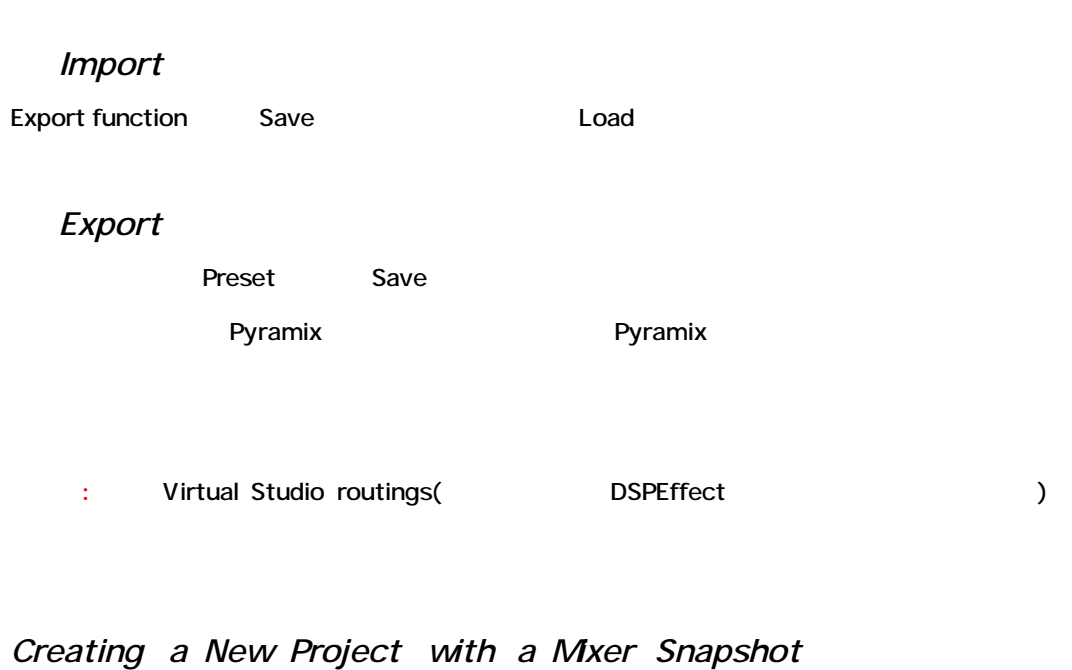

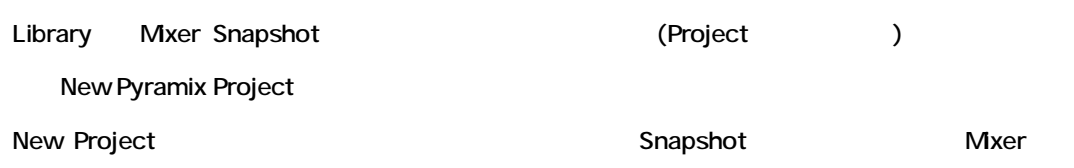

# *Effects On/Off Toggle*

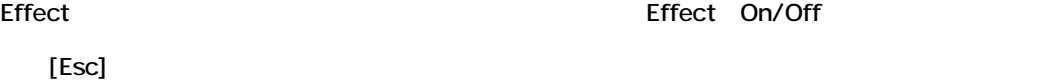

# *Surround Sound*

# *Input Strips - Surround Sound Panner*

Mixer Strip Surround Sound Panner Surround

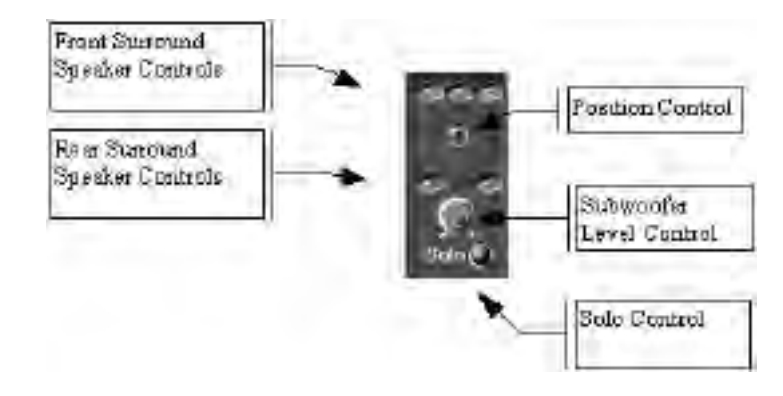

#### **Front Surround Channel Controls**

(Left, Center, Right)

Channel control Channel control Mute Channel control Mute Mixer Input

Strip

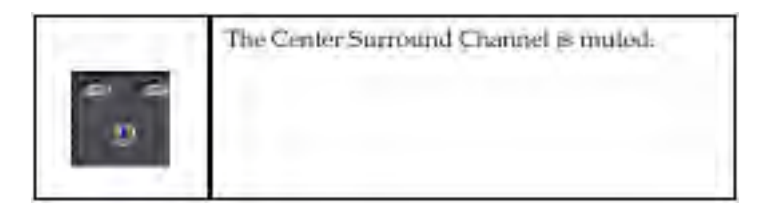

**Source/Position Control**

**Curround to Surround the Surround to Surround the Surround to Surround the Surround to Surround the Surround to Surround the Surround to Surround the Surround to Surround the Surround to Surround the Surround to Surround** 

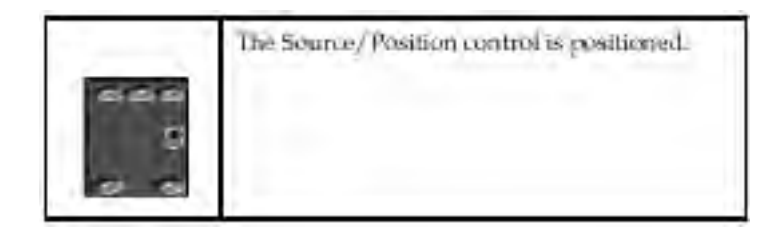

**Rear Surround Speaker Controls**

(Left, Center, Right)

Channel control Channel control Mute Channel control Mute Mixer Input Strip

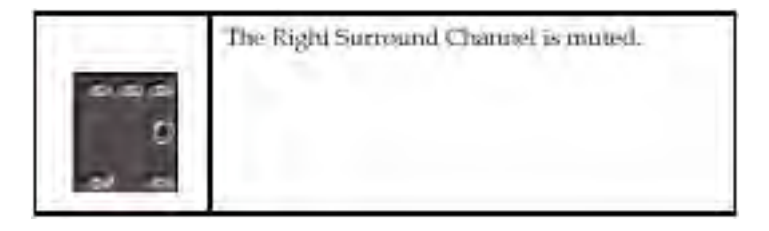

**Subwoofer Level Control** Subwoofer output

#### **Solo Control**

Solo

#### **Multiple Sound Sources**

Stereo Input Strips Input Strips Surround Sound Panner Position control

 $L/R$ 

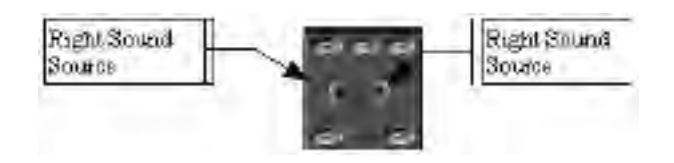

# *The Surround Sound Control*

Surround Sound parameters

Input strip surround sound panner

Mixer Channel Mono Stereo

Surround Sound Control Surround Sound Panner [Ctrl]

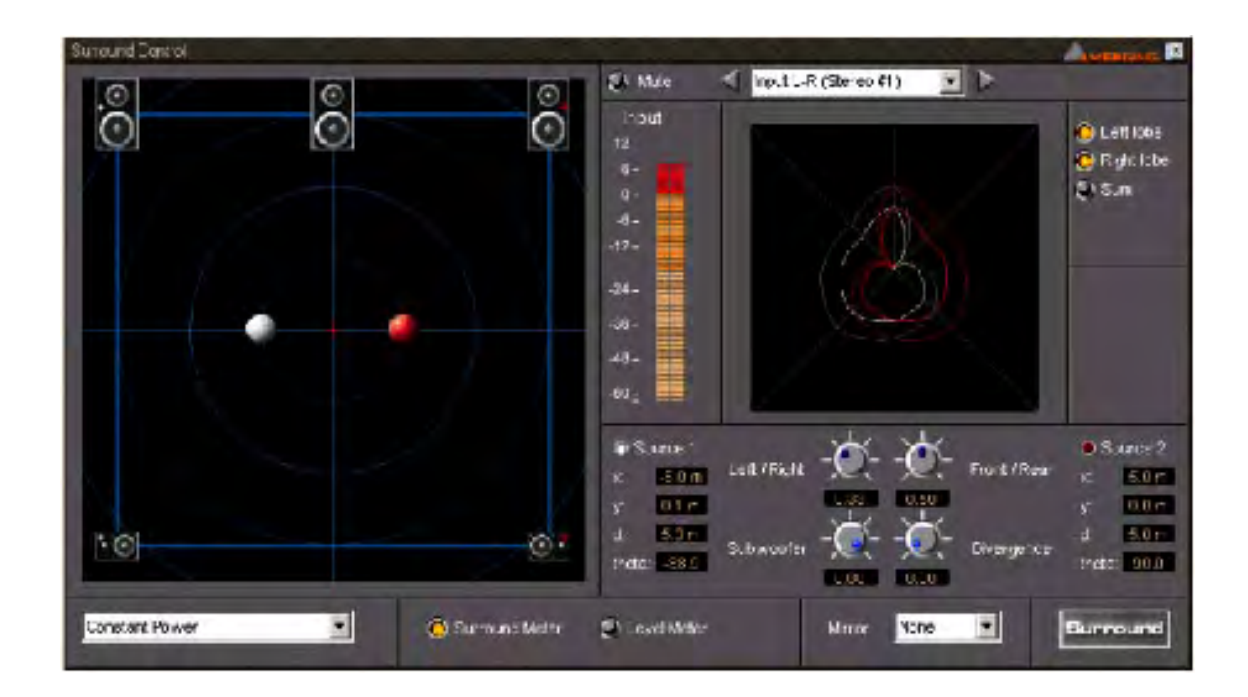

*Position/Speaker Control* Mono **Position Control** Surround Position (L C R SL SR(SW)) Surround

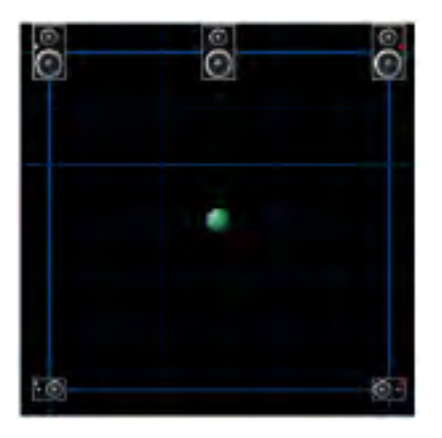

### **Snap to Speaker Mode**

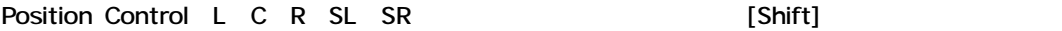

#### **Source Parameters**

Position Control 2008 Position Control 2009 Position Position

Control Source Parameters

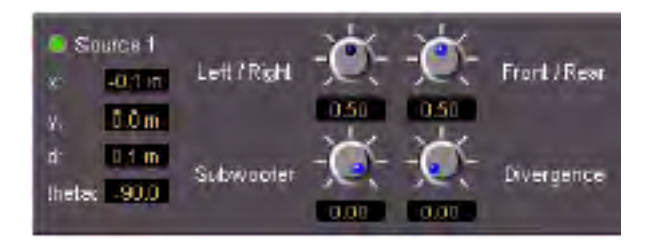

**X**

 $\rm L/R$   $\rm 15$   $\rm +15$   $\rm L/R$ 

## **Left/Right**

 $L/R$ 

#### 0 1.00

**Y**

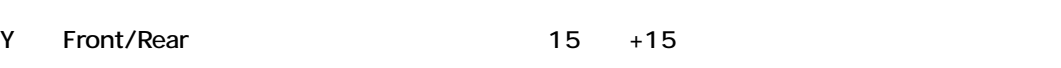

 $L/R$ 

#### **Front/Rear**

Front/Rear

0 1.00 Y

#### **D**

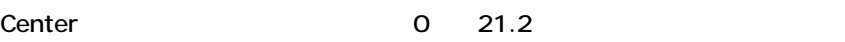

#### **Theta**

#### **Subwoofer**

Subwoofer Surround Output Coutput Level

 $-144.5$  0

### **Divergence**

Divergence Divergence  $($ 

0 1.00

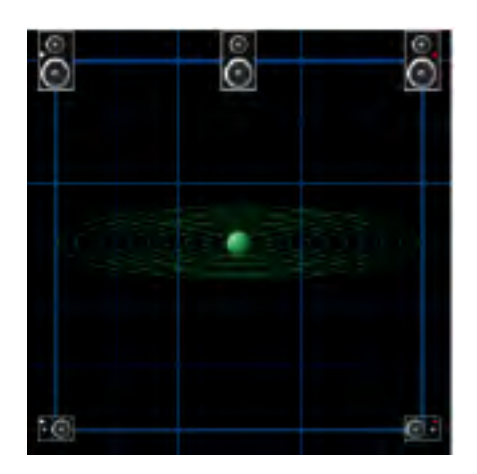

Sound Panner

Surround Sound Control Control Control Control Mixer Input Strips Surround

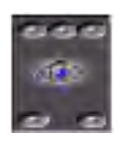

#### **2 Audio Sources**

Stereo Mixer Input Strips Surround Sound Control

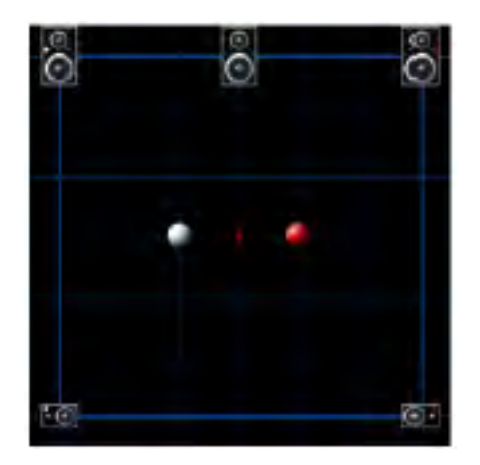

*Source Parameters*

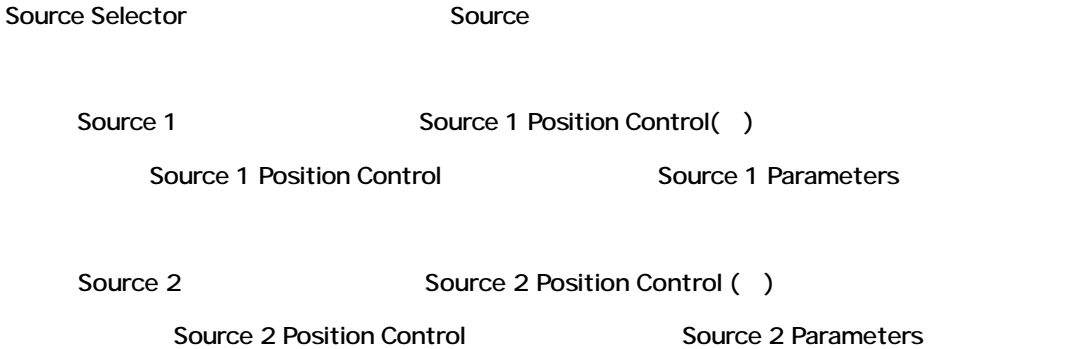

Single Source Parameters

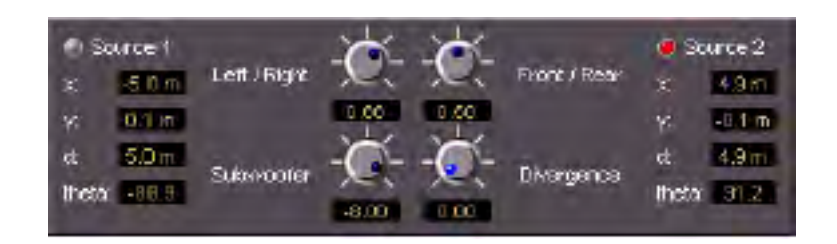

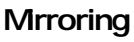

**None X Y XY**

**Speaker Toggle Controls**

Surround

<del>イントロールのメガルコントリックするとMute</del>

スピーカーチャンネルコントロールをMuteすると、スピーカーアイコン表示は暗くなります。

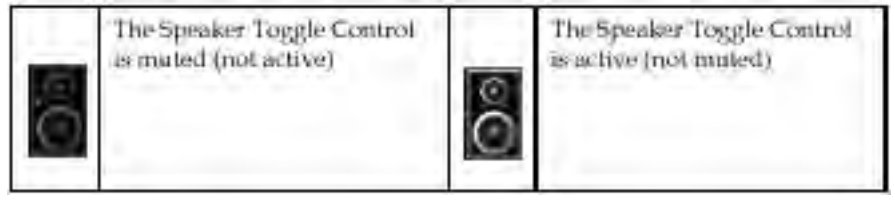

*Quick Mute Toggle*

• スピーク Institute [Shift] ということになります。 Soloになります。 Soloになります。

• [Shift]

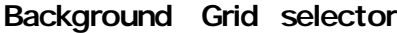

### *Metering*

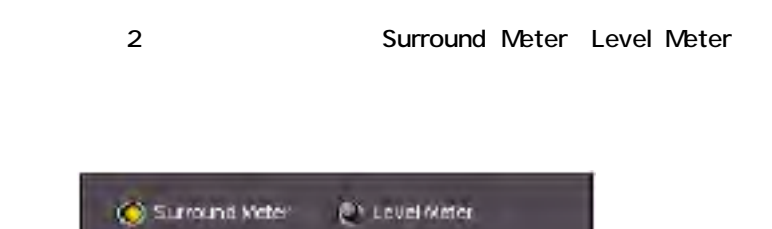

Chicago Mater

**Surround Meter Mode**

### *Input*

Mixer Input Strip Input Level

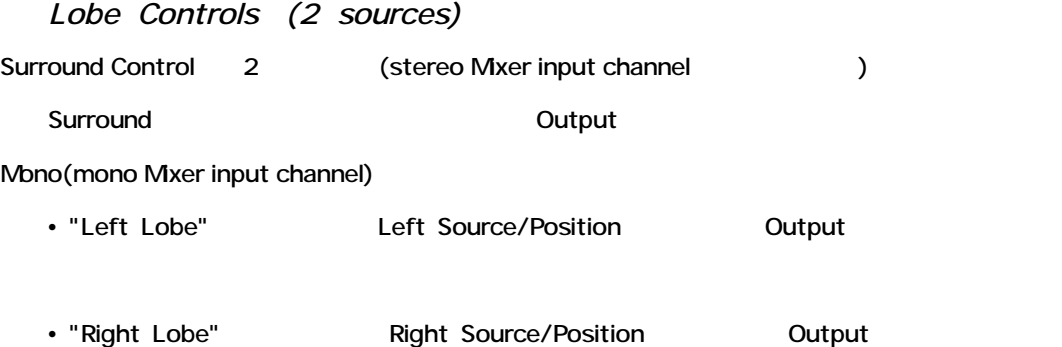

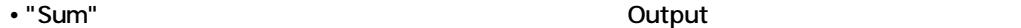

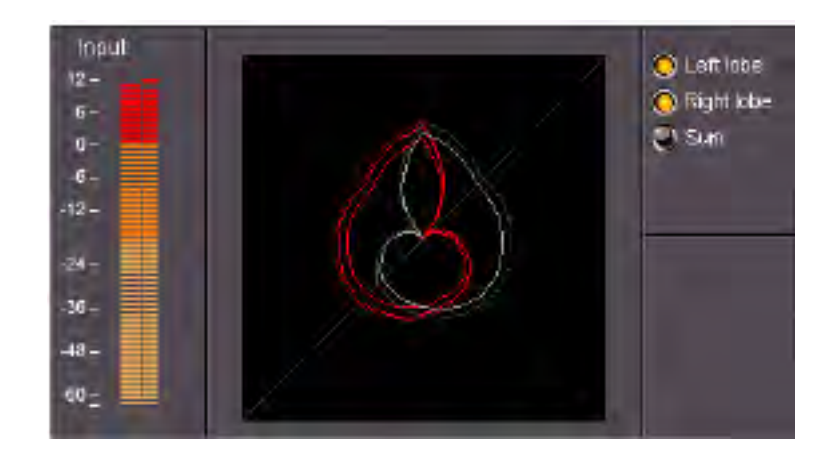
#### *Single Source*

Mono mono Mixer input channel

2つのソースを使用する場合、Lobe Controls

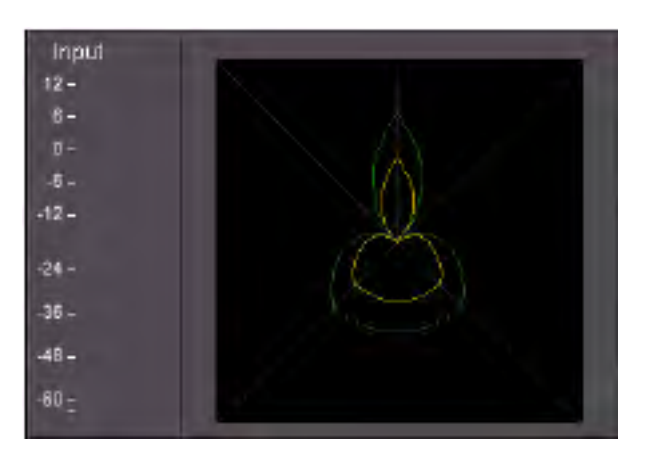

#### **Level Meter Mode**

Surround Output

#### *Input*

Mixer Input Strip Input Level

#### *Levels*

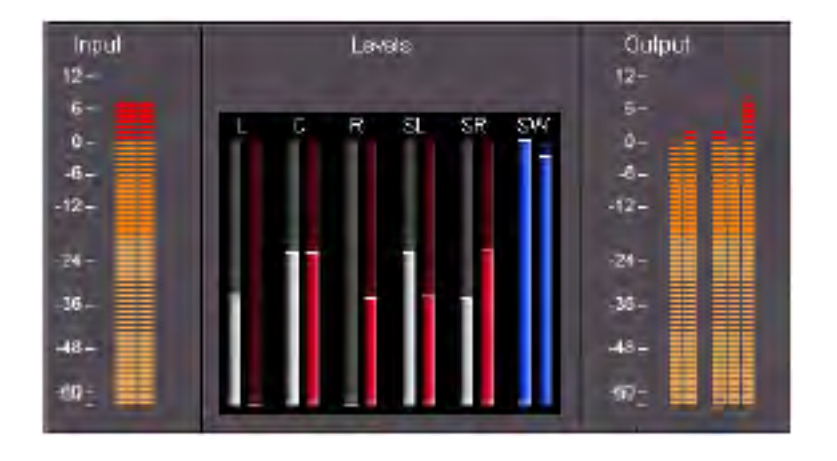

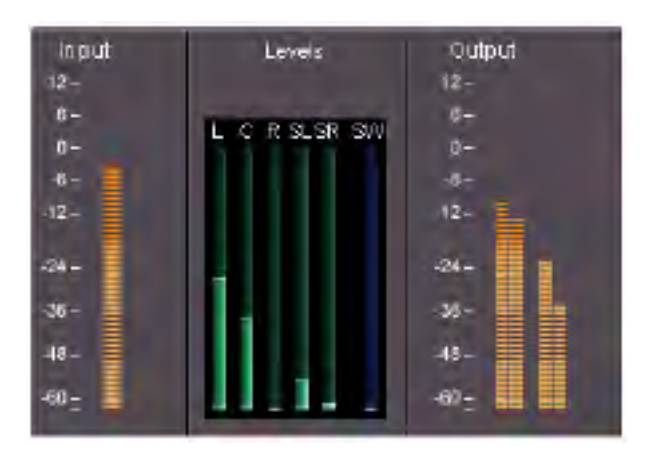

#### *Output*

Surround Sound Controls outputs Output

Outputs(L R ) : Left, Center, Right, Left Surround, Right Surround, Subwoofer。

#### **Surround Panning Algorithm**

*Constant Gain*

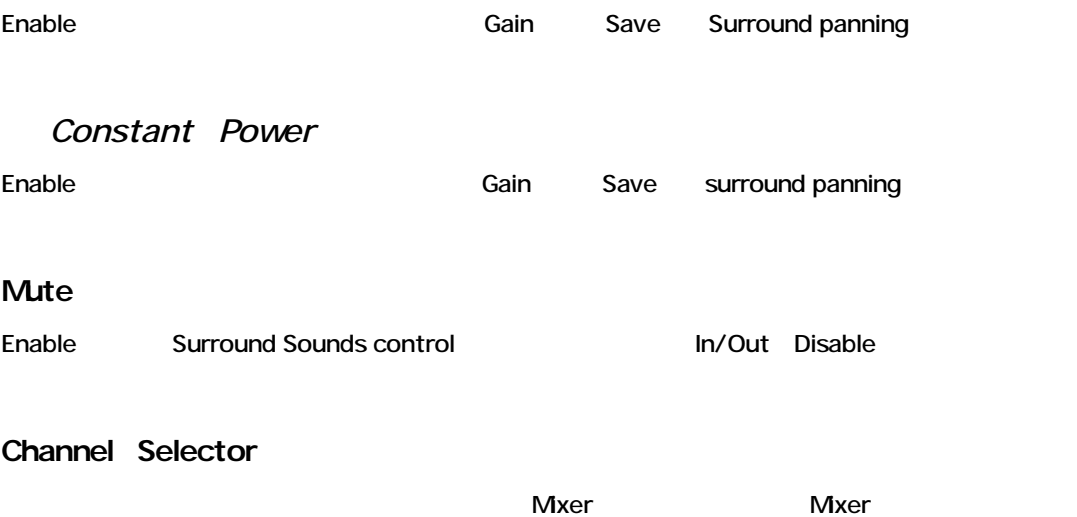

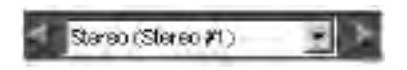

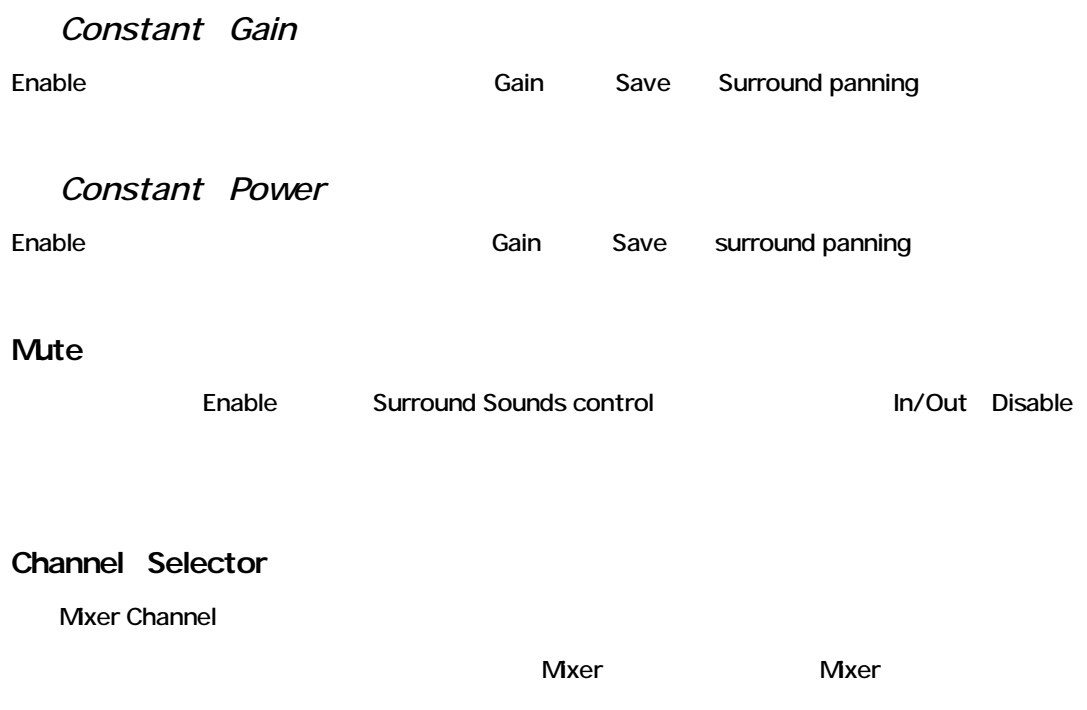

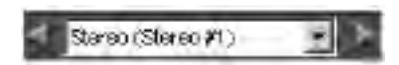

# **Chapter-6**

# **Digital Audio Effects**

### **Overview**

Pyramix digital mixer Parametric EQ Dynamics Digital Delay

External effects unit

Virtual Studio Mixer Effect

Effect Virtual Studio Mixer

### **Configuring DSP Effects**

Mixer input strip/Aux bus/Mono,Stereo mix bus
Substitution of Fifects insert point

Effects insert point Channel strip

クセスします。EffectをChannel strip/Busにインサートすると、EffectのOn/Offボタンが表示さ

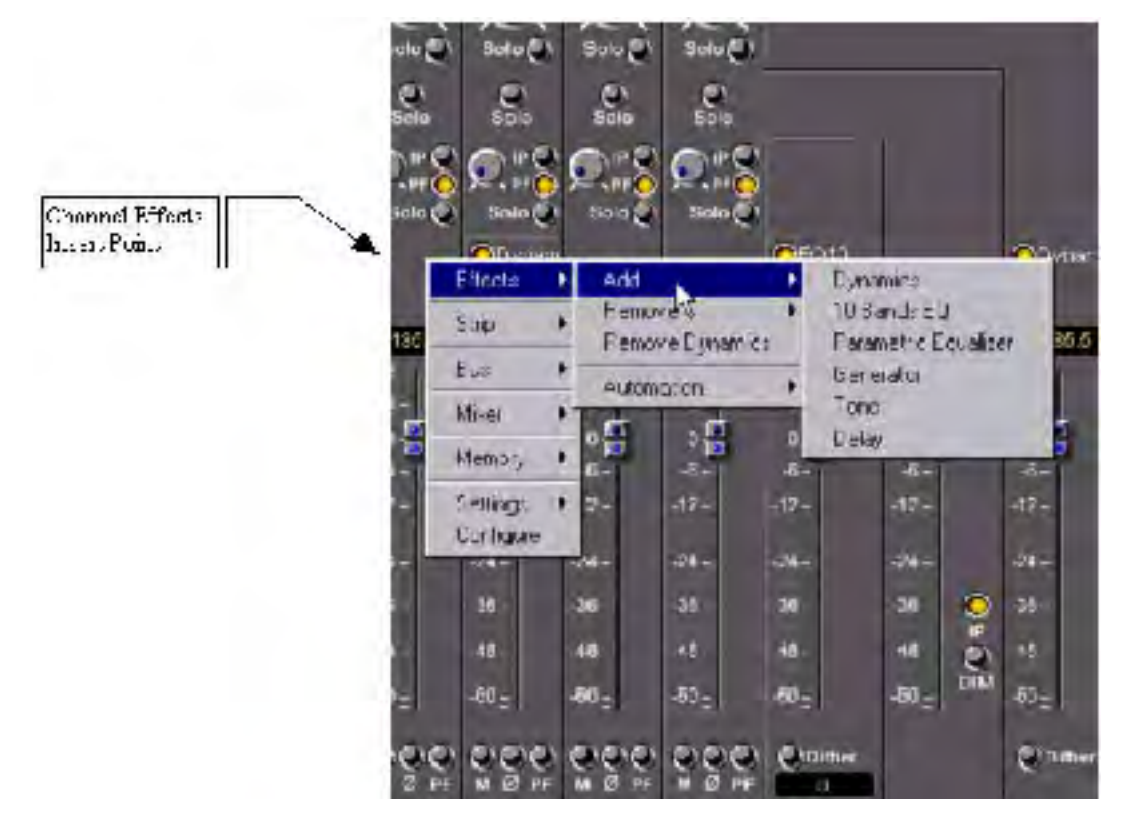

### *Effects Setting Window*

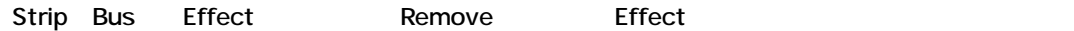

### *Adding Effects*

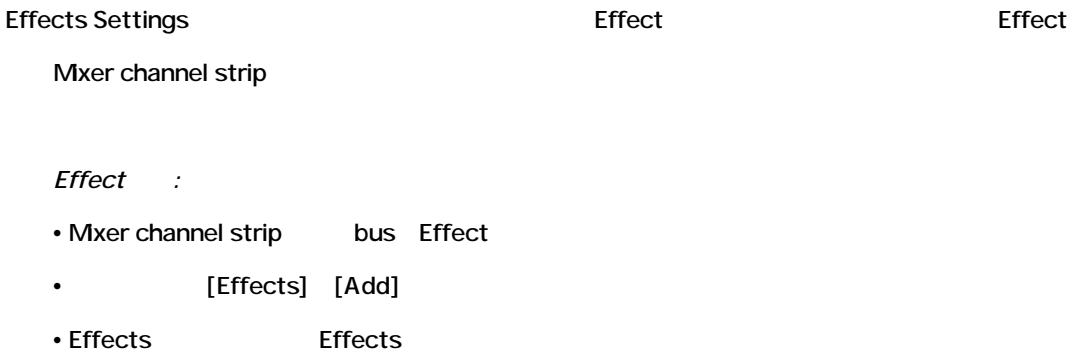

### *Removing Effects*

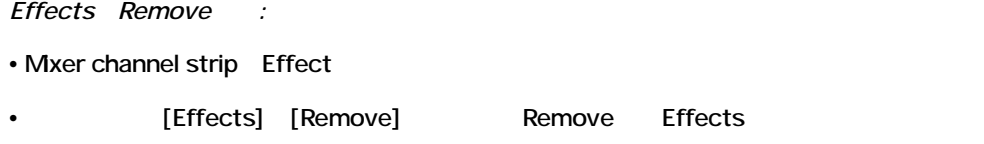

### *Setting the Order for Multiple Effects*

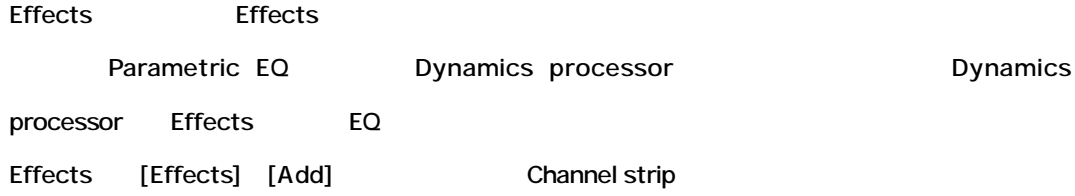

### *Effects Options*

[Options] Effect

### *Activating and De-Activating the Selected Effects*

Strip Bus Effect Effects insert point

 $[On]$ 

Effect [Off]

### *Accessing DSP Effect Parameters*

Effectをミキサーに加えると、VS MixerのEffect名を左クリックすることによりコントロールパラ

### **Effects Master Section**

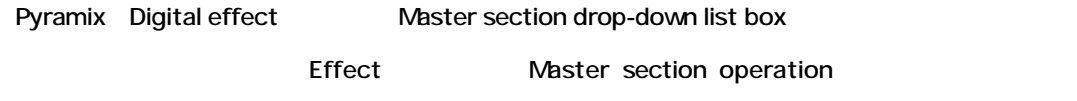

Effects master section and all the section and all the section of the section of the section of the section of the section of the section of the section of the section of the section of the section of the section of the se

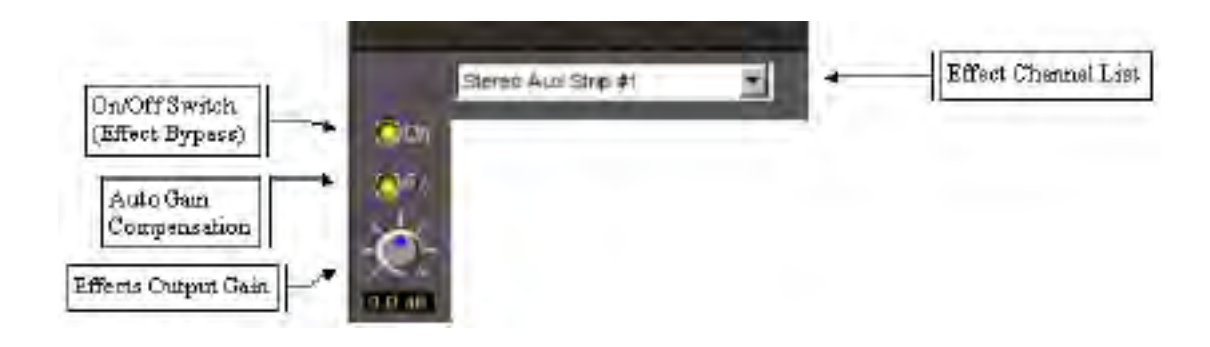

### *On/Off (Bypass) Switch*

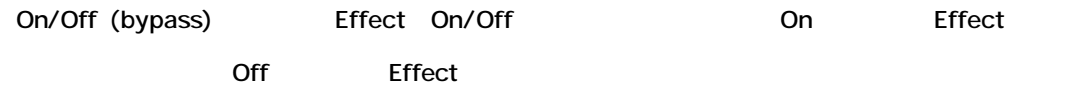

### *Effect Channel List*

Effect まります。 キャンネルリストを引き込ます

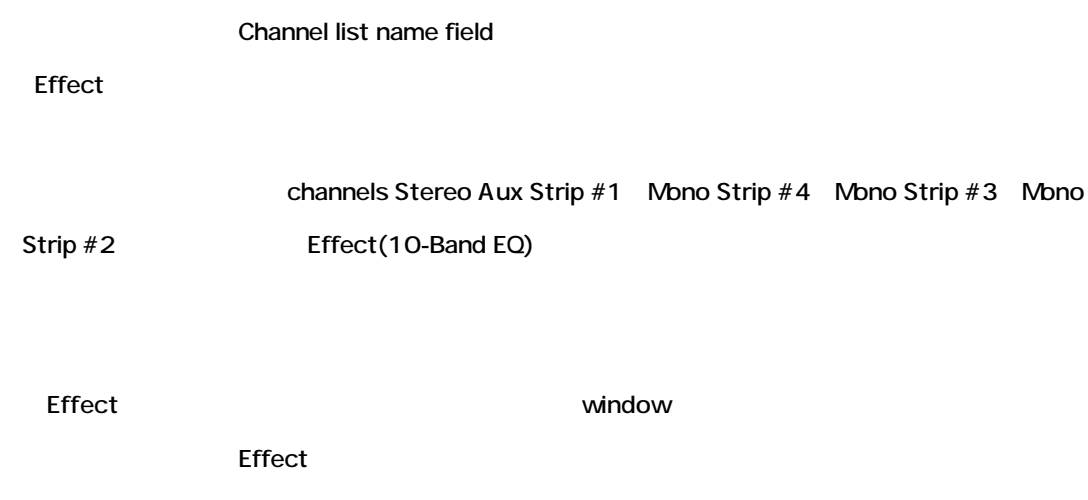

### *Effects Presets*

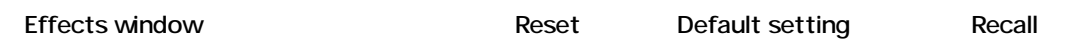

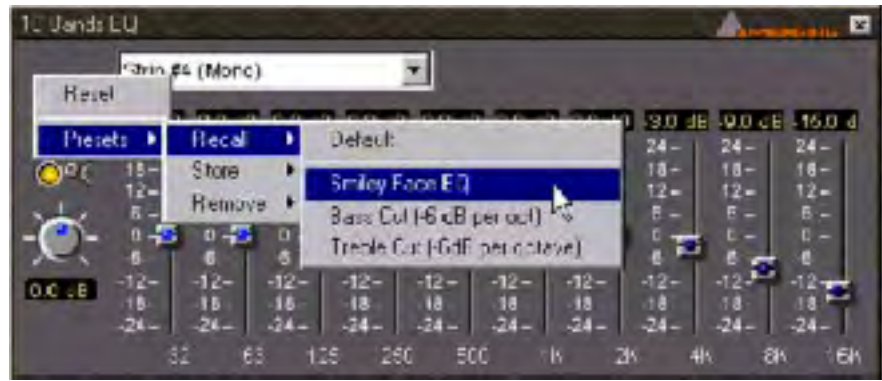

### *Choosing Presets*

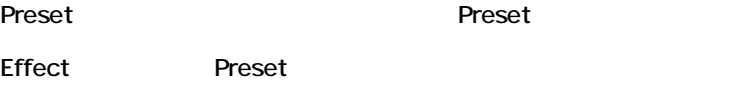

#### *Storing Presets*

Preset **Preset Effect settings "snapshot" Save** 

Preset [Create Preset]

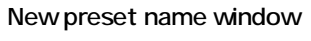

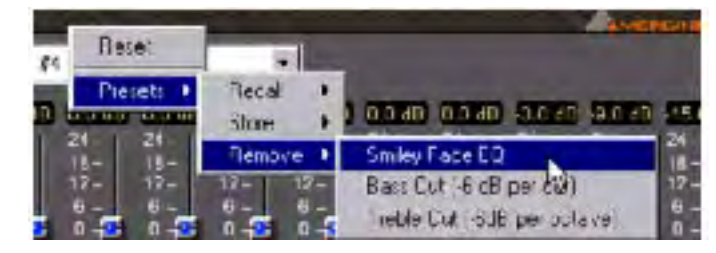

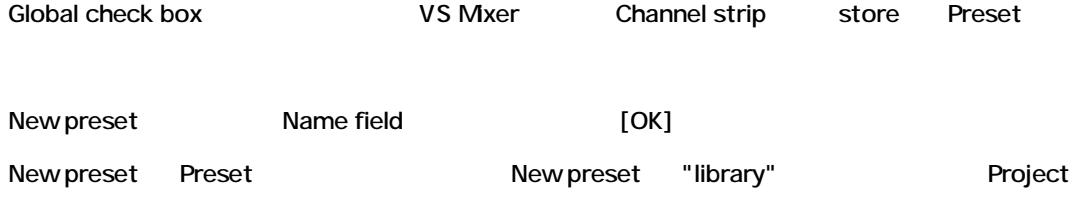

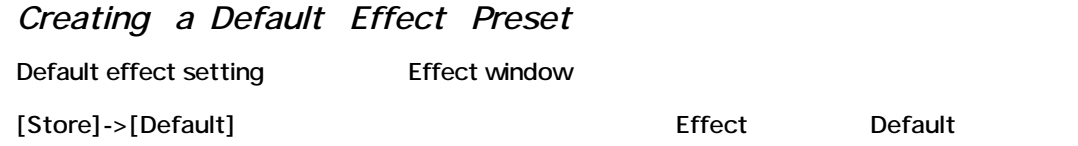

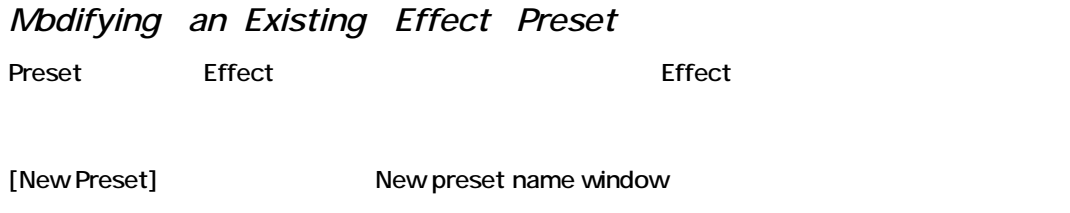

Effect Preset New preset name window name field ークサイトのPreset はない。これは、これは、これは、これは、<br>これは、これは、これは、これは、「OK] Preset parameter setting

# *Deleting Presets*

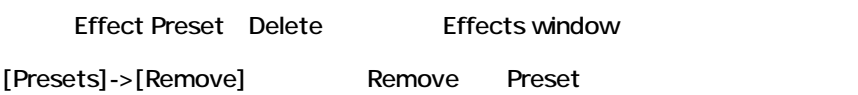

### **Pyramix Core Effects Group**

Pyramix **Pyramix Pyramix Pyramix Development** Partners new DSP effect options Pyramix Core effects group

- Strip Tools (Compressor/Expander/EQ)
- Bus Tools (Compressor/Limiter/EQ)
- Four band fully parametric EQ
- Ten band graphic EQ
- Three band tone control
- Digital delay processors
- Delay
- Echo
- Comb Filter
- All Pass Filter
- Dynamics processor
- Noise gate
- Downward Expander
- •2 Compressors
- Limiter
- De-esser (EQ in Key)
- VU-meter
- Phase-Oscillo

### **Parametric EQ**

Parametric Equalizer Boost Cut Frequency Bandwidth Q **EQ Master** section Parametric Equalizer window Parametric EQ window individual control in the set of the set of the set of the set of the set of the set of the set of the set of the set of the set of the set of the set of the set of the set of the set of the set of the

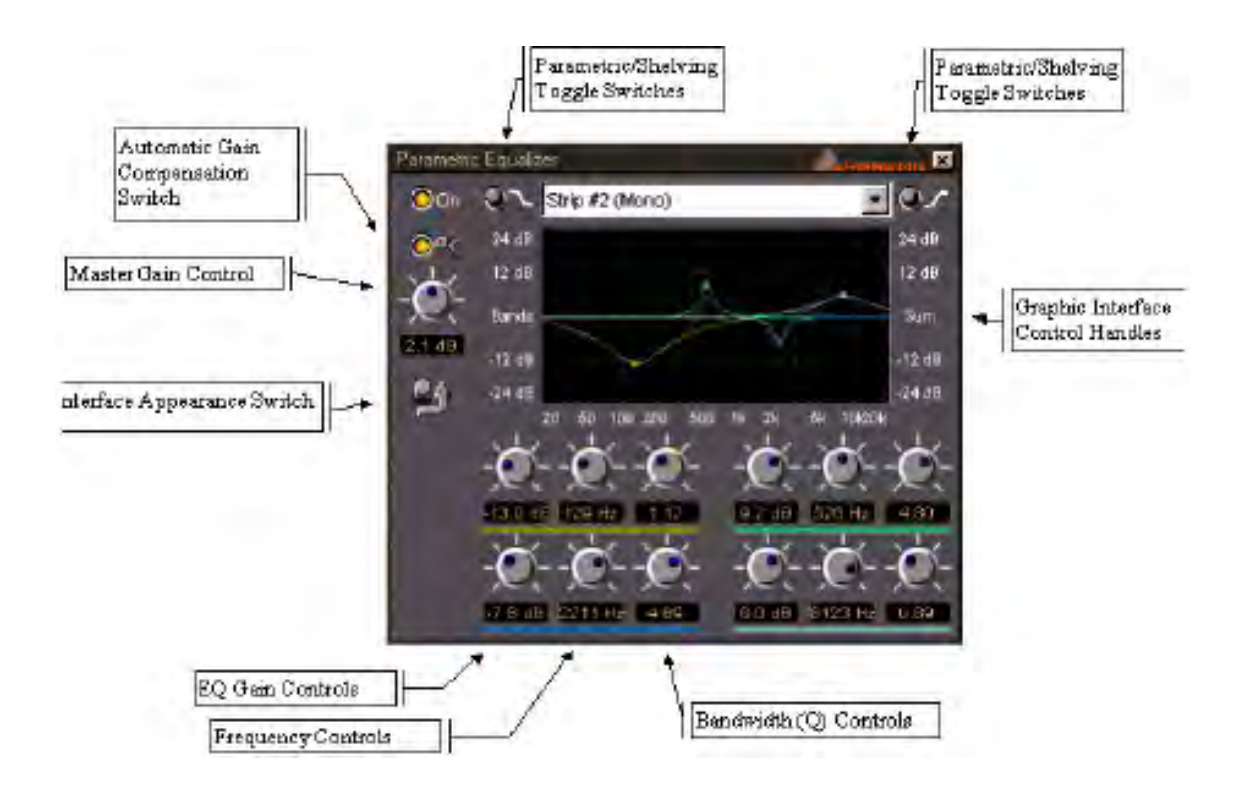

### *Automatic Gain Compensation Switch*

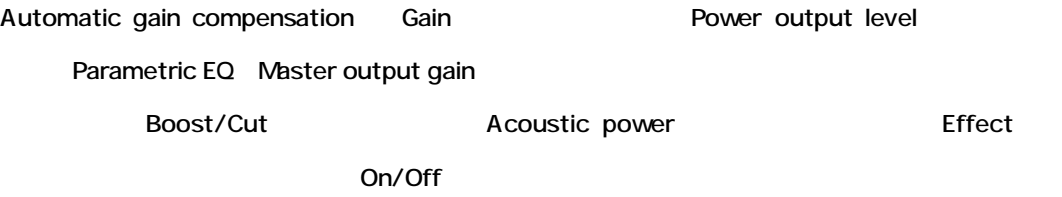

### *Master Gain Control*

Parametric EQ master output gain control +/-40dB Attenuation

### *Interface Appearance Switch*

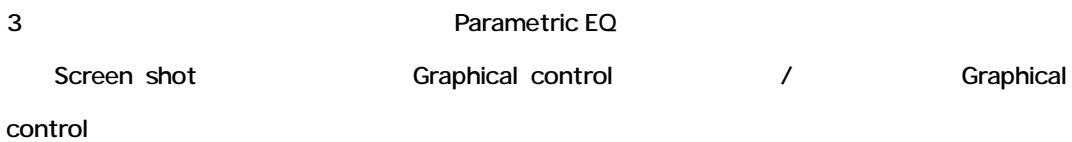

### *Parametric/Shelving Toggle Switches*

Fully parametric shelving operation Equalizer Low frequency shelving EQ High frequency shelving EQ

#### *Band Gain Control*

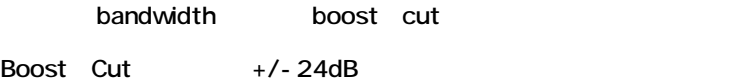

### *Band Frequency Control*

Boost/Cut Bandwidth

20Hz 20kHz

### *Bandwidth (Q) Control*

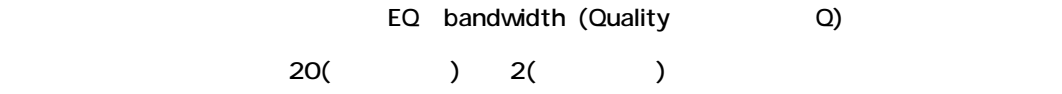

### *Graphic Interface Control Handles*

Parametric EQ settings Graphic view

 $R_{\rm CO}$  , and  $R_{\rm CO}$  is a strongle strongle strongle strongle strongle strongle strongle strongle strongle strongle strongle strongle strongle strongle strongle strongle strongle strongle strongle strongle strongle str

Bandwidth **Calculation Contracts** and Contracts and Contracts and Contracts and Contracts and Contracts and Contracts and Contracts and Contracts and Contracts and Contracts and Contracts and Contracts and Contracts and Co

### **Ten Band Graphic EQ**

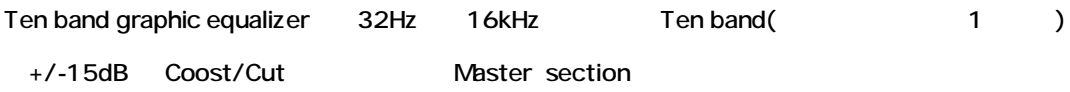

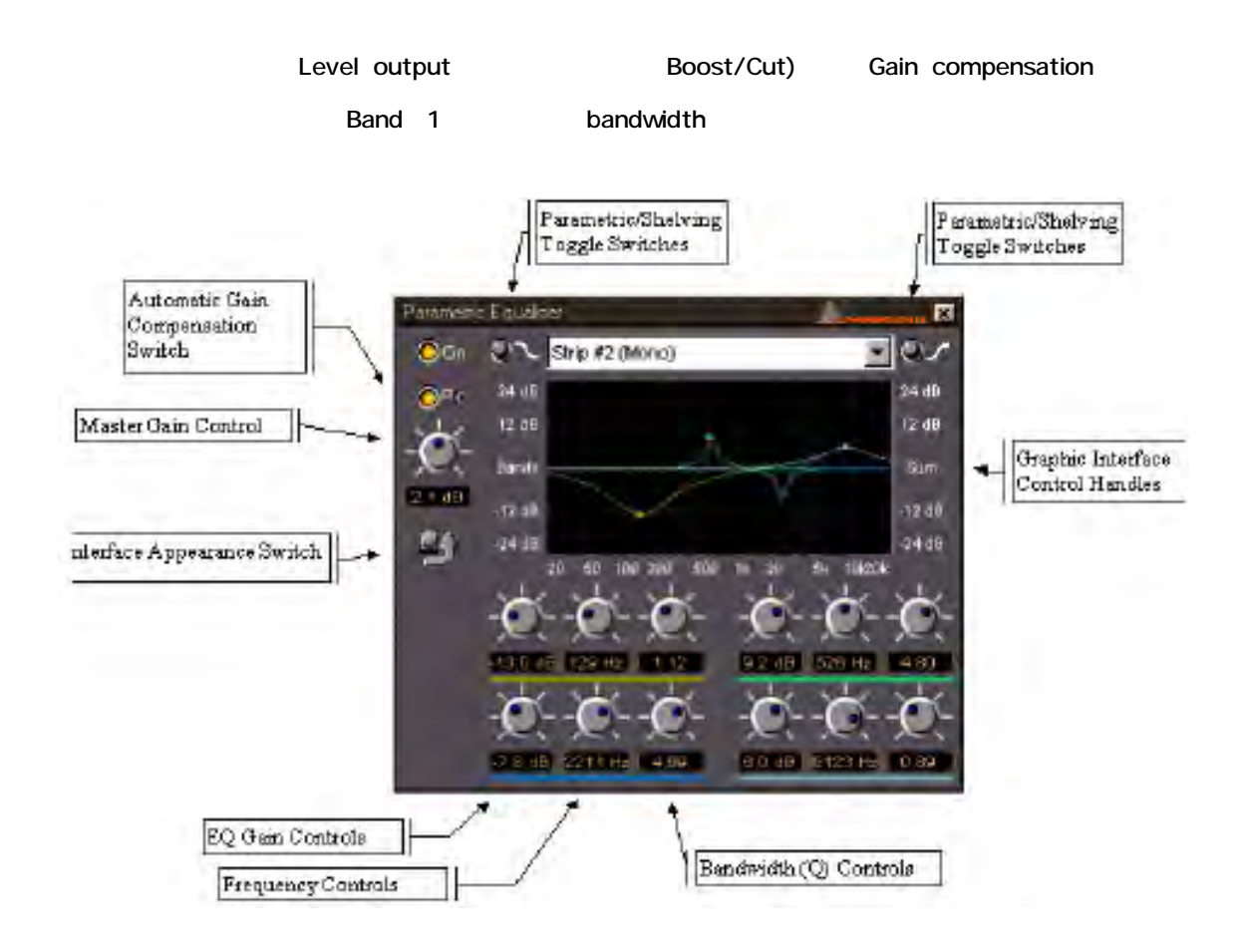

### **Three Band Tone Control**

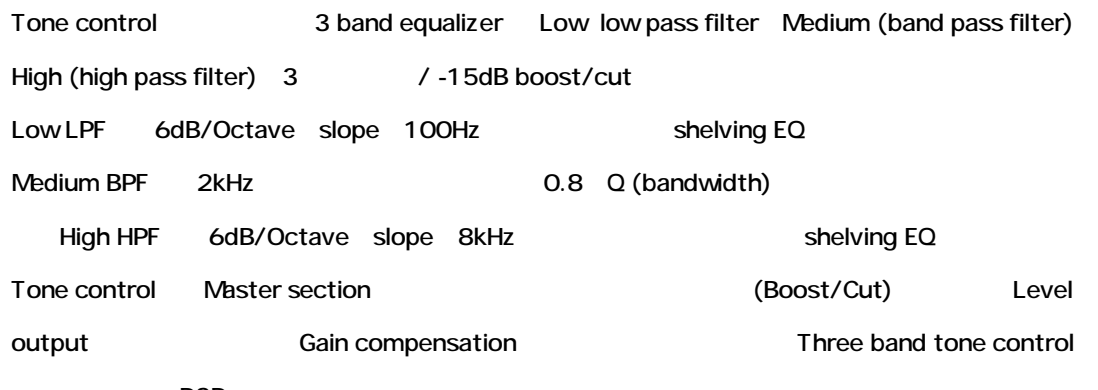

DSP power

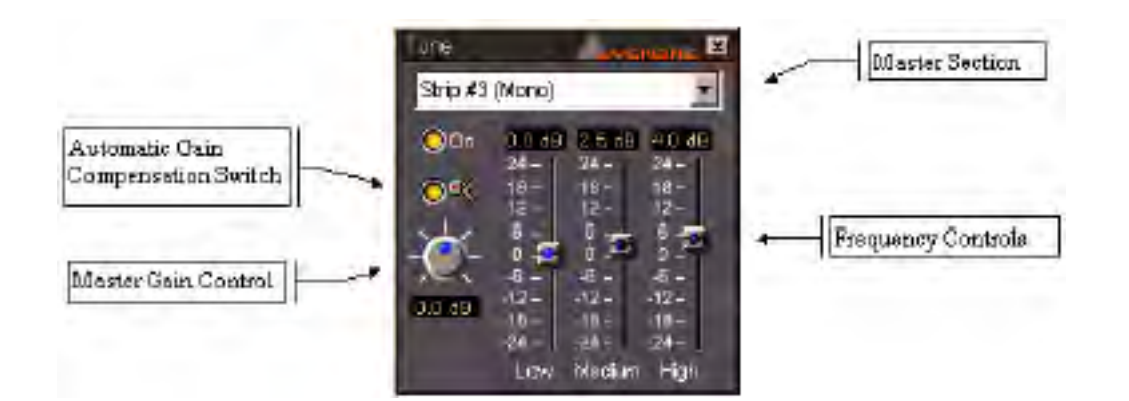

### **Dynamics Processing**

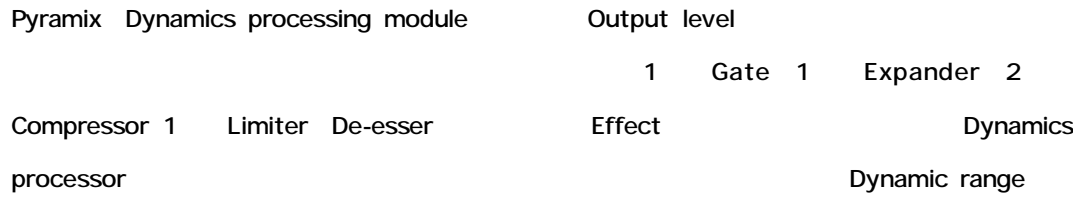

Dynamics processor

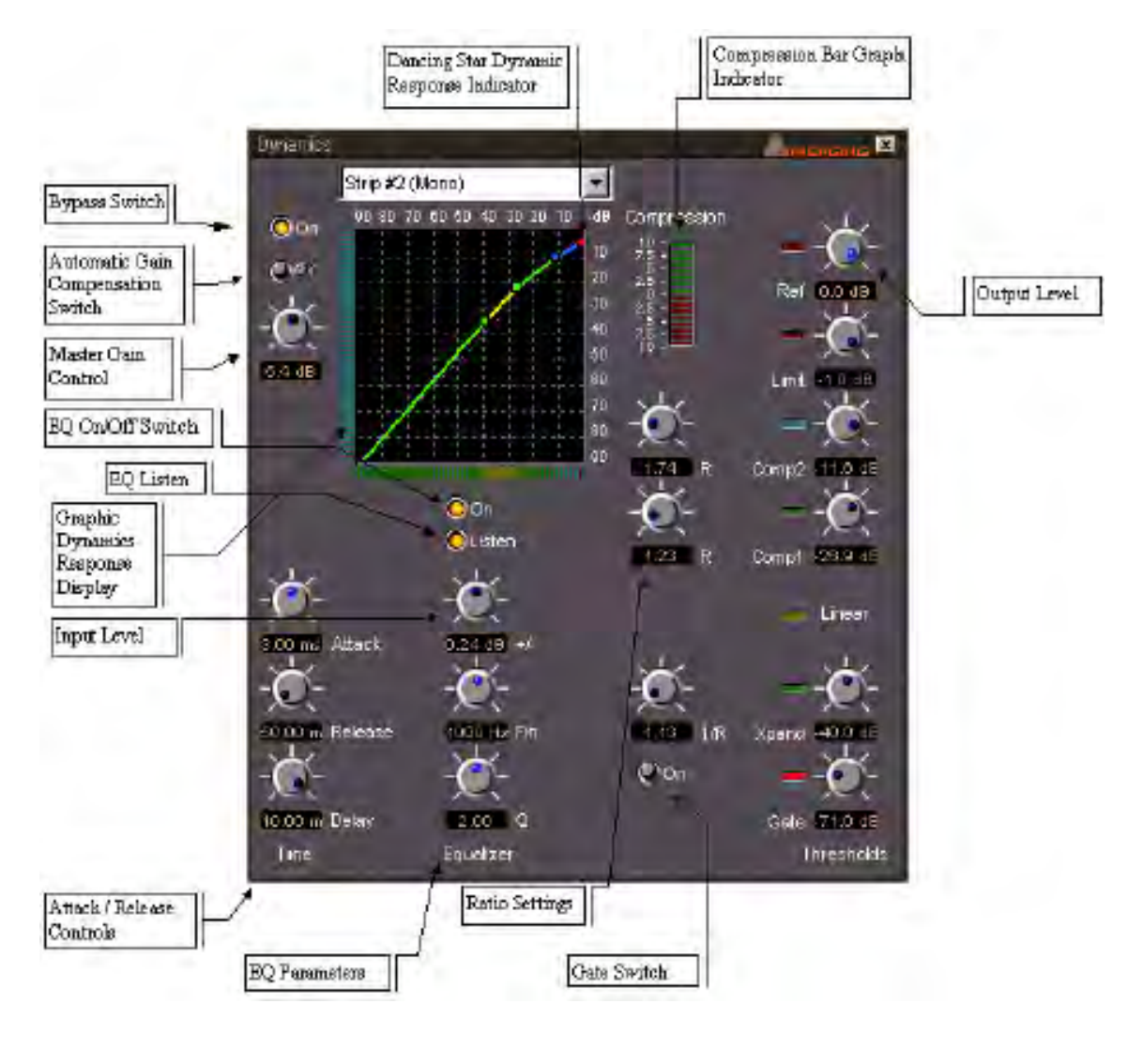

Dynamics processor interface Dynamics section contracts section range **Example arameter settings range parameter settings range non-**

### *Thresholds*

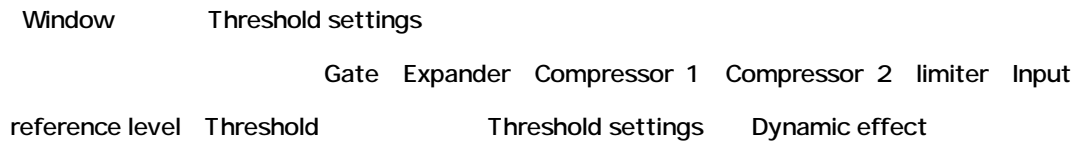

### *Ratios*

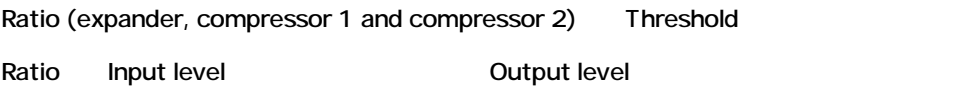

# *Compression Bar Graph Indicator*

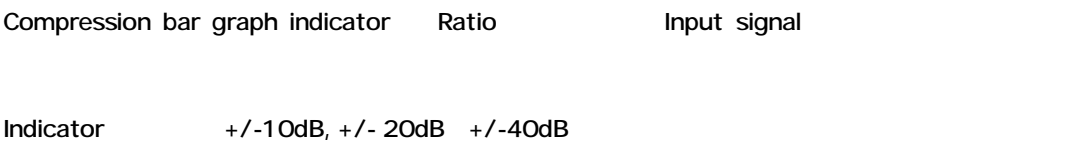

### *Time*

Threshold settings **Threshold settings Example 20** Dynamics processor

#### *Attack*

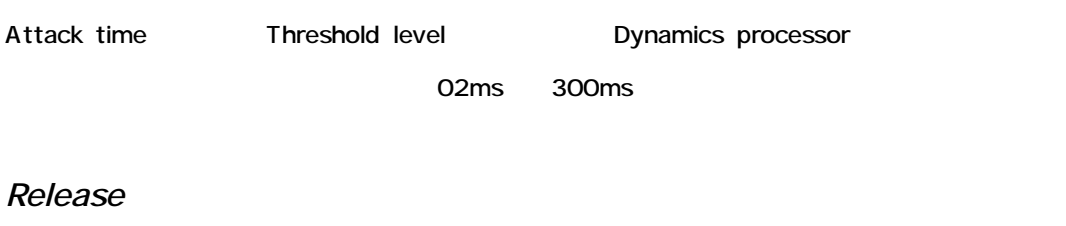

Release time Threshold Bynamic response  $1 \text{ms}$  5 Threshold Release time setting

Dynamics module

### *Equalizer*

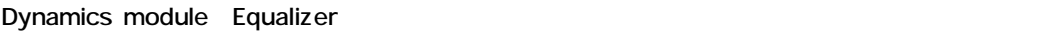

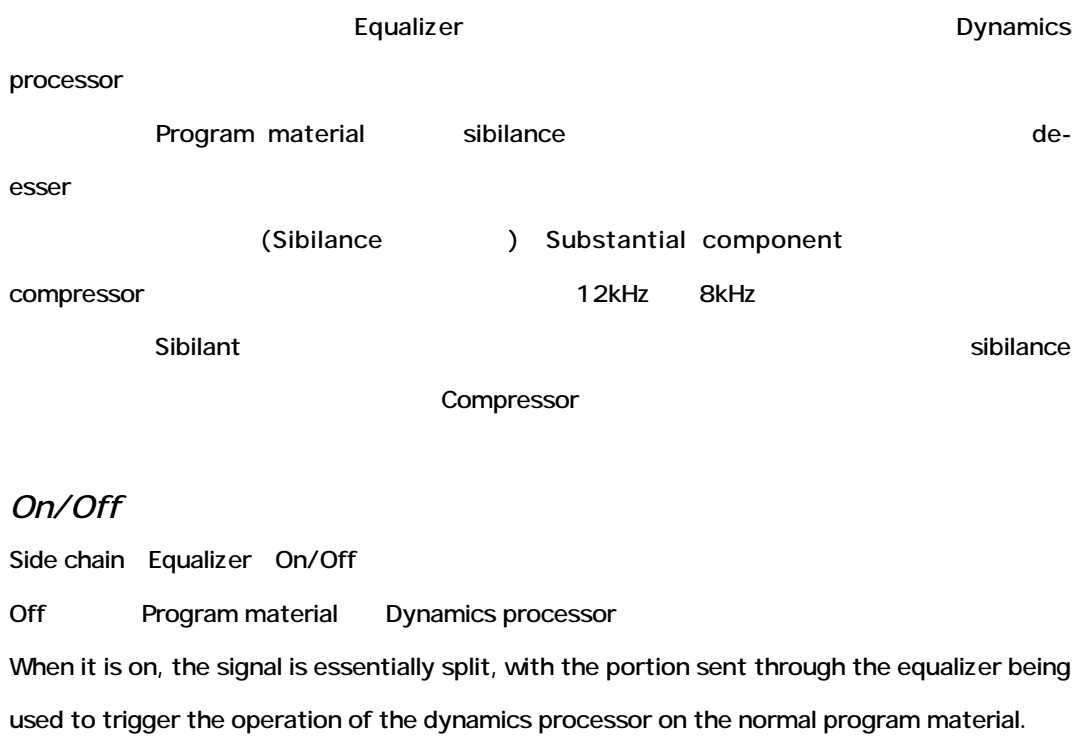

On **Program material Dynamics processor** 

Equalizer

*Test (key listen)*

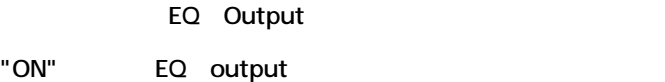

#### *Frequency*

Side chain Equalizer

Side chain EQ Side chain EQ Bandwidth (Q)

Boost/Cut

20Hz 20kHz

*Boost/Cut*

*Bandwidth (Q)*

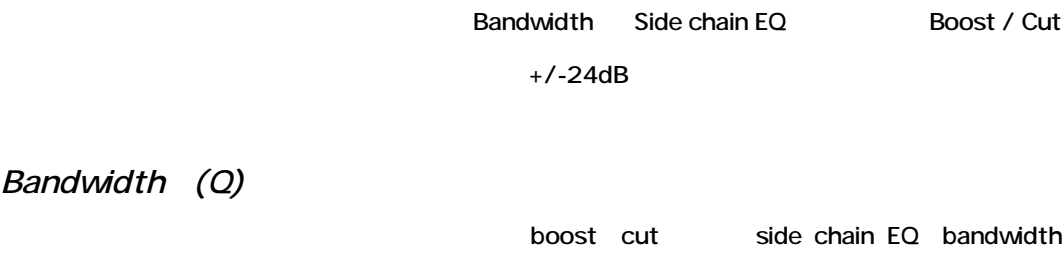

#### $\begin{array}{ccc} 0.2 & 20 \end{array}$

#### *Graphic Dynamics Response Display*

について このディスプレイは

Graphic dynamics response display Dynamics processo Reference Level Gate Expander Compressor 1 Compressor 2 Limiter Threshold Ratio These are shown as a series of colored lines with control handles on a grid representing input level in dB below unity gain (0dB) on the horizontal axis, and output gain in dB below unity gain (0dB) on the vertical axis.

Unity gain(OdB) dB Input level

Unity gain(OdB) dB Output gain

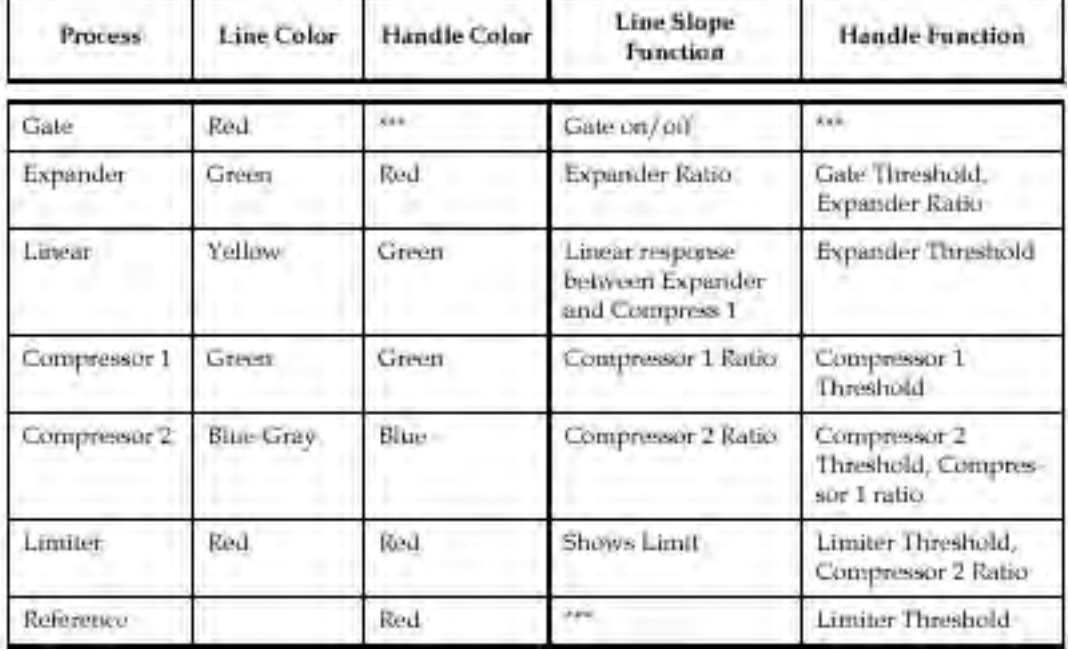

### *Adjusting Dynamics Parameters*

Graphic Dynamics Response Display Parameter settings

### *Dancing Star Real-time Response Indicator*

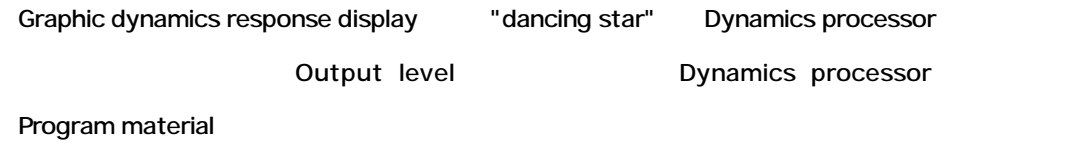

### *Categories of Dynamics Processing Available*

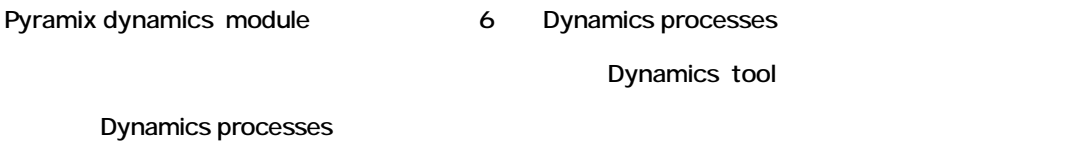

*Gate*

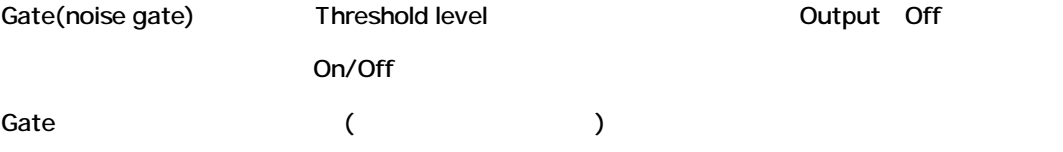

Gateは、ディスプレイの下の左の赤いラインによってグラフィックディスプレイで示されます。

#### **Gate Threshold**

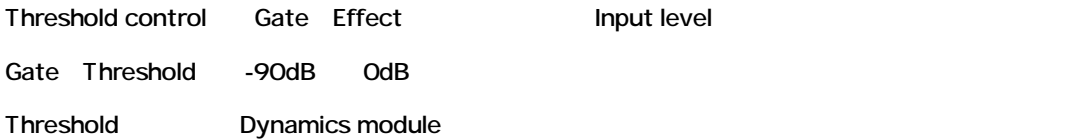

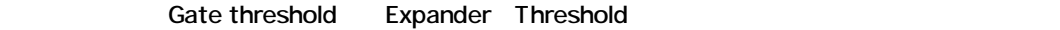

Threshold Gate threshold setting

 $-\mathbf{dB}$ 

Dynamics response line Threshold Threshold Expander Ratio

#### **Gate On/Off**

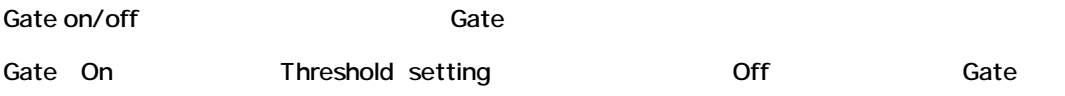

#### *Expander*

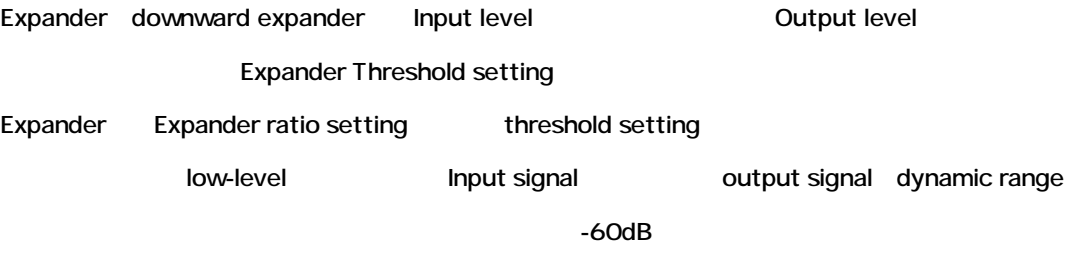

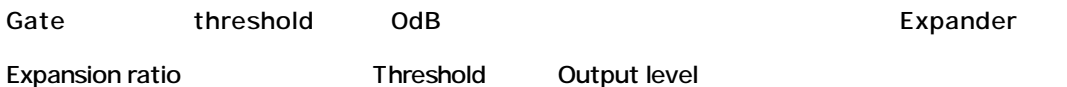

#### **Expander Threshold**

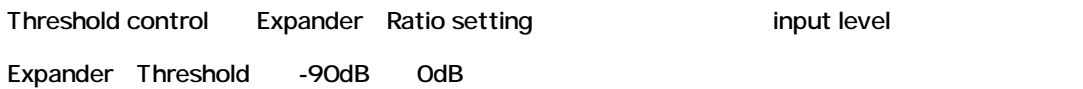

Threshold Dynamics module

Expander threshold compressor 1 threshold Gate threshold

Threshold Gate threshold setting

ッグすることにより、またはデキストフィールドをハイライトして調整することができます。-dB

Dynamics response line

Threshold

Threshold Gate Threshold

#### **Expander Ratio**

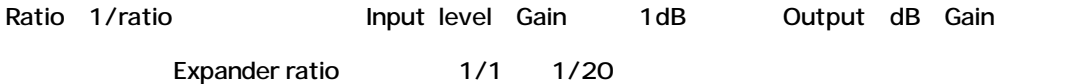

## *Compressor 1*

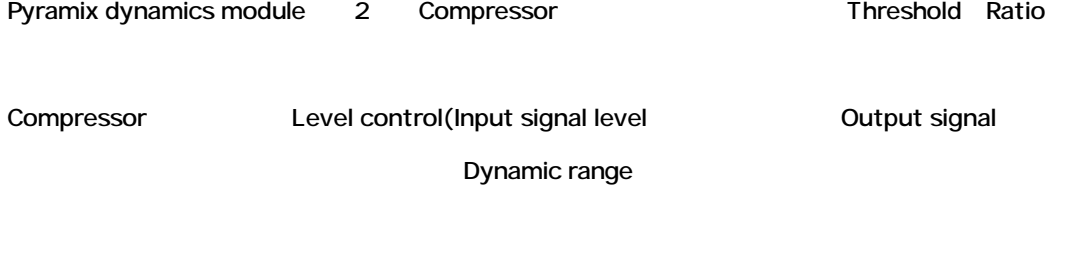

*Compressor 1 Threshold*

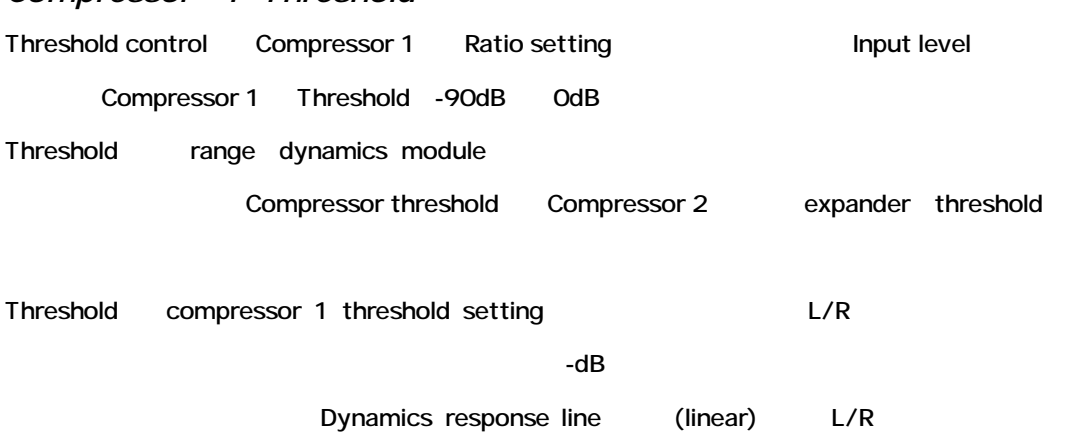

Threshold

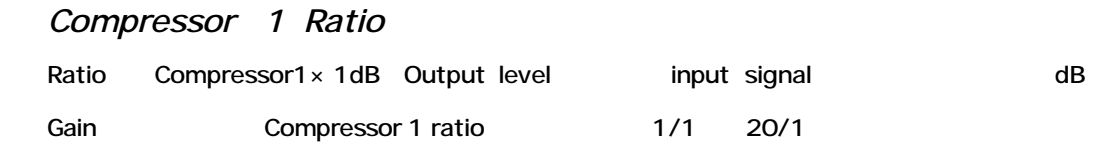

### *Compressor 2*

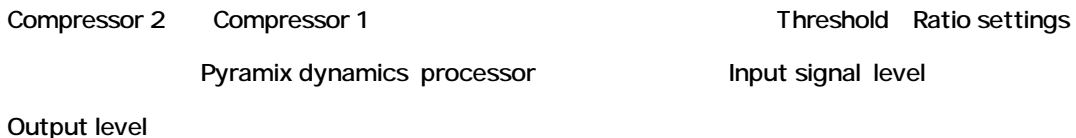

### *Compressor 2 Threshold*

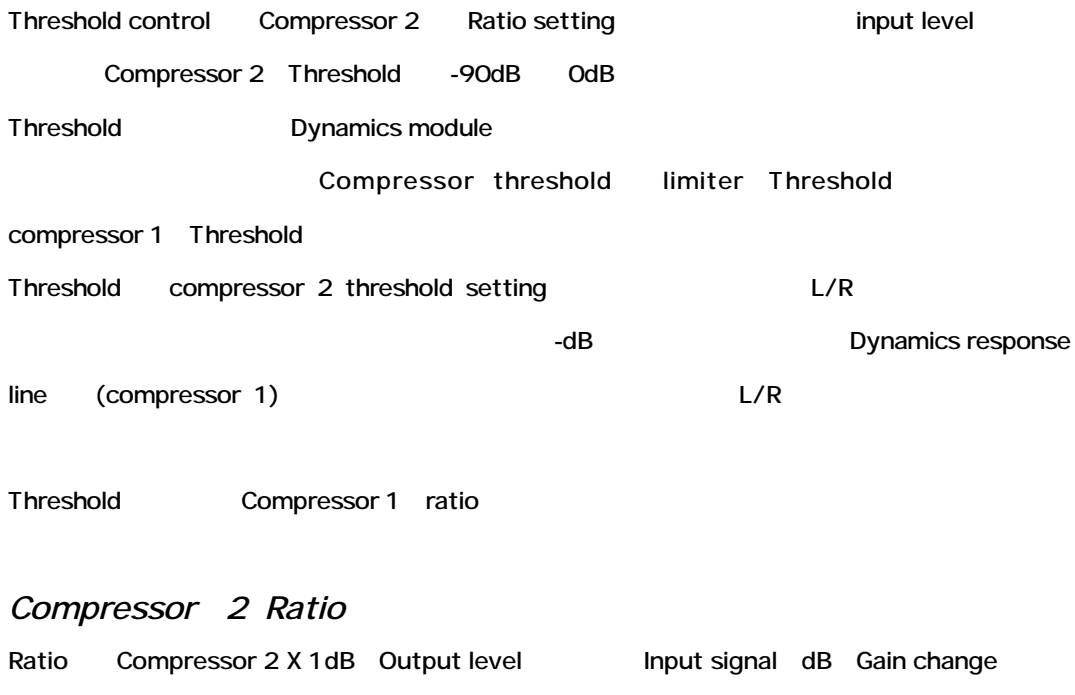

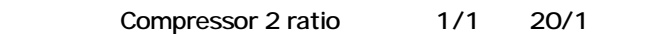

### *Limiter*

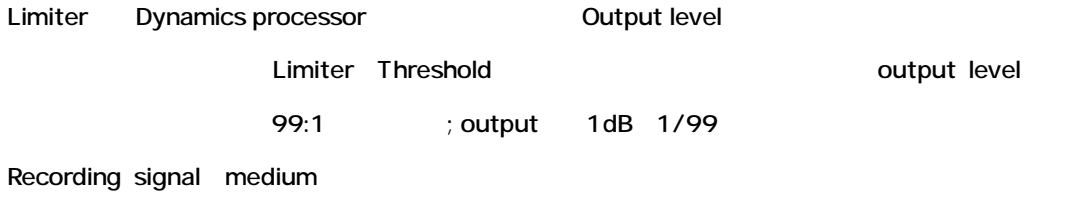

#### **Limiter Threshold**

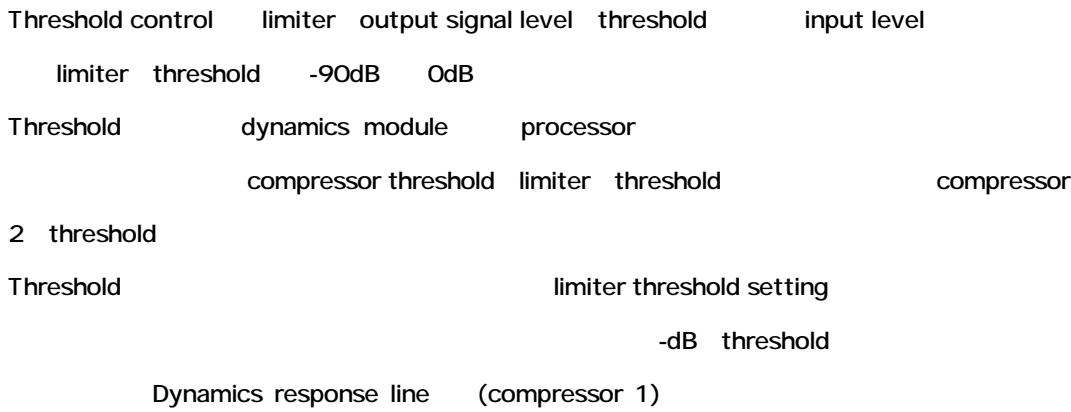

compressor 1 ratio

### *De-Esser*

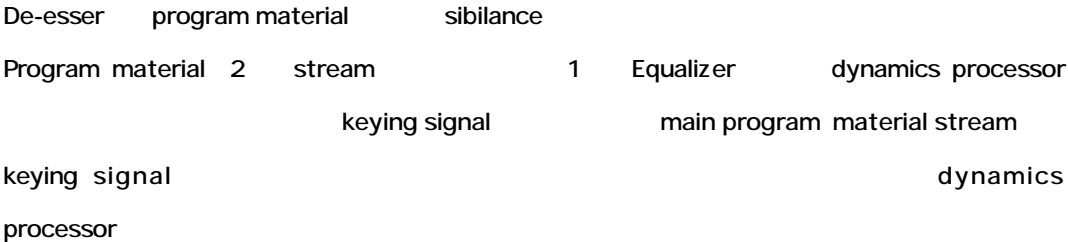

### *Reference Level*

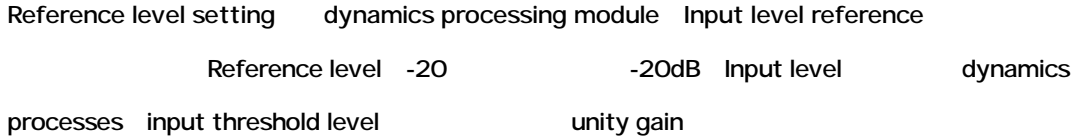

### *Reference Level Setting*

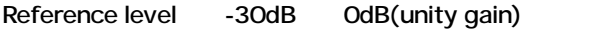

Stand Alone Stereo Dynamics

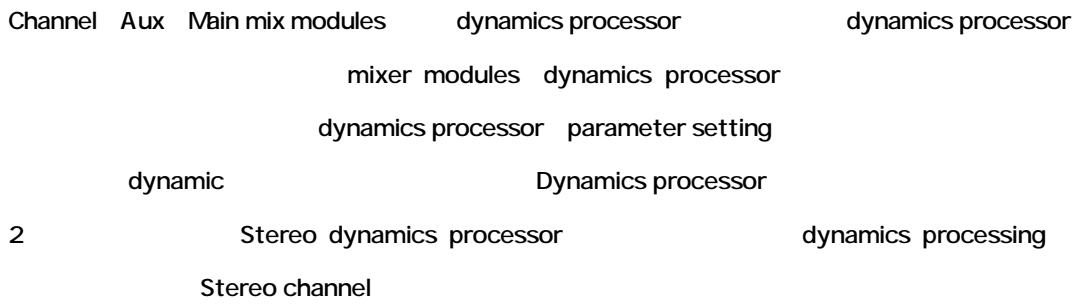

### *Dynamics Presets*

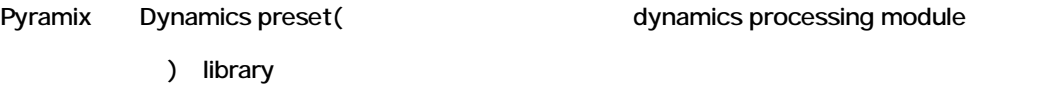

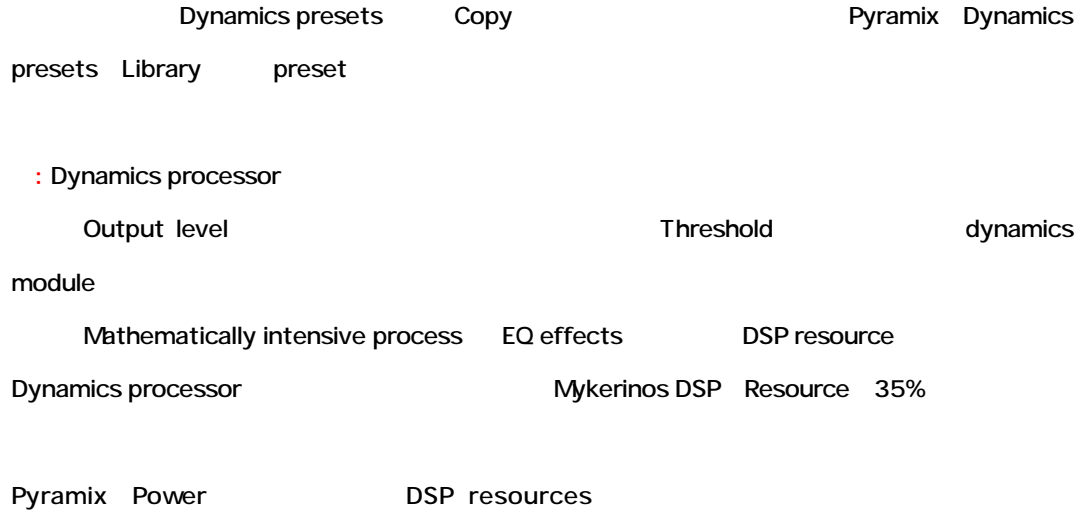

Effective dynamics processor

configuration

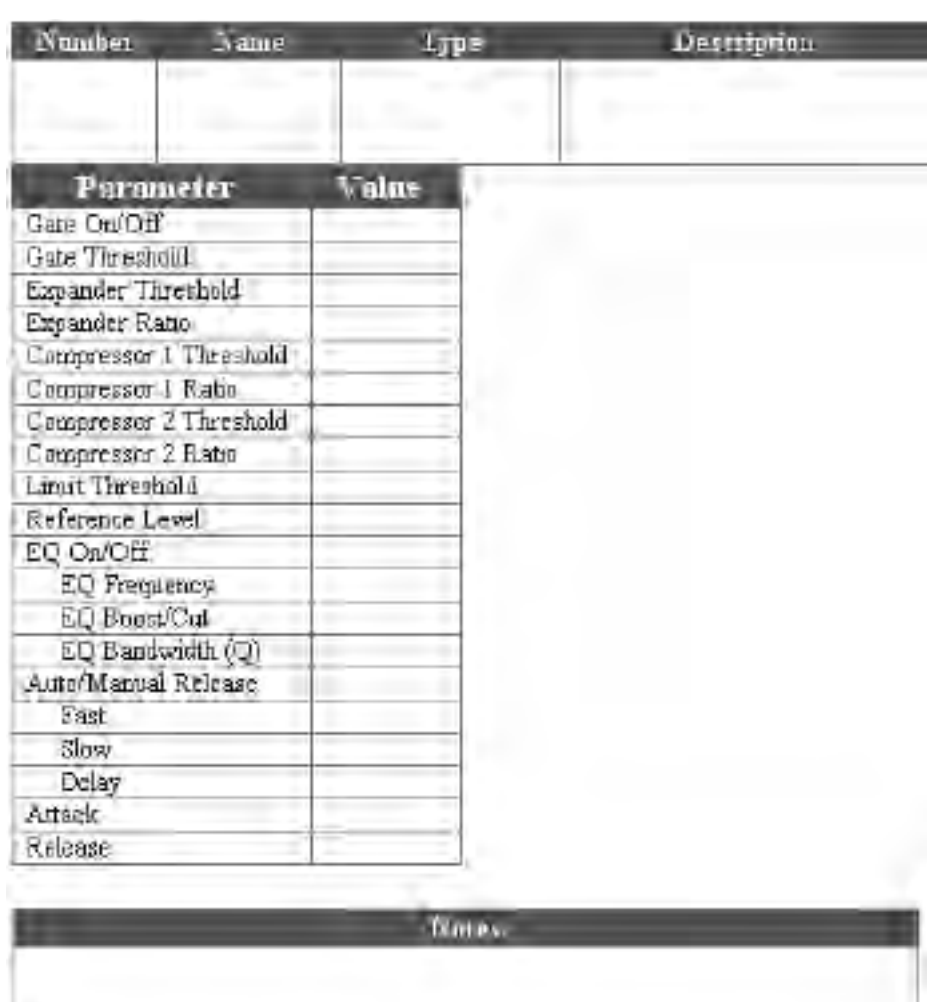

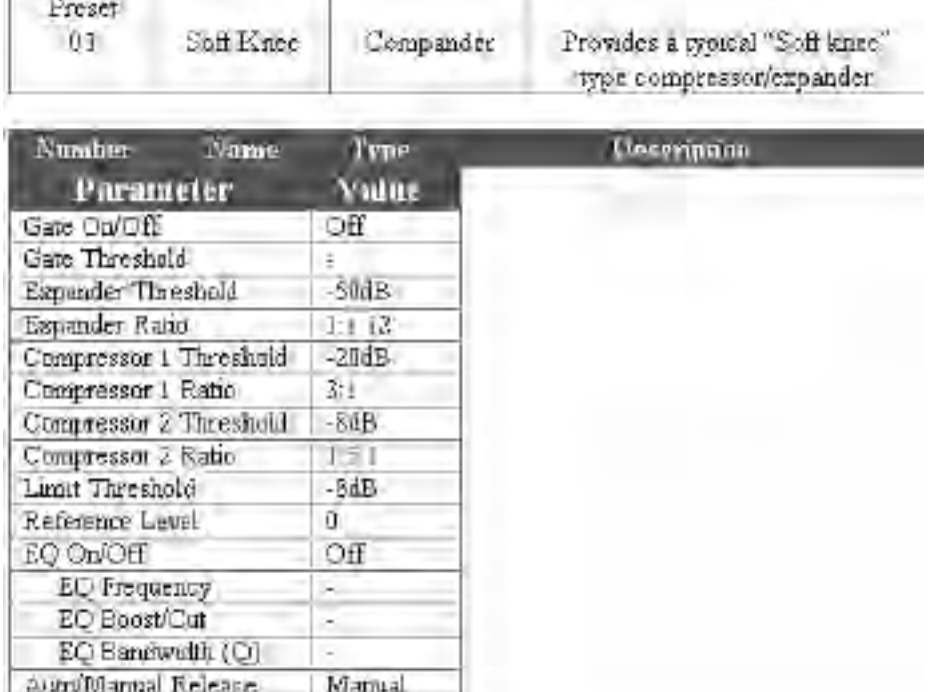

 $\label{thm:main}$  This program provides a gracial transition into compression using a "coll-kive" effect<br>created by using the two compressions with extra set in a two to one relations<br>but the expander happ to provide a bonal for the threshold of the expander as needed to make that its operation is not too notice stop. This program is useful on voice over and dialogue to smooth out the recording

Ŧ

 $35\,\mathrm{ms}$ 180 mz

Fast

Slow Delay Attack

Reinasc

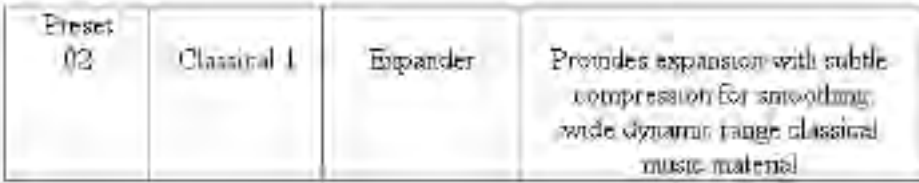

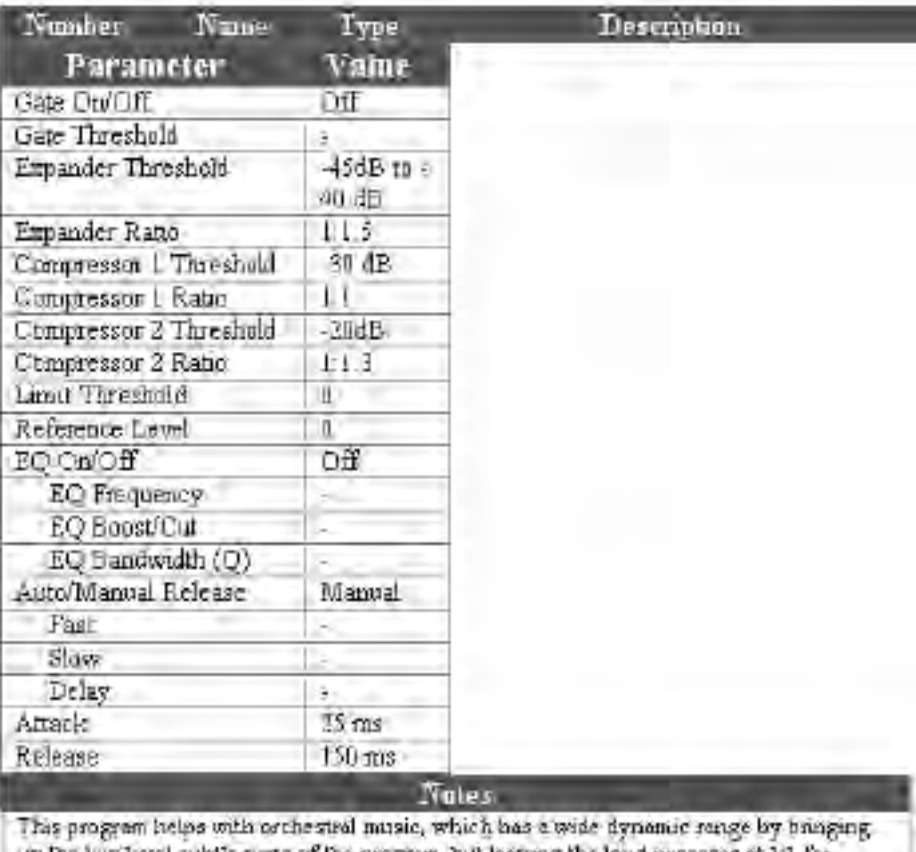

implies the Tavel subtle parts of this progress, but leaving the loud generages at 1:1 for mexanium impact. It is also useful for solutions impaned singers where the accompanisment may squattime to the boat relative to the voice come through without compression, but softer passages are homight up.

# **Digital Delay Processors**

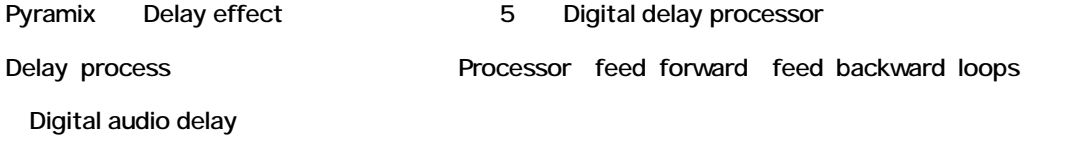

### *Delay*

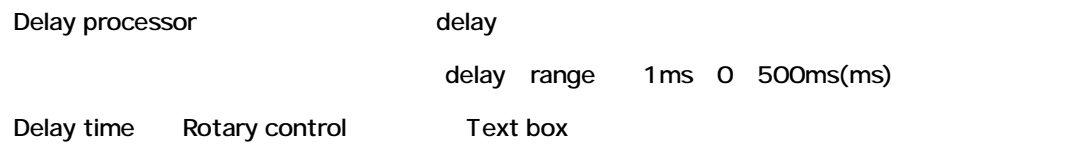

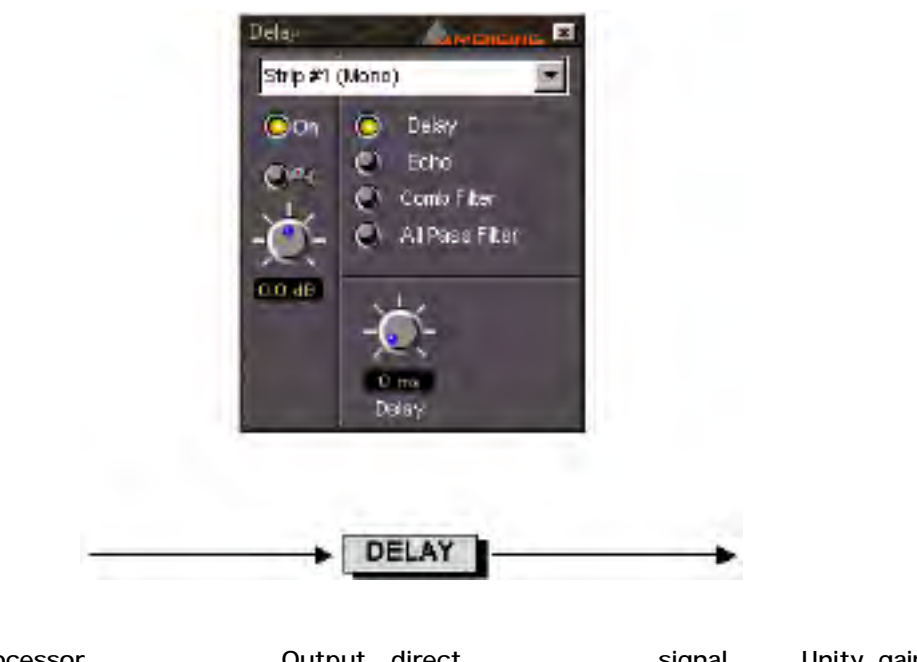

Delay processor **Cutput direct** Signal Unity gain Straight-through signal path

### *Echo*

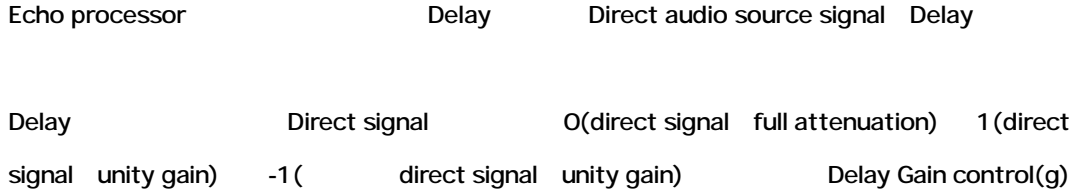

#### Delay range 1ms 0~500 ms

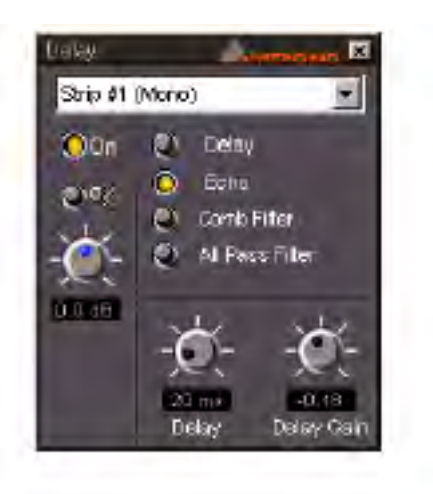

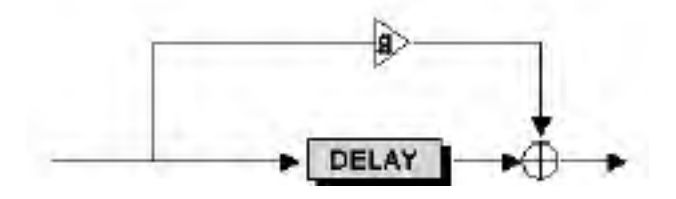

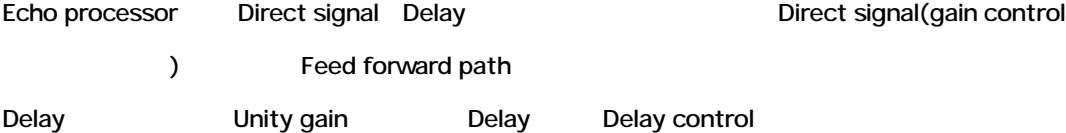

#### *Comb Filter*

Comb Filter processor Feed-backward loop Delay through Input Delay

Comb Filter Echo processor

Feed forward signal path Feed backward

Comb Filter Delay time

This result gives a frequency response chart which looks like a comb, with some frequencies (depending on the delay time) missing, like the gaps between the teeth of a comb.

delay time

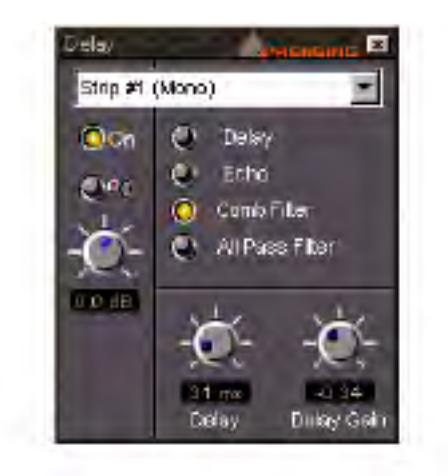

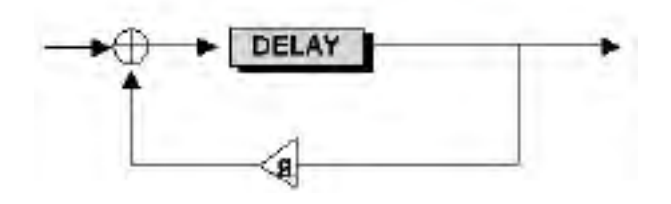

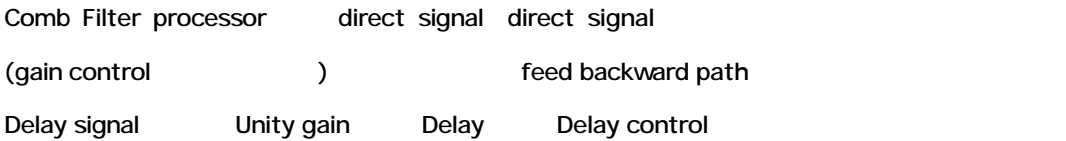

### *All Pass Filter*

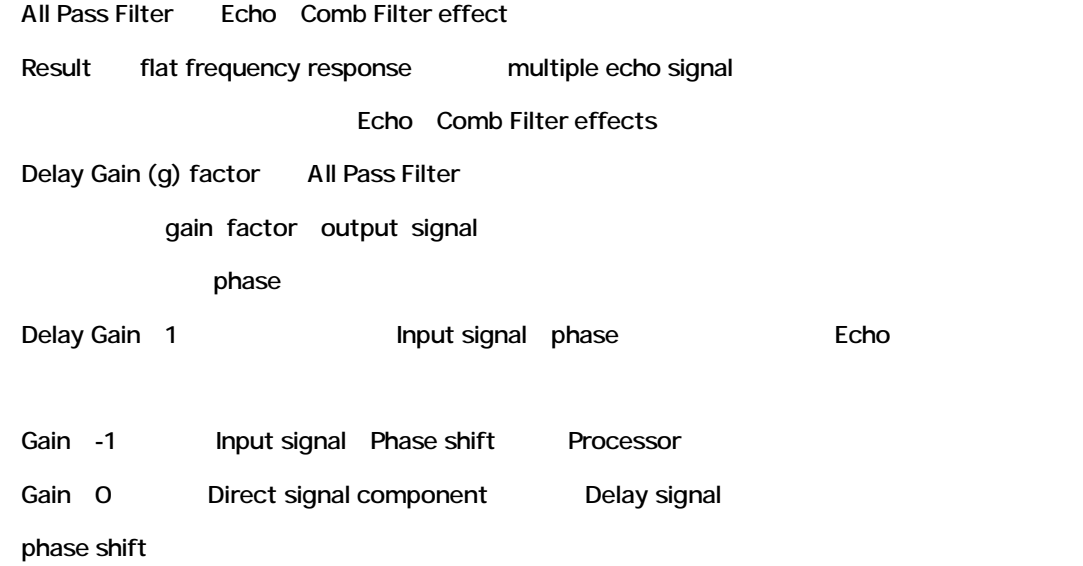

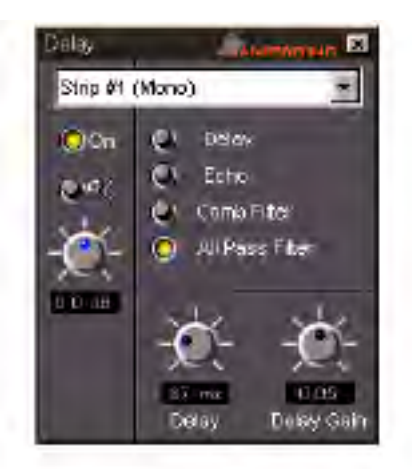

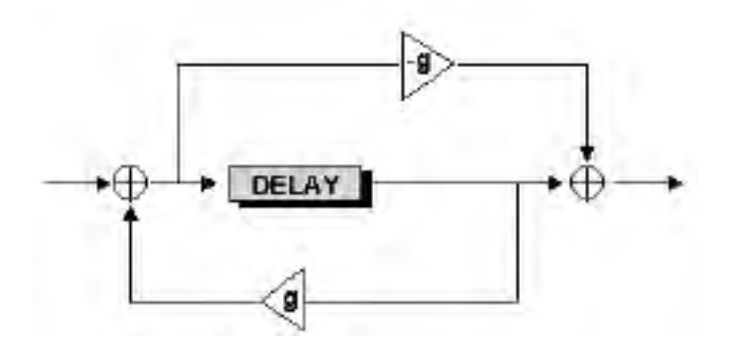

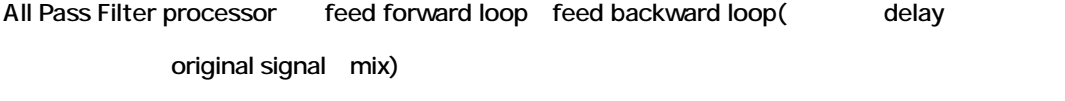

Result effect Audio material

## **Function Generator**

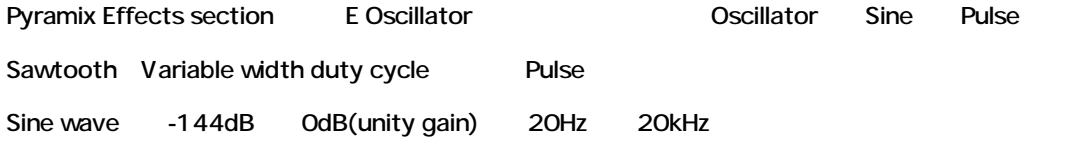

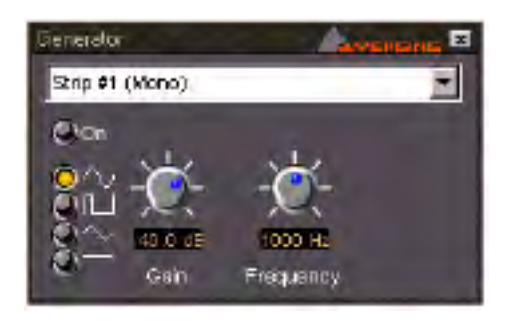

Pulse Pulse 2 Cycle longer part 1ms 10ms 5000ms 1ms 1 10ms Pulse gain range -144dB OdB (unity gain) Oscillator check signal path audio devices test signal

# **Strip Tools**

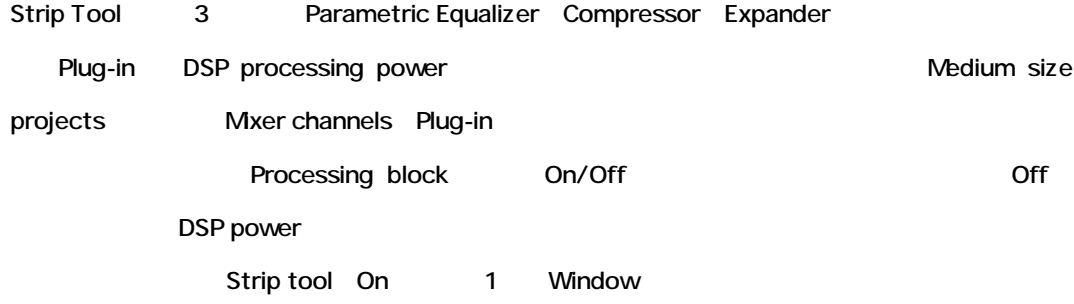

### *Overview*

Strip Tools plug-in On/Off Show/Hide

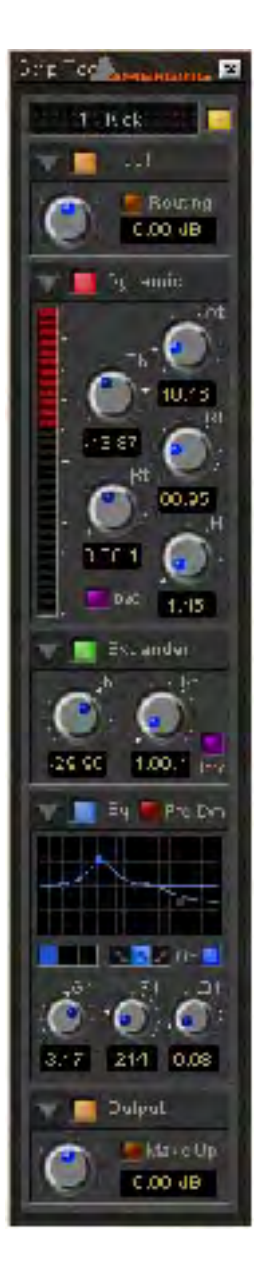

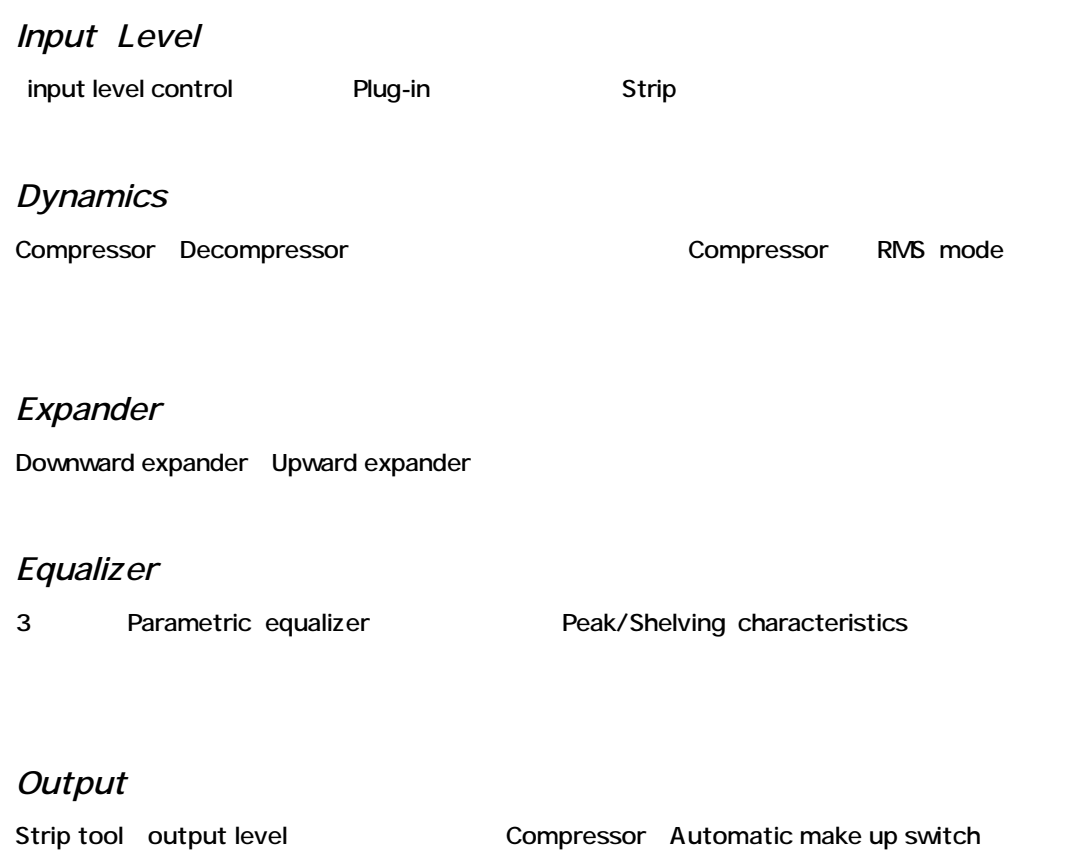

### *General use of Strip Tools controls*

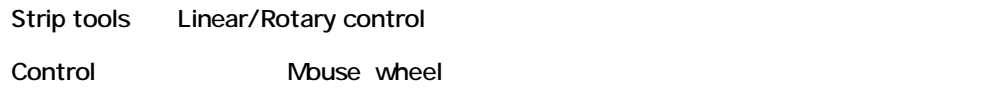

(rotary controls)

値をクリックし、数を入力することによって、同じくcontrolを変更することができます。([Enter]

 $\lambda$ 

modifier

#### Rotary buttons Modifier shortcut

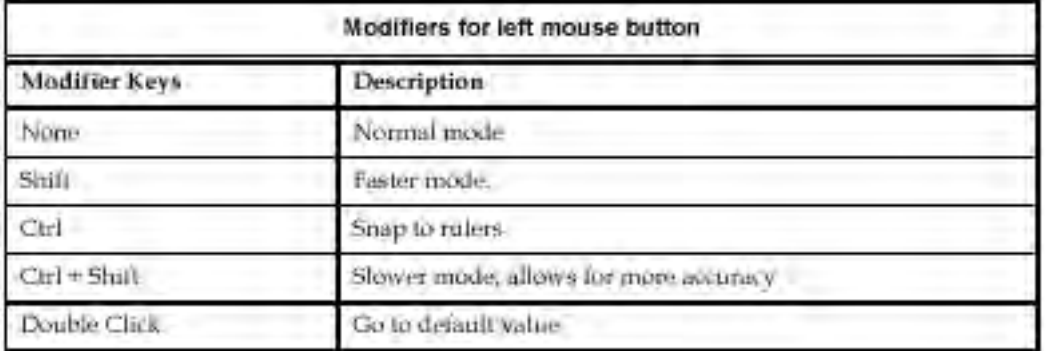

**Southern Committee** 

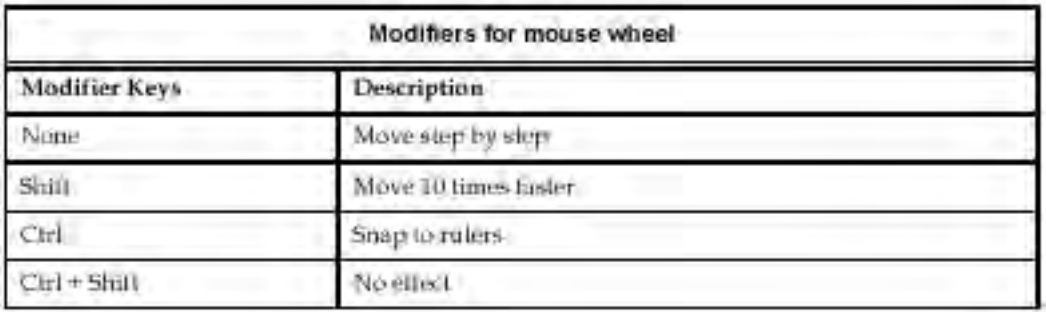

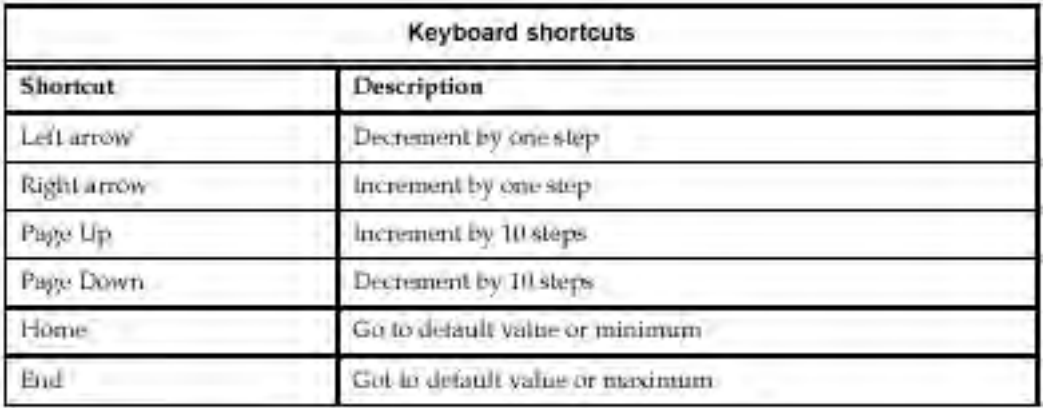

### *Modifiers and shortcuts for Sliders*

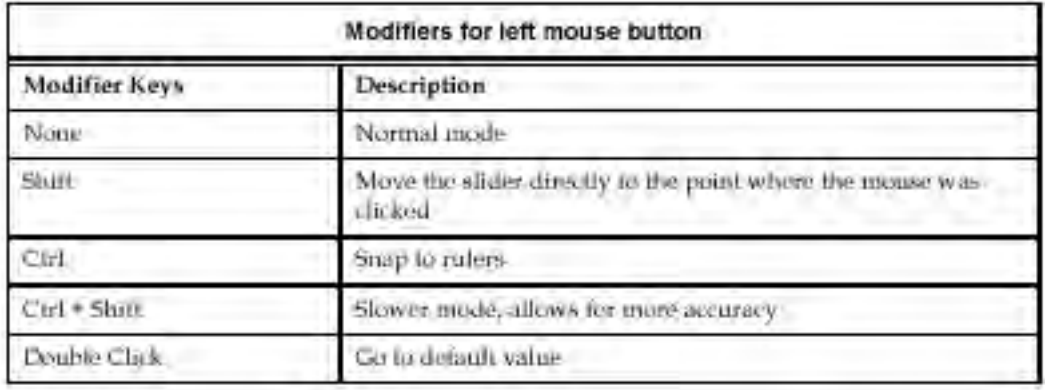

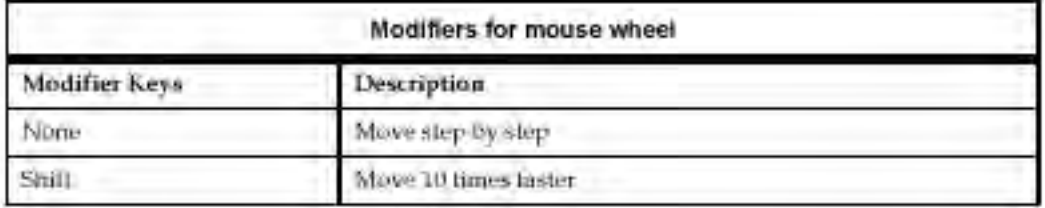

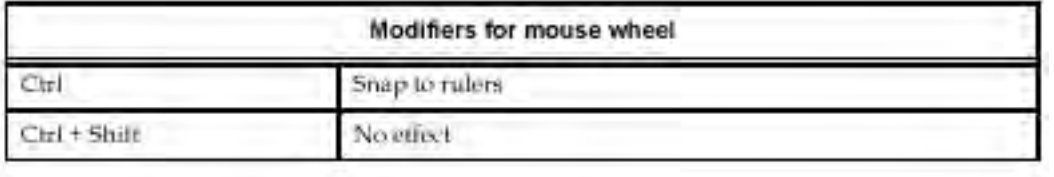

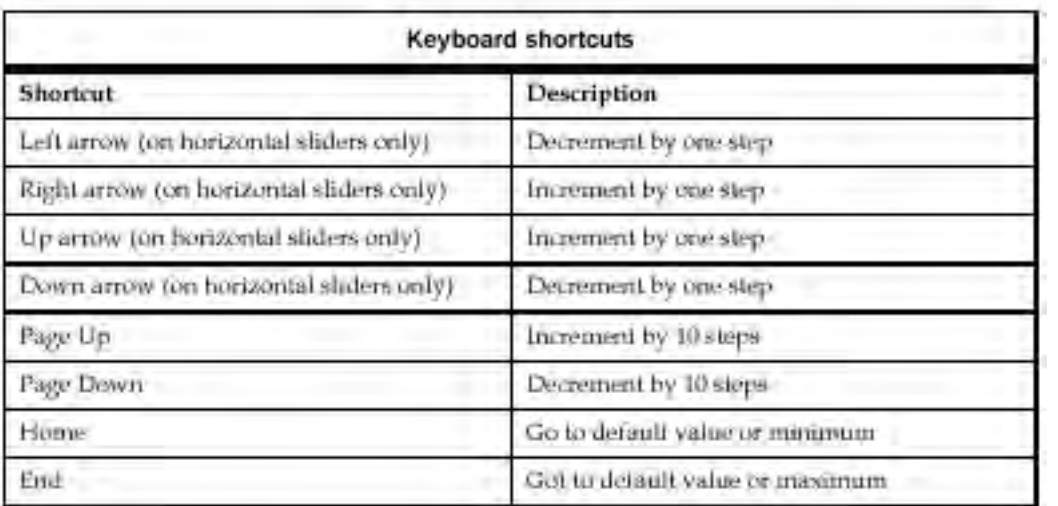

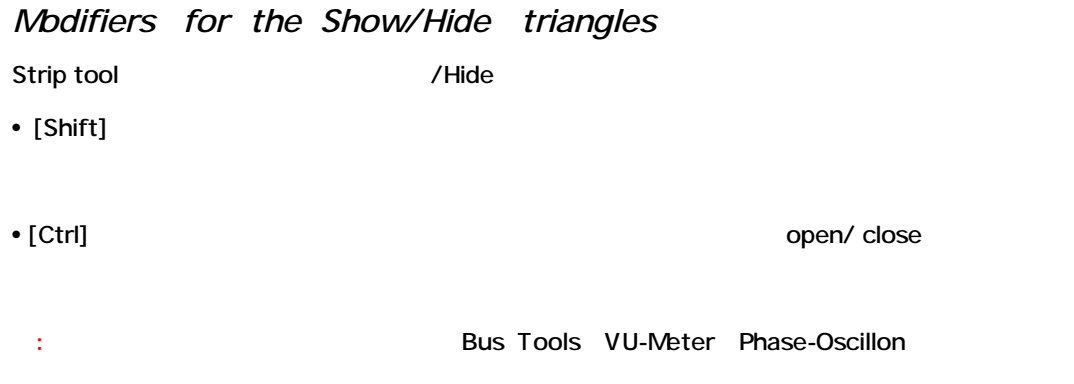

### *General Plug-in options*

Strip Tools plug-in and the plug-in window title baranely contact the strip Tools plug-in window title bar

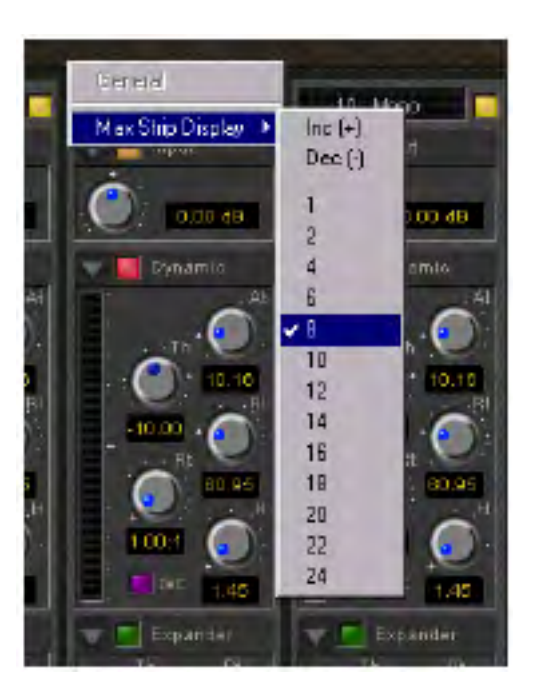

Plug-in Plug-in /

### *Linking Strip-Tools controls*

Strip Tools controls

linear/rotary controls 48 link groups 48 link groups 48 link groups

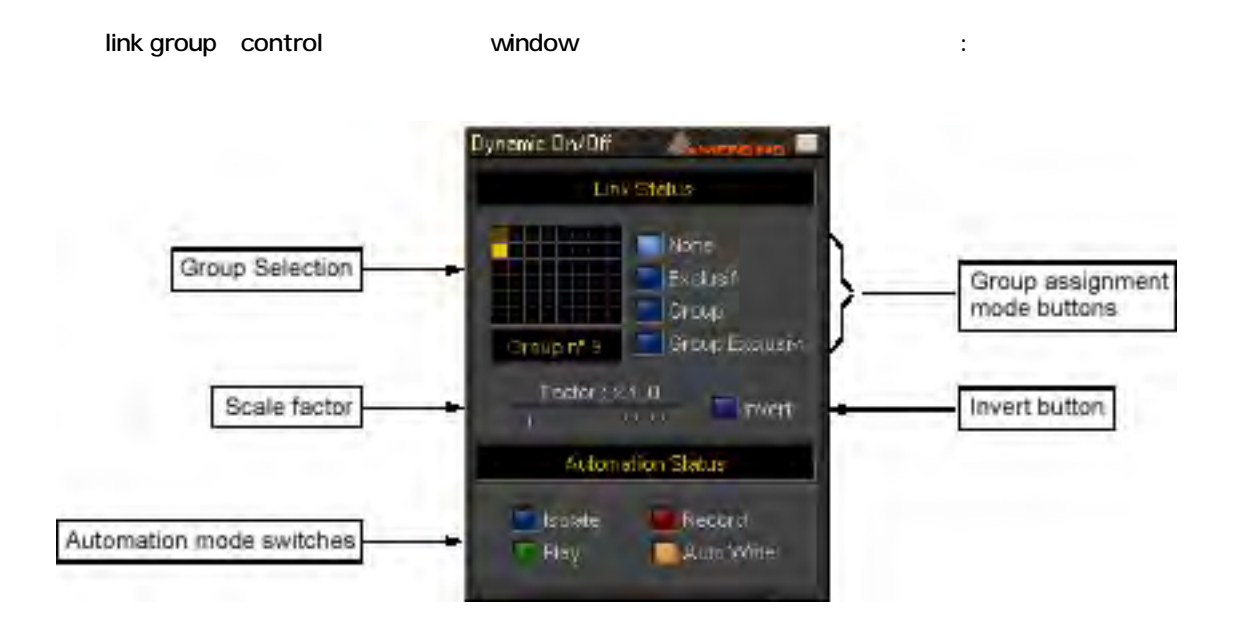

#### *Group Selection*

Control ところがあります。それは黄色に入れるグループを選んでください。それは黄色に入れるグループを選んでください。それは黄色にハイライトします。それは黄色にハイライトします。

#### *Group assignment mode buttons*

コントロール Link mode イントロール はんしょう はんしょう はんしょう はんしょう はんしょう はんしょう はんしょう はんしょう はんしょう はんしょう はんしょう はんしょう はんしょう はんしょう

#### *None*

Control

#### *Group*

control

 $\overline{\mathcal{L}}$ スイッチ)、リンクしているグループは同時に動きます(またはスイッチ)。

#### *Exclusive*

スイッチソロになります。このスイッチがOnになります。このスイッチがOffになります。このスイッチがOffになります。このスイッチがOffになります。このスイッチがOffになります。このスイッチがOffになります。このスイッチがOff

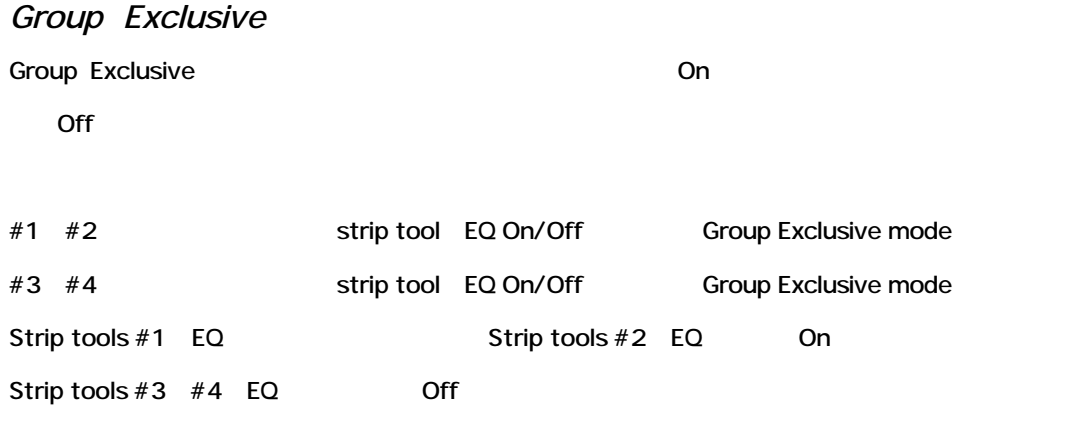

*Scale Factor*

(rotary linear)

strip tools #1 input gain strip tools #2 input gain strip tools #2 gain scale factor 2 1dB strip tools #1 gain strip tools  $#2$  gain  $2dB$ 

*Invert button*

(rotary linear)

これはもう1つのグループのウェアにはもう1つのグループの方法を逆にします。このウェアにはもう1つのうちにはもう1つのうちにはなっています。 strip tools #1 input gain strip tools #2 input gain Strip tools  $#2$  gain invert button on strip tools #1 gain 1 dB strip tools #2 gain 1 dB

**Plug-in Main section Input Level section** 

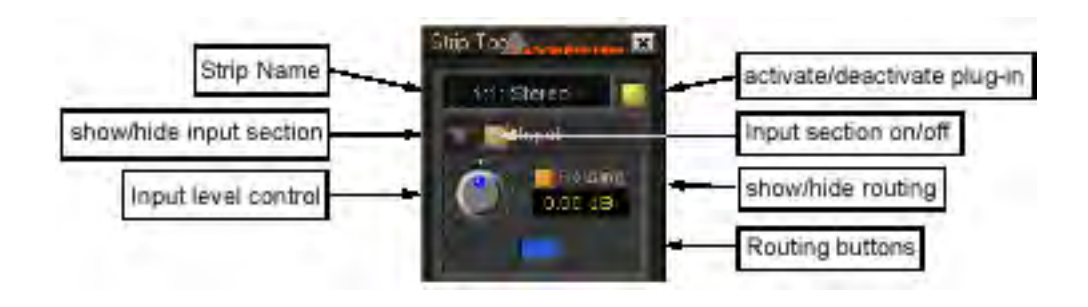
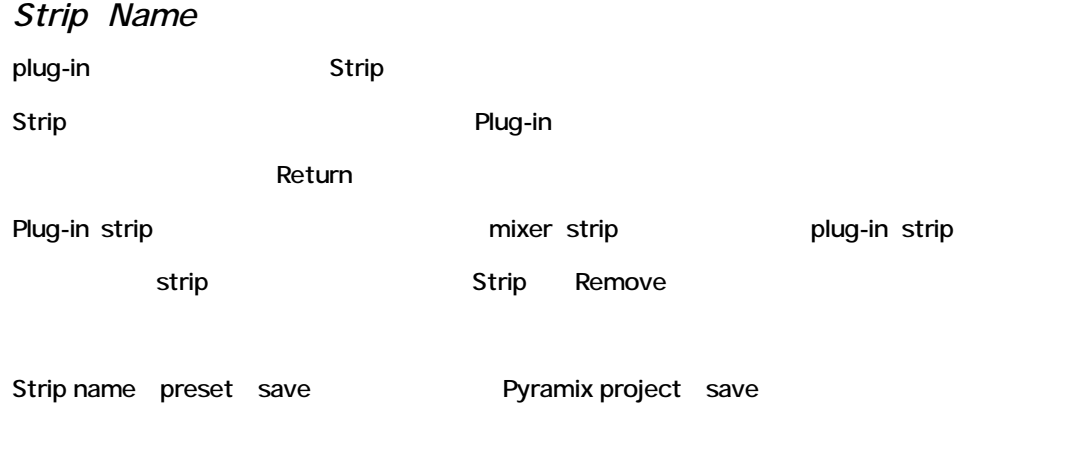

#### *Activate/deactivate plug-in*

plug-in On/Off

Plug-in Off DSP power

#### *Show/Hide input section*

Input section Hide

Input section Hide Active

## *Input section on/off* Input section On/Off

*Input level control* -48dB +48dB input level

## *Show/hide Routing*

Default Routing **Routing Buttons** 

*Publisher Structure Hide* 

### *Routing Buttons*

plug-in Mixer strip/Bus

Compressor / Expander and According to According Cain reduction compressor / Expander

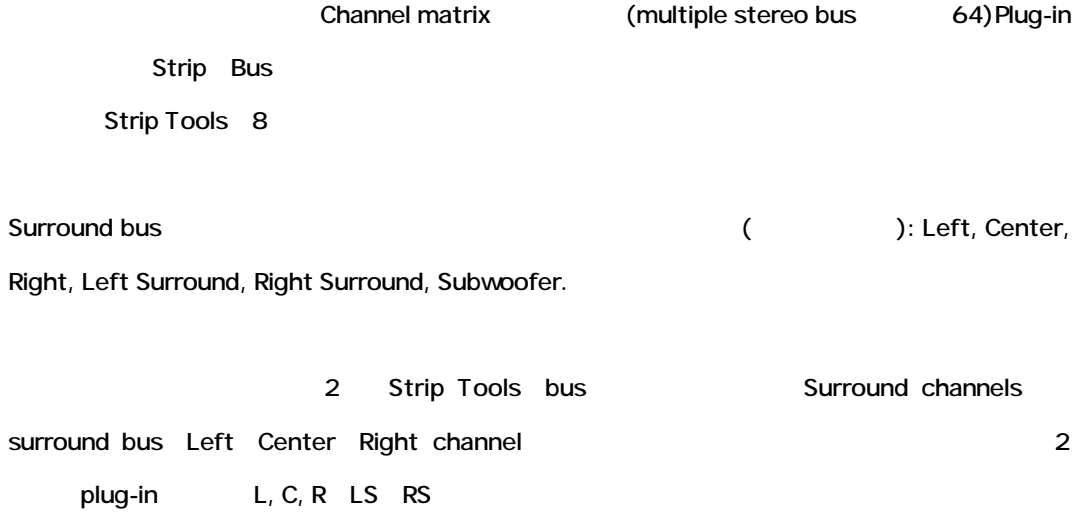

## *Dynamics section*

Dynamics section be-compressor mode bynamics section Compressor De-compressor mode : :

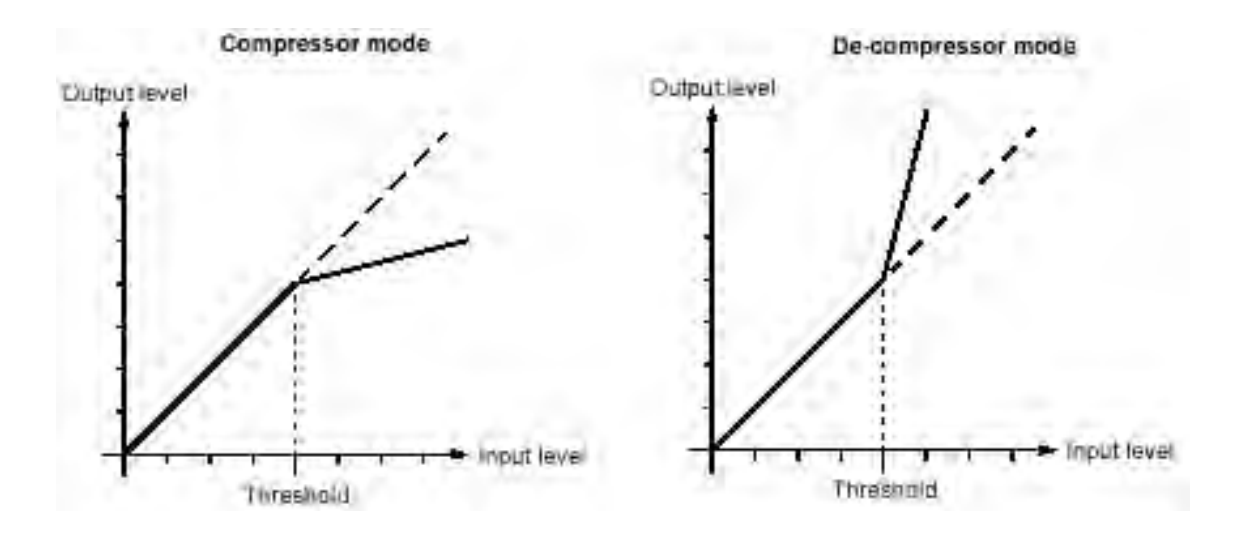

Compressor mode Input level Threshold level (Gain Ratio control

De-compressor mode Input level threshold level (Sain Ratio control

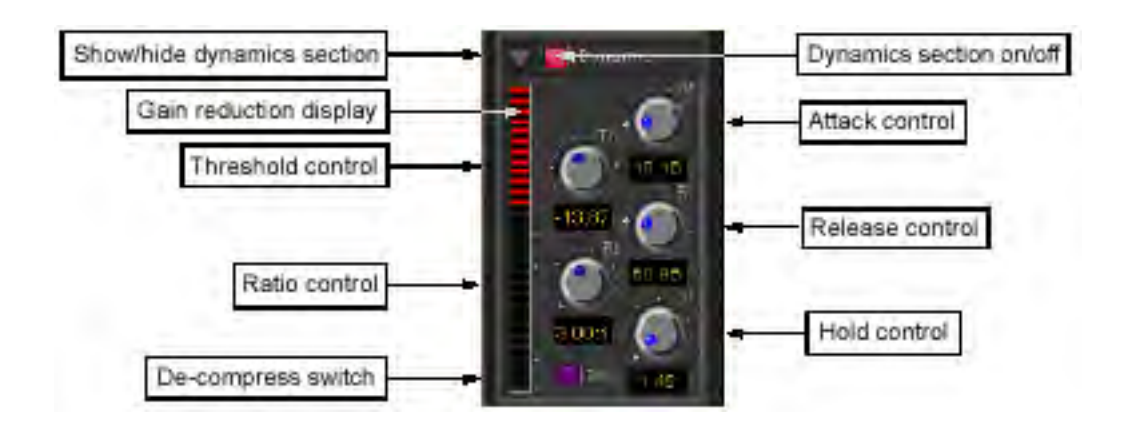

*Show/Hide Dynamics section*

Dynamics section Hide

Dynamics section Active

*Dynamics section on/off*

Dynamics section On/Off

*Gain reduction display*

Dynamics section/expander gain reduction/increase

 $\sim 10/20dB$ 

dB mark 10/20dB

Compressor/Expander Gain reduction/ increase :

• Compressor gain reduction

• Inverse compressor gain increase

• Expander (
according to the gain reduction of the gain reduction

Inverse mode Compressor Expander Gain reduction

*Threshold control*

Compressor threshold

Input signal level Threshold level **Threshold level as a subset of Compressor** gain Ratio control

(De-compressor mode )

36

#### *Ratio control*

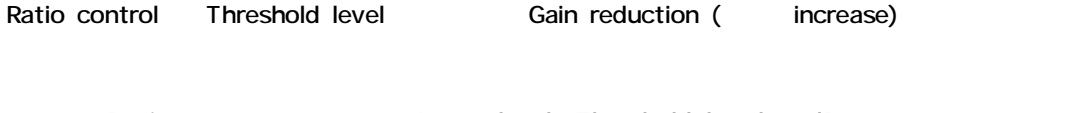

Ratio 2 Input level Threshold level 2dB

Compressor mode Output level 1dB

#### *Attack control*

Attack parameter Input level Threshold level (Sombord Compressor Time) Attack time

#### *Release and Hold control*

2 Input level Threshold level Compressor Time Hold time Compressor Gain Hold time Compressor Gain Release time Release time

#### *De-compress switch*

Compressor De-compressor mode

## *Expander section*

Inverse mode Downward expander

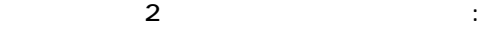

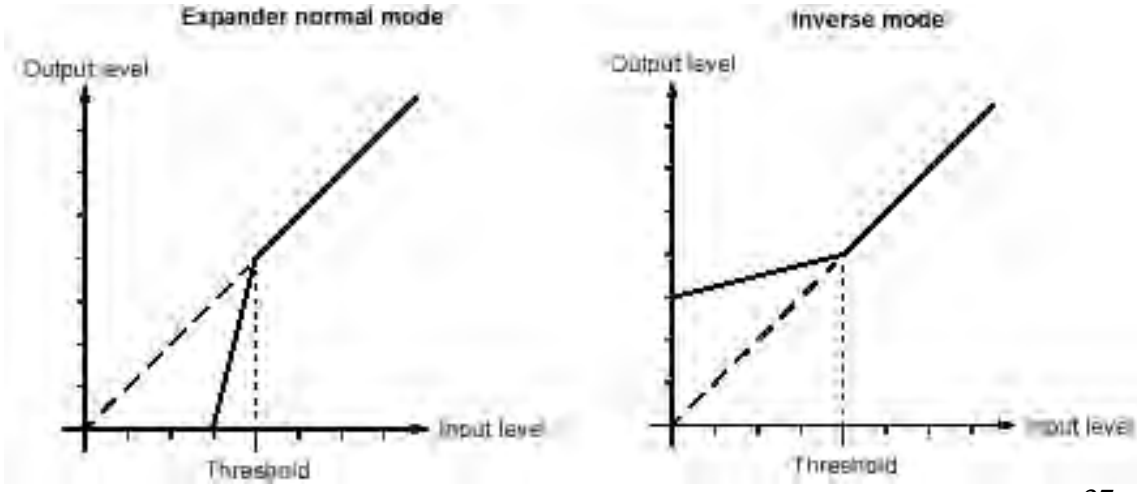

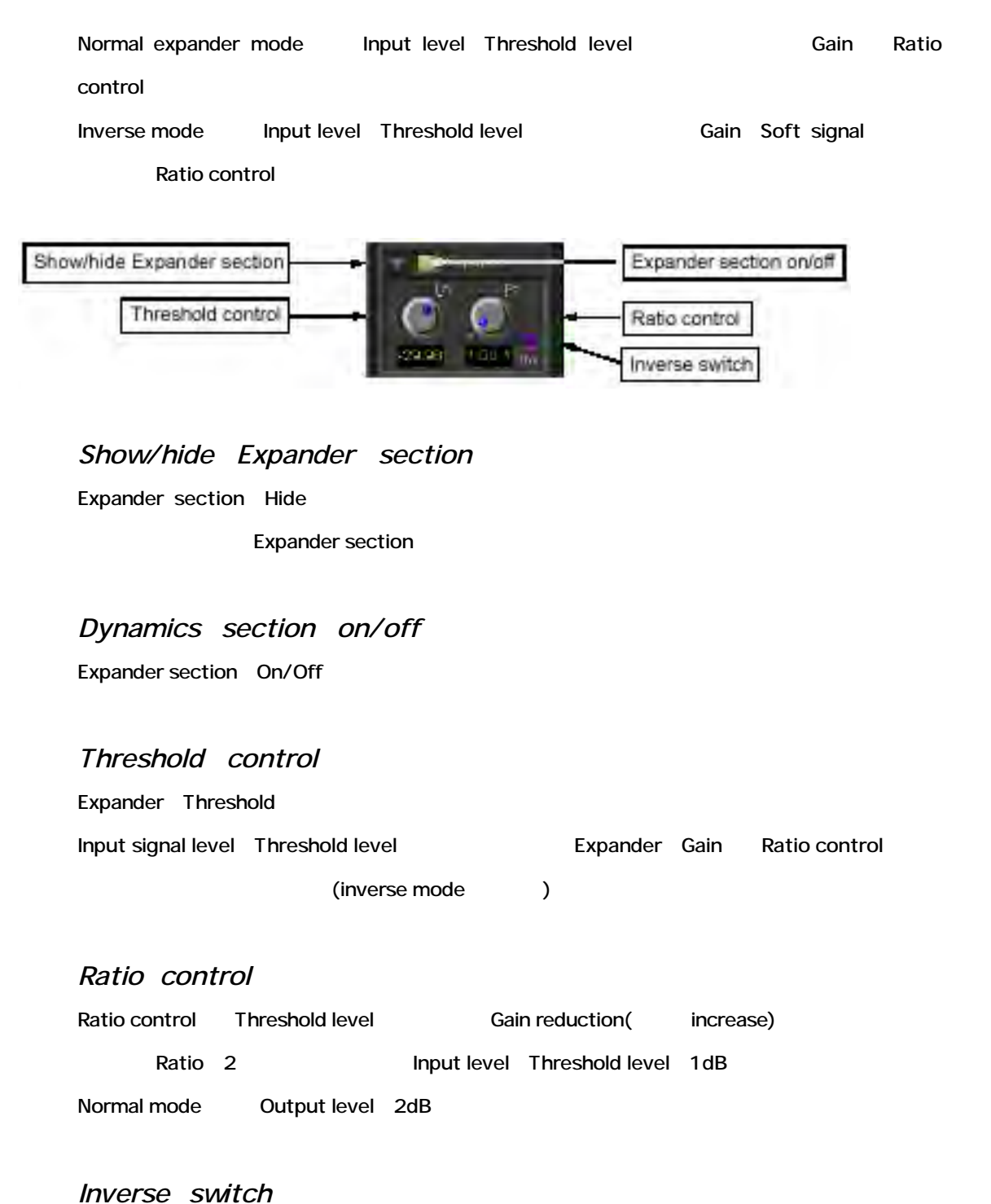

Normal Inverse expander mode

#### *Attack/Release/Hold controls*

Expander section Dynamics section Attack/Release/Hold controls

Dynamics section

## *Equalizer section*

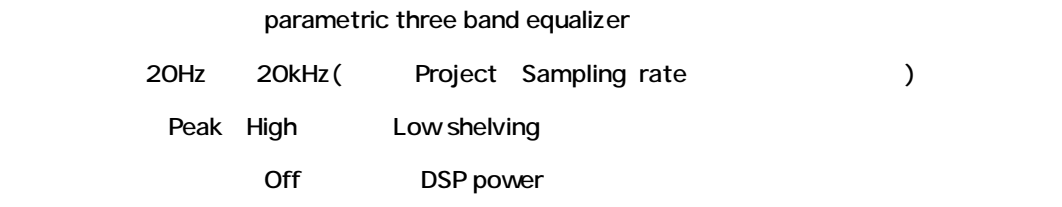

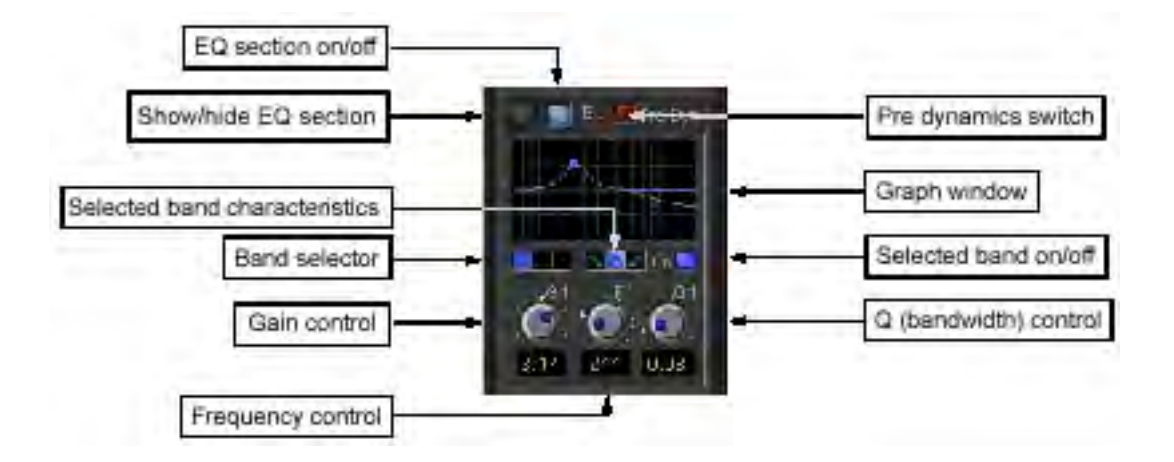

*Show/ Hide EQ section* equally respect to Hide the Hide of the Second Second Second Second Second Second Second Second Second Second Second Second Second Second Second Second Second Second Second Second Second Second Second Second Second Second

*EQ section on/off*

EQ section On/Off

## *Pre dynamics switch*

Dynamics section EQ

Default EQ dynamics section

*Graph window*

Undow EQ band EQ band EQ section

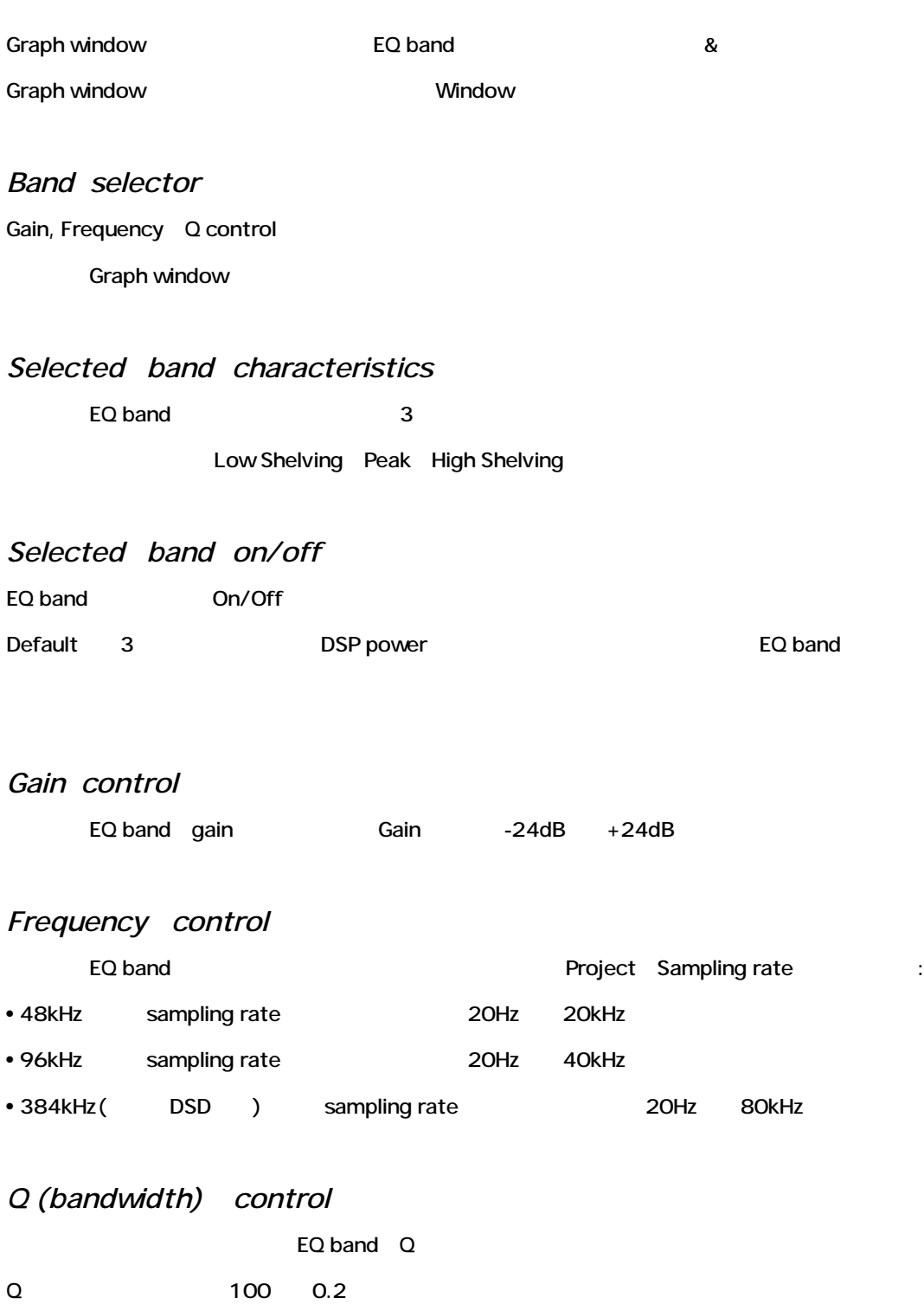

## *Output section*

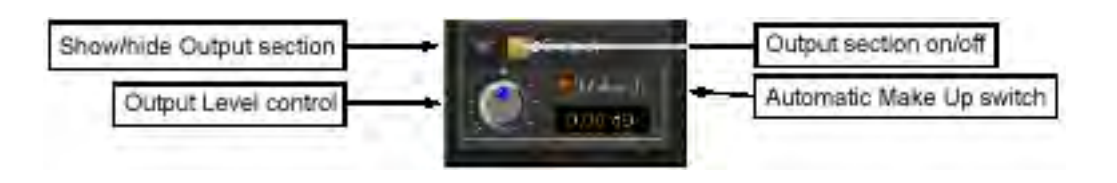

40

#### *Show/ Hide Output section*

Output section Hide

Output section Hide

## *Output section on/off*

Output section On/Off

## *Output Level control*  $-48dB +48dB$

### *Automatic Make Up switch*

On Output gain Dynamics section Output Level control

## *The big graph window*

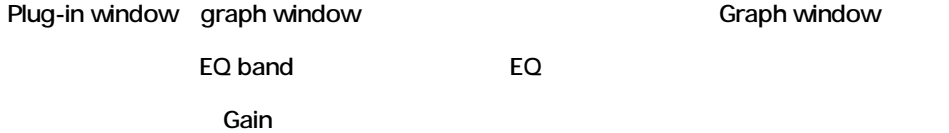

**Graph window** 

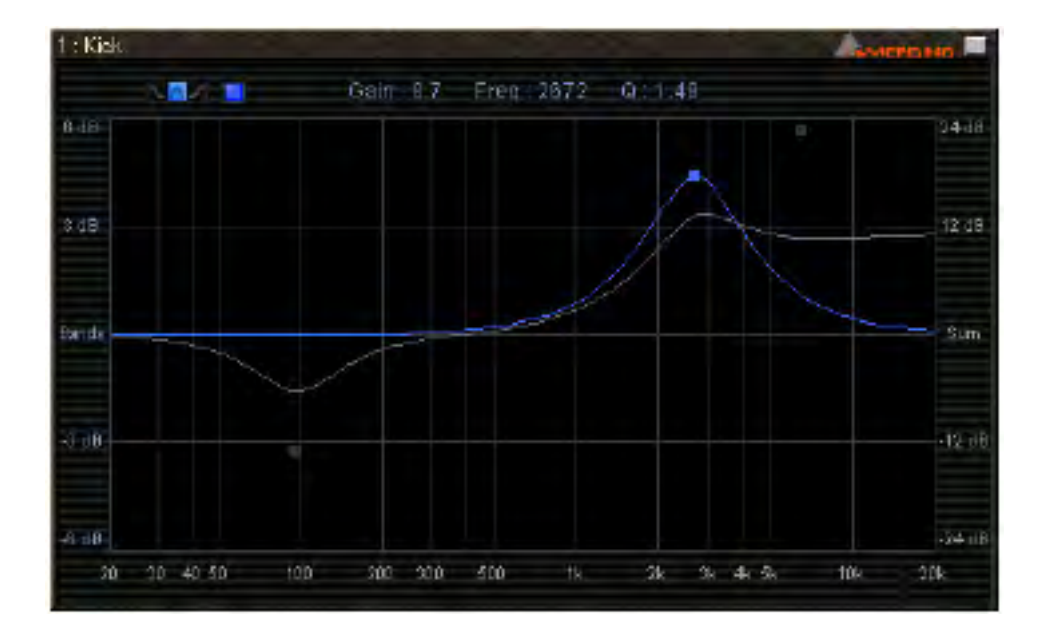

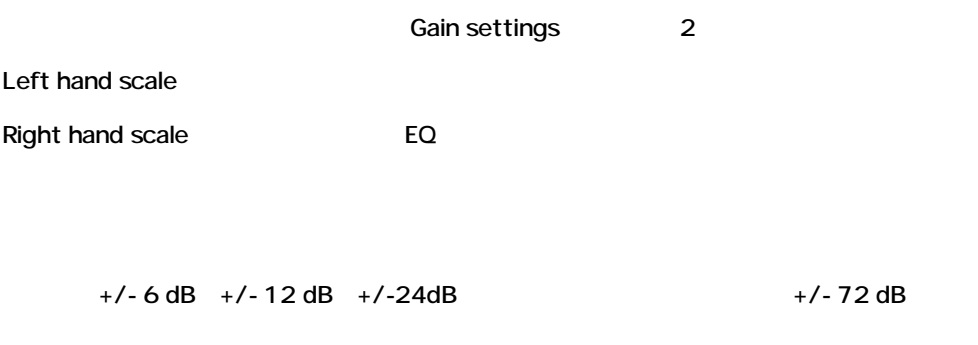

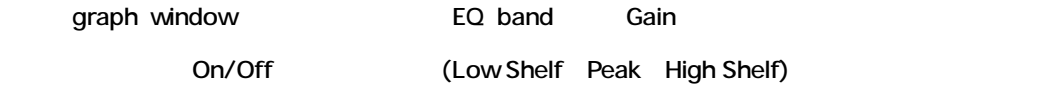

## *Shortcuts in the graph window*

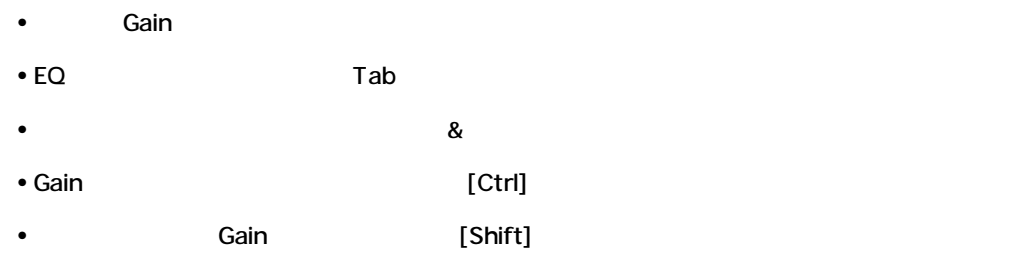

## **Bus Tools**

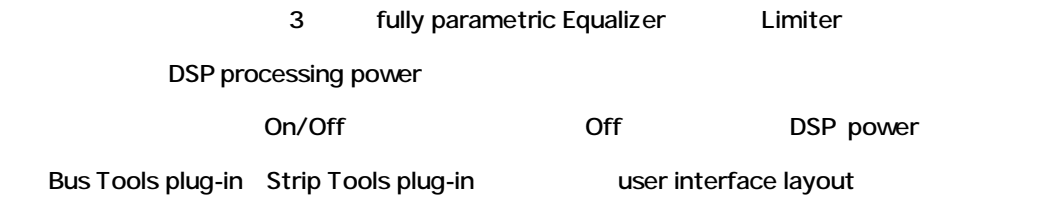

## *Overview*

Bus Tools plug-in

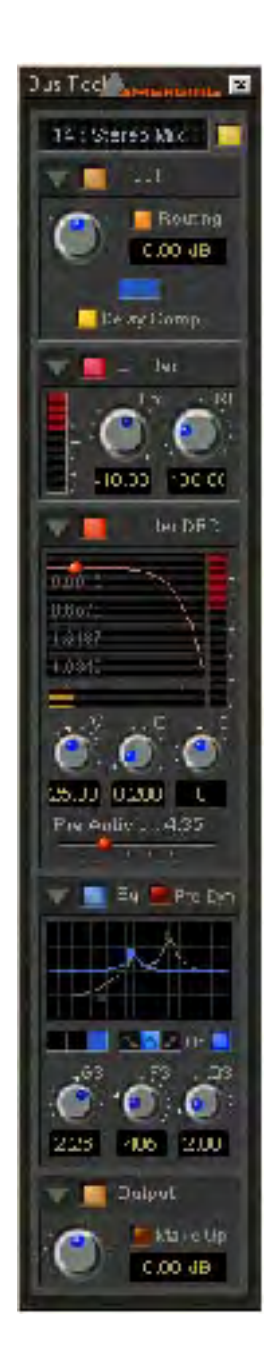

#### *Input Level*

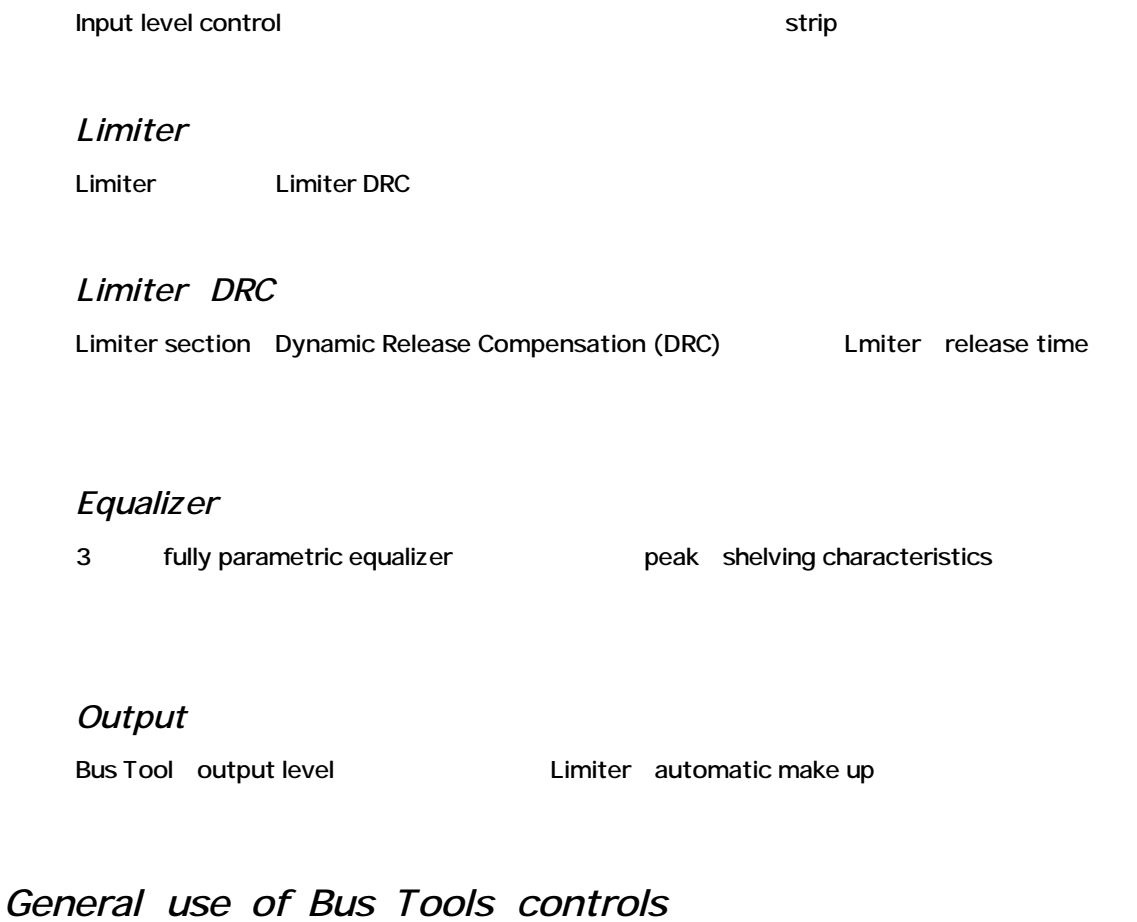

#### Bus Tools plug-in Rotary controls Strip Tools keyboard modifiers

## *Linking Bus Tools controls*

Bus Tools controls Strip Tools

## *Plug-in Main section and Input Level section*

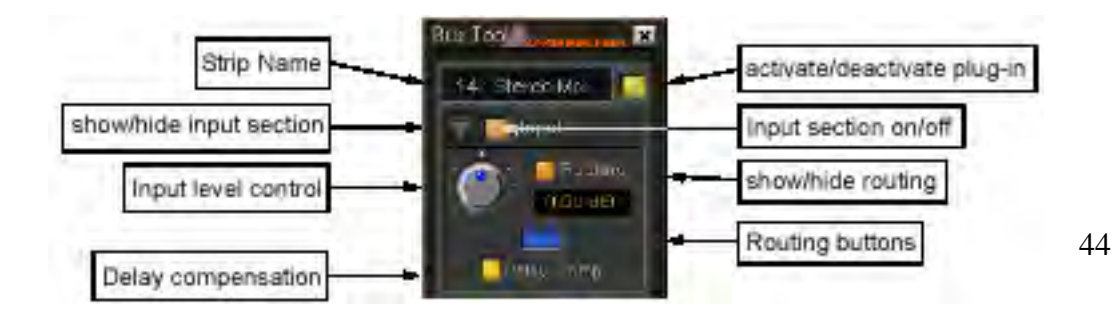

# *Strip Name*

Plug-in 
strip

#### *Activate/deactivate plug-in*

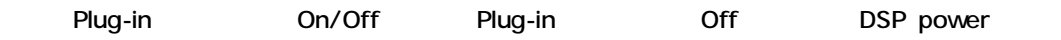

#### *Show/Hide input section*

Input section Hide

Hide Input section

### *Input section on/off*

Input section On/Off

#### *Input level control*

 $-48dB +48dB$  Input level

#### *Show/hide Routing*

Defaultでは、Routingは見えません。Routingボタンを表示するにはこのボタンをクリックしてく

Hide

Hide Routing

#### *Routing Buttons*

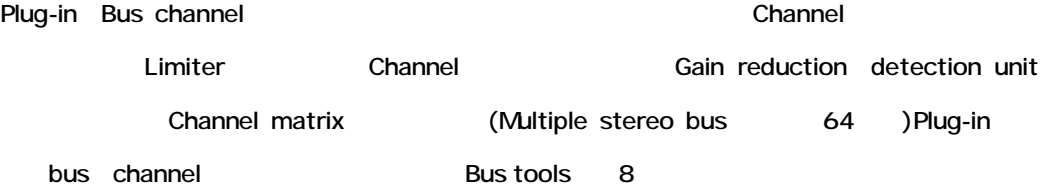

## Surround bus and the state of the state of the Surround, Right, Left Surround, Right

Surround, Subwoofer。

Bus 2 Bus tools plug-ins 2 Plug-in L C R1 LS RS

Surround channel Surround bus Left Center Right channel

#### *Delay Compensation*

DRC section Plug-in Audio signal Delay Since you have the choice to exclude some signals of a bus from being processed using the routing buttons, this signals would not get this delay, and there would be a time misalignment at the output of the bus. [Routing] Bus Bus Bus Delay Bus output If the delay compensation is on, the same delay is applied to the signals not processed by the plug-in, resulting in a correct time alignment for all the signals of a bus.

Delay compensation On Belay Bus time alignment Plug-in

### *Limiter DRC section*

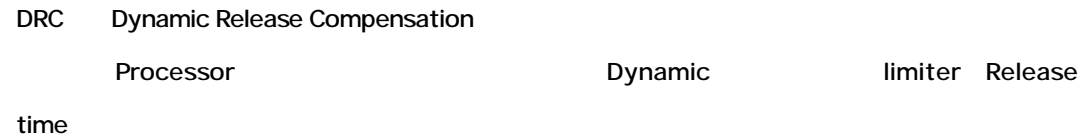

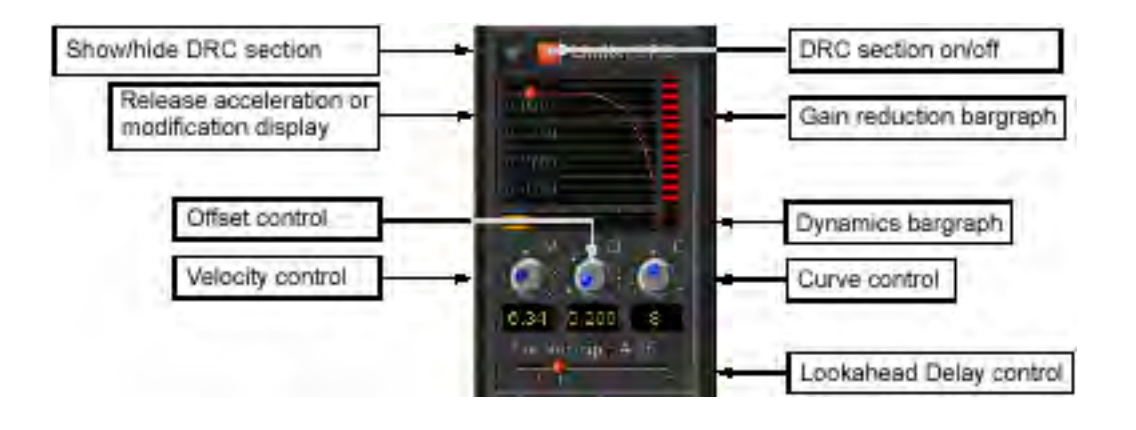

*Show/hide DRC section* DRC section Hide

DRC section Hide

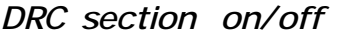

DRC section on/off

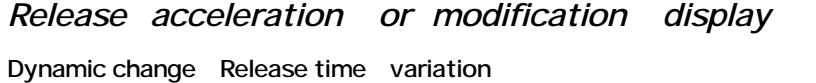

Lnear Power **Example 2019** National Accounts 2019 National Accounts 2019 National Playback

**Range** extends the state of the state of the state of the state of the state of the state of the state of the state of the state of the state of the state of the state of the state of the state of the state of the state o

*Gain reduction bargraph*

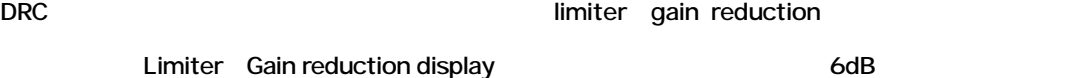

### *Dynamics bargraph*

Input signal(DRC algorithm ) Dynamics

*Velocity control* Velocity control DRC algorithm

dynamics

#### *Offset control*

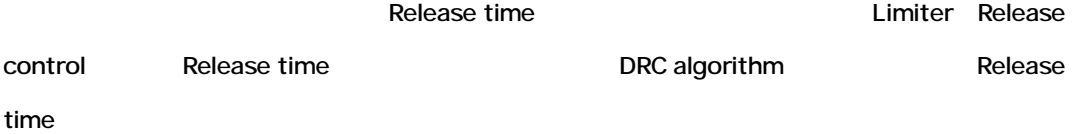

#### *Curve control*

Dynamics Release time

### *Lookahead delay control*

RMS Integration time DRC

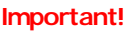

**IDDE IMPORTANT IMPORTANT IMPORTANT**<br> **IMPORT** 

Plug-in Mix bus

## *Equalizer section*

Fully parametric three band equalizer

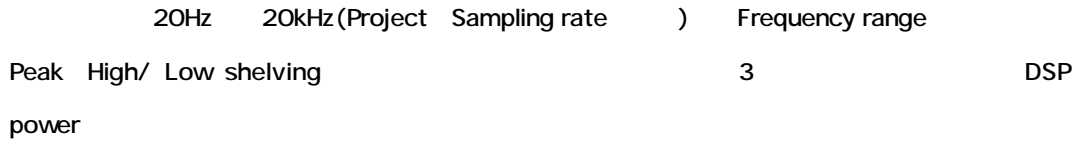

## *Output section*

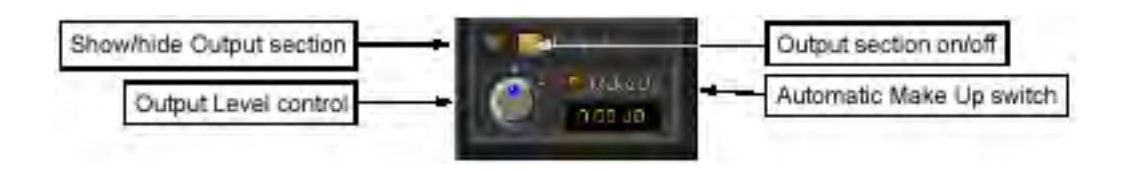

*Show/ Hide Output section*

Output section Hide

Output section Hide

## *Output section on/off*

Output section On/Off

*Output Level control*

-48dB +48dB Dutput level

#### *Automatic Make Up switch*

On Output gain Dynamics section Limiter brickwall limiter Automatic make up gain Limiter threshold control  $O$  dBFs

Automatic Make Up switch Off Cutput level control Resulting output signal

Absolute level Ceiling control setting

## **VU-Meter**

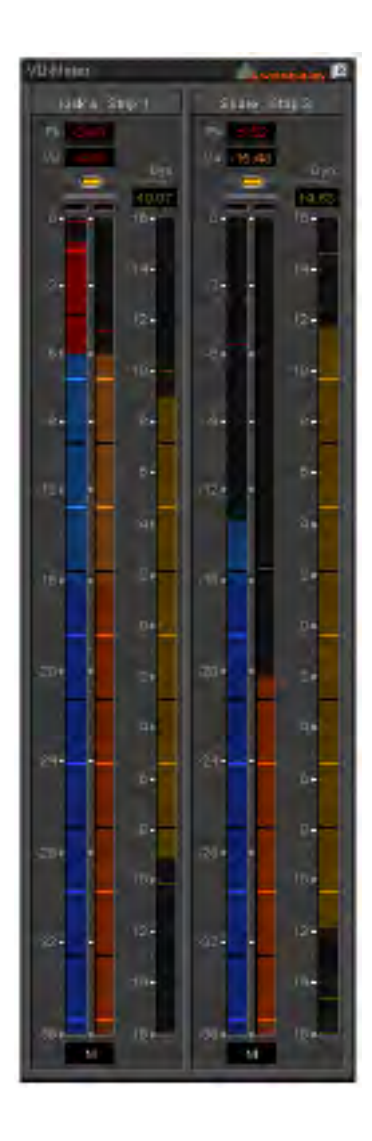

#### VU-Meter plug-in and audio level

#### **Peak-Meter**

Peak

Neter Absolute digital level Absolute digital level

16dB/ Default release time

*VU-Meter*

VU<sup>(K)</sup>NU(K)

VU meter / 60 ms Default integration time 10dB/ Release time

## *Dynamic-Meter*

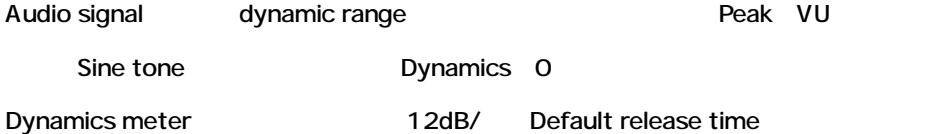

#### *Activating the VU-Meter*

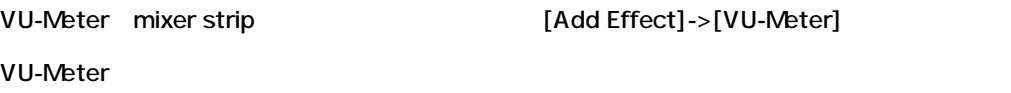

## *Display options*

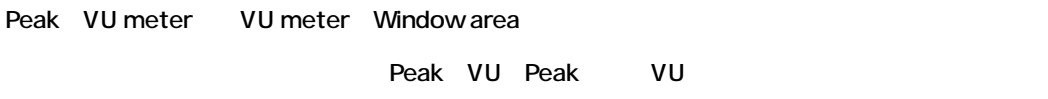

Dynamics display Meter bargraph

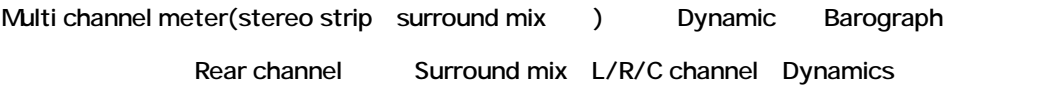

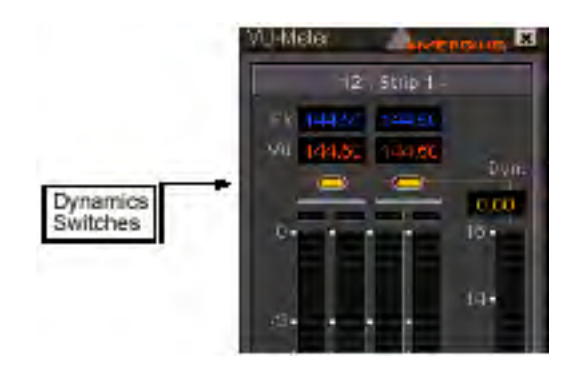

## *VU-Meter controls*

VU-meter display parameter

#### VU-meter

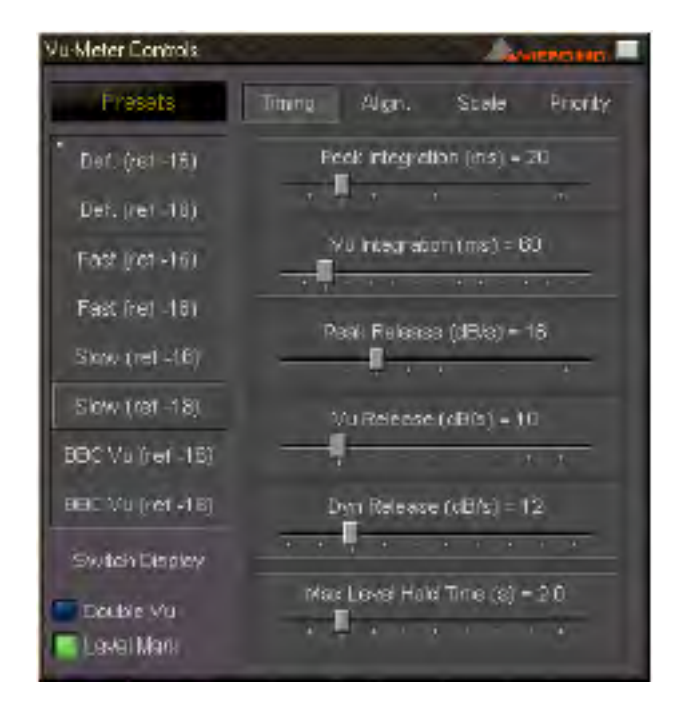

Control window Global settings preset

#### *Global settings and presets*

ここに、8つのプリセットがあります。

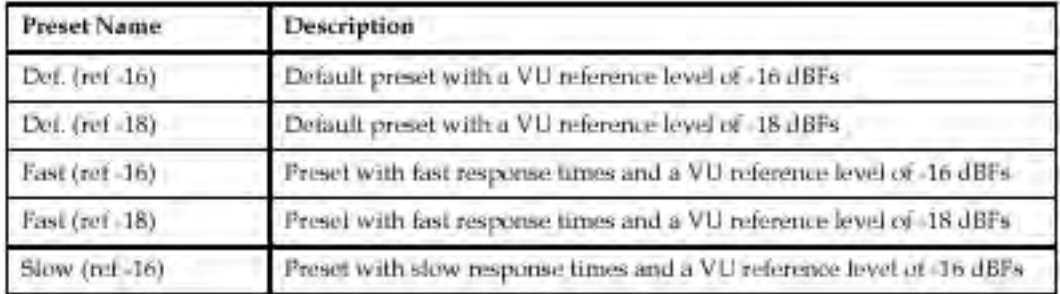

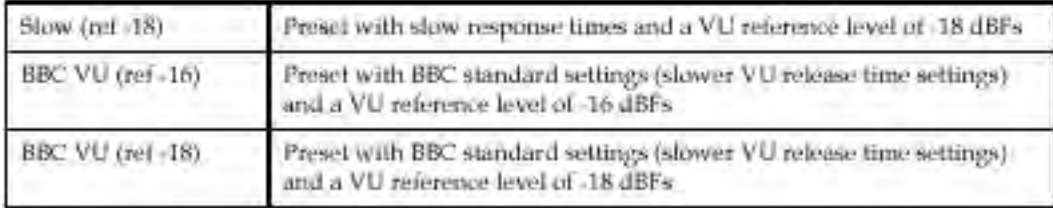

**Double VU**

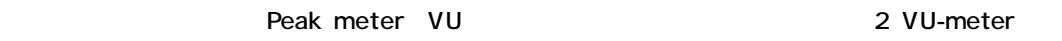

#### **Level Mark**

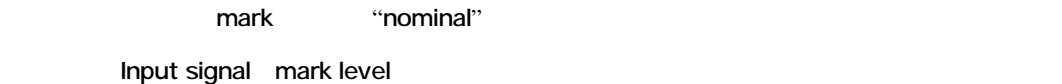

*Timing parameters*

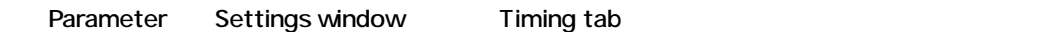

#### **Peak integration**

Millisecond Rising level Peak meter Integration time

#### **VU integration**

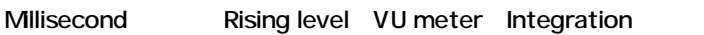

#### **Peak Release**

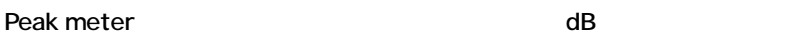

#### **VU Release**

VU meter dB

#### **Dyn Release**

- Dynamics display falling time and B
- **Max Level Hold Time**

## *Alignment parameters*

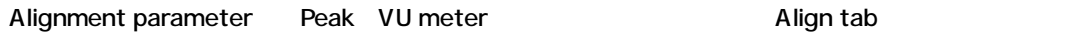

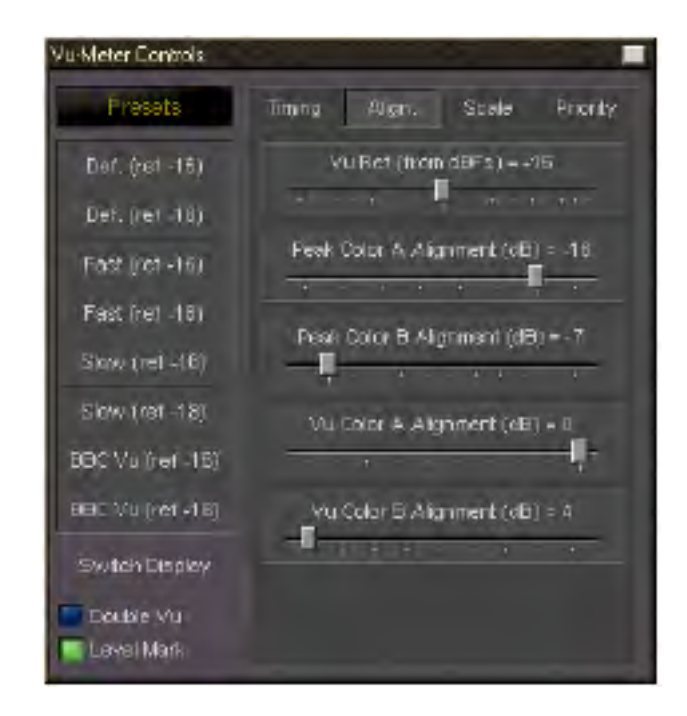

#### **VU Ref**

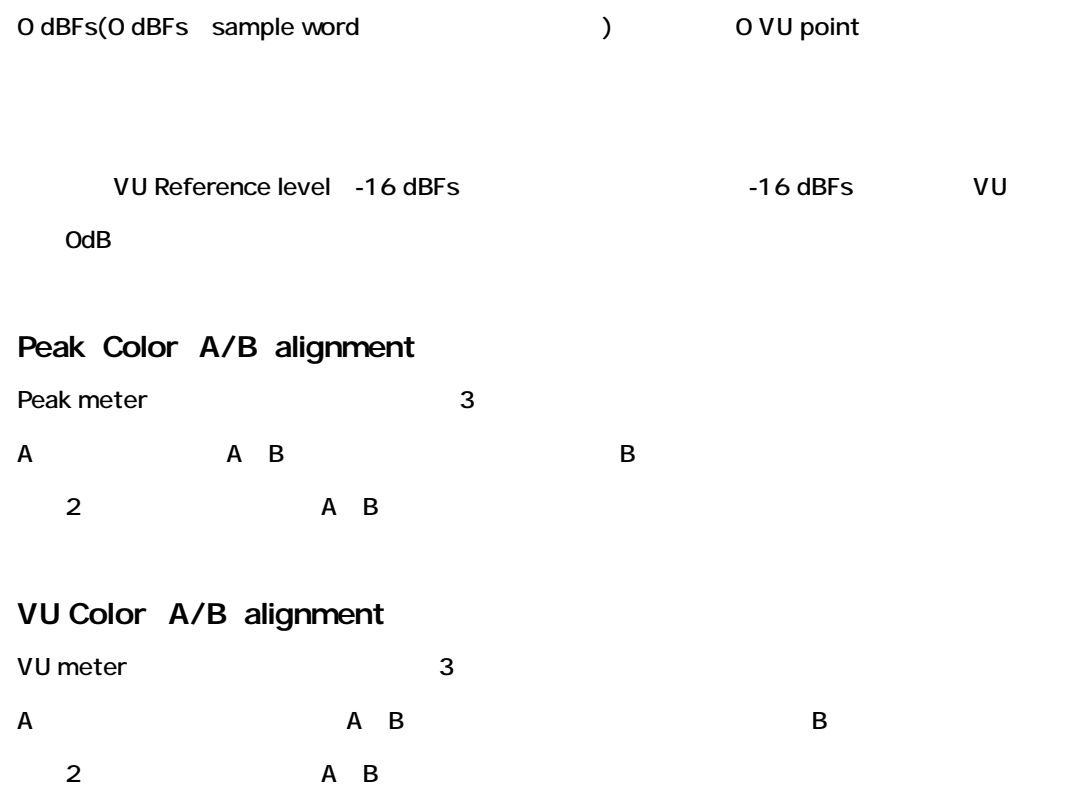

## *Scale parameters*

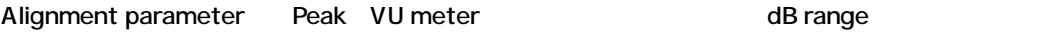

Scale tab

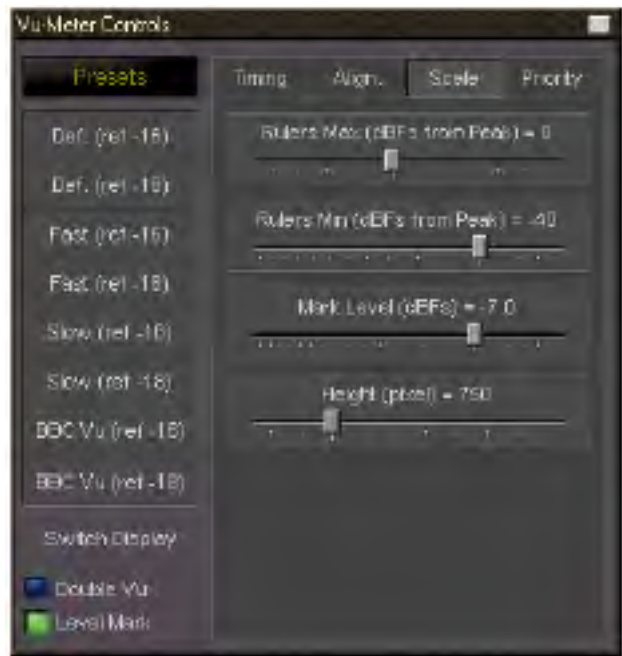

#### **Rulers Max**

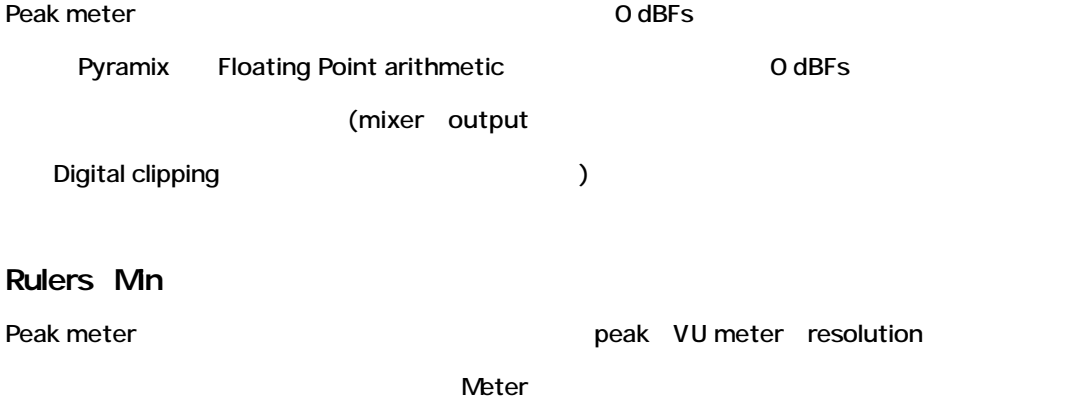

## **Height**

VU meter plug-in window pixel

*Priority settings*

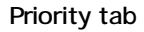

Priority tab Priority setting

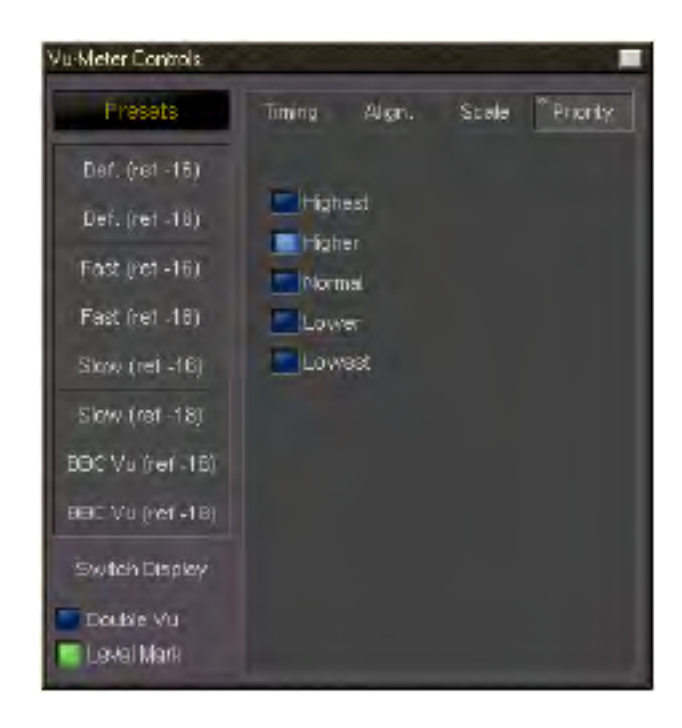

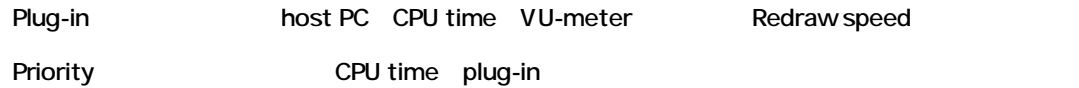

## **Phase-Oscillo**

Plug-in Phase meter X/Y oscilloscope Phase meter -1 +1 phase  $+1$  L/R

A value of -1 means that the left and right channel are completely out of phase causing complete cancellation when they would be summed into a mono signal.

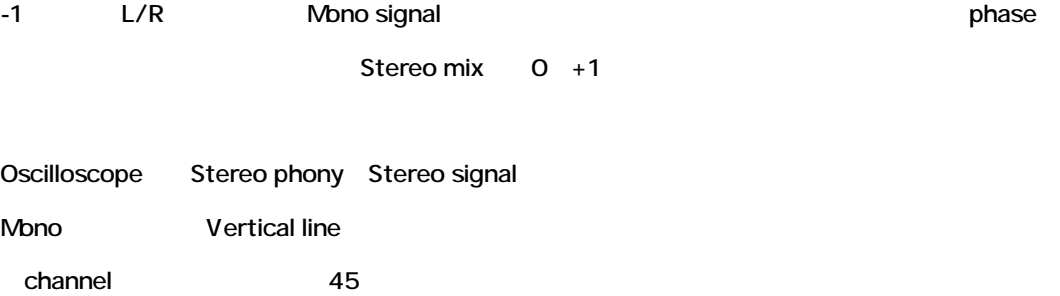

channel 45

L/R channel Phase

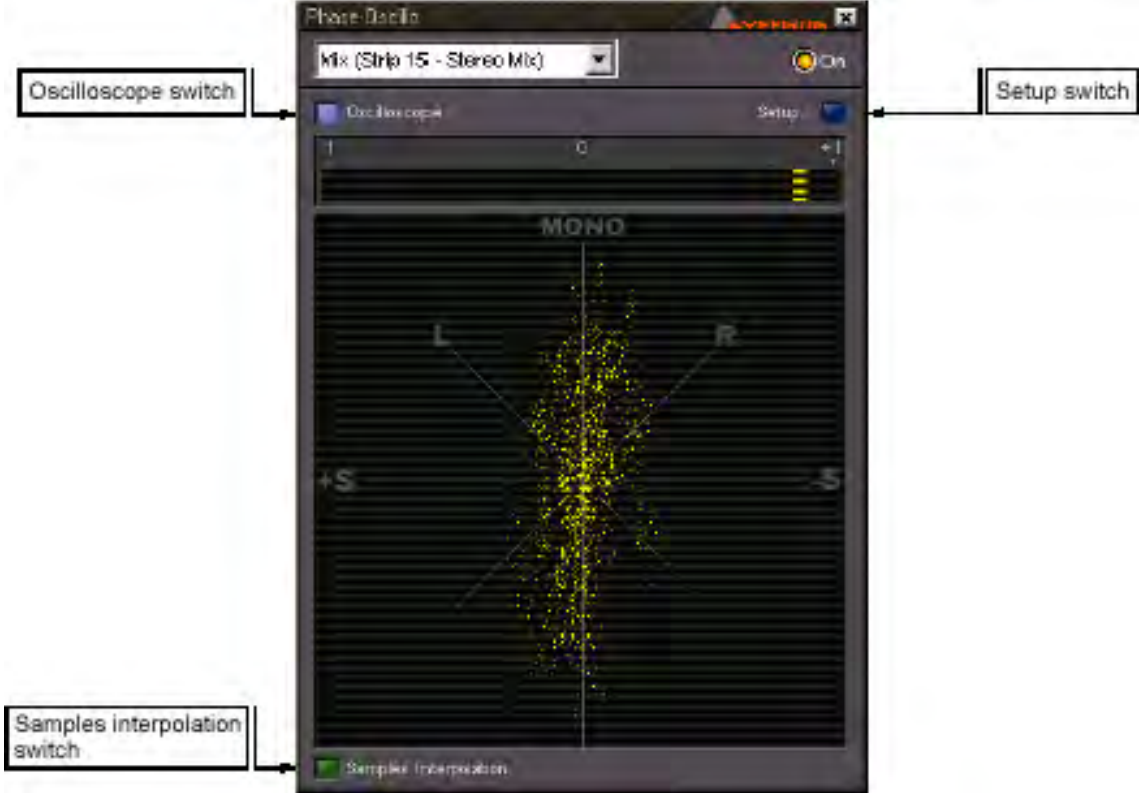

## *Phase-Oscillo configuration*

Phase-Oscillo plug-in

## *Oscilloscope switch*

Oscilloscope display 
Off Phase meter

## *Sample interpolation*

On Oscilloscope sample

### *Setup*

Plug-in Setup mode

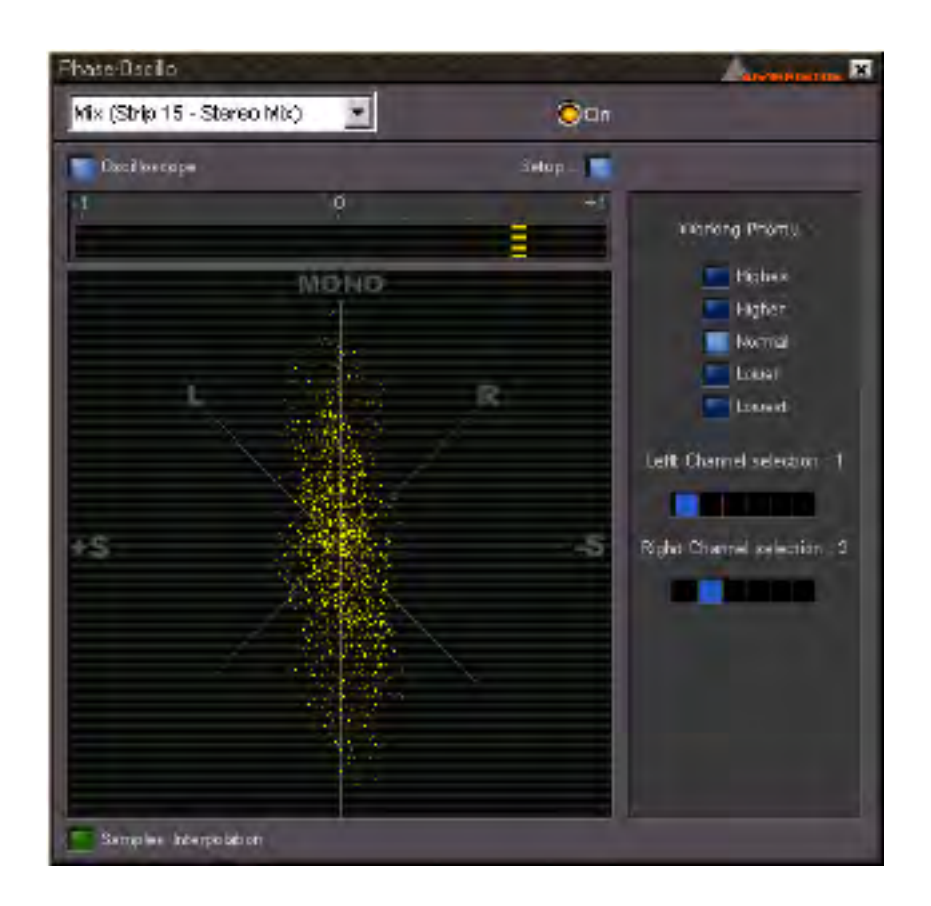

### **Working Priority**

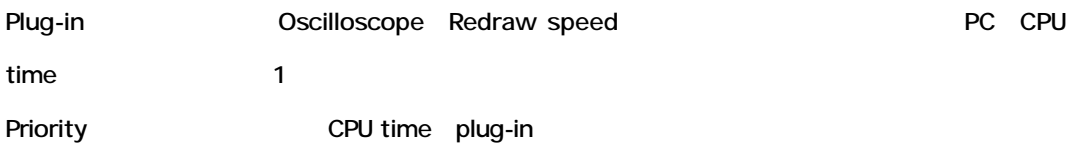

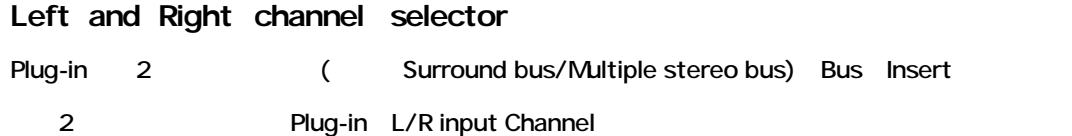

## **Pyramix DSP Effects Options**

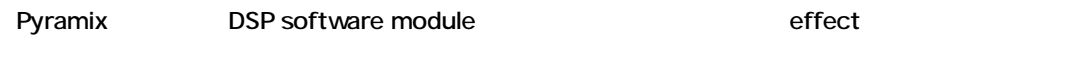

Open plug-in effects architecture

Effect option

## **Effects Snapshots**

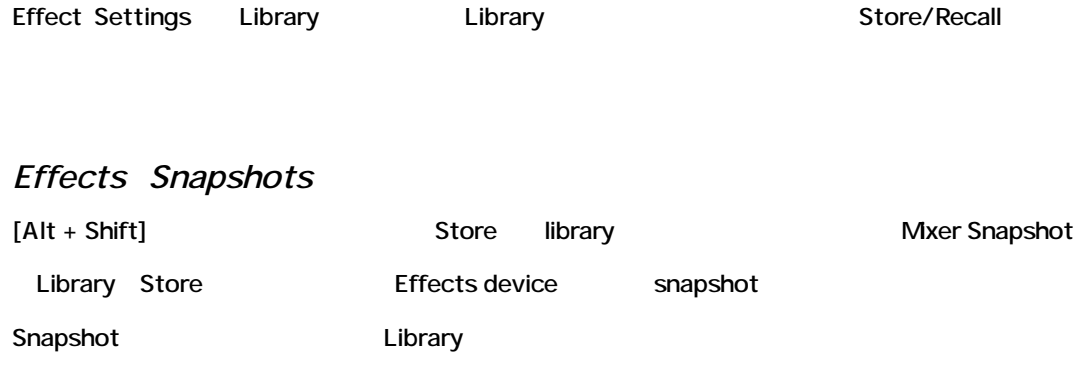

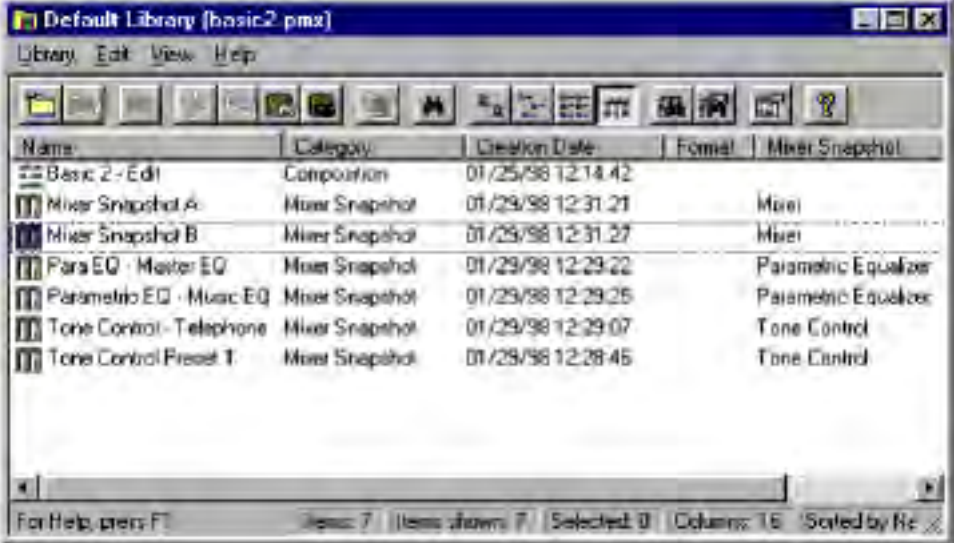

## *Recalling Effects Snapshots*

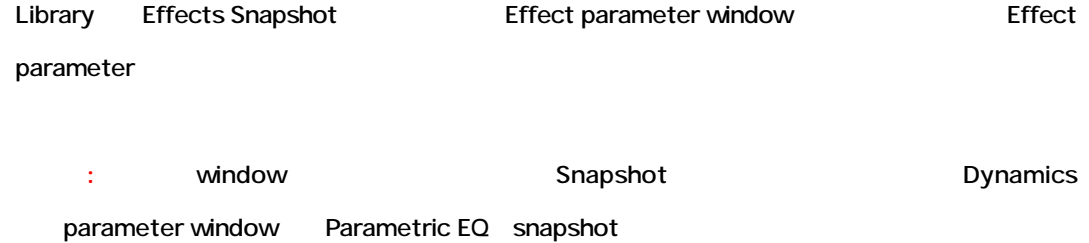

# **Chapter-7**

# *The Digitizing Session*

## **Overview**

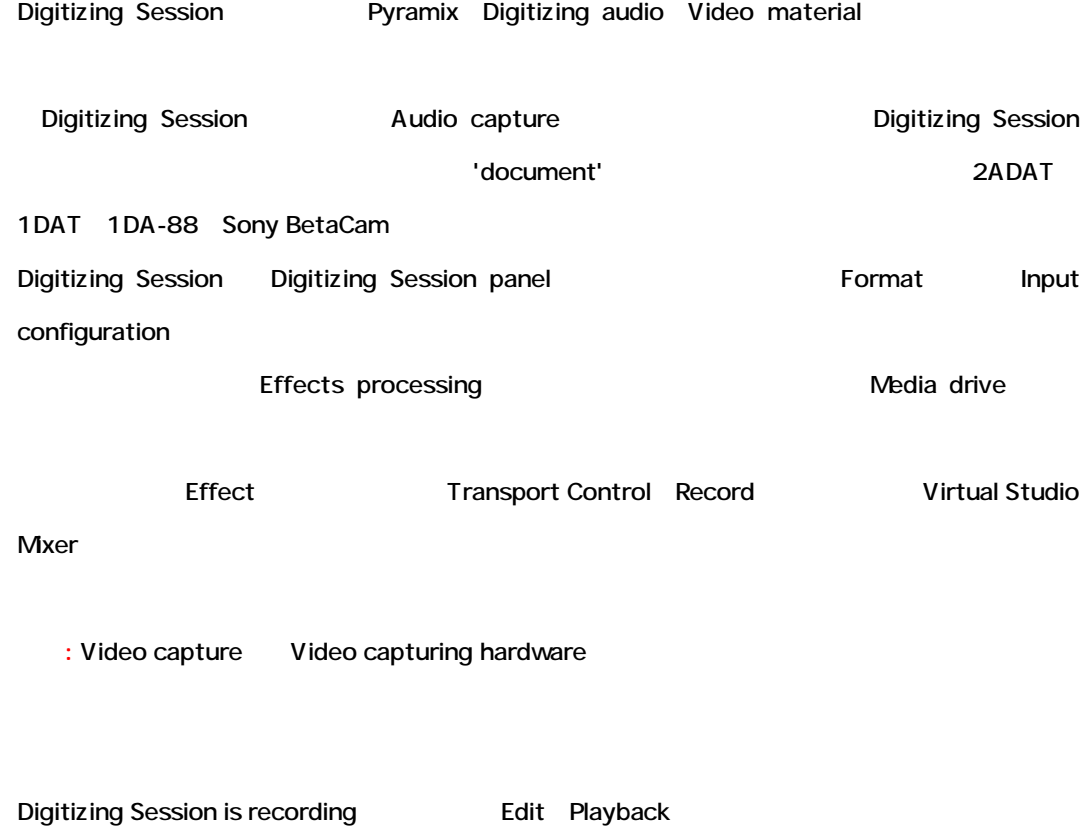

## **Opening or Creating a Digitizing Session**

#### Digitizing Session

#### 1. [Project] [New] [Ctrl+N]

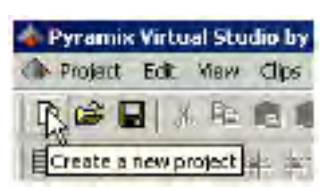

3. "New" The Contract Team Accounts the Digitizing Session

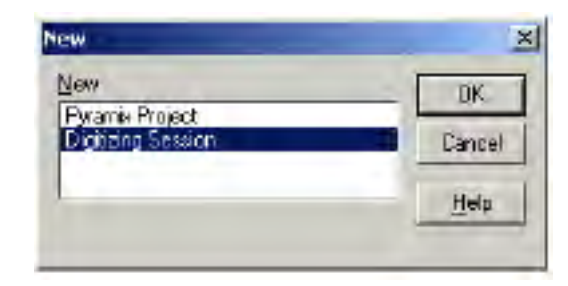

## **The Digitizing Session**

Digitizing Sessionは、録音を作成するための多くのセットアップがあります:

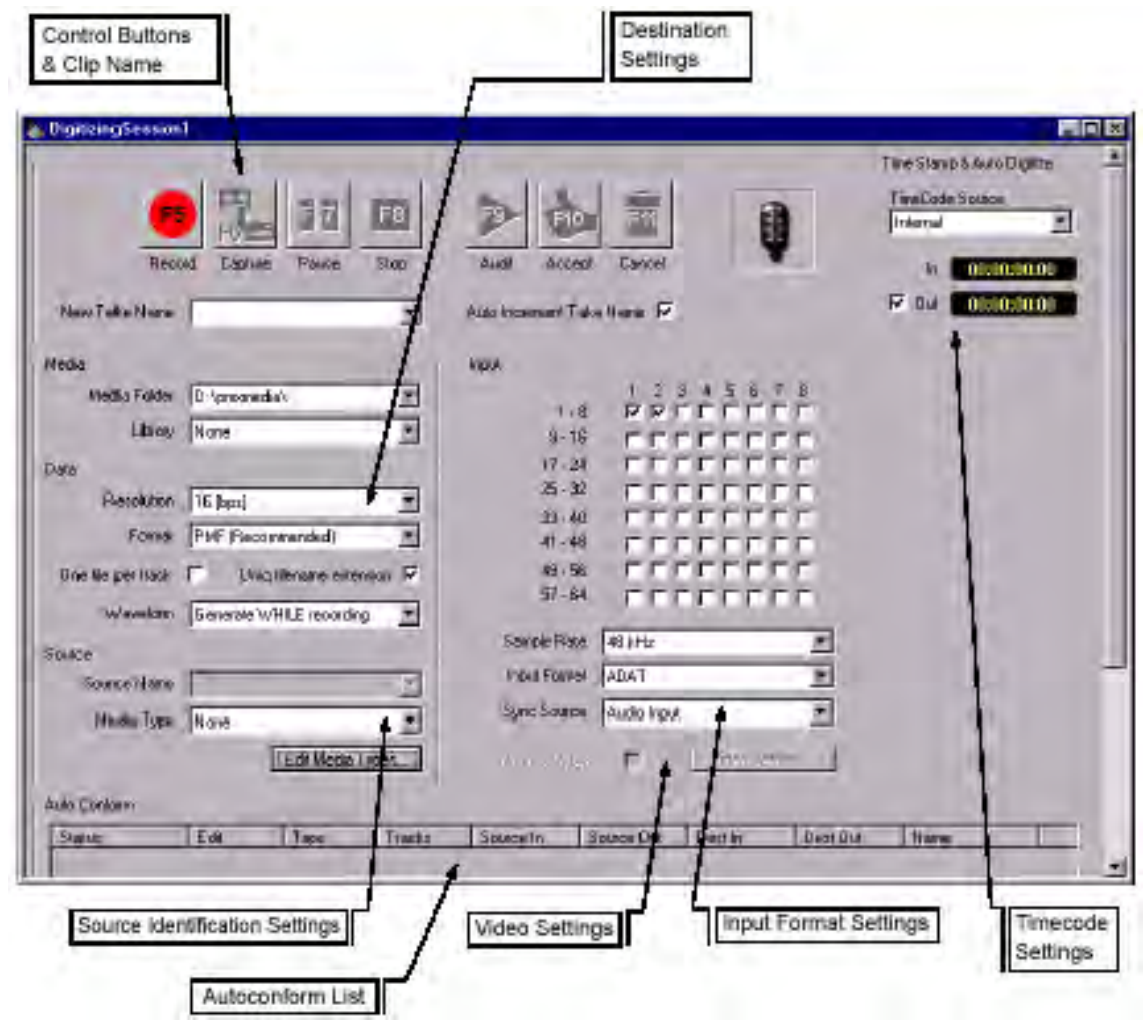

## *Digitizing Session Control Buttons*

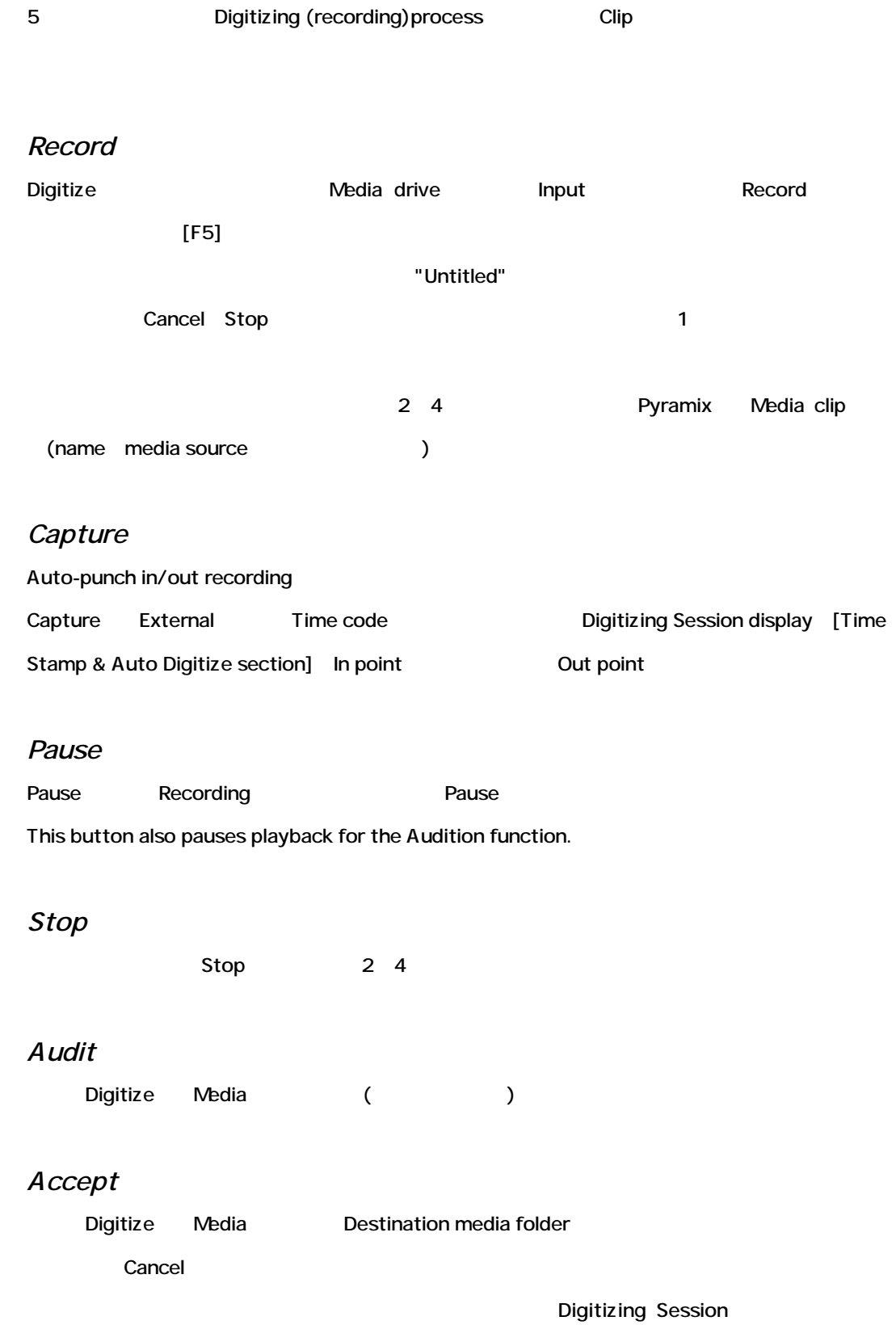

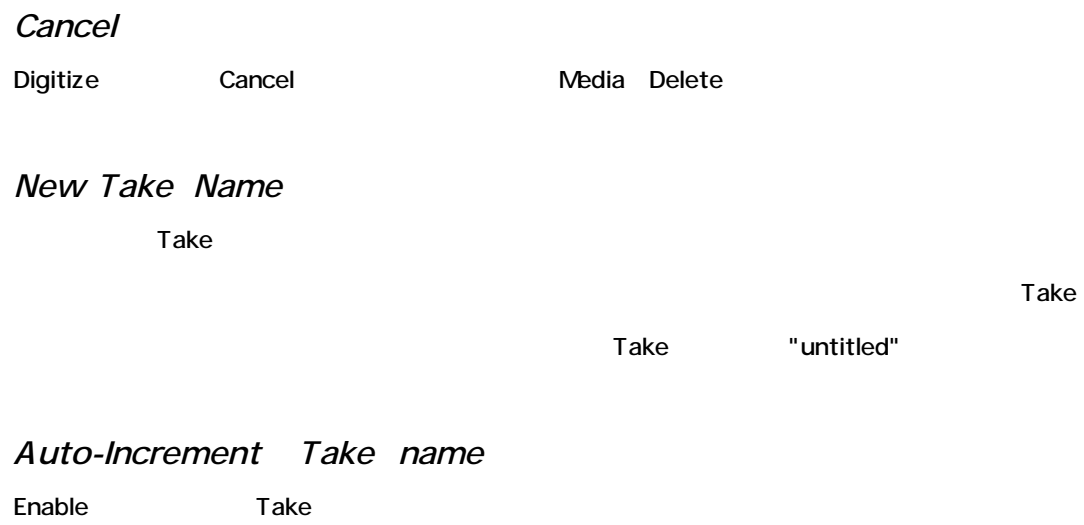

 $\blacksquare$  is a contract to  $\blacksquare$  pause  $\blacksquare$ 

## *Input Format Settings*

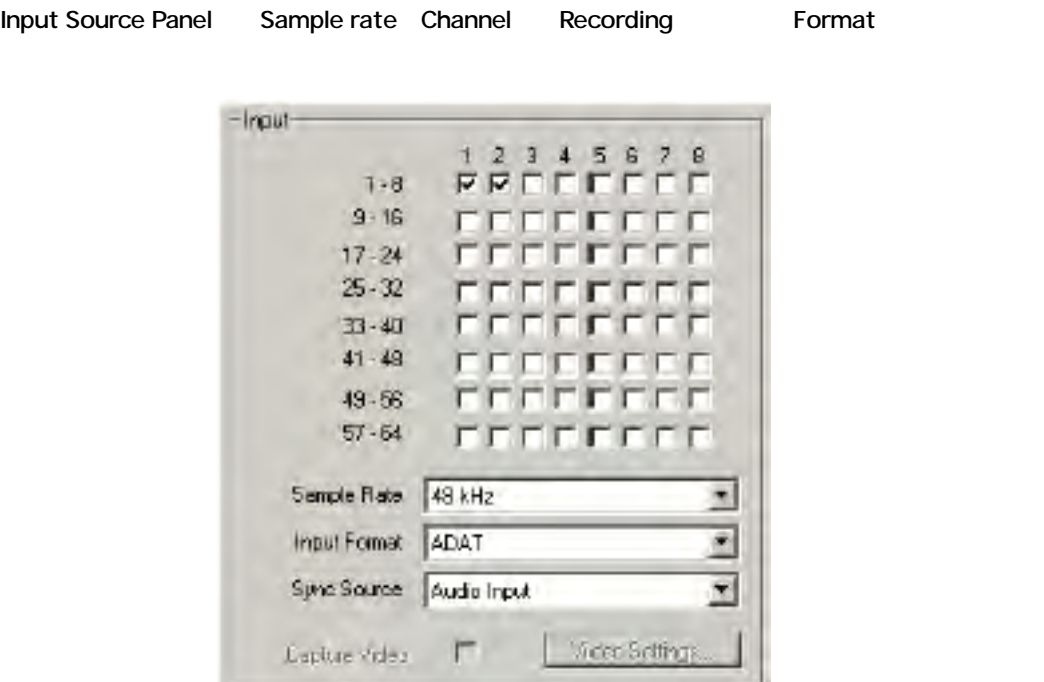

*Input Channel Select* Input channels Recording

#### I/O mode

S/ PDIF mode 1 2 ADAT Merging Dua Interface mode 1 8 TDIF mode 1 8 (TDIF Mykerinos DSP board TDIF daughter board  $\lambda$ Channel Monitor input Record Enable

Channel Input Mute Recording source Remove

#### *Sample Rate*

Sample rates

Sample rate

Sample rate 96kHz, 88.2kHz, 64kHz, 48kHz, 44.1kHz, and 32kHz

#### *Input Format*

 $I/O$ 

Pyramix Daughter board option S/PDIF ADAT TDIF digital audio input mode

Merging Dua Audio Interface

*Capture Video*

Video capture Enable Video hardware

*Video Settings* Video capture settings menu Video hardware

## *Digitizing Session Destination Settings*

Digitize Tool **Digitized media Clip** Media Bit rate Byte-ordering format

Term media Term clip library composition editor

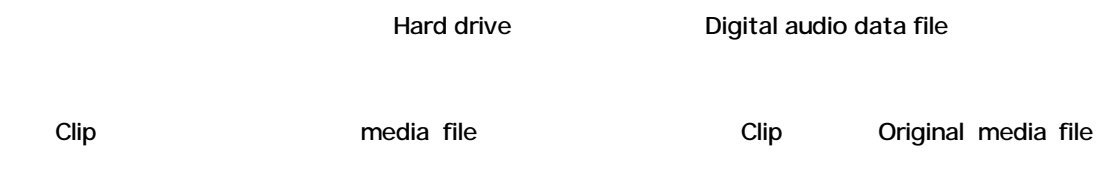

## *Media Folder*

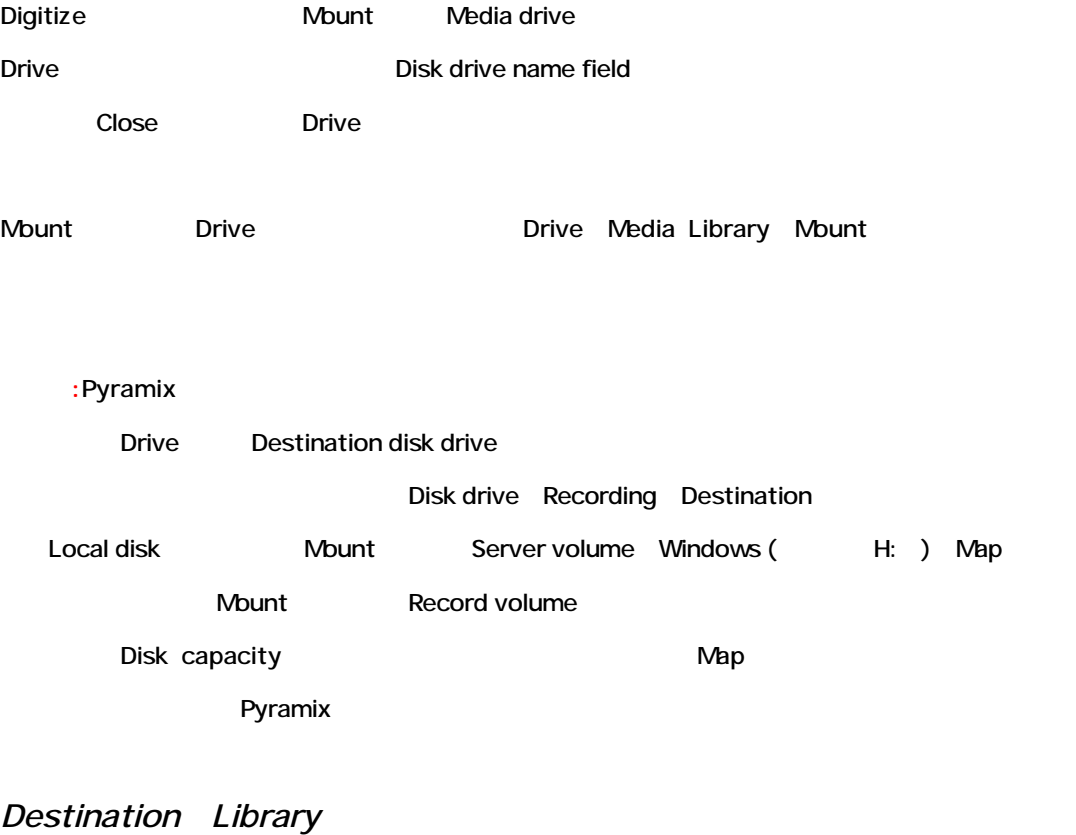

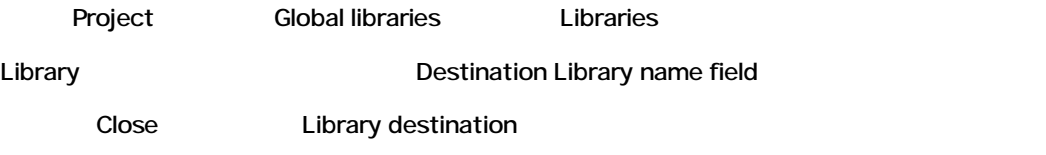

#### Project

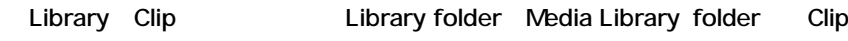

chapter 8 Media Management & Libraries

### *Resolution*

Digital bit resolution

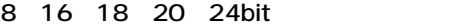

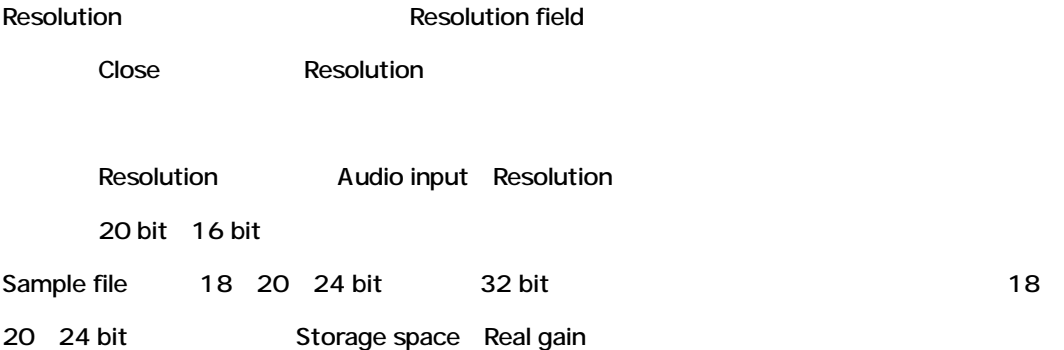

#### *Format*

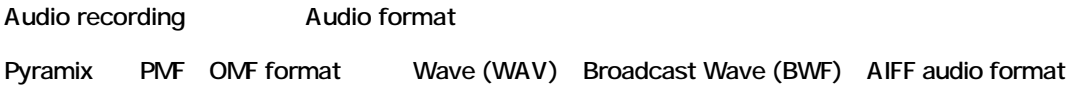

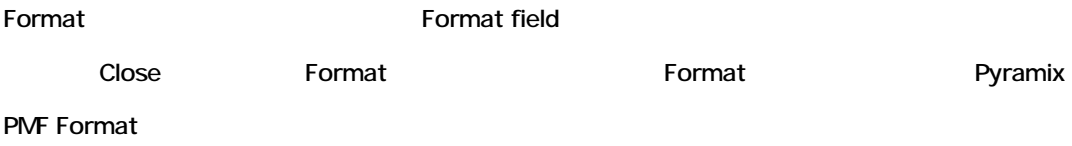

### *Waveform*

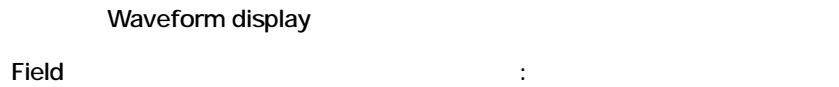

#### **None**

Waveform

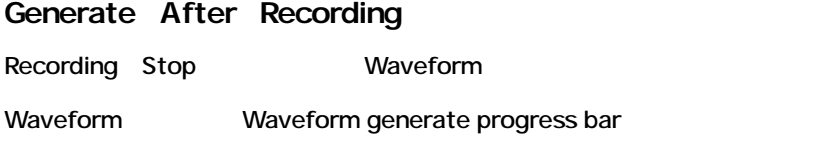

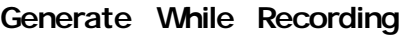

Recording Waveform

## *Timecode Settings*

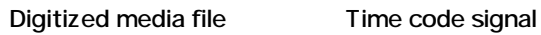

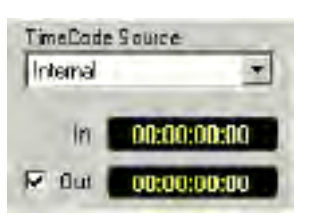

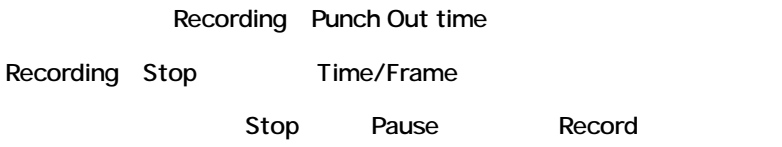

#### **TIP:**

Auto Digitize In/Out field Frame Frame

- $[Shift + Crit + Up/Down]$  Hour
- [Shift + Up/Down] Minute
- [Up/Down] Frame

#### *Time Code Source*

Time code source

Internal (Pyramix) External (Deck)

Time Code Source field

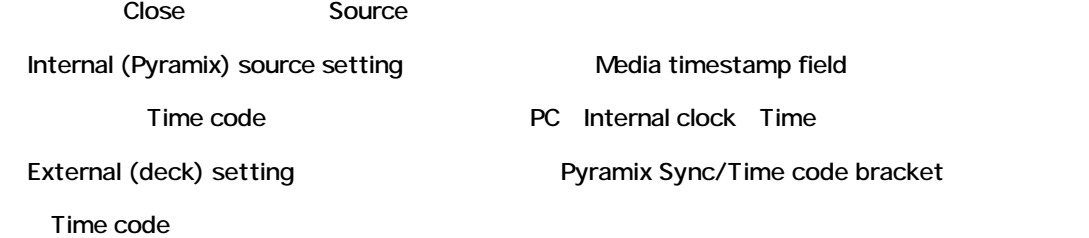

## *Source Identification*

Recording Source media Identity

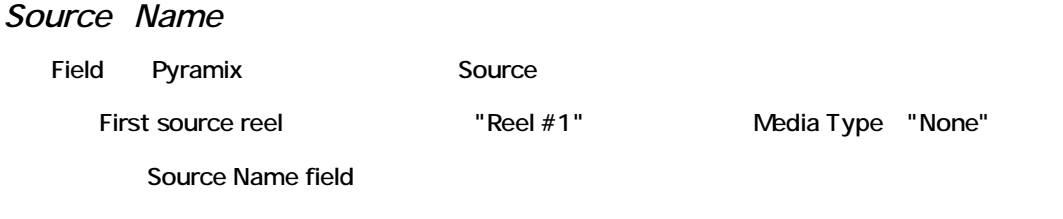

## *Media Type*

Media

Menu **Menu** 

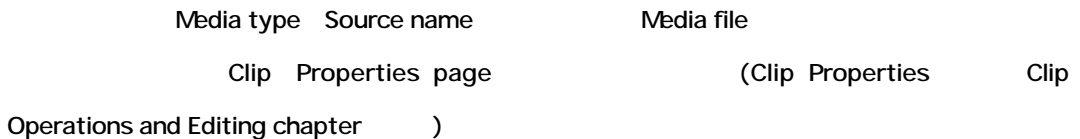

*Edit Media Types ...*

Media Source preset Nedia Source List panel

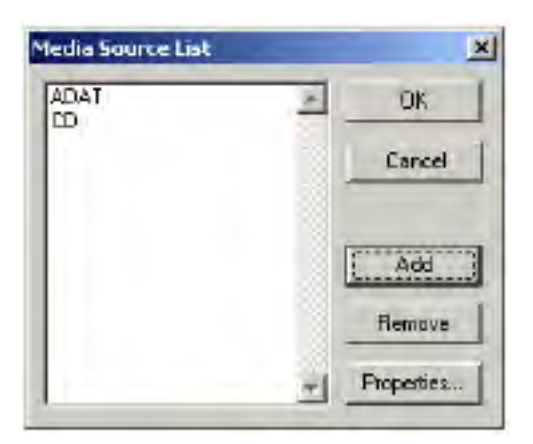

Window Mew media types Media types Delete

*Add*

Media Source Editor window Media type

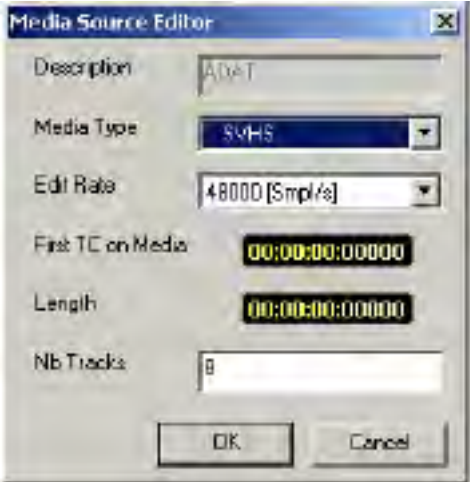

#### **Description**

Media type **Manual Transform of the TADAT 44 min**" "DVCPro"

### **Media Type**

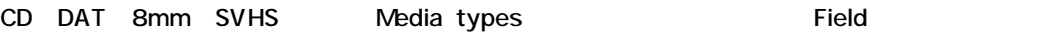

Media type

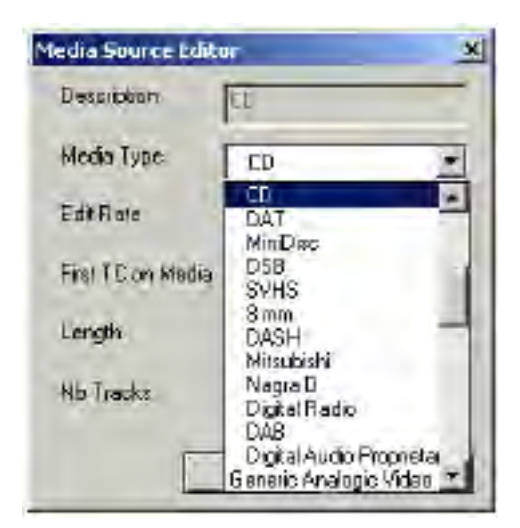

#### **Edit Rate**

Frame rate Sample rate  $\sim$ 

Media type Rate

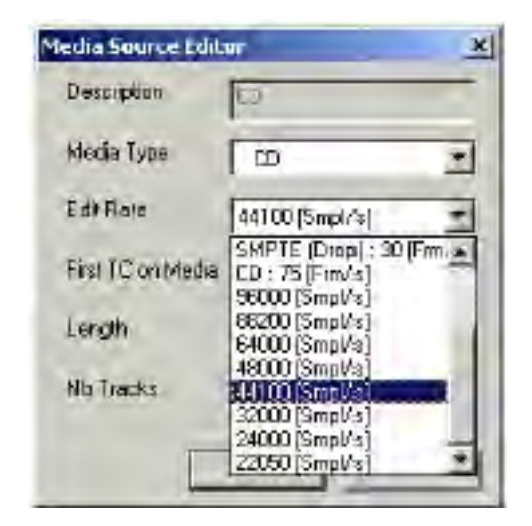

#### **First TC on Media**

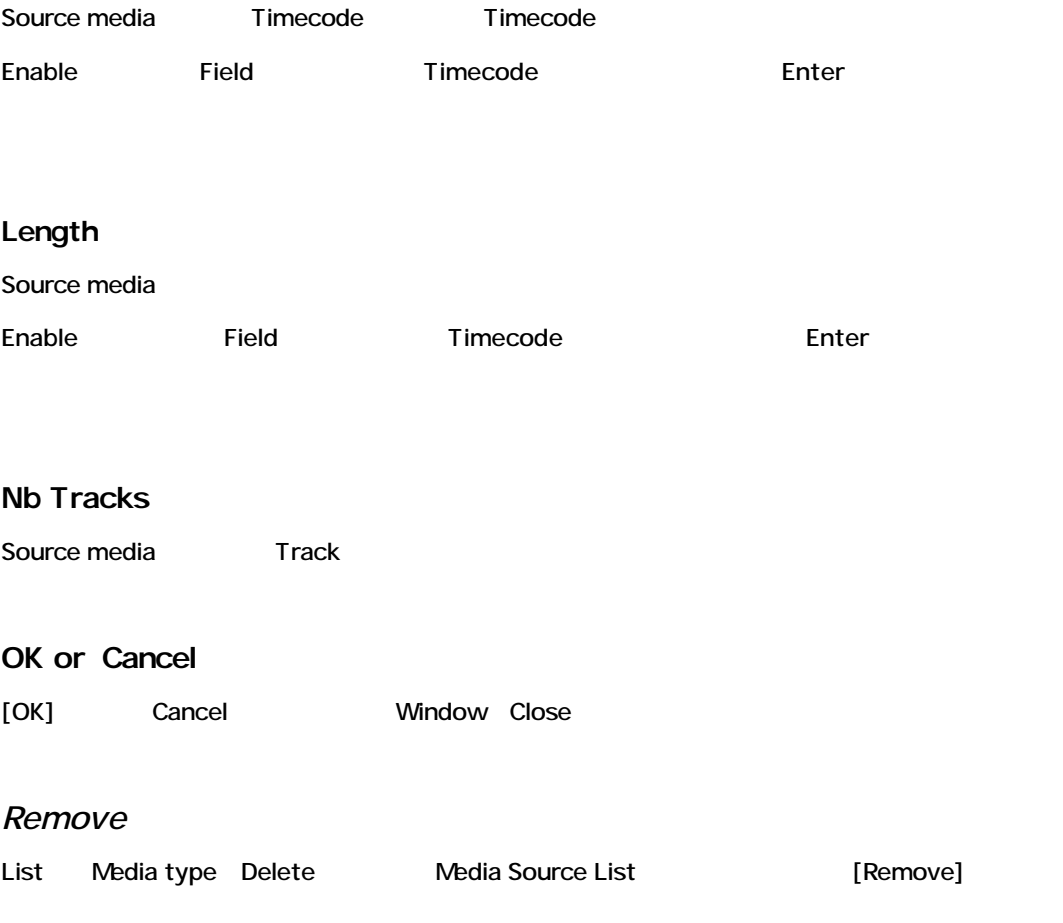
*Properties*

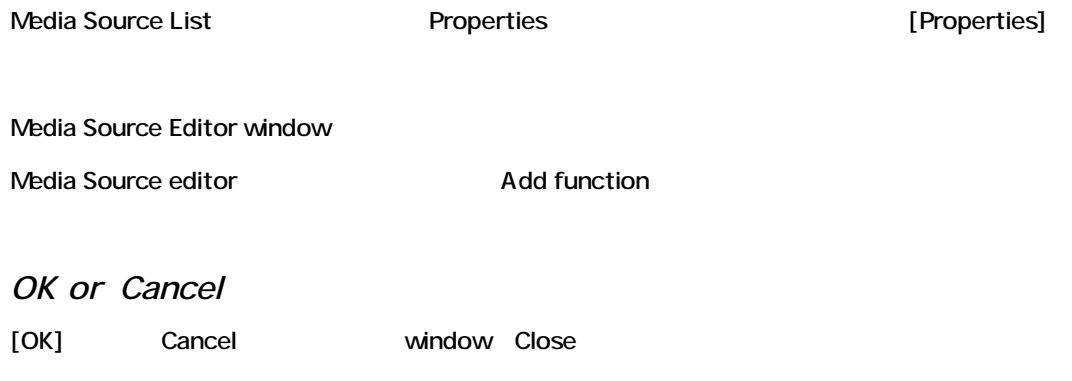

### **Autoconform**

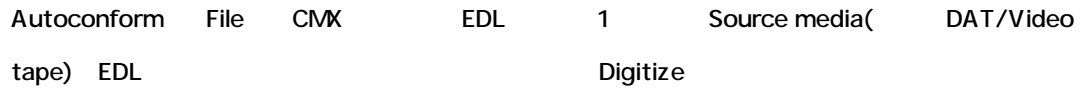

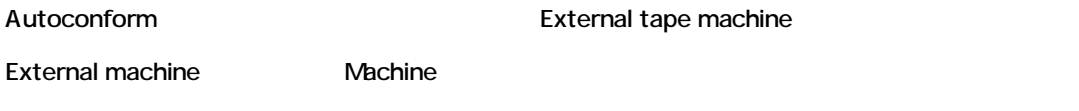

"Machines" External tape machine

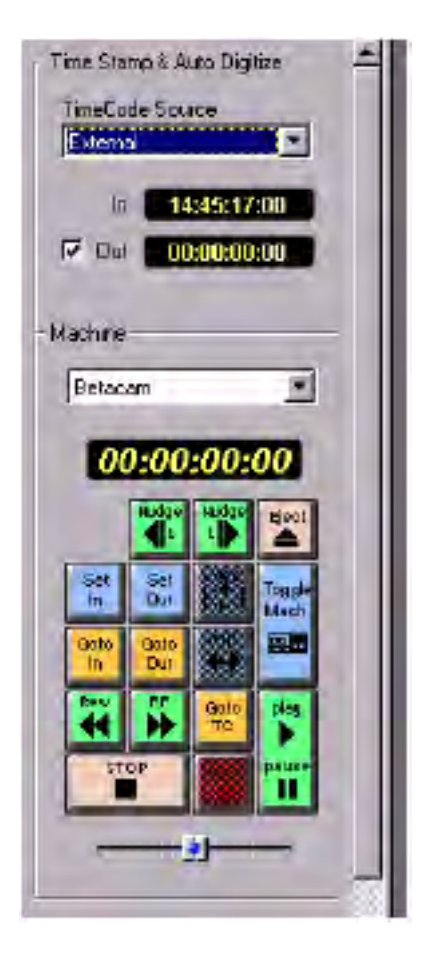

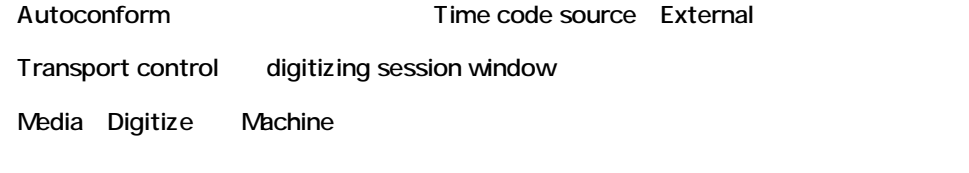

Time Code Source **Digitizing Session window** Autoconform section

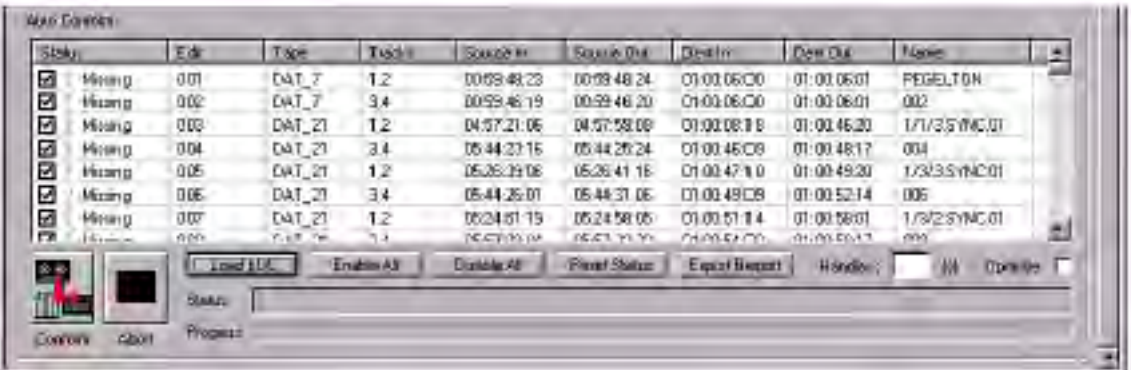

EDL Digitize :

 $\ddot{\cdot}$ :

• Sampling rate Destination drive Input format **Digitizing session** 

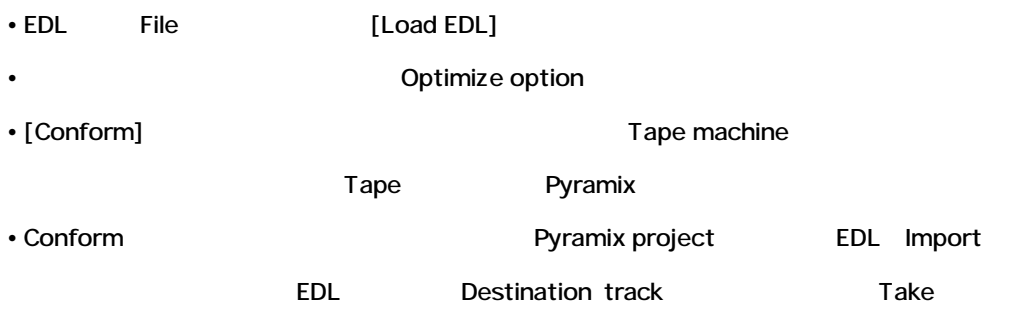

### *Autoconform list*

Autoconform list
EDL

#### **Status**

 $\overline{2}$ 1つは、リストのエントリーをEnable/Disable Default Enable Conform Pyramix Disable Digitize 2 EDL entry

#### *Missing*

Digitize

#### *Online*

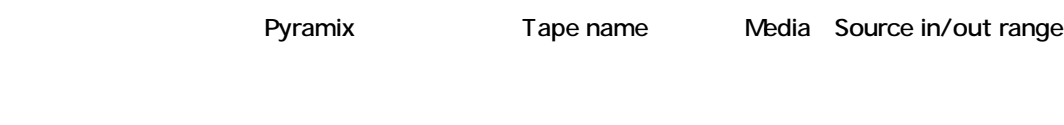

#### *Failed*

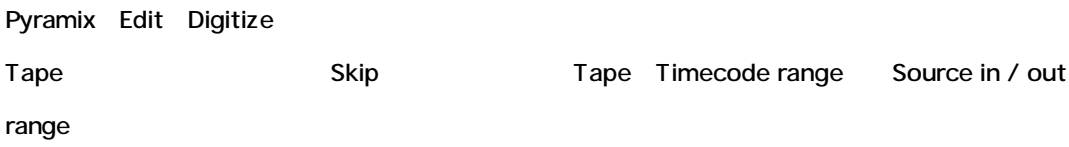

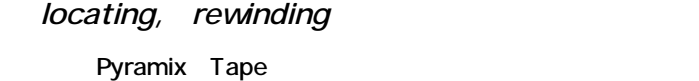

#### **Edit**

EDL

### **Tape**

Tape Tape Coad

#### **Tracks**

Edit Destination track

#### **Source in / Source out**

Load Tape Time code range

#### **Dest in / Dest out**

This is the time code range the edit will get in the destination session.

Destination session Time code range

#### **Name**

Comment field AVID Export Edit name

Autoconform

### *Autoconform Buttons and Options*

*Conform*

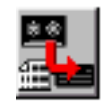

#### Autoconform process

Pyramix Tape machine 1 Tape Load

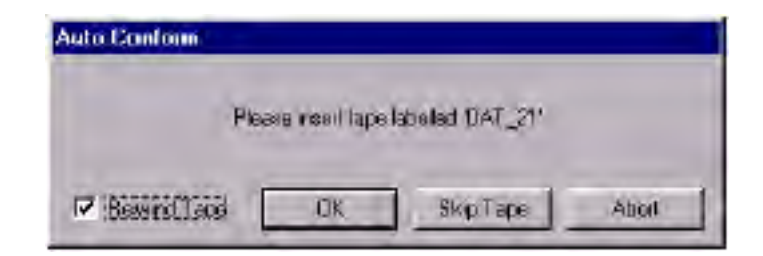

#### **Rewind Tape**

(Default On)

**OK**

Tape Digitizing

**Skip Tape**

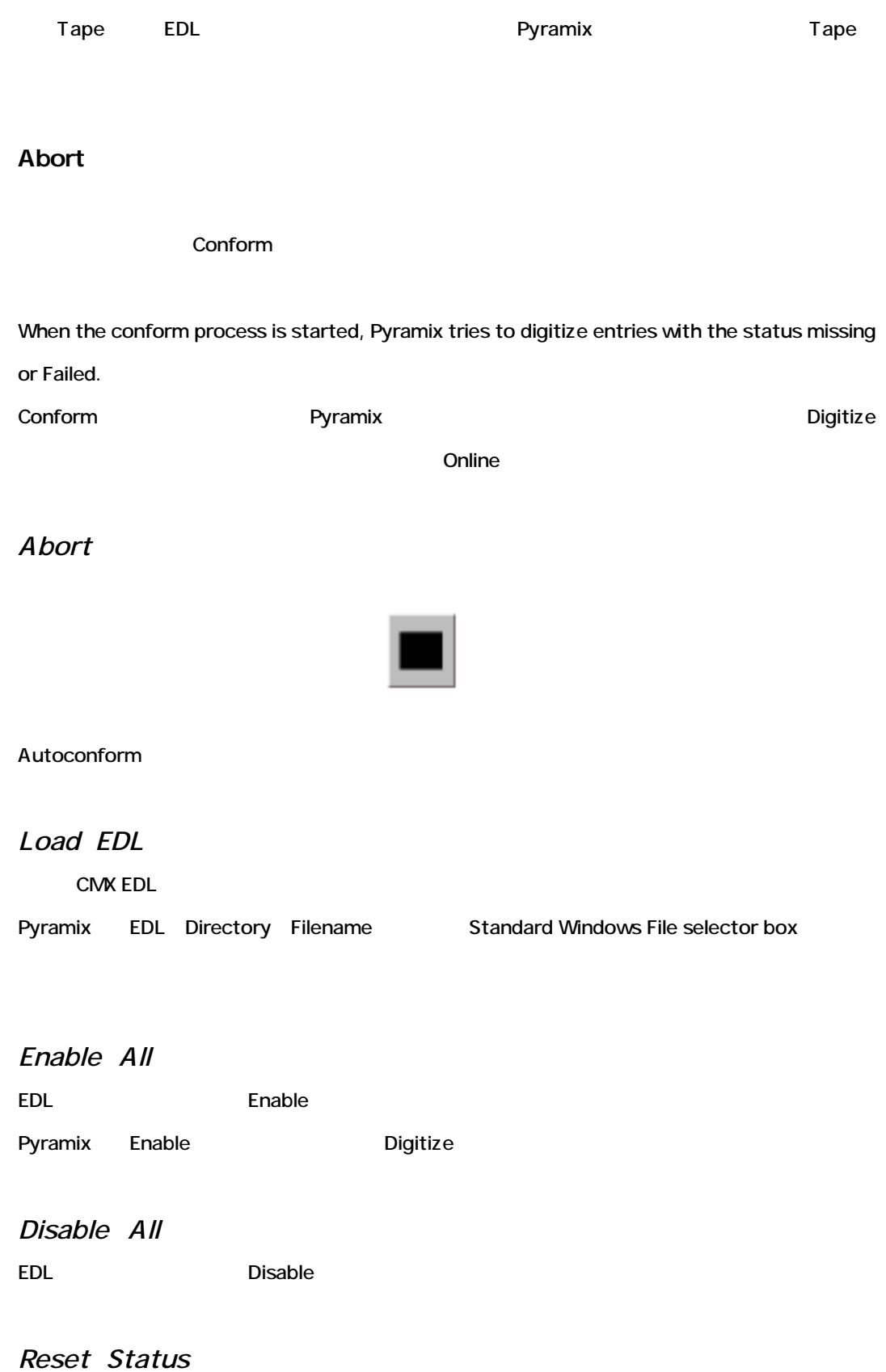

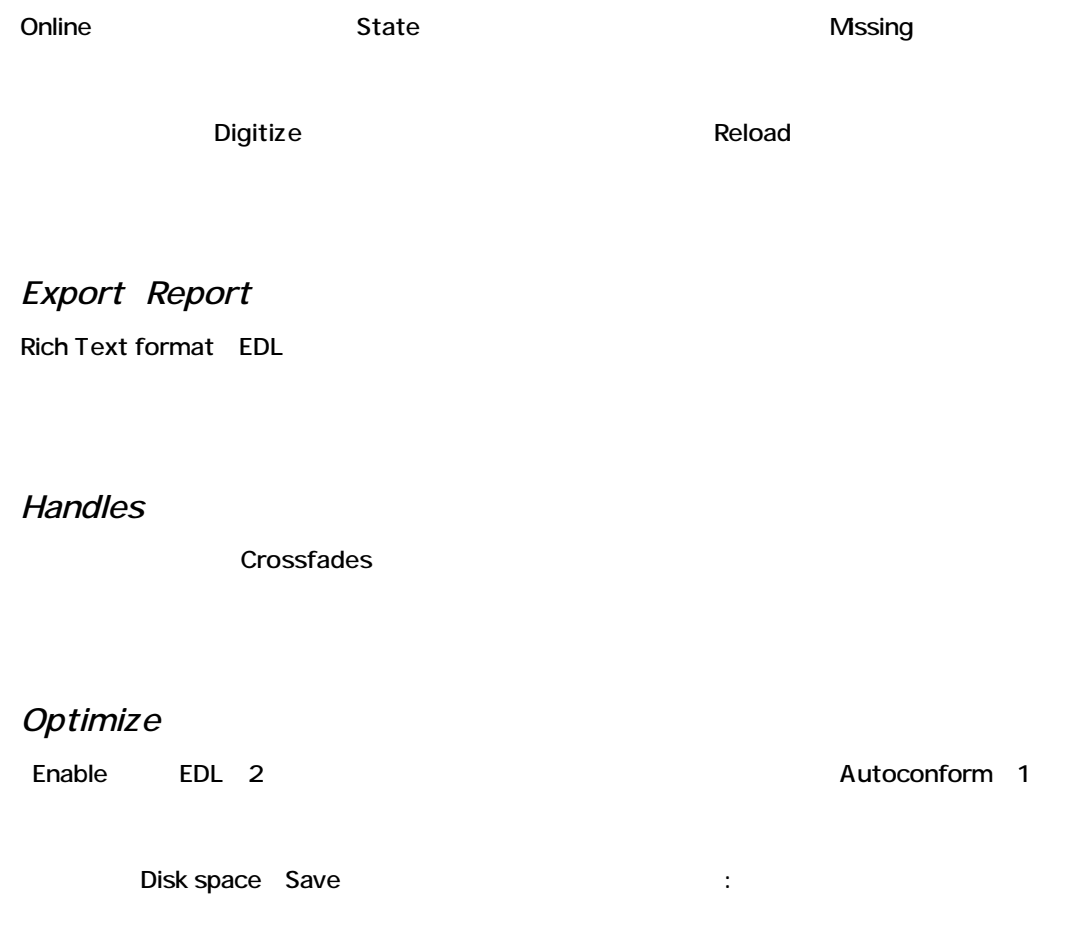

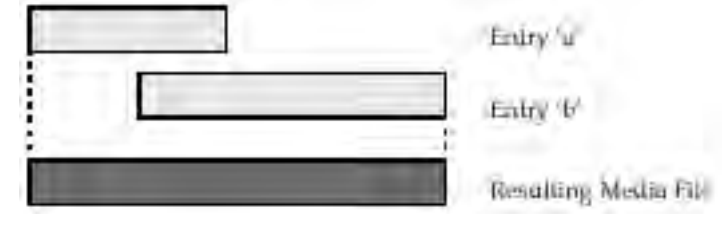

Disable Media file The EDL

### **Pyramix AV - Video Option for Pyramix**

- $\cdot$
- Microsoft Audio Video Interleaved (AVI) File Support.
- Microsoft Video Compression Manager (VCM) Support for all compatible video Codecs including:
- Video Codecs **business** Microsoft Video Compression Manager (VCM) Support:
- MJPEG, JPEG, Cinepack, Indeo, DivX MP4

• Support for most used pixel formats: RGB, RGBA, YUV

Pixel format : RGB RGBA YUV

• Hardware Support for Capture with Windows compatible driver and for playback with VCM Codec, which handles the hardware drawing capabilty (like TARGA), using Windows NT 4 or Windows 2000.

#### *Video Capture:*

- Background Capture Composition TimeLine Sync Digitizing session
- Preview window (playback ) input signal

• Capture drop frame Real time information

• Time limit capture

#### *Video Playback:*

• Video in a Window (with 4 different zoom modes) or draw directly to a Monitor (with video card)

- Window(4 zoom modes (a) Video Monitor(Video card )
- Preview window Top Most option
- Transport scrub Fast forward/rewind Window Video TC insertion mode Video mode
- のOffset
- ( ) disk access performance
- 非常に滑らかで速いビデオスクロール • FPS interpolation Frame Rates
- Capture Offset function

#### *Known Issues:*

The system may crash when storage disk is full during a live capture.

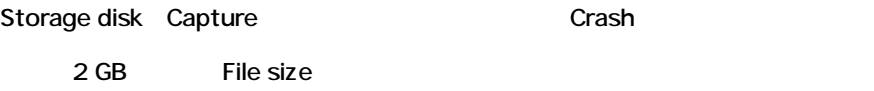

# *Using the Video Preview*

Video Preview window main toolbar "Show/Hide Video Preview"

 $[ALT+V]$ 

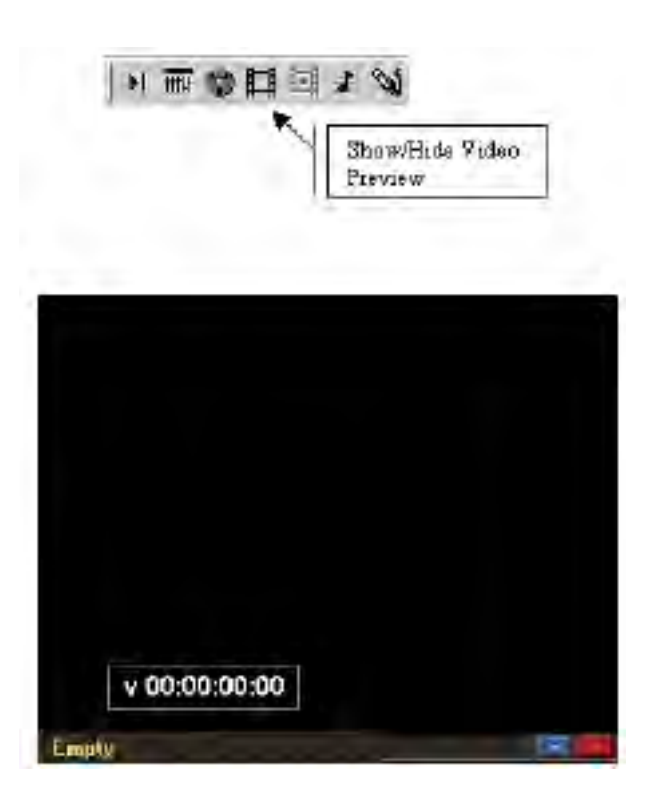

*Video Preview Options Front Controls*

#### **Timecode Window**

System timecode Real time display

 $\&$ 

**Set Offset Button**

Offset

**View Input Button**

Video input Vdeo playback Video Preview Window

#### *Contextual Menu*

Video Preview Window

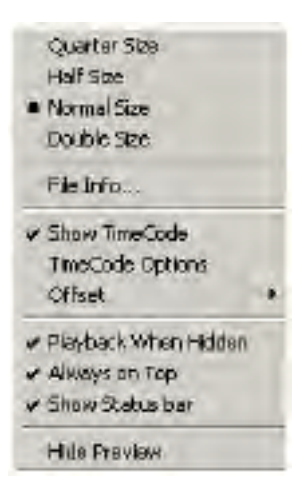

**Timecode Options**

Timecode

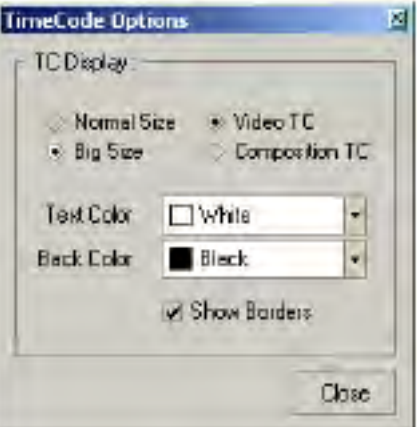

# *Using the Video Capture*

Video Capture window Main toolbar "Show/Hide Video Capture"

 $[Alt+W]$ 

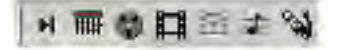

# **Chapter-8**

# *DSD Recording and Editing*

### **Overview**

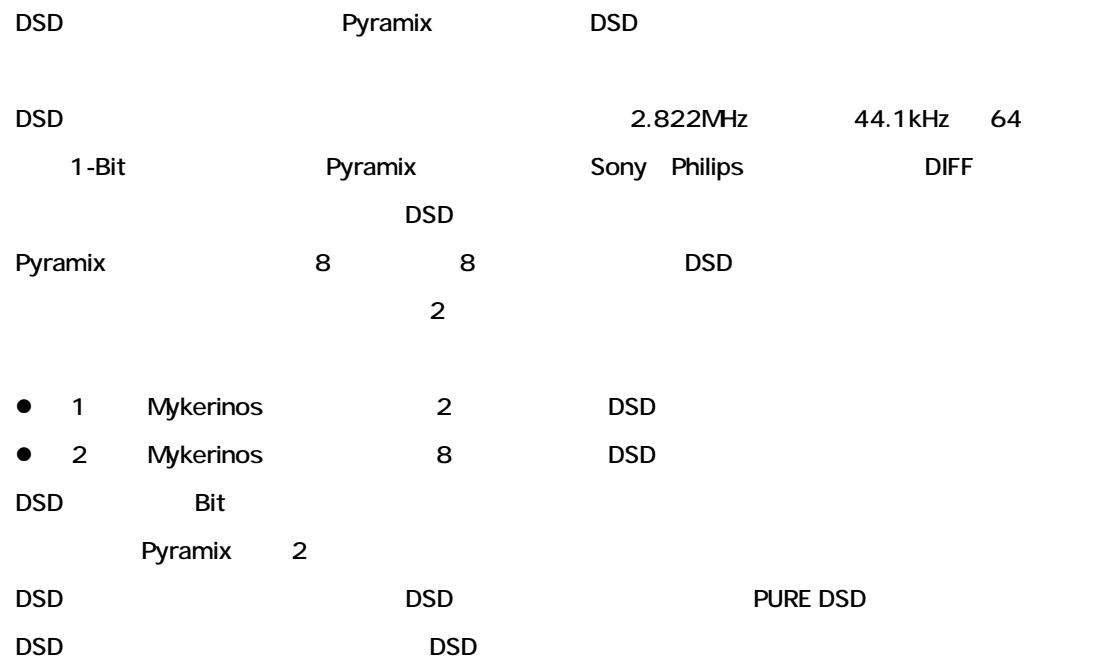

# **DSD Recording Session**

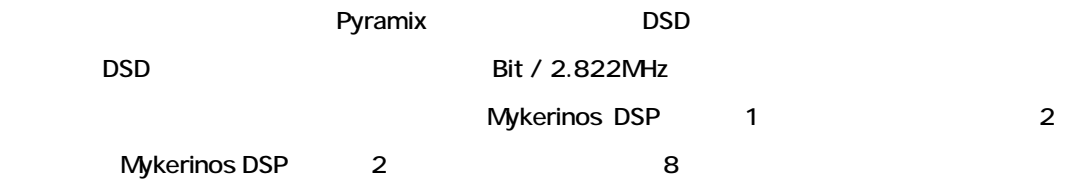

# **DSD Editing Project**

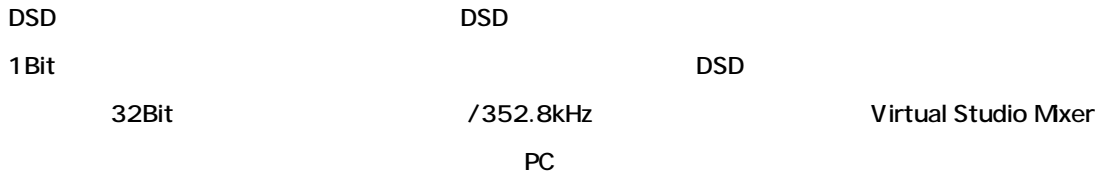

**Pyramix of the system of the system of the system of the system of the system of the system of the system of the system of the system of the system of the system of the system of the system of the system of the system of** 

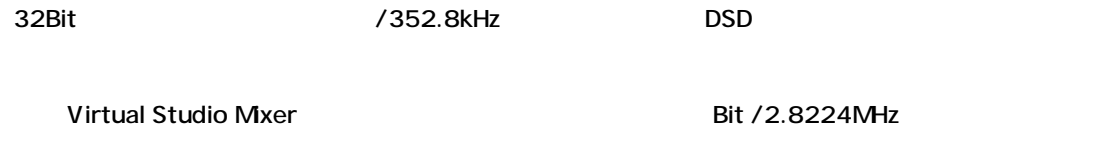

# **DSD Audio Input/Output**

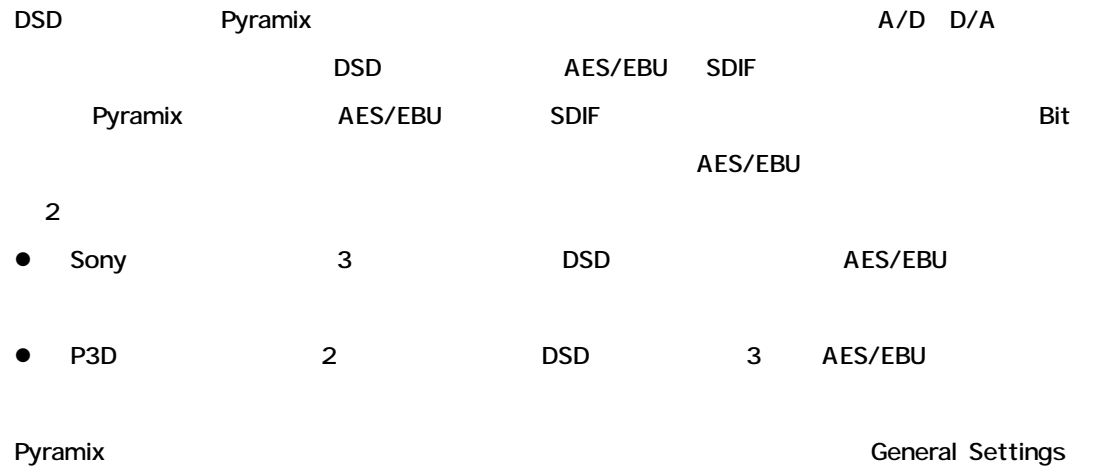

DSD

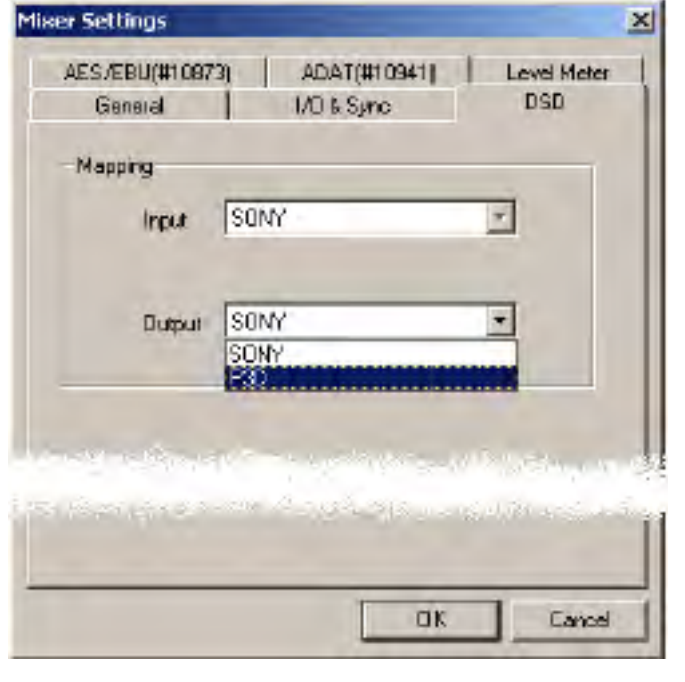

Sony format AES/EBU<br>
1/O 8 input/output DSD

#### streams the control of the control of the control of the control of the control of the control of the control of the control of the control of the control of the control of the control of the control of the control of the

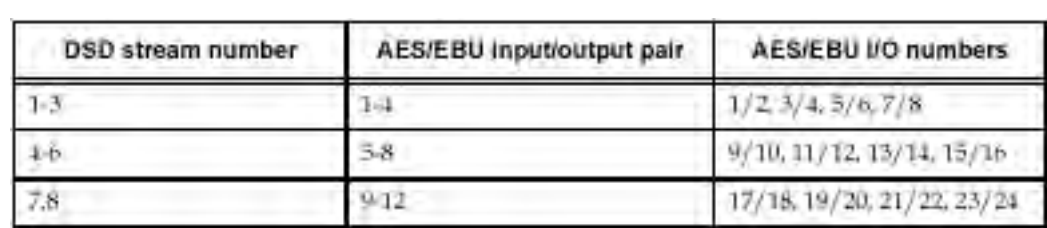

P3D format AES/EBU I/O 8 input/output DSD stream the contract of the contract of the contract of the contract of the contract of the contract of the contract of the contract of the contract of the contract of the contract of the contract of the contract of the con

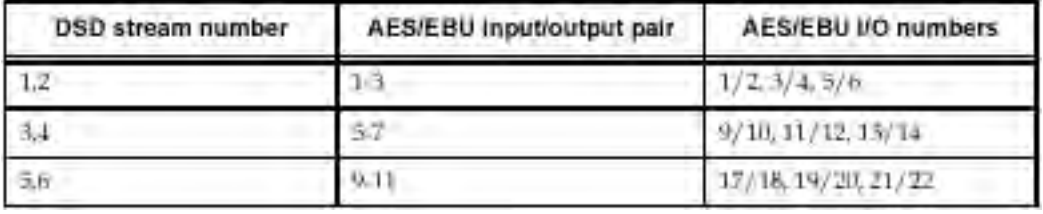

contraction of the P3D Pyramix

# **Chapter-9**

# *Media & Library Management*

# **Overview**

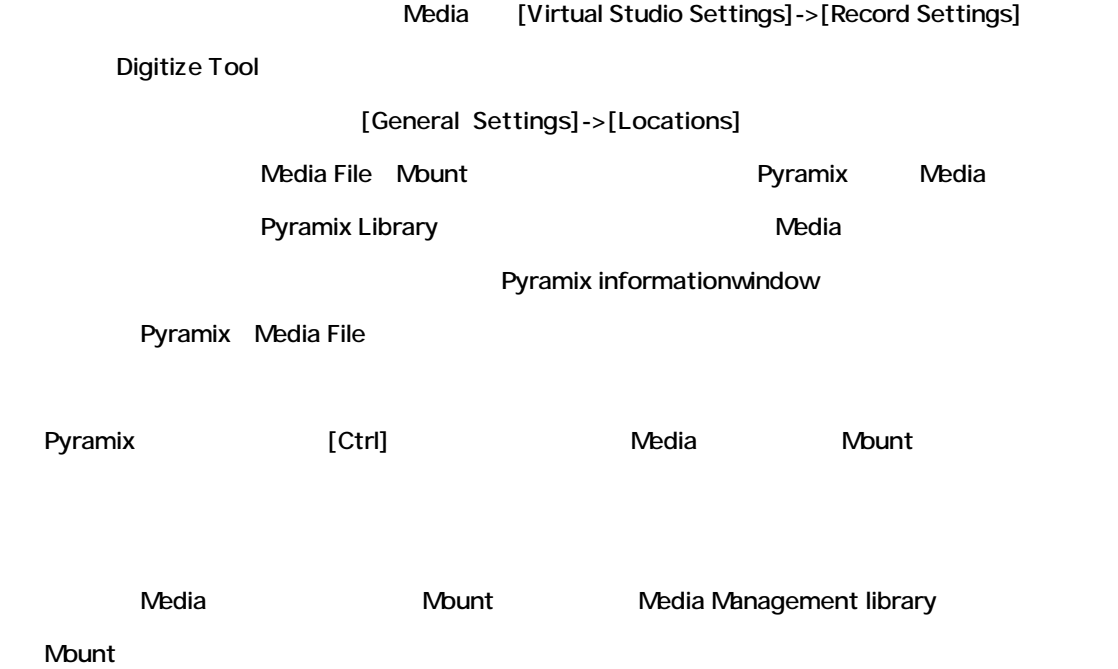

# **Designating Media Locations in General Settings**

[General Settings]->[Locations] Projects CD DiskImage file CD-R Mastering

Default definitions to the extension of the Pyramix

Media Mount

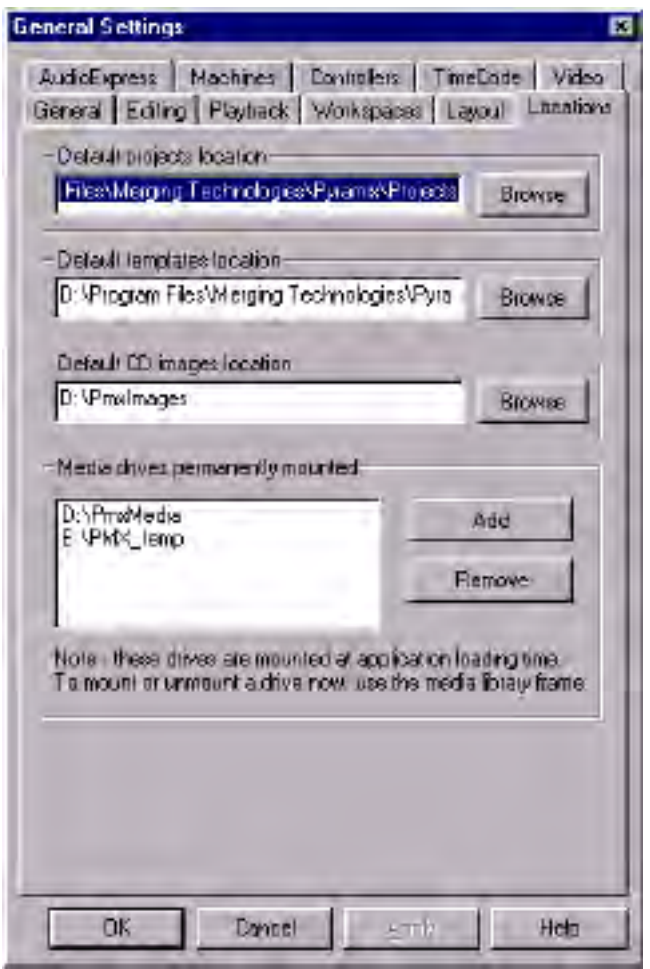

### *Default Project Location*

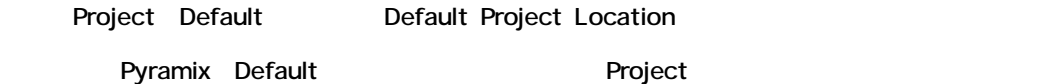

### *Default CD Image Location*

Pyramix Disk Image .img File Default

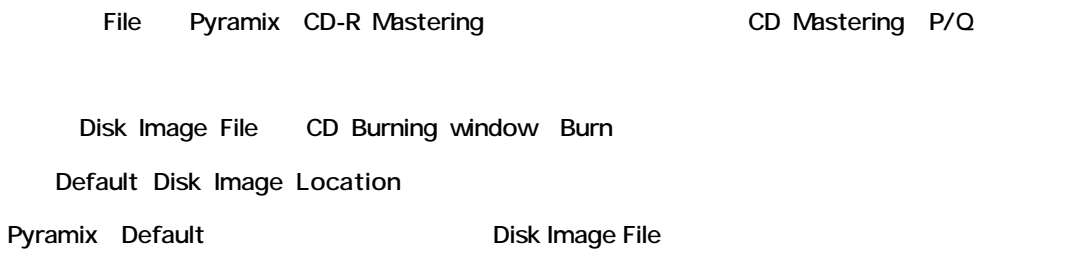

# *Media Drives Permanently Mounted*

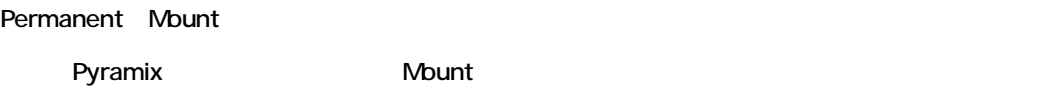

### *Add*

[Add] Window

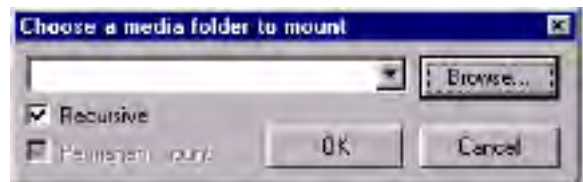

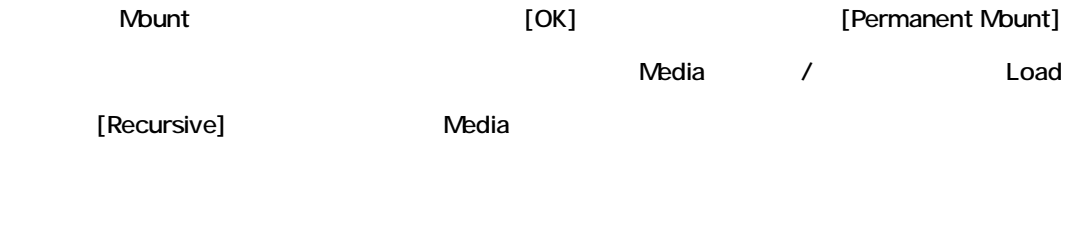

all Media **(Permanent Mount Trangler)** Mount

#### *Browse*

ーク<br>イブパスターのポスターのポスター(Browse]<br>ベスターのポスター(Browse)

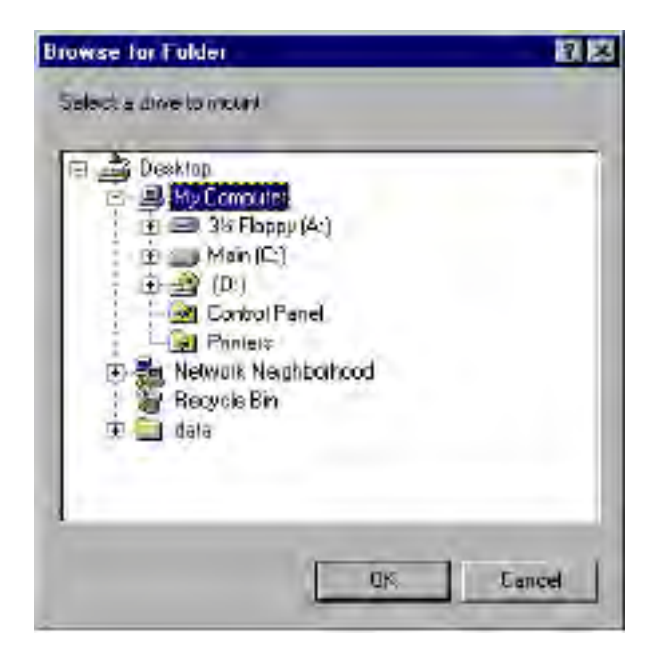

 $\blacksquare$  . The contract of the contract of the Mount  $\blacksquare$  [OK]

**:Pyramix Kanadia Executive Executive Executive Executive Executive Media**  $N$ edia $N$ edia $N$ edia $N$ 

Mount

*Remove* Remove **Remove** 

Mount

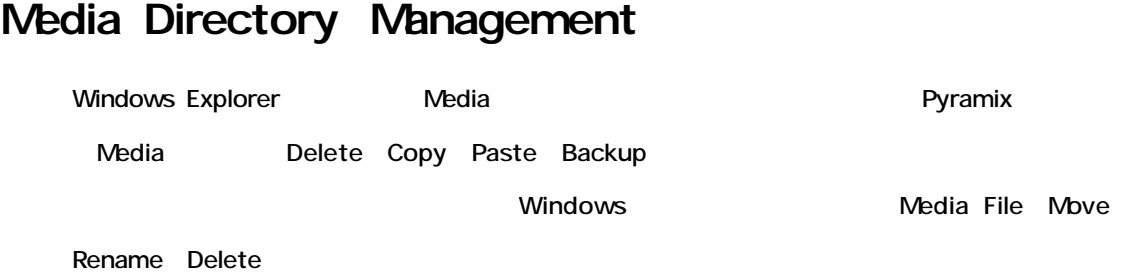

# *Media Directory not Found*

Mount Media Delete/Rename

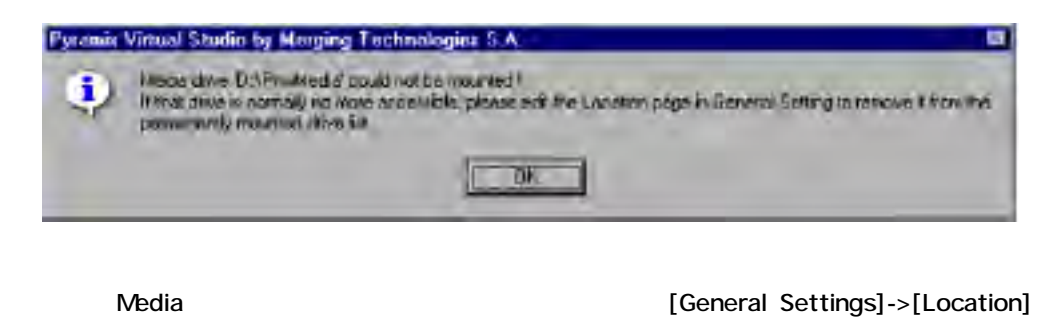

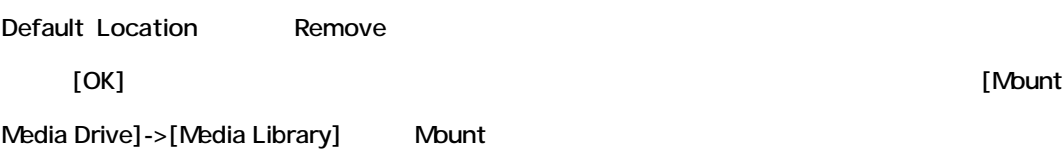

### *Media Off-line*

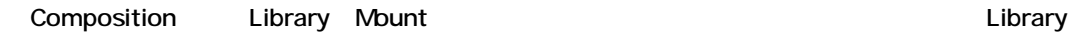

Clip

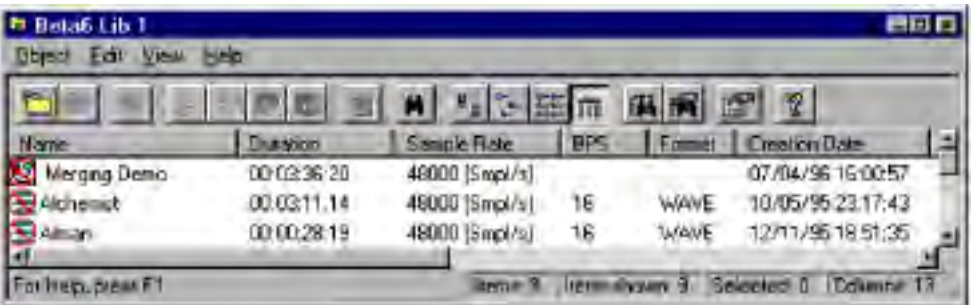

### **Media, Clip, and Composition File Names & Icons**

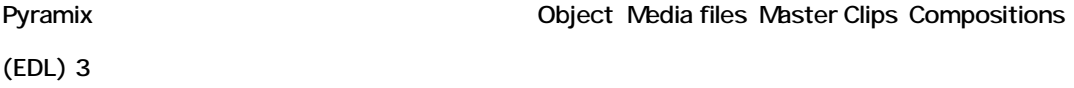

### *Media Files*

Media File Media ディレクトリーに記録されたデジタルオーディオFile File File the state of the state of the state of the state of the state of the state of the state of the state of the state of the state of the state of the state of the state of the state of the state of the state of the state Windows media directory File Clip ([Record settings]->[Digitize tool] ) Clip Clip Clip Windows directory level .omf(File .omf) Media File

```
Aldrewis (Ali_7cb451?112L5s_33a1.lll.cm
```
Pyramix Media Management library Media File 7000 :

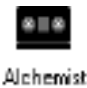

### *Multi-Channel Media*

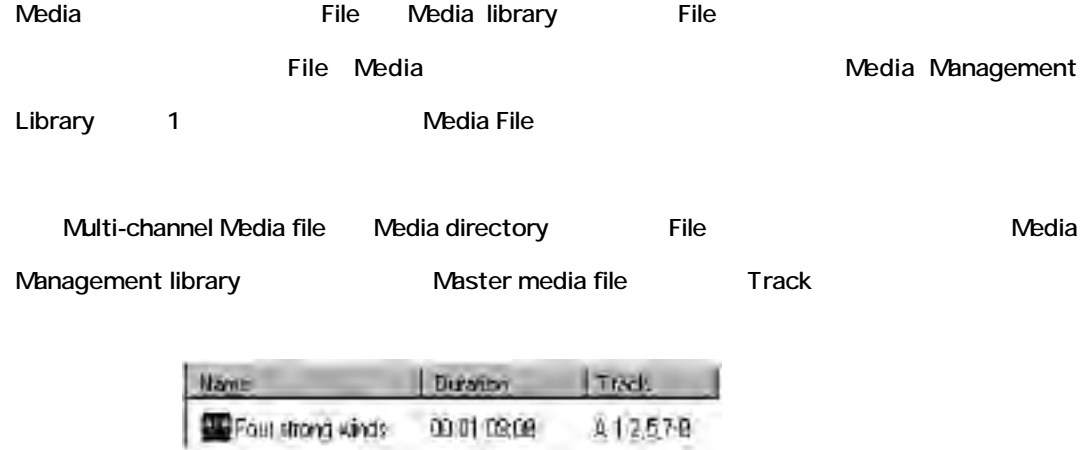

# *Master Clips*

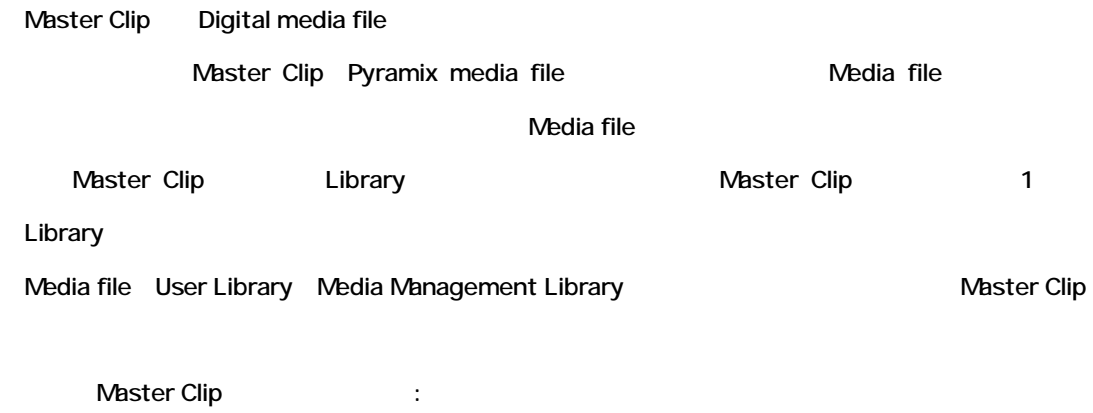

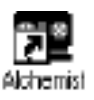

# *Pyramix Library (.pml) Files*

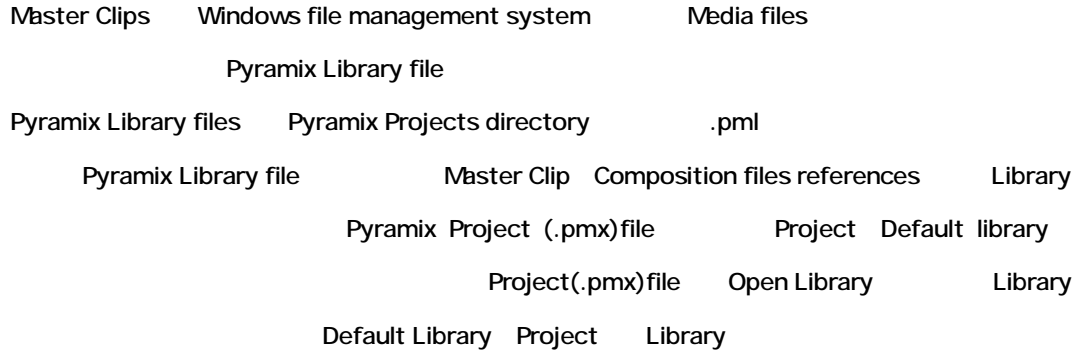

# *Compositions*

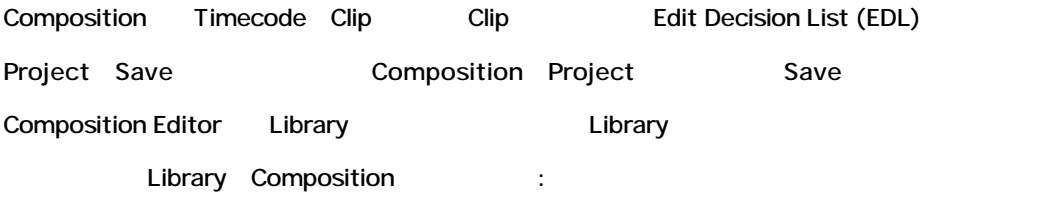

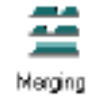

# *Placing Compositions into Libraries*

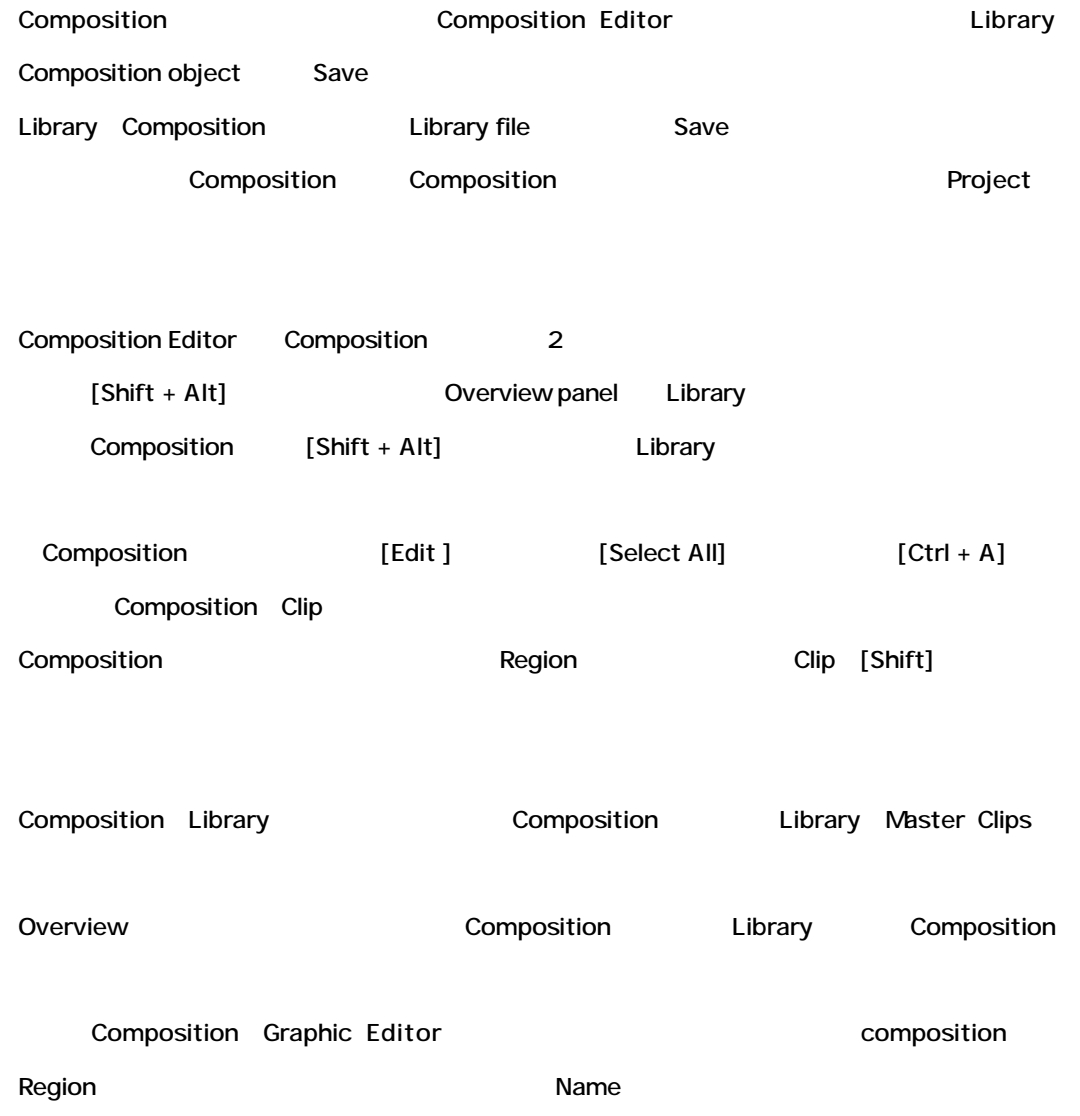

# **Project File Management Panel**

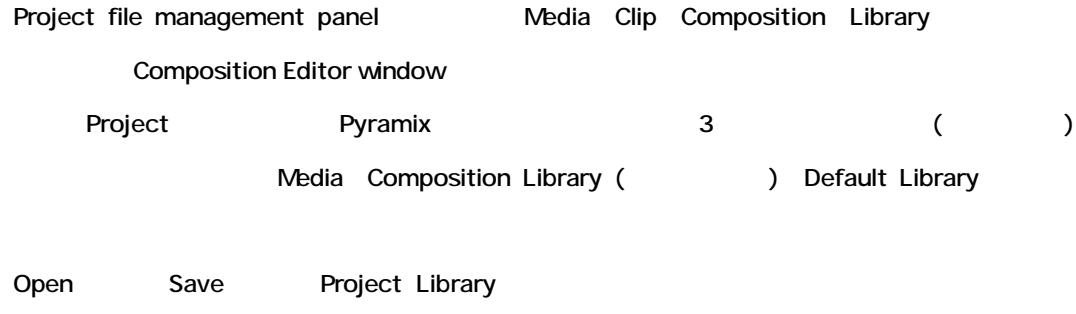

C Media<br>Gi Composition Library<br>B Dafault Library (Project1 pmx)

# **Media**

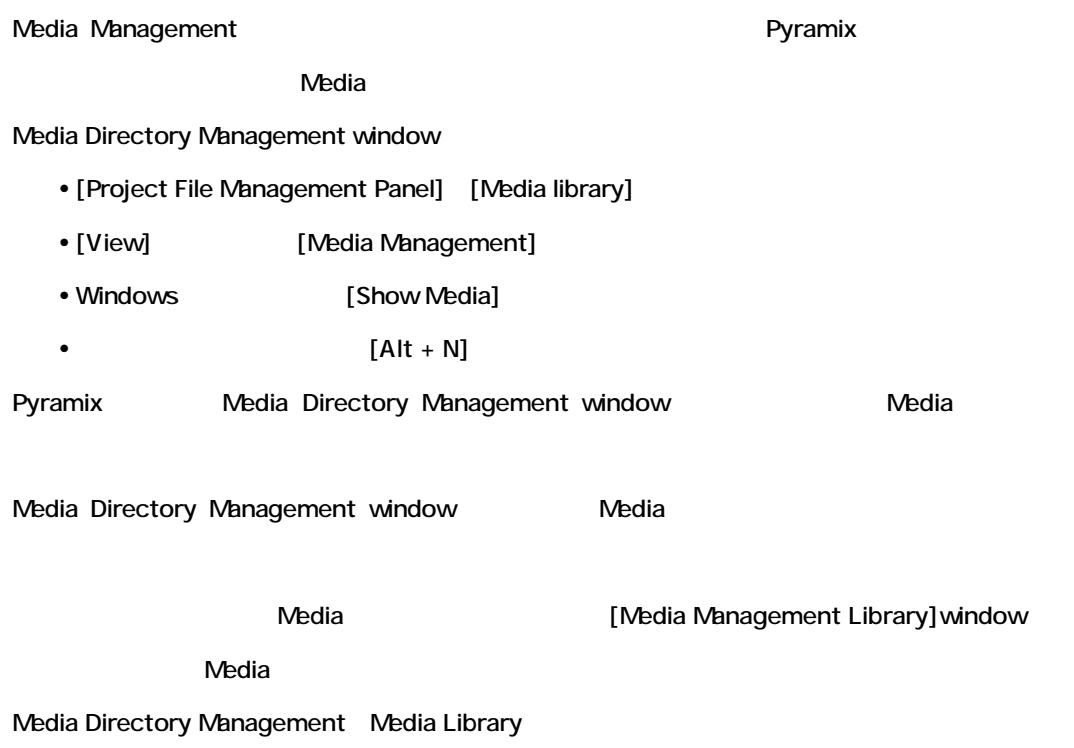

# **Composition Library**

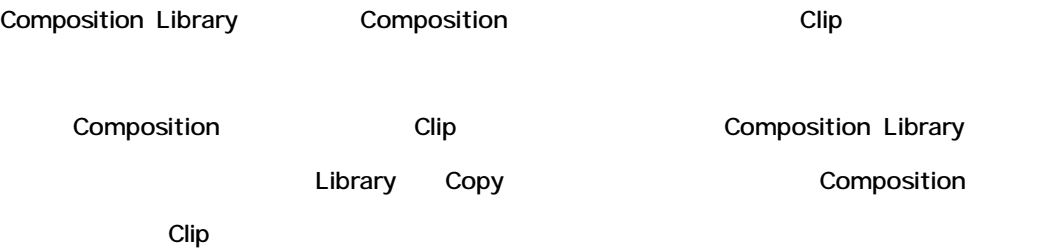

# **Default Library**

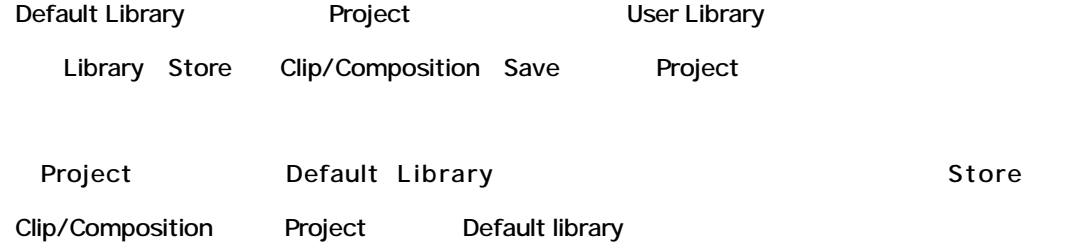

# **User Libraries**

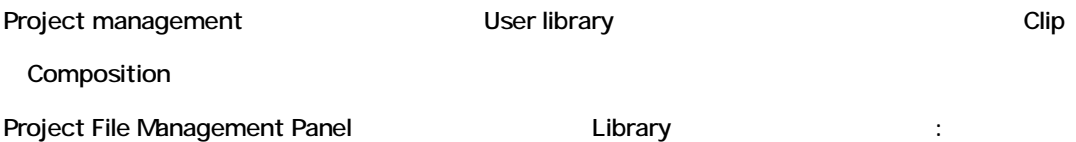

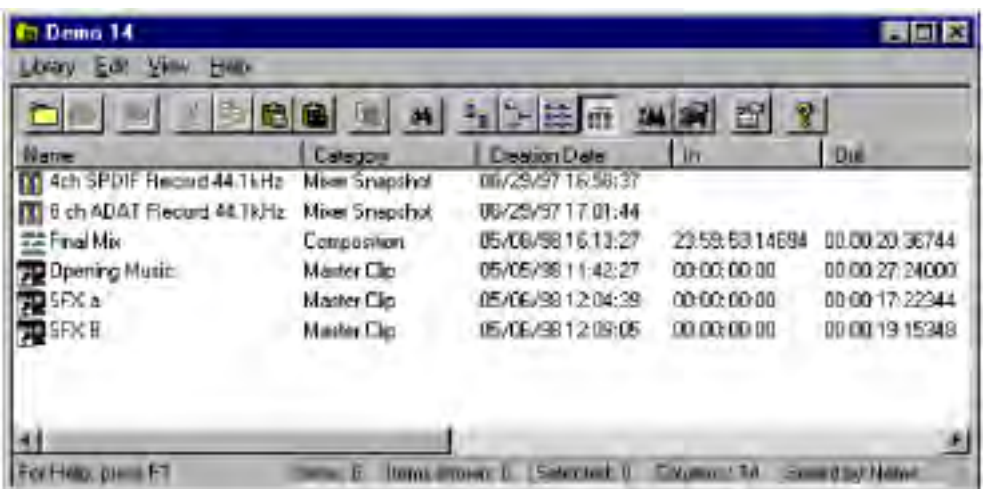

# *Project Libraries*

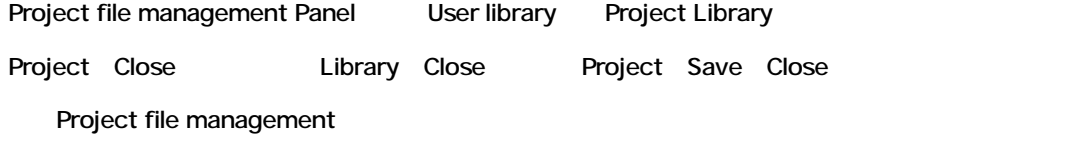

### *Global Libraries*

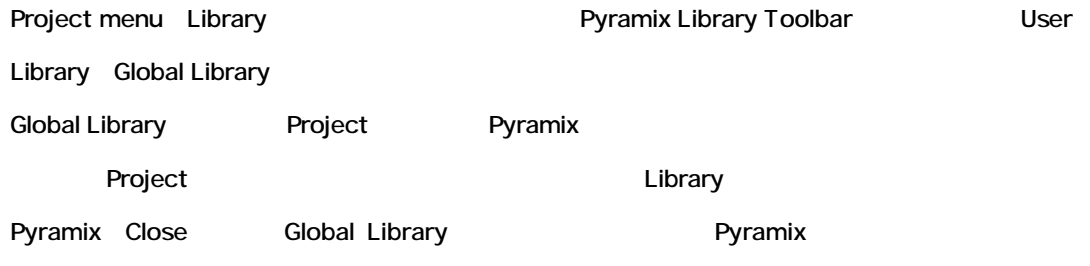

User library(project global)

# **Media Management**

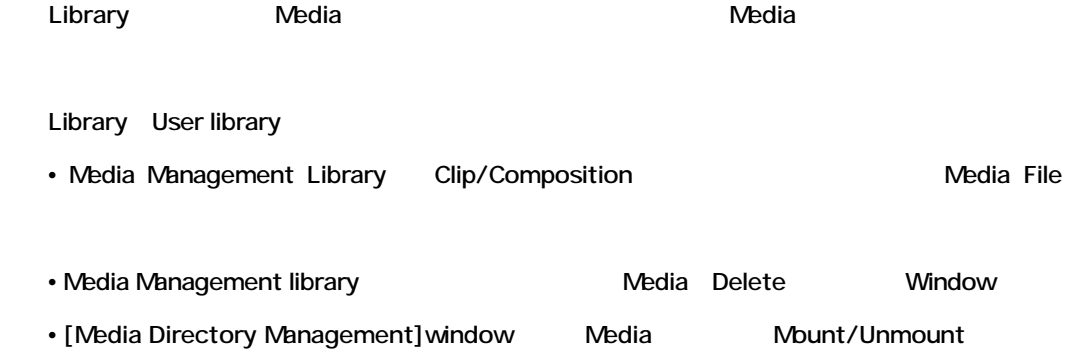

### *Media Directory Management Window*

下記ように表示します:

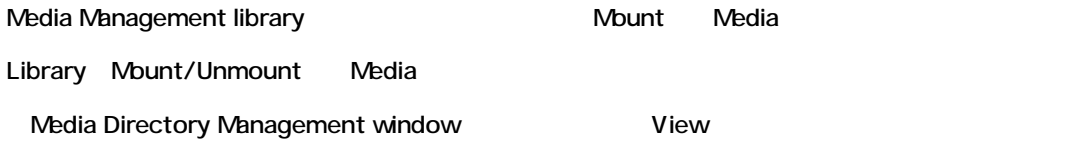

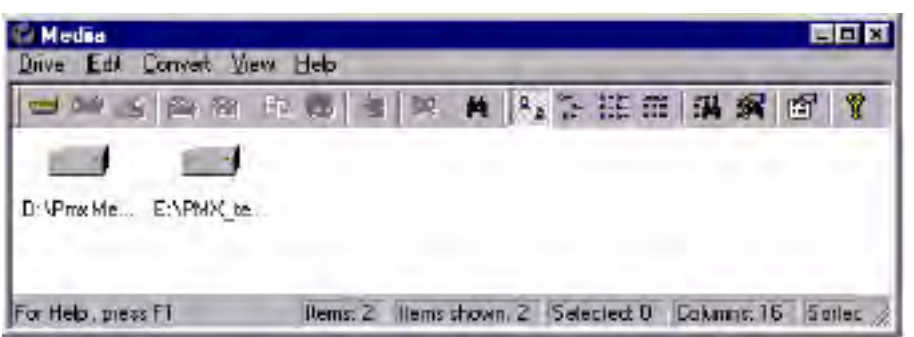

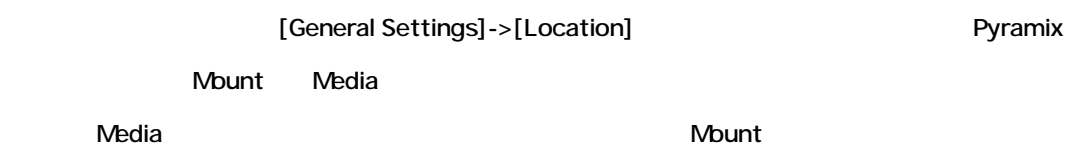

### *Media Library Drive Menu*

[Media Management Library]->[Drive]

### *Mount Media Folder*

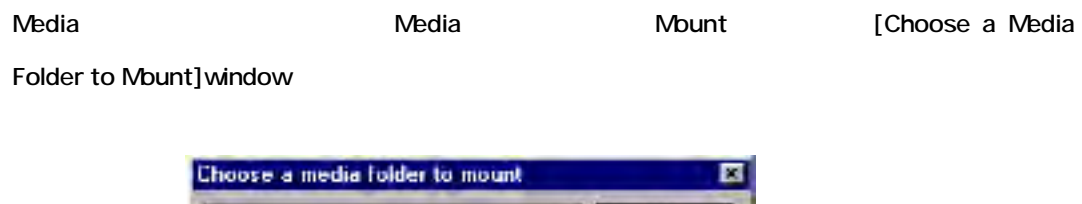

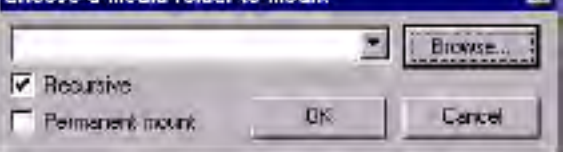

ドライブとWount Mount は、パスタを打ち込み、その場合には、その他には、その他には、その他には、その他には、その他には、その他には、その他には、その他には、その他には、その他には、その他には、その他には、その他には、

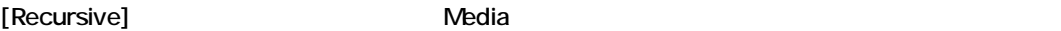

Pyramix **Example 19 and 19 and 19 and 19 and 19 and 19 and 19 and 19 and 19 and 19 and 19 and 19 and 19 and 19 and 19 and 19 and 19 and 19 and 19 and 19 and 19 and 19 and 19 and 19 and 19 and 19 and 19 and 19 and 19 and 19** 

Mount check]box

Mount

[Browse] Browse window

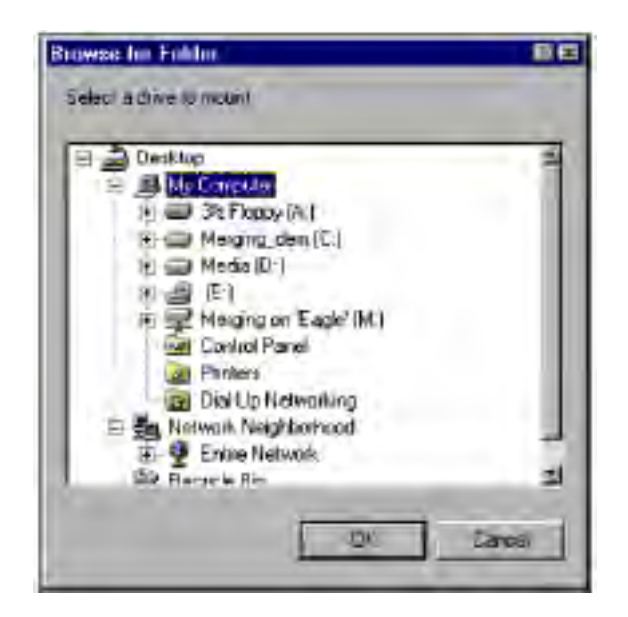

#### *Unmount Media Drive*

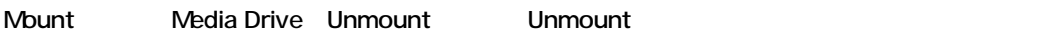

*Open Drive*

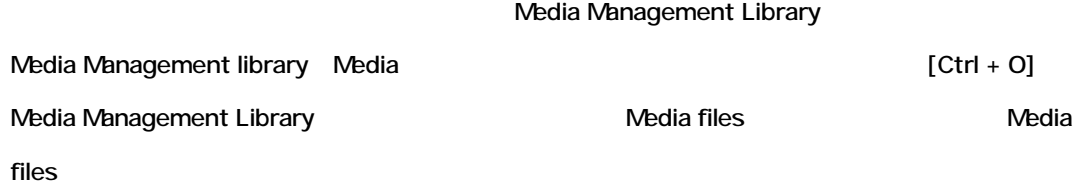

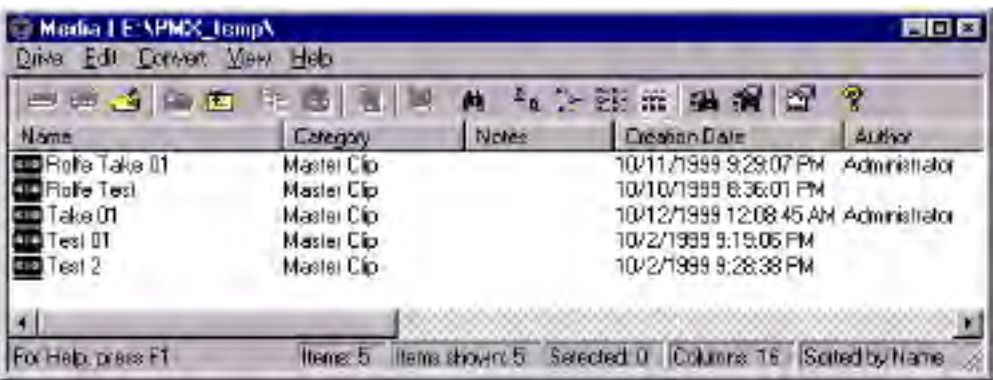

#### *Show all Drives*

Media Directory Management window

Show All Drives Media Management Library Nount Mount

#### Media Directory Management

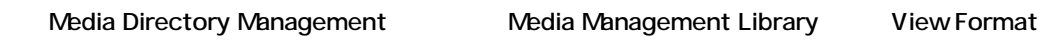

Library Show all Drives The Mindow

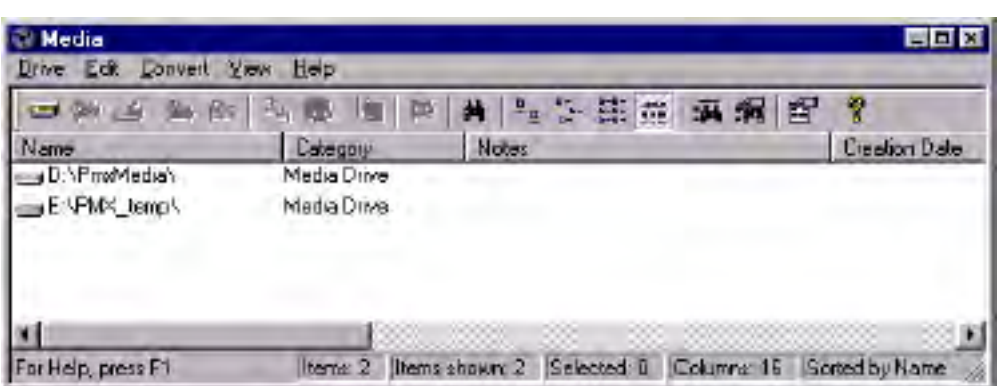

### *Copy*

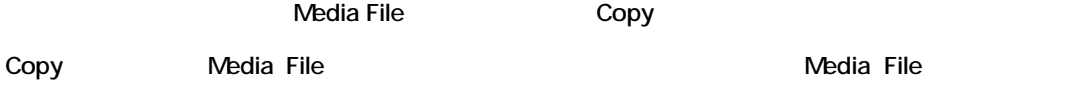

#### *Paste with Media*

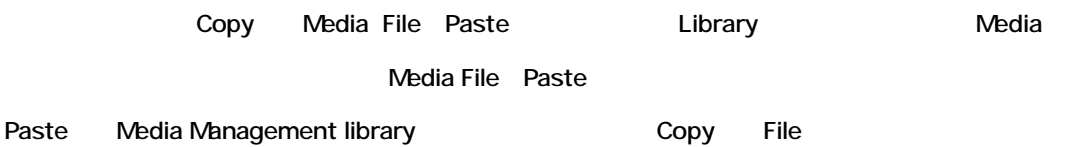

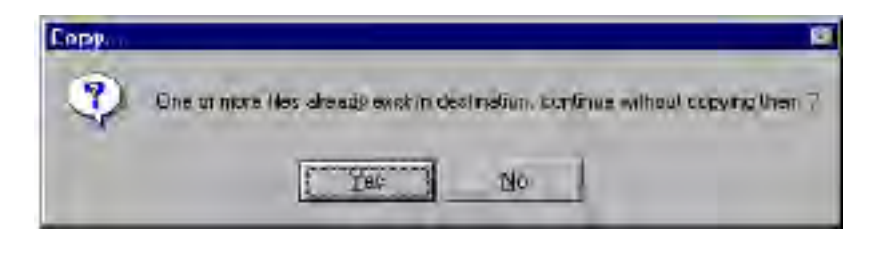

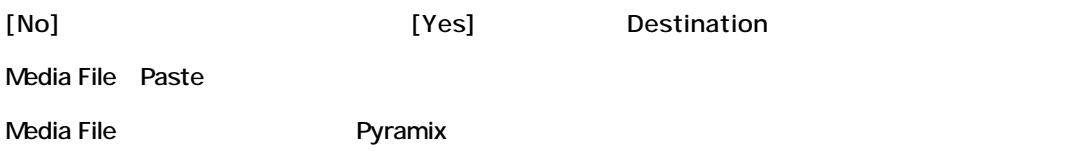

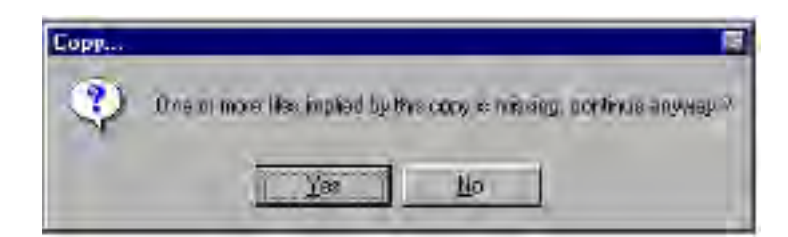

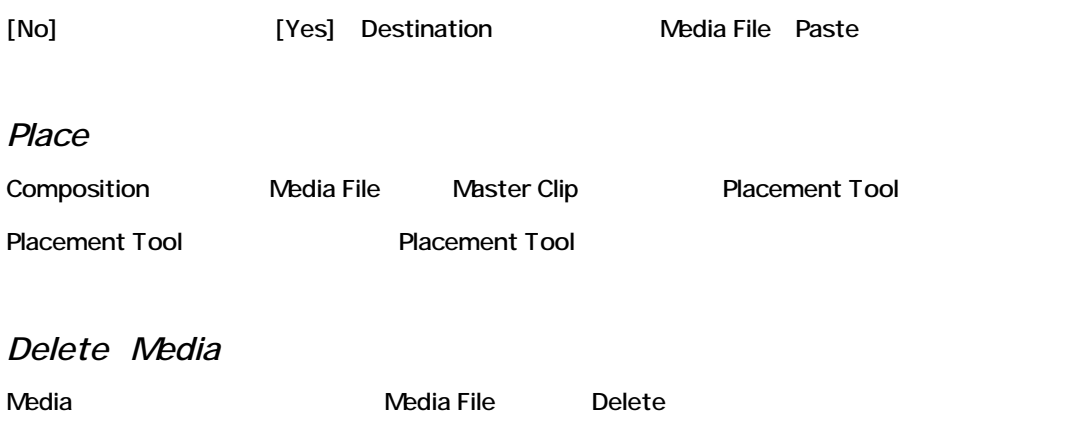

Delete

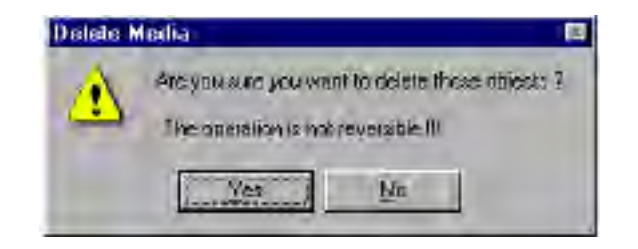

[No] The Peter State of Test State State of Test State State Delete

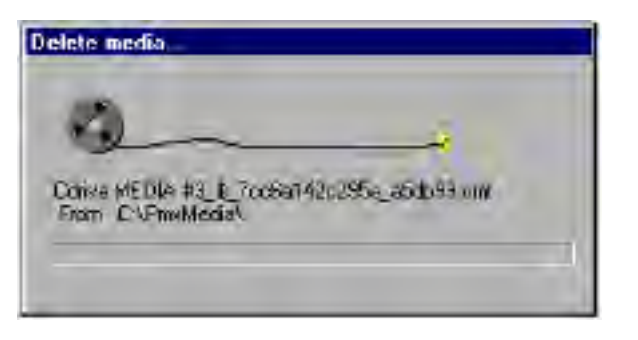

*Select All*

Library

*Invert Selection*

Library スページを取り込んでしょう。<br>これには、また、基本のオブジェクトのオブジェクトをすべて選択しており、また、基本のオブジェクトをすべて選択します。

#### *Search*

Search window

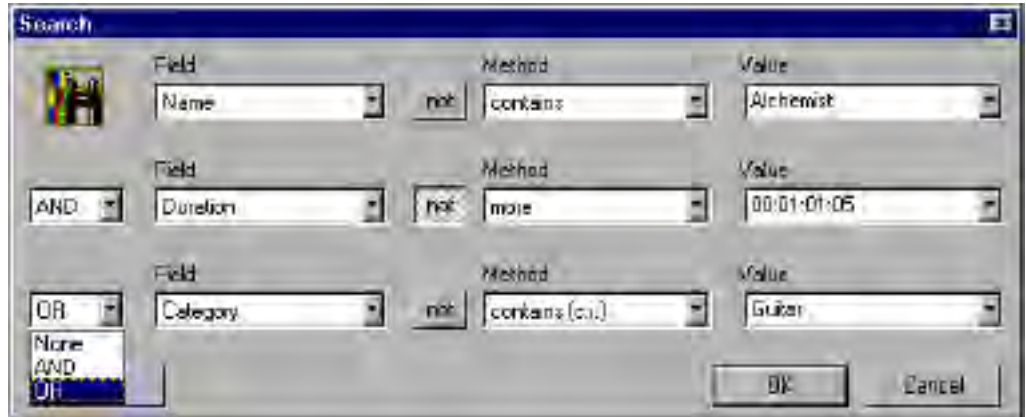

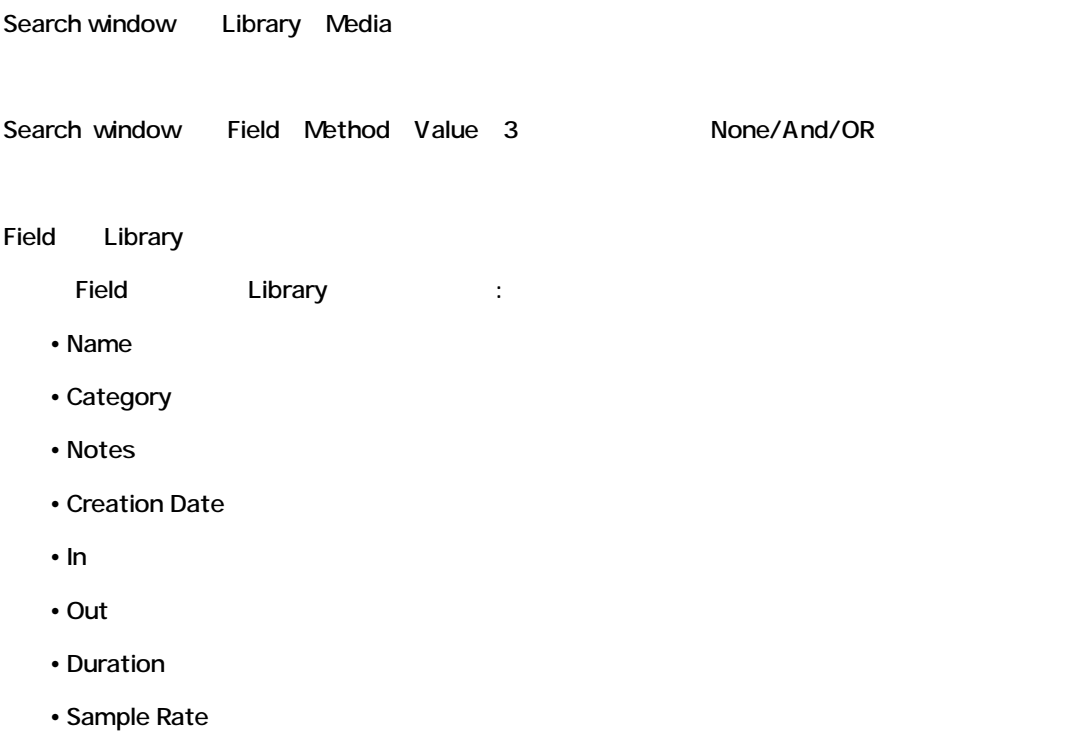

• Frame Rate

- Track
- Automated Object

Not Method Field

- Method field
- Name Category Note
	- Contains C.I. (Case Insensitive)
	- Contains
	- Begins with C .I.
	- Begins with
	- Match
	- Match Exactly
	- Smaller (alpha C.I.)
	- Greater (alpha C.I.)

Creation Date ということについてのフィールド選択はなります。

- Equal
- Before
- After
- Before or Equal
- After o r Equal

In Out Duration number

- Equal
- Less
- More
- Less or Equal
- More or Equal

Sample Rate Frame Rate Track Sample Rate Frame Rate Track Automated Object 1 Value

*Recursive Search*

Library Shelf Search

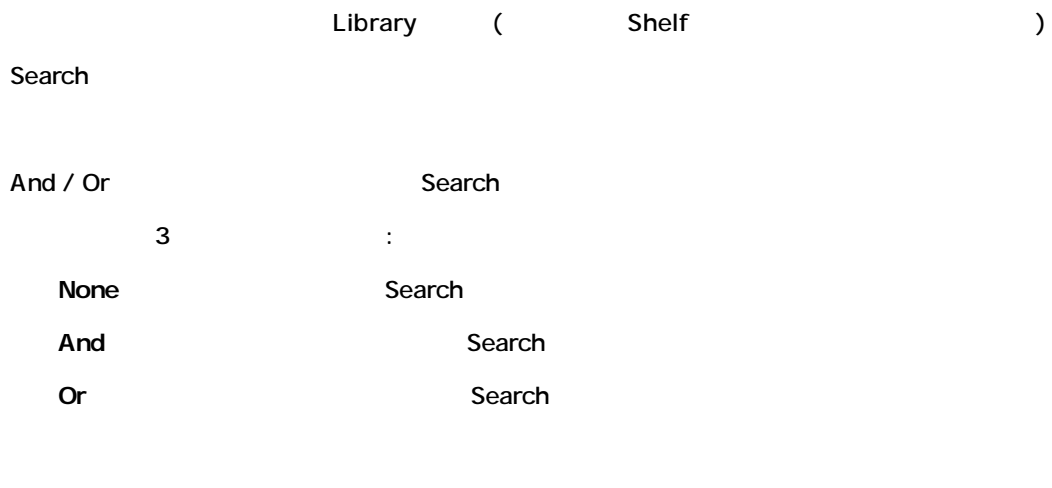

[OK] Prophetal Cancel]

Search

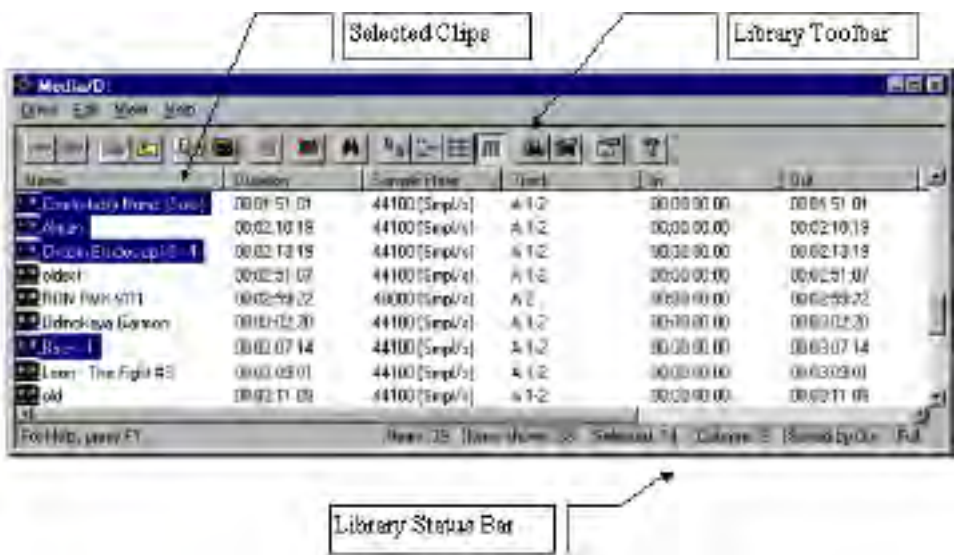

### **Toolbar**

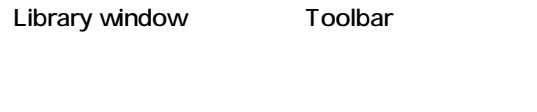

*Status Bar*

Library window

### *Large*

Library

#### *Small*

Library

#### *List*

Library

#### *Detail*

データベースフィールドをすべてさせる。<br>アメリカの内容を示します。<br>サイズアメリカの内容を示します。

#### *Filter*

Show/Hide

#### Library window **National Library window**

*Filter Options*

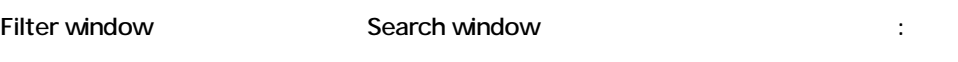

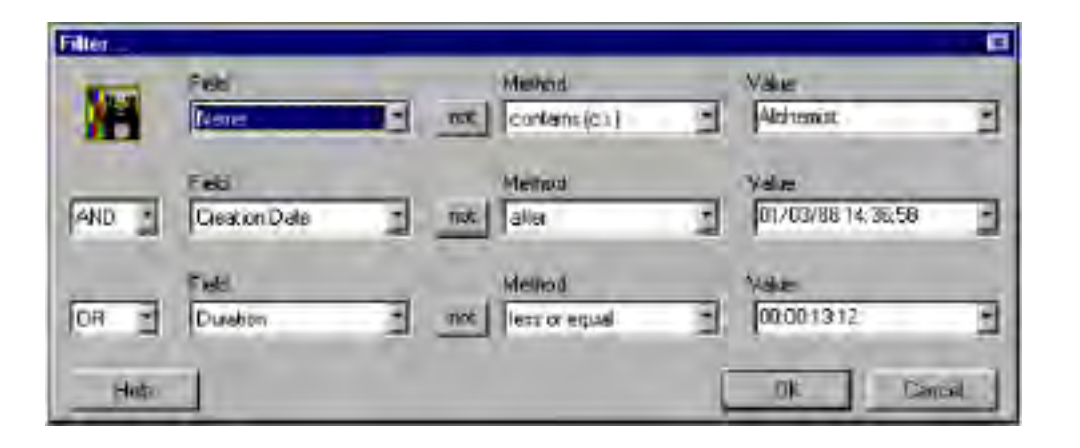

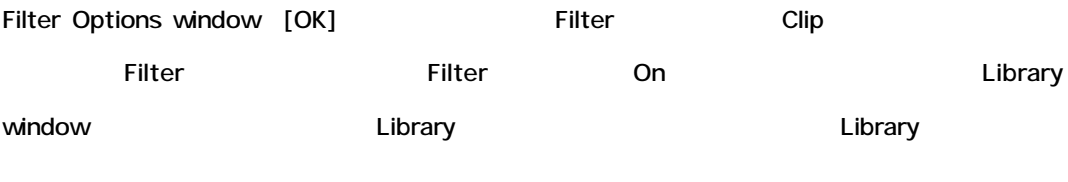

Filter Off Filter

# *Options*

Library Options window

#### **General**

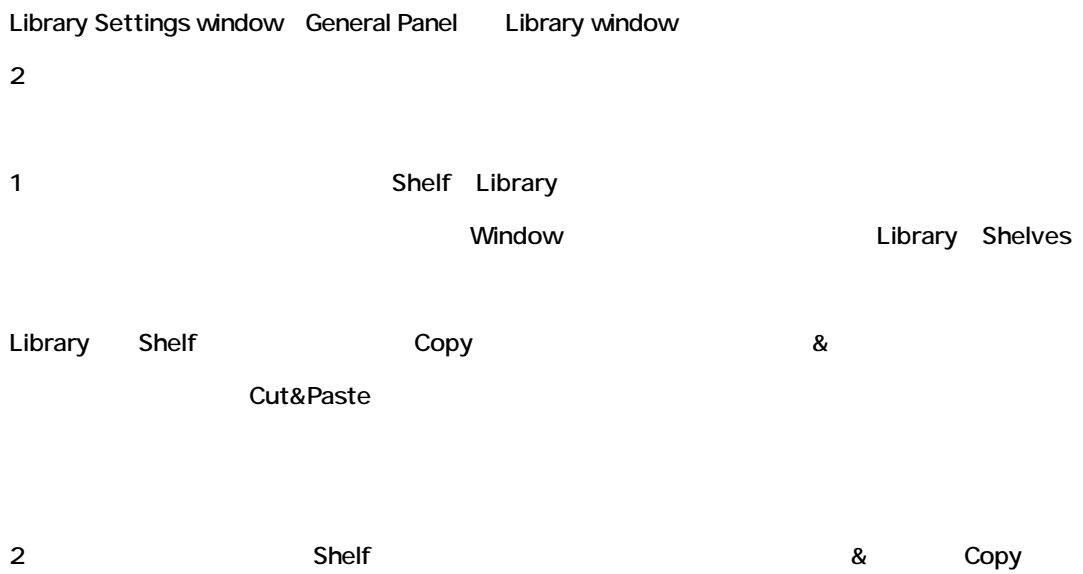

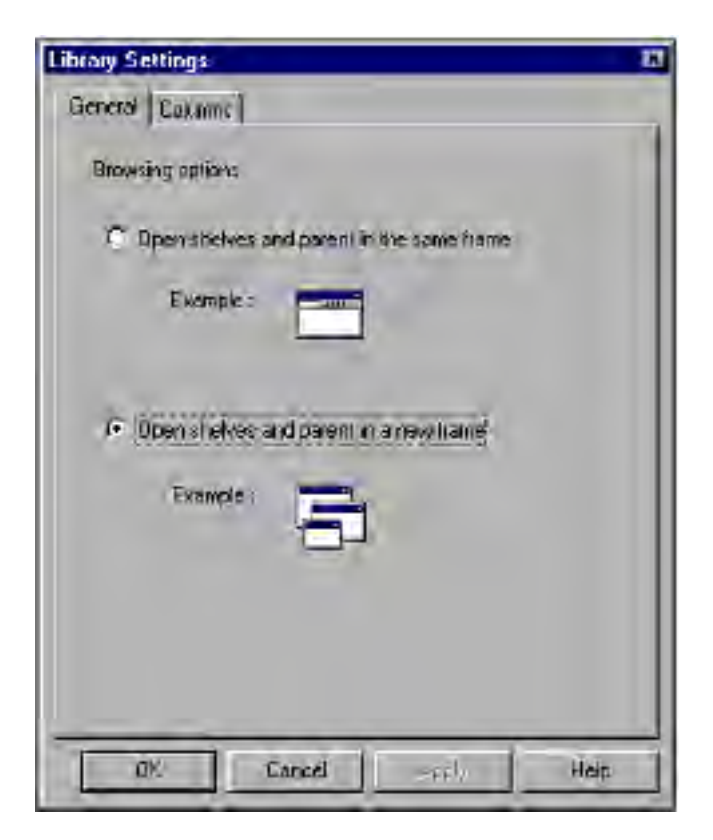

#### **Columns**

Library Settings window Column Panel Library Detail view

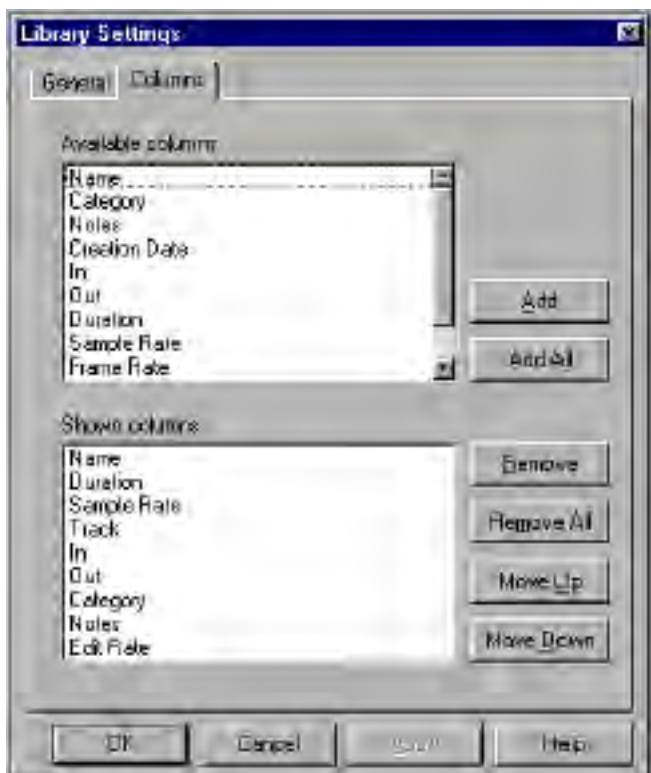

ールのトップフレームについています。また、このパネルのトップフレームについています。また、Libraryで、このパネルのトップフレースについています。また、Libraryで示されます。また、Libraryで、このパネルの

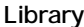

Library Column Library Column Library Tubrary Column

Library window 1

- **Add** Column Column
- **Add All** Column Column
- **Remove** Column Remove
- **Remove All** Column Remove
- Move Up<sub>1</sub> Column
- **Move Down-** Column

Library Settings window Close

- OK-<br>
window
- Cancel-Cancel window
- **Apply window**
- Help-Help window

### *Media Library Help Menu*

Library Help window

### **User Libraries**

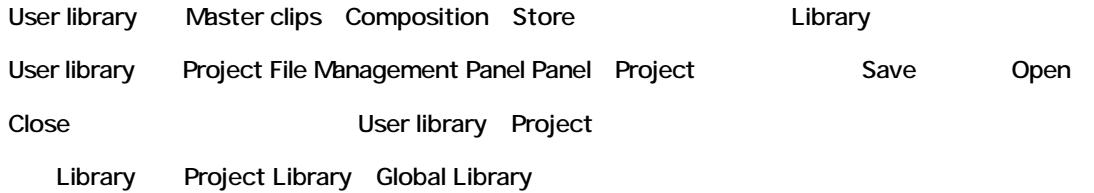

### *Open Library*

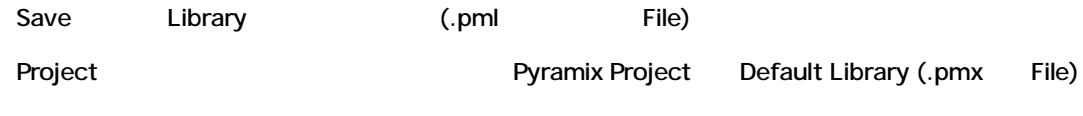

Project Default Library

### *Save Library As…*

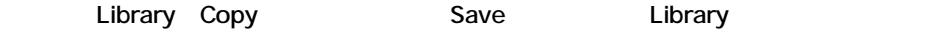

*Close Library*

Library Project Library Management Panel Library Remove

### **Global Libraries**

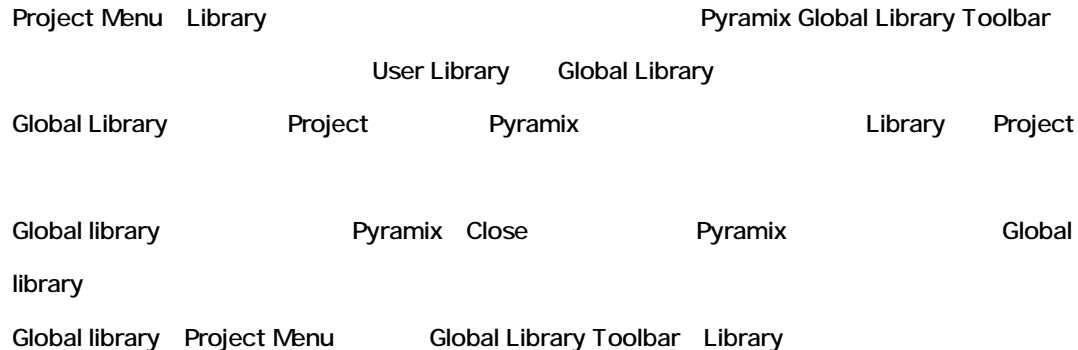

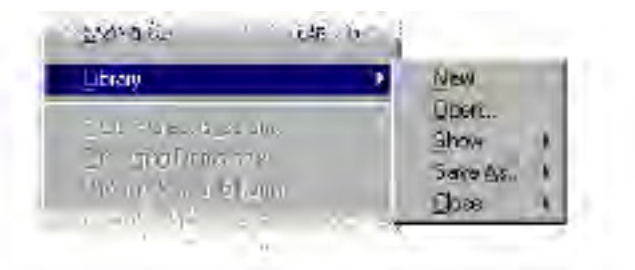

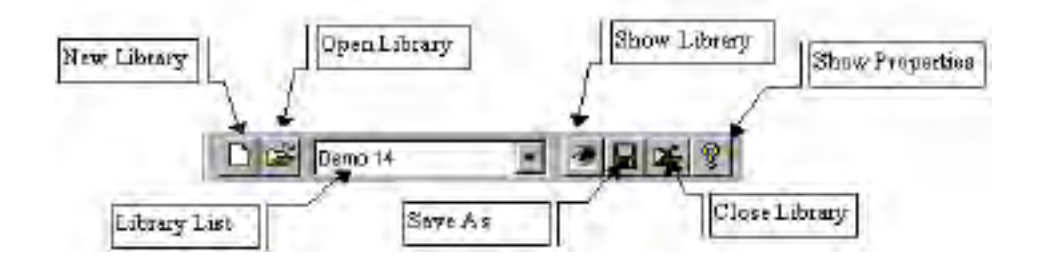

### *New Library*

Save As window New Library

Library Project Library Management Panel

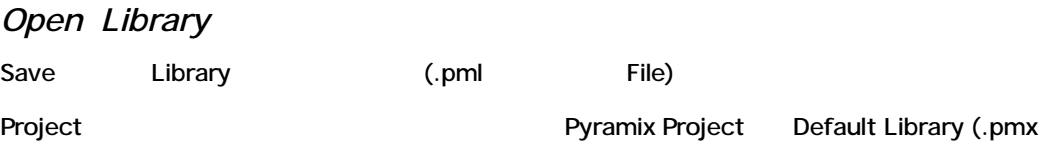
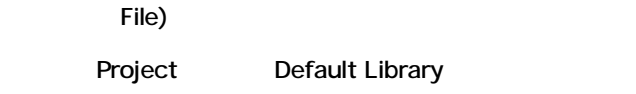

#### *Show Library*

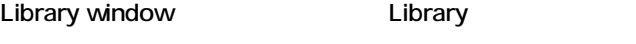

Library Library window

#### *Save Library As…*

Library Copy Save Library

#### *Close Library*

Library Global Library Remove

#### *Show Properties*

Library

### *Libraries and Shelves*

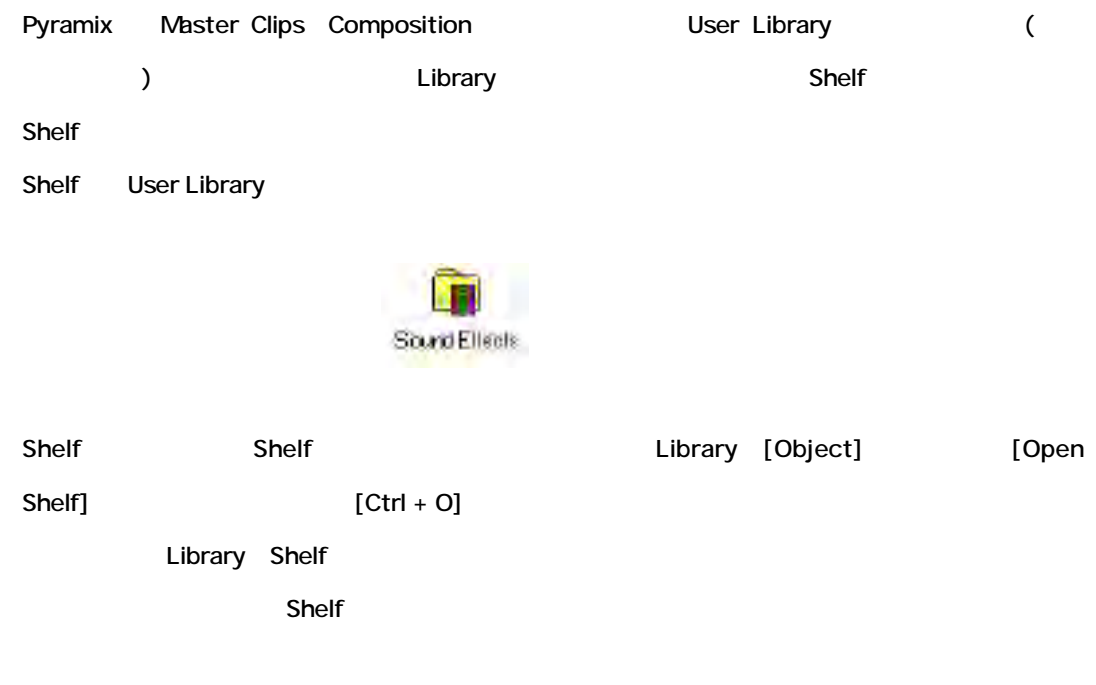

Media | C:\PmaMedia\SFX\Rain Drive Edit Convert View Help fundaction and software their

### *User Library Menus*

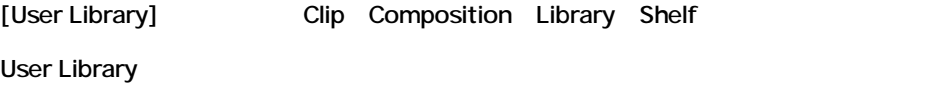

Media Library

### *User Library Object Menu*

Library

#### **New Shelf**

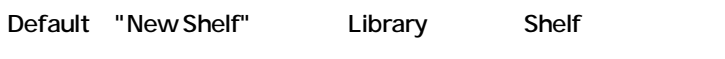

Library Toolbarとキーボードショートカット[Ctrl + N]と打つことで利用出来ます。

#### **Open Shelf**

Shelf

Library Toolbar [Ctrl + O]

#### **Up One Level**

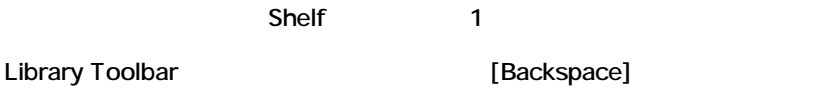

#### **Consolidate**

Composition

Consolidate window the second state is a set of the second state  $\mathbb{R}^n$  .

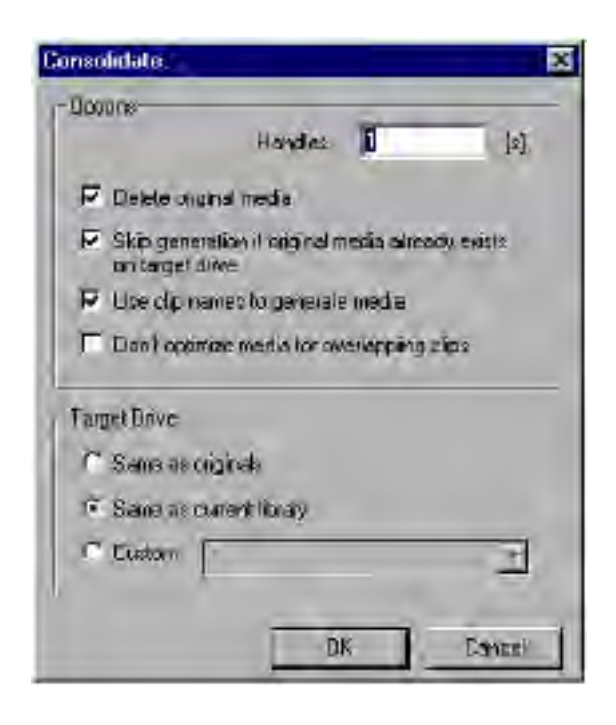

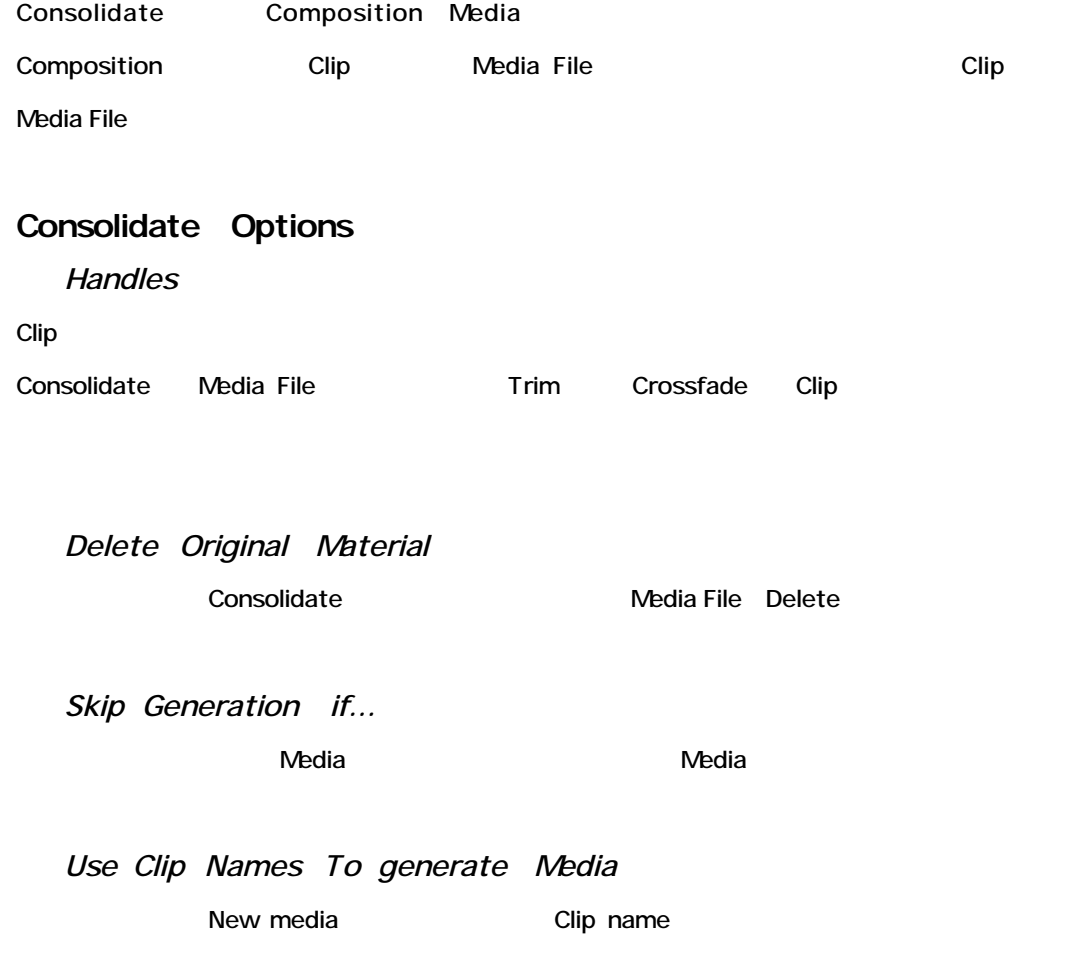

New media "Old Media Name (Consolidated)"

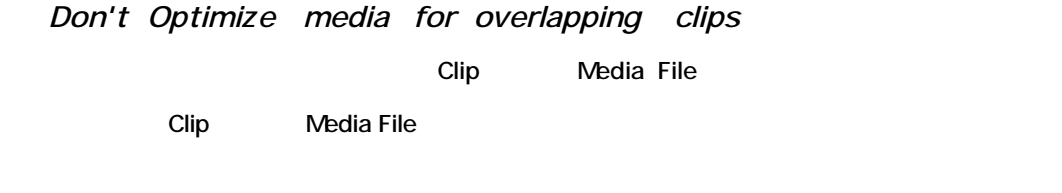

#### **Target Drive Options**

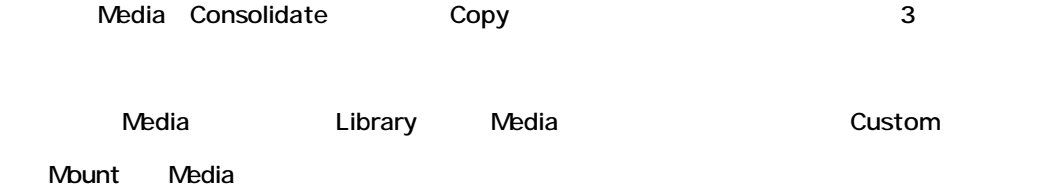

# *User Library Edit Menu*

#### *Cut*

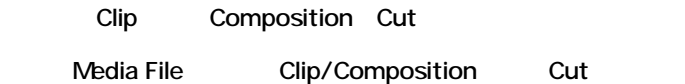

#### *Copy*

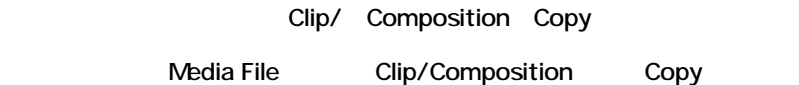

#### *Paste*

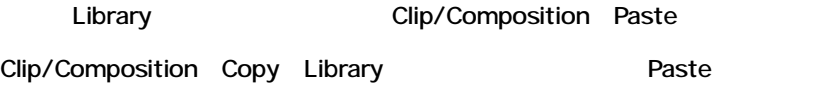

#### *Paste with Media*

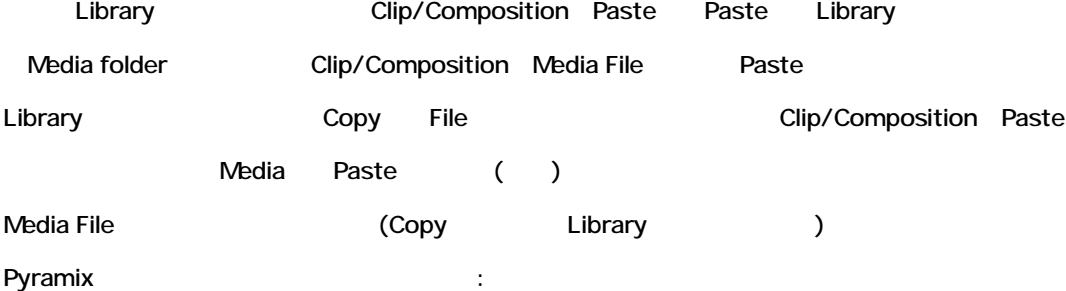

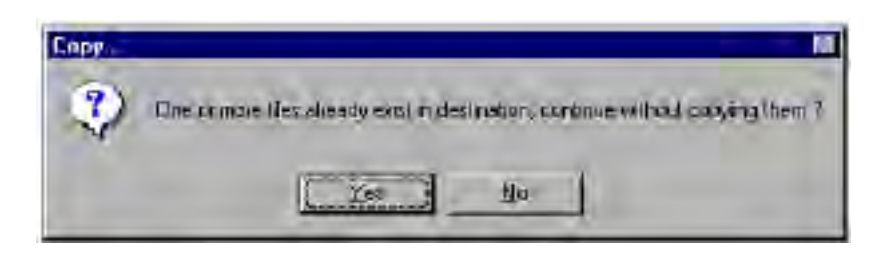

[No] Media File Paste Clip/Composition Copy

#### [Yes]

#### Media File 1つのメッセージを表示します。またはオフラインの場合を表示します。またはオフラインの場合はオフラインの場合があります。またはオフラインの場合はオフラインの場合があります。またはオフラインの場合は、ま

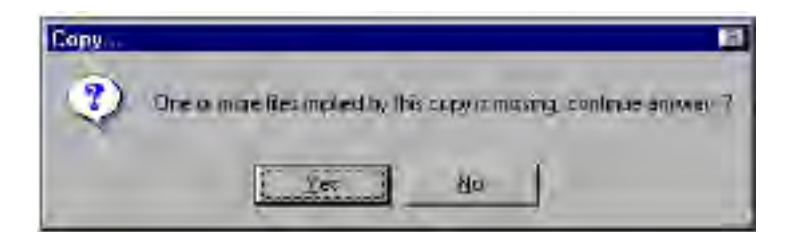

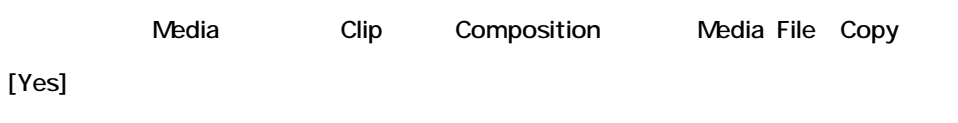

#### *Place*

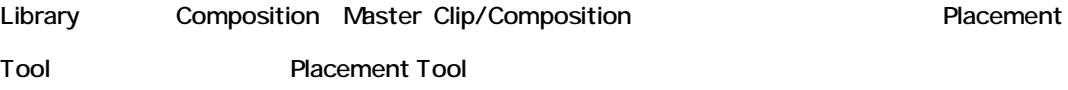

### *Select All*

Library

*Invert Selection*

#### *Search*

# Search window Search Media File Clip Composition Shelf

Media Management Search window

Media Library Edit Menu

### *User Library View Menu*

#### *Toolbar*

Library window Toolbar Show/Hide

#### *Status Bar*

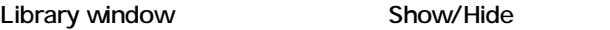

#### *Large*

Library

#### *Small*

Library

#### *List*

Library

#### *Detail*

データベースフィールドをすべて含む、詳細なリストでLibraryの内容を表示します。

#### *Filter*

Library window Filter Filter Library window

#### *Filter Options*

Filter window(Library
The Filter  $\sim$  2001) Filter window Search window Media Library View Menu Filter Options

#### *Options*

Media and User Library

Media Library View Menu Options

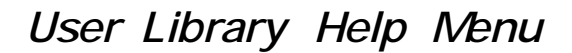

Pyramix Help window

# *Library Popup Menu*

Library window

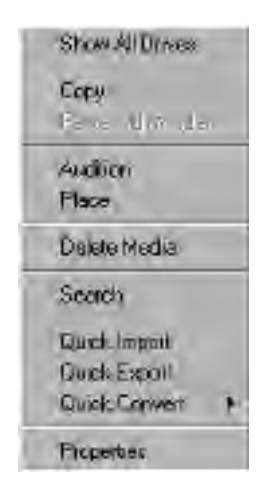

*The Library Popup Menu*

New Property Library Edit

*Properties Page*

Properties [Edit] [Properties]

 $[Ctrl + T]$ 

*Media Size Field*

(Media MasterClip Composition) Media

# *Library Options*

#### *Set as Default*

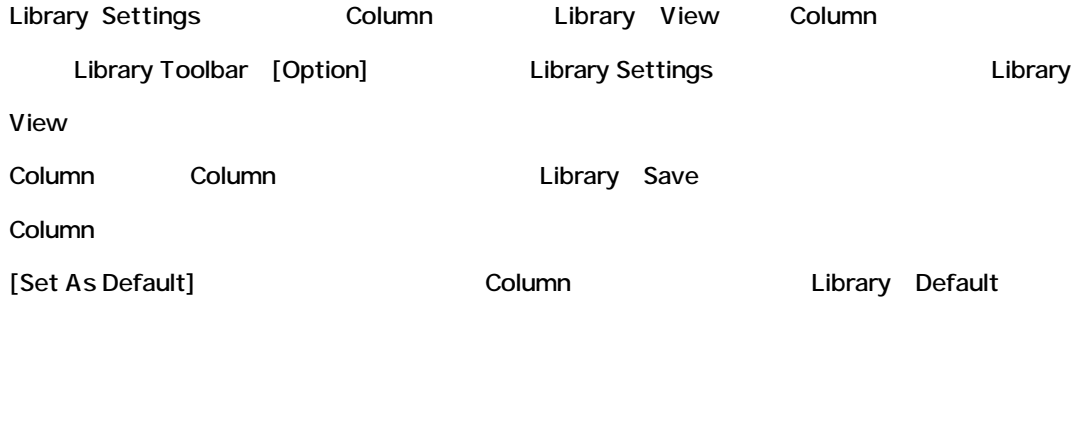

a: Media Library Column **be absoluted** Set As Default

Library Property window [Library]

[Properties]

window :

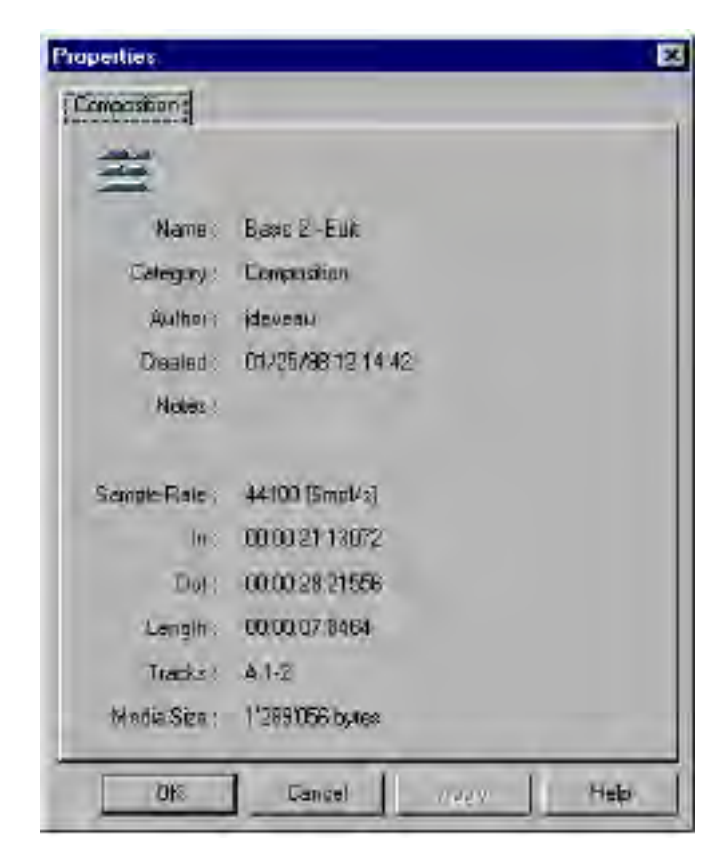

## **Media Library Conversion Features**

Media Library

### *Convert Menu*

Convert Convert Export/Import

らに、ワードレングス、サンプルレートコンバーター、オーディオFile

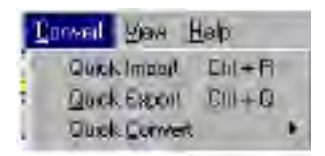

*Quick Import*

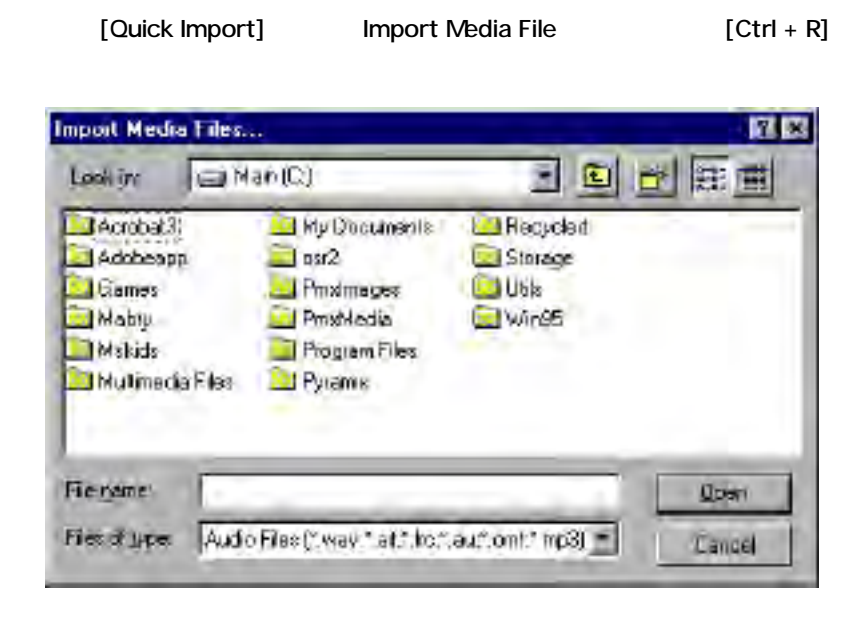

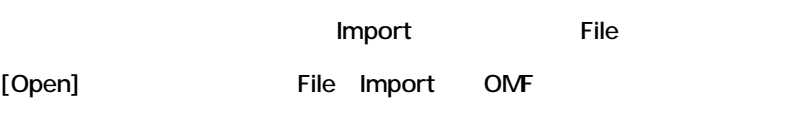

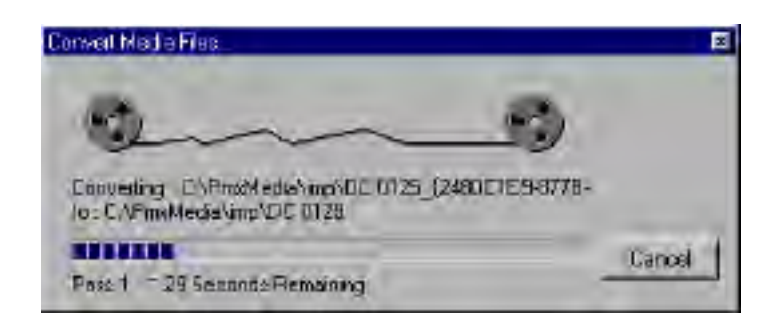

### *Quick Export*

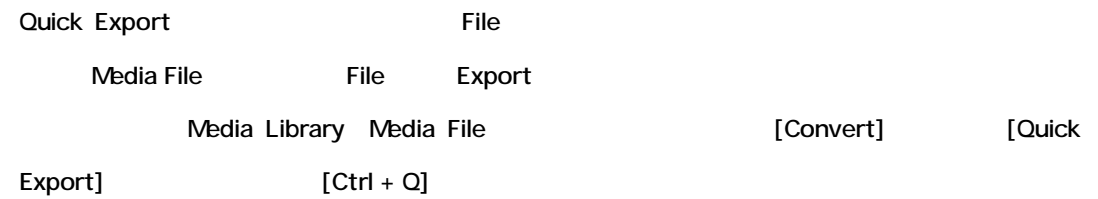

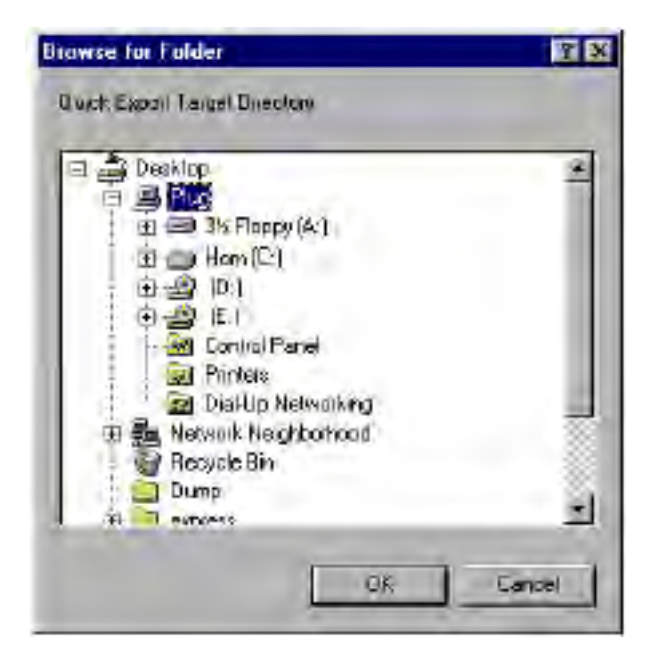

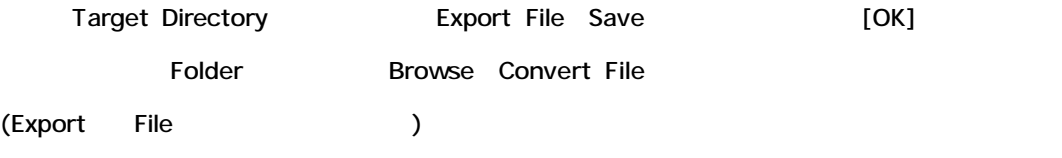

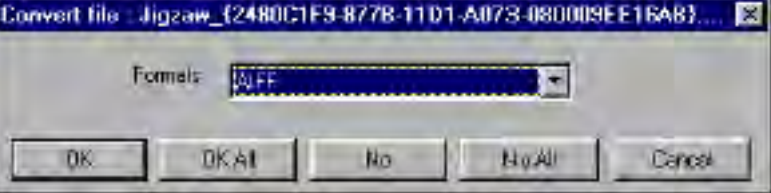

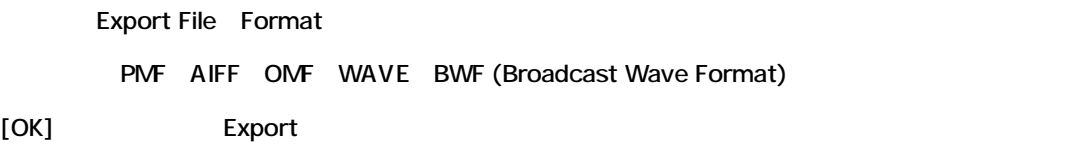

#### *Quick Convert Submenu*

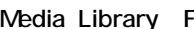

File [Convert] [Quick Convert]

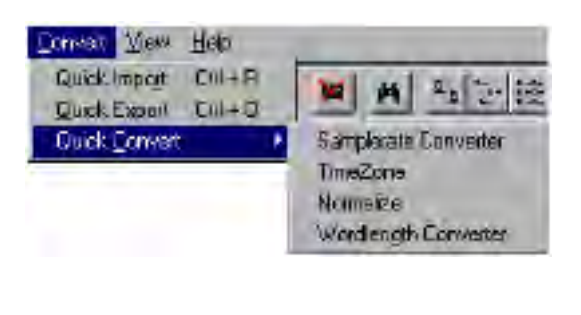

ここで、全国のオプションに当たるプロセスを、3つのオプションから選択することができます。<br>アプションは当たりでは、また、3つのオプションができます。

Timezone(time compression/expansion)

#### **Wordlength Converter**

Wordlength Converter

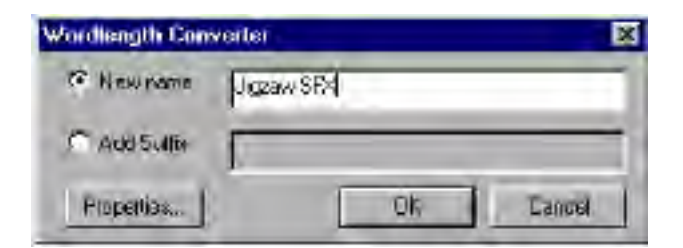

File New Name

[Add Suffix]

[Property] Wordlength Converter Properties

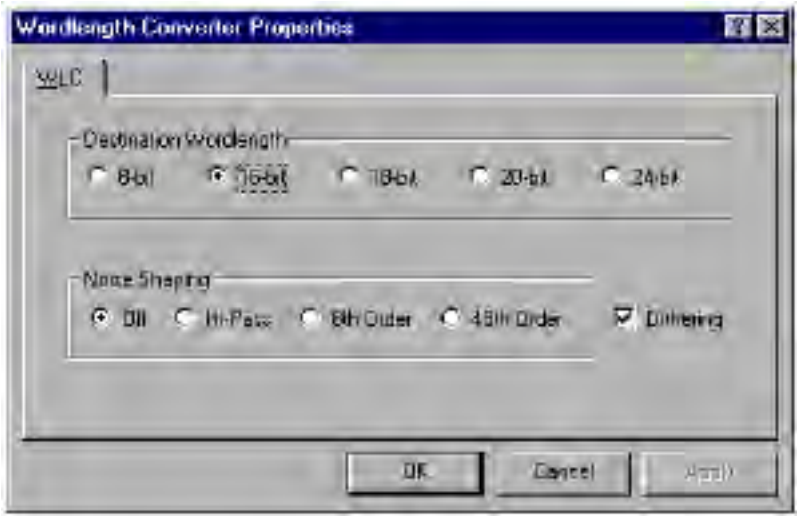

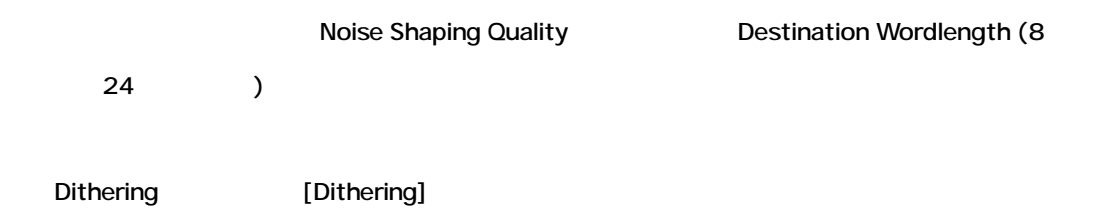

#### **Sample Rate Converter**

Sample Rate Converter and Sample Rate Converter and Sample Rate Converter

Converter dialog

Sample Rate  $[Property]$ 

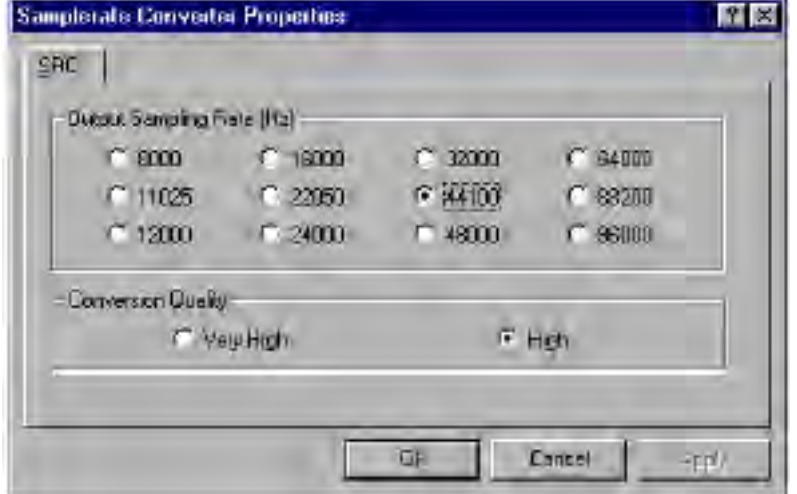

Sample rate

Conversion Quality

#### **Normalize**

Normalize Sample Rate Converter

Properties

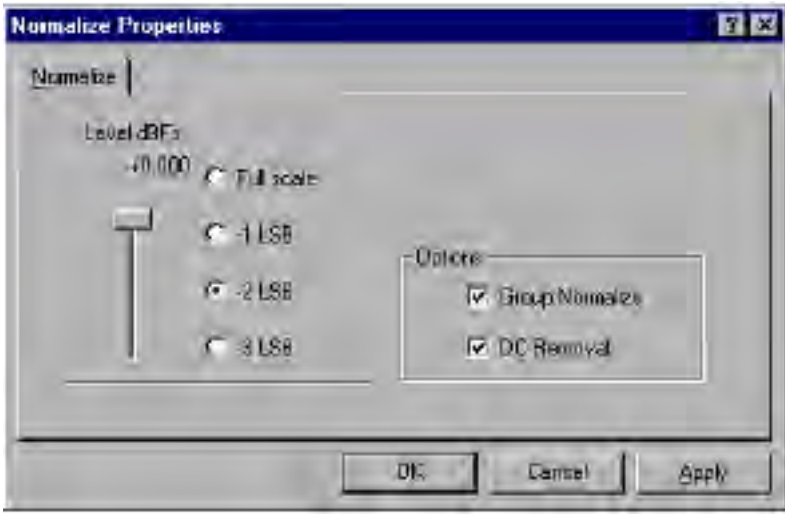

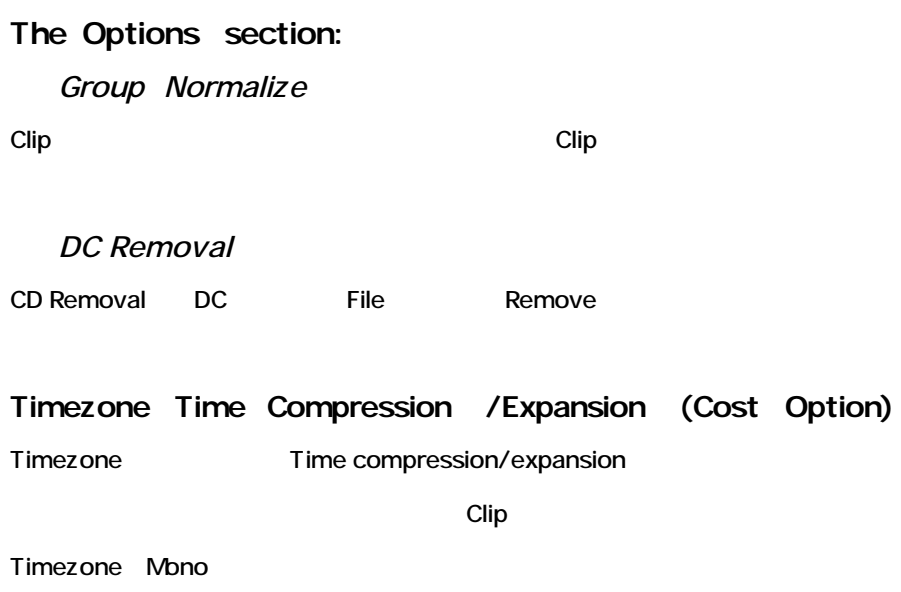

#### Pyramix Options

Timezone

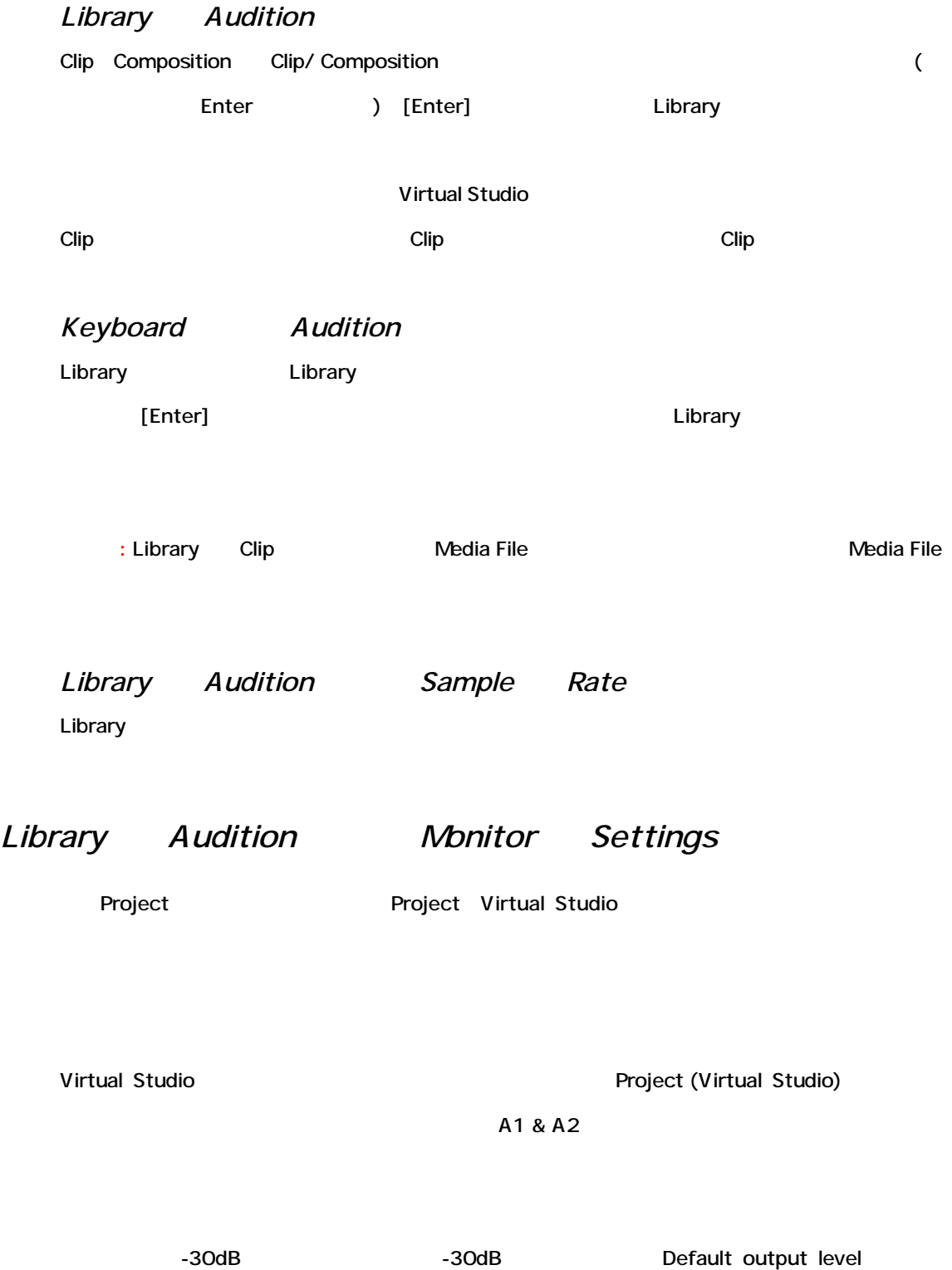

# **Chapter-10**

# *The Transport Control*

# **Overview**

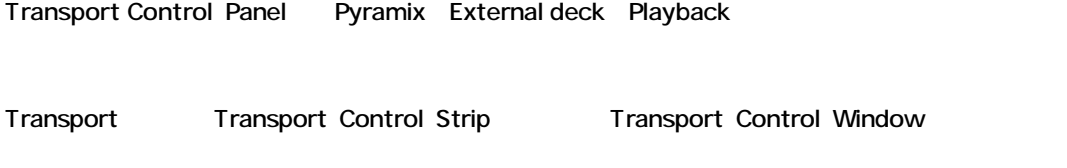

# **The Transport Control Strip**

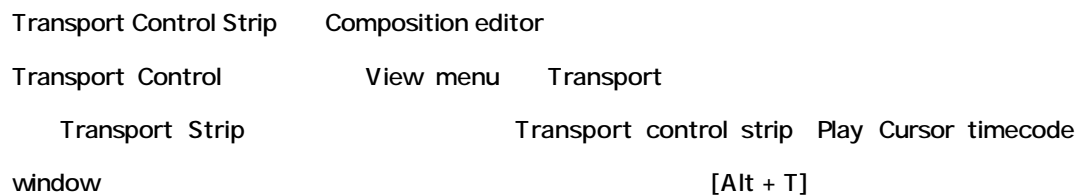

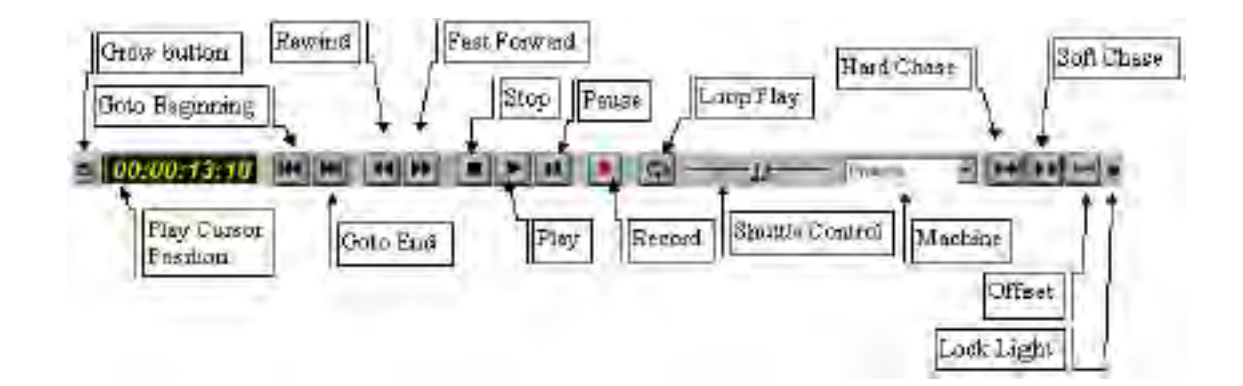

#### *Machine*

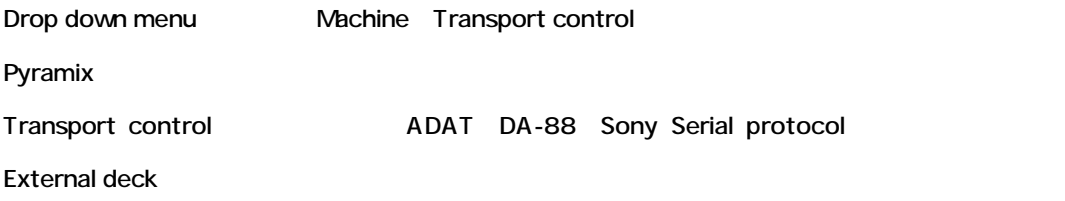

#### *Grow Button*

Transport Control Strip

### *Play Cursor Position*

Play Cursor

#### *Goto Beginning*

Composition Play Cursor

#### *Goto End*

Composition Play Cursor

#### *Rewind*

Play Cursor Rewind

#### *Fast Forward*

Play Cursor Forward

#### *Stop*

Playback Stop

#### *Play*

Play Cursor Play Cursor Play Play Play Play

#### *Pause*

Playback Playback Pause

#### *Record*

Mix module Output

### *Loop Play*

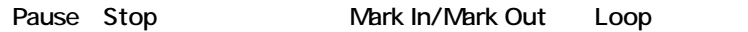

### *Shuttle Control*

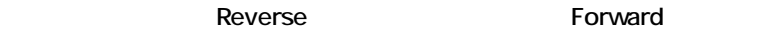

### *Hard Chase*

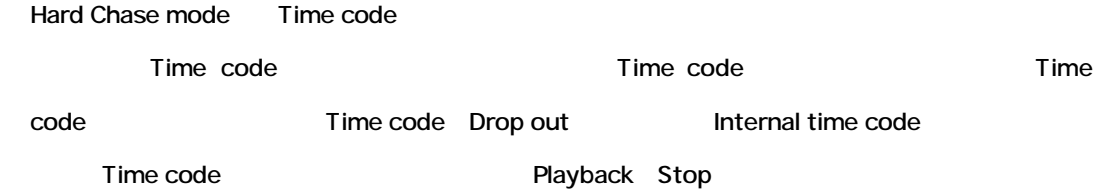

#### *Soft Chase*

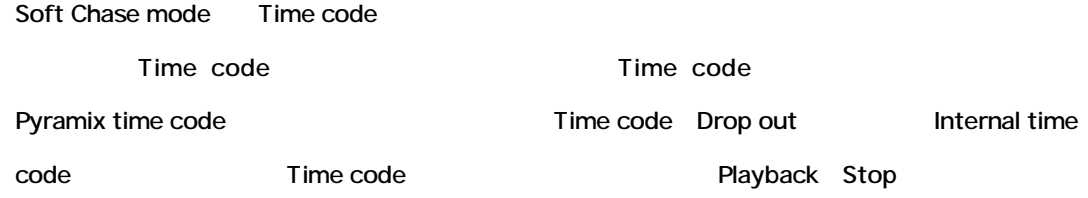

### *Lock Indicator*

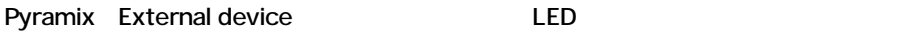

### **Opening the Transport Control Panel**

Transport Control Panel

• View Menu Transport

 $[Alt + T]$ 

• Toolbar Transport

• Transport Control Strip Transport grow

Transport grow Transport Control Strip Close Transport Control Strip Close

Control window

Transport Control window Transport Control Strip

Transport Control Strip Transport Control Panel

### **The Transport Control Panel**

Transport Control Panel

Transport window Machine

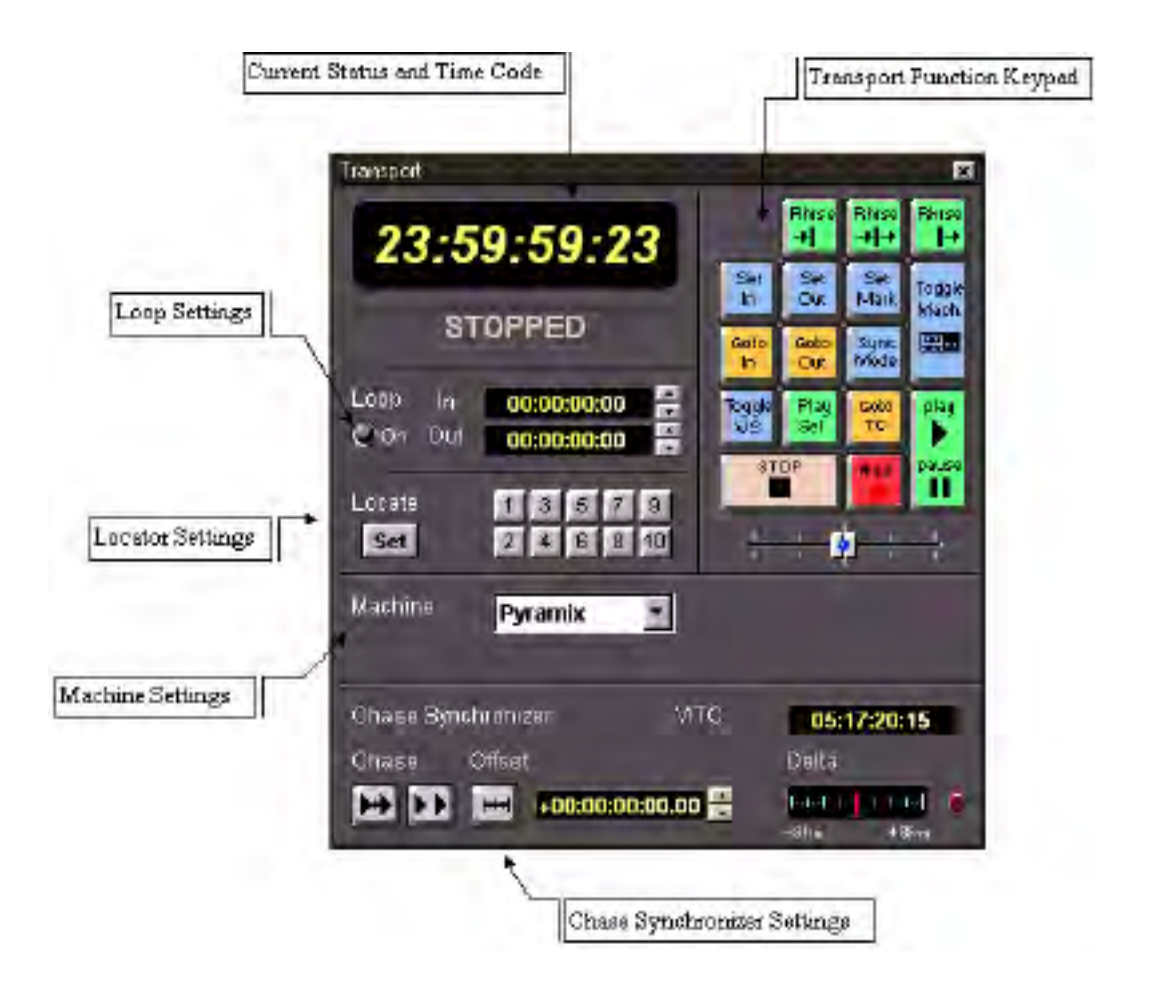

#### *Current Status and Timecode*

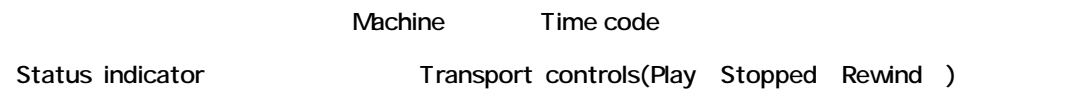

### *Loop Settings*

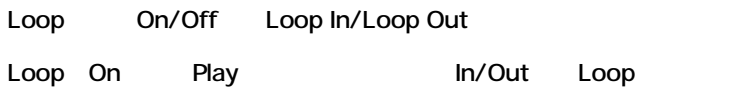

### *Locator Settings*

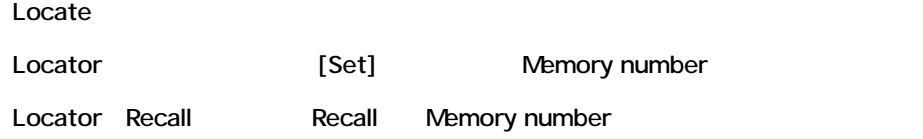

### *Machine Settings*

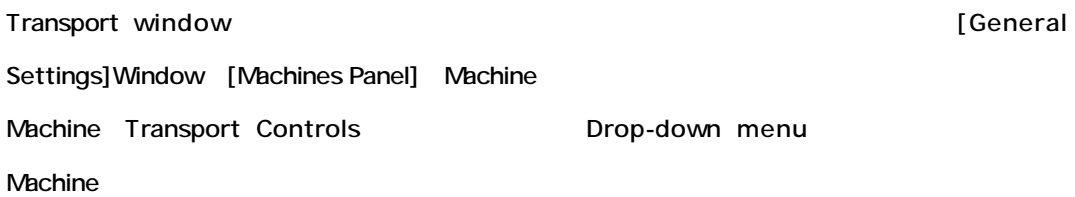

### *Transport Function Keypad*

Transport

Nachine

*Shuttle Control*

Shuttle control slider

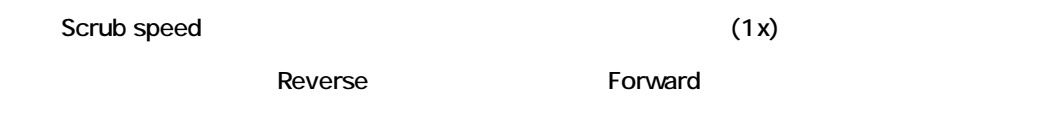

#### *Chase Synchronizer Settings*

Pyramix External LTC VITC time code

Sync status

# **Controlling Pyramix**

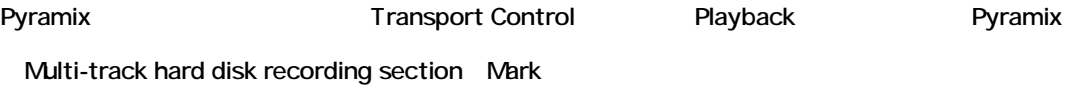

#### *Rehearse Pre*

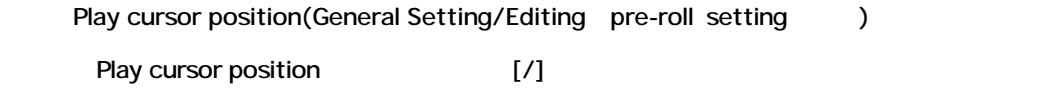

Clip Operations pop-up menu

#### *Rehearse*

Play cursor position (General Setting/Editing pre-roll setting )

Play cursor position(General Setting/Editing post-roll setting )

 $[\cdot^*]$ 

Clip Operations pop-up menu

#### *Rehearse Post*

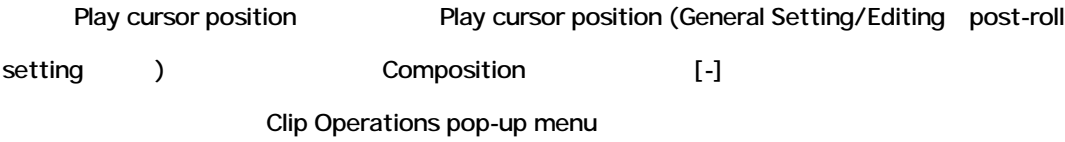

#### *Set mark in*

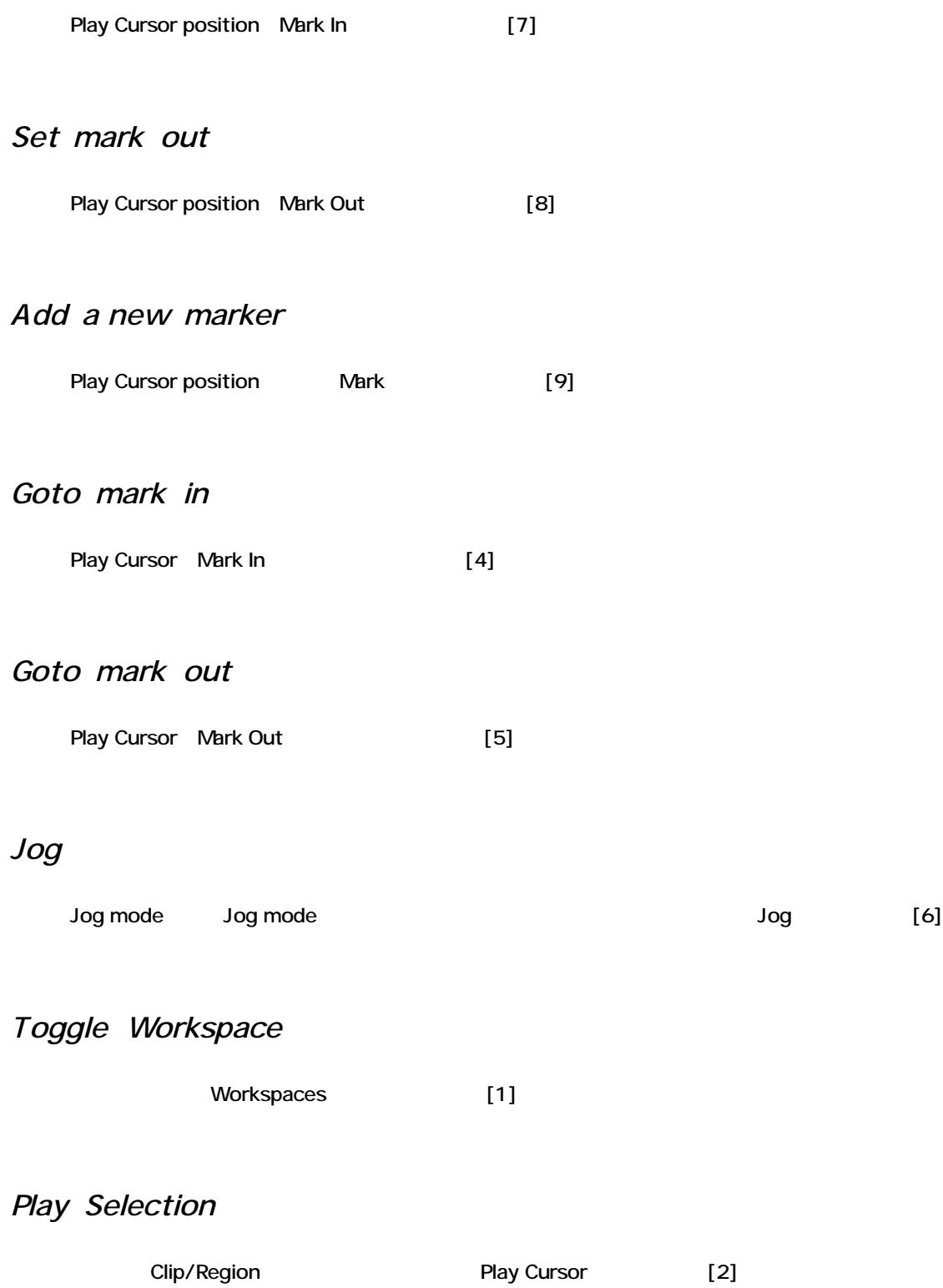

### *Goto TC*

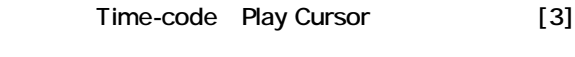

**Goto Timecode window** 

## *Stop*

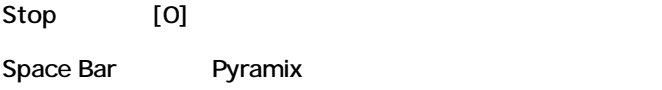

#### *Record*

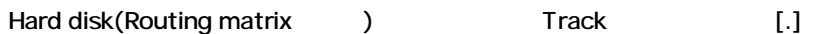

### *Shuttle*

Shuttle Shuttle mode

## *Play / Pause*

Play/Pause

### *Auto Return On/Off*

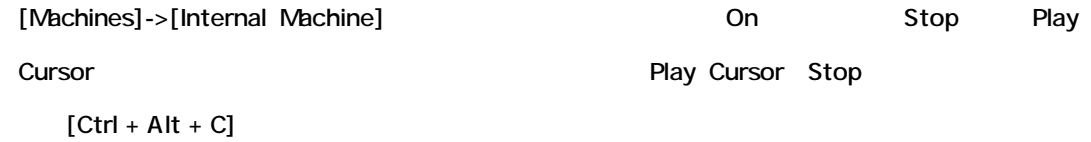

# *Transport Control Command Summary Table*

#### Pyramix

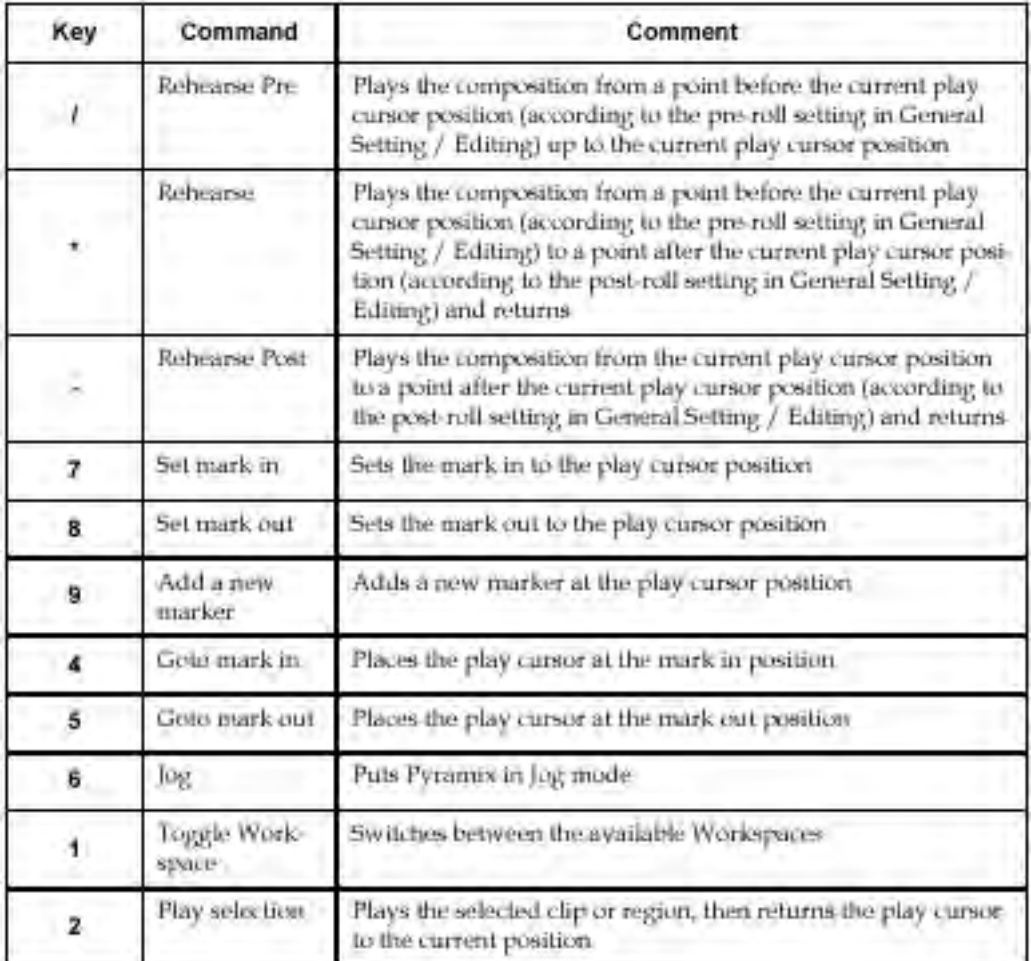

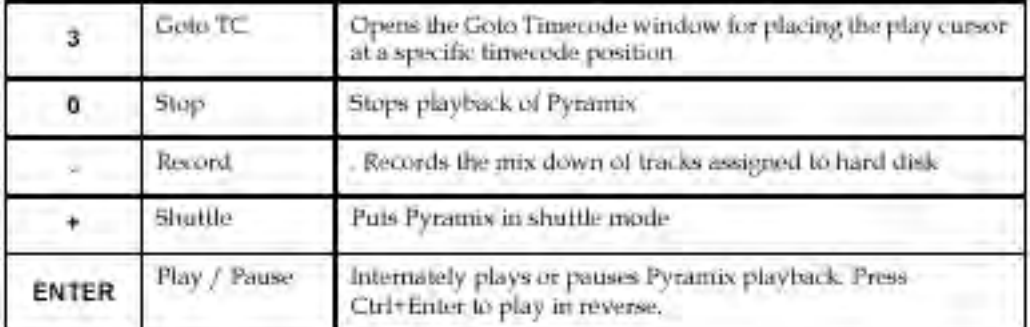

# **Controlling External Decks**

Pyramix **External Transport Control Panel External tape** 

Transport

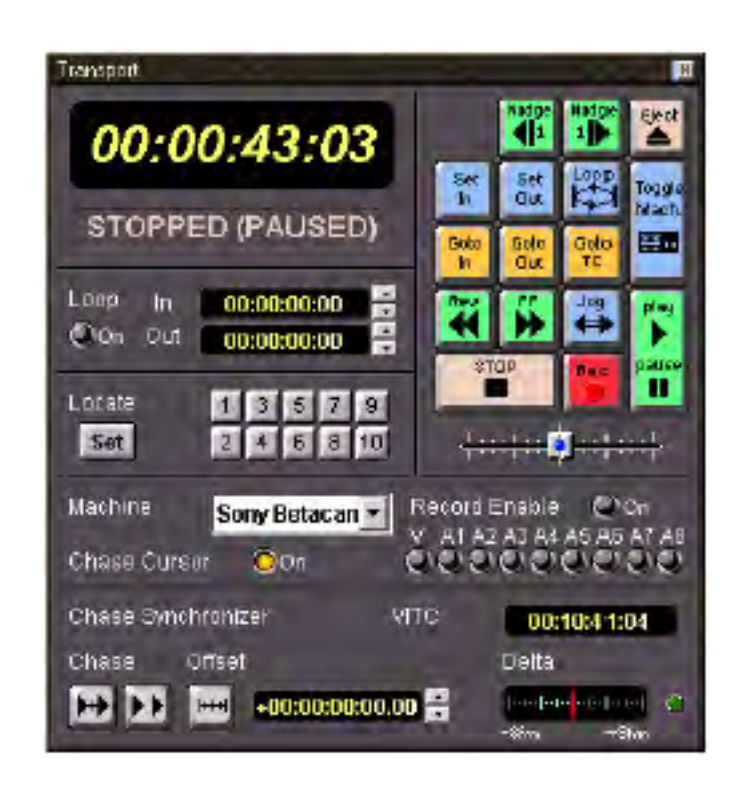

#### *Eject*

Fject しょうかい データ・プログラム

*Start*

*End*

#### *Set In*

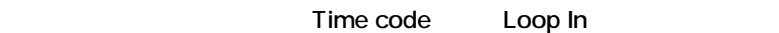

Time code Loop In

### *Set Out*

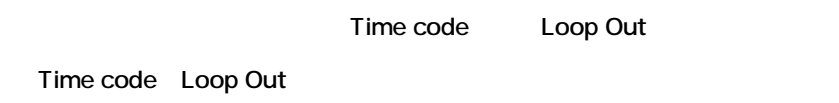

### *Goto In*

Loop In

#### *Goto Out*

Loop Out

### *Rec*

External Rec

### *Goto TC*

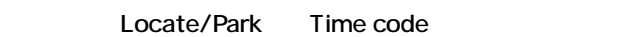

### *Jog*

External Jog Jog mode Jog and Jog mode

### *Shuttle*

External Shuttle Shuttle mode Shuttleします。コントローラーを大きく動かすとしています。コントローラーを大きく動かすとしています。コントローラーを大きく動かすとしています。コントローラーを大きく動かすとします。コントローラーを大きく動かすとします。コントローラーを大きく動かすとします。コントローラーを大きく動かすとします。コントローラーを大きく動かすとします。コントローラーを大きく動かすというのでは、コントローラーを大きく動かすというのでは、コントローラーを大き

### *Loop*

Loop In/Loop Out Loop

#### *Rewind*

Rewind

### *Fast Forward*

Fast forward

### *Play / Pause*

Play/Pause

#### *Stop*

Stop

### *Toggle Machine*

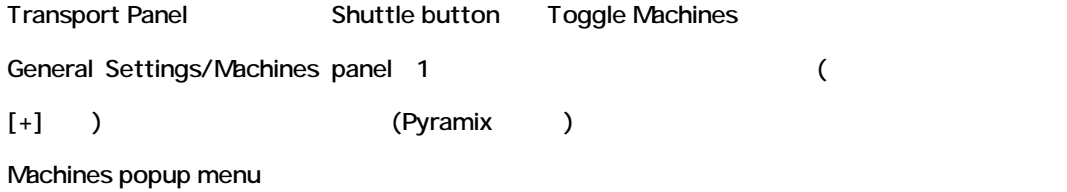

#### *Chase Cursor*

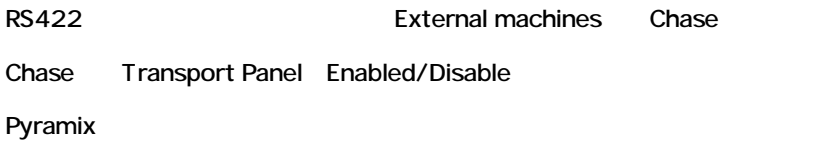

#### *Record Enable/Disable*

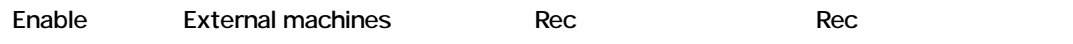

# **Transport Time Code Entry**

Goto TimeCode ([3]) Goto TimeCode window

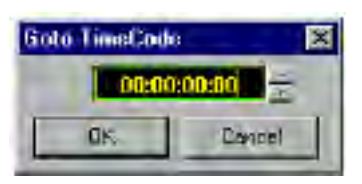

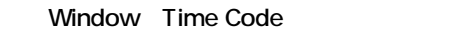

Time Code [Enter] Time Code [Cancel]

Goto Time Code window **Example 20** Placement Tool Time code entry Transport

# *Number Keys*

Time code

*H* **Exame** Frame Service Service Service Service Service Service Service Service Service Service Service Service Service Service Service Service Service Service Service Service Service Service Service Service Service Serv

 $[OK]$ 

### *Clear*

 $[.]$ ( ) 0

# *Undo Last (Left Arrow Key)*

 $[-]$ ( $\qquad$ )

*Undo*

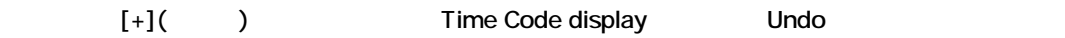

# *Timecode Entry Mode Summary Table*

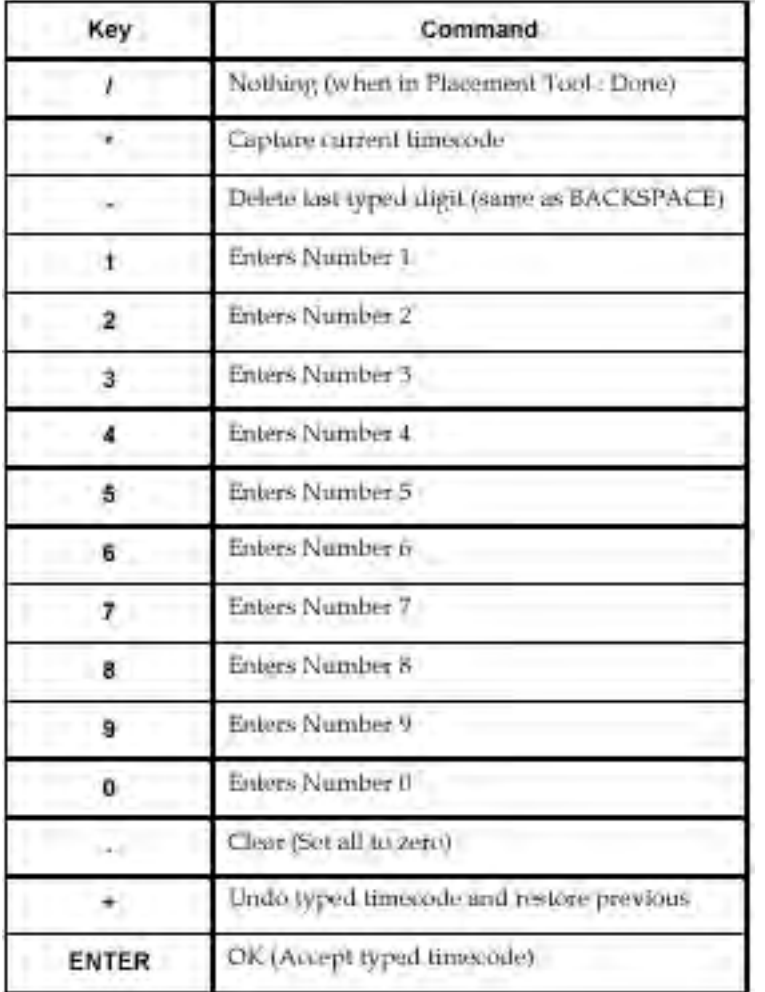

# **Jumping the Cursor during Playback**

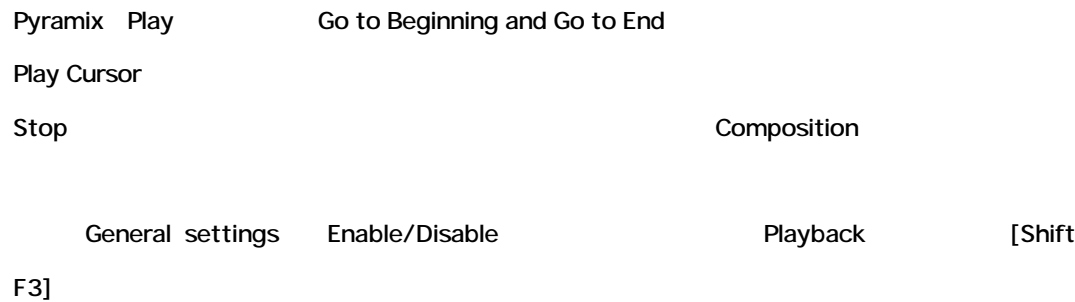

# **Play Selection**

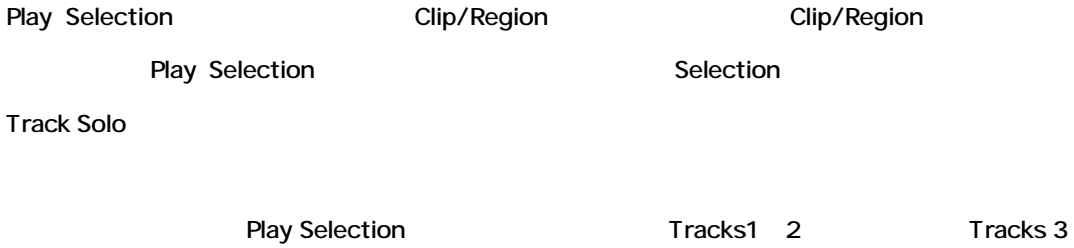

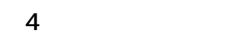

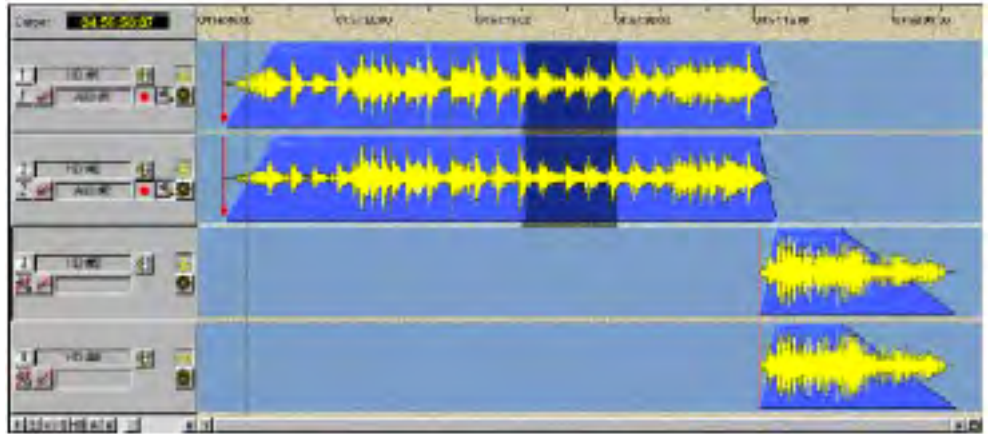

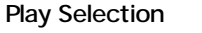

2(
Popup menu Play Selection

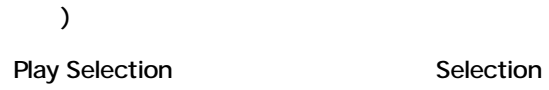

# **Chapter-11**

# **The Settings**

# *General Settings*

### **Overview**

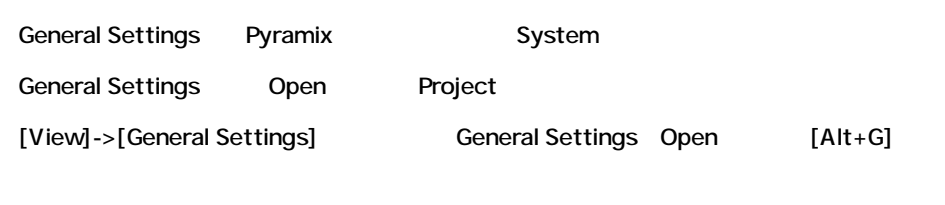

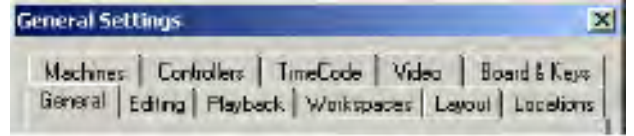

### **General**

#### Pyramix operation

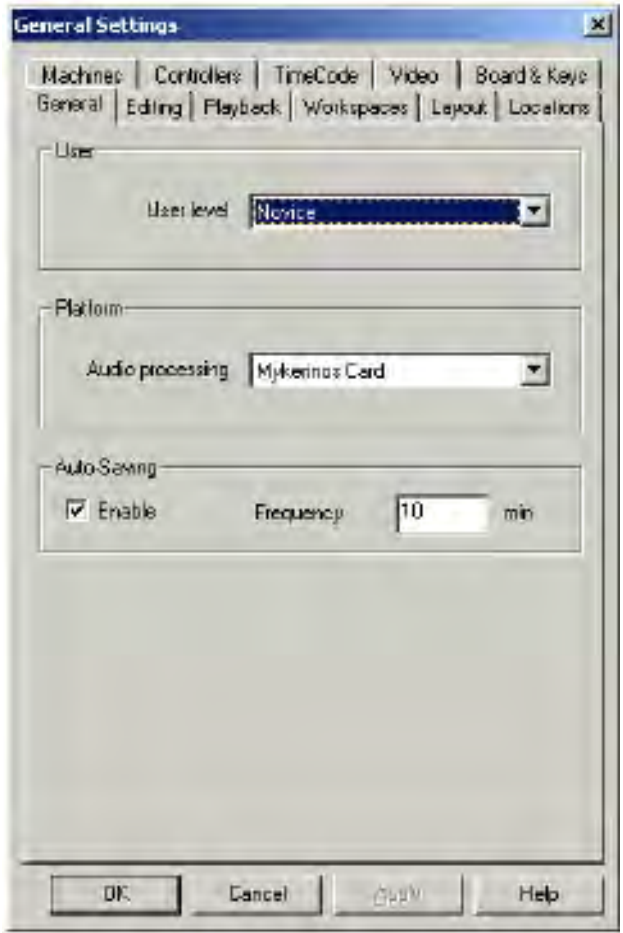

### *User Level*

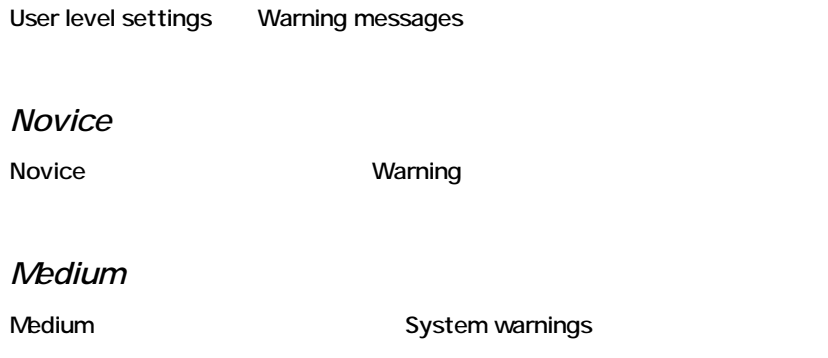

#### *Expert*

Expert **Expert** 

### *Platform*

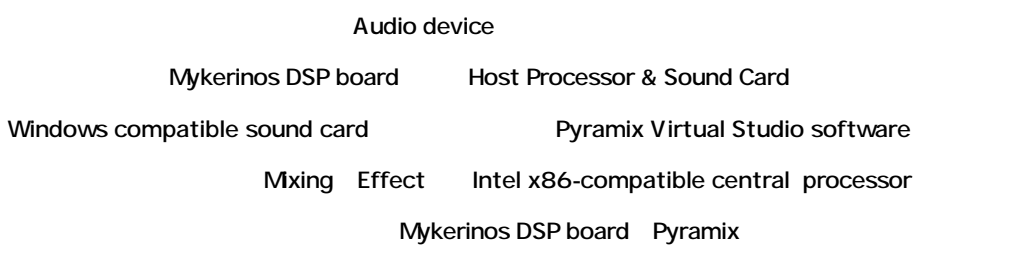

## *Auto-Saving*

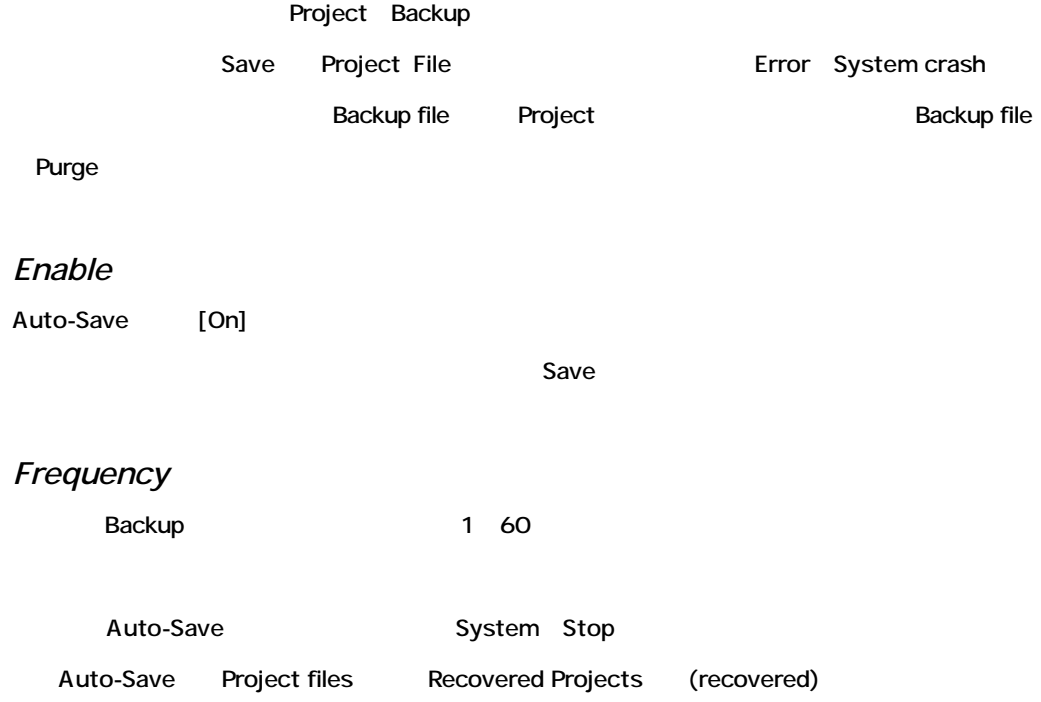

# **Editing**

Pyramix Hard disk editing

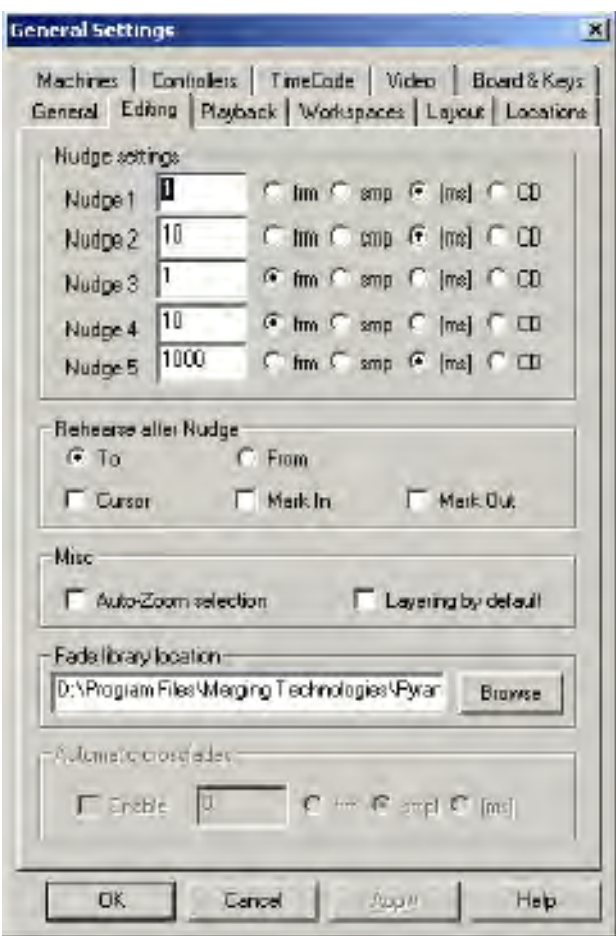

*Nudge Settings*

Cursor/Clip Nudge

5 Nudge preset Nudge preset [Ctrl+1 5]

*Nudge 1̃Nudge 5*

Frame Sample Millisecond CD frame

### *Rehearse After Nudge*

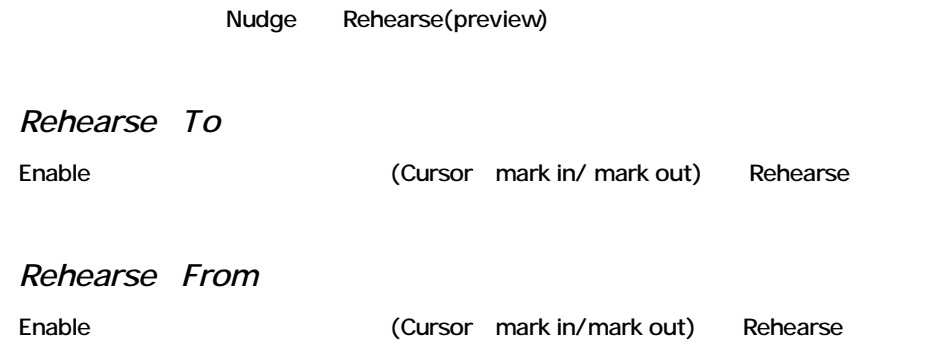

### *Misc*

#### *Auto Zoom*

Enable Mark Auto Zoom

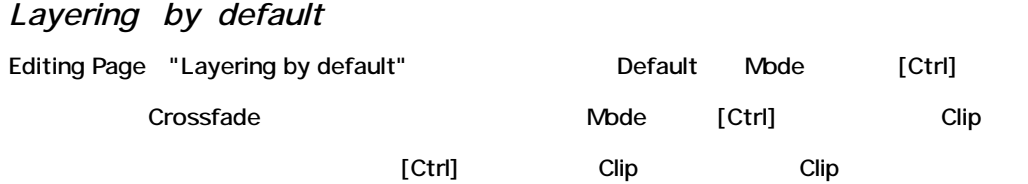

## *Fade Library location*

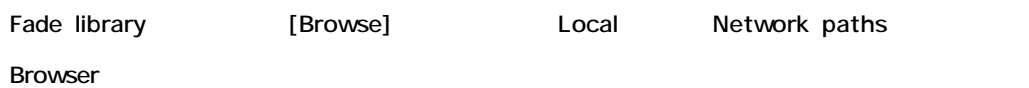

# **Playback**

Playback operation

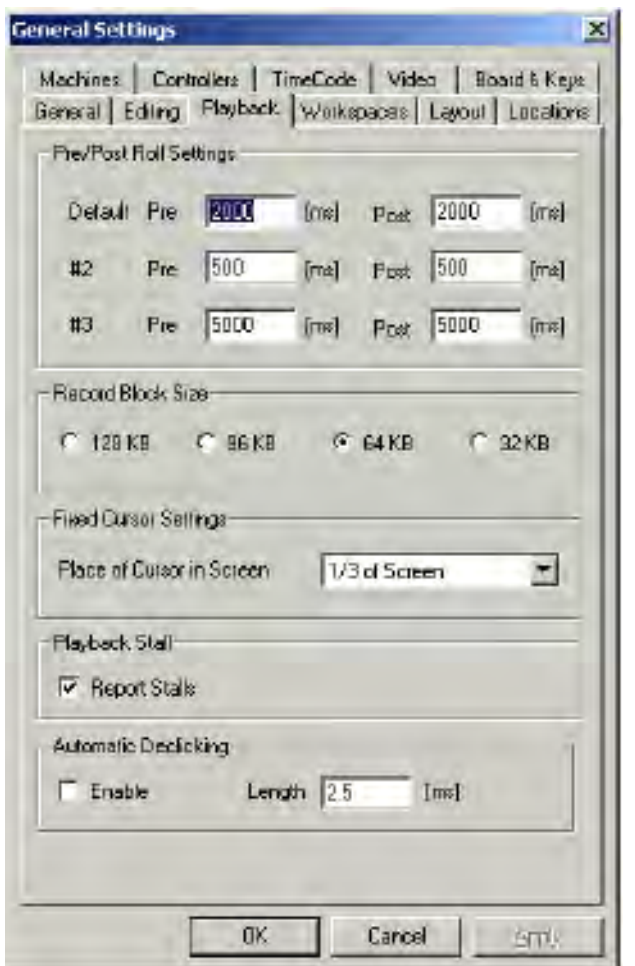

### *Rehearse Pre/Post Roll*

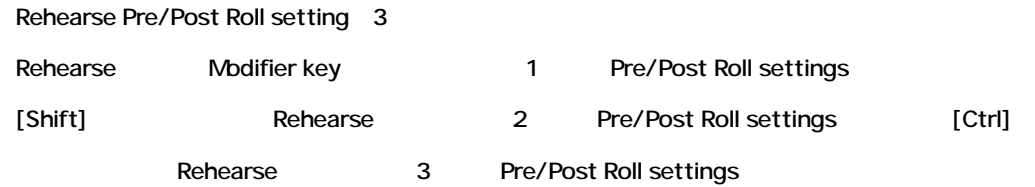

*Pre Roll*

Pre-roll Pre-roll Play Cursor

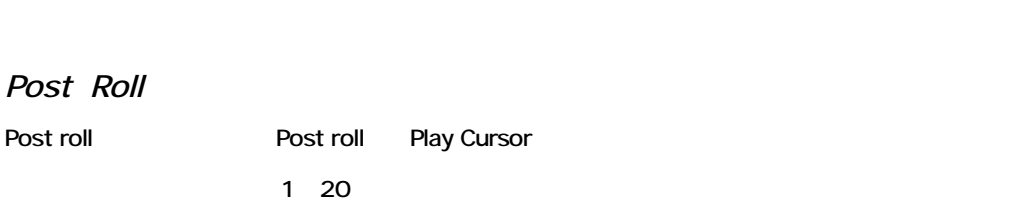

# *Record Block Size*

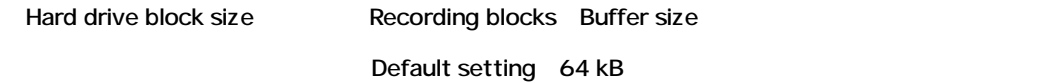

# **Workspaces**

Pyramix Composition Editor Workspace

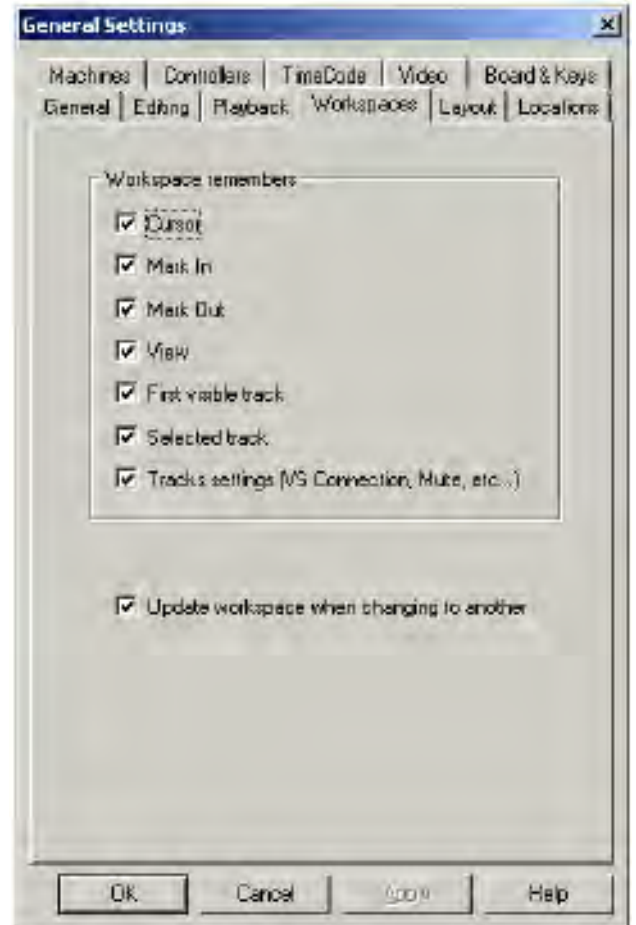

1 20
## *Workspace Remembers*

Composition Editor Layout

Workspace

*Update Workspace*

Workspace Composition Editor

Workspaces

Workspace Composition Editor

# **Layout**

Pyramix windows and toolbars Layout

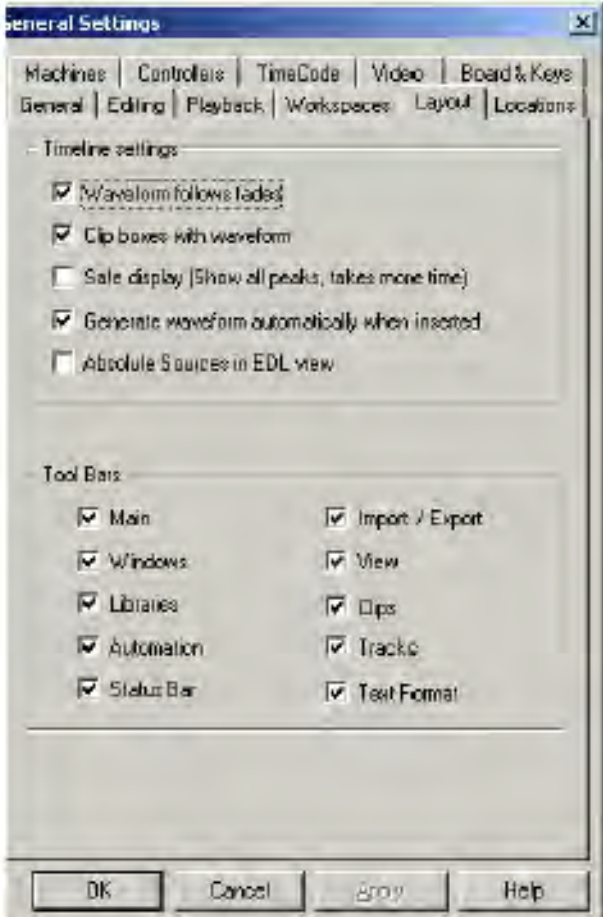

## *Timeline Settings*

Composition Editor Timeline

#### *Waveform follows fades*

Fade Clip Waveform display Audio level

Waveform follows fades

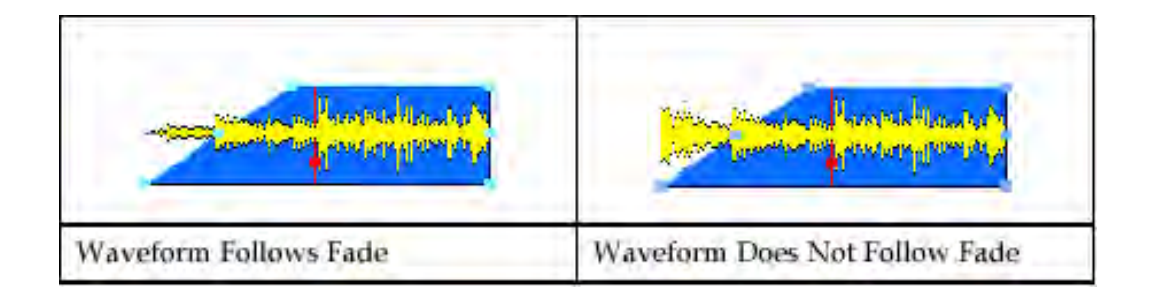

#### Waveform Fade

2 Clip Crossfaded 2 Clip Mix Waveform

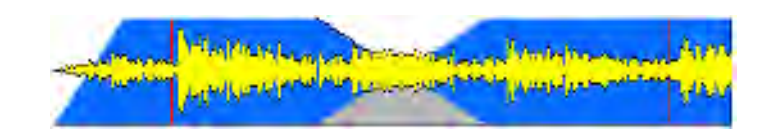

### *Clip boxes with waveform*

Composition Editor Clip **Clip Composition Editor** Clip Clip Waveform Clip box :

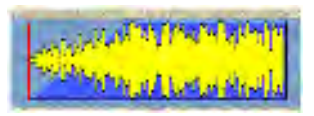

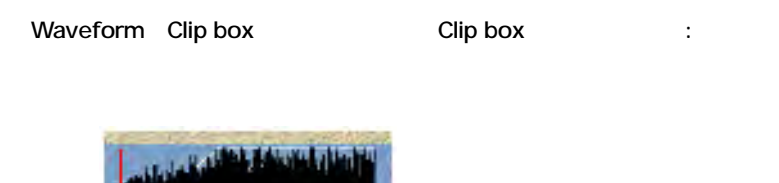

### *Safe Display*

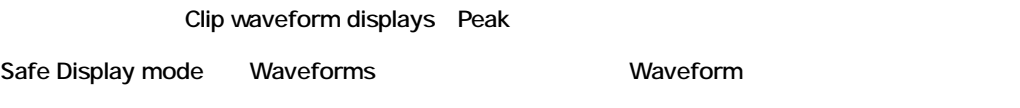

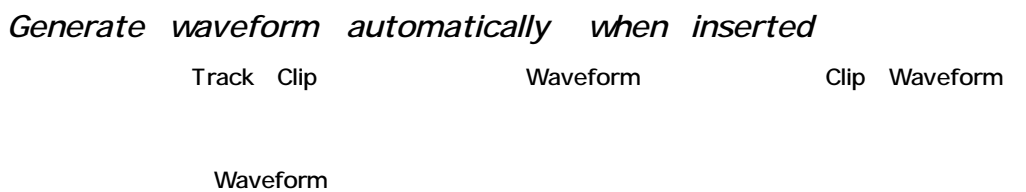

*Absolute Sources in EDL View*

Enable Clip Source In Source Out Sync Point EDL Absolute time Disable Captured clip Default start time 00:00:00:00

*Tool bars*

Pyramix interface Tool bars

Tool bars

# **Locations**

General Settings window Locations panel Projects CD DiskImage file(CD-R Master

The Drive State of Pyramix Directory

Media Mount

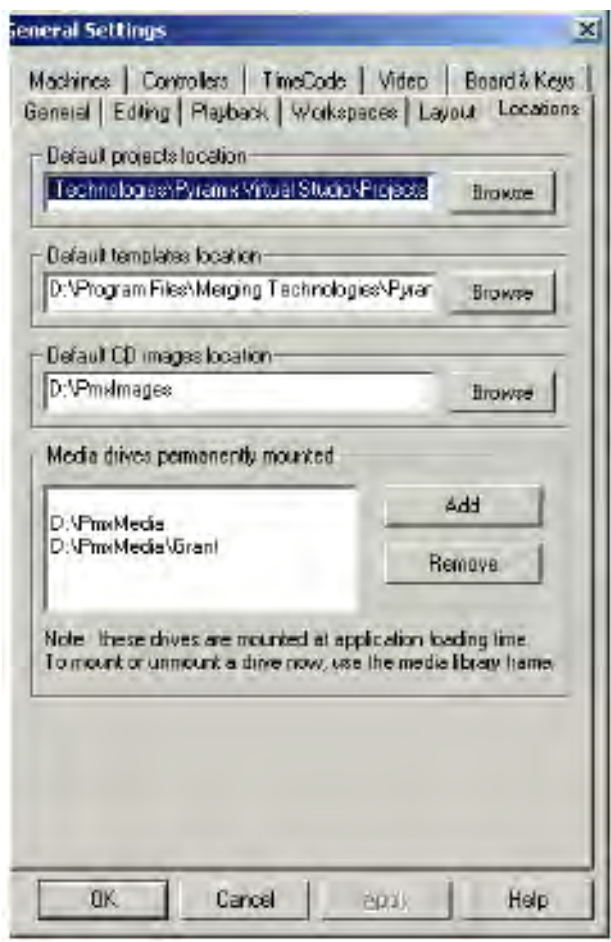

# *Default Projects Location*

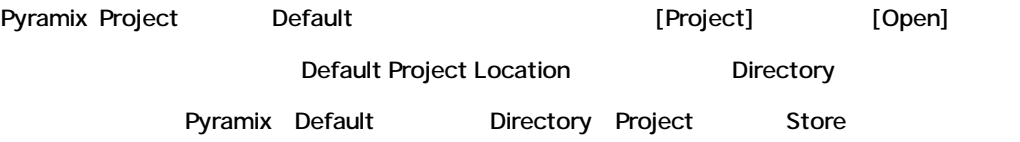

## *Default CD Images Location*

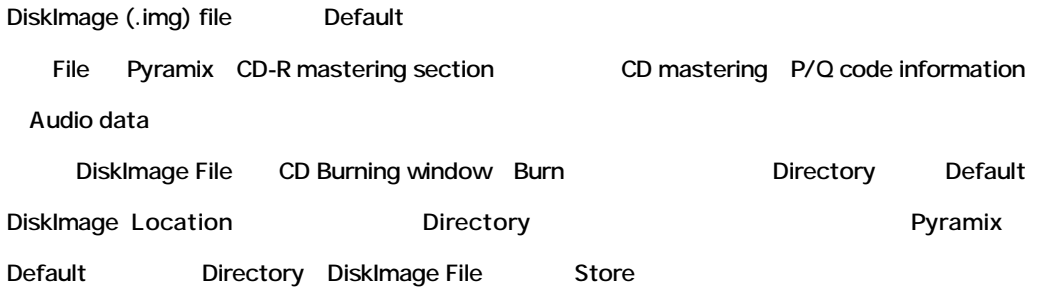

## *Media Drives Permanently Mounted*

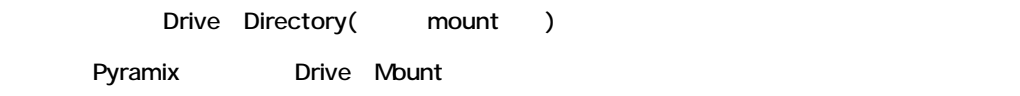

### *Add*

[Add] **Example 20** Drive Window to the Solid School of the Solid School of the Solid School of the Solid School of the Solid School of the Solid School of the Solid School of the Solid School of the Solid School of the Sol

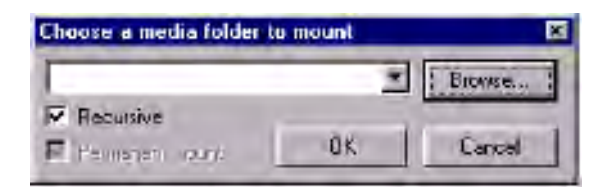

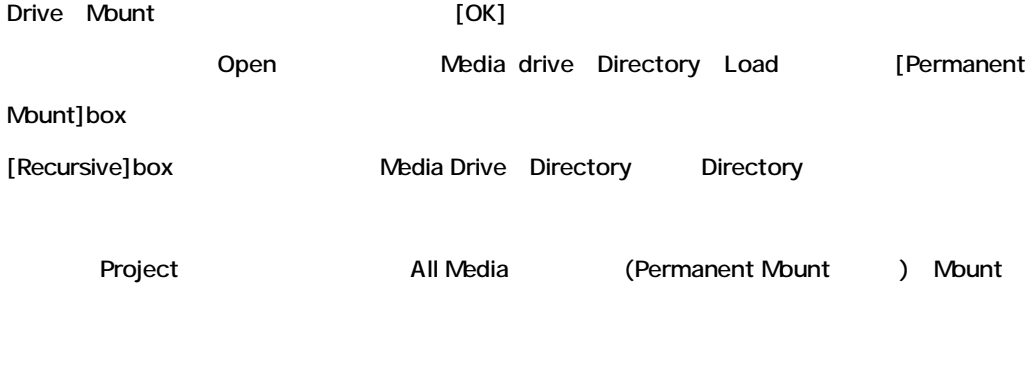

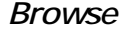

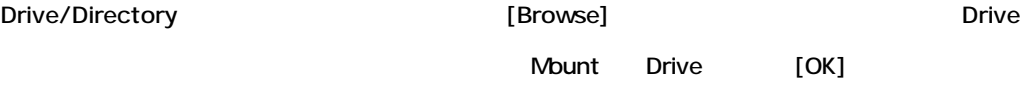

#### Drive Mount [Choose a Media Drive] window

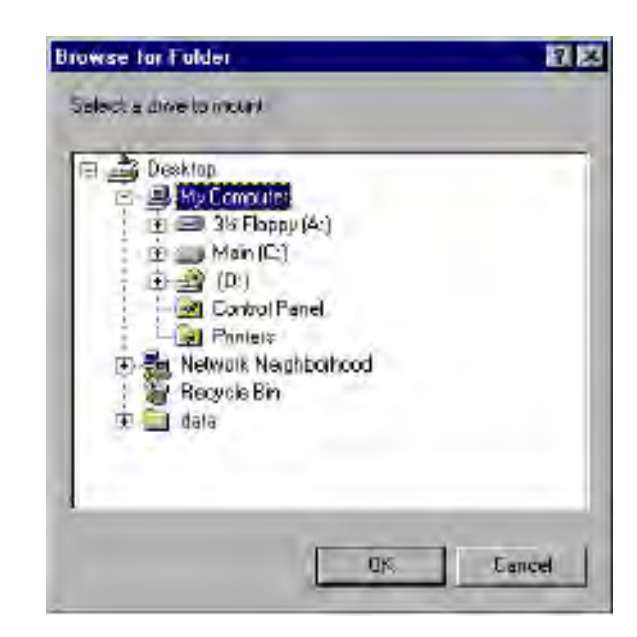

#### *Remove*

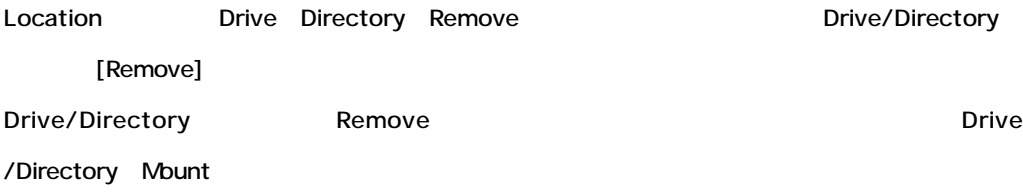

# **Machines**

External Machine Machine control settings

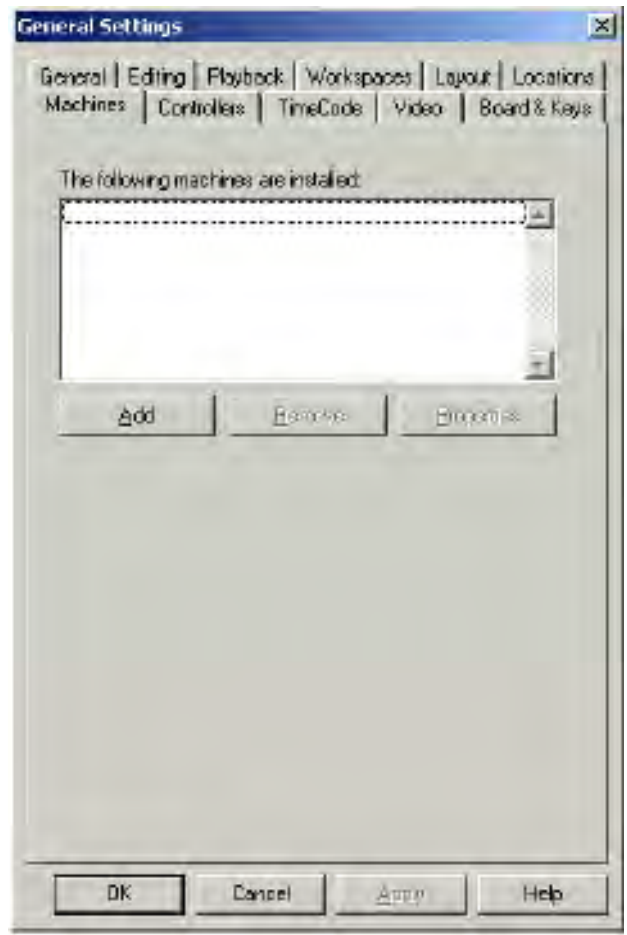

## *Installed Machines List*

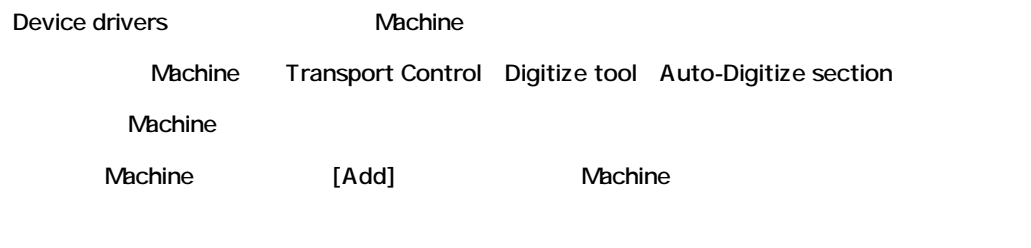

#### *Remove*

Vachine Remove **Machine** Remove

### **Properties**

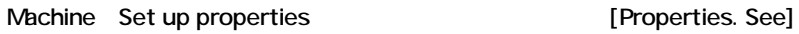

#### *Add Machine*

Machine Properties page [Add] Wachine Machine

## External machine

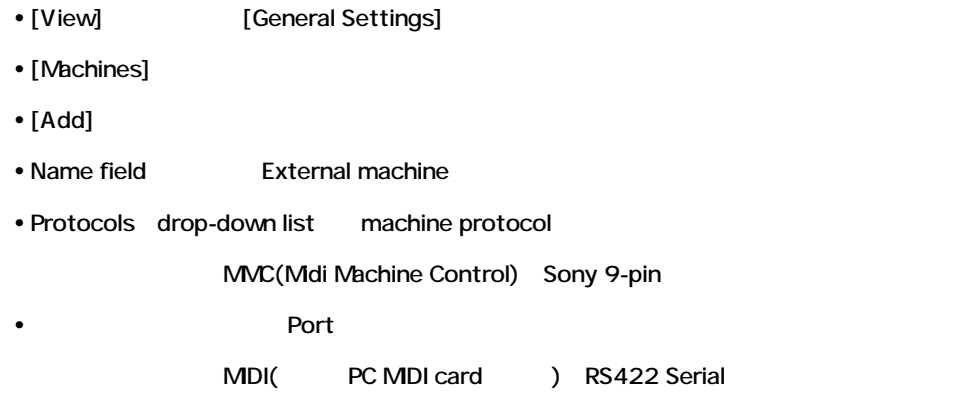

• [Enable]

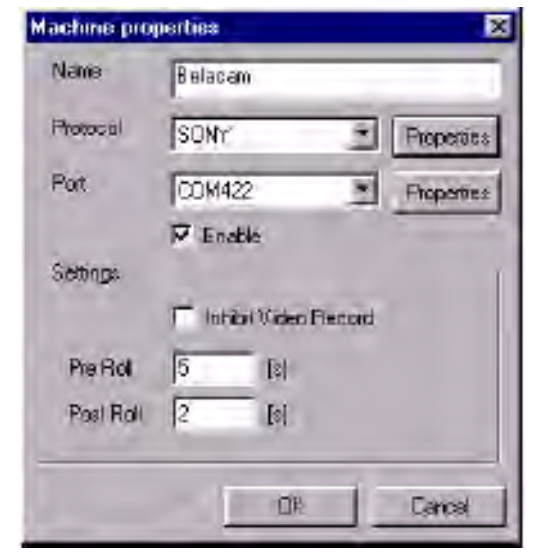

• **Protocol Properties Port Properties Settings** 

## *Settings*

*Inhibit Video Record* (Default On) Audio tracks Video recorder Video track Arm  $V$ ideo $V$ 

*Pre-Roll/Post-Roll* External machine Pre/Post roll time

## *Protocol Properties*

Protocol properties page Protocol

*SONY*

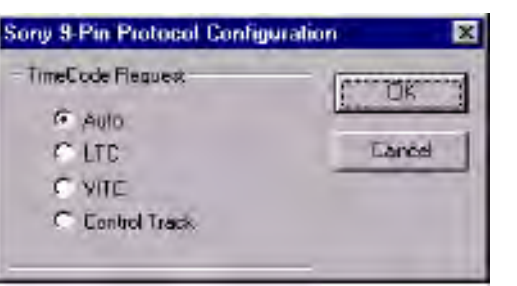

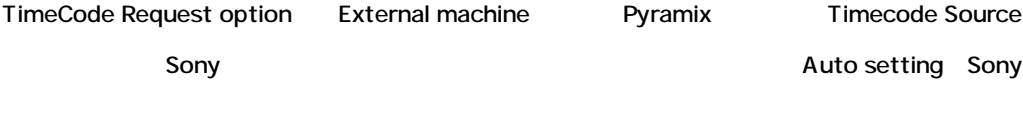

U-Matic U-Matic Timecode Source

## *Port Properties*

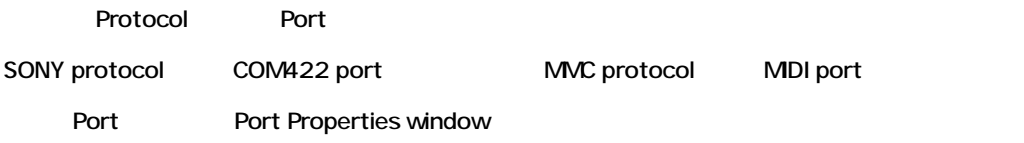

### *COM422*

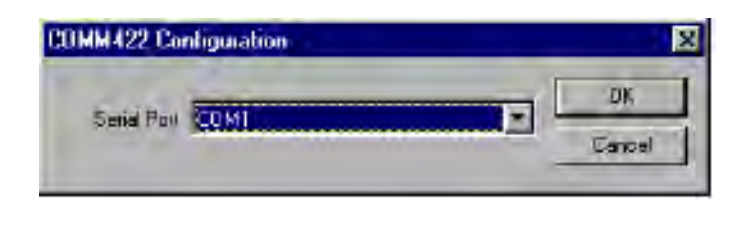

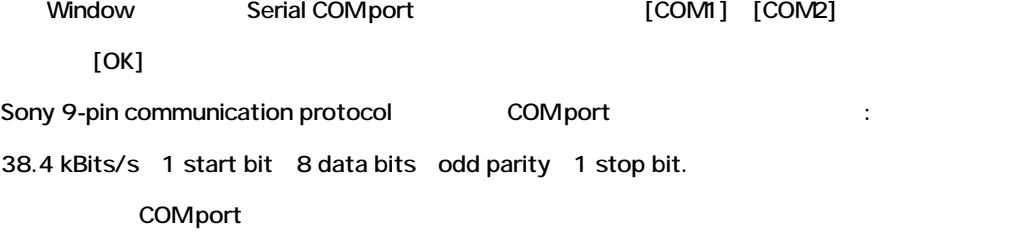

### *MMC*

MMC External machine Control MIDI port

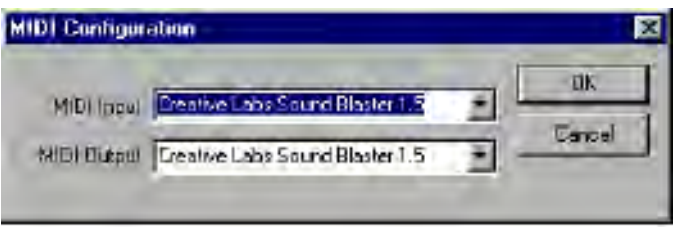

# **Controllers**

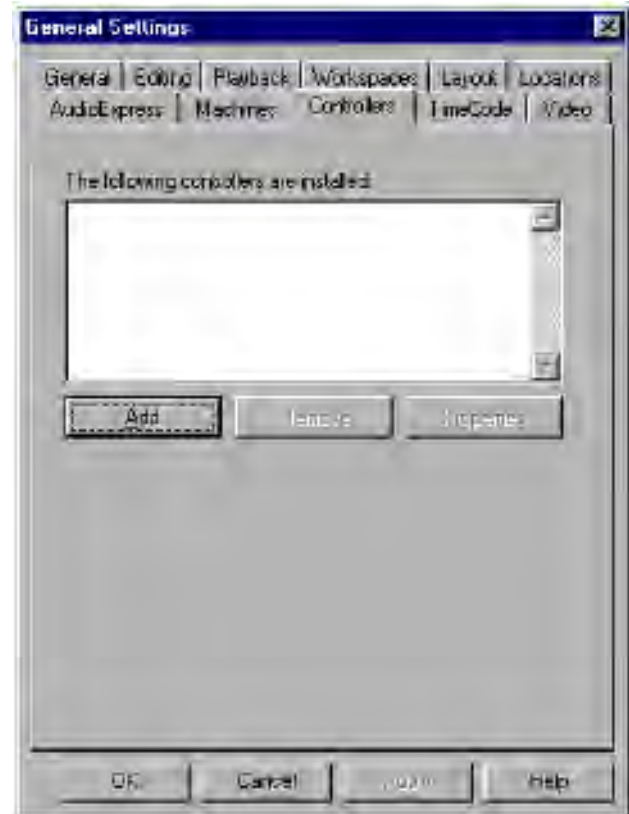

Pyramix External fader controllers

## External Sony P2 Setup

- 1. [View] **[General Settings]->[Controllers]**
- **2.** [Add]
- **3.** External controller

4. RS-422 Sony P2 External controller "Sony 9-Pin"

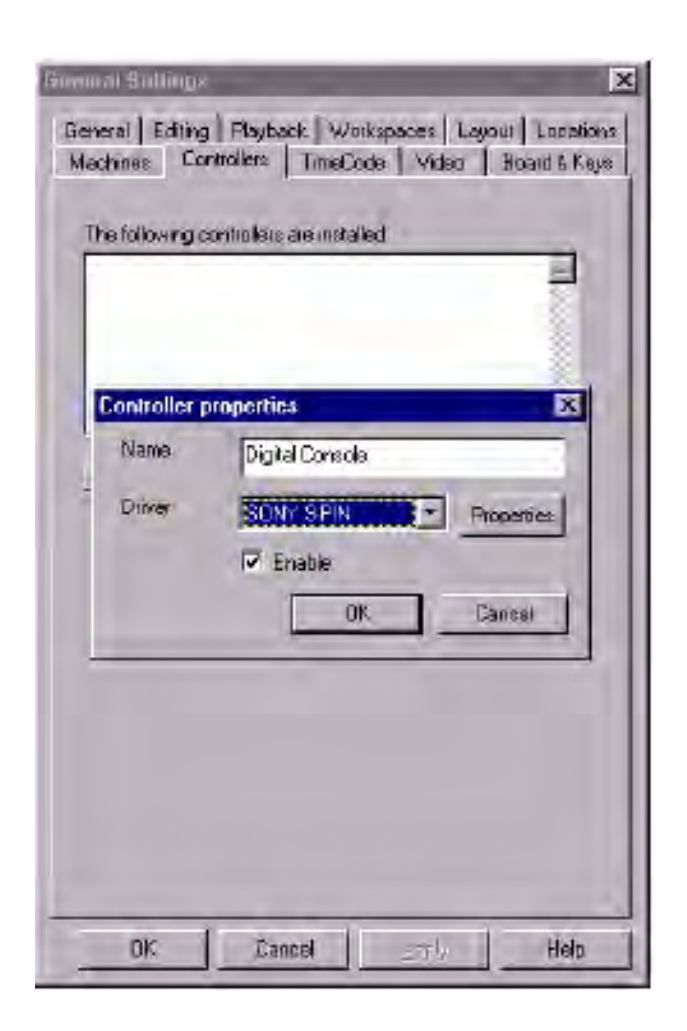

Properties page PC serial COM Port 
PC serial COM Port 
PC SERIES

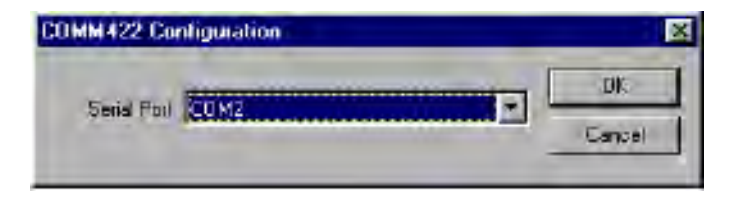

[OK] External controller Transport 
and the Controller Transport 
and the Controller External controller

Arming

# **Timecode**

Time code

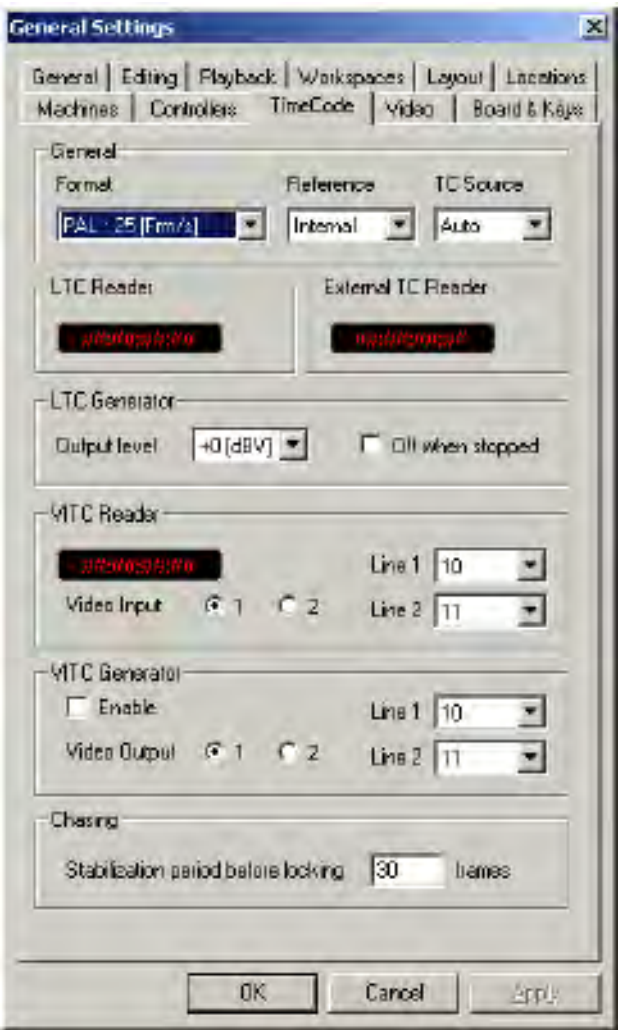

## *General*

Time code parameters

#### *Format*

Time code

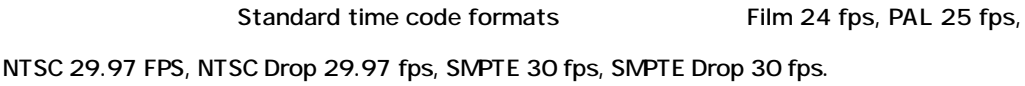

#### *Reference*

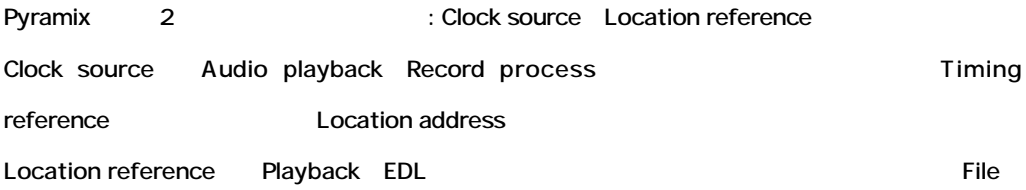

Pyramix 3 Clock sources Digital audio word clock Video clock Time-code clock

Reference System Audio board Time code generator chip hternal reference Audio engine and Time code input port Clock

#### *TC Source*

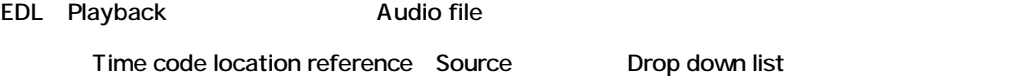

#### *Internal*

Time code location reference Audio board Internal time code chip

#### *VITC*

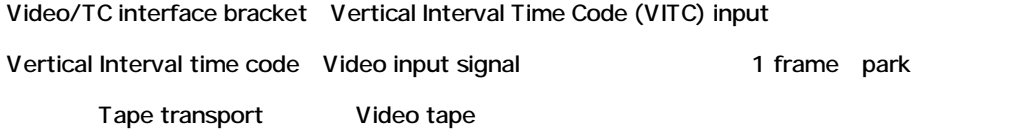

#### *LTC*

Video/TC interface bracket Linear Time Code (LTC) input

Time code signal and Time code location address

Audio input

#### *Auto*

Time code location reference VITC LTC time code source

Pyramix

## *LTC Reader*

Linear Time Code (LTC) reader

## *External Reader*

External Time Code reader

Sony 9-Pin protocol Pyramix External controllers/machines

## *LTC Generator*

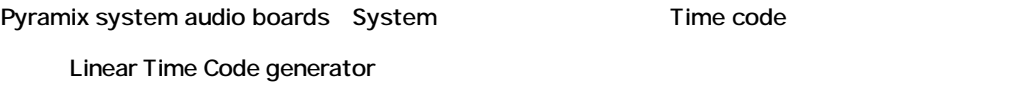

### *Output Level (dBV)*

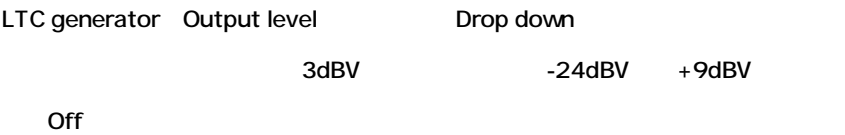

### *Off when stopped*

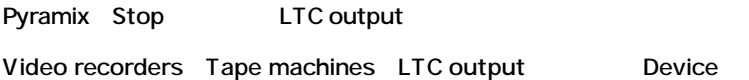

Pyramix Stop LTC

## *VITC Reader*

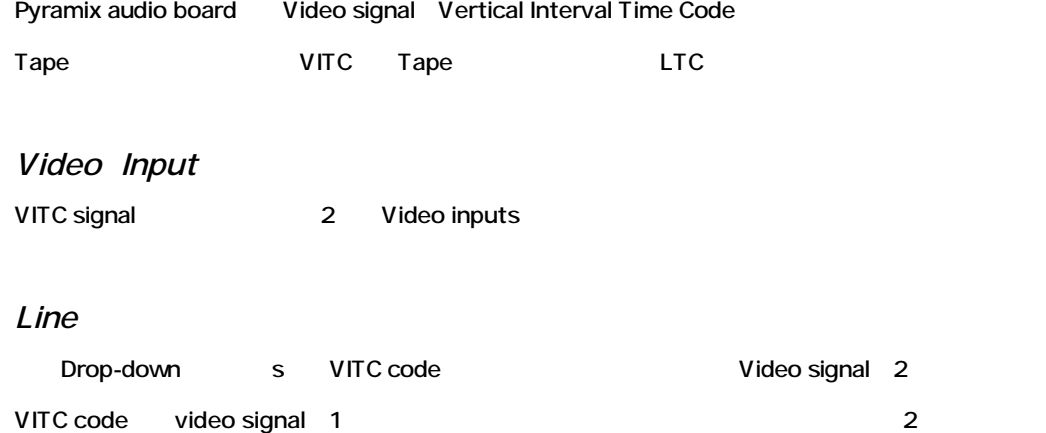

## *VITC Generator*

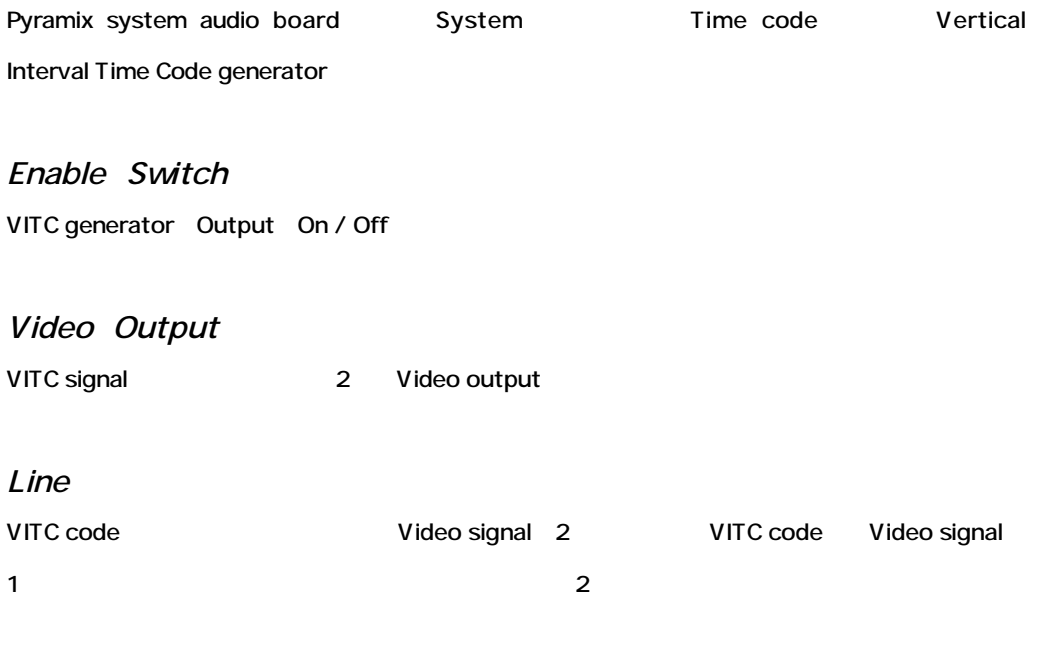

# *Chasing*

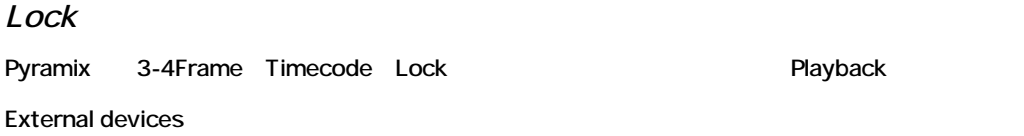

Pyramix Timecode

30Frame

# **Video**

TC window burn and setting video signal format

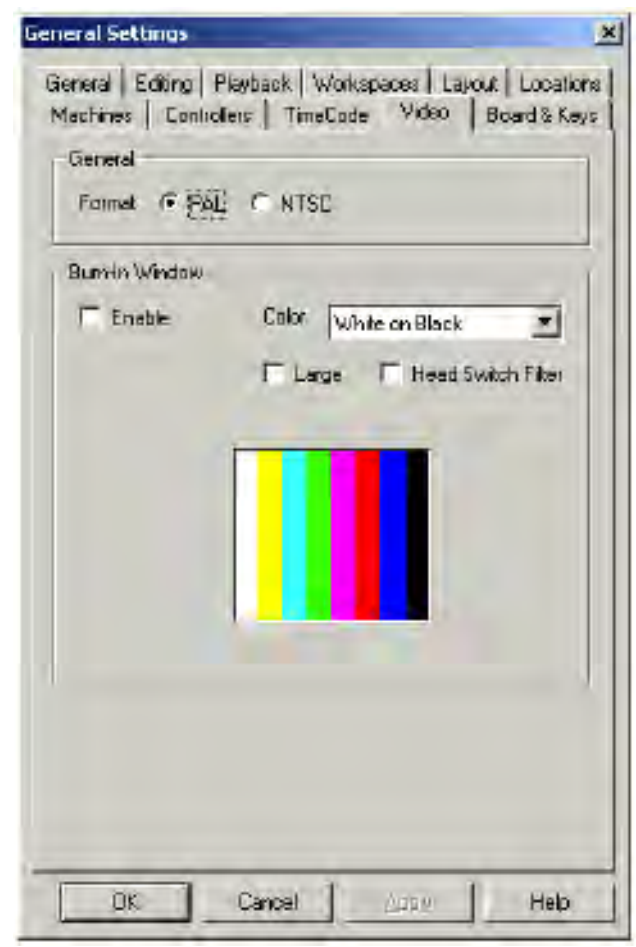

### *General*

Video Sync signal General format

### *PAL Format*

PAL Video sync format Europe Video

### *NTSC Format*

NTSC Video sync format 
North America Video

# **Board and Keys**

Product serial number Audio hardware Serial number

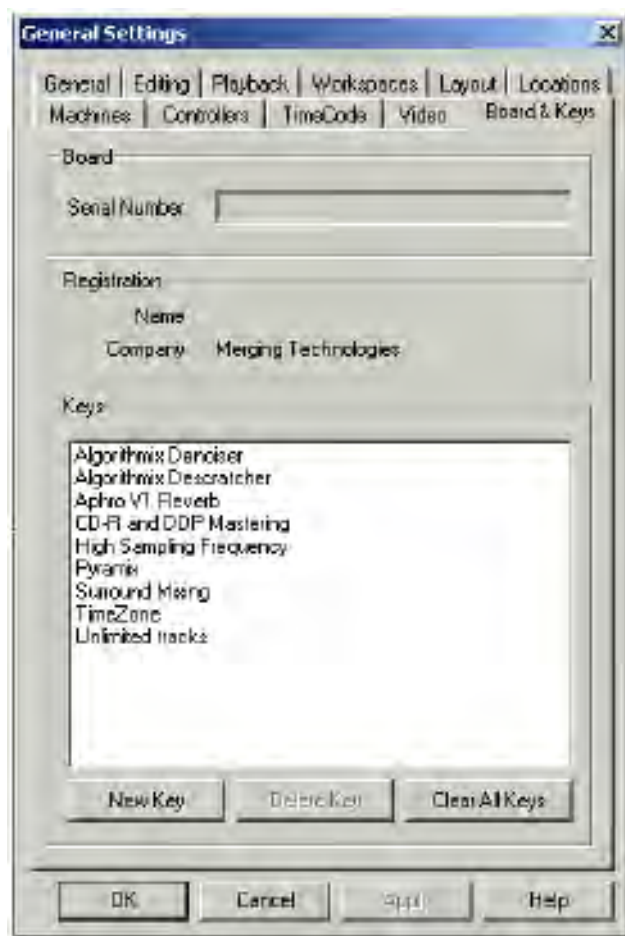

# *Project Information and Settings*

Projectの情報と設定を見るには、[Project]->[Information & Settings]を選択します。[Ctrl + F]

# **Information Panel**

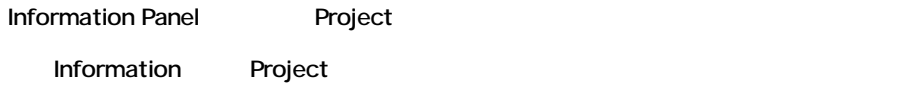

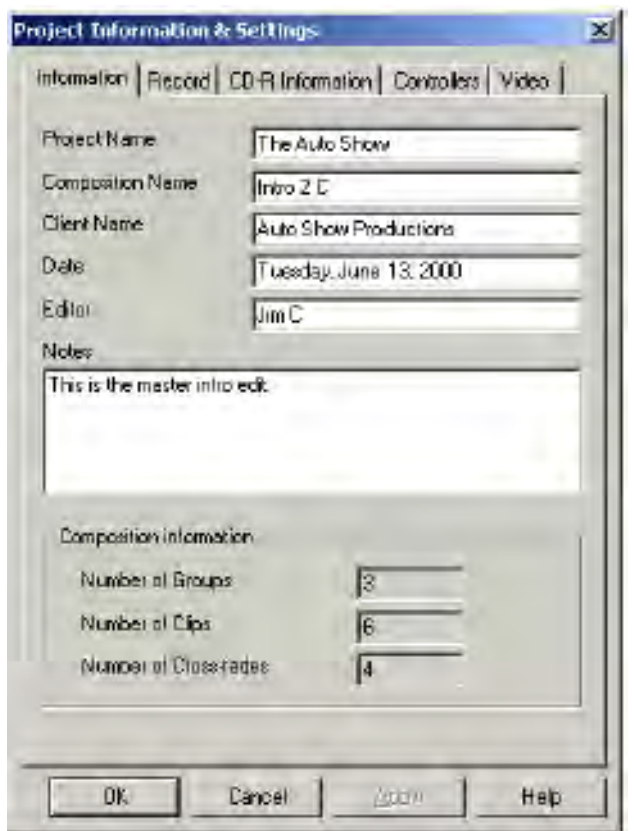

#### *Viewing Information from Windows Explorer*

Project Information and Settings Window 
Pyramix
Windows Explorer Project(.pmx)File Properties

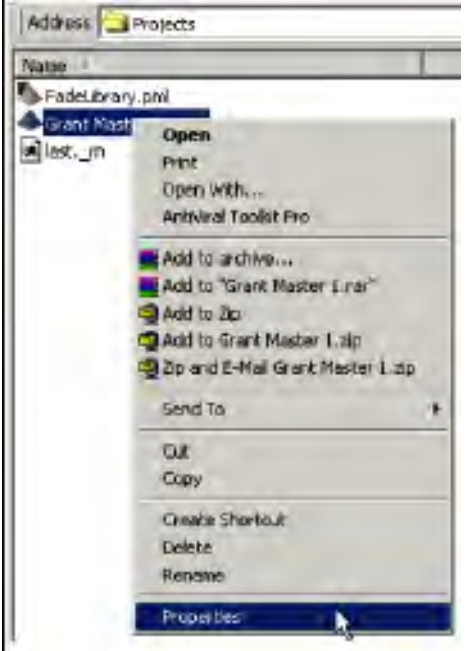

Properties Project Properties

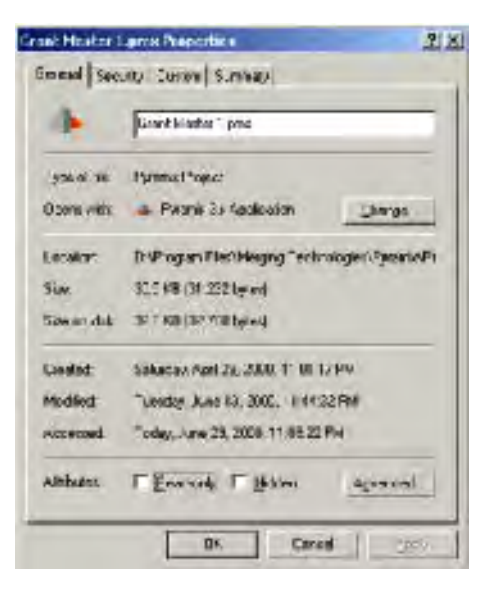

Project Summary [Tab]

# **Record Settings Panel**

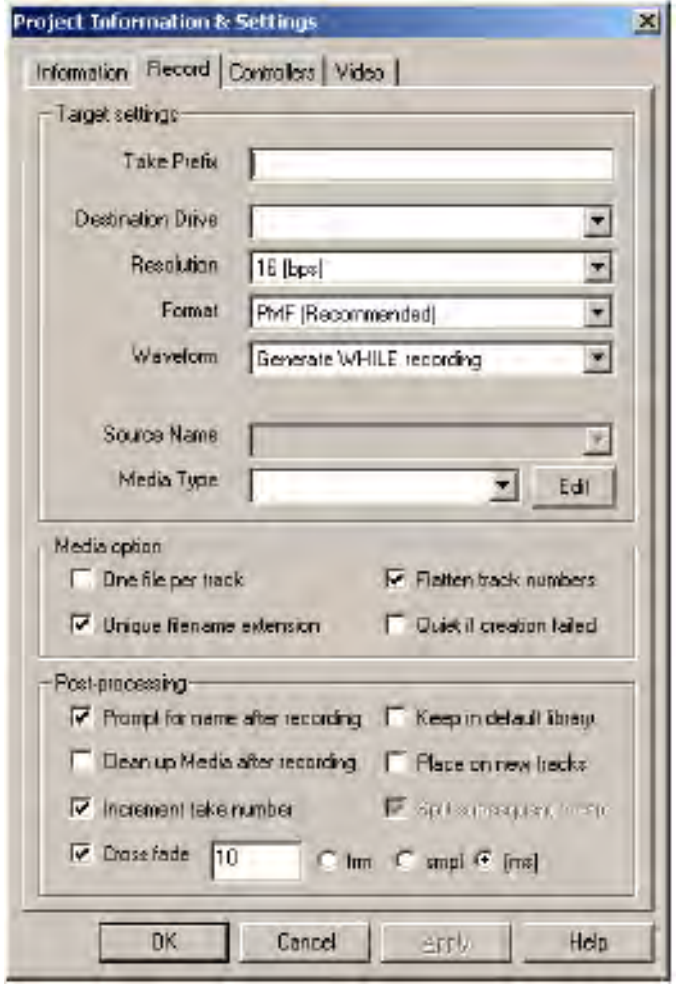

Punch In/Punch Out Composition Editor Track Record Settings edual Panel File

## *Target Settings*

**Take Prefix**

"Increment take number"

Default "Record"

#### **Destination Drive**

Pyramix

フィールド マント Mount Media レスト Media

#### **Resolution**

Recording resolution

16/18/20/24/32Bit

#### **Format**

Format

Format Pyramix PMF Format

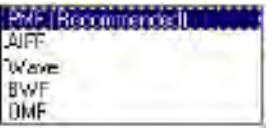

#### **Waveform**

Waveform

たはボタンをクリックして選んでください:

**None**

Waveform

**Generate After Recording**

Waveform

**Generate While Recording**

Waveform

**NO** Track

**Source Name**

Media Type "None" Source Name

## **Media Type**

Media

**Contract Media** 

Media Fileに保存されます。この情報はClipのPropertyページで見ることができます。

### **Edit**

Media Source List

vindow New Media Media Media Delete

Property

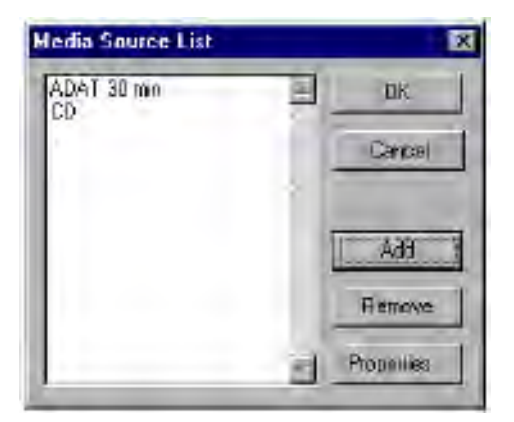

#### **Add**

Media Source Editor 
according Media Property

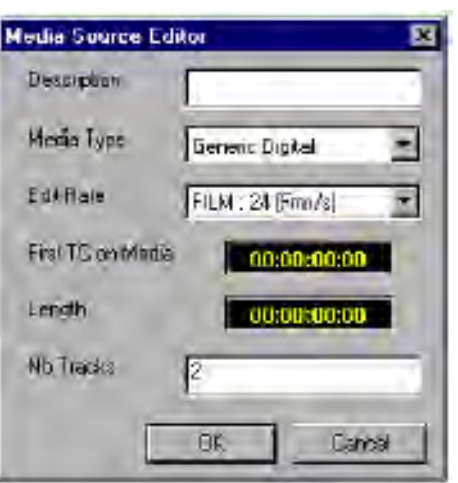

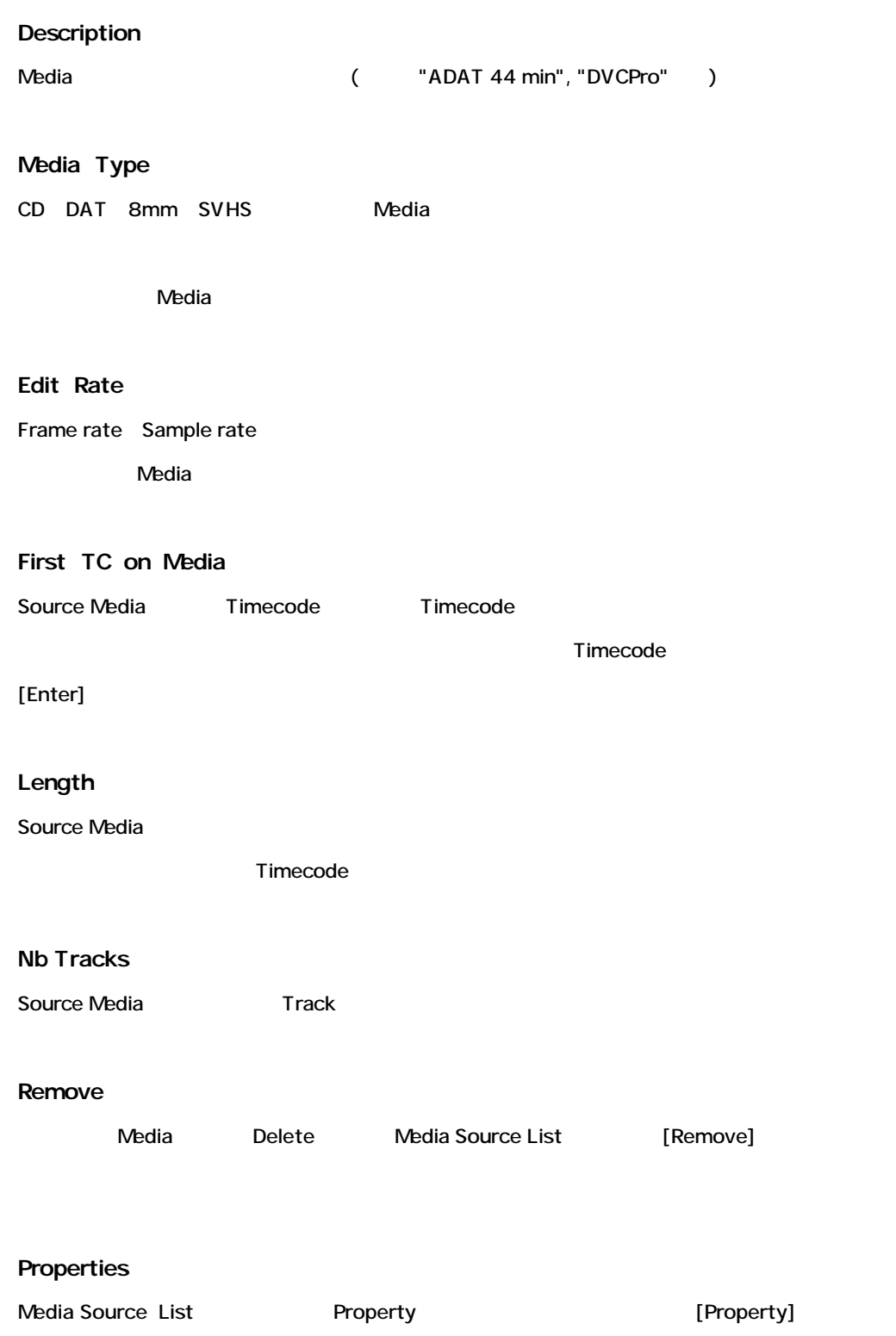

Media Source Editor winodw

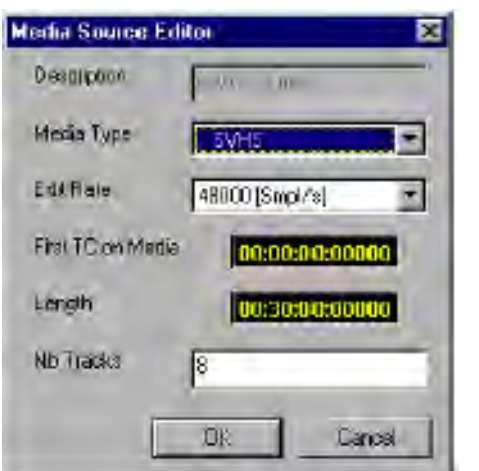

# *Media Option*

rand Secondary Secondary Secondary Secondary Secondary Secondary Secondary Secondary Secondary Secondary Secondary Secondary Secondary Secondary Secondary Secondary Secondary Secondary Secondary Secondary Secondary Seconda

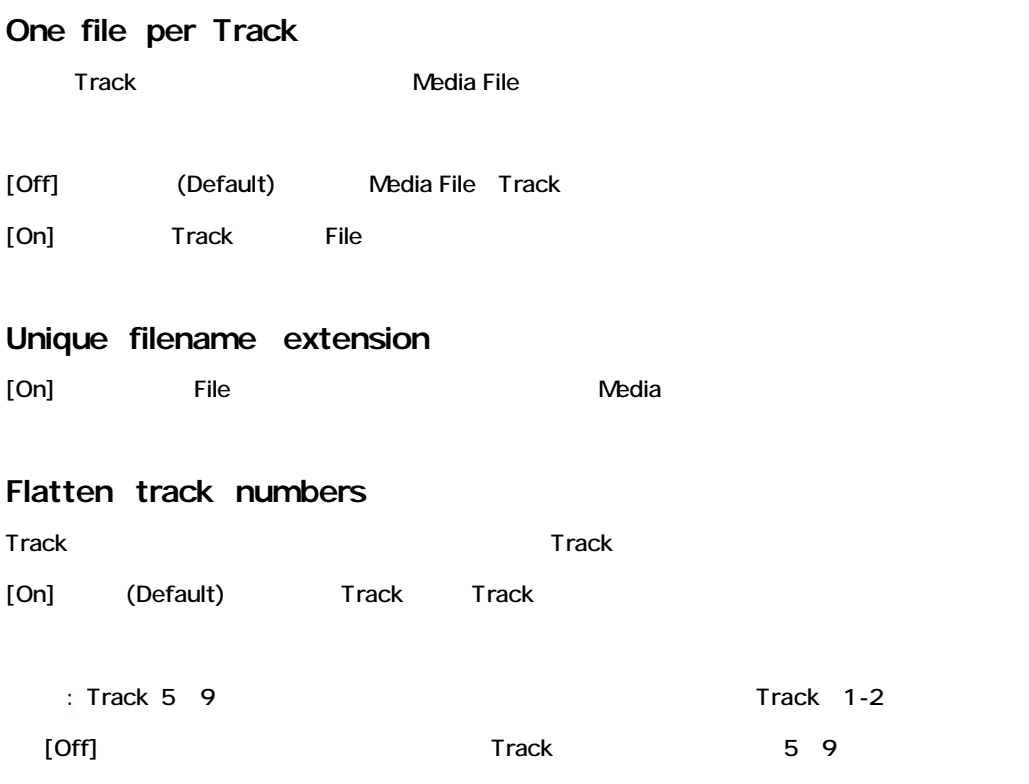

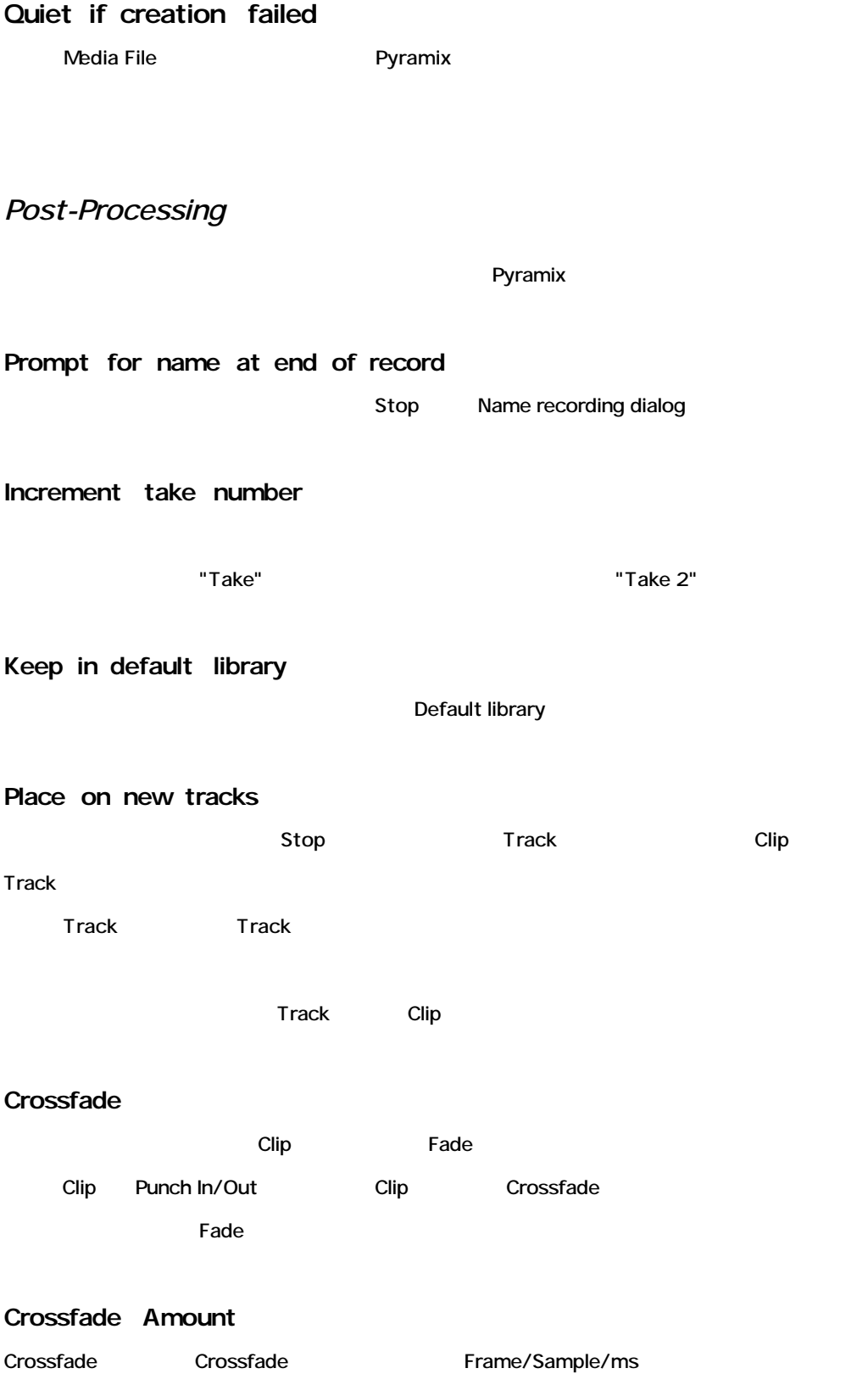

# **CD-R Information & Settings Panel**

CD-R Panel Pyramix CD-R recording

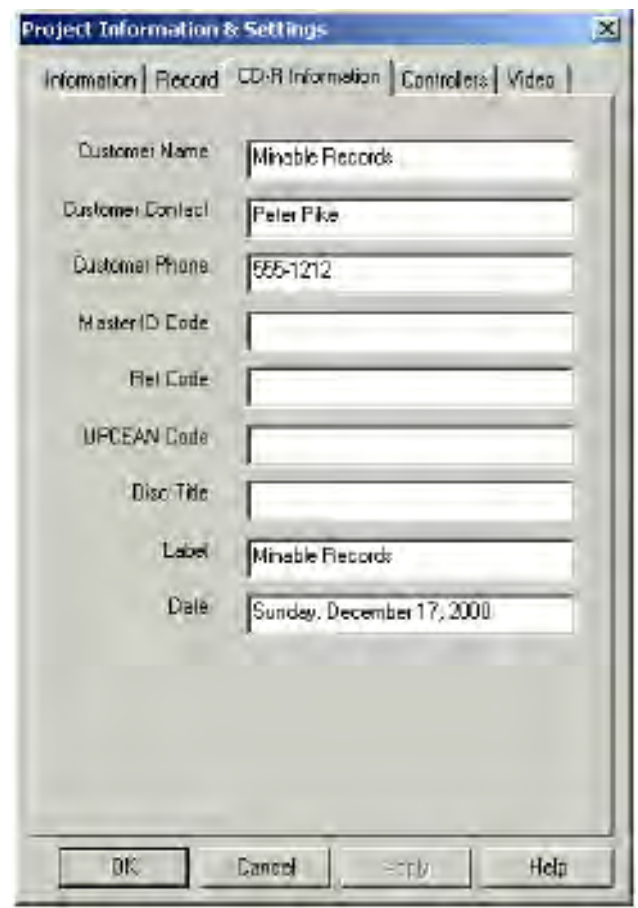

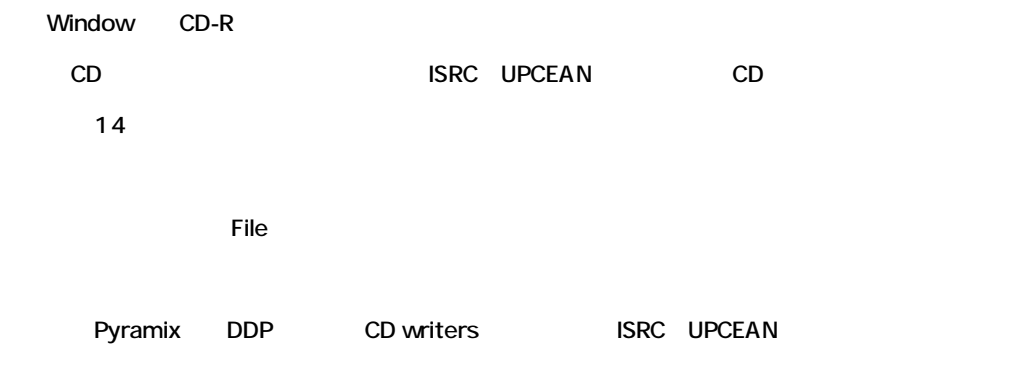

# **Controller Panel**

Controller Panel System External Controller

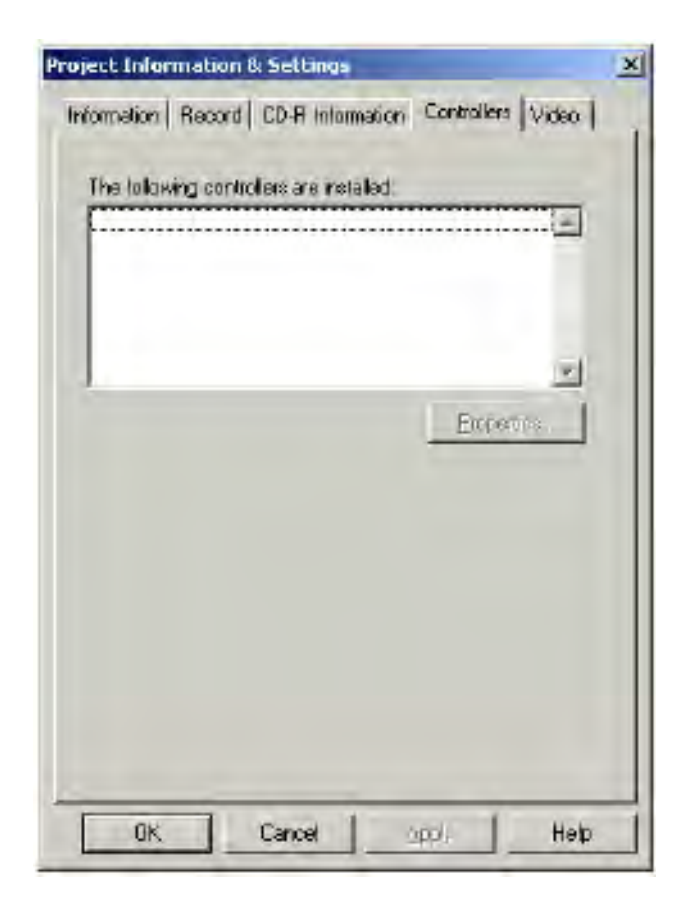

External Controller 
External Controller

# *Mixer Settings*

Mixer settings **Wirtual Studio Mixer** Global configuration

Mixer を右クリックしメニューから[General...]を選択して下さい。

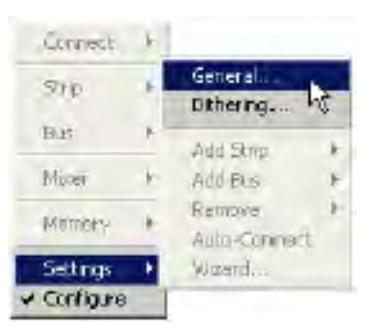

# **General Settings**

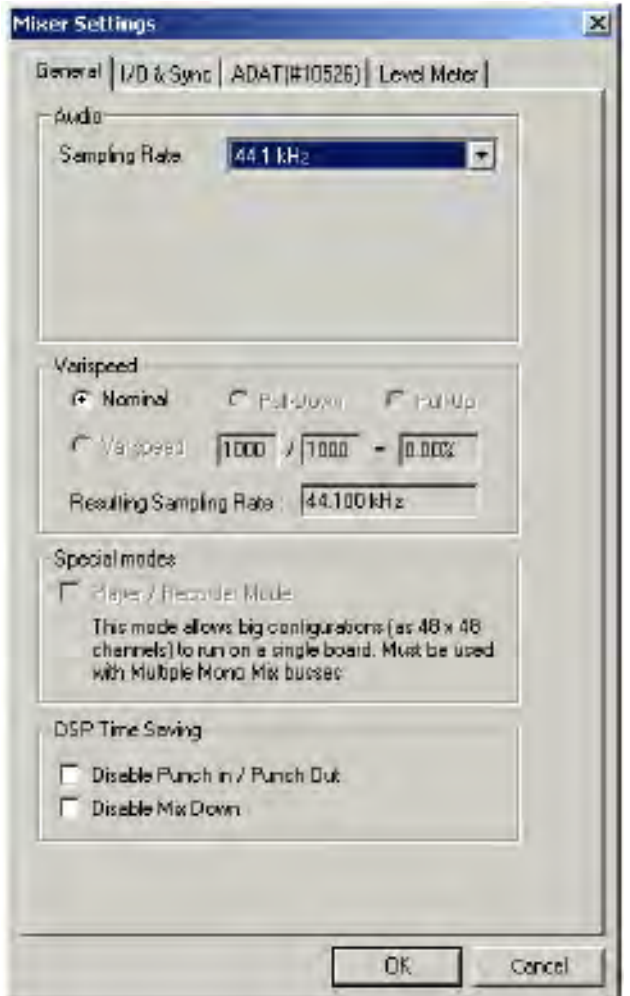

## *Sampling Rate*

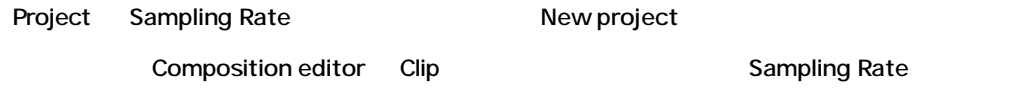

## *Varispeed Settings*

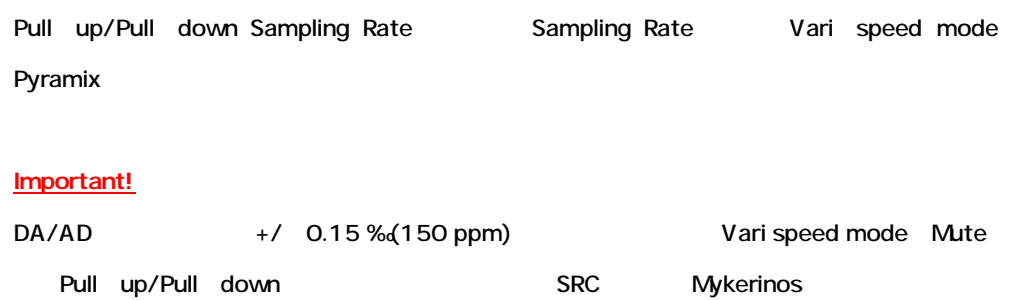

NTSC Video Reference Lock **Nominal Pull down Sampling Rate** 

#### *Nominal*

#### Pyramix

Sampling Rate pull down Nominal sampling rate

#### *Pull‐Up*

Sampling Rate 0.1% 30 fps 29.97 fps NTSC

#### *Pull‐Down*

Sampling Rate 0.1% 30 fps 29.97 fps NTSC

#### *Vari‐Speed*

+12.5% 12.5%

Sampling Rate Frace Resulting sampling rate

### *DSP Time Saving*

Large Mxing configurations(100% DSP usage  $\qquad$ ) free up DSP resource

*Disable the Punch in/out recording capabilities on the project time line* Punch In/Out

**Important!**

Punch In/Out **Example 20** Nedia File

*Disable the Mix Down capabilities* [Project] >[Mx Down]

**Important!** Mix Down **Example 20** Nedia File *Player/Recorder Mode*  $48x48$   $1$ Mixer Level Pan Plugin

Mono mix buses

# **I/O &Sync Settings**

System **System** Daughter card System Clock Reference

 $VQ$ 

Daughter card

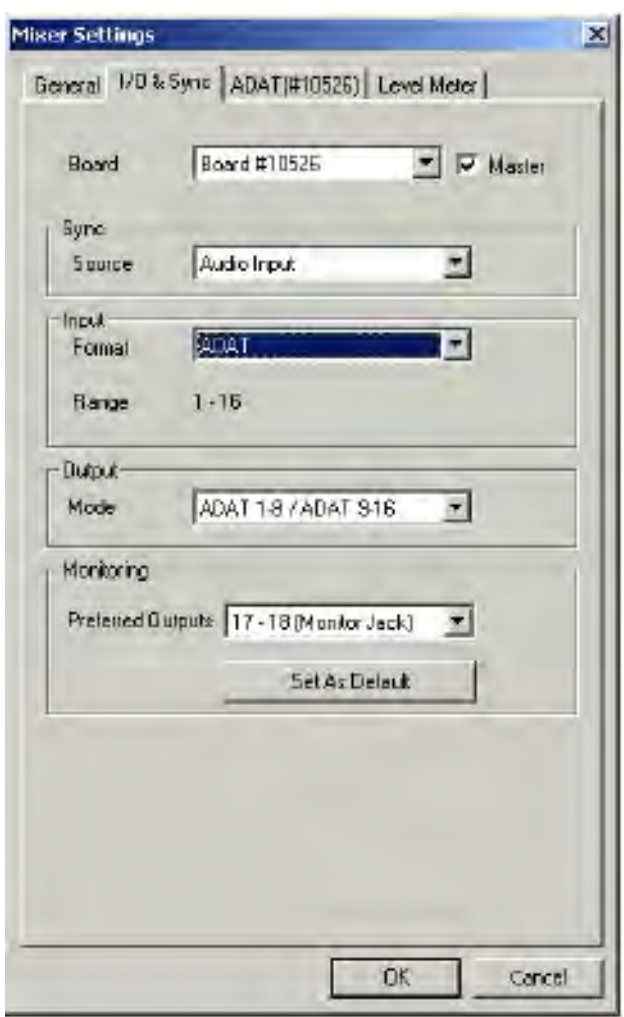

*Board*

*Master*

System Sync Source External audio input **External audio input** Daughter card

Daughter

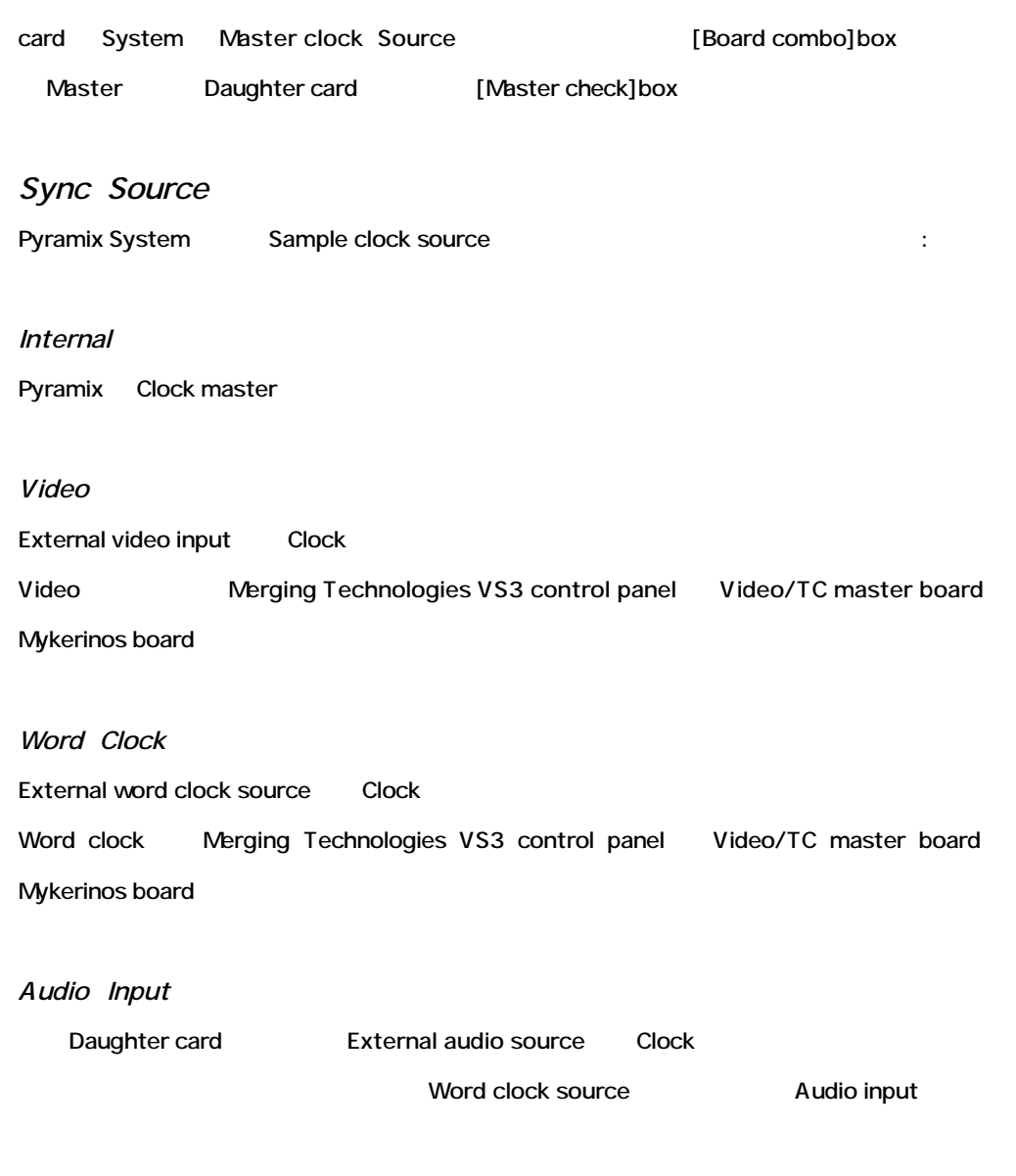

# *Input Format*

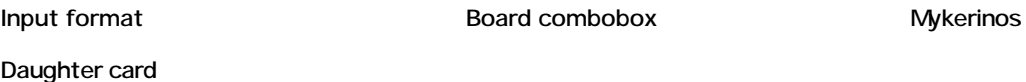

# *Input Range*

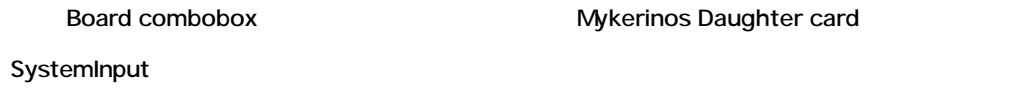

*Output Mode*

Output format The System System Mykerinos Daughter card

*Monitoring / Preferred Outputs*

Monitoring outputs System the System the System the System of the System  $\sim$ The Auto Connect function **Monitoring in Media Libraries** Digitizing session monitoring

## **Mykerinos Daughter Card Settings**

MykerinosDaughter Card

*ADAT daughter card settings*

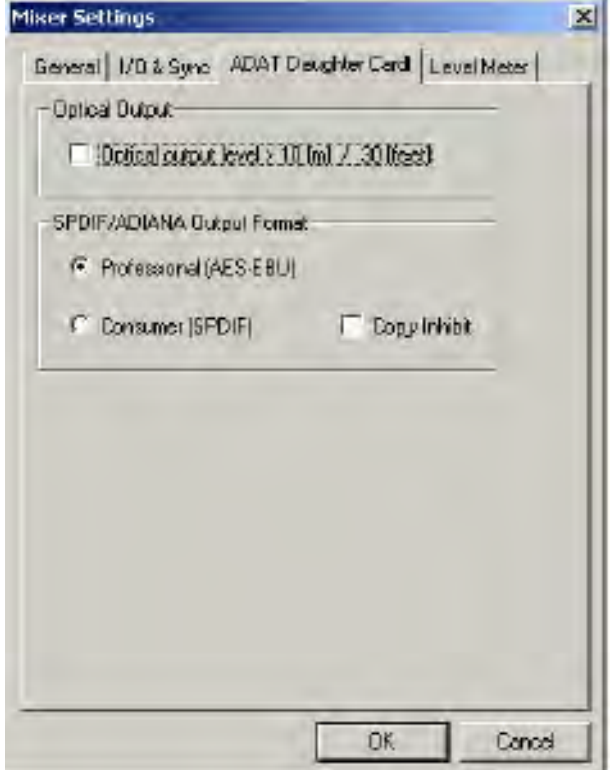

### **Optical Output**

ADAT lightpipe  $ADAT$  Daughter card Output

Lghtpipe Optical output

### **SPDIF / ADIANA Output Format**

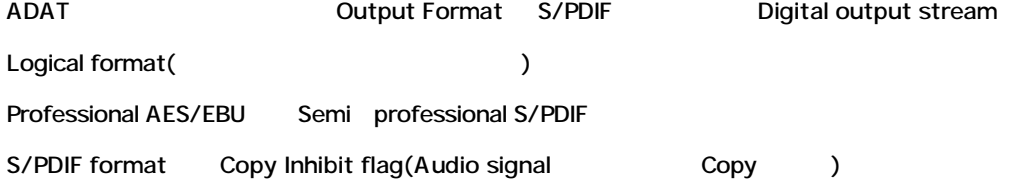

#### **Using high sampling rates**

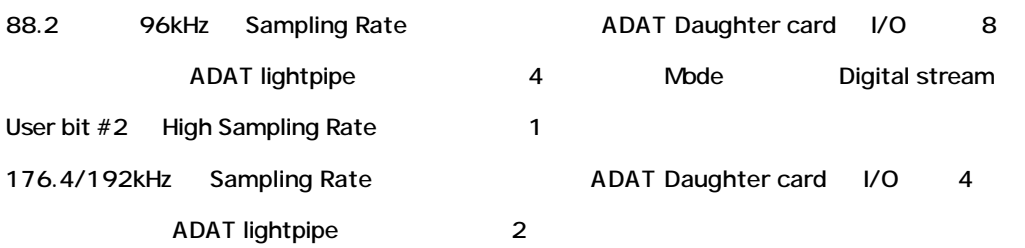

# *AES/EBU daughter card settings*

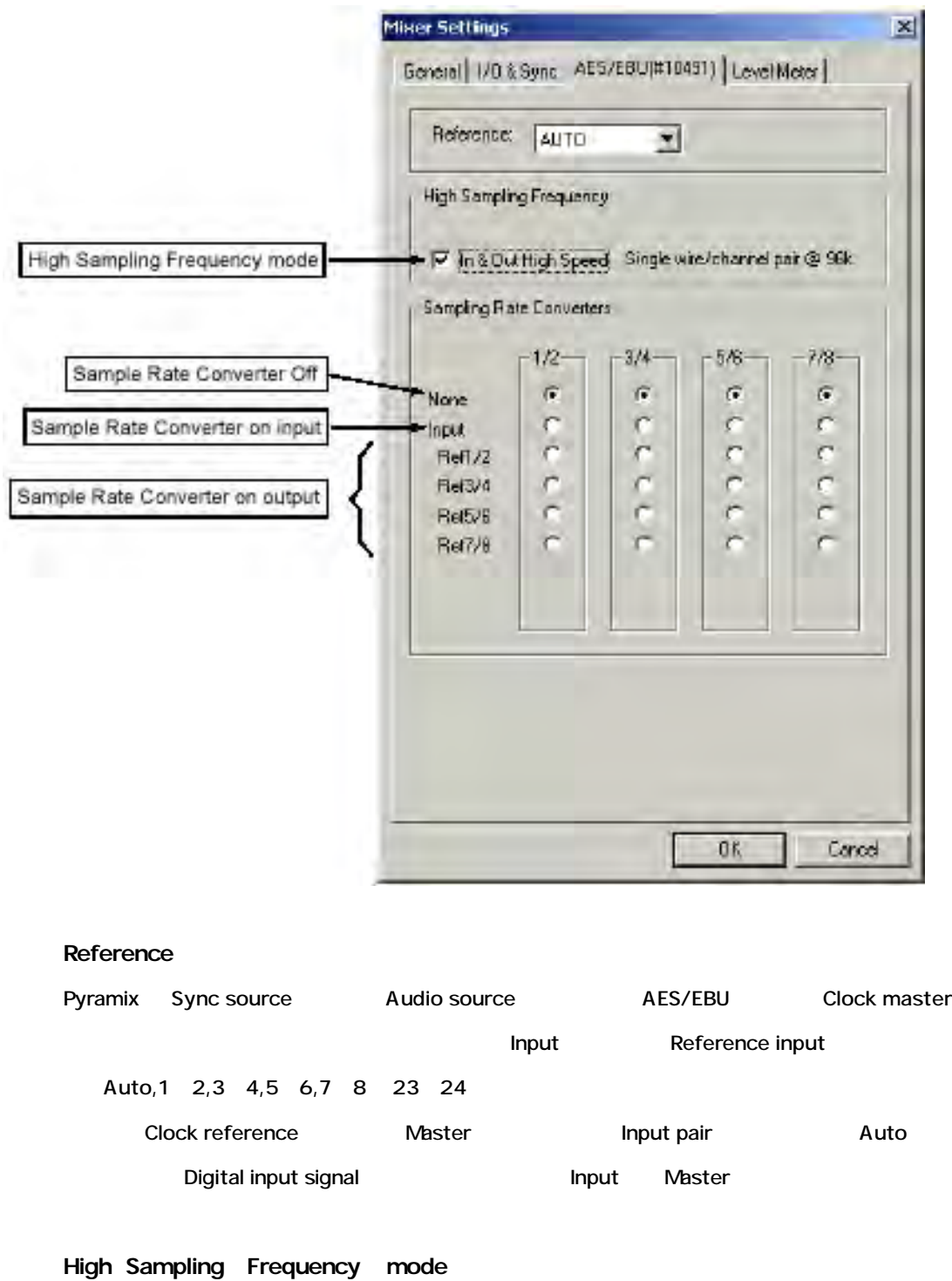

High sampling (88.2kHz/96kHz) AES/EBU
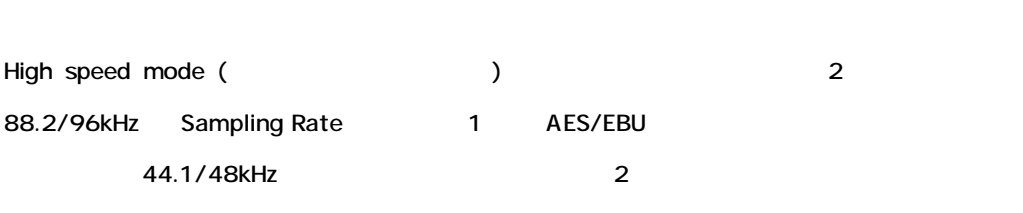

 $\sim$  2  $\sim$  2

In &Out High Speed **In &Out High Speed** Non high speed mode('legacy'mod dual wire mode) 2 physical AES/EBU 44.1/48kHz Sampling Rate Research AES/EBU 1

In&Out High Speed **Example 2** Non high speed mode

れるか示しています:

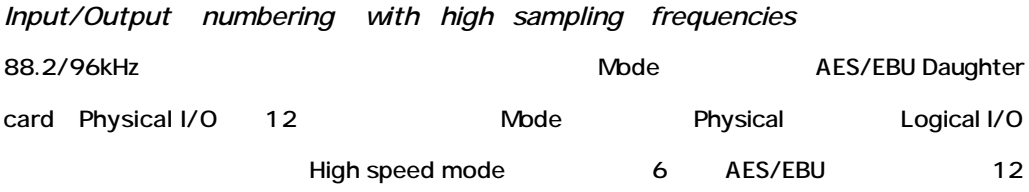

AES/EBU Daughter card 8 I/O Mode

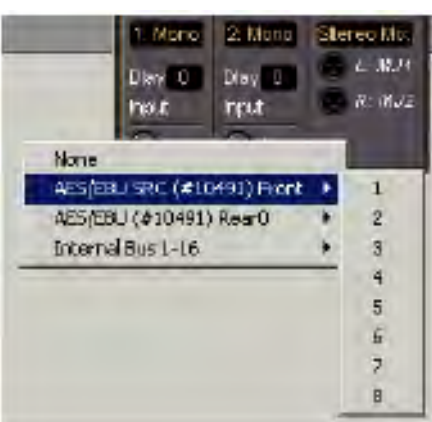

AES/EBU Daughter card 8 U/O is a series of the RS is responsible to the RS is a series of the RS is a series of the RS is a series of the RS is a series of the RS is a series of the RS is a series of the RS is a series of

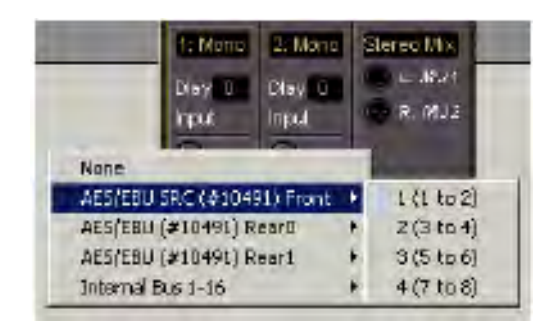

*Using very high sampling rates of 176.8 or 192 kHz*

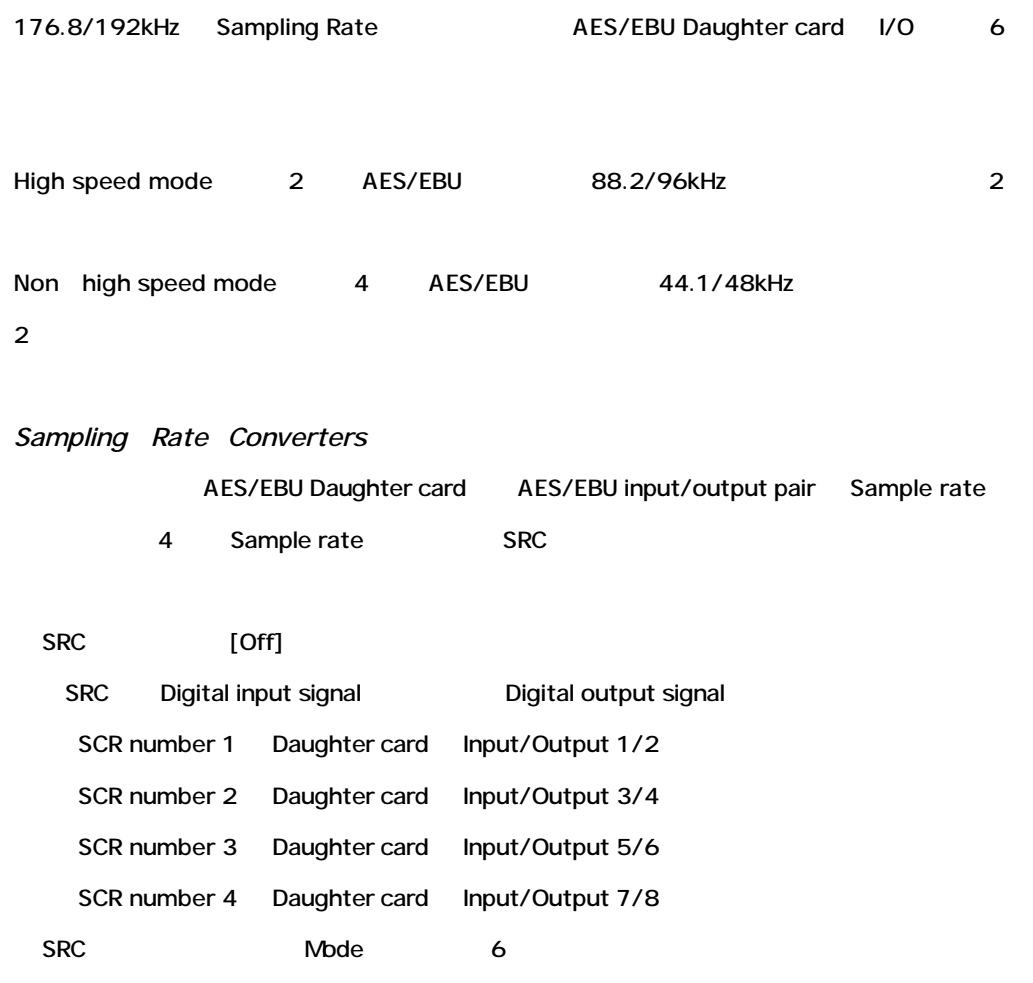

**None** SRC

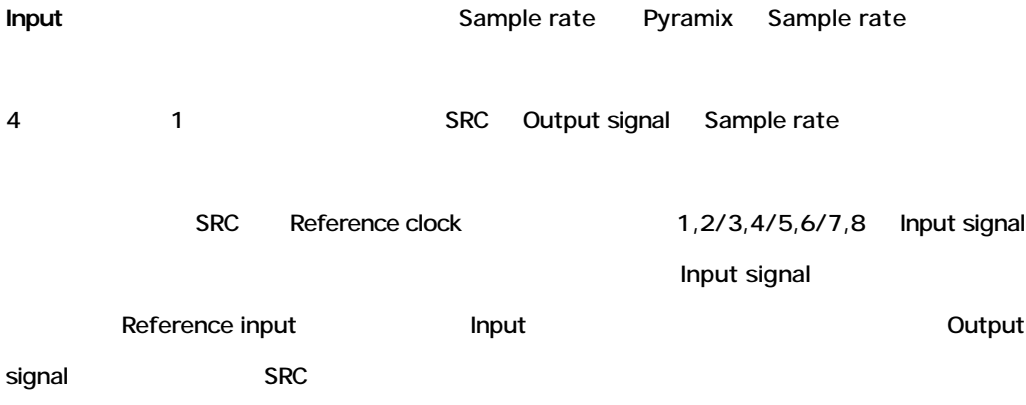

#### **Important!**

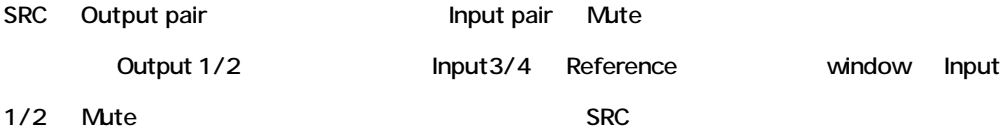

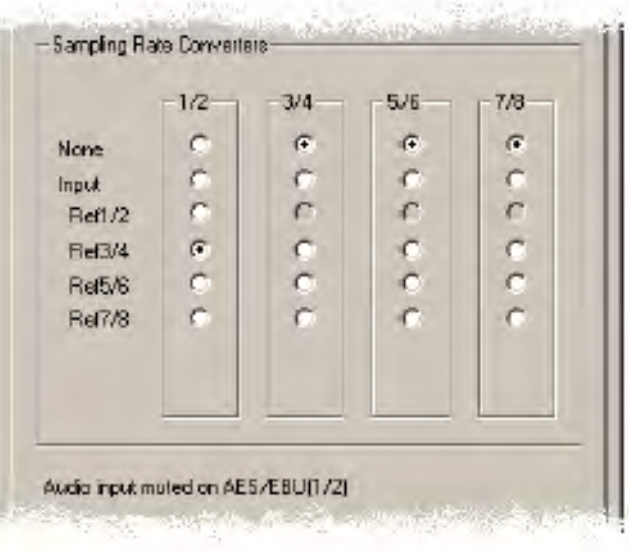

# *DUAL daughter card settings*

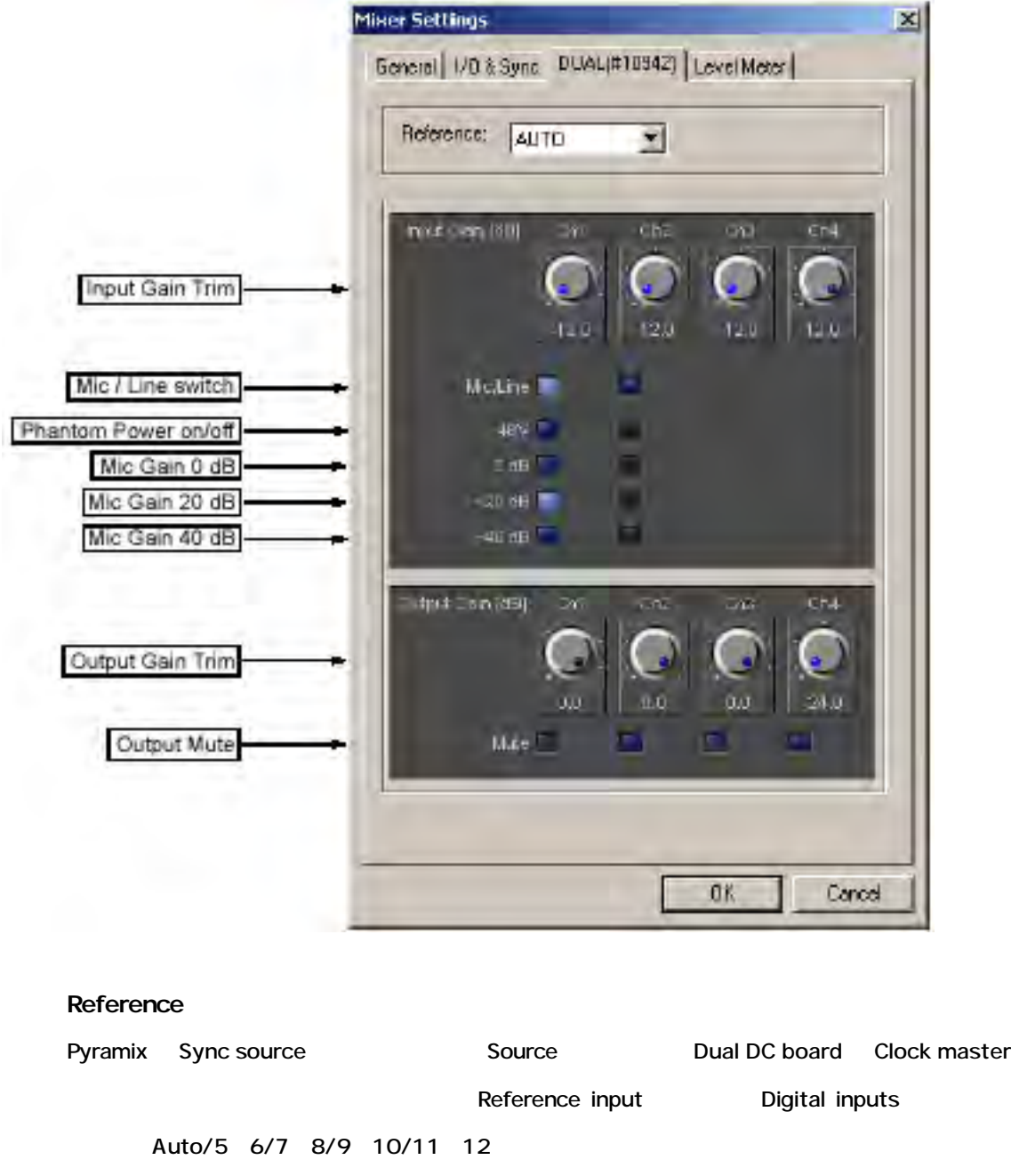

Clock reference Master 2012 AES/EBU input pair Auto **Example 3** Digital input signal example input Master

**Input Gain Trim**

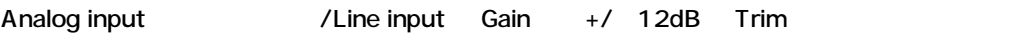

**Mic / Line Switch**

Ch1/2 Analog inputs

 $[On]$ 

**Phantom Power Switch**  $\blacksquare$ Input  $\blacksquare$ 

48 V phantom power voltage

**Mic Gain 0 dB / 20 dB / 40 dB**

 $\blacksquare$ Input  $\blacksquare$ 

Gain(0/20/40dB) Input Gain Trim control

**Output Gain Trim**

Analog outputs  $24$  OdB Trim  $24$  Output signal  $24$  dB

**Output Mute**

Dual DC board Analog outputs Mute

# *MADI daughter card settings*

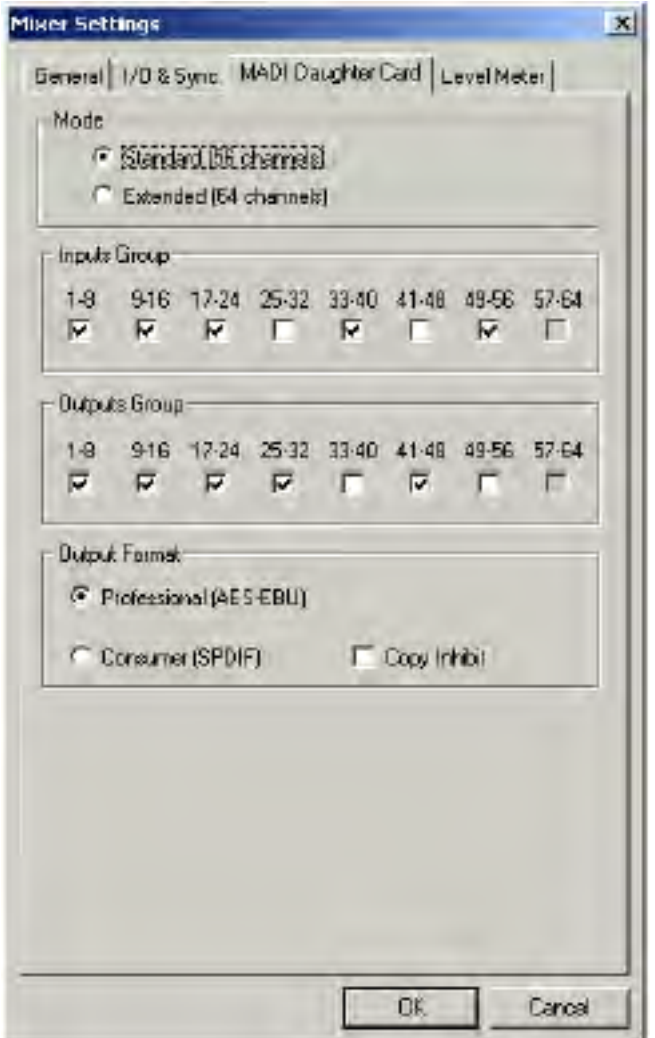

#### **Mode**

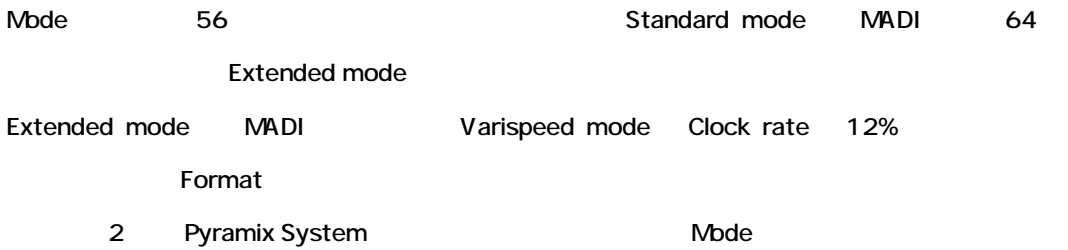

#### **Input Groups / Output Groups**

8Group Input/Output On/Off

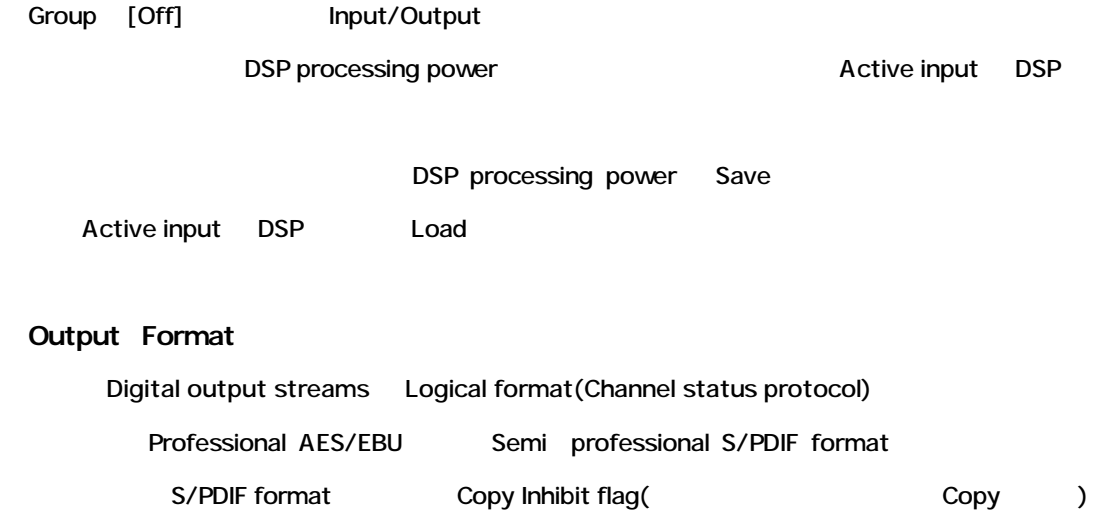

Output format Copy Inhibit flag [On]

# **Level Meter Settings**

Level

Virtual Studio

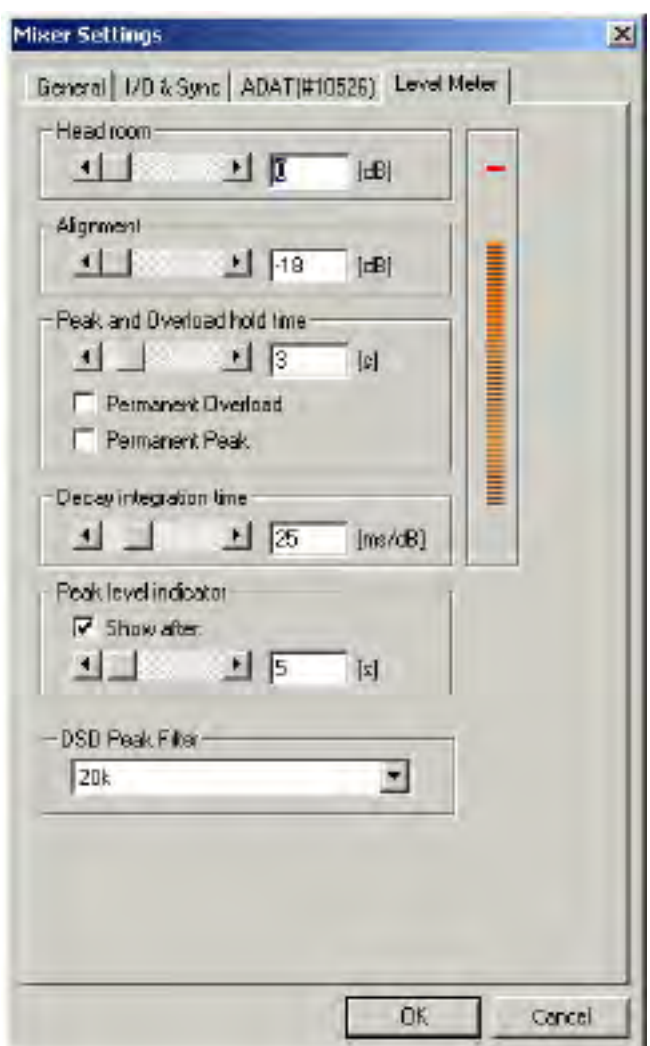

*Headroom*

Level **Head** room

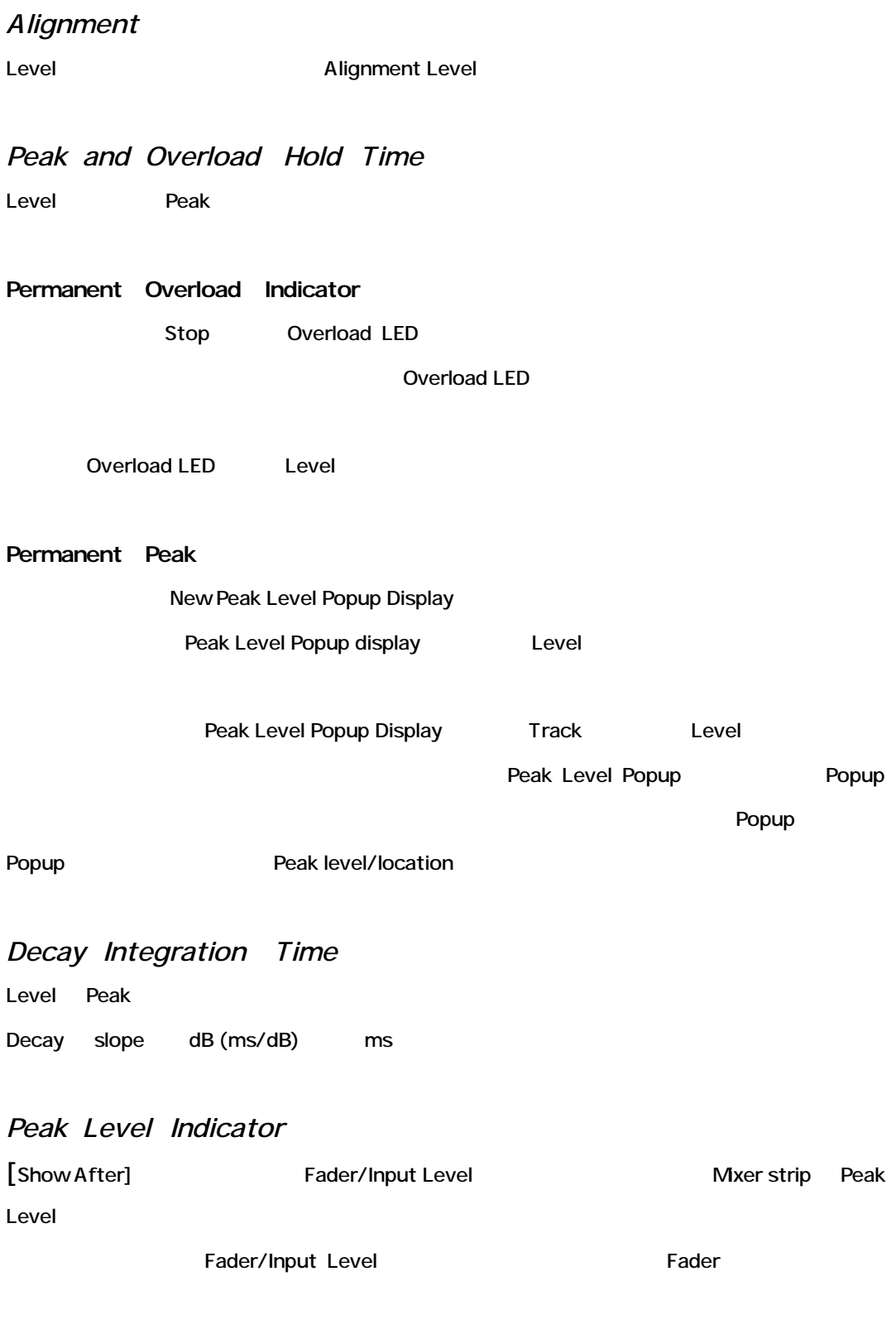

*DSD Peak Filter*

DSD DSD signal High frequency dither noise content AES recommendations

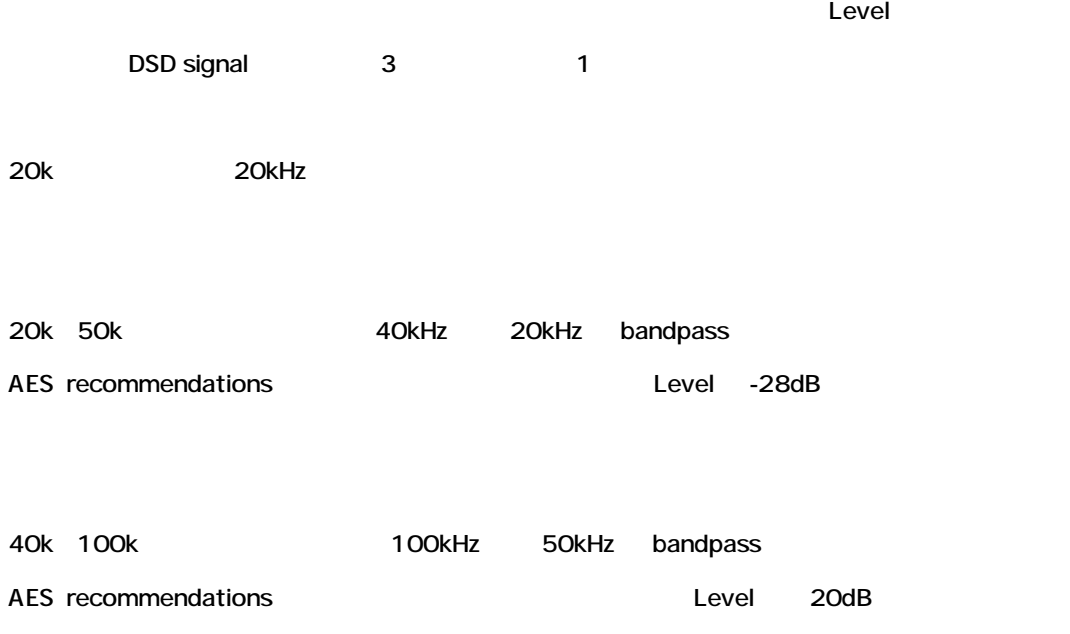

# **Chapter-12**

# *Media Files, Clips, and Compositions*

# **Overview**

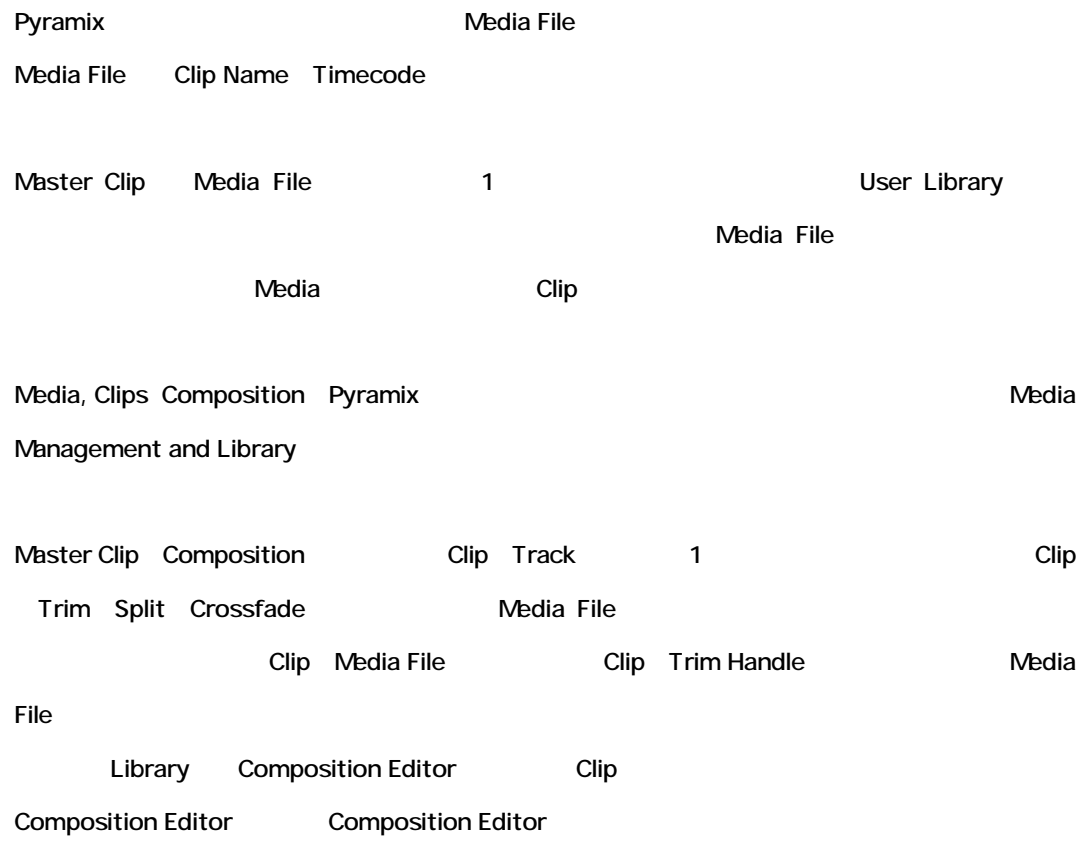

# **Parts of a Clip**

Clip

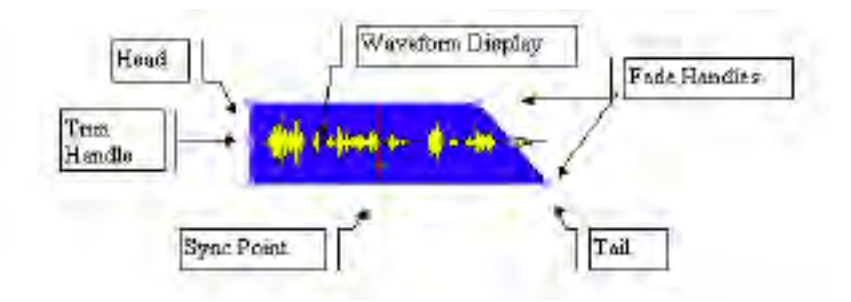

# *Head*

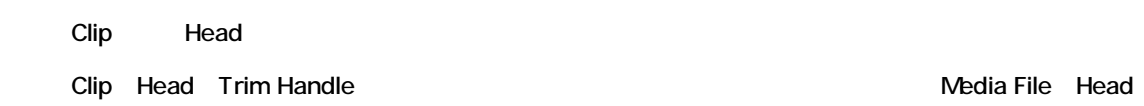

# *Tail*

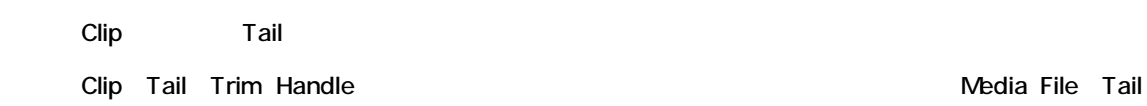

# *Sync Point*

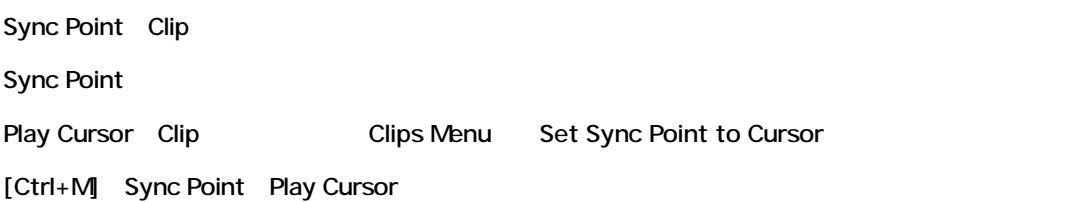

# *Trim Handle*

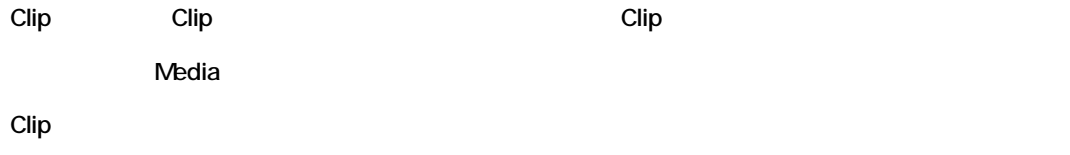

# *Fade Handles*

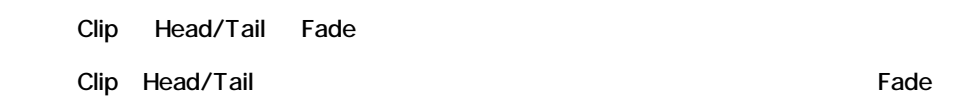

# *Waveform Display*

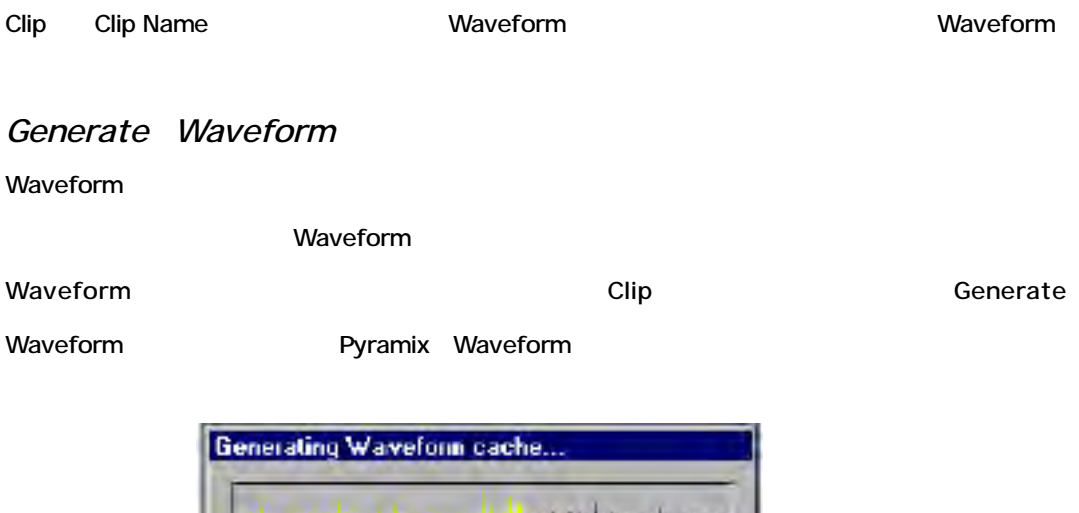

### *Waveform Display Options*

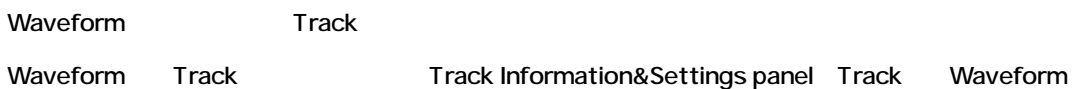

بالمنتسل الملاحظة والمراد

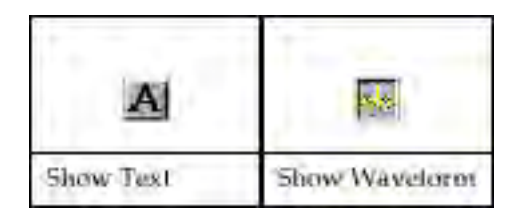

#### Waveform 3 :

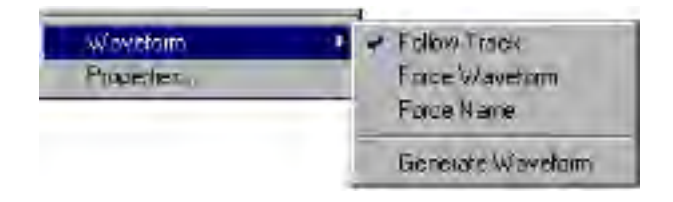

#### **Follow Track**

Follow Track Track Waveform Display Settings Clip

#### **Force Waveform**

Force Waveform Waveform

#### **Force Name**

Force Name Clip name

#### **Waveform Magnification**

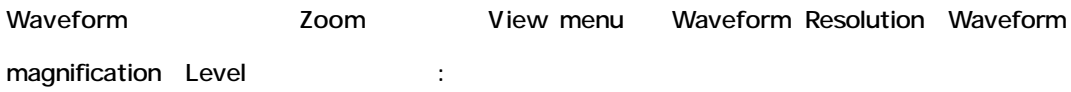

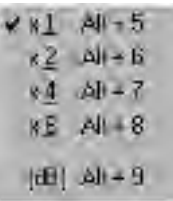

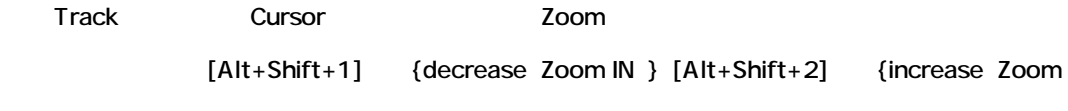

OUT }

### *Audio Level Display*

Clip name
Level(dB)

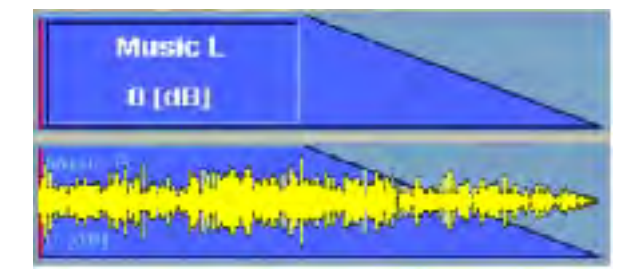

# **Selection Operations**

Clip/Region

# *Selecting a Clip*

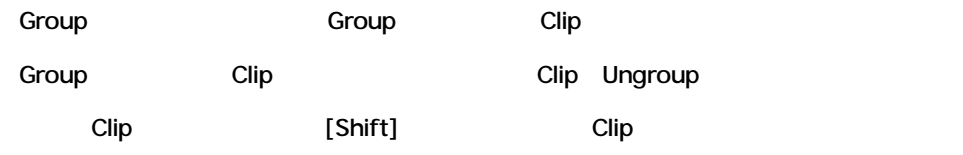

# *Selecting a Region*

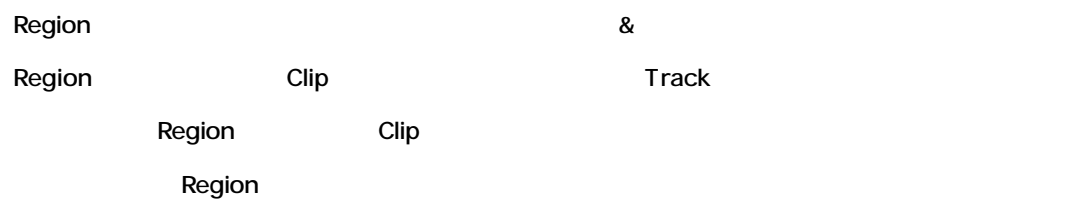

# *Clip Selection Behavior*

Clip

*Clipを選択した時*

*No Modifier Key*

 $\blacksquare$ コマンドキーを選択していない場合、ことができます。ことができます。これは通常に編集することができます。

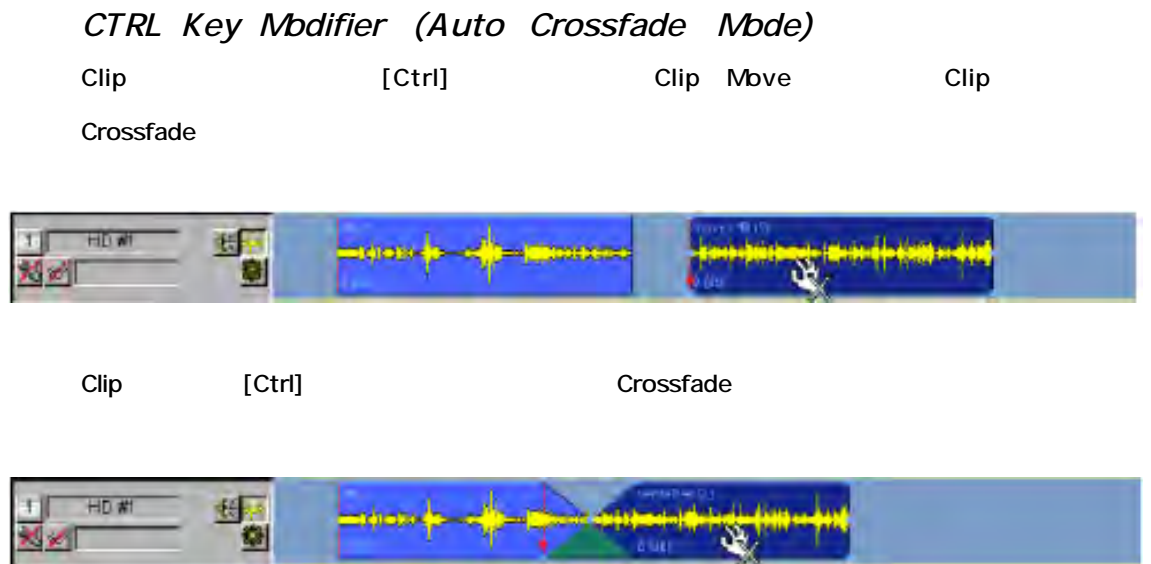

Crossfade 2 Clip *CTRL Key Modifier Option (Layering Mode)* [Ctrl] Clip [Ctrl] Clip Clip (0
USS Text Crossfade) 4日 HD<sub>#1</sub> Ŵ.

# *Auto Crossfade/Layering Mode By Default*

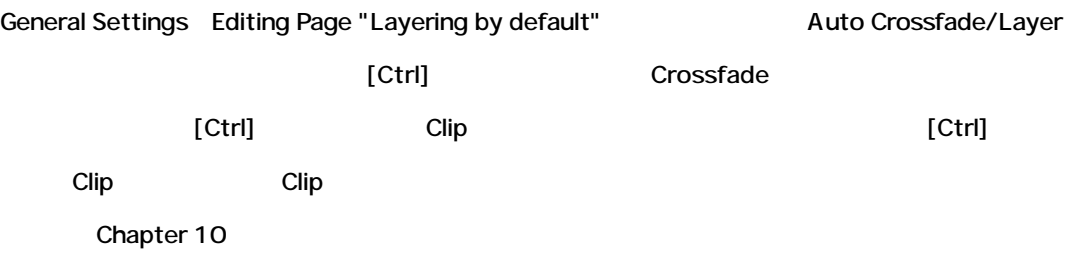

### *CTRL SHIFT Key Modifier (Slip Media Mode)*

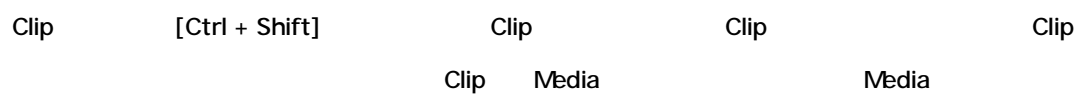

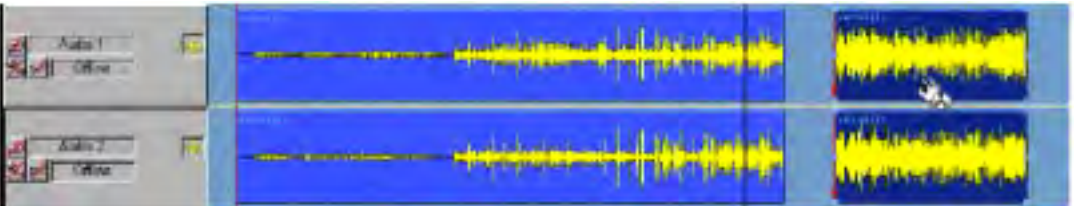

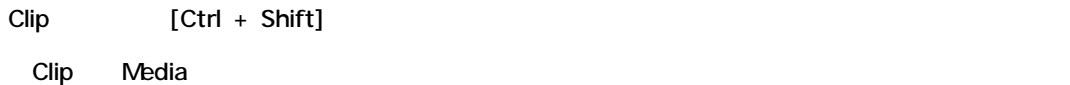

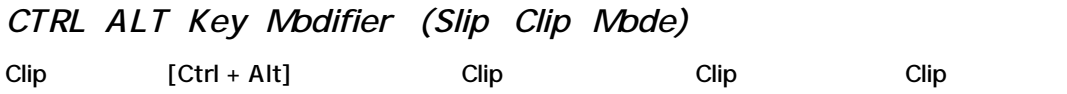

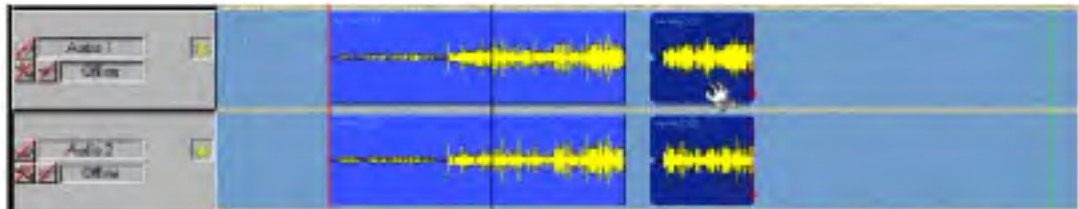

### Clip [Ctrl + Alt]

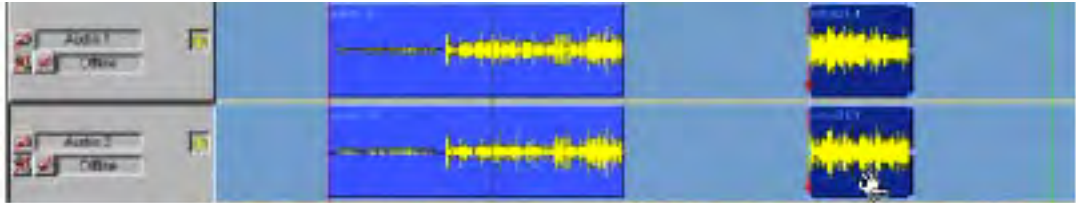

Clip"window" **and a clip window** clip

# *ALT SHIFT Key Modifier*

Clip [Alt + Shift] Clip Library Export

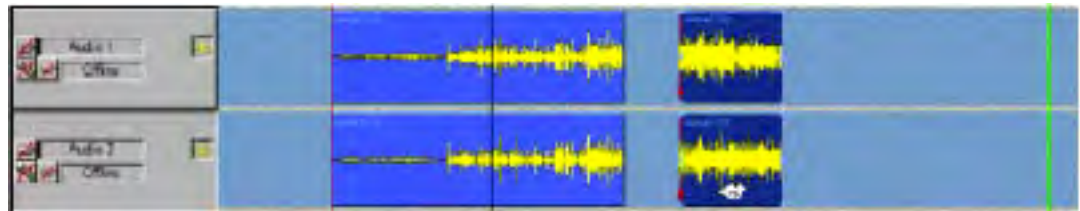

# *Clip Handle Behaviour*

*Bottom Clip Handles*

コマンドキーを使用していない場合、Clipの下の●をクリック&ドラッグすると、現在位置から選

Fade

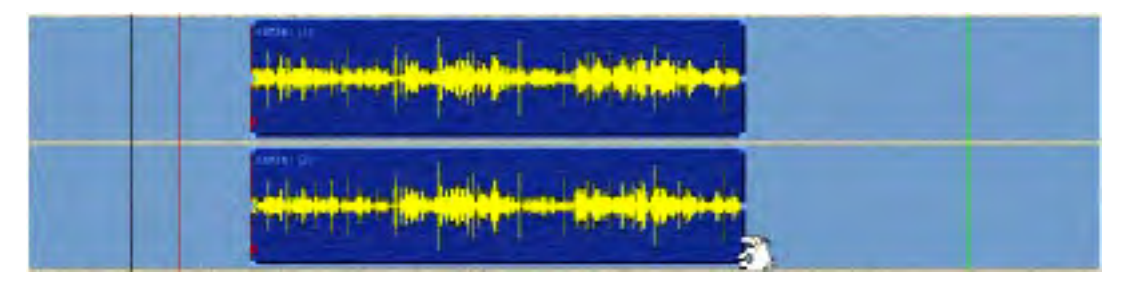

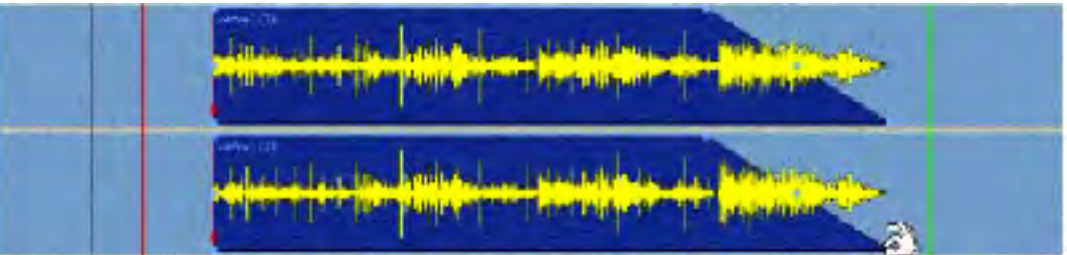

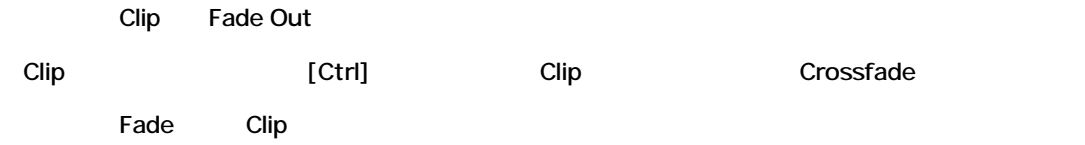

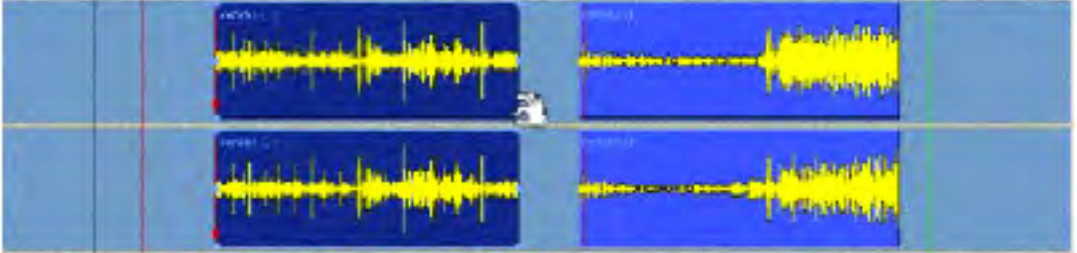

[Ctrl] Clip

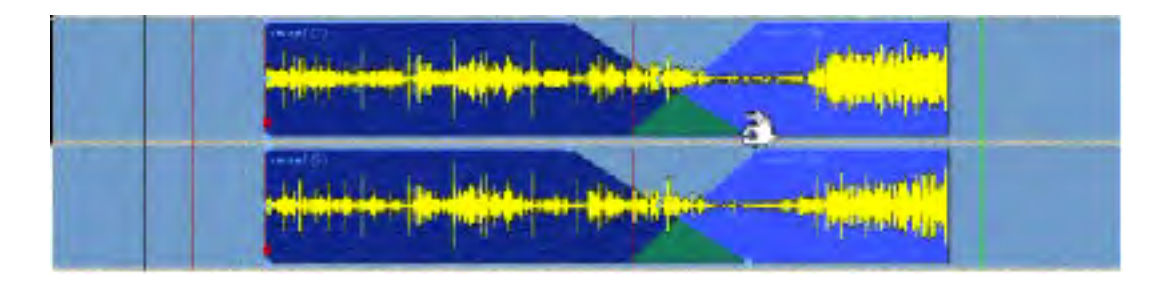

Crossfade Clip

*Top Clip Handles*

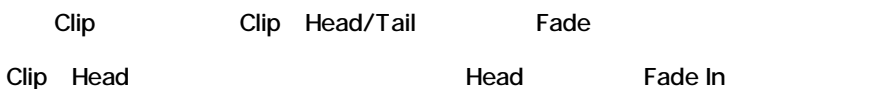

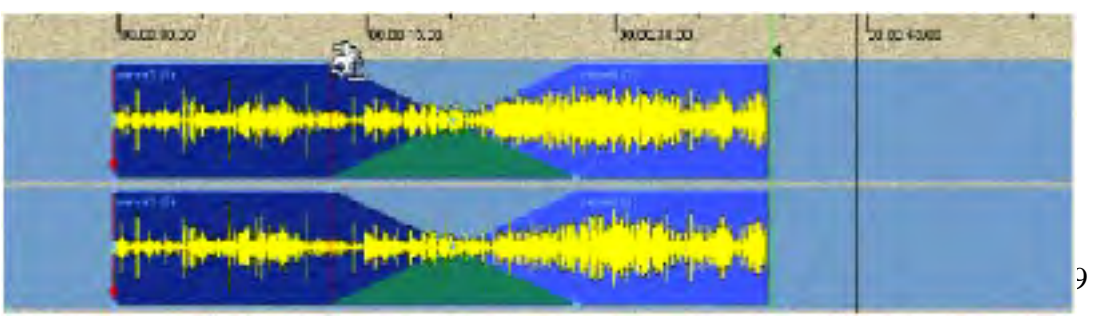

[Ctrl]

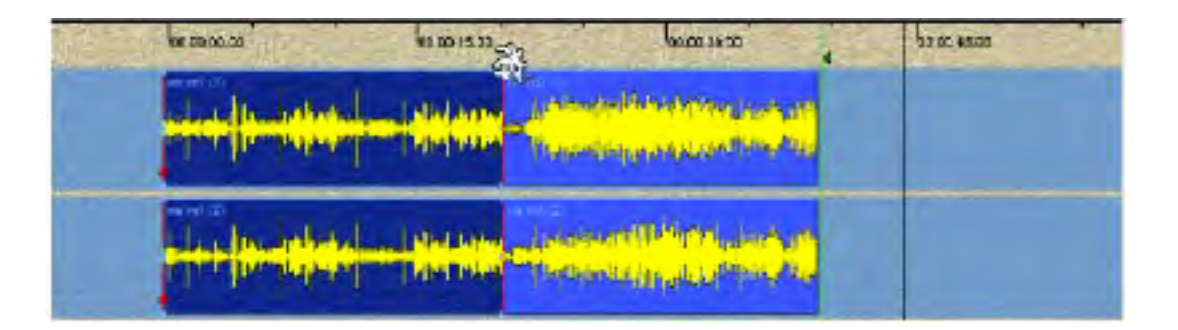

[Ctrl] Clip Clip Clip

Fade In

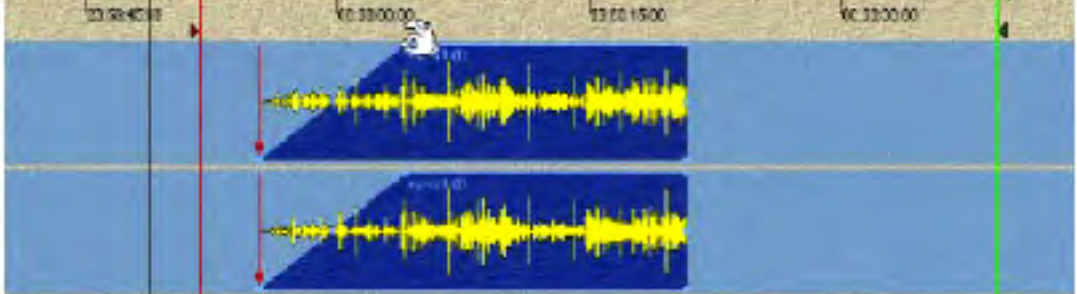

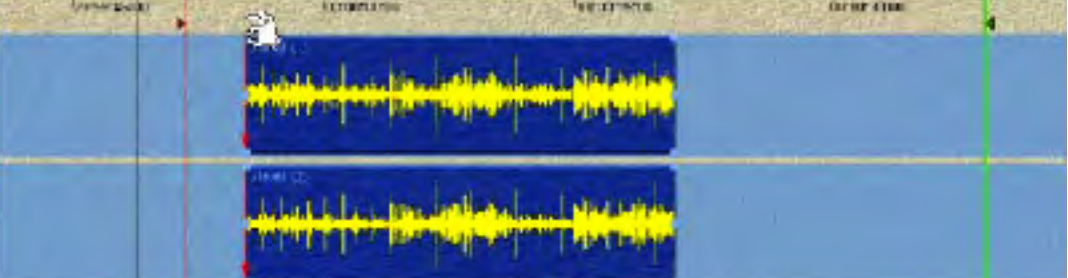

# **Clip** Crossfade

# *Middle Clip Handles*

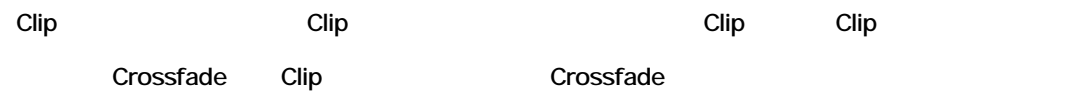

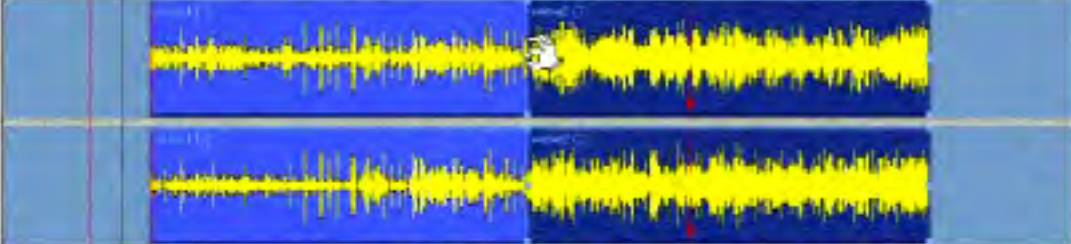

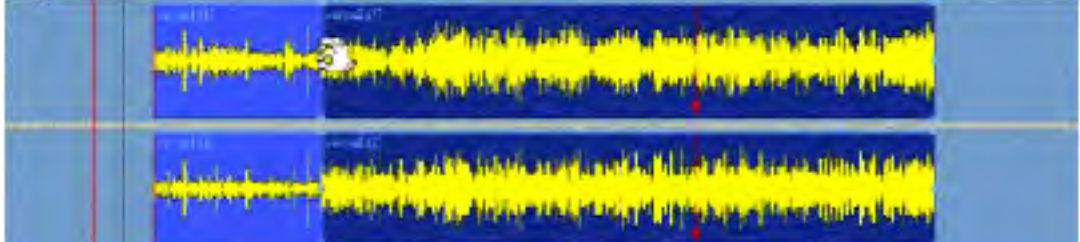

Clip

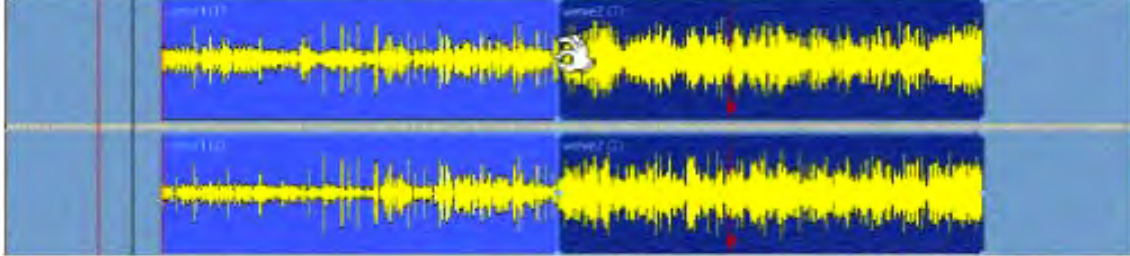

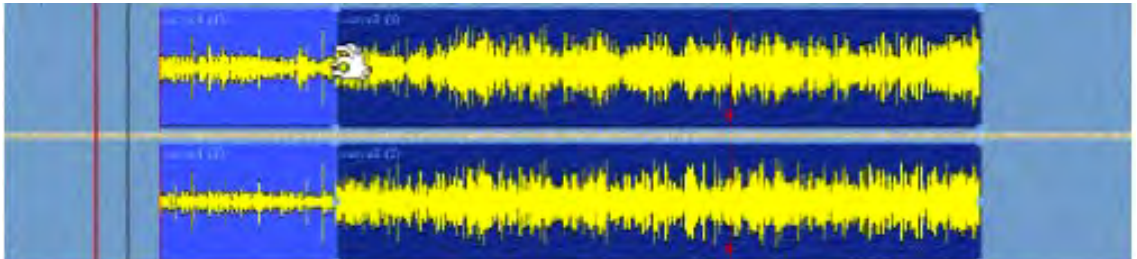

#### Crossfade Clip

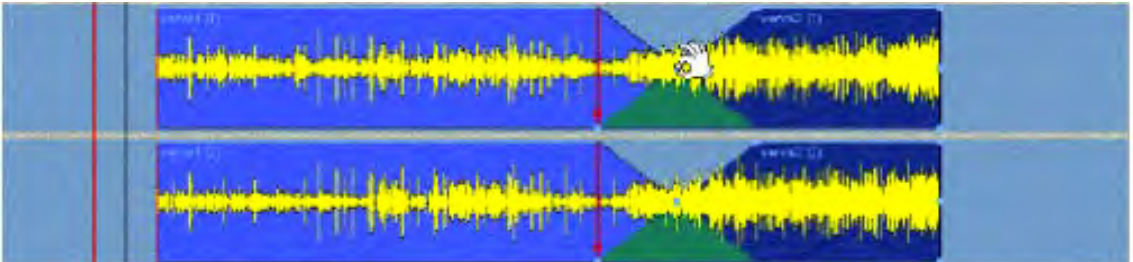

#### Crossfade

#### [Ctrl] <sub>+</sub> the main state was extended by the main state was extended by the main state of the main state of the main state of the main state of the main state of the main state of the main state of the main state of the m

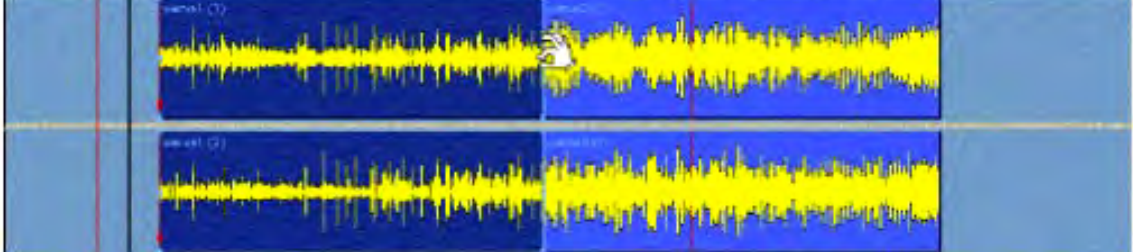

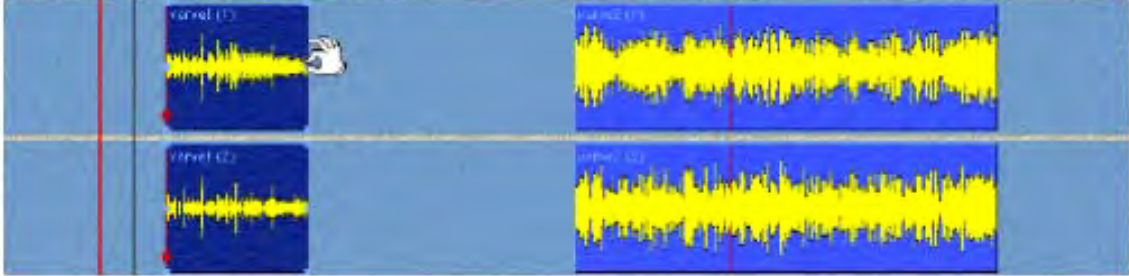

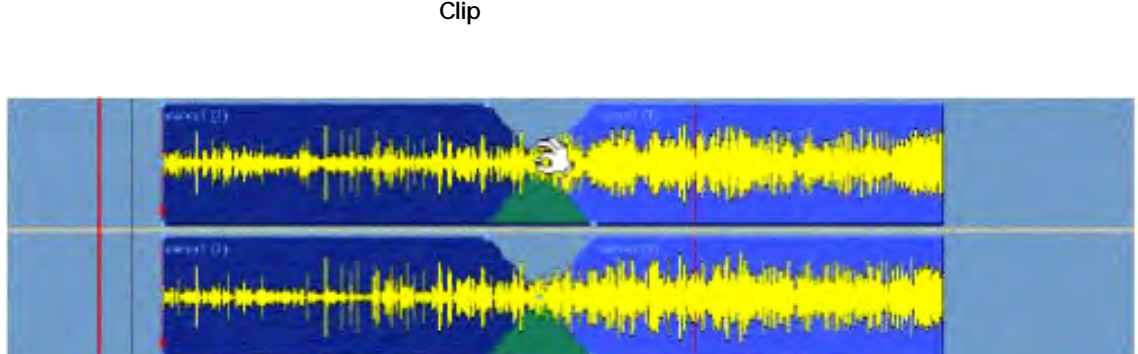

周南西 **University Park** 

Clip

**Clip** Fade Fade

*Handles and Grouped Clips* Group とんどものには、トラックのなどには、トラックのなどにはない。

[Ctrl] Clip Clip Crossfade

# *Splitting Clips and Regions*

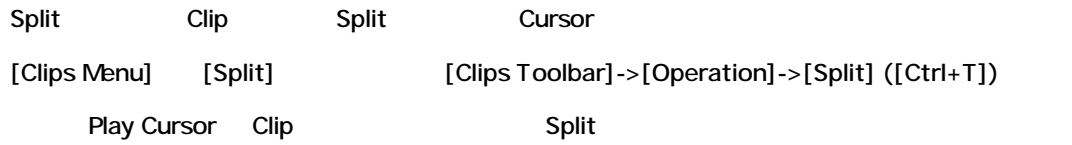

# *Knife Mode*

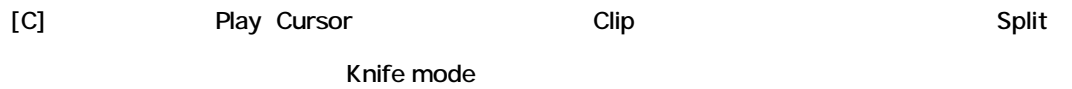

### Knife mode Clip Clip Group

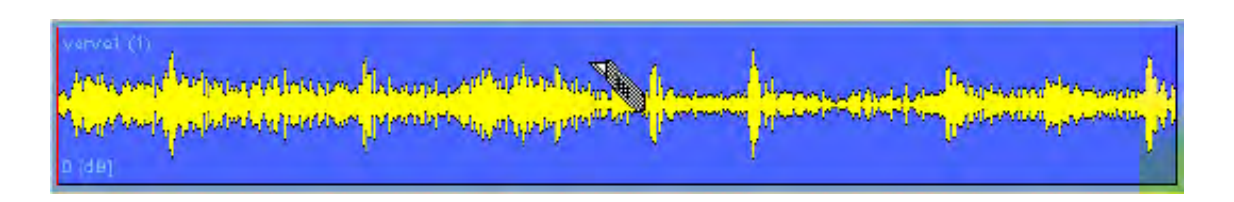

 $[C]$ 

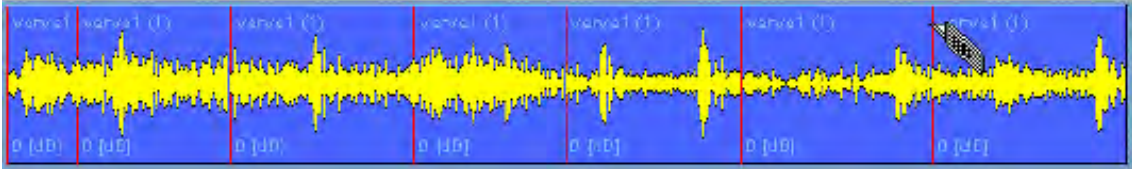

### Clip Split

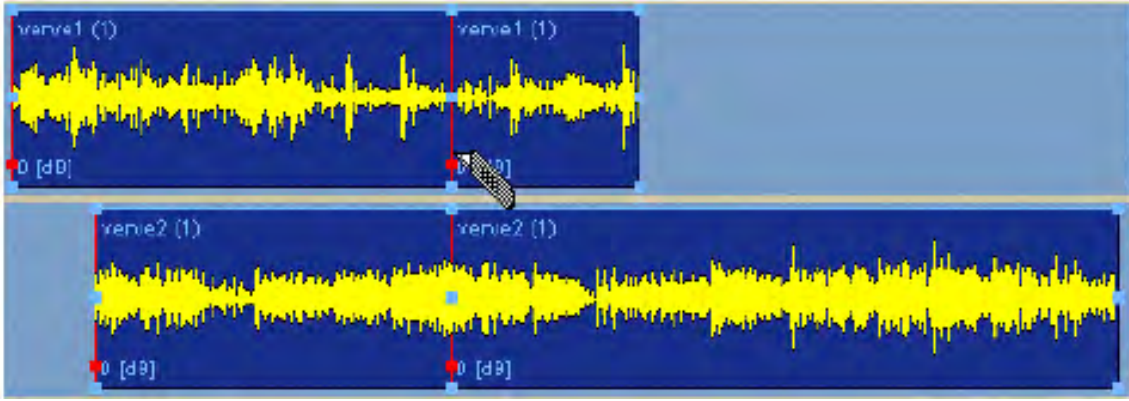

Track Clip 
Book Clip

# *Play Selection*

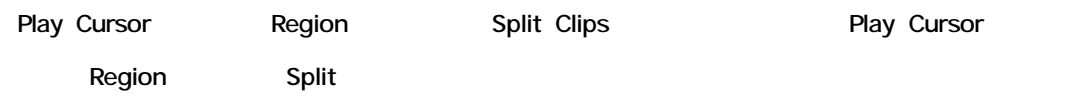

*Moving a Selection*

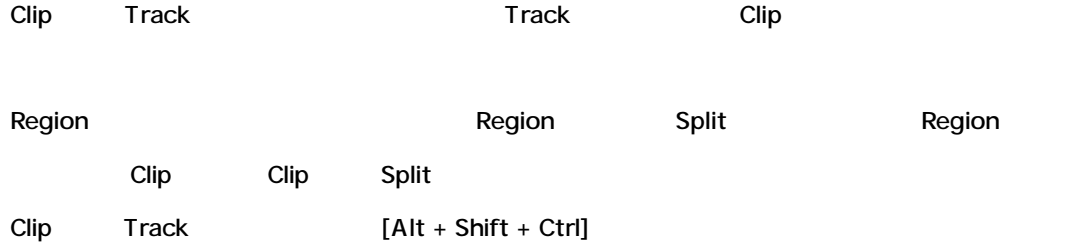

# *Adjusting a Region Selection*

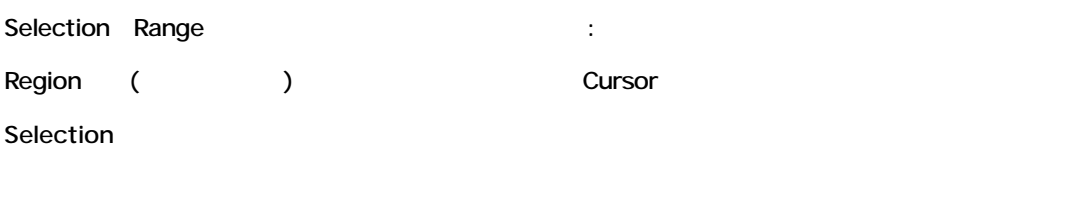

Track Track

# *Clip Head/Tail Auto Trim*

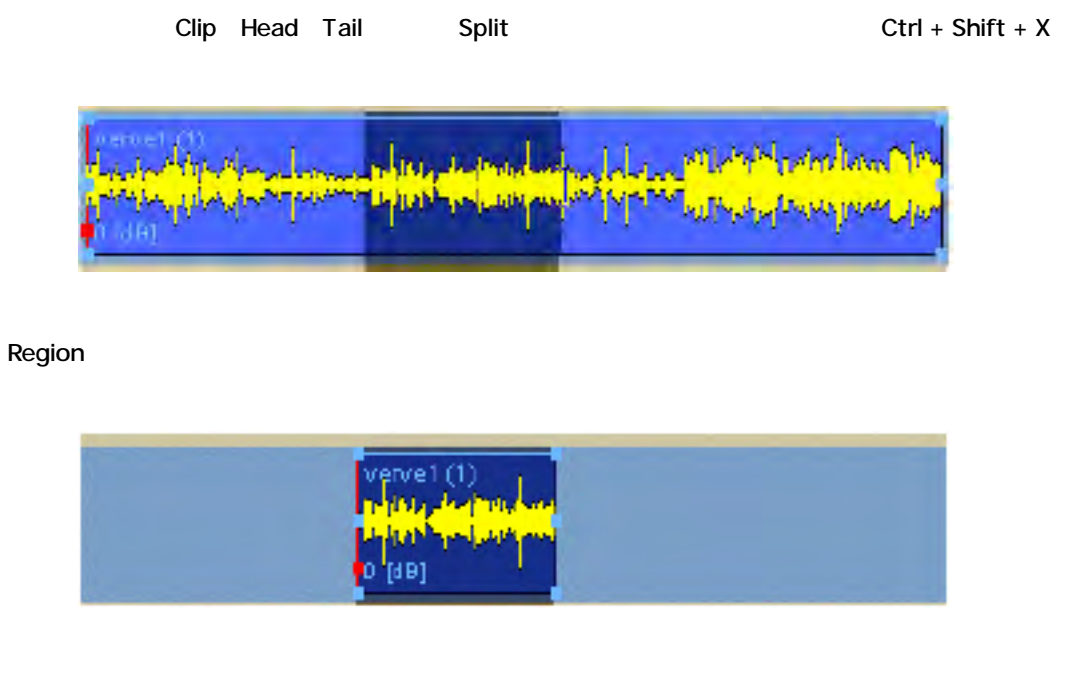

[Ctrl + Shift + X] Clip Head/Tail Region **Region** 

Cut

# *Play Selection*

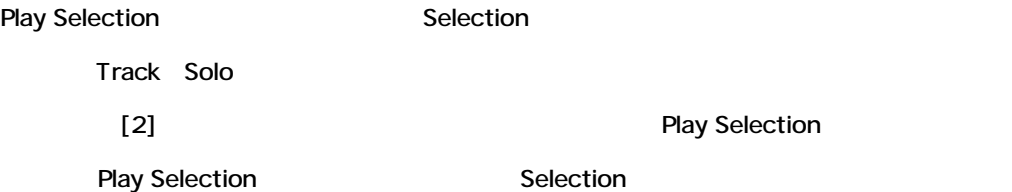

# *Zooming to a Region*

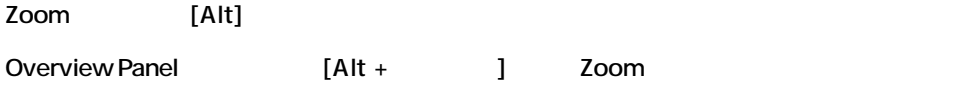

# *Auto-Zoom to Selection*

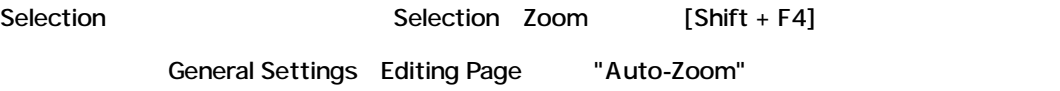

# *The Edit Menu*

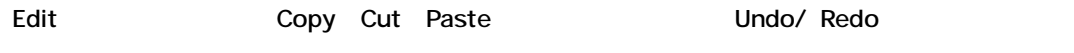

Edit

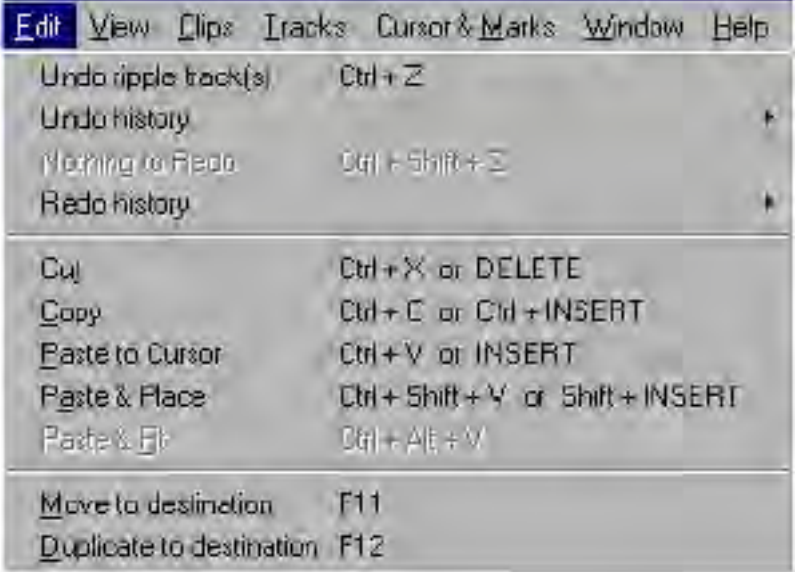

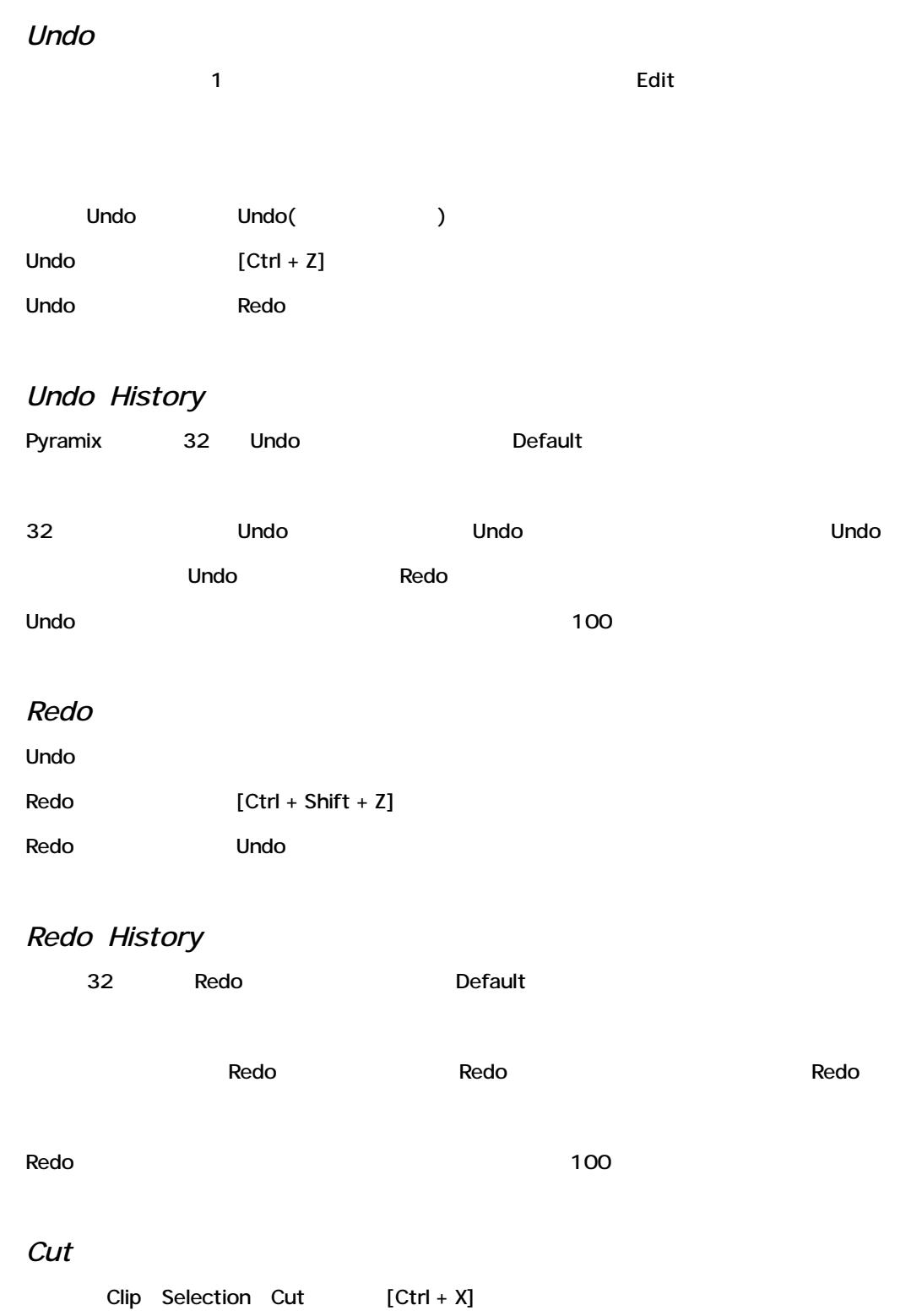

Selection Cut Track Clip Remove mode setting

*Copy* Clip Selection [Ctrl + C]

#### *Paste*

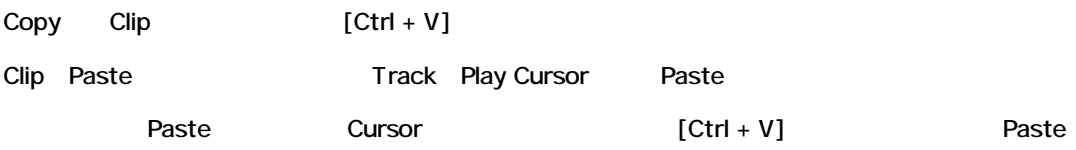

#### *Paste & Place*

Paste extensive for the state of the state of the state of the state of the state of the state of the state of the state of the state of the state of the state of the state of the state of the state of the state of the sta

Placement tool

### *Paste & Fit*

Cut Clip Fit

Timezone Time compression/Expansion

chapter 15

*Send to Destination*

Clip/Region Mark In (Move)

*Duplicate to Destination* Mark In Clip Copy Paste

*Changing Clip Boundaries* Clip Media

*Show Clip Media*

Clip [Alt + I] Clip Media

برامح فتوريح وزيجر فيأجلون Madela Marchin أفاريس والترابع فيرما

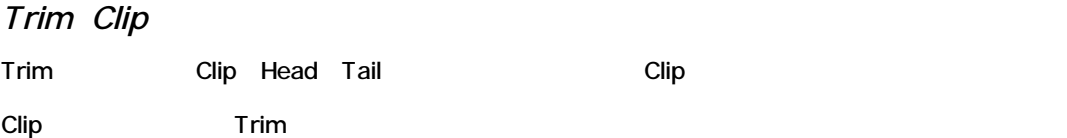

Media

Clip しょうかん こうしょうかい こうしょうかい こうしゅうしょう

# *Slide Media in Clip*

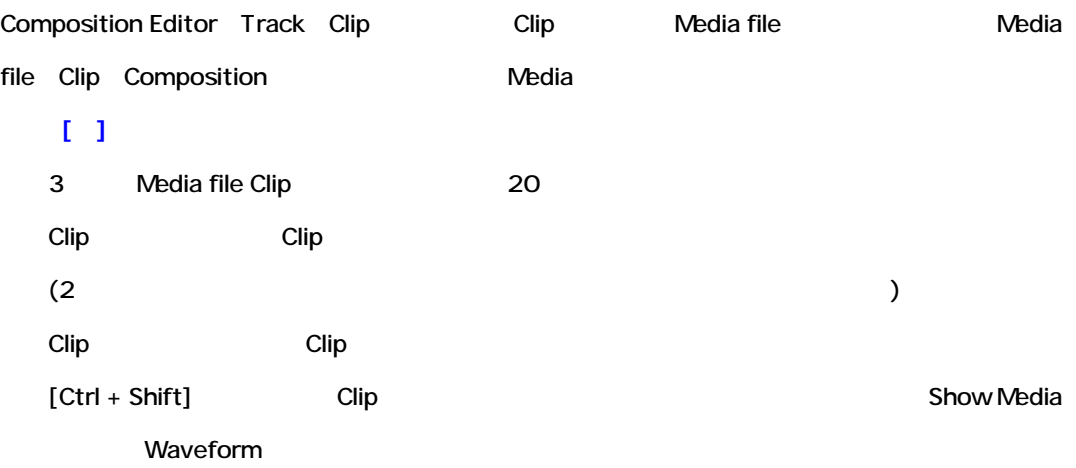

*Slide Clip in Media*

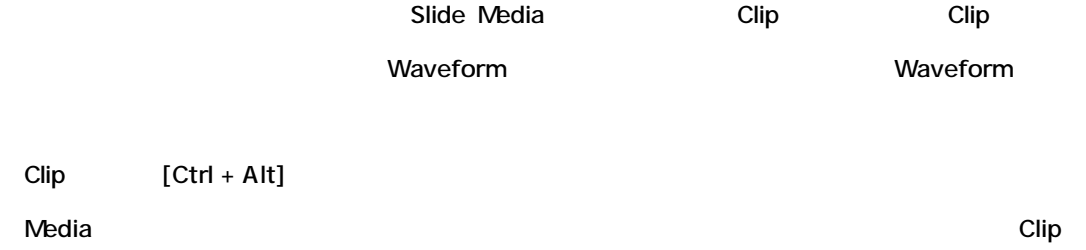

# **Clip Operations Pop-up Menu**

Clip/Region Clip Operations Pop-up Menu

 $\Box$ 

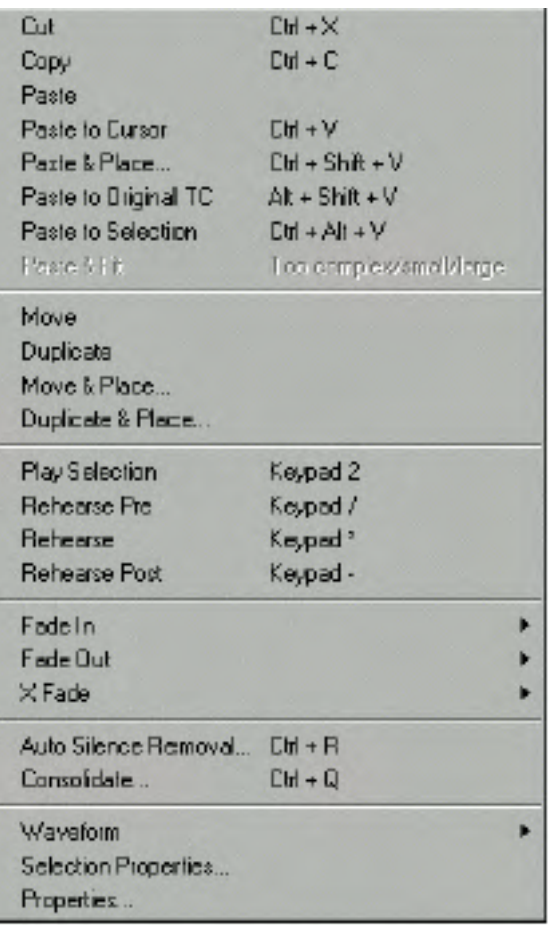

*Cut(Ctrl + X)*

Clip/Region Cut

*Copy(Ctrl + C)*

Clip/Region Copy

### *Paste*

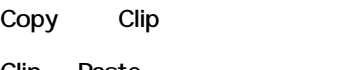

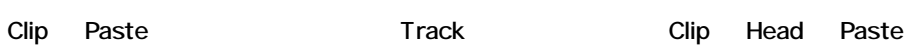

#### *Paste to Cursor*

Track Play Cursor Clip Head Paste

*Paste & Place…* Paste **Paste** Placement Tool

*Paste & Fit*

Cut Clip Fit

Timezone Time compression/Expansion

*Paste to original TC (Shift + Alt + V)* Timecode Clip Paste

*Paste to Selection(CTRL + ALT + V)* Clip Tail Selection Head Paste

*Move*

Clip/Region

### *Duplicate (D)*

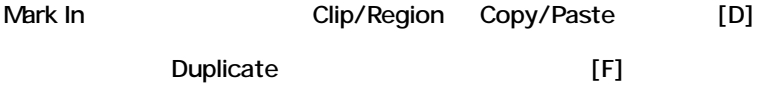

*Move & Place…*

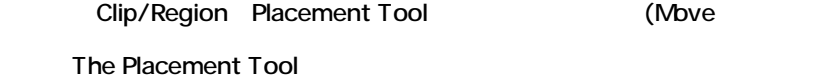

#### *Duplicate & Place…*

Clip/Region Placement Tool Clip/Region Copy The Placement Tool

### *Play Selection*

Clip/Region Head Tail

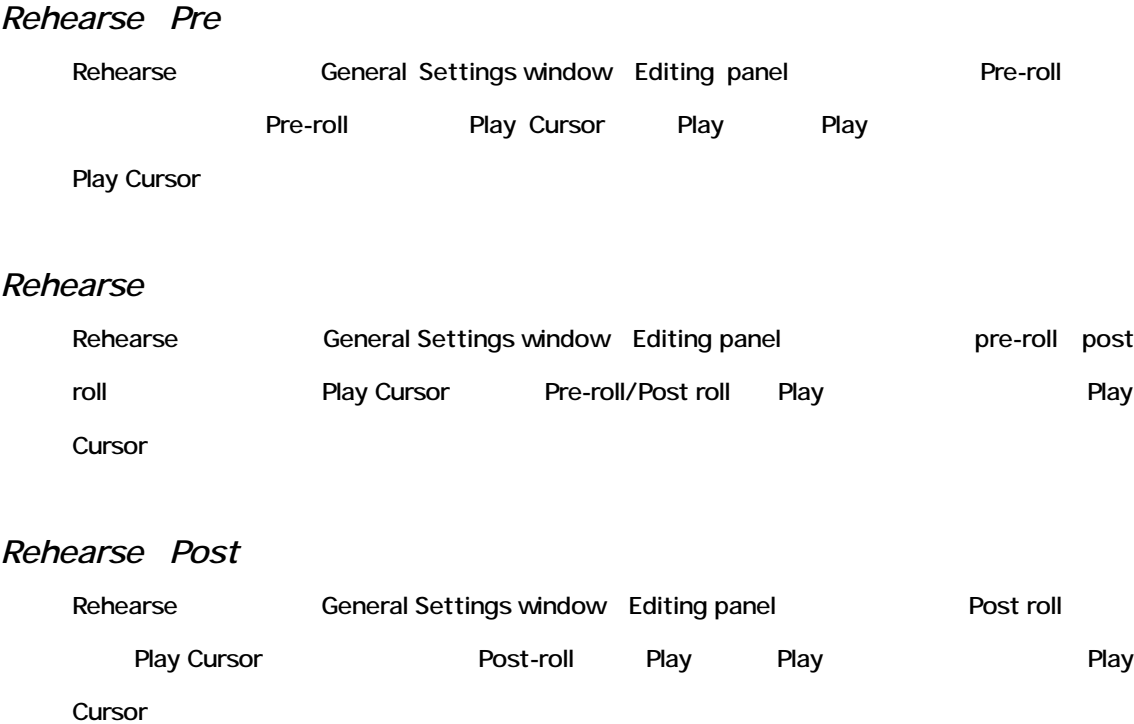

### *Fade In & Fade Out & Crossfade*

Fade In/Out Crossfade

The Composition Editor<br>Fade and Crossfade

# *Auto Silence Removal…*

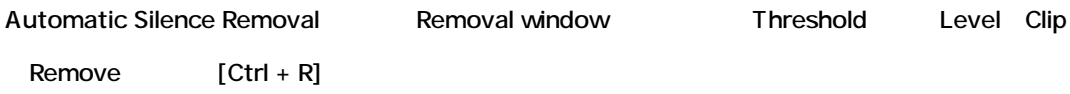

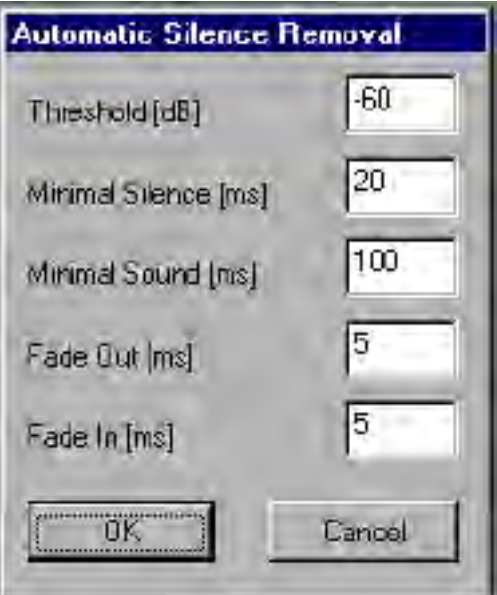

### *Threshold*

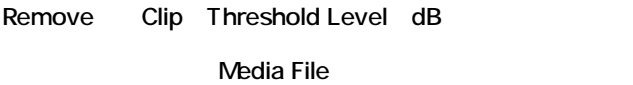

### *Minimal Silence (ms)*

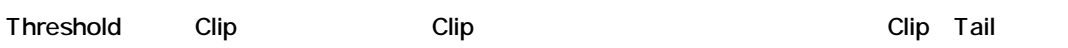

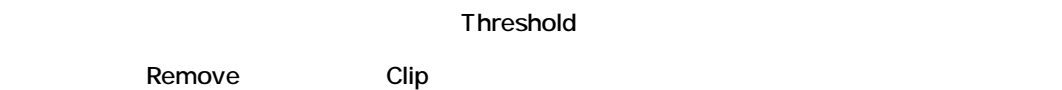

10msc 5000msc

# *Minimal Sound (ms)*

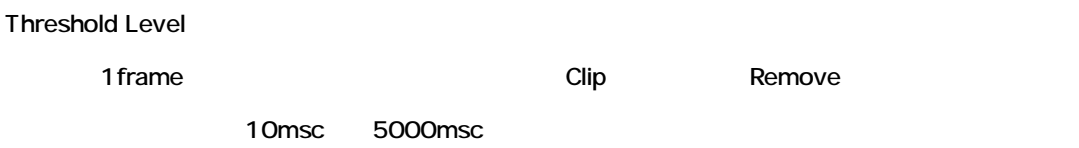

### *Fade Out (ms)*

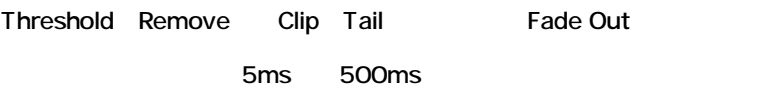

# *Fade In (ms)* Threshold Remove Clip Tail Fade In

5ms 500ms

# *Completing the Automatic Silence Removal* [OK]

Pyramix

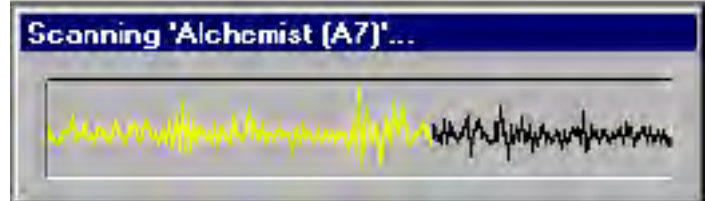

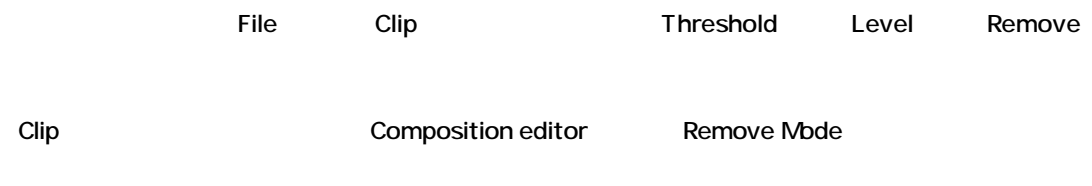

# *Consolidate*

選択したClip上でConsolidate機能を実行することができます。さらにこのコマンドは、Libraryか

**Consolidate** 

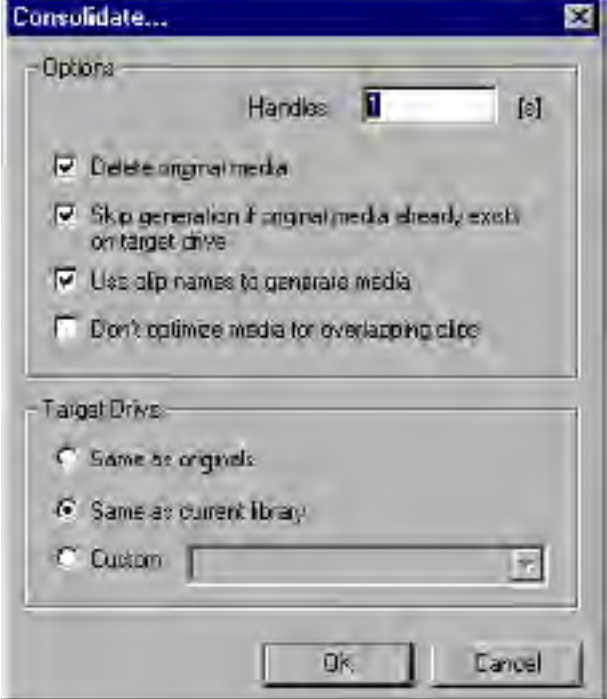

Media & Library Management

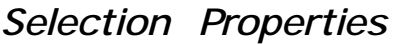

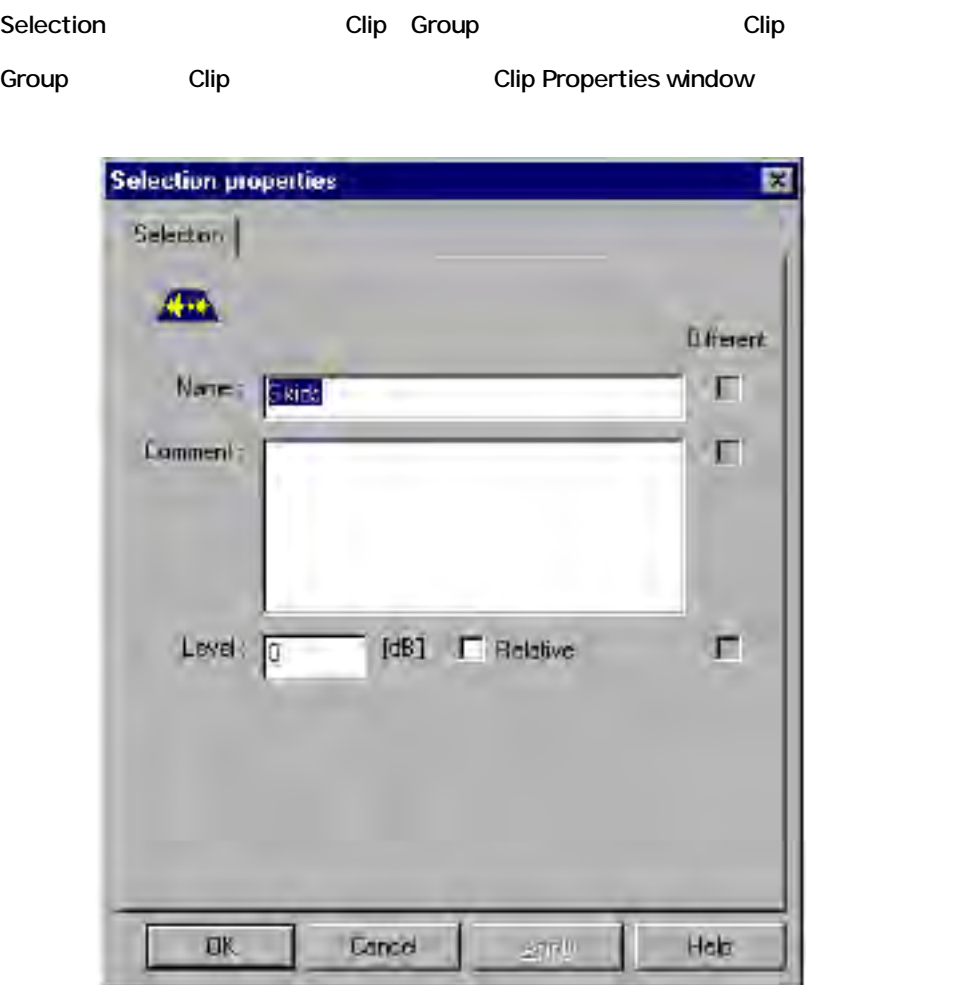

### *Name*

Clip( Group clip Clip) Clip( Group clip

ています。<br>- Field Type ファックしています。

#### *Comment*

Composition Editor EDL display

### *Level*

Selection Level(dB) Level

#### *Different*

Group Clip こちらのみない Level しゅうしょう こうしゃ しんしゃ

# *Properties*

Clip Group Clip Clip Clip

#### Selection Properties window

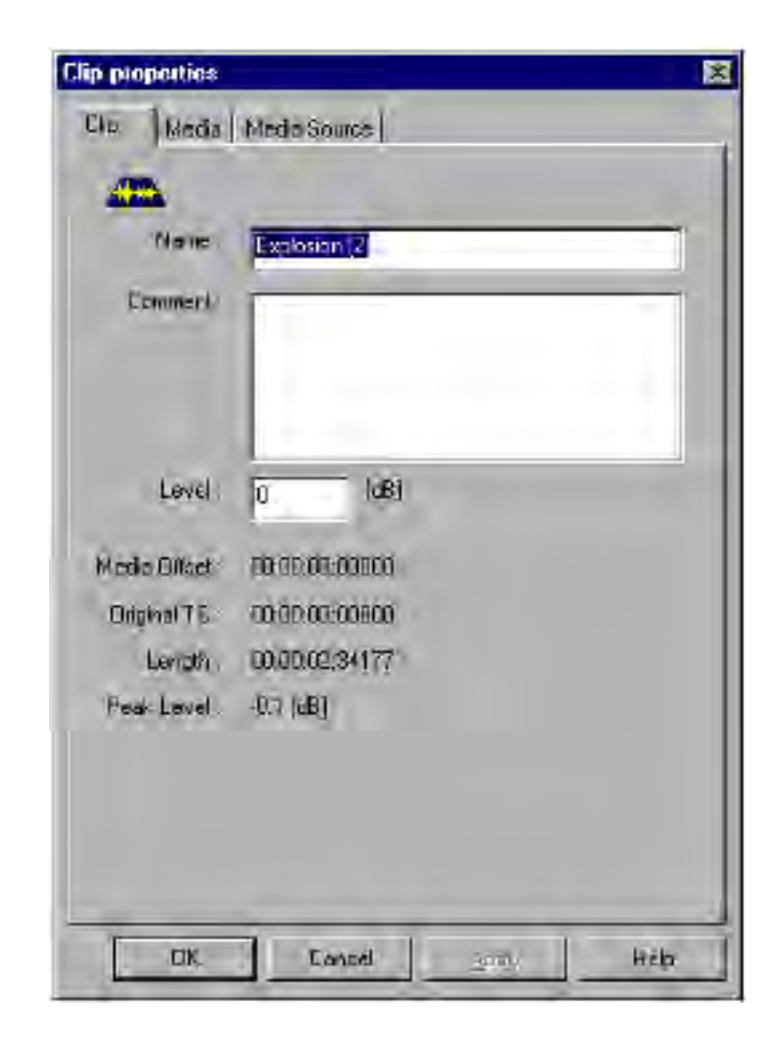

# *Clip Properties*

Clip

#### *Name*

Clip Clip ここでClip

Clip

ークのうちには、Field Type ファイルストリックしています。

#### *Comment*

Composition Editor EDL display

#### *Level*

Clip Level(dB) Level Level

# *Media Offset*

Clip

*Original Timecode* Clip Original Timecode

### *Length*

Clip

#### *Peak Level*

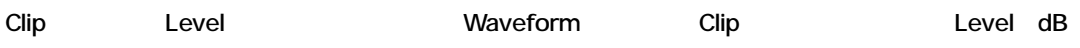

# *Media Properties* Clip Media File
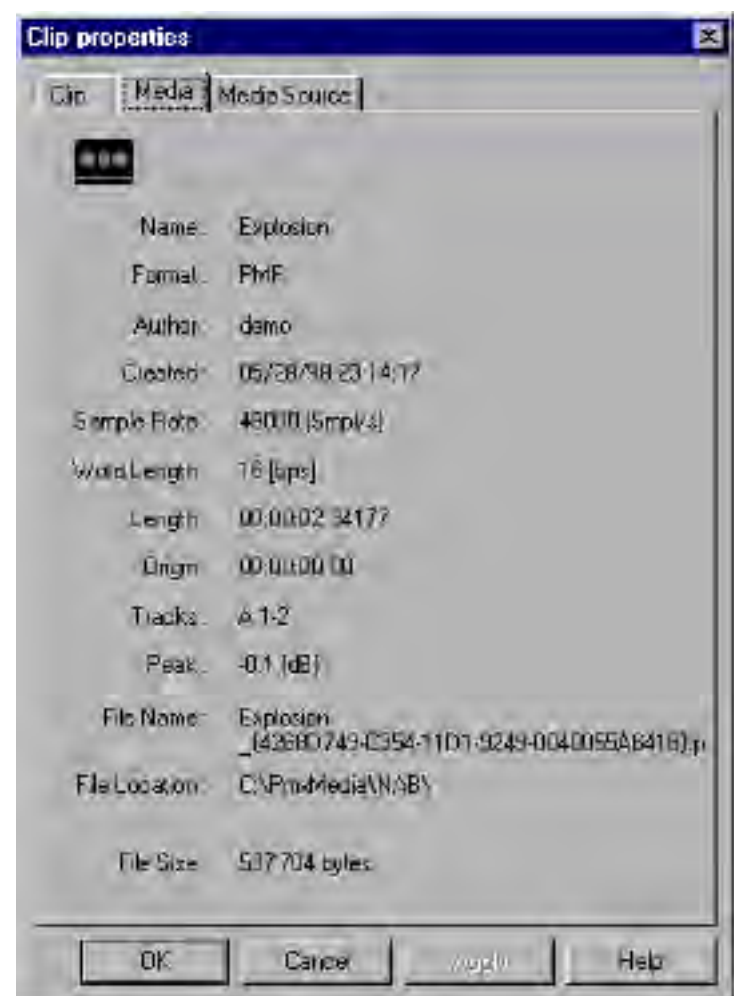

#### **Name**

Media

#### **Format**

Format (PMF/OMF)

#### **Author**

 $\blacksquare$  File  $\blacksquare$ 

#### **Created**

File

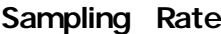

#### **Word Length**

**Length**

**Origin**

#### **Tracks**

Media file

#### **Peak Level**

Media file Level

#### **Filename**

**PmxMedia** インティングトリー

#### **Location**

Media file

#### **Size**

Byte File

# *Media Source Properties*

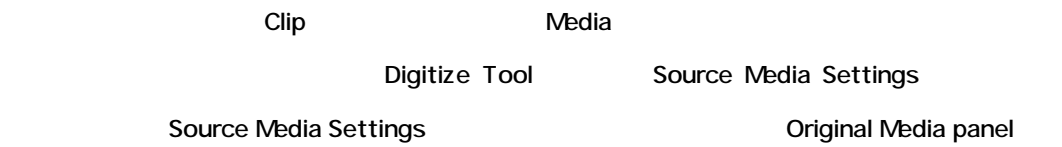

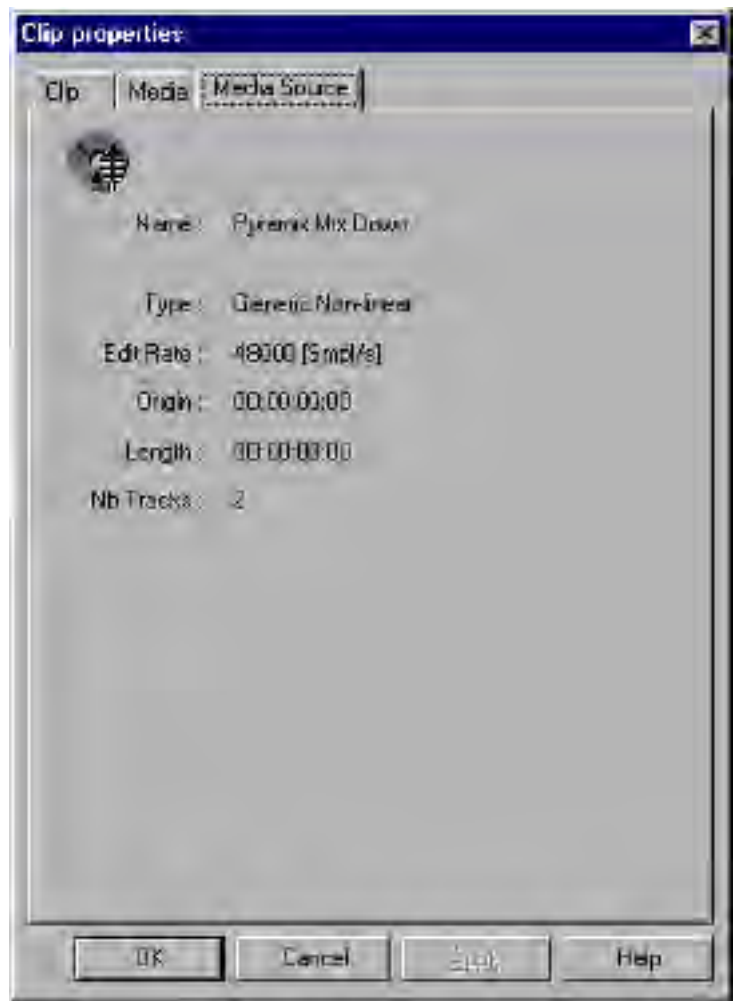

# **Chapter-13**

# *The Composition Editor*

# **Overview**

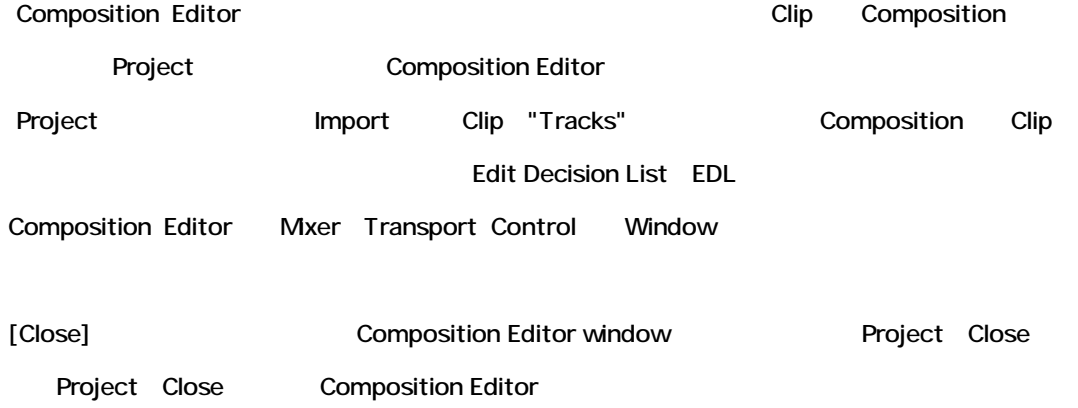

# **Overview of the Composition Editor**

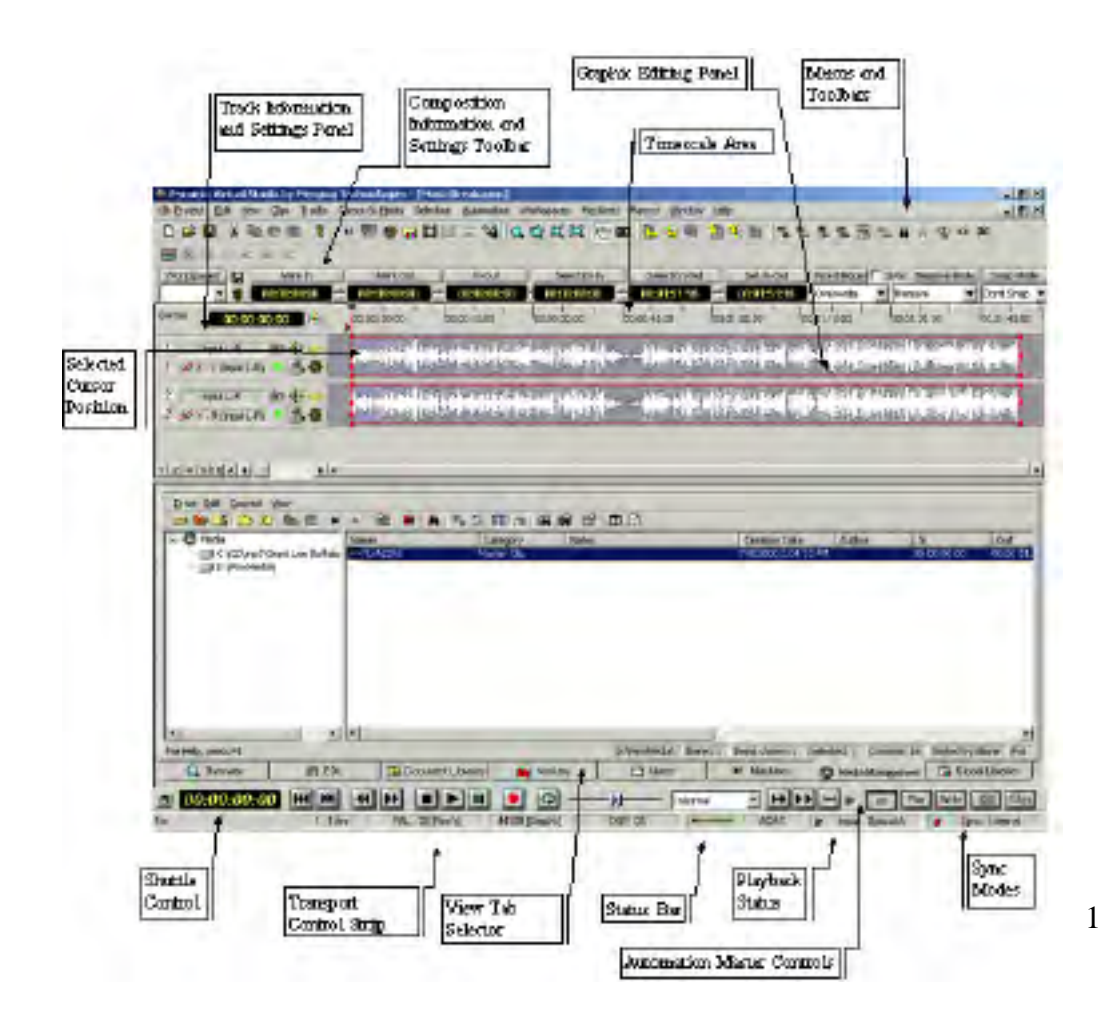

# **Composition Editor**

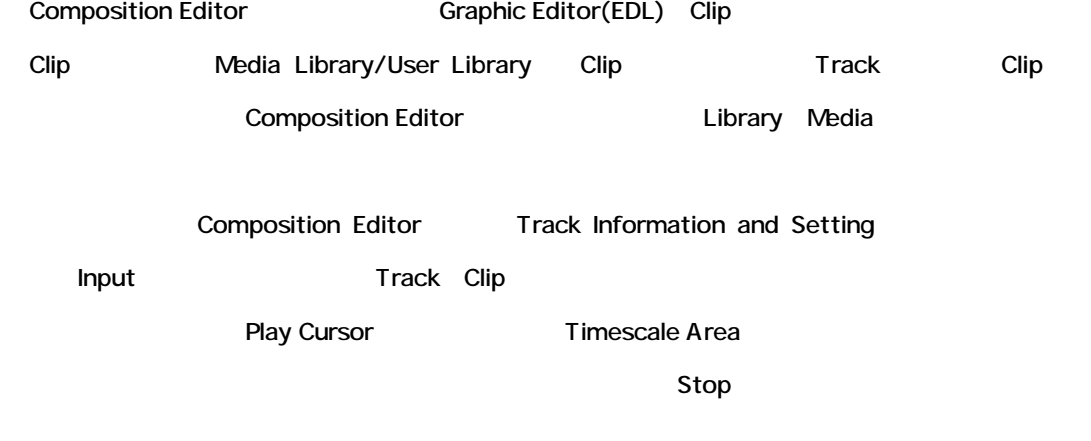

# **Composition Overview Panel**

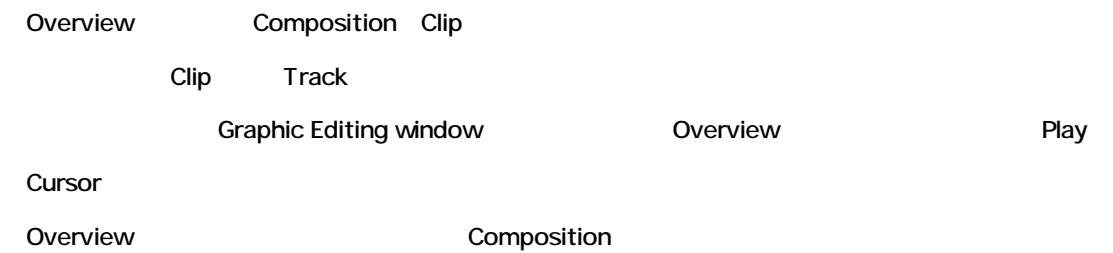

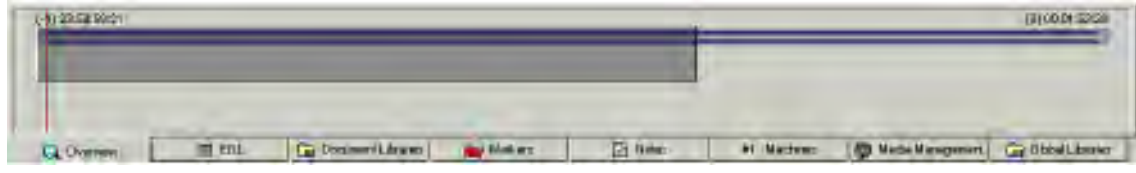

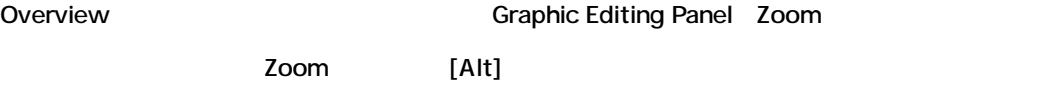

# **Graphic Editing Panel**

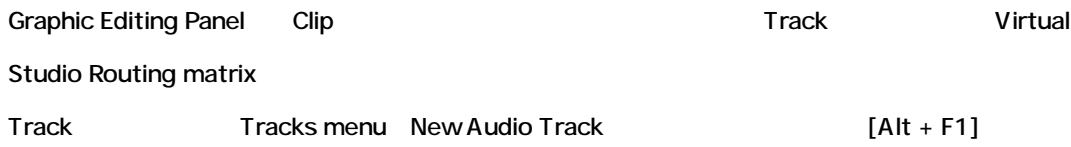

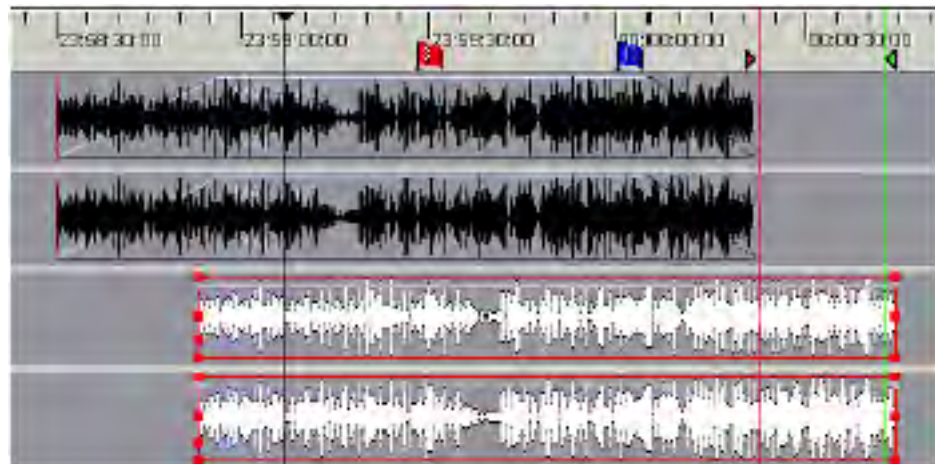

#### Graphics Editing Panel

Track

Grow Button Graphic Editing Panel

# **Edit Decision List Panel**

Edit Decision List Panel Graphic Editing Panel

#### Edit Decision List Panel

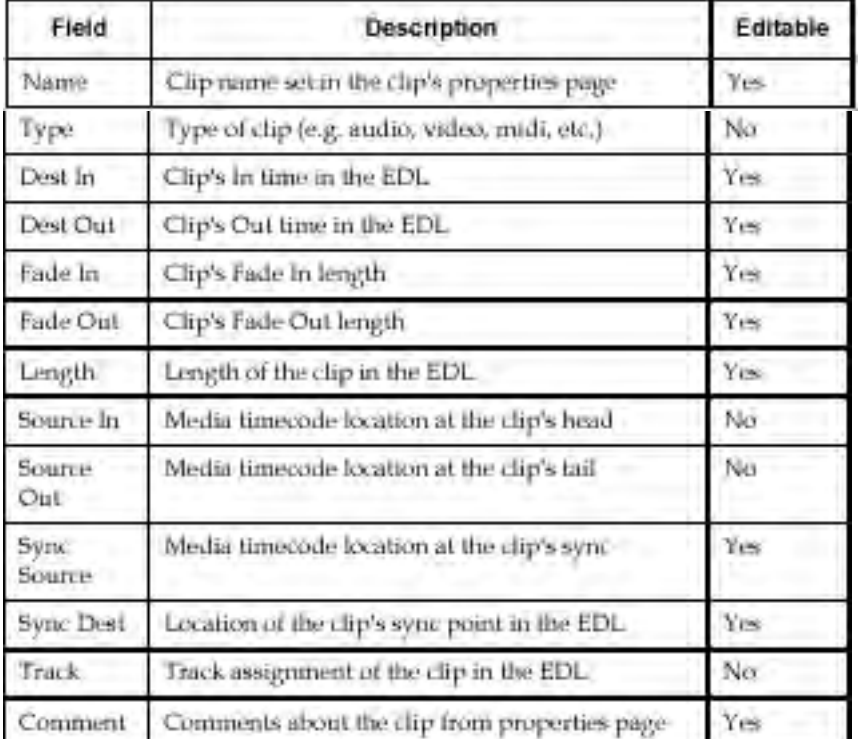

## *Editing Source In and Source Out Information*

EDL Source In and Source Out

### *Absolute Sources in EDL View*

EDL view Absolute time clip Source In Source Out Sync Point time

Clip Clip Clip **Clip Setting Layout Page** 

"View Sources in EDL View"

# **Timescale Area Cursors and Marks**

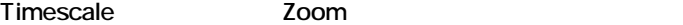

Play Cursor Mark In Mark Out Mark CD-R

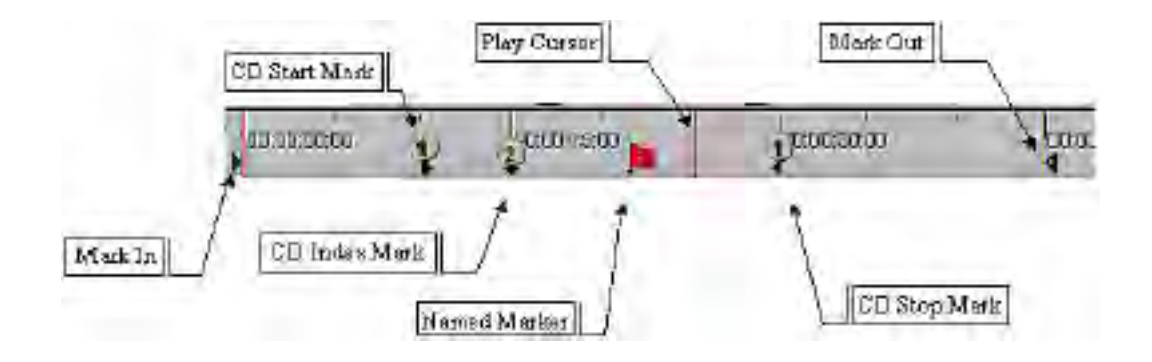

# *Timecode Numbers and Scale*

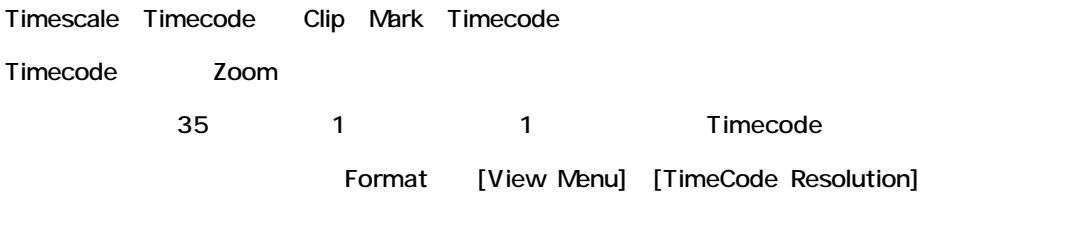

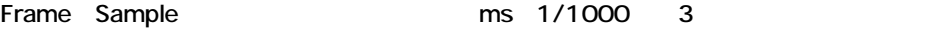

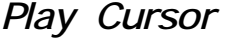

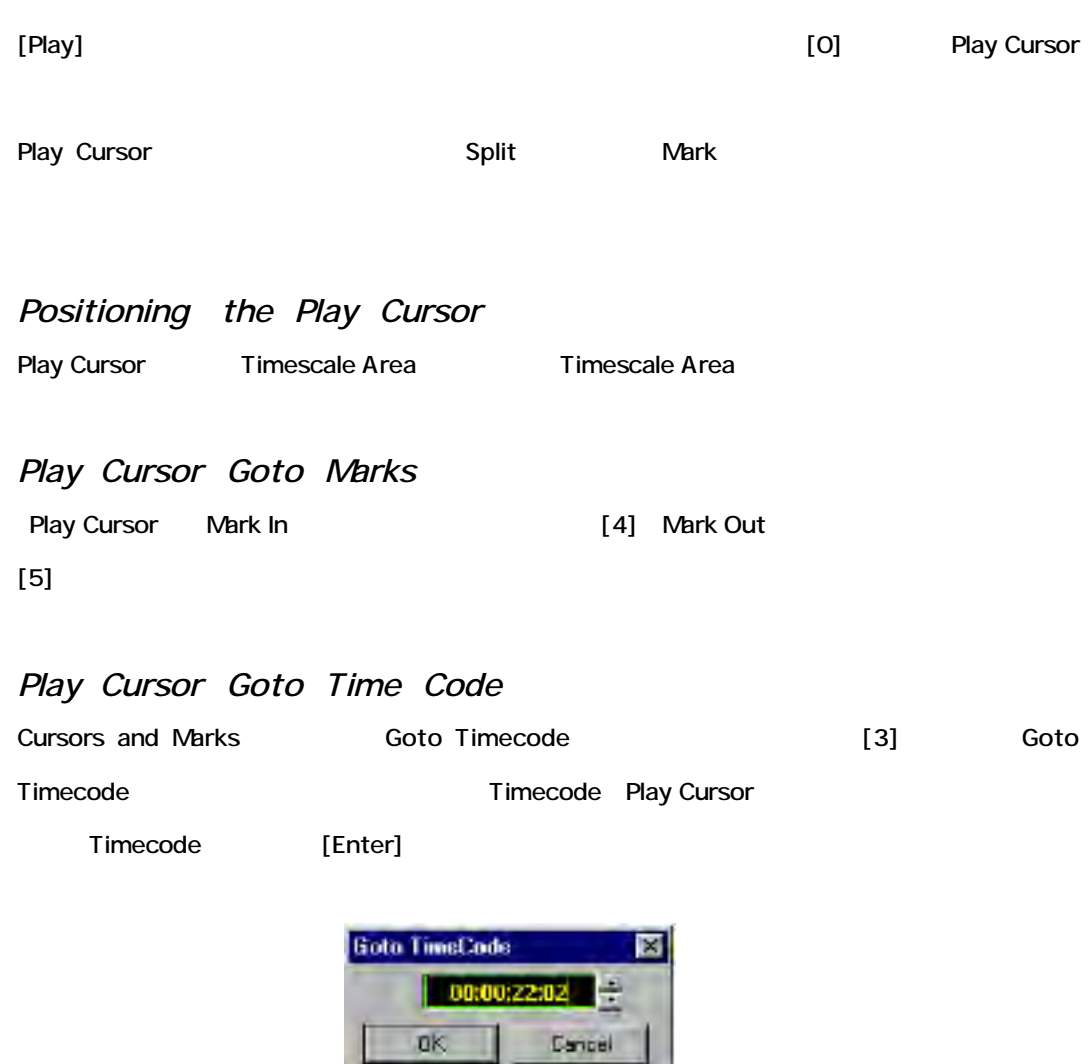

*Tabbing the Play Cursor Between Edit Points*

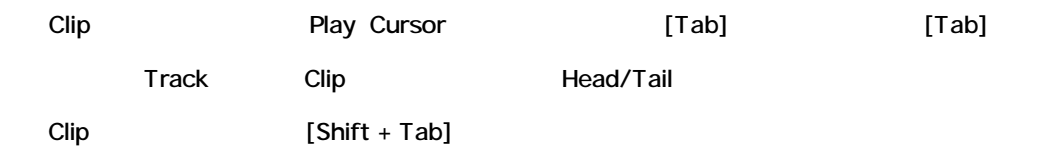

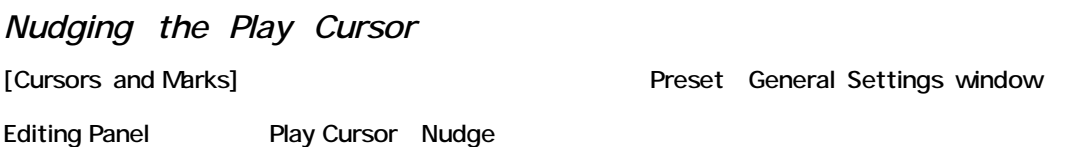

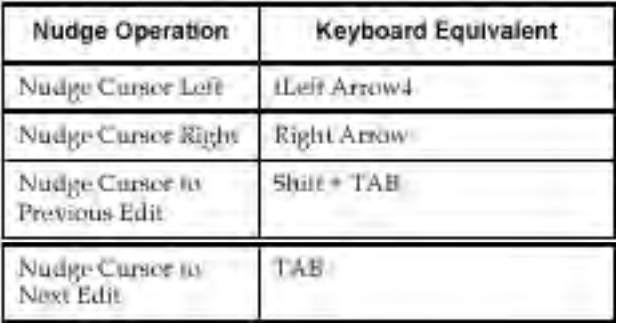

# *Setting the Mark In*

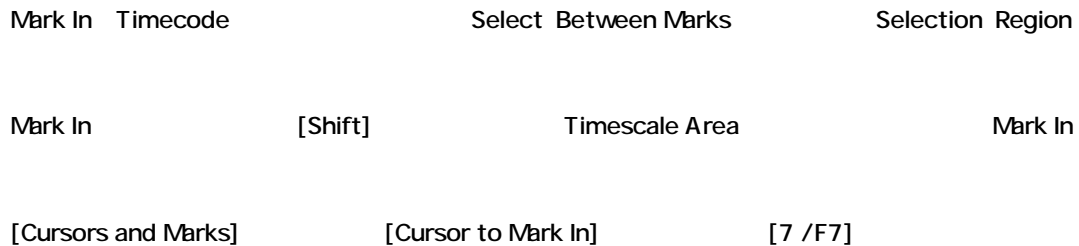

# *Setting the Mark Out*

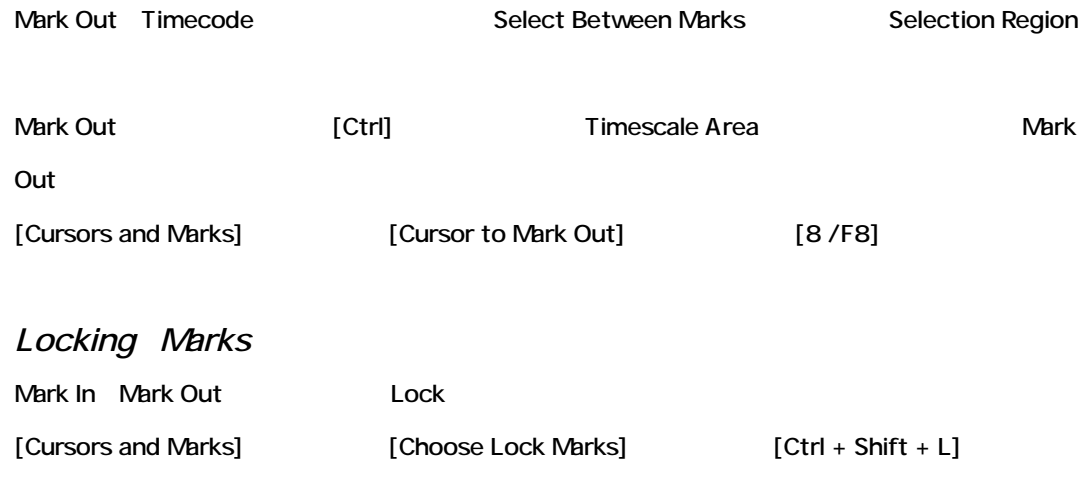

# *Named Markers*

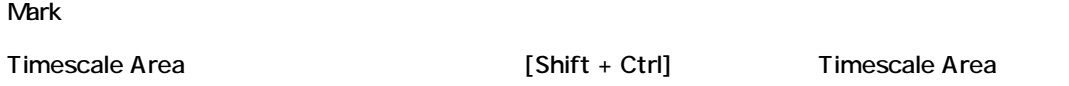

#### Marker セットすると、加わる幅に付きます。

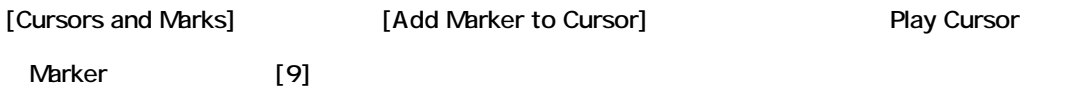

# *Deleting Named Markers*

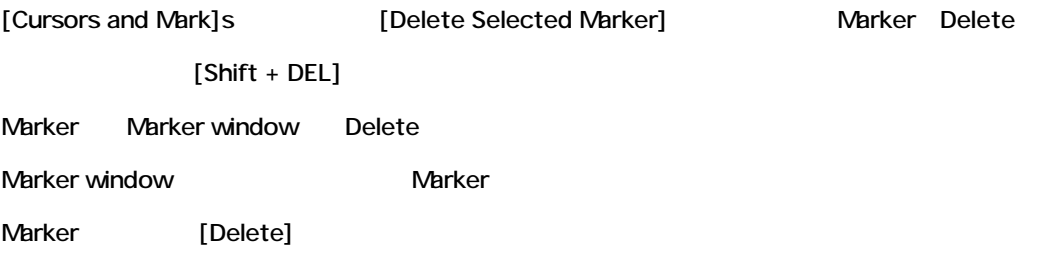

# *CD Marks*

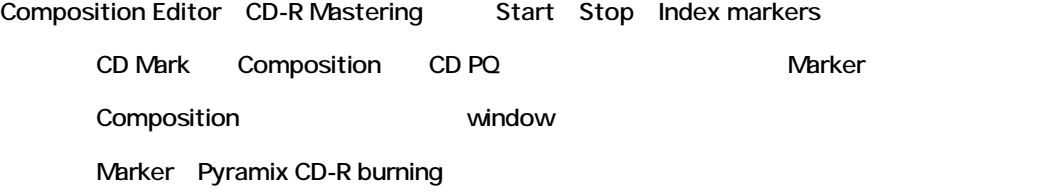

## *CD Track Start Marker*

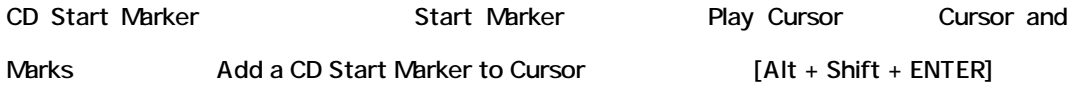

#### *CD Index Marker*

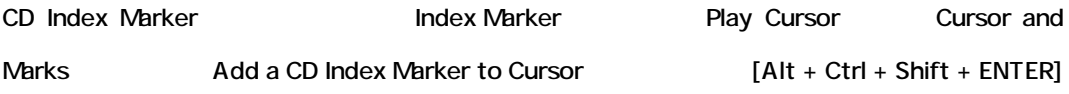

## *CD Track Stop Marker*

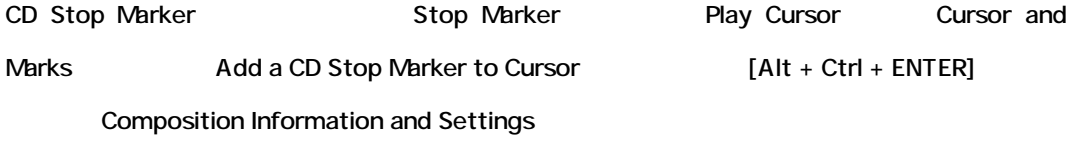

# **Selected Cursor Position**

Play Cursor Nark

Cursol/Mark Timecode

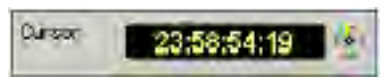

#### Timecode

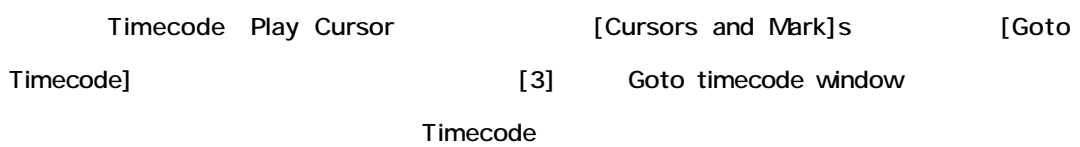

*CD Time*

Timecode CD CD CD CD time

## *Center Play Cursor in Window*

Composition Editor Selected Cursor Position The Composition Scraphic Selected Cursor Position Editing Panel window Play Cursor

# **Transport Control Strip**

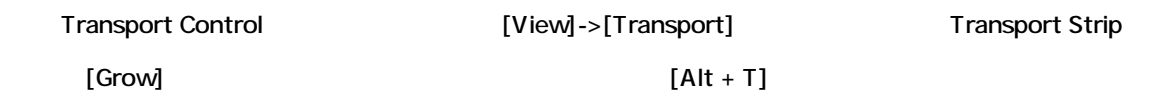

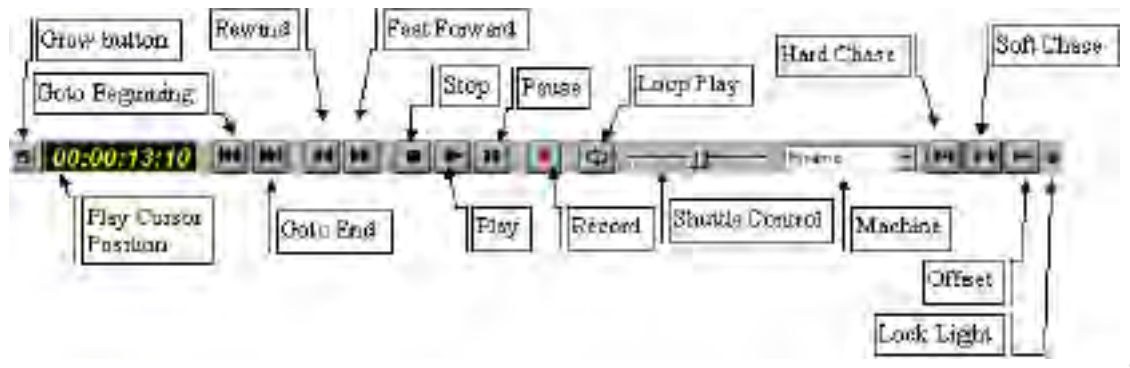

### *Machine*

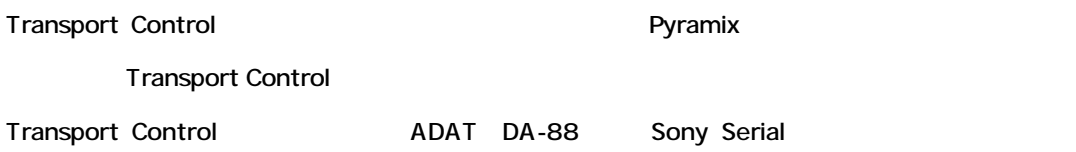

### *Grow Button*

Transport Control Strip

# *Play Cursor Position*

Play Cursor

## *Goto Beginning*

Composition Play Cursor

## *Goto End*

Composition Play Cursor

## *Rewind*

# *Fast Forward*

*Stop*

Stop

*Play*

Play Cursor

*Pause*

requirements and participate the participate  $P$  aussi  $P$ 

*Record*

*Loop Play*

Stop Pause Mark In Mark Out

*Shuttle Control*

Shuttle

# **Project File Management Panel**

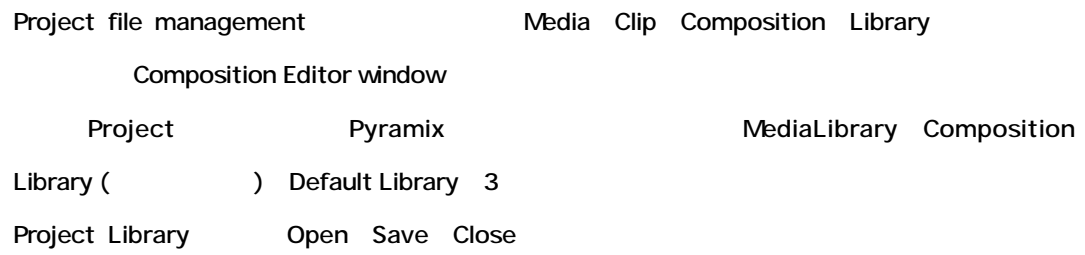

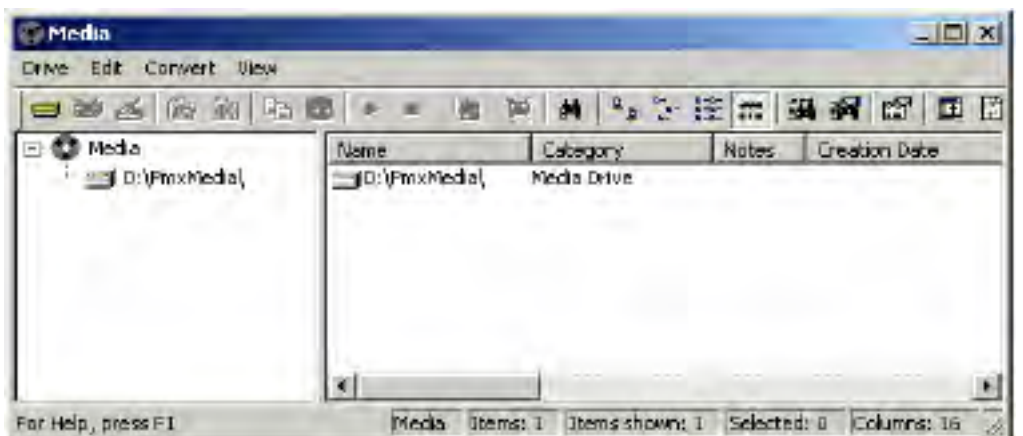

## *Media*

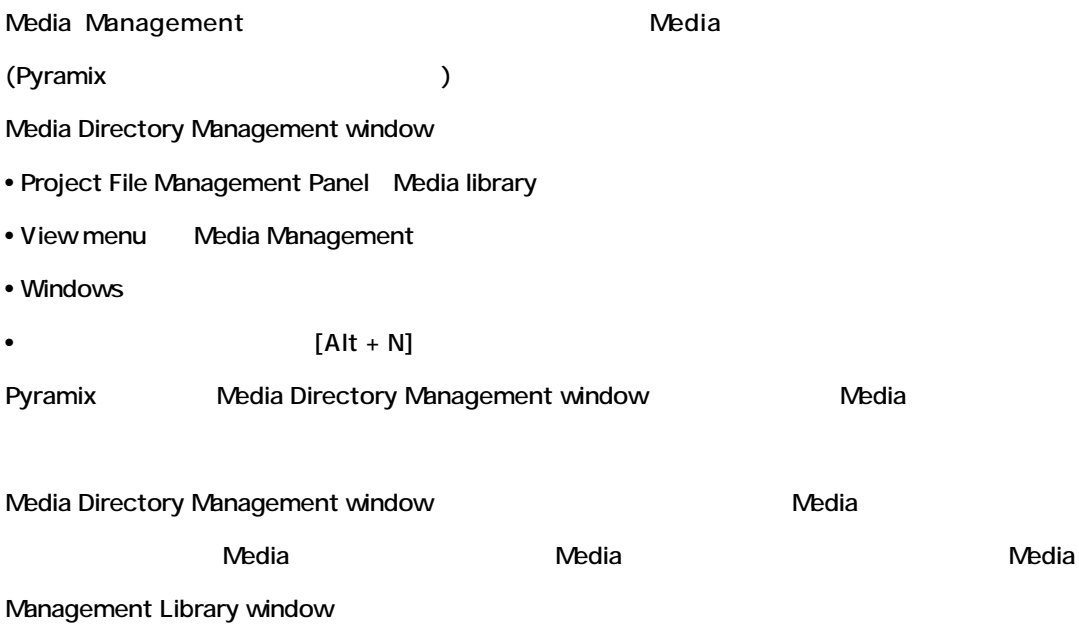

# *Composition Library*

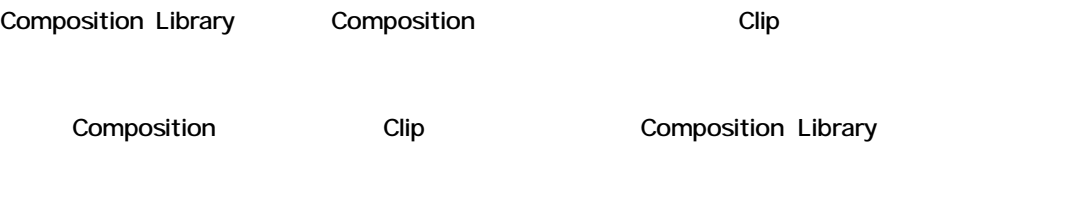

Library Composition Backup Clip Copy

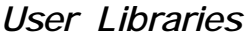

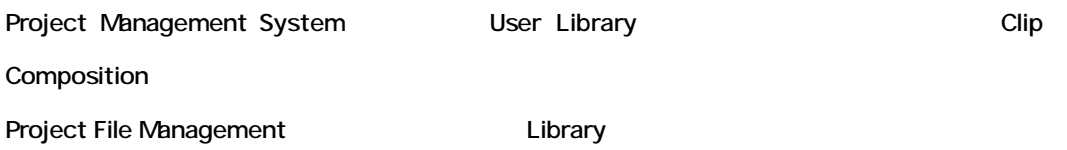

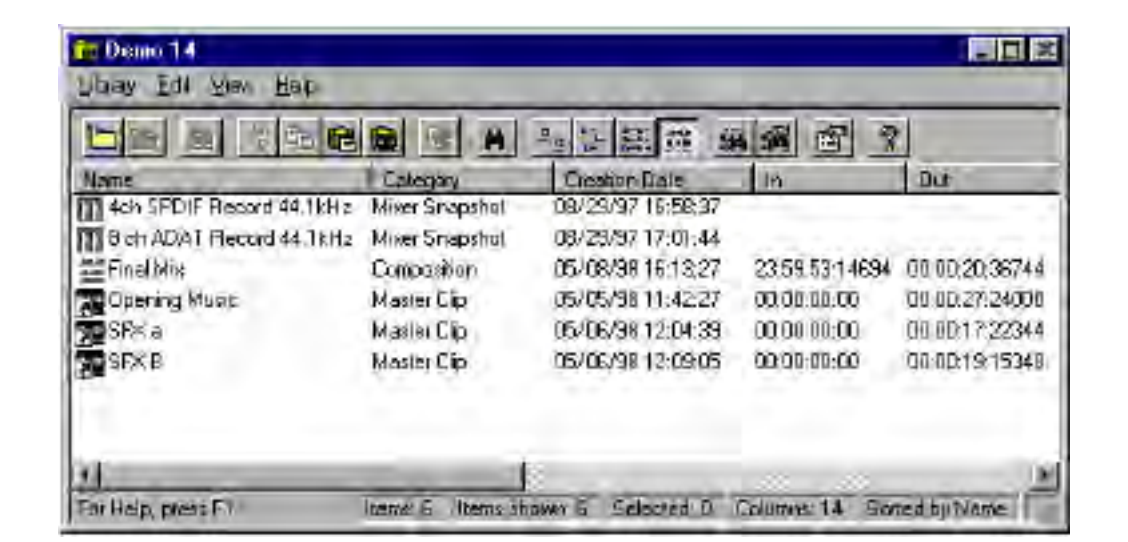

## *Project Libraries*

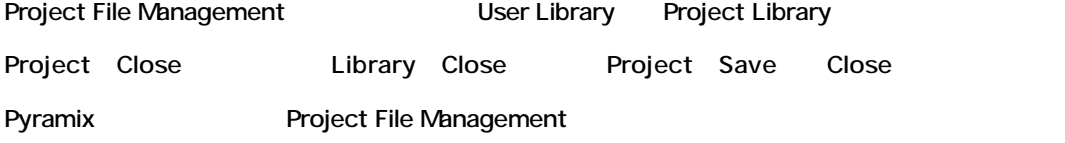

#### *Global Libraries*

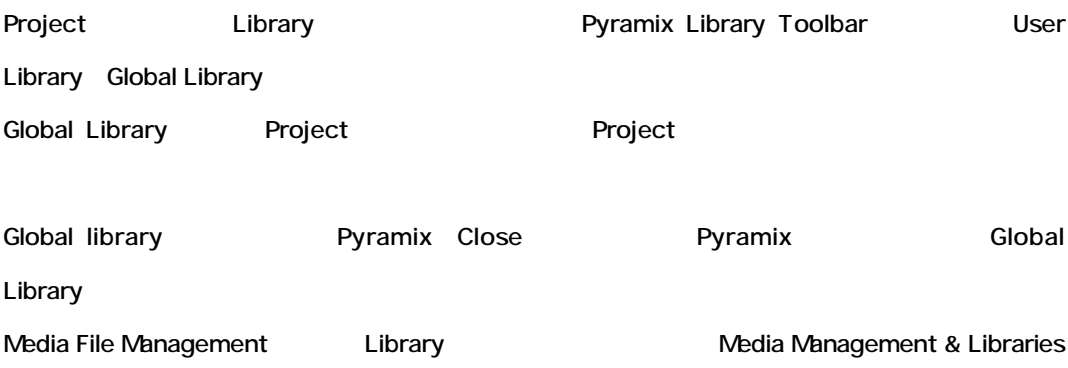

# **Track Information and Settings Panel**

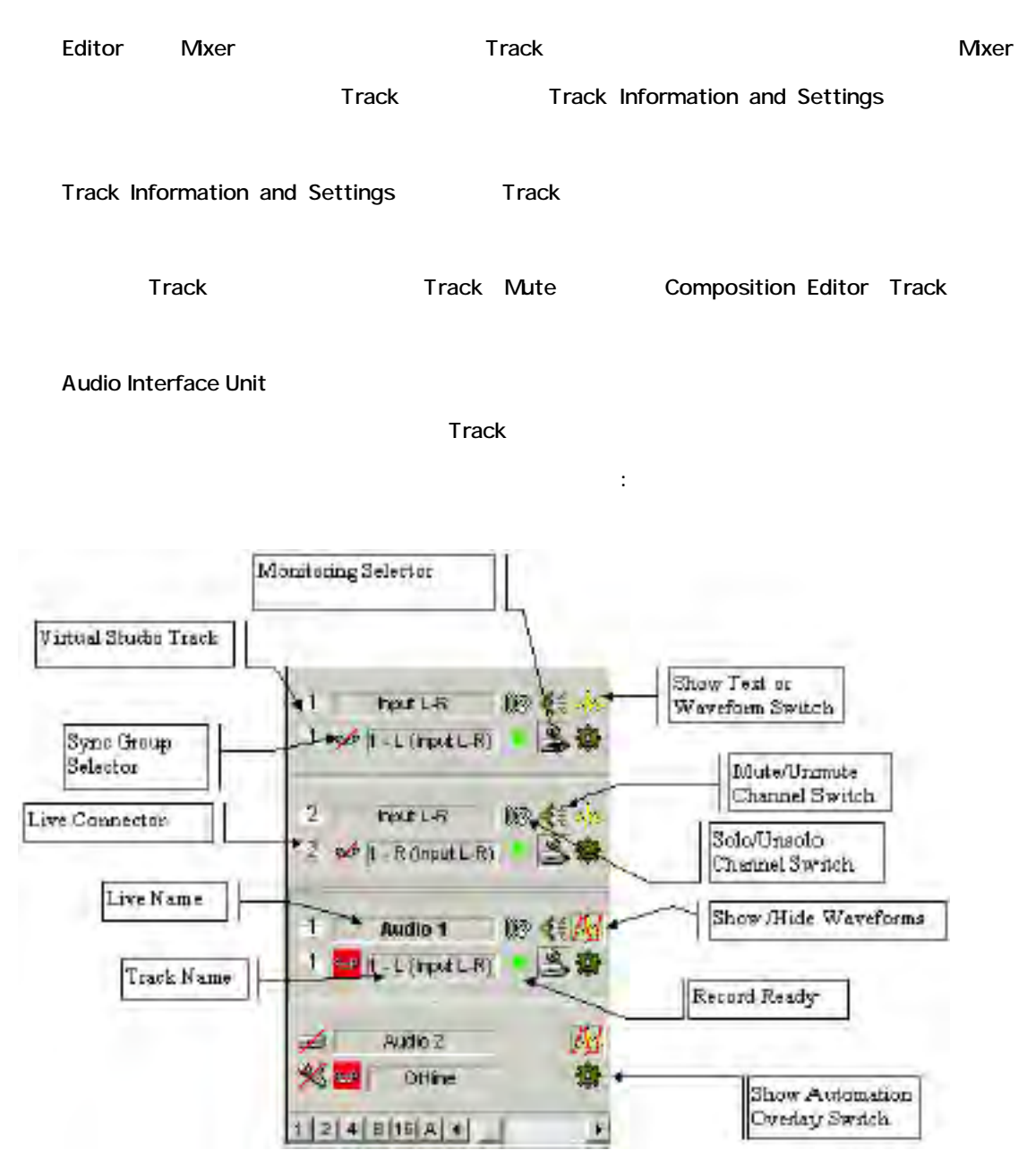

## *Mixer Channels Assignment for Tracks*

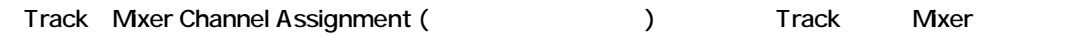

Track Mixer

Track Track **Track** 

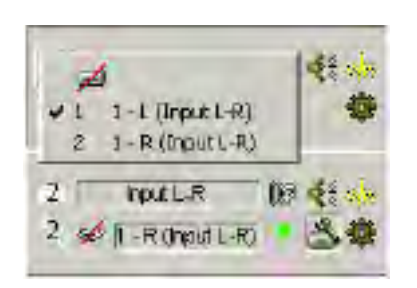

Assignment]

 $\mathbf{R}$ 

Trackを再生するチャンネルをクリックする、また再生しない場合は、リストの一番上の[No Channel

### *AIU Source Indicator*

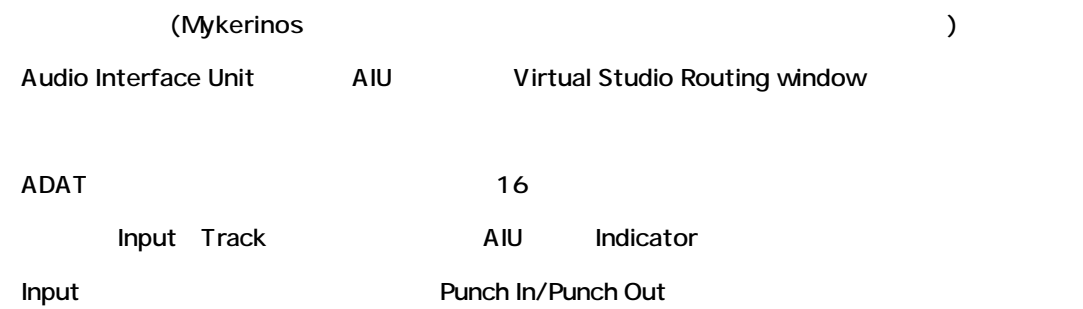

# *Hard Disk Track Name*

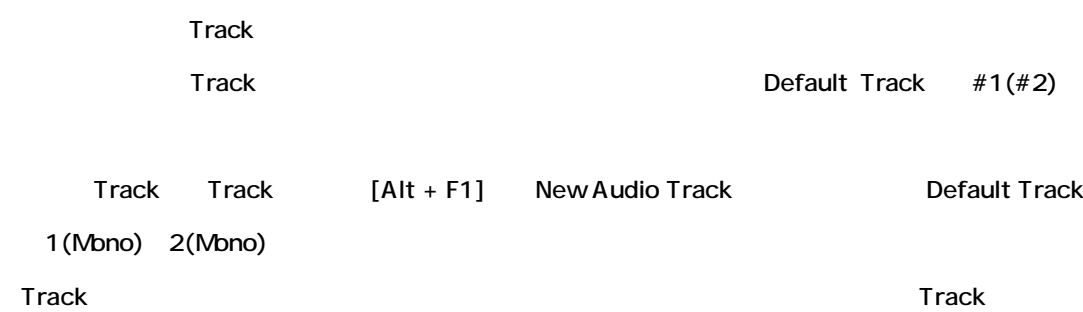

#### *AIU Source Name*

AIU (Audio Interface Unit) Input

AIU

"Offline"

## *Mute/Unmute Channel Switch*

Track Mute / Unmute

### *Solo/Unsolo Channel Switch*

Track Solo / Unsolo

# *Mixer Source Assignment Switch*

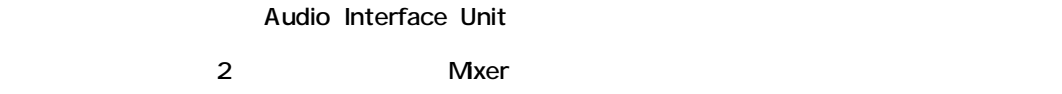

## *Sync Group Selector*

Sync Groups 1 Track Sync Groups

## *Show Text or Waveform Switch*

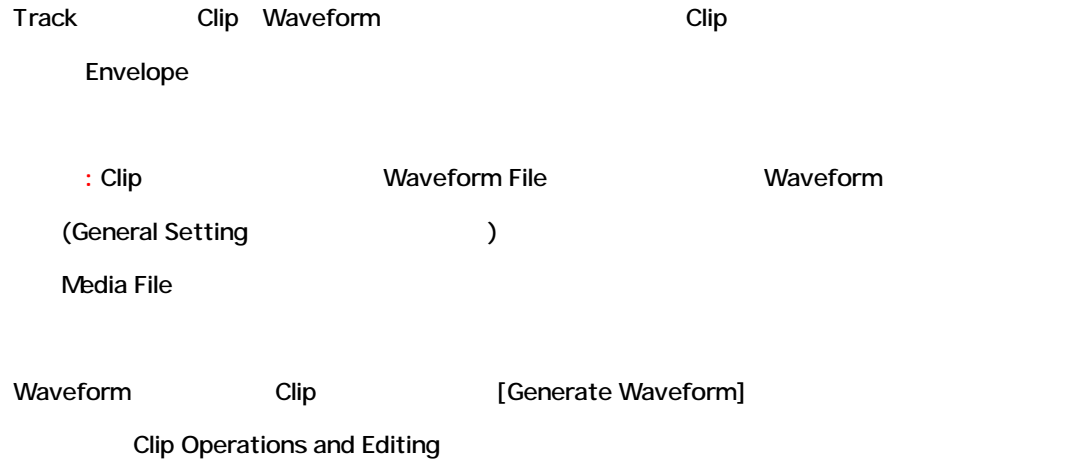

### *Auto-Monitor Switch*

Repro

Audio Interface Unit
Networking Audio Interface Unit The Pyramix Input Repro

General Setting Record Monitoring

# *Show/Hide Automation Overlay Switch*

個々にTrackを設定するには、[Ctrl]キーを押しながら操作します。

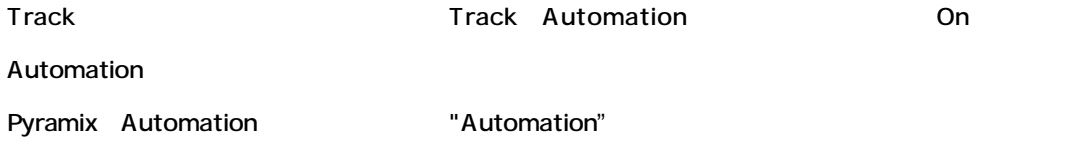

*Track Informations and Settings PanelでKeyboard modifiers*

Track Informations and Settings Panel Track Informations and Settings Panel [Shift] それには、これらのスイッチを押した場合、スイッチを押した場合、すべてのTrackに関われます。 • Mute Switch • Solo Switch • Monitoring Selector • Sync Group Selector • Show Text or Waveform Switch • Automation Overlay Switch Stereo Mixer Strip L/R Stereo Strip Lch Mute Rch Mute

# *Selected Track*

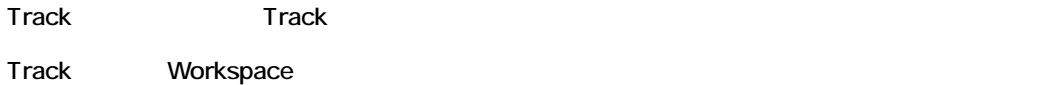

# *Track Size Preset Buttons*

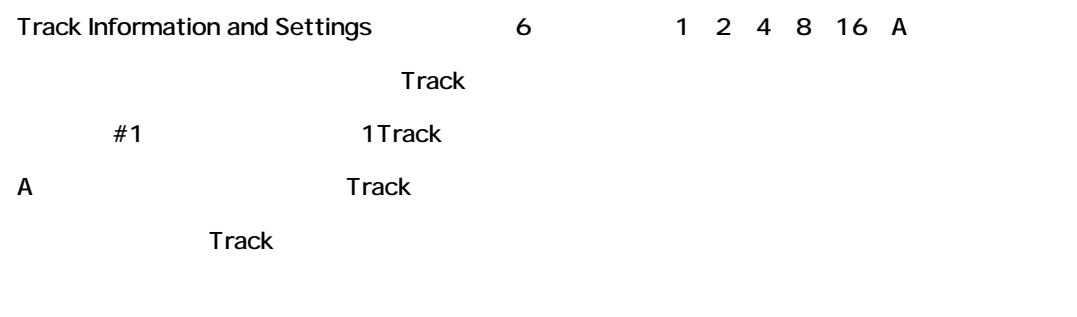

 $1|2|4|8|6|4|1|$ 

# *Show All Tracks Button*

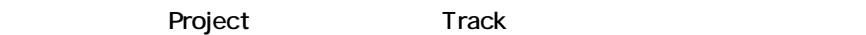

# *Smaller Track Size*

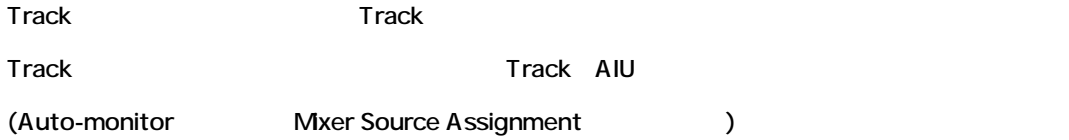

# **Sync Groups**

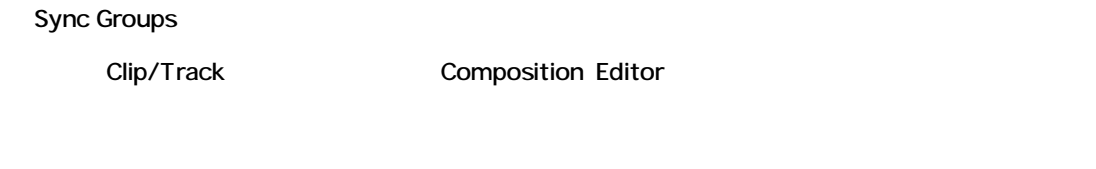

Track 4 Sync groups 2000 Sync groups Narker Sync group

# *Sync Mode*

Sync Mode On/Off Sync mode Enable

下さい。ショートカットは"@"キーです。

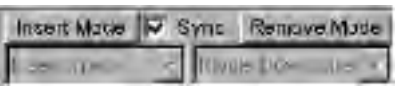

# *Adding Tracks to a Sync Group*

Sync Group
the Track

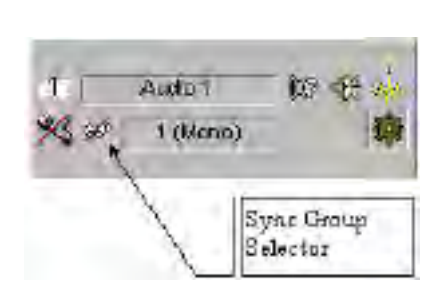

4 Sync Group

Track Sync Group

Track 1 Sync Group

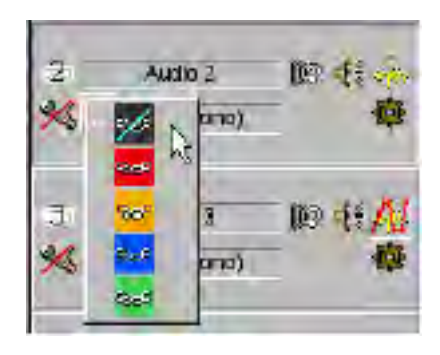

Sync Group Sync Group Sync Group Sync Group

Track

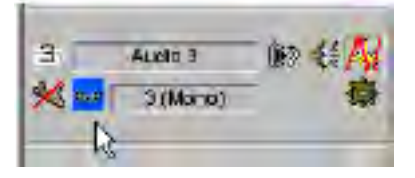

## *Removing Tracks from a Sync Group*

Sync Group [Sync Group] 1

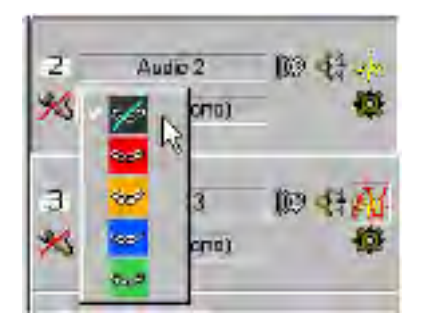

### *Editing With Sync Groups*

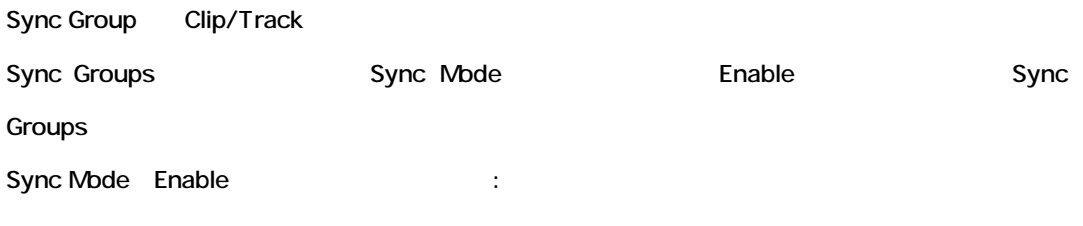

- Insert Mode Insert Track
- Remove Mode Ripple DownStream

**注:**次のページの例を参照してください。

• Insert Ripple Modes

# *Composition Editor / Sync Mode Insert/Paste Examples*

てはセクションが、それにはProtect Insertするか? Protect Insert

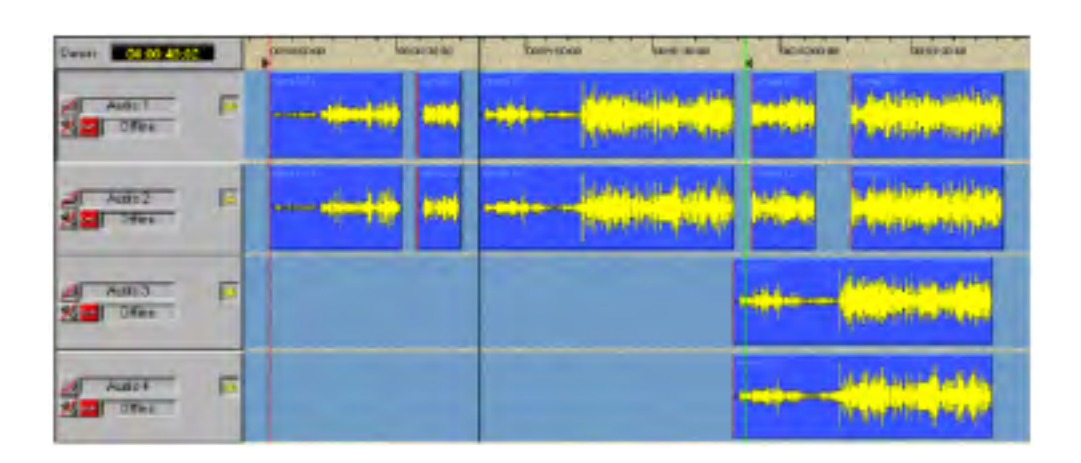

#### Paste

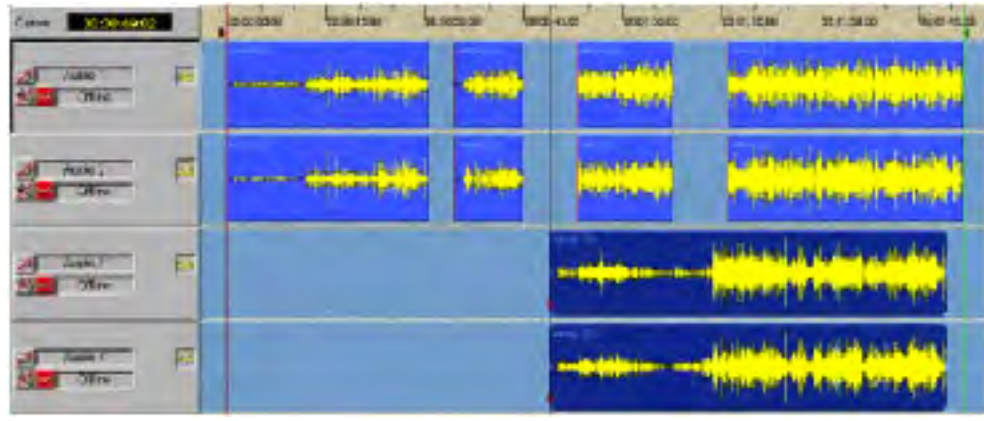

Red Sync Group インター Track インター Paste

# *Composition Editor / Sync Mode Delete/Cut Examples* Remove

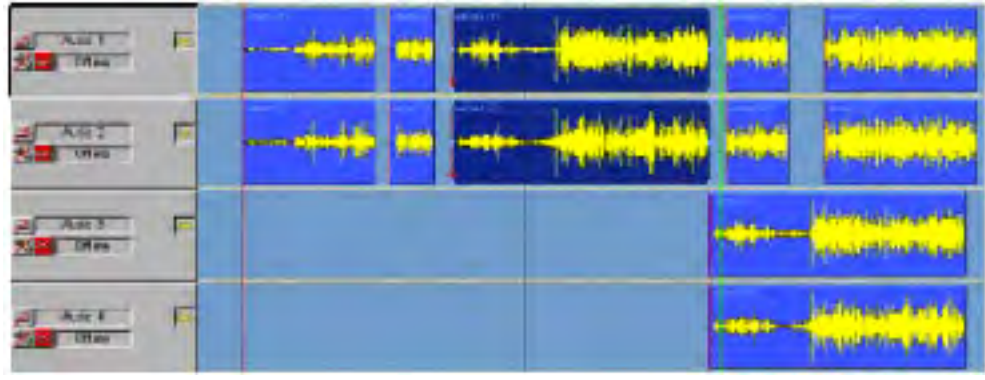

Paste EDL- Clip "Delete"

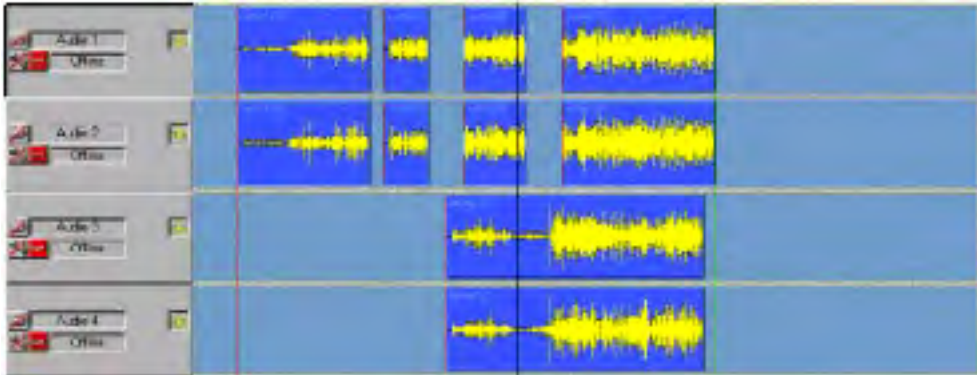

Delete Clip Red Sync Group

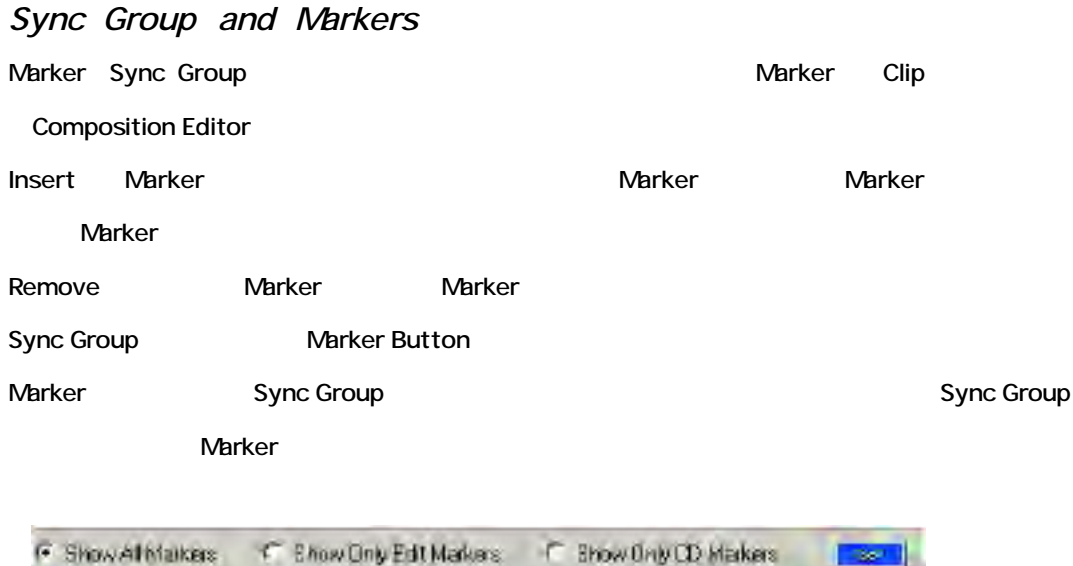

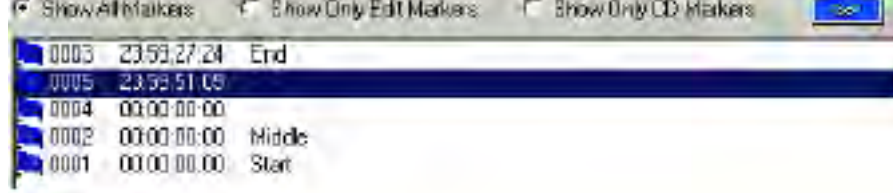

*Marker Sync Mode Delete/Cut Examples*

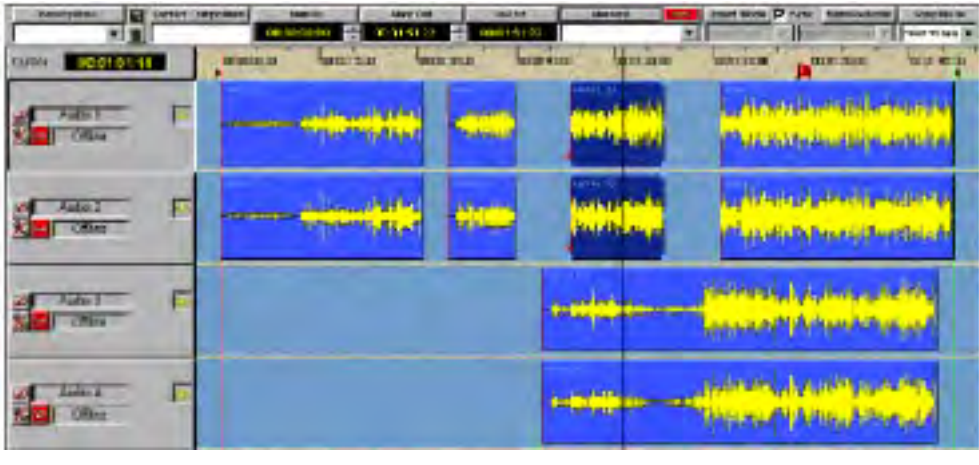

Marker Red Sync Group Clip "Delete"

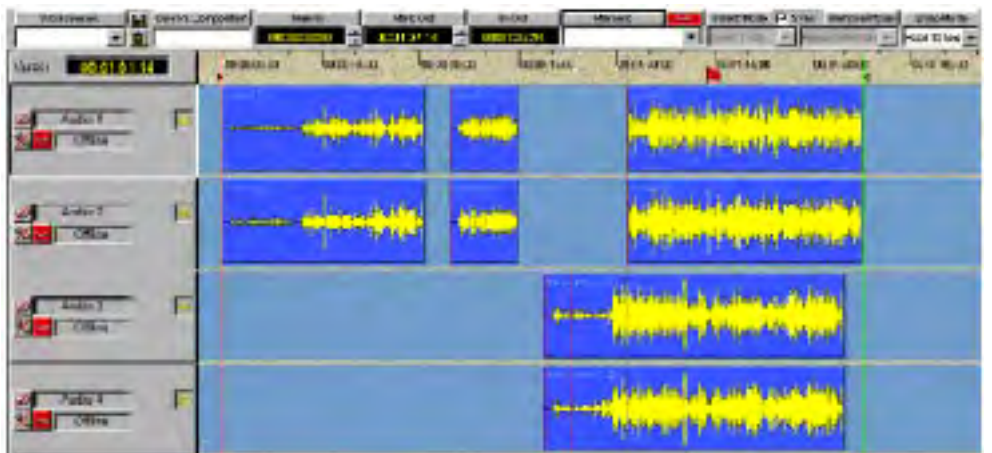

*Sync Groups and Synchronization*

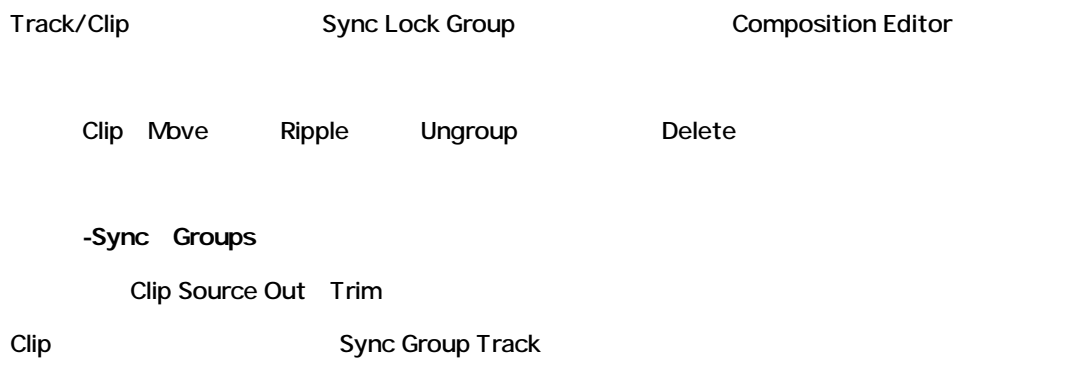

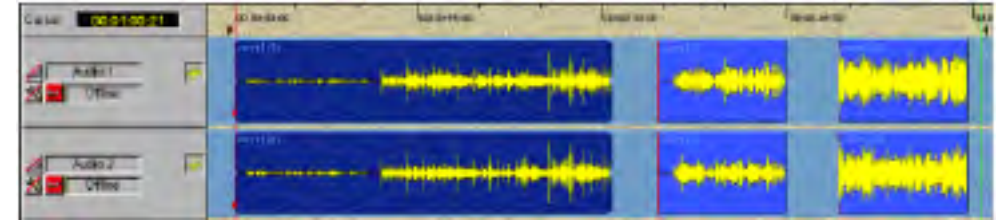

Clip Clip Trim Sync Mode Enable

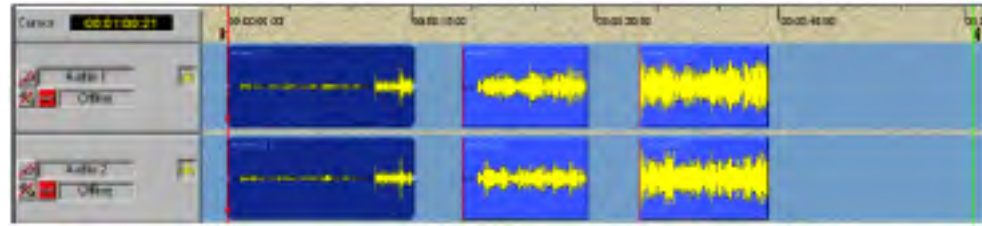

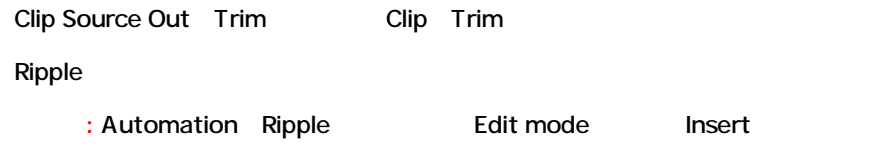

# **Menus and Toolbars**

# *The View Menu*

Composition Editor

View Windows Toolbars

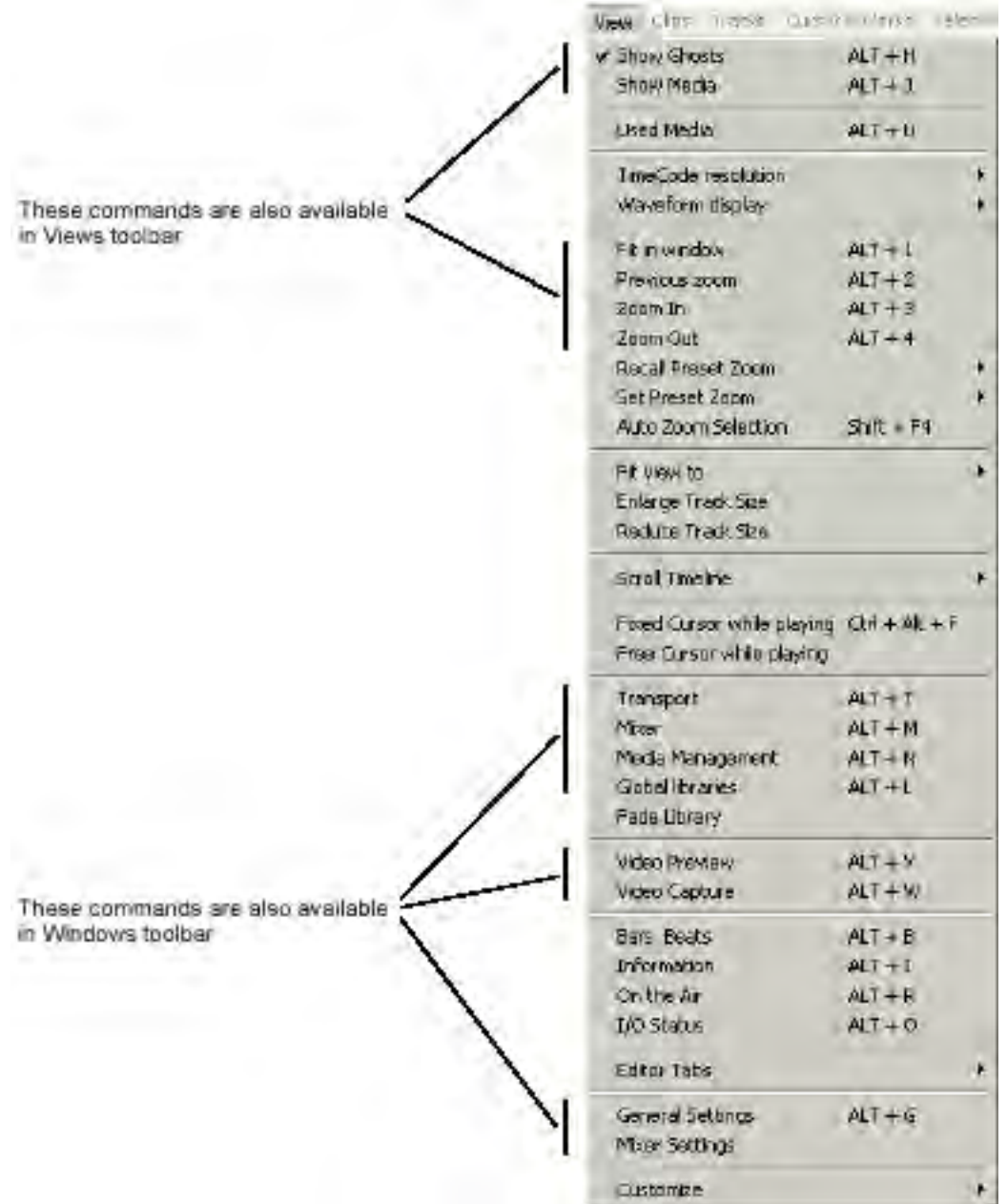

\* 23

## *Show Ghosts*

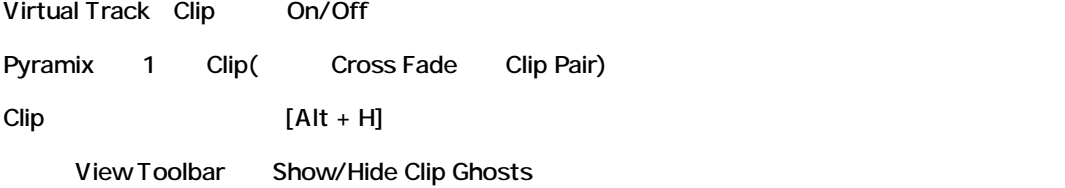

## *Show/hide Media*

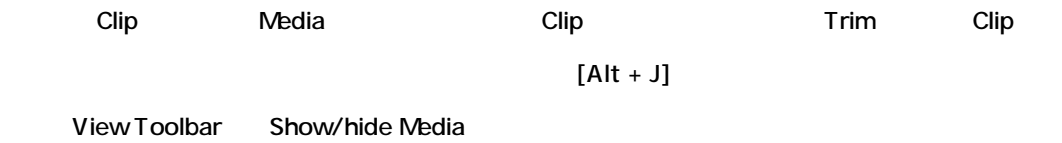

*Used Media*

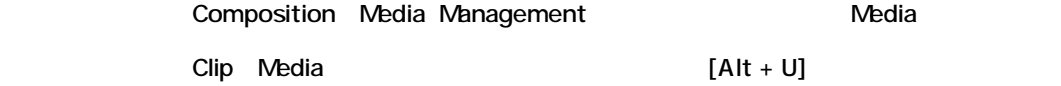

### *Time Code Resolution*

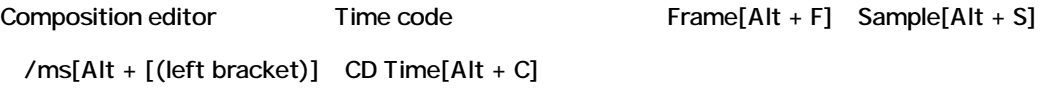

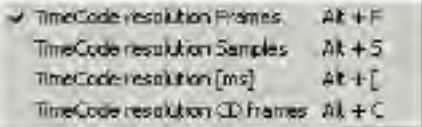

## *Waveform Resolution*

Clip Waveform

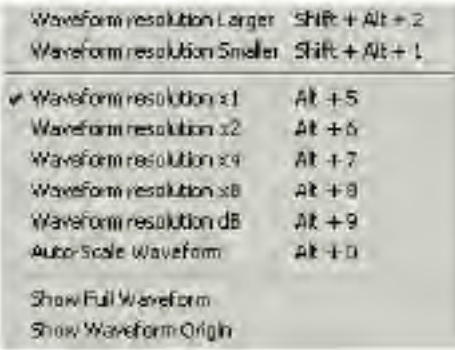

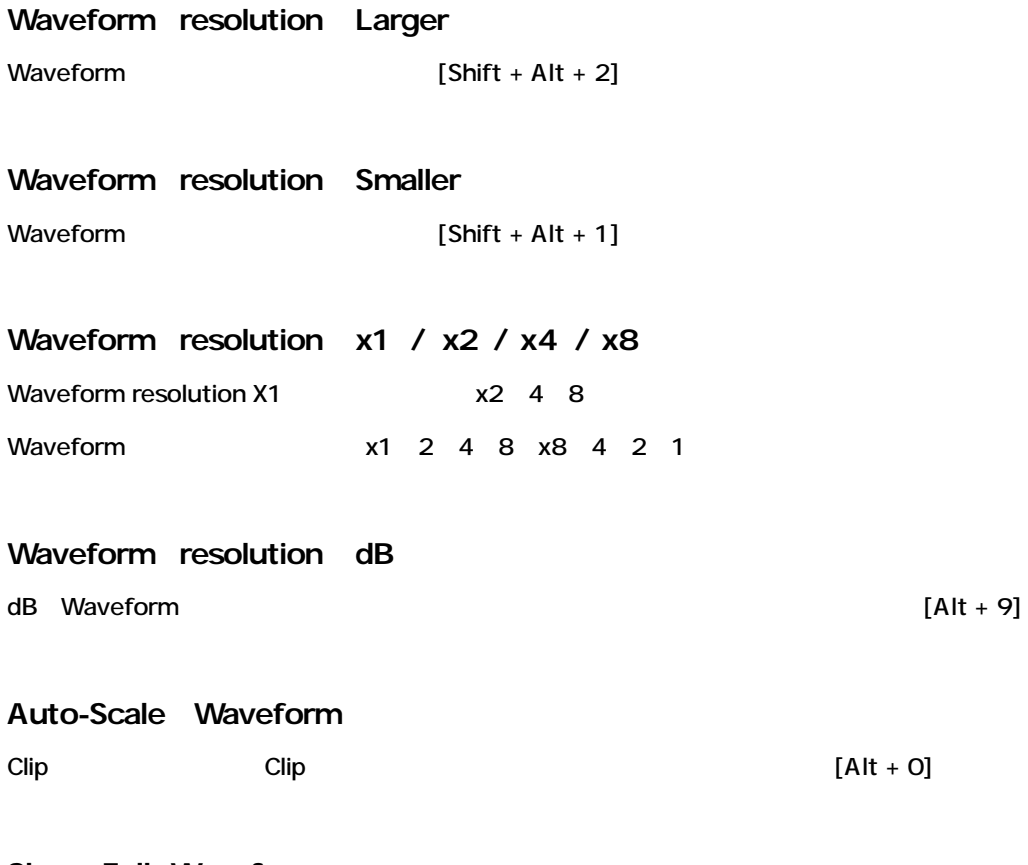

**Show Full Waveform** Zoom

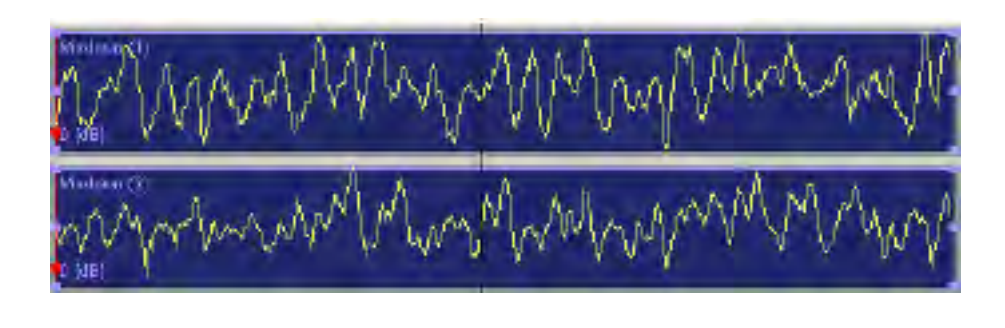

Show Full Waveform Waveform

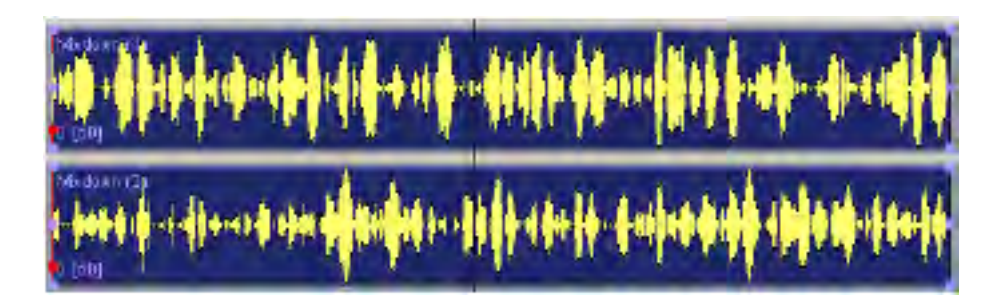

#### **Show Waveform Origin**

Waveform

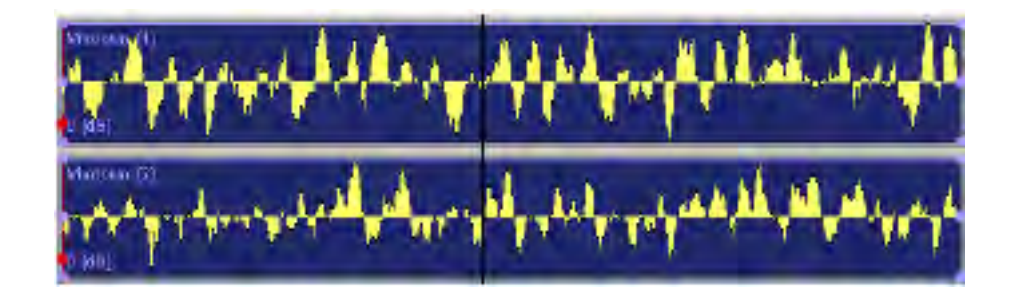

#### *Fit in Window*

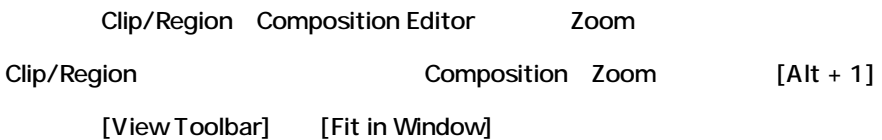

## *Zoom Back (Previous Zoom)*

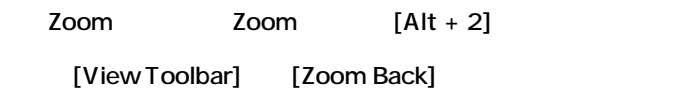

## *Zoom In*

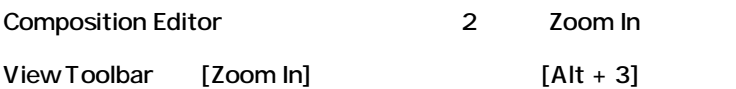

### *Zoom Out*

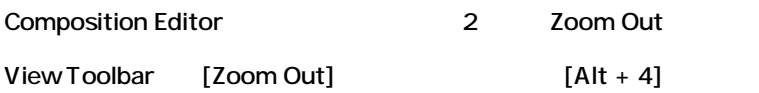

Region Zoom [Alt] [Alt] Region Zoom Region Zoom

Composition Overview Panel

### *Recall Preset Zoom*

5 Zoom

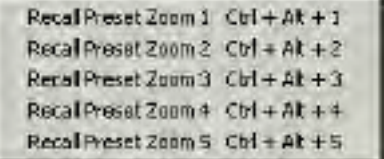

#### *Set Preset Zoom*

Zoom

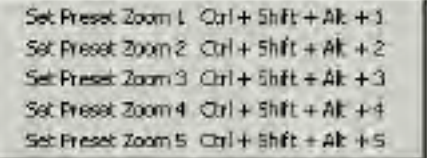

*Auto Zoom Selection*

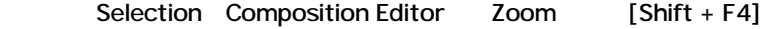

*Fit View to*

Track size preset

#### *Enlarge / Reduce Track Size*

Track Track Track Zoom

 $1|2|1|8|16|4|4$  $\bullet$ 

*Scroll Timeline*

**Composition Editor** 

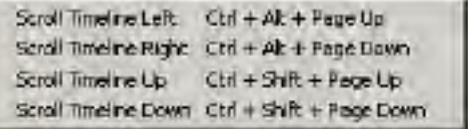

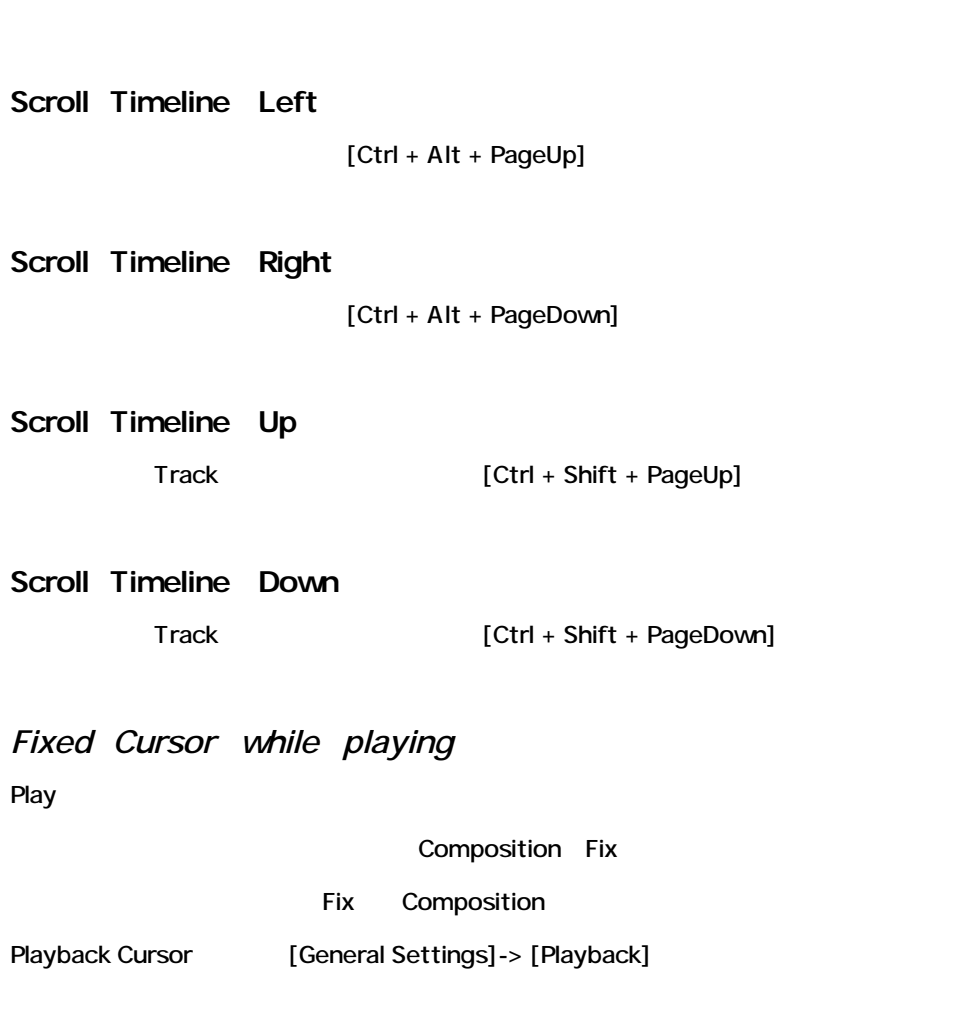

*Free Cursor while playing*

*Pyramix Windows Commands in the View Menu* Pyramix

Guide ( ) :

**Window** Shortcut See Chapter  $Alt + T$ Chapter 10 Transport  $AH + M$ Chapter 5 Misorr Media Management  $Alt + N$ Chapter 9 Glóbál Libraries  $At + L$ Chapter 9 Fade Library Chapter 13 Video Preview  $Alt + V$ Chapter 7 Video Captune Ait + W Chapter 7

Pyramix window example and a Pyramix User's

## *Bars and Beats*

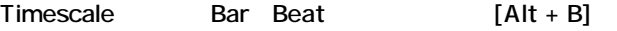

#### *Information*

Information window the second state of the second state of the second state of the second state of the second state of the second state of the second state of the second state of the second state of the second state of the

Selection In/Out )

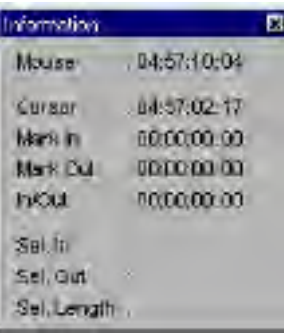

#### *I/O Status*

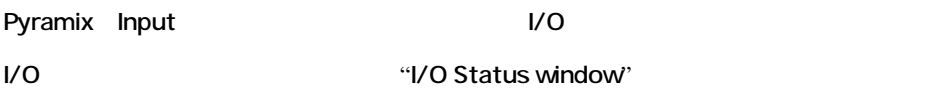

### *Editor Tabs*

Composition Editor window Editor Tob Resources

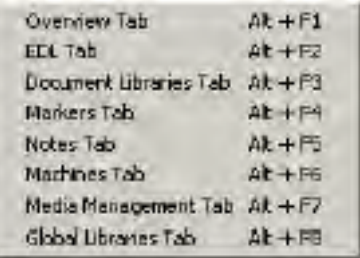

*General Settings*

General Setting window [Alt + G]

General Settings **General Settings** 

29

 $[Alt + O]$ 

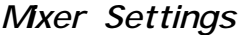

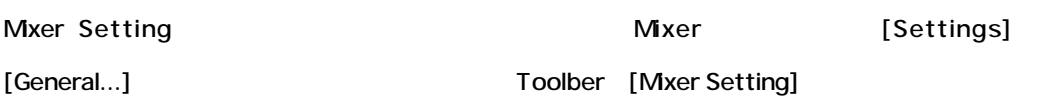

#### *Customize*

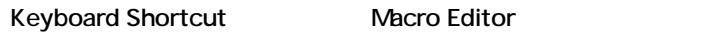

"Customization of Pyramix"

## *The View Toolbar*

Toolbar [View menu]

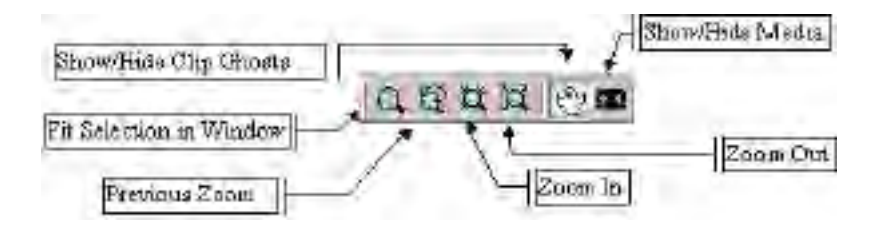

# *The Windows Toolbar*

Windows Toolbar and The Open/Close

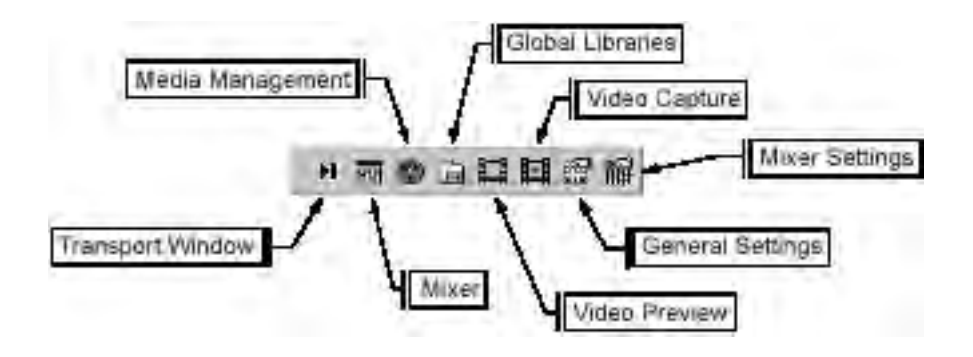

# **The Clips Menu and Toolbar**

Clip Group Lock Nudge Display

Clips toolbar

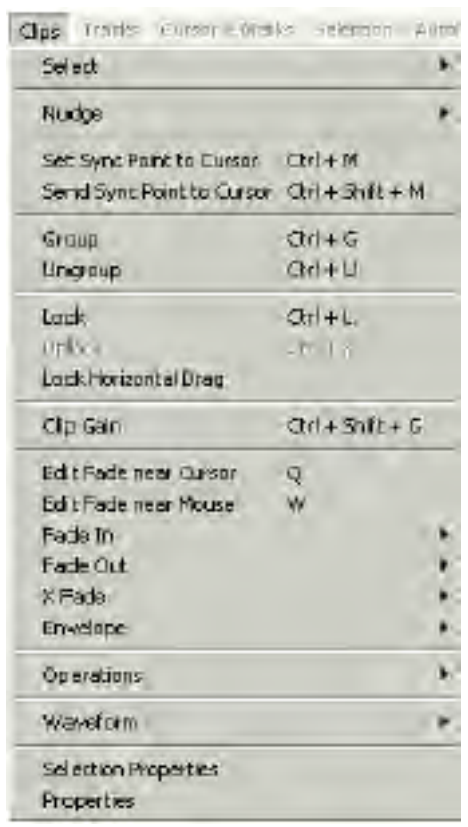

*Select All*

 $Clip$   $[Ctrl + A]$ 

### *Select All To Mark In*

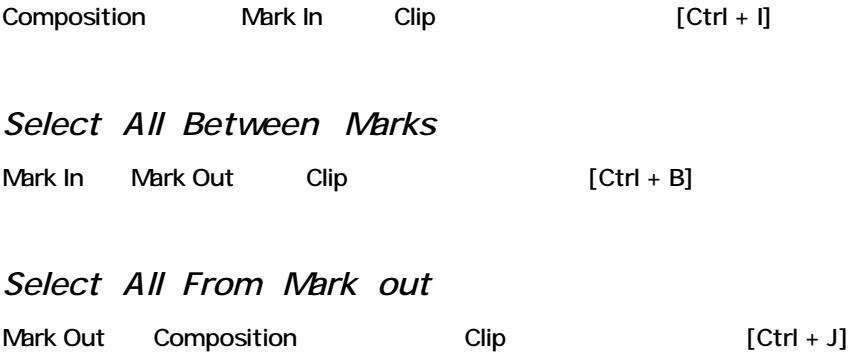

## *Select Source*

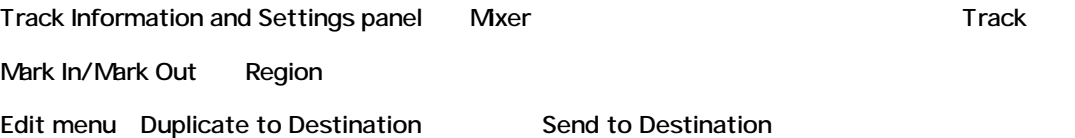

### *Deselect All*

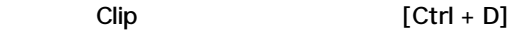

*Nudge*

Clip Nudge

## **Nudge to Previous Edit**

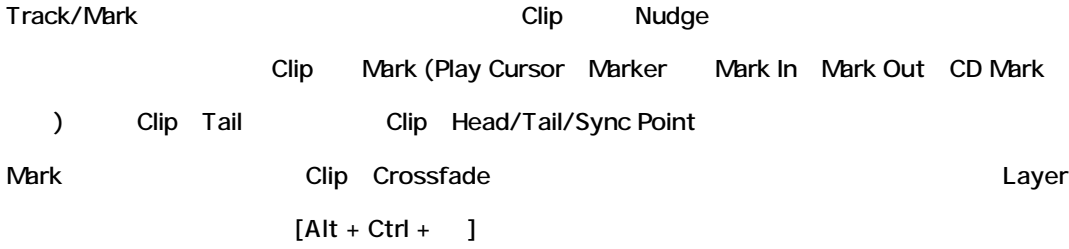

### **Nudge to Next Edit**

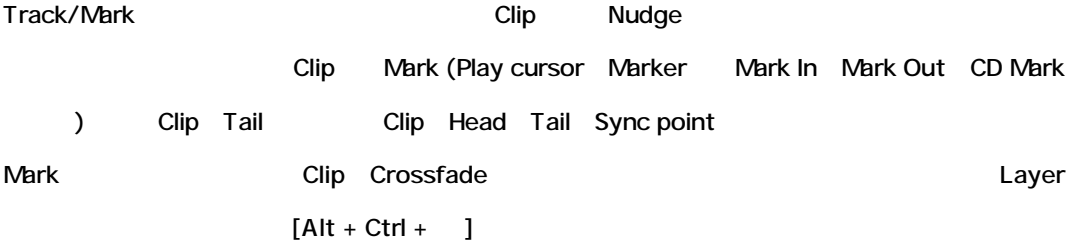

### **Nudge to Left**

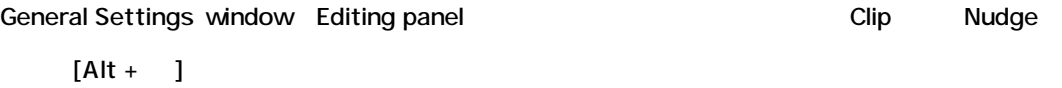

## **Nudge to Right**

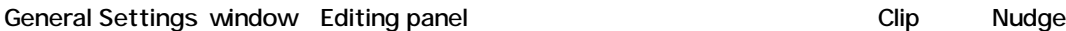

 $[Alt + ]$ 

# **Move Up**

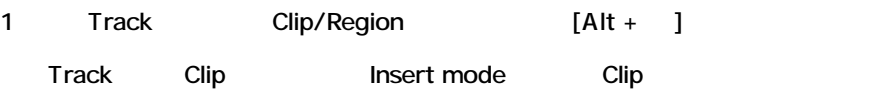

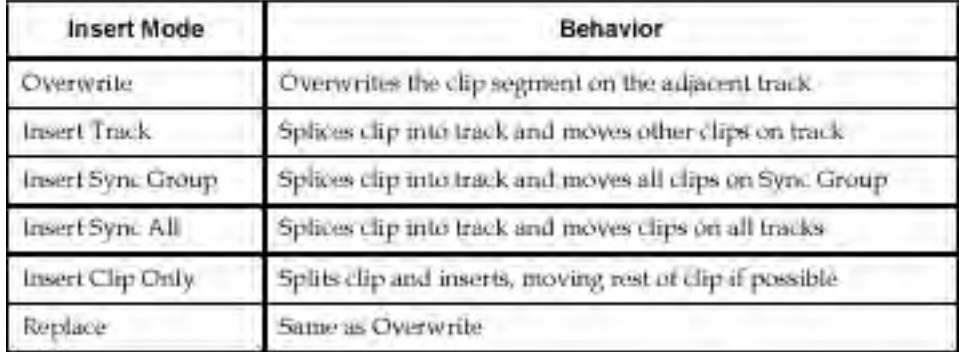

#### **Move Down**

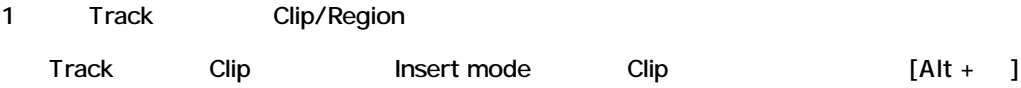

#### **Move Up w/Fade**

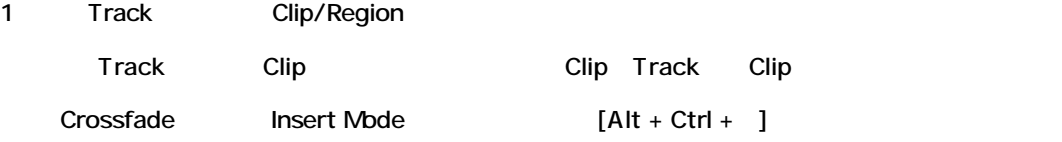

#### **Move Down w/Fade**

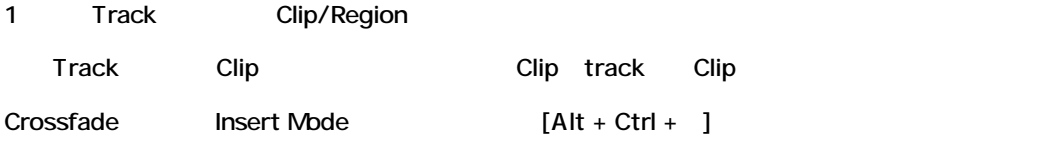

### **Current Setting**

(
Nudge Preset  $\qquad \qquad$ )

Preset [General Settings] [Editing panel] [Ctrl + 1-5] **Nudge Preset** 

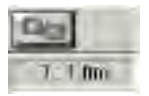
# *Set Sync Point to Cursor*

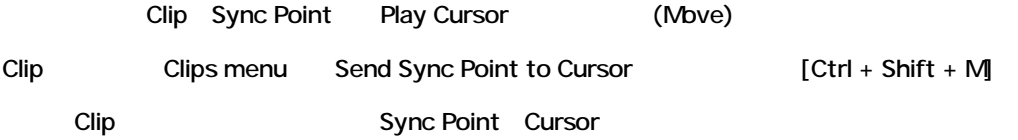

### *Automatic Silence Removal*

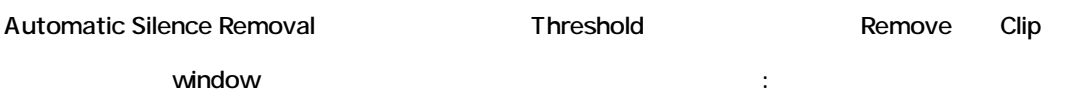

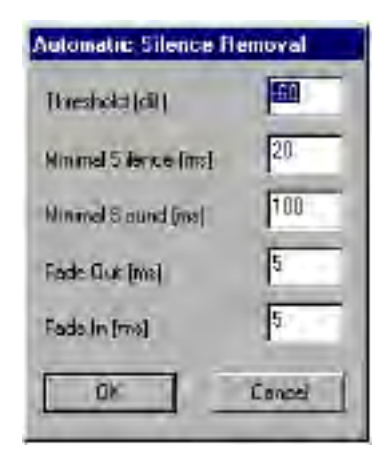

### **Threshold**

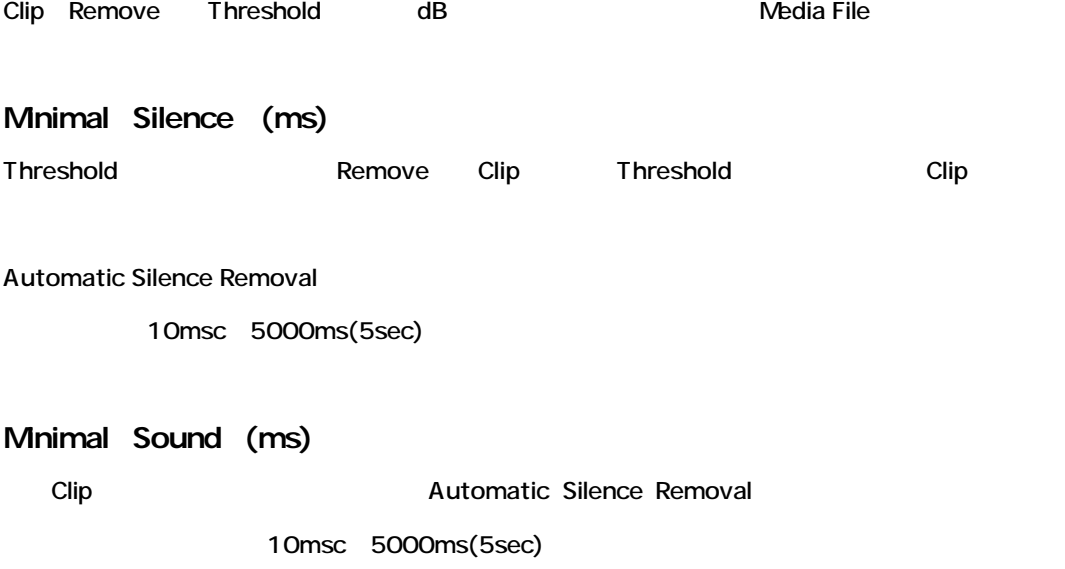

**Fade Out (ms)**

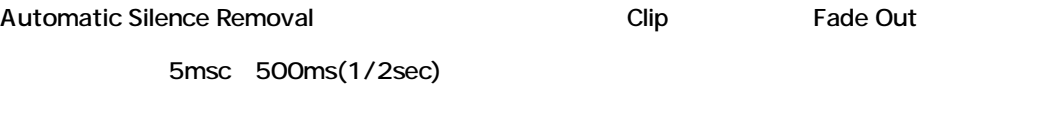

**Fade In (ms)**

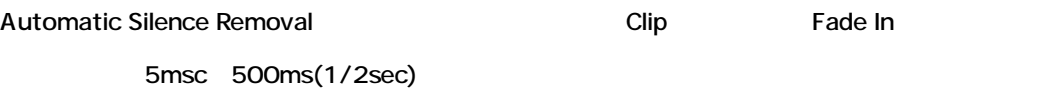

# **Completing the Automatic Silence Removal**

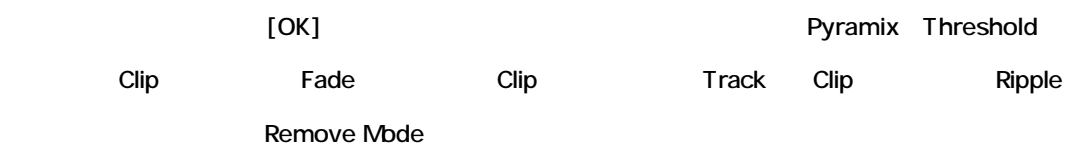

*Group Clips*

Clip Group

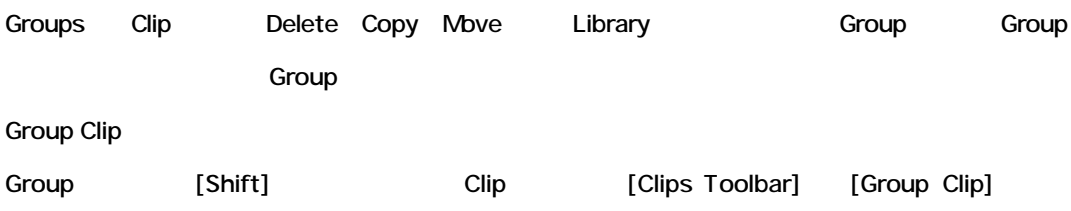

 $[Ctrl + G]$ 

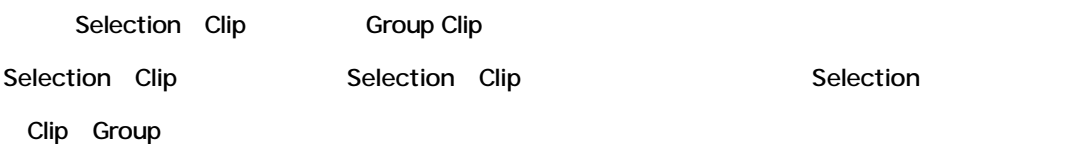

# *Ungroup clips*

Group

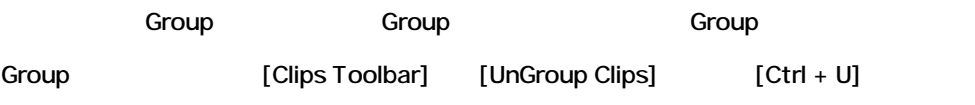

# *Lock clips*

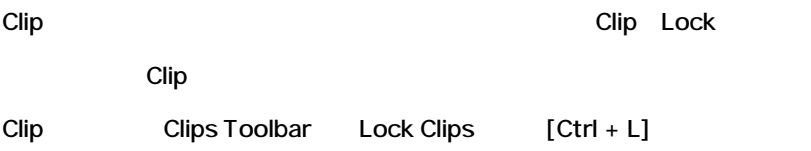

# *Unlock clips*

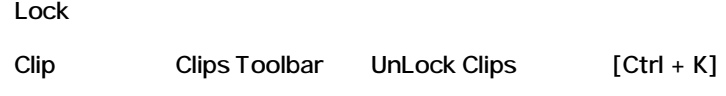

# *Split clips*

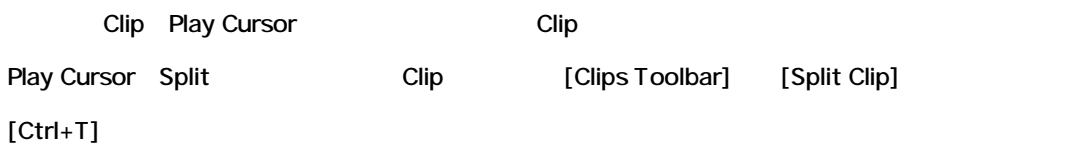

# *Abut to selected*

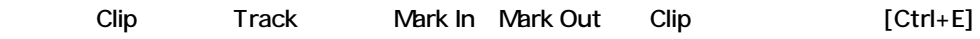

# *Spread*

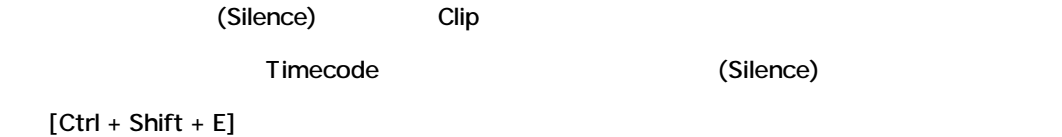

### *Delete*

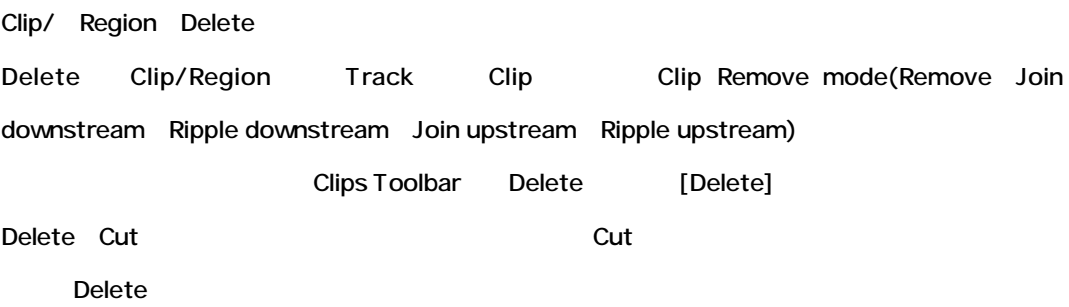

# **The Tracks Menu and Toolbar**

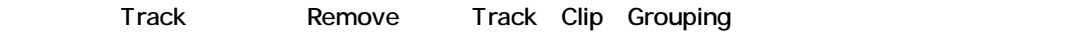

Tracks Toolbar

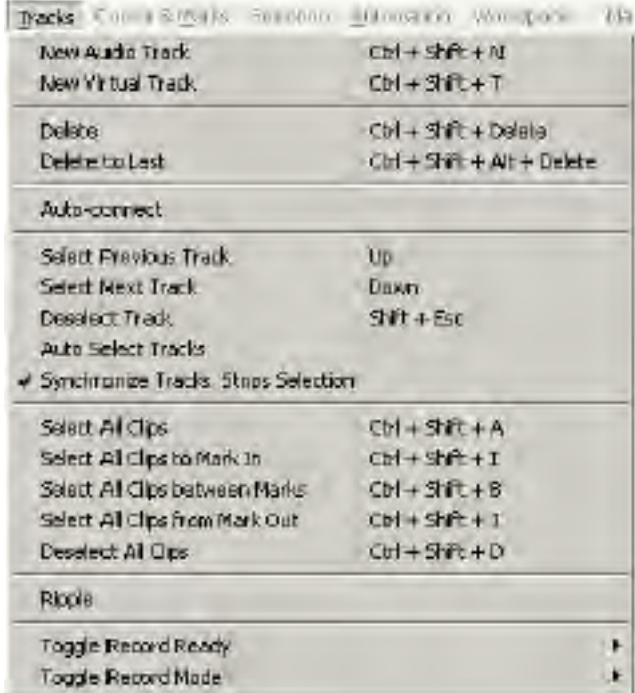

### *New Audio Track*

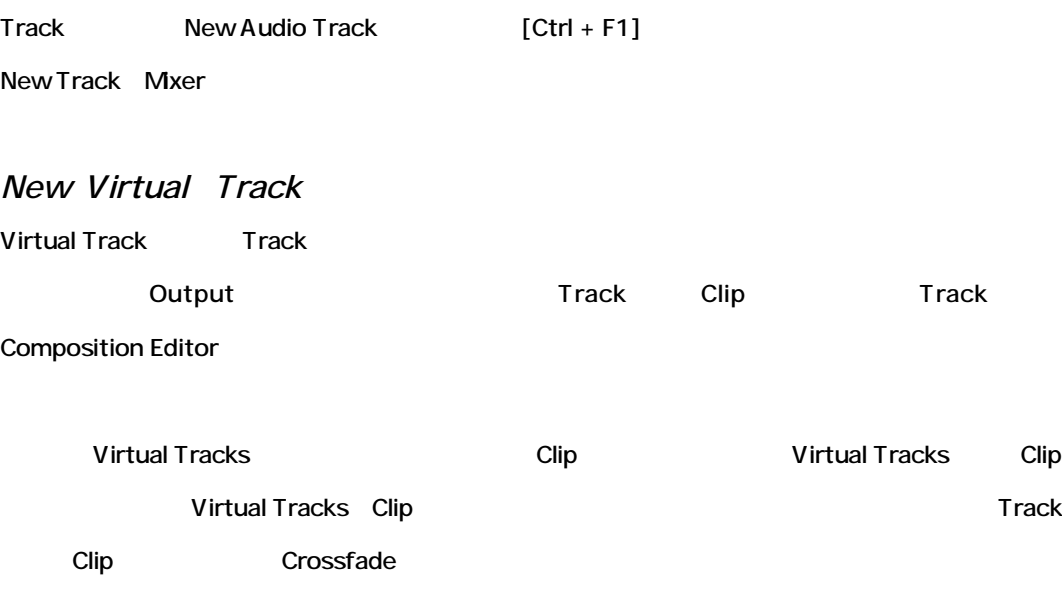

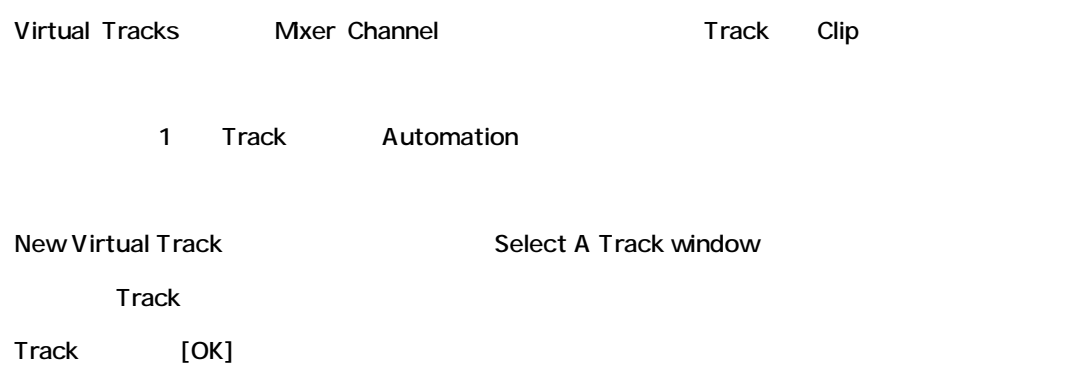

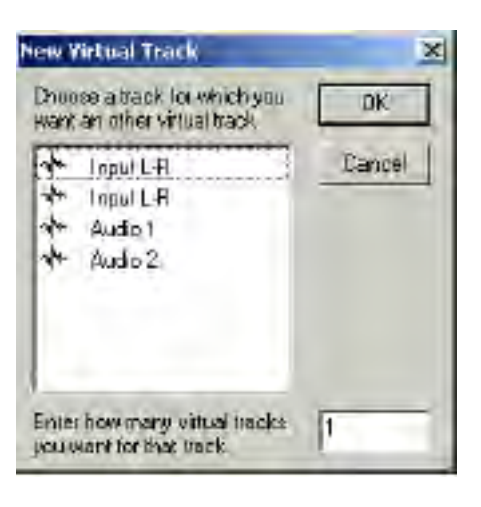

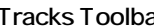

Tracks Toolbar Add Virtual Track [Ctrl+F4]

#### *Delete*

Track Delete

#### Delete

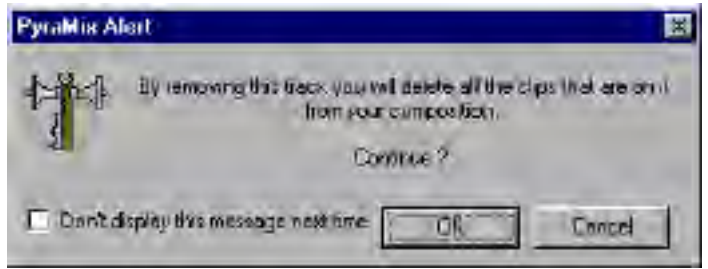

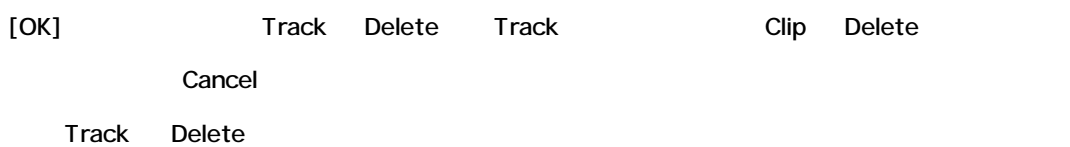

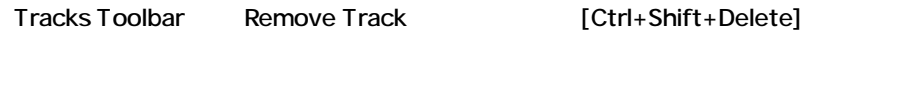

### *Delete to Last*

Track Track Delete [Ctrl+Shift+Alt+Delete]

Delete to Last

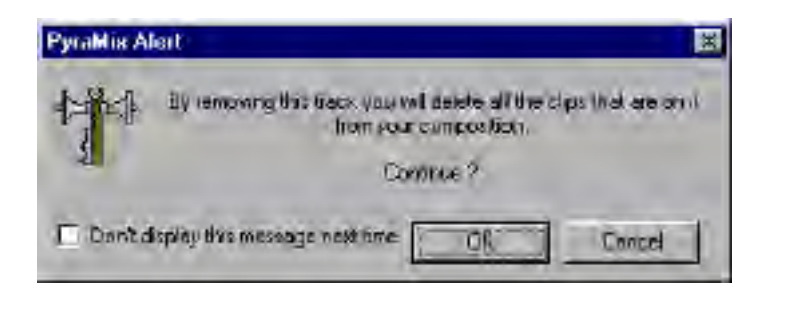

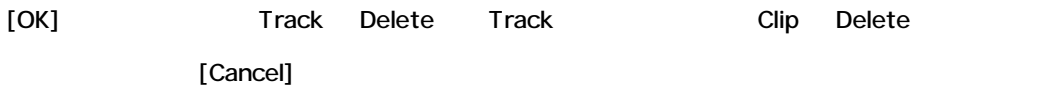

Track Delete ちょうには、キェックボックスをつけることを出さないようにするためには、キェックボックスをつけるには、キェックボックスをつけるには、キェックボックスをつけるには、キェックボックスをつけるには、キ

*Auto-connect*

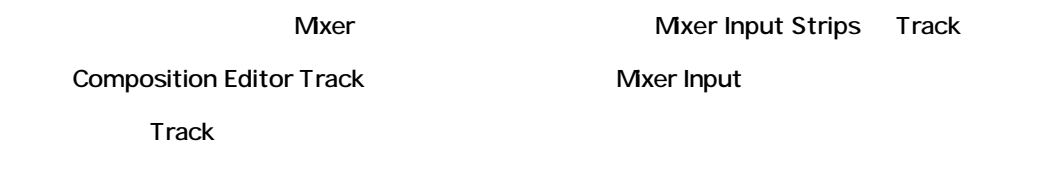

: Track only the lower that the lower that the lower that the lower that the lower that the lower

# *Select All Clips Between Marks*

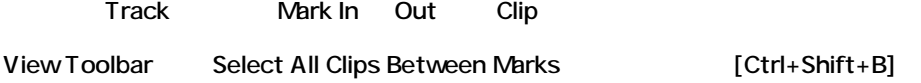

### *Select All Clips From Mark out*

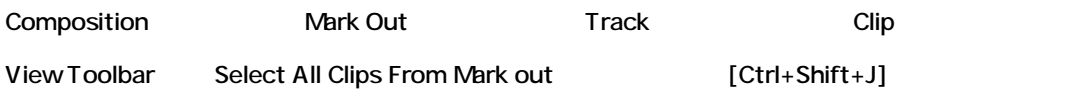

*Deselect All Clips*

Clip

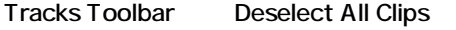

# *Ripple*

Ripple Tracks window

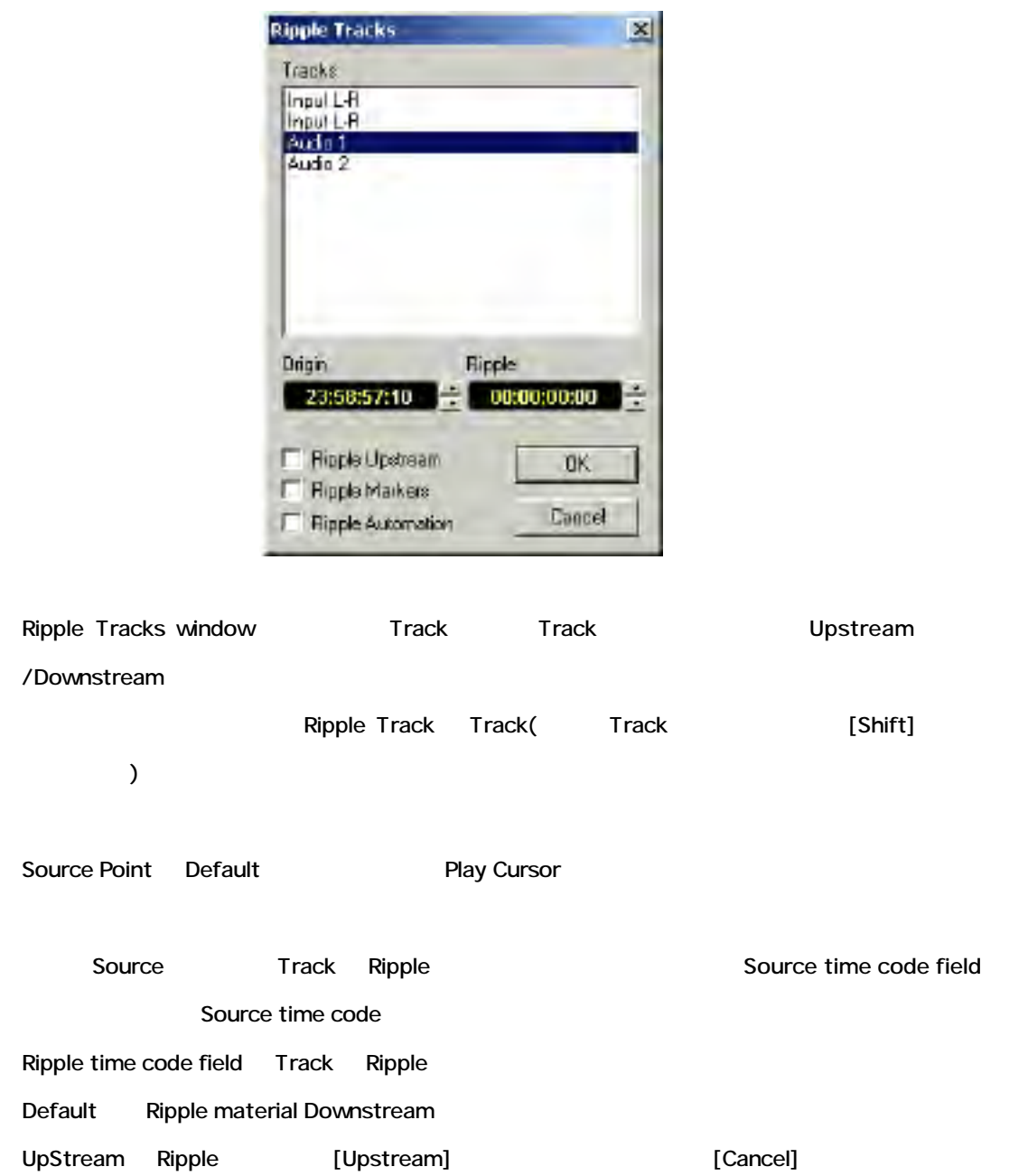

# **The Cursors and Marks Menu**

Cursors and Marks Surface Mark Mudge Move Delete

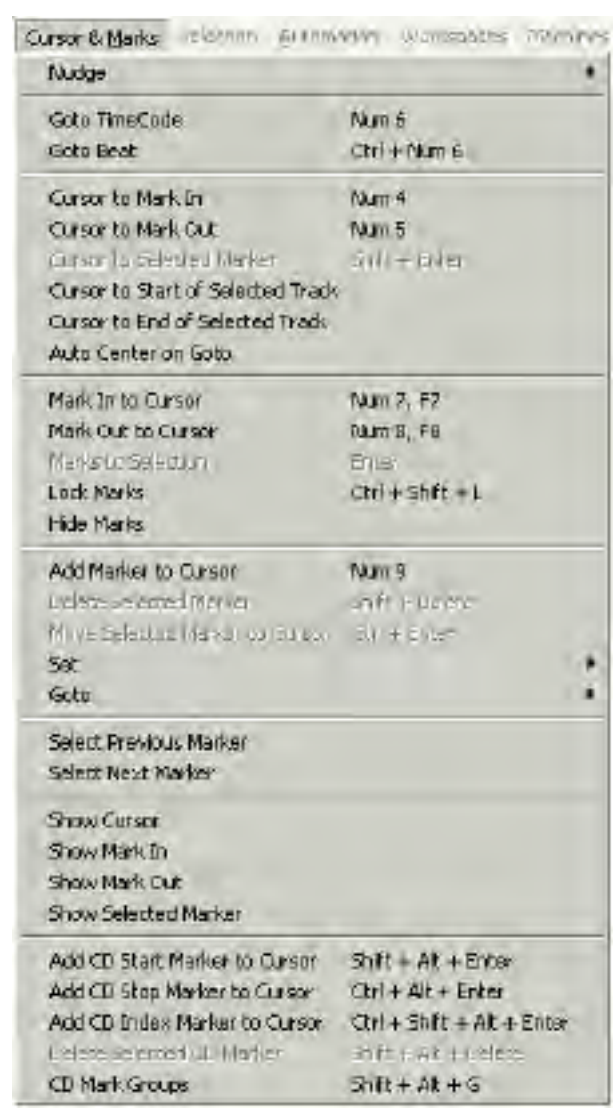

# *Nudge*

Nudge

### **Cursor to Previous Edit**

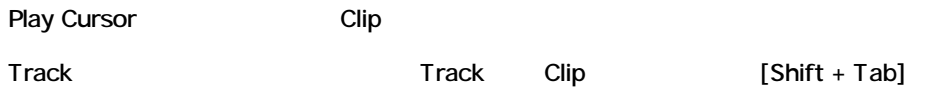

### **Cursor to Next Edit**

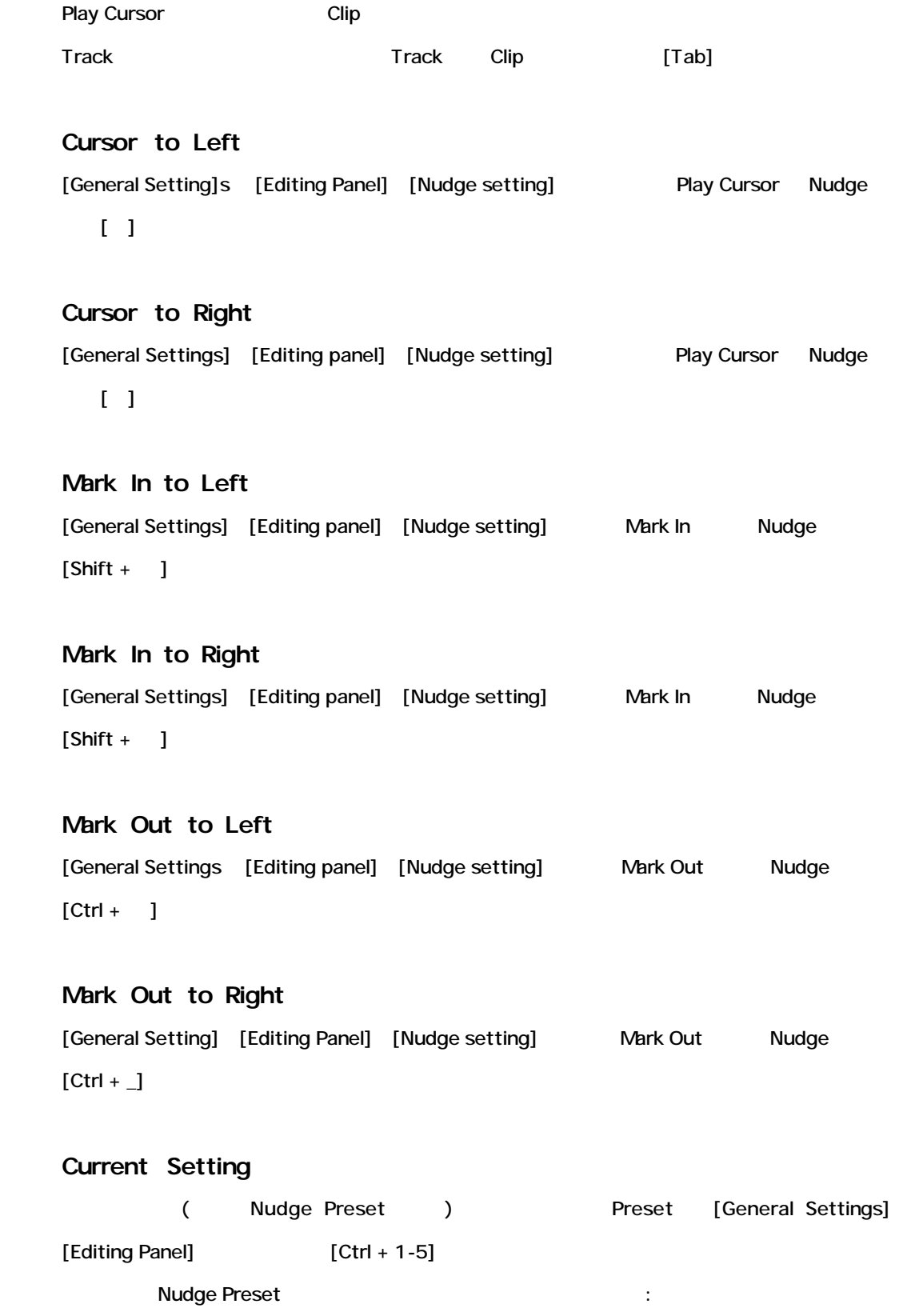

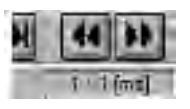

### *Goto Time Code*

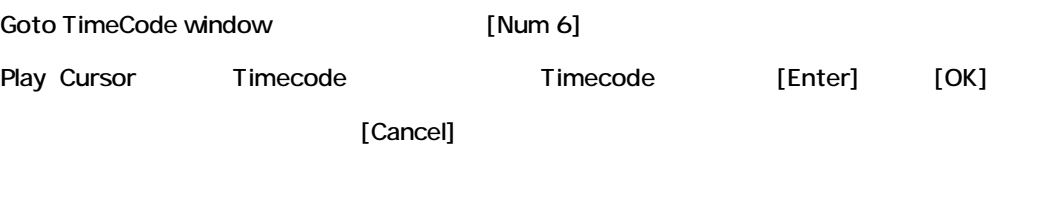

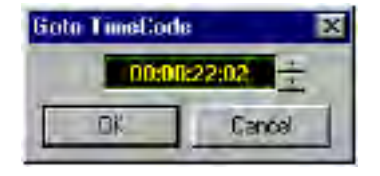

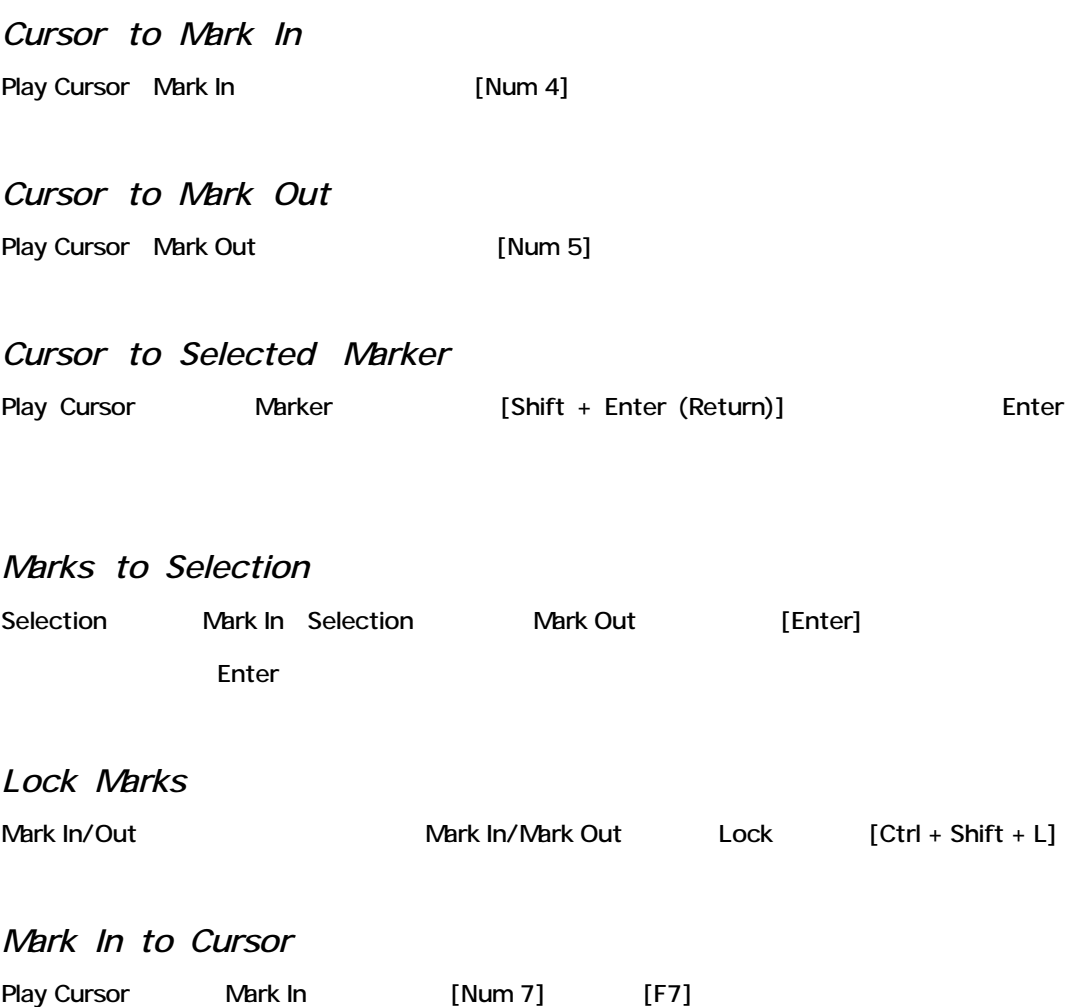

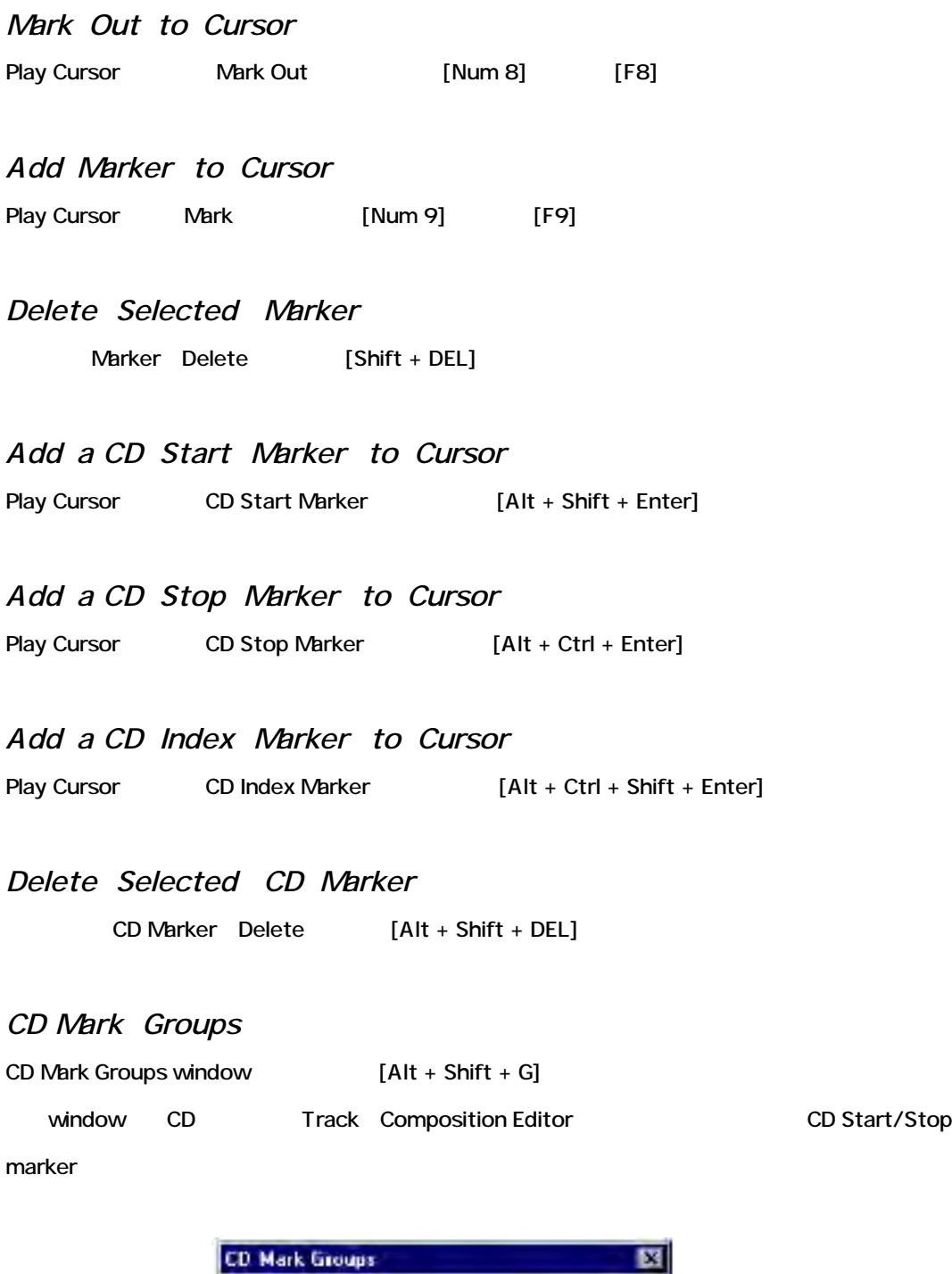

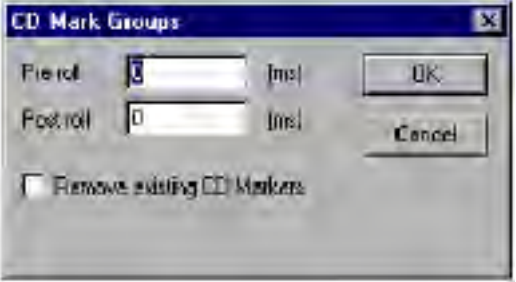

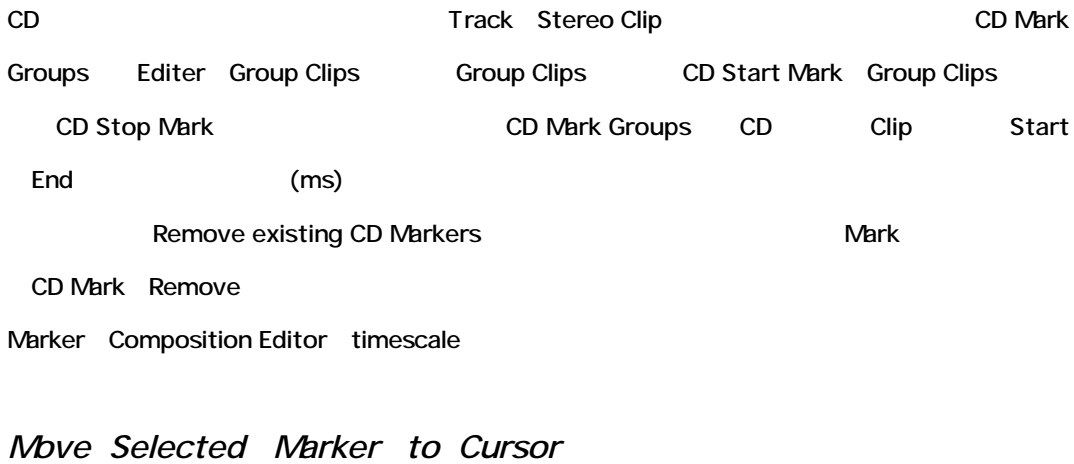

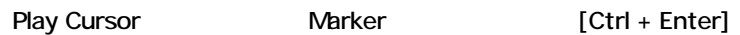

# **Composition Information and Settings Toolbar**

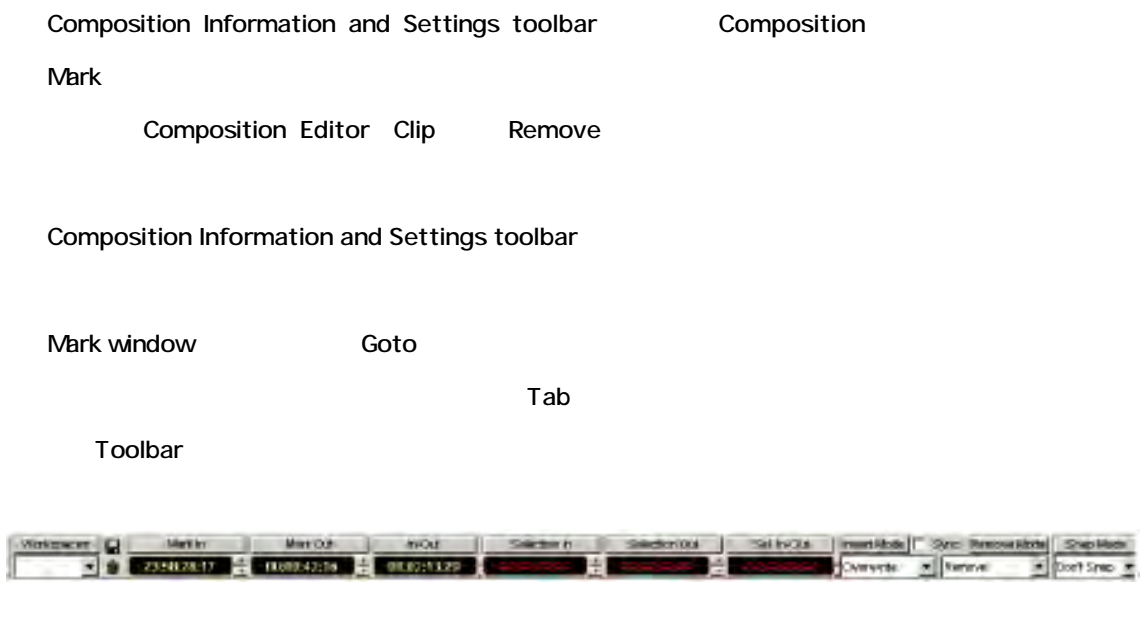

#### *Workspaces*

Workspace "snapshot":

- Play Cursor
- Mark In
- Mark out
- View (zoom level)
- First Visible Track
- **•** Selected Track
- Virtual Studio Connections (routing of track to mixer channel)

workspace

Workspace preset [General Settings]window [Workspaces]

Workspaces Composition Information and Settings Toolbar Workspaces

<u>Delete</u> : the settle

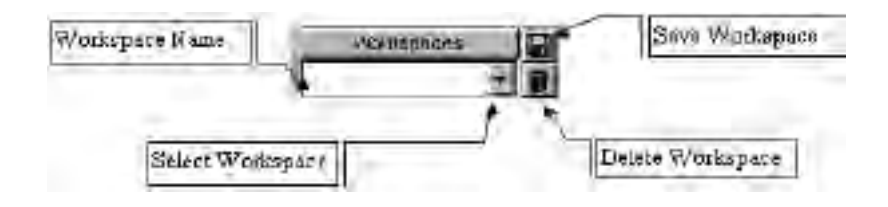

#### **Creating and Naming a Workspace**

Workspace Save Workspace

New Workspace Name winodw

[OK] Workspace Save

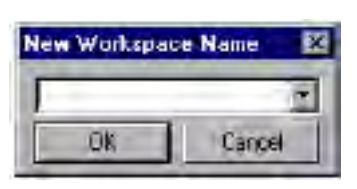

#### **Deleting Workspaces**

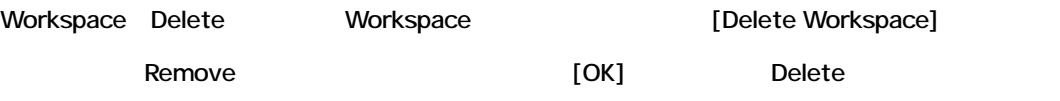

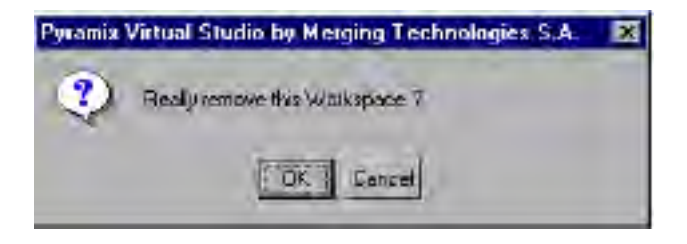

*Current Composition* Composition

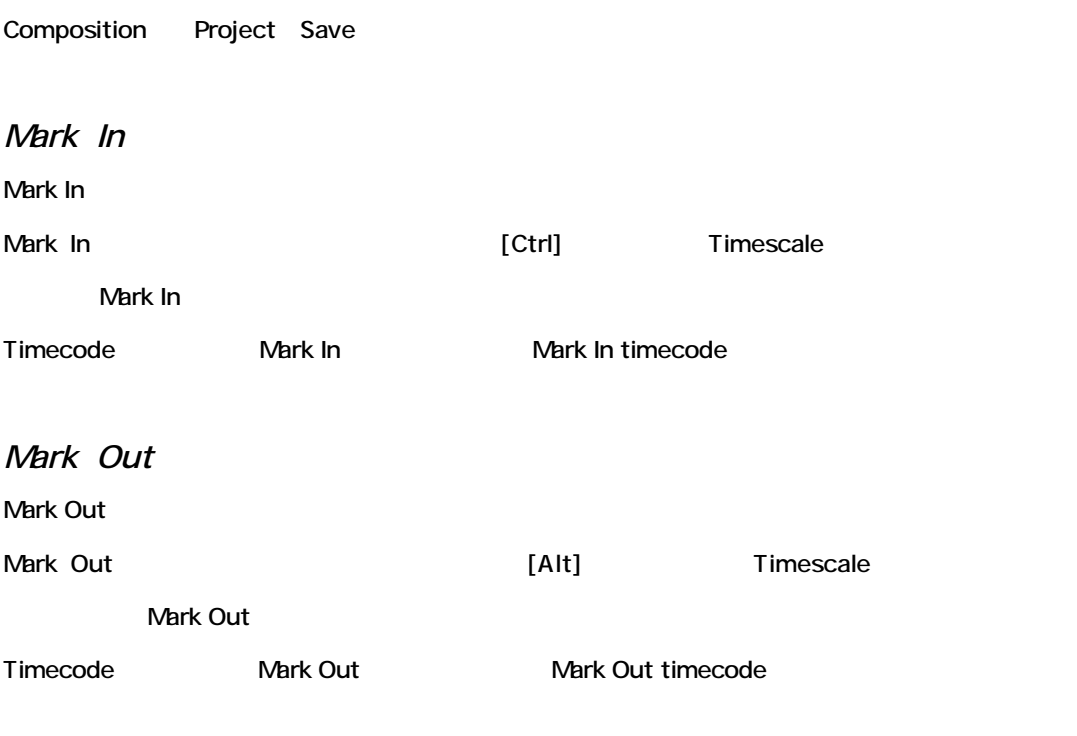

*In-Out* Mark In Mark Out

# *Custom Nudge*

Custom Nudge Play Cursor Mark In Mark Out Clip

### **[例]**

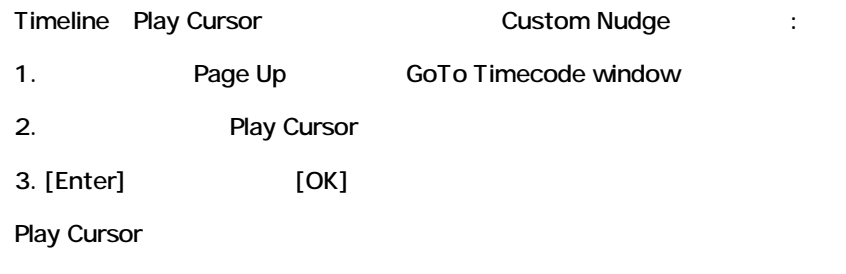

Timeline Play Cursor Custom Nudge :

1.Page Down

2.  $\blacksquare$ 

Play Cursor

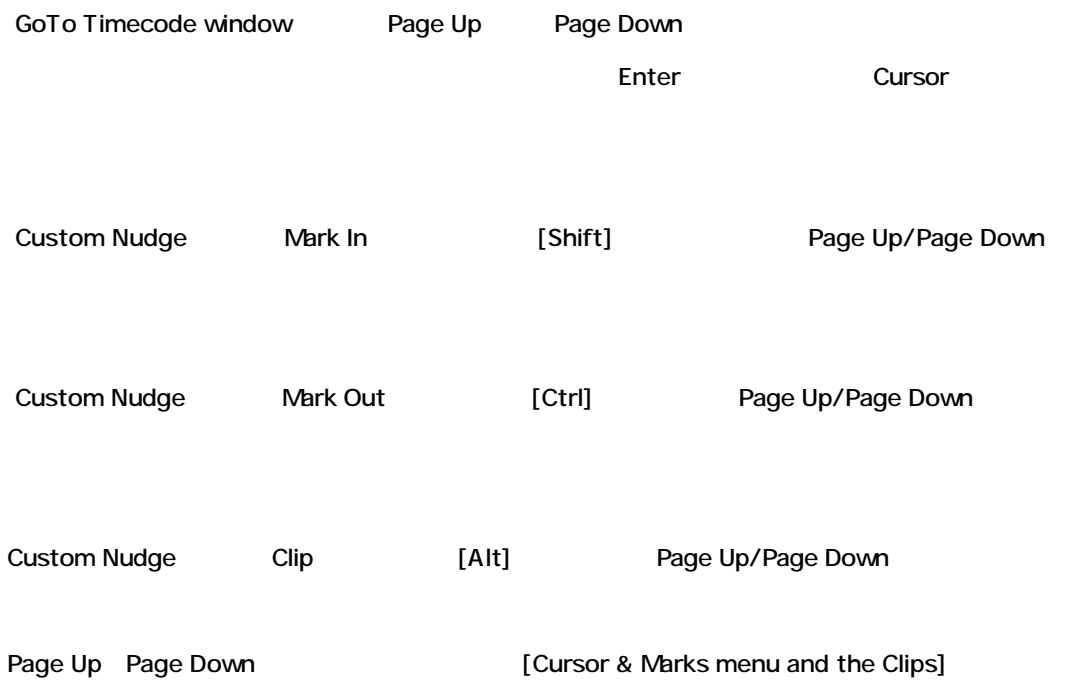

# *Mark In/Mark Out Adjustment in Loop Playback*

Mark In/Mark Out

Mark In/Mark Out

# *Adjusting the Mark In*

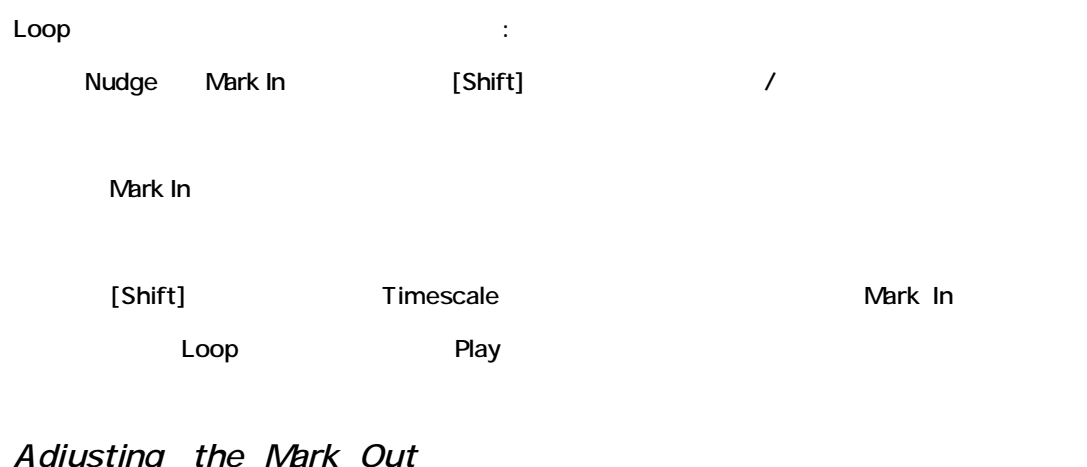

*Adjusting the Mark Out*

Loop しょうことを行うことができます。

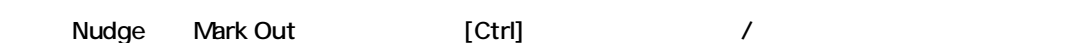

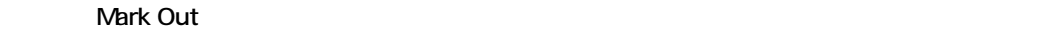

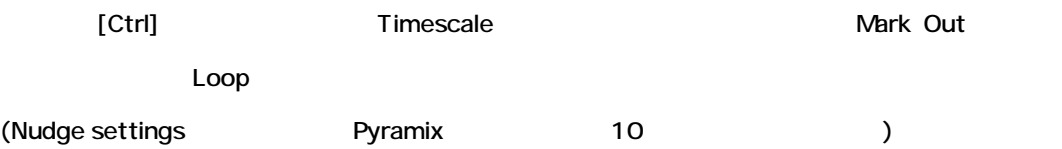

### *Jump to Mark In/Mark Out While Playing*

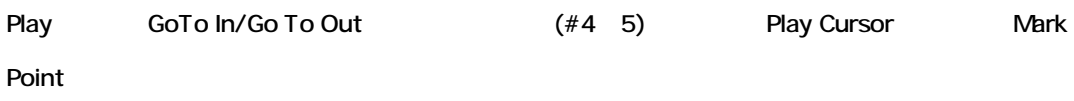

#### *Markers*

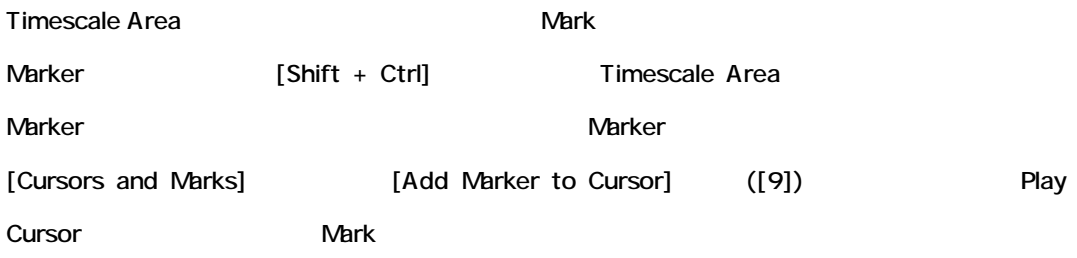

#### **Markers Selection Field**

Composition Information and Settings Toolbar Markers Selection

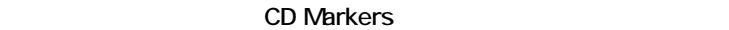

Graphic Editing Panel Marker

#### Marker

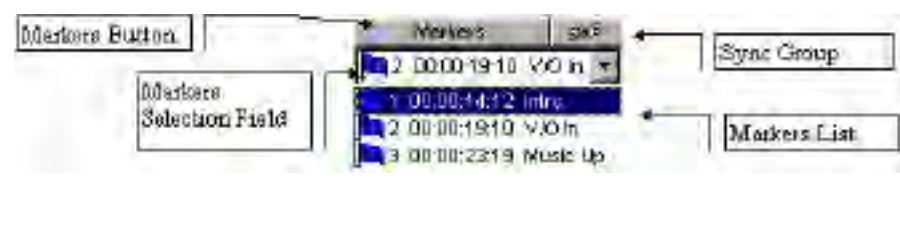

Marker : the contract of the contract of the contract of the contract of the contract of the contract of the contract of the contract of the contract of the contract of the contract of the contract of the contract of the c

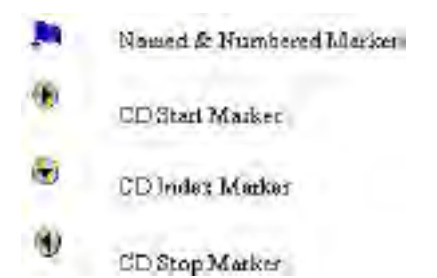

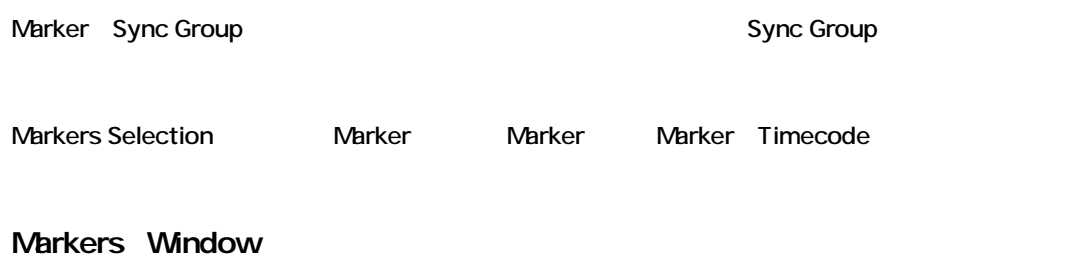

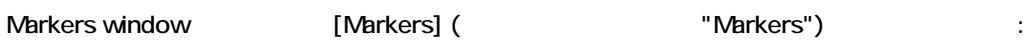

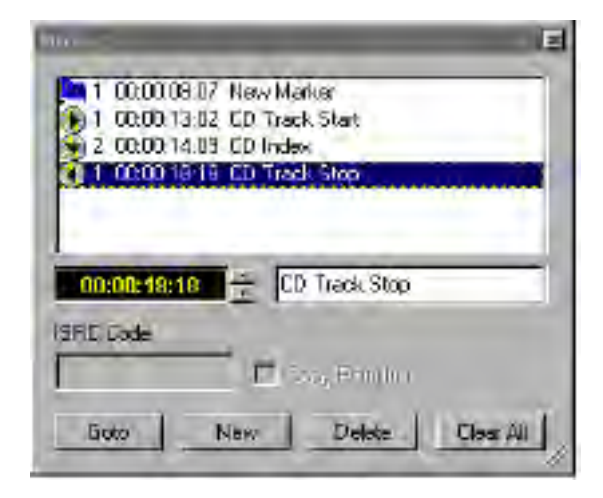

#### Markers window

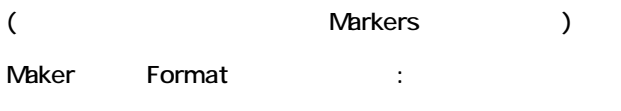

#### **Type Number Location Name**

Marker winodw is

#### **Marker Timecode Location**

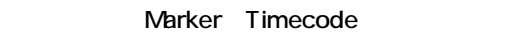

Marker Timecode Timecode Timecode [Enter]

#### **Marker Name**

Narker

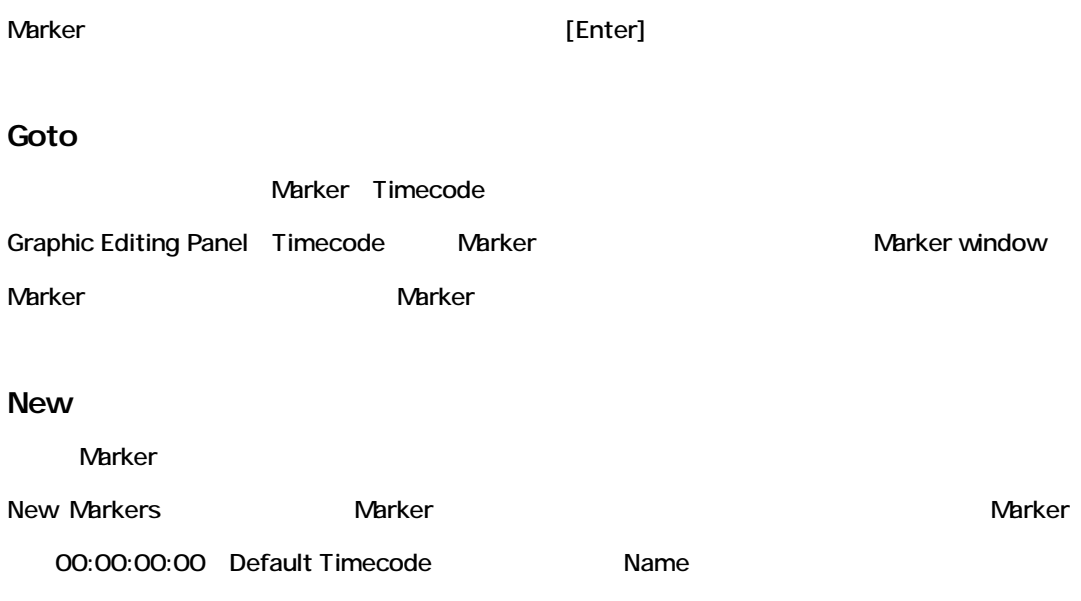

#### **Delete**

Marker Delete

#### **Clear All**

Marker window [Clear All Markers]

これは次の警告メッセージを表示します:

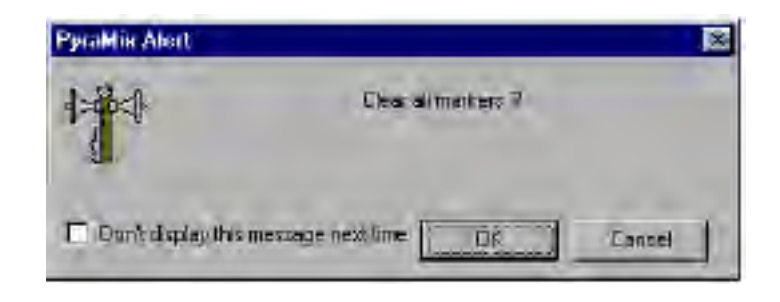

[Cancel]

Marker Clear [OK]

Clear all Markers

# *Ripple Markers*

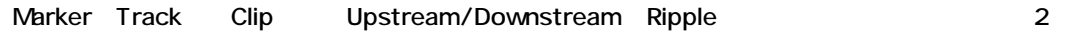

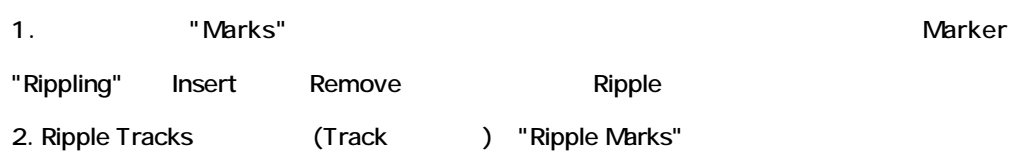

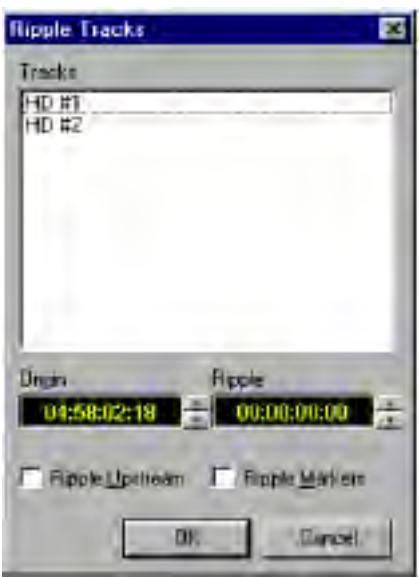

# **ISRC Code Entry**

の場所からコントロールすることができます:

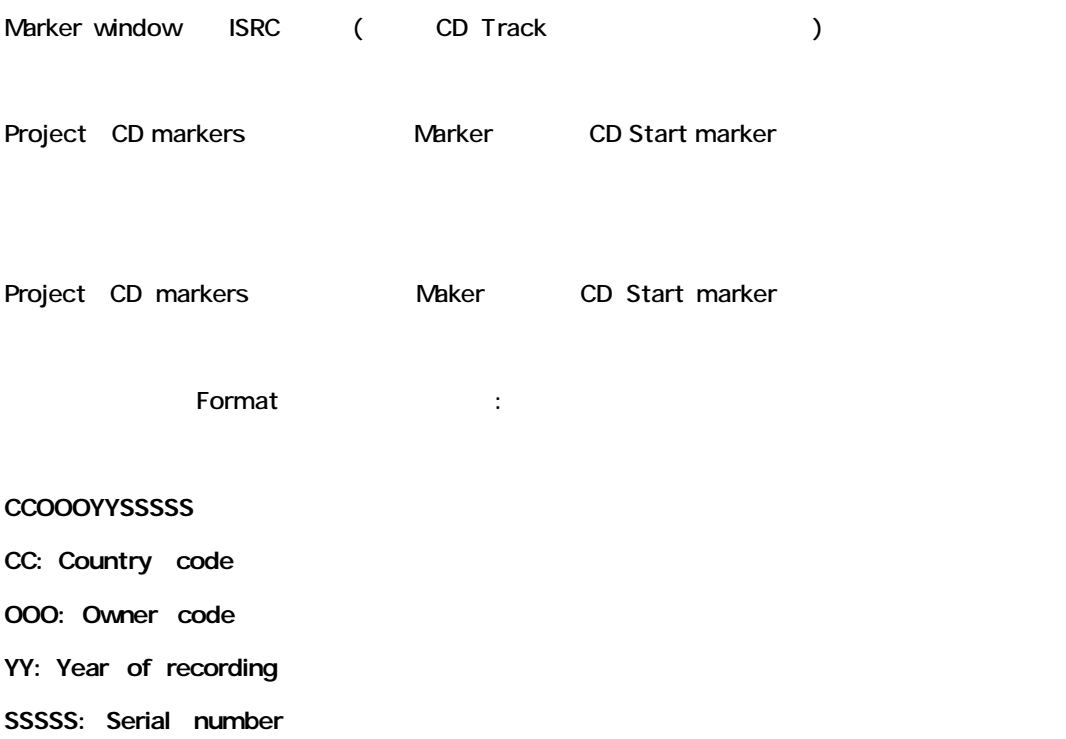

### Markers window Copy Permitted

Track こんしょく しょうこくしょう

### *Insert Modes*

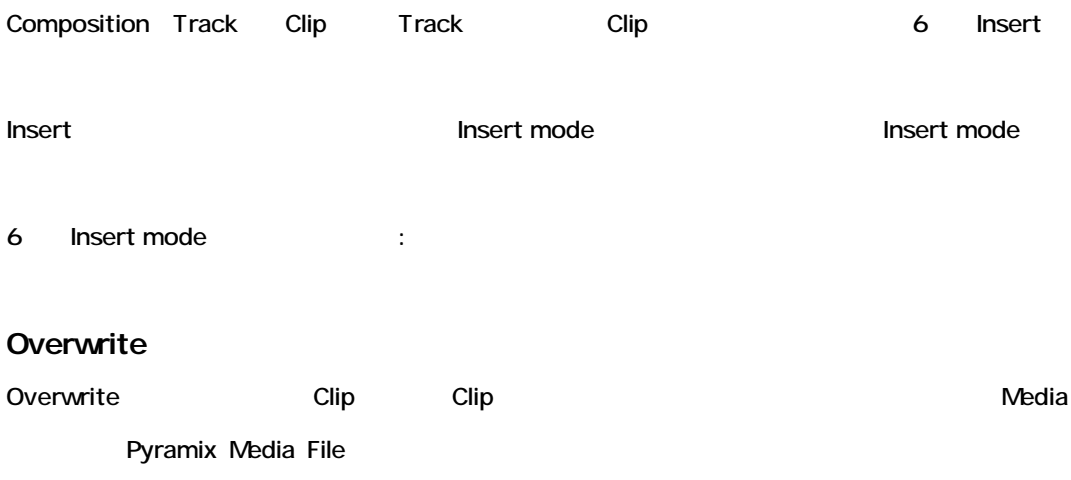

Pyramix

#### **Insert Track**

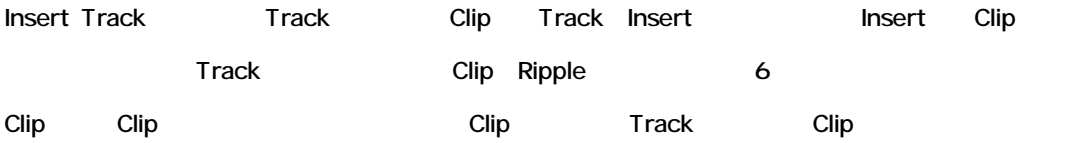

### **Insert Sync Group**

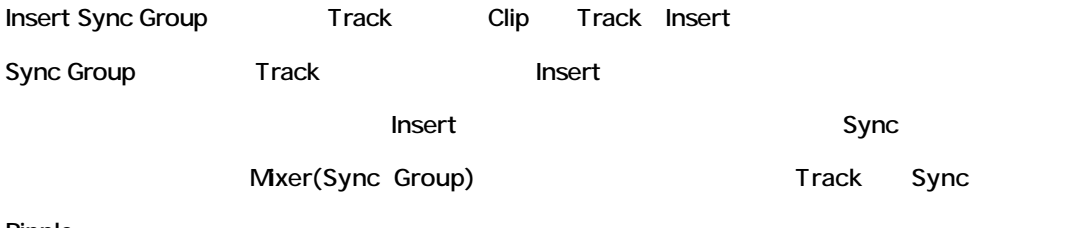

#### Ripple

**2: Sync Group Mixer** Mixer All Research Composition Track

# **Insert Sync All**

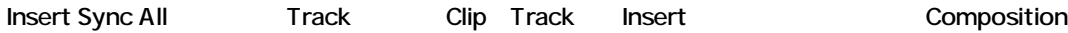

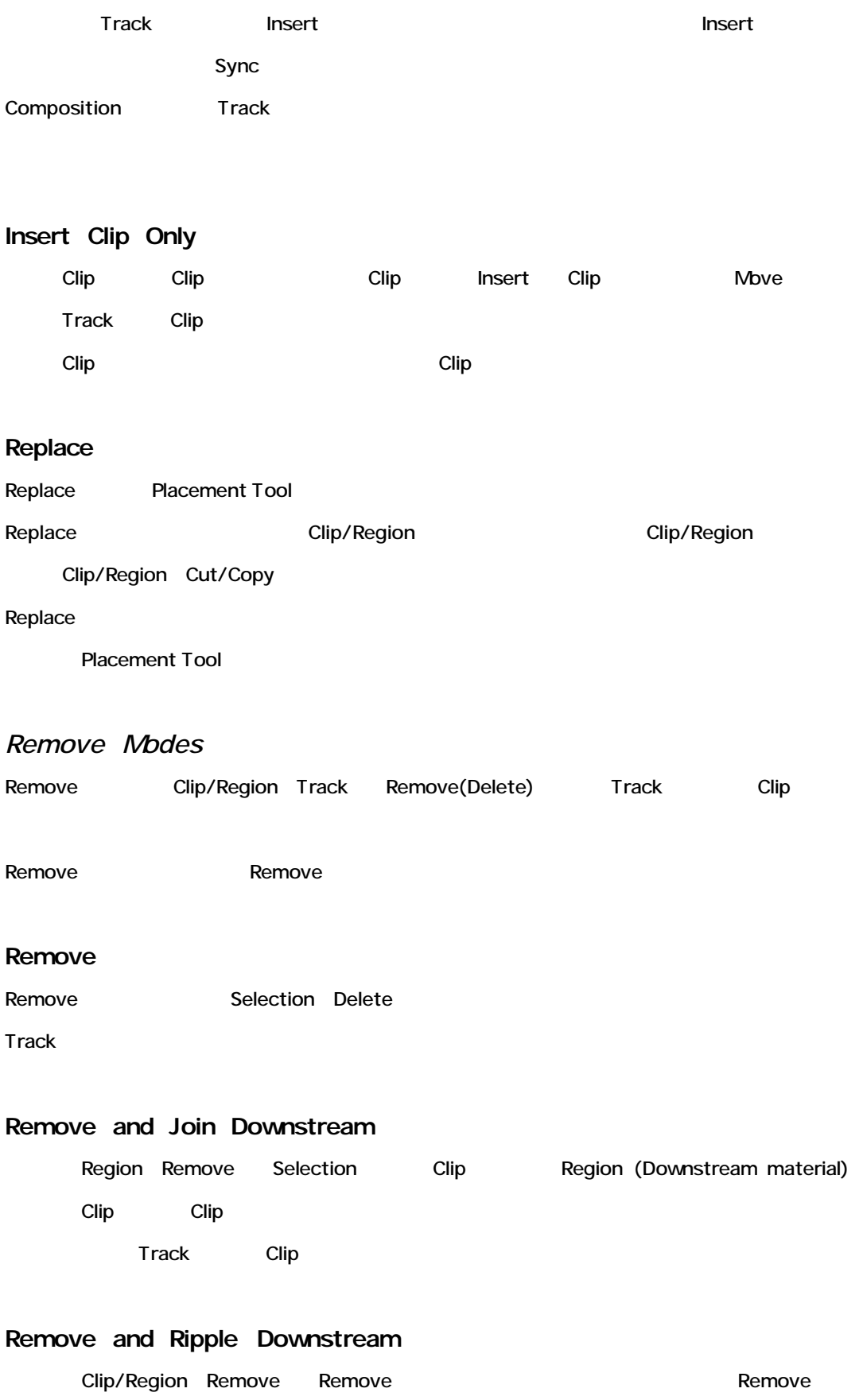

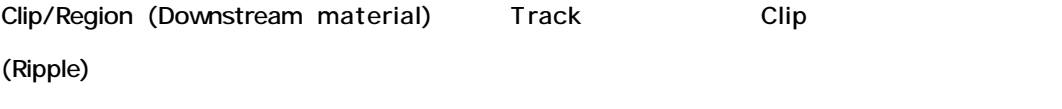

Track Downstream Clip

### **Remove and Join Upstream**

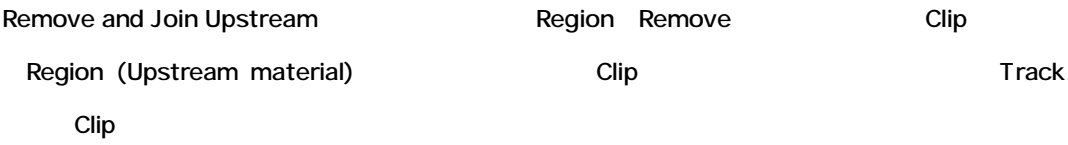

### **Remove and Ripple Upstream**

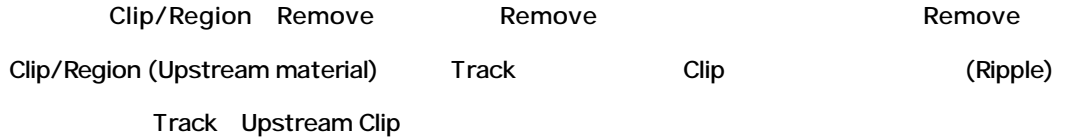

### *Snap Modes*

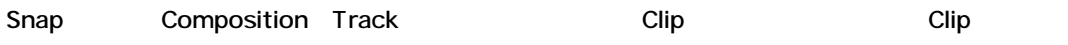

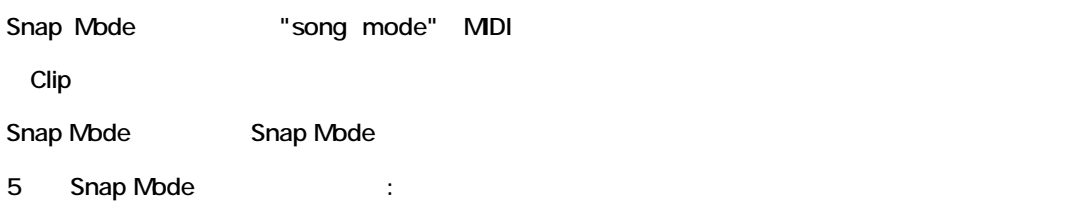

### **Don't Snap**

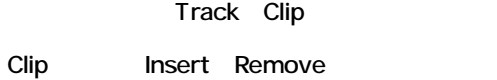

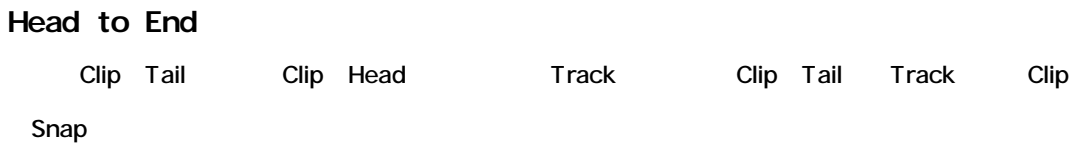

### **Tail to Beginning**

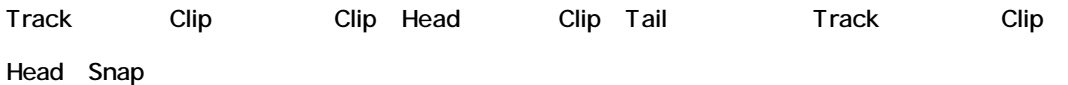

#### **Head to Nearest**

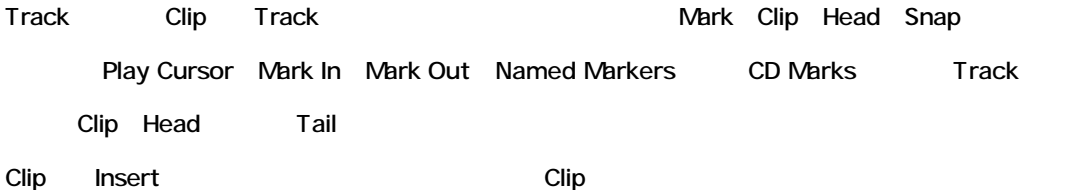

#### **Tail to Nearest**

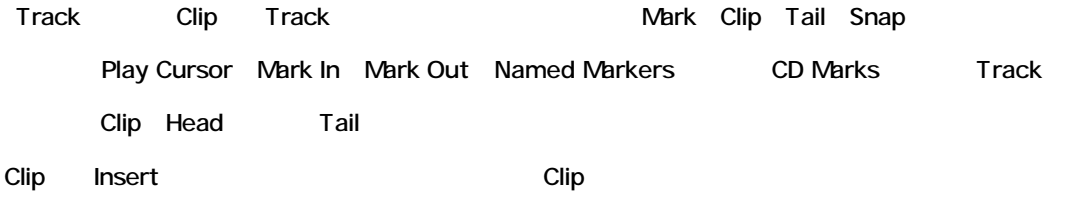

# **Snap to Original Timecode**

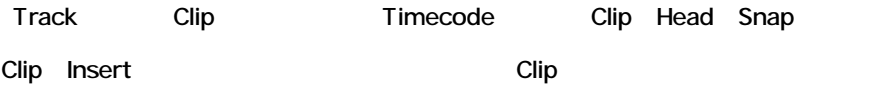

# **Automation Master Controls**

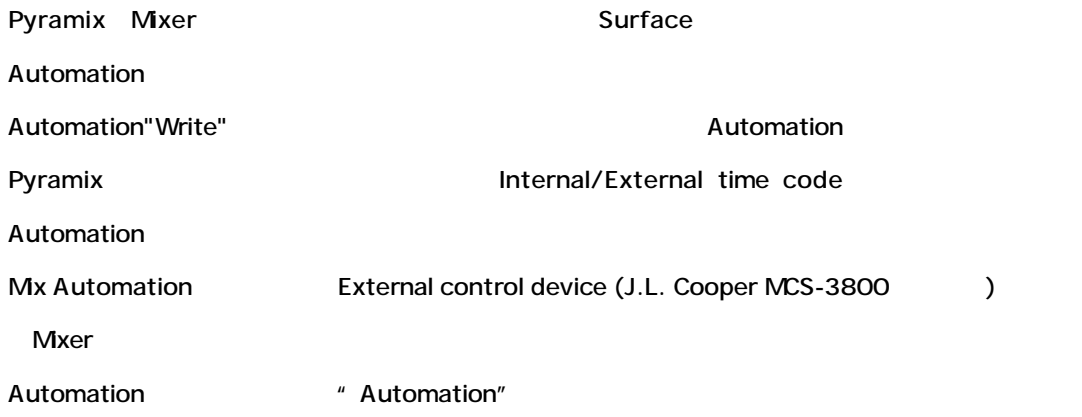

# **Status Bar**

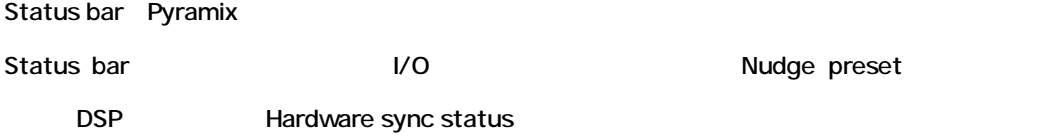

AE. [11.1199] RA 20 Food 8000 Food 800 EXP. R. Frommer 2000 Jul Apat Rotavia July April Hendi

Status bar

# *Playback Status Indicators*

Disk buffer status and TFIFO status Accepts Accepts Accepts : Status Bar **Virtual Studio Settings** I/O

# *Shuttle Control*

Shuttle しょうかん こうしょう こうしょう Shuttle ちょうしょう いちん Shuttle Reverse Forward Shuttle speed

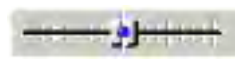

*Shuttle Using the Middle Mouse Button*

Timescale Jog

Play cursor **Play cursor** 2008 - Playback

Play cursor

Playback Stop

# *Sync Mode Buttons*

External time code Chase [Hard Chase] [Soft Chase

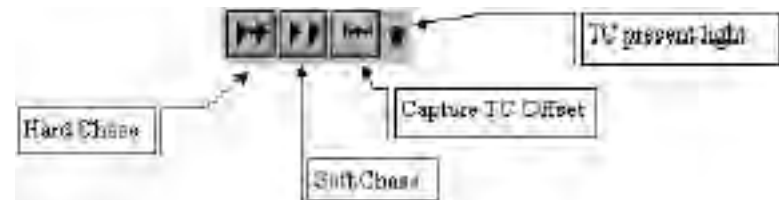

# *Capture TC Offset*

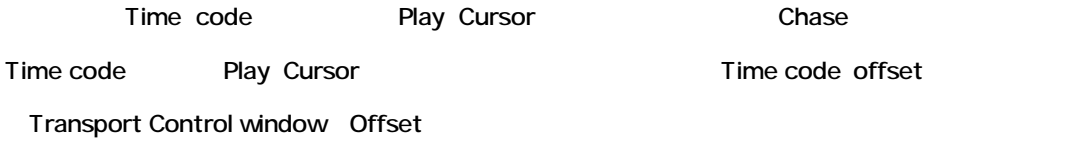

### *Hard Chase*

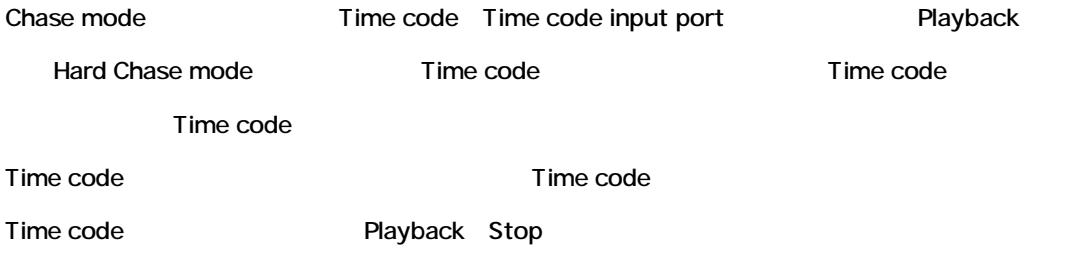

#### *Soft Chase*

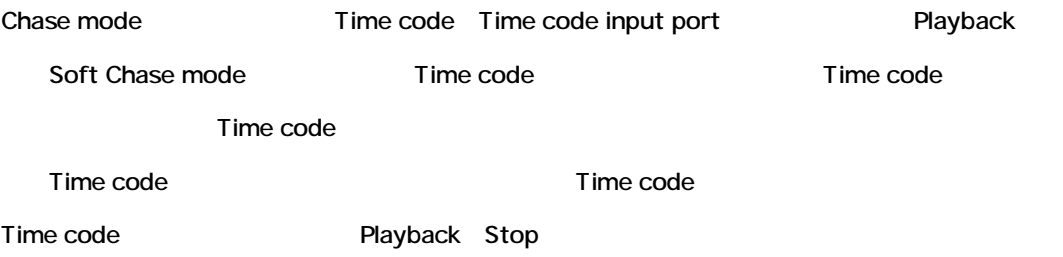

# *Time Code Present Light*

Time code  $\blacksquare$ 

# **Recording in the Composition Editor**

# *Media File Format \_ PMF*

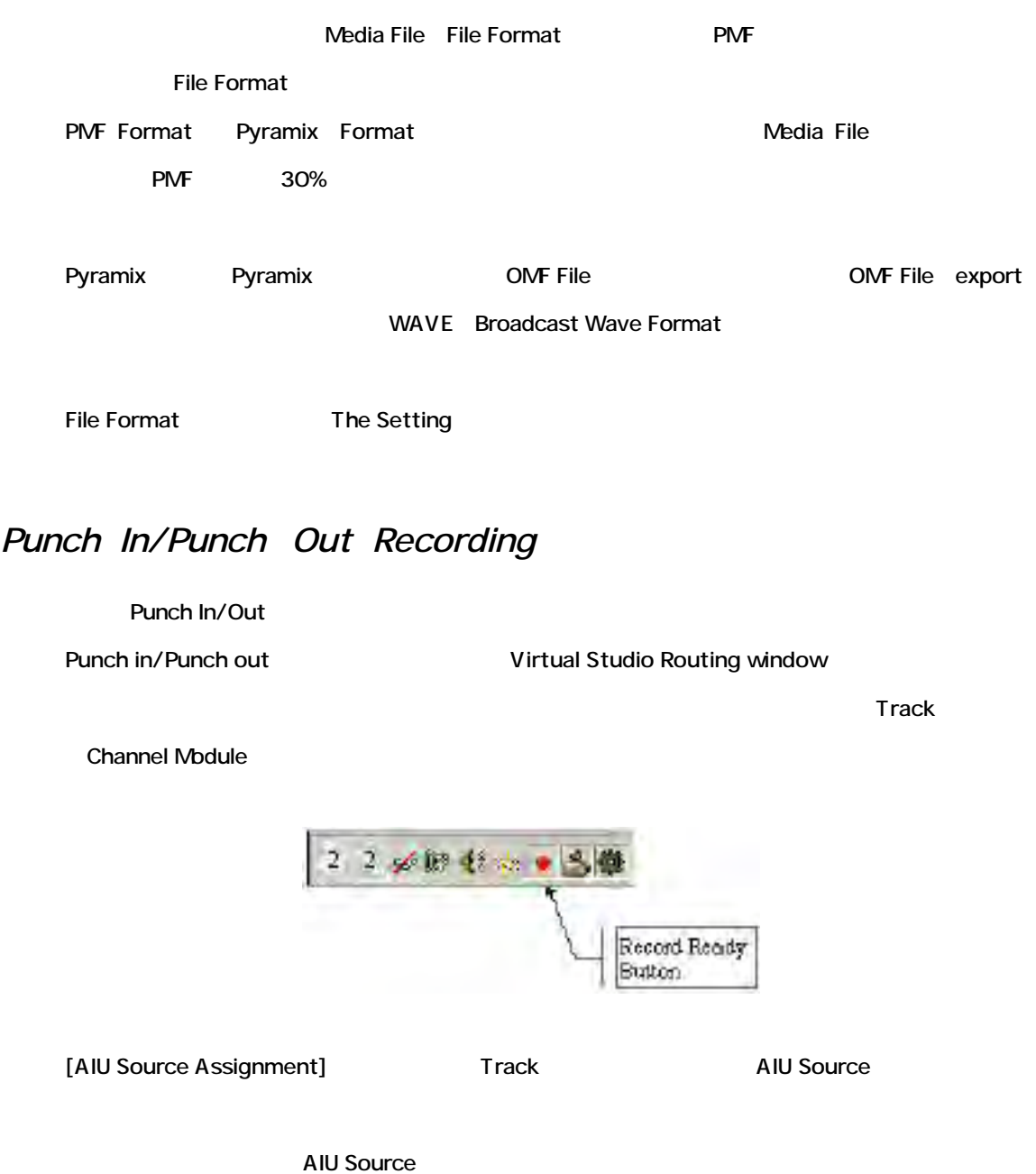

port

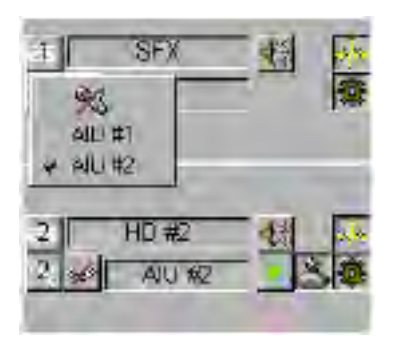

## *To Perform a Punch In/Out*

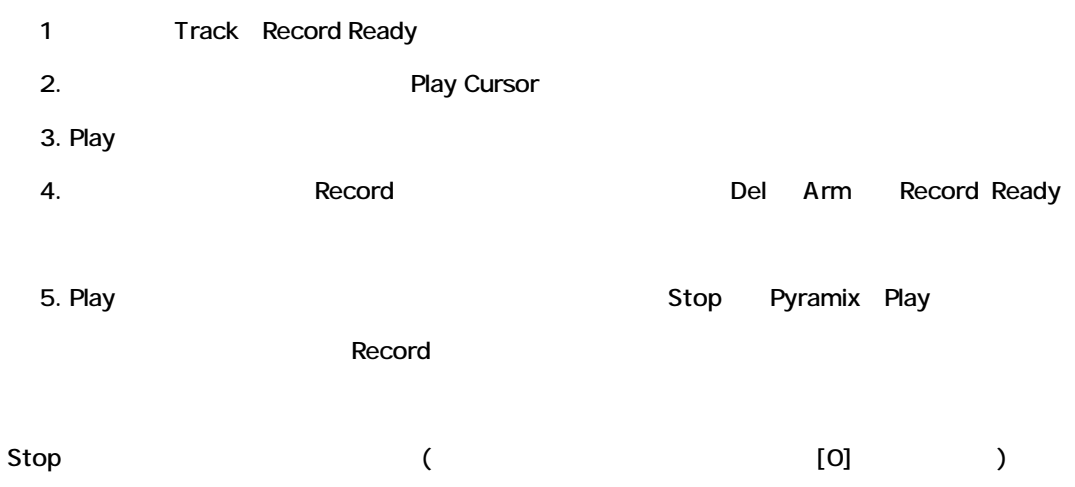

### *Abort Record*

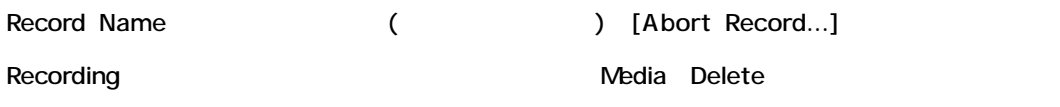

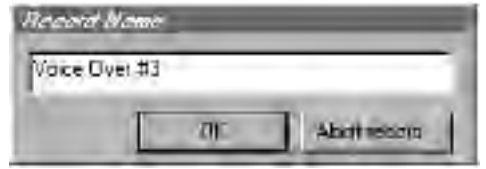

Record Settings Panel "Prompt for name after recording" (On)

Stop Record Name

Record Settings Panel Take Prefix

Record Name

#### Record Settings Panel

*Monitoring during Punch In/Out* Track Mixer

AIU Source (
Weighthaware the Mixer

Track

#### *After the Punch In/Out*

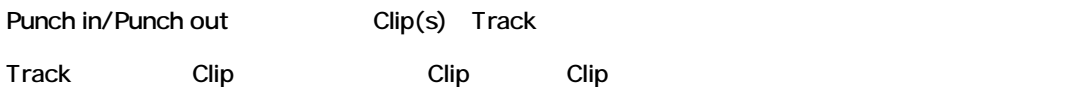

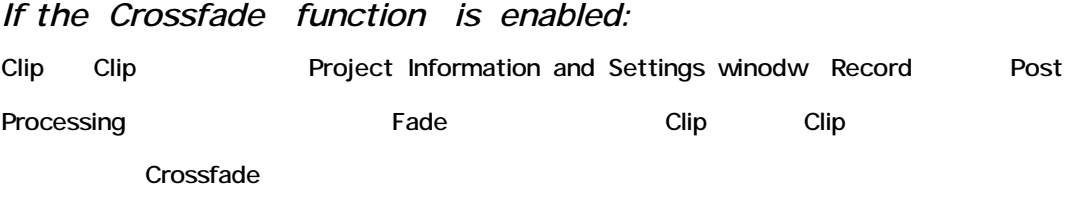

### *Undo after Punch In/Out*

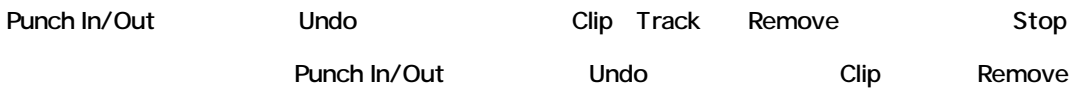

Undo Media Delete

# **Audio Crossfades and Fades**

Fade Crossfade (The Crossfade of the Clip Fade Crossfade Crossfade
Fade/ Crossfade
Enterprise Fade/ Crossfade editor

# *Audio Fade/Crossfade Editor*

Audio Crossfade Editor Fade Crossfade

# *Creating New Audio Crossfades*

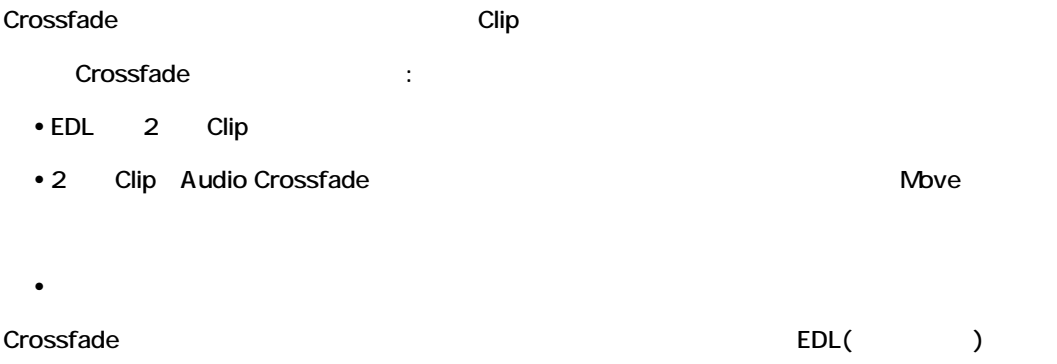

# *The Fade Contextual Menu*

 $\mathsf{Fade}$ 

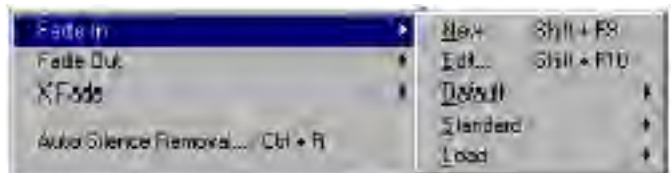

*New (Shift+F9)*

2<br>
2 Clip Clip Crossfade

Crossfade 2 Clip Selection

Crossfade

*Edit (Shift+F10)*

Crossfade Crossfade

# *Default (Complete Shift+F11 or Curve Only Shift+F12)*

Region/Fade Default (Duration Curve)

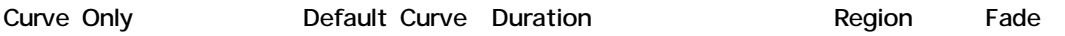

*Standard Crossfade*

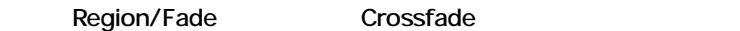

Power Linear Tension Linear dB Linear

#### *Load*

Save Crossfade Region/Fade

*Keyboard Shortcuts*

Crossfades /

New (Shift+F9) Edit (Shift+F10) Default -Complete (Shift+F11) Default - Curve Only (Shift+F12)

# *Modifying Existing Audio Crossfades*

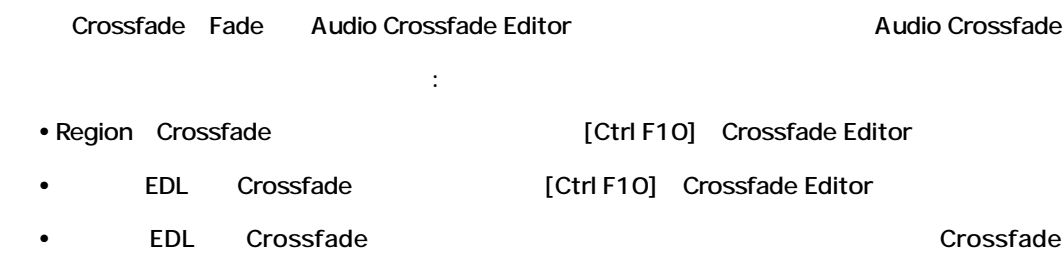

Editor

Crossfades /

New (CTRl+F9)

Default -Complete (CTRL+F11)

Default - Curve Only (CTRL+F12)

# *Using the Audio Crossfade Editor*

Audio Crossfade Editor

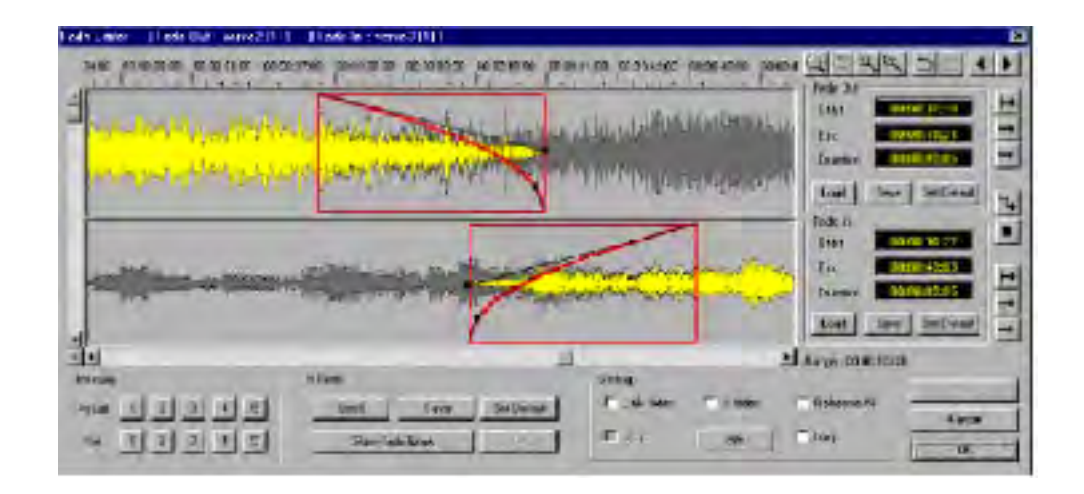

*The Waveform/Fade Section*

Fade Waveform

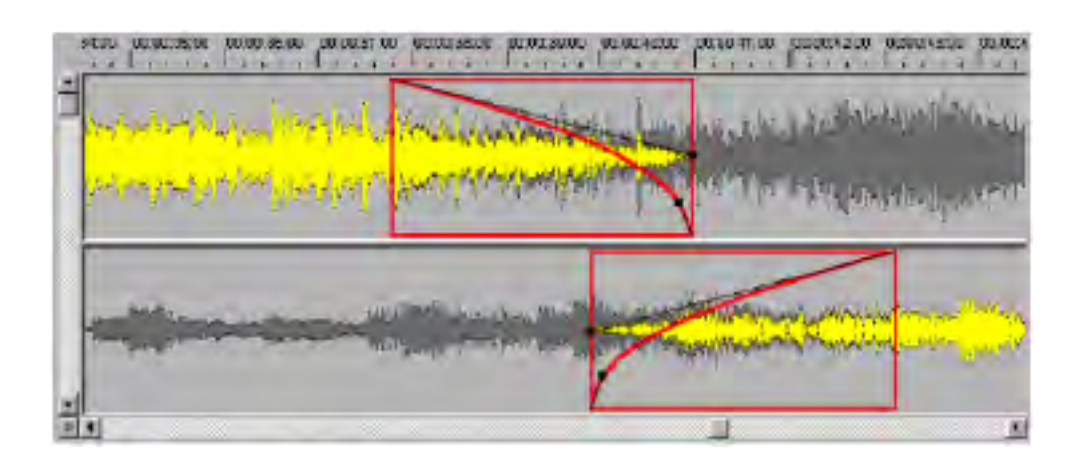

### *The Fade Area*

Crossfade Fade In/ Out Tade Indexternal Pade Indexternal Pade Indexternal Pade

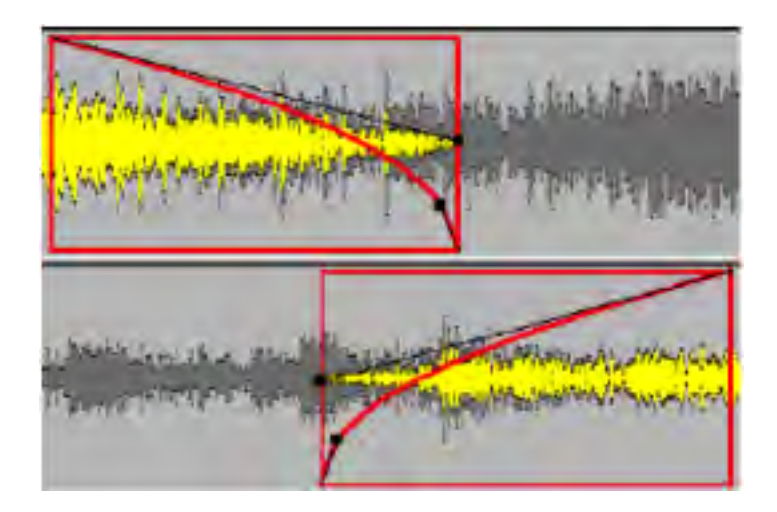

### *Used Audio Material*

Crossfade Fade In/Fade Out

*Unused Audio Material* Crossfade Fade In/Out

*Timecode Ribbon*

Timecode EDL Timecode

*The Settings Section*

Crossfade

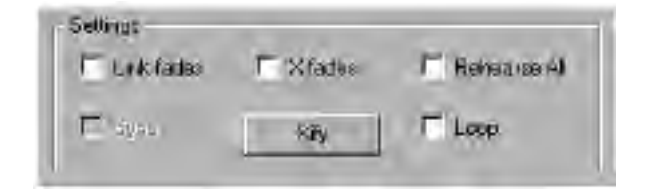

**Link Fades Option**

キュックすると、あるFade Fade Fade トラック Fade アクセス

### **X Fades Option**

Fade In/Out

### **"Xify" Button**

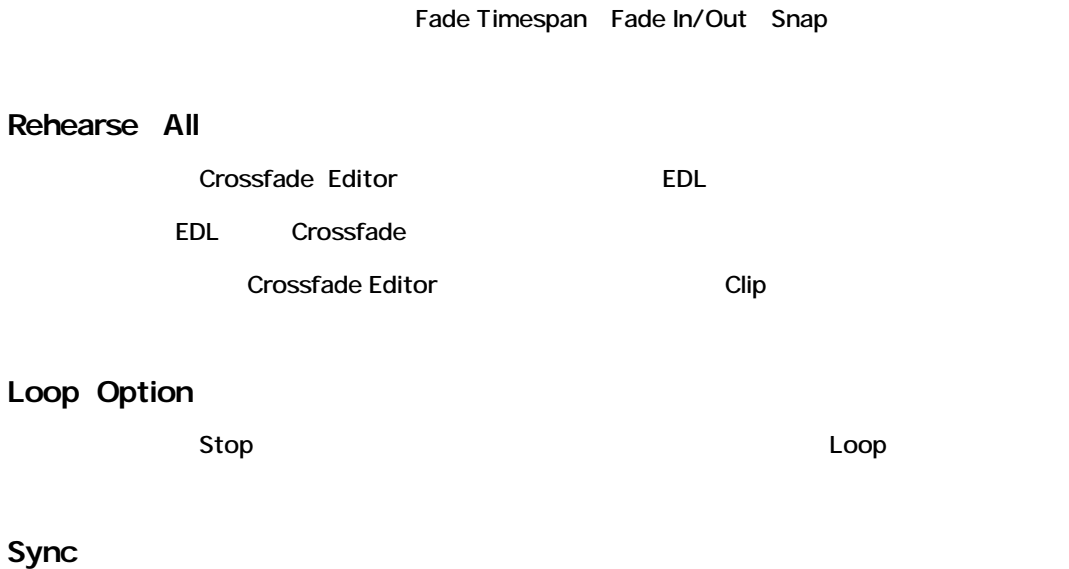

EDL Sync Mode Enable Enable

# *Crossfade Preset Section*

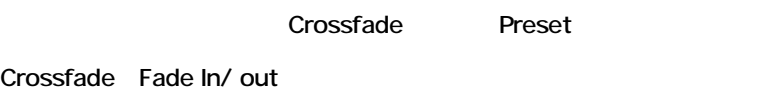

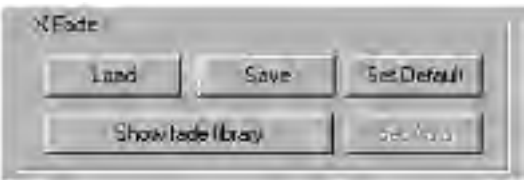

#### **Save Button**

Preset Crossfade Save

Preset Crossfade

• Fade out

- Fade In
- $\blacksquare$

#### **Load Button**

Save Preset Load

Preset Crossfade

- Fade out
- Fade In
- $\blacksquare$

#### **Set Default Button**

Crossfade Default Preset Default Crossfade Default Preset Crossfade

[CTRL+F9]

**Show Fade Library**

Fade Library

# *Dialogue Command Buttons*

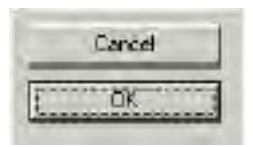

**OK Button**

こちょう Crossfade インター こうしゃ Crossfade

**Cancel Button**

Cancel

# *Fade-Out Section*

#### Fade out Timecode

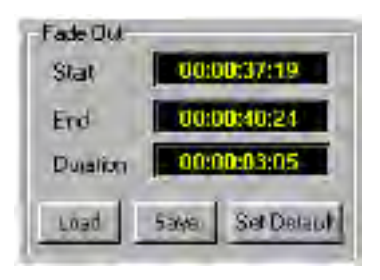

#### **Fade-Out Start Edit Field**

Fadeout Timecode

#### **Fade-out End Edit Field**

Fade out Timecode

#### **Fade-out duration Field**

Fade out Timecode

<u>ていない Fade</u> そうしょう Fade はない

#### **Load Button**

Save Preset "Load"

Fade out Preset

• Fade out

#### **Save Button**

Fade out Prese Save

Fade out Prese in the set of the set of the set of the set of the set of the set of the set of the set of the set of the set of the set of the set of the set of the set of the set of the set of the set of the set of the se

• Fade out

#### **Set Default**

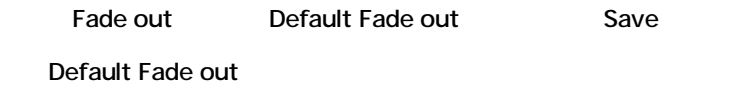

## *Fade-In Section*

Fade In

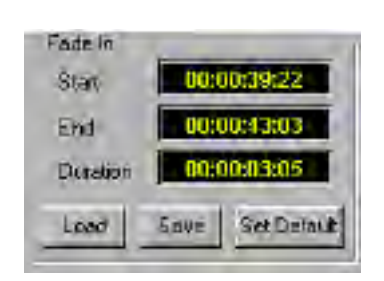

#### **Fade-In Start Edit Field**

Fade In Timecode

**Fade-In End Edit Field**

Fade In Timecode

**Fade In Duration Field**

Fade in Timecode

このフィールドを打ち変更することが出来ます。<br>アメリカは、Fade

#### **Load Button**

Preset "Load"

Fade in Preset in the set of the set of the set of the set of the set of the set of the set of the set of the set of the set of the set of the set of the set of the set of the set of the set of the set of the set of the se

• Fade-in

#### **Save Button**

Fade in Preset "Save"
Fade in Preset in the set of the set of the set of the set of the set of the set of the set of the set of the set of the set of the set of the set of the set of the set of the set of the set of the set of the set of the se

• Fade-in

**Set Default**

Fade in Default Fade in Save Default Fade in

#### *Audio Rehearse Section*

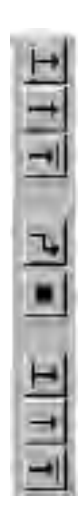

#### **Play From In**

Fade out Head Fade out

Fade out

# **Play Full Out Button**

Fade out Fade out

#### **Play Fade Out Button**

Fade out Fade out

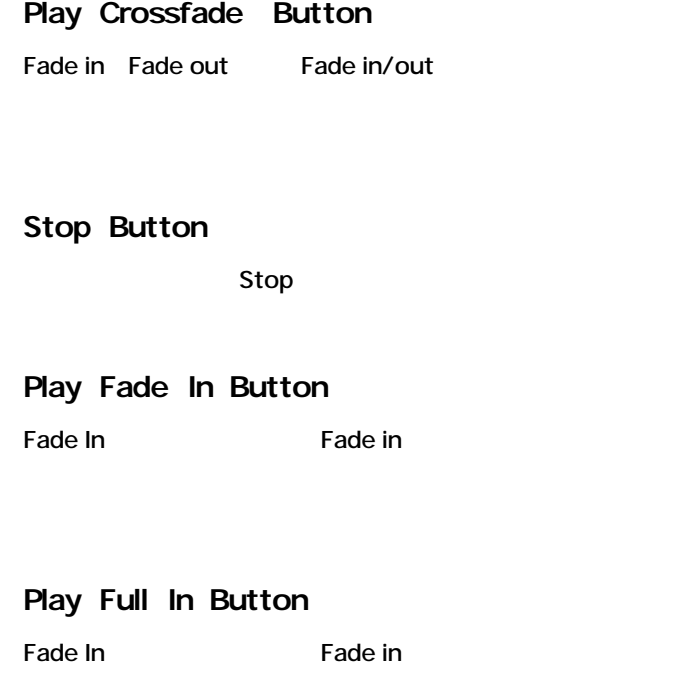

**Play From In**

Fade In Fade In Fade In

# *Waveform Display Section*

Crossfade Waveform

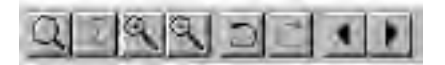

**Fit-In Window**

Fade in Fade out Crossfade

**Previous View** Crossfade

#### **Zoom-in Button**

Waveform Zoom In

#### **Zoom-out Button**

Waveform Zoom Out

#### **Undo Button**

Undo

#### **Redo Button**

Undo Redo

#### **Previous Xfade Button**

Track Crossfade

#### **Next Fade Button**

Track Crossfade

# *Memory Preset Section*

Crossfade

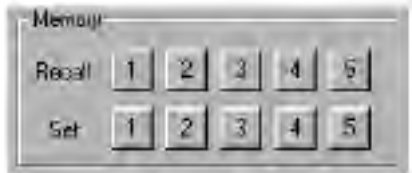

#### **Recall Buttons**

[Recall]
Was the Crossfade snapshot"
crossfade snapshot"

Fade

#### **Set Buttons**

Fade "Crossfade snapshot" Fade in/out

5 Save

# *Editing Crossfade Timespans*

Crossfade

#### **Direct Manipulation - Trimming**

In/Out  $\blacksquare$ 

Trimするには、カーソルをIn/Outに置き、希望の位置へIn/Outポイントをクリック&ドラッグし

Fade-in Fade-out

Fade Trim

In/Out/Duration

Fade Clip

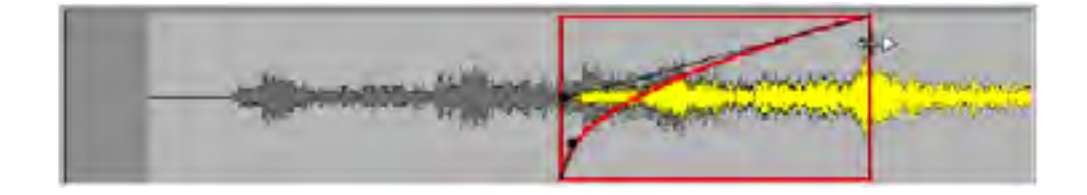

Fade Trim

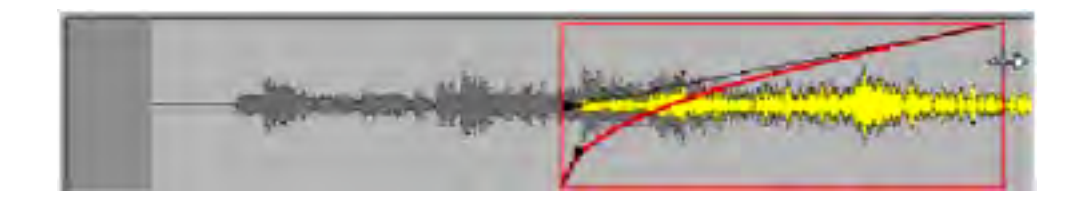

#### **Moving Timespans**

Fade **Fade** 

In/Out

 $\blacksquare$ Fade $\blacksquare$ 

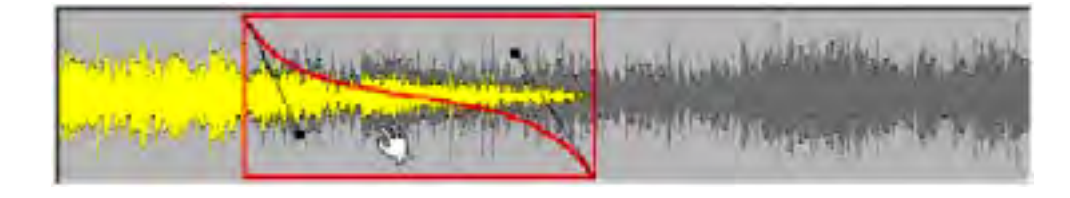

Fade Out

# **Using Xfade Mode**

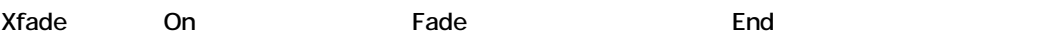

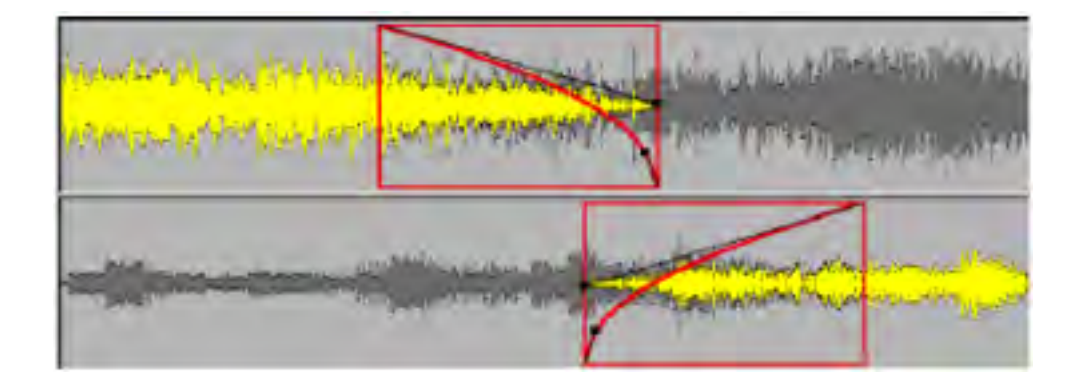

Fade in 
Exfade] On

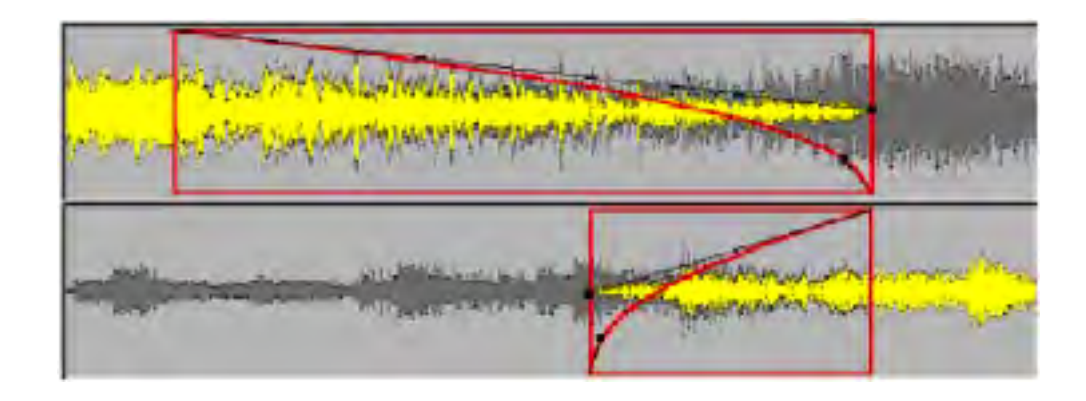

Fade Out

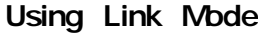

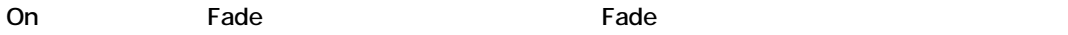

Fade

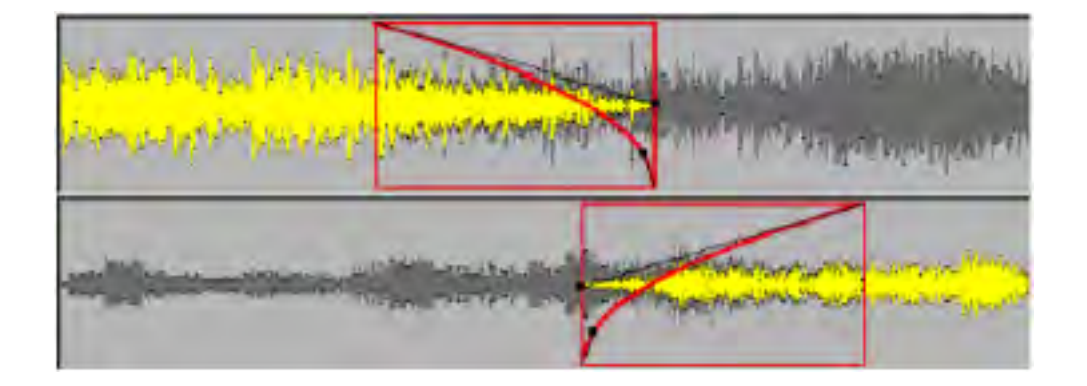

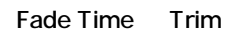

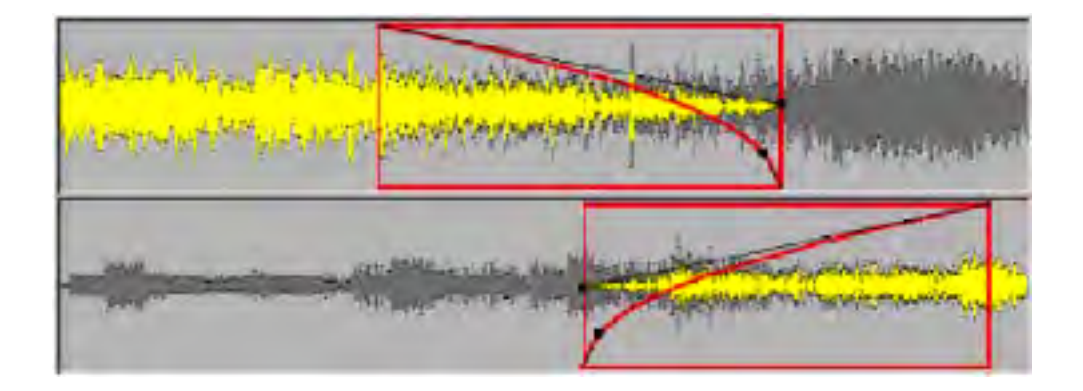

Fade Trim

#### **Using Both Link And X Mode**

 $\overline{2}$ 

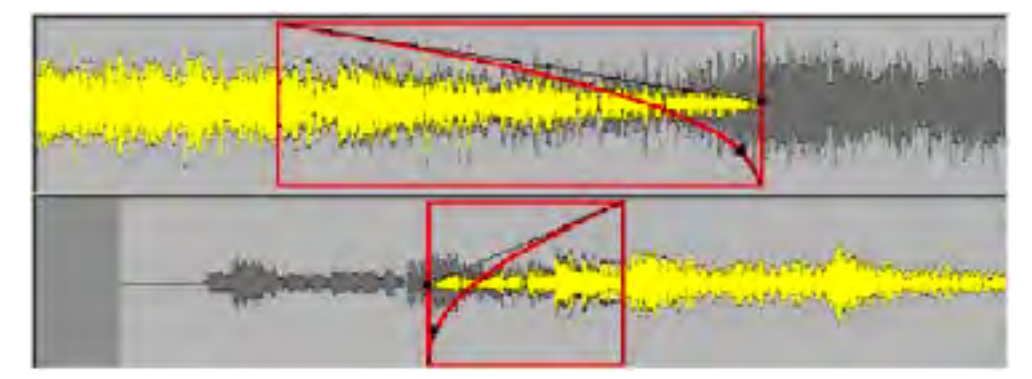

#### Fade out Trim [Xfade] [Link] On

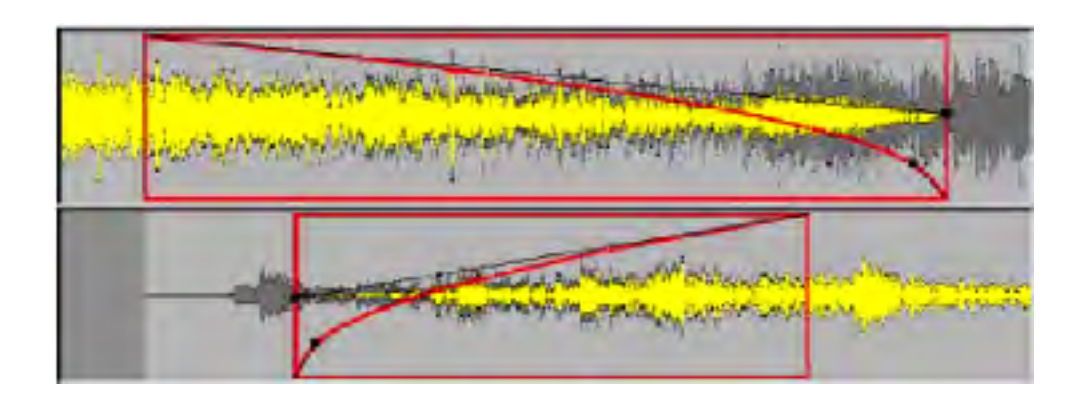

Fade

# **The "Xify" Button**

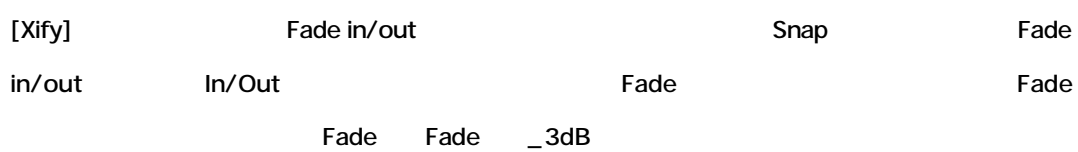

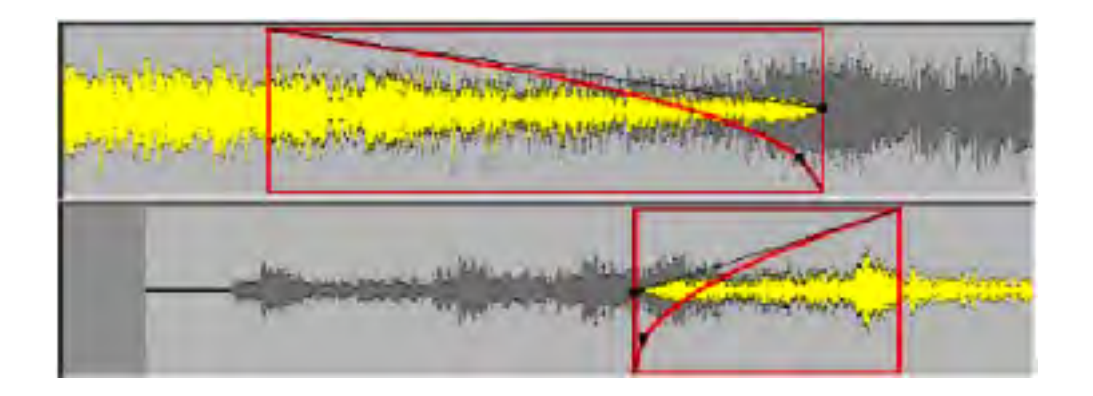

 $[Xify]$ 

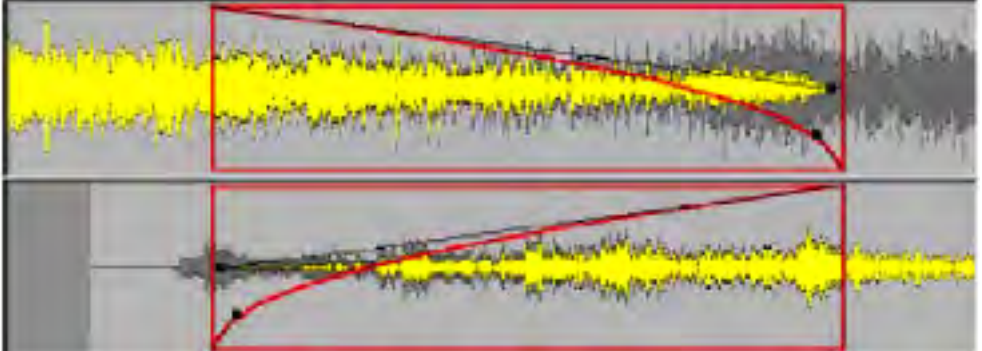

#### ーライントには、「Snap」ということによる「Fade」ということによる「Fade」ということになっている。<br>およびFade

# *Editing Crossfade Curves*

Fade in/out

#### **Curve Contextual Menu**

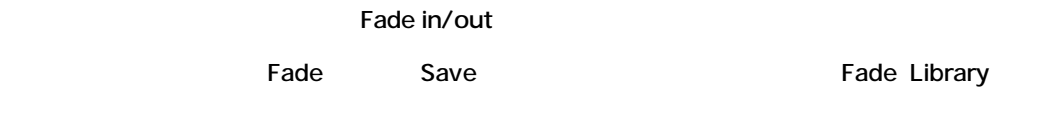

Fade (Fade in/out)

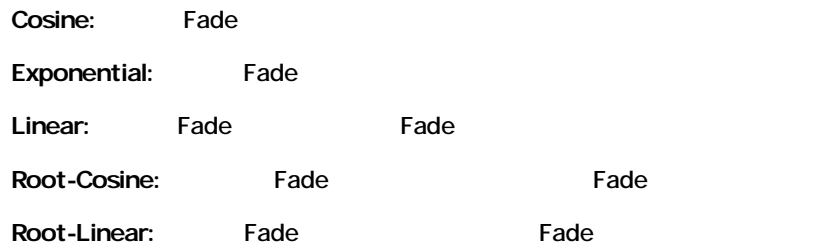

#### **Load…**

User Library Fade

#### **Save…**

Fade User Library Save

#### *Editing Curve Control Points*

Fade Bezier コントロールポイントを提供されることによって、変更することによって、変更することによって、変更することによって、変更することによって、変更することができます。

#### **Bezier Controls**

 $\overline{2}$ 

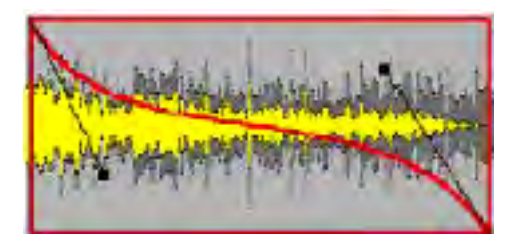

#### Bezier

#### Bezier コントロールは、クリックなどには、クリックは、クリックは、クリックは、クリックは、クリックは、クリックは、クリックは、クリックは、クリックは、クリックは、クリックは、クリックは、クリック

- $\mathbb{R}^3$ •  $\bullet$  $\bullet$
- Bezier

# *Moving Crossfade Media*

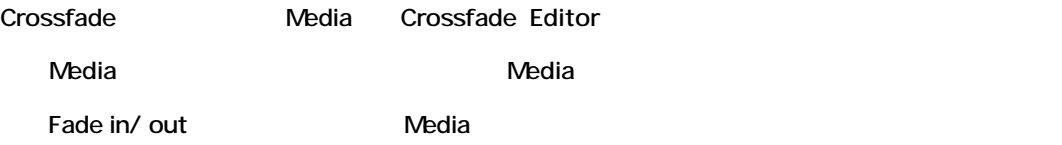

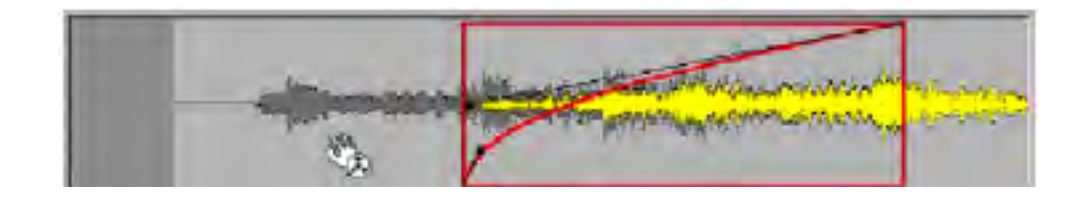

#### Fade in Media

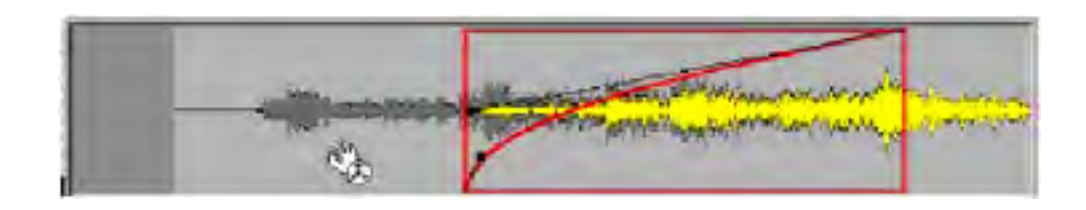

Media Fade **Fade** Fade

# *Drag And Drop Fades From Library*

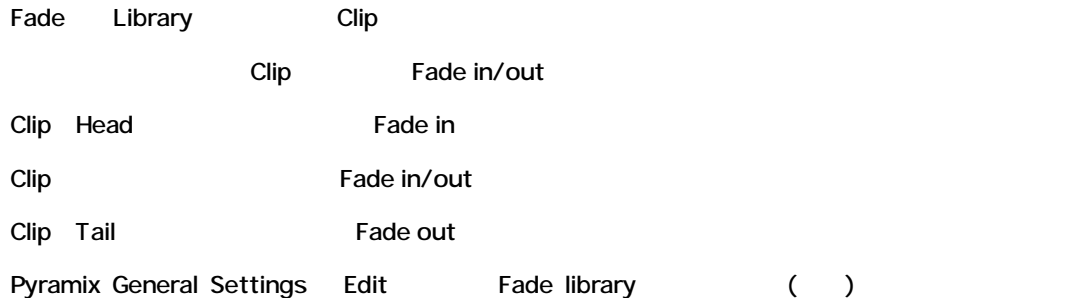

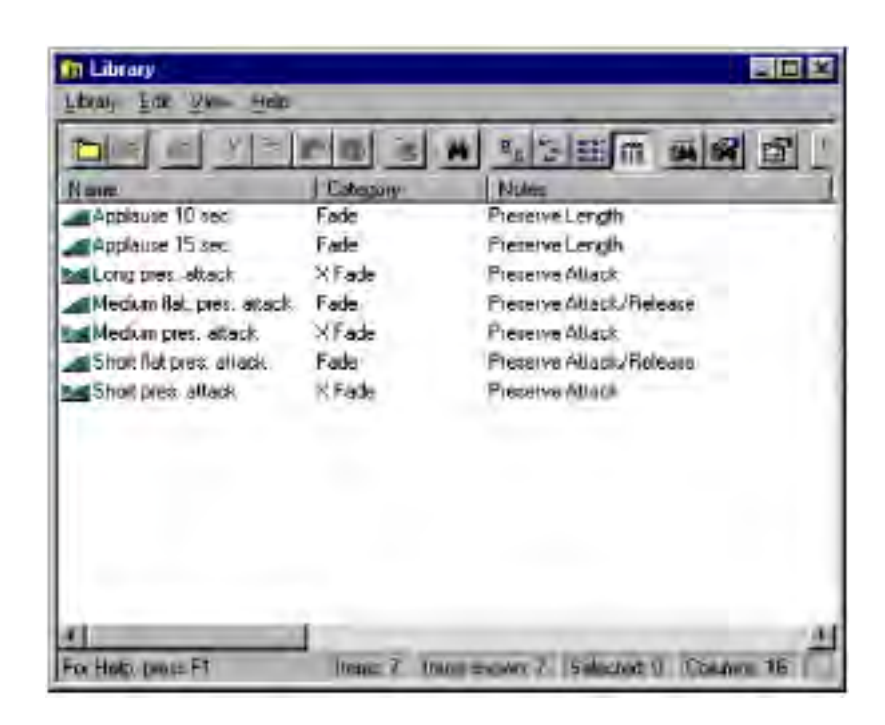

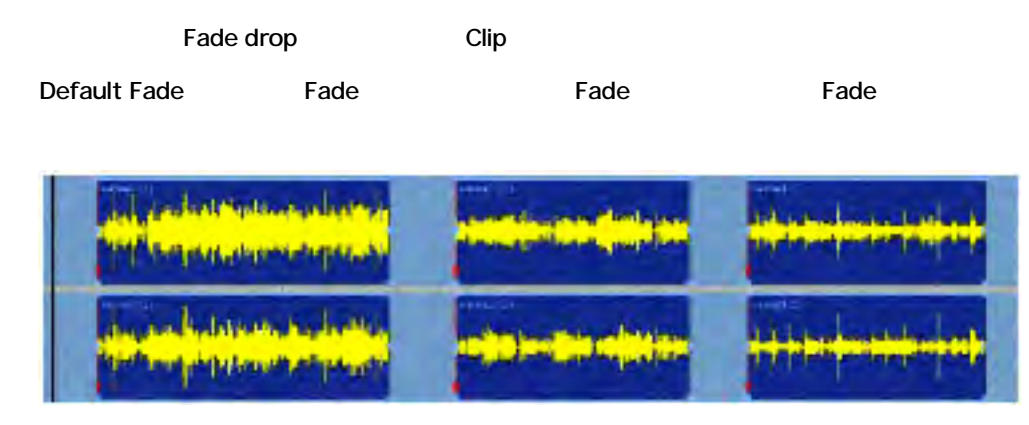

3 Clip

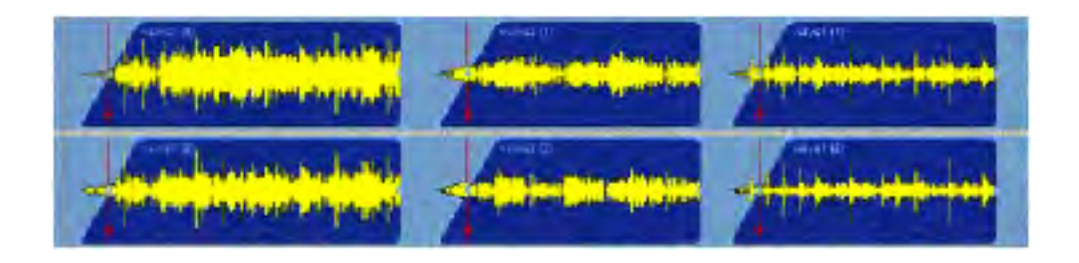

Default Fade In Clip

#### *Clip/Fade Contextual Menu*

Clip しょうしょう しょうしょく こうしょうしょく こうしょうしょく

Clip Group

# *Fade Options*

Fade In/Out Clip

Fade Save

#### **Preserve attack/release**

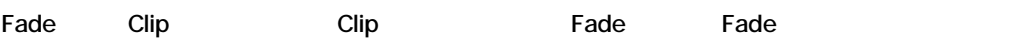

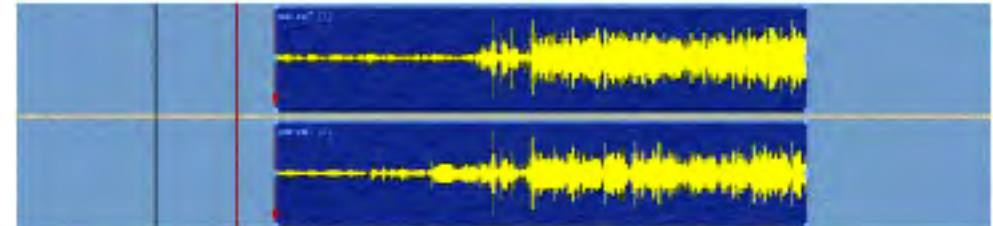

Preserve attack release fade Clip

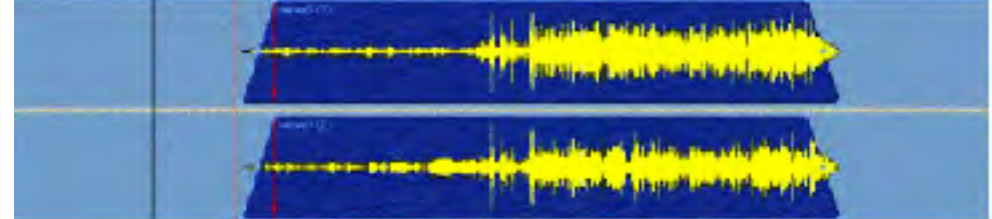

Fade in/out
absolution and the Clip

### **Center**

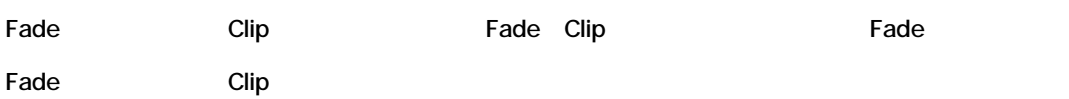

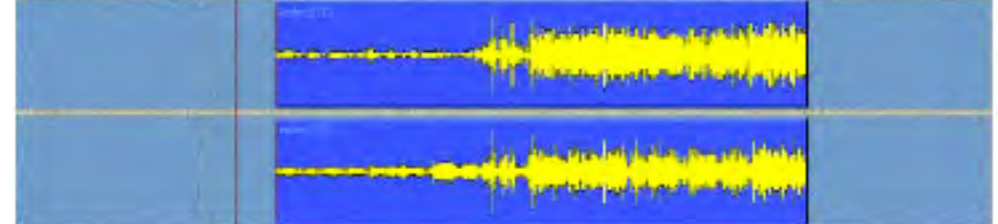

#### Center Fade Clip

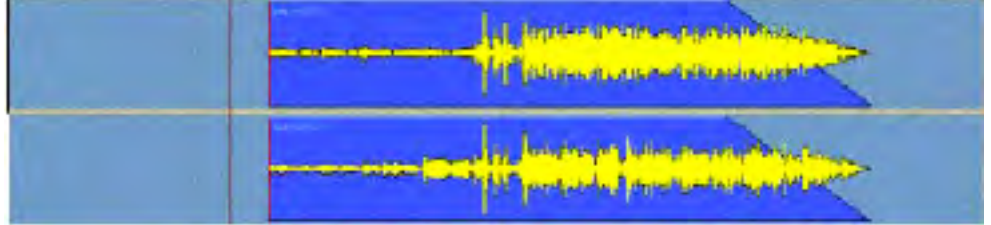

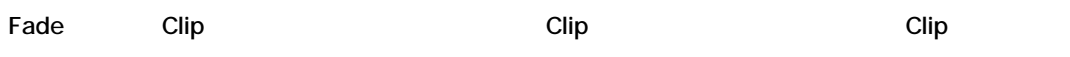

#### **Preserve Length**

clip しょうしゃ Fade Clip こうしょう こうしゅうしょう

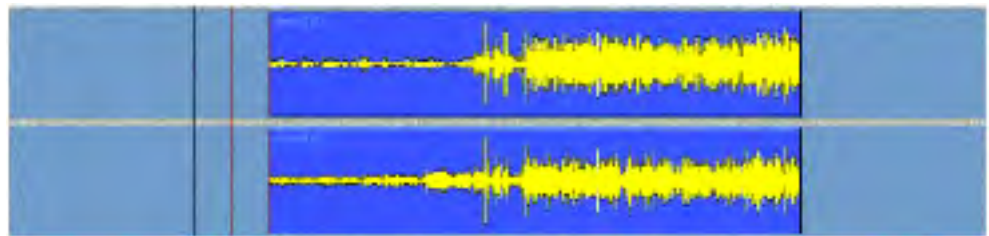

Preserve length Fade Clip

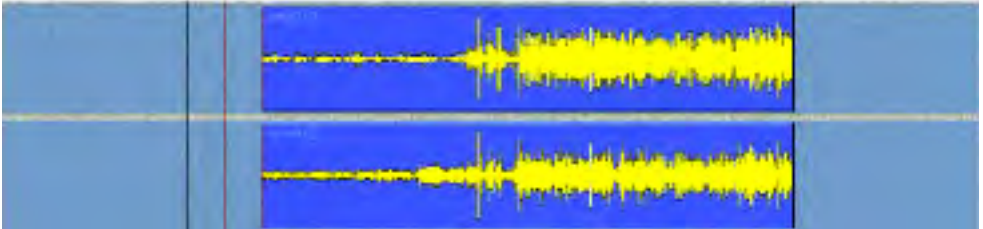

Fade Clip

# **CD-R Mastering**

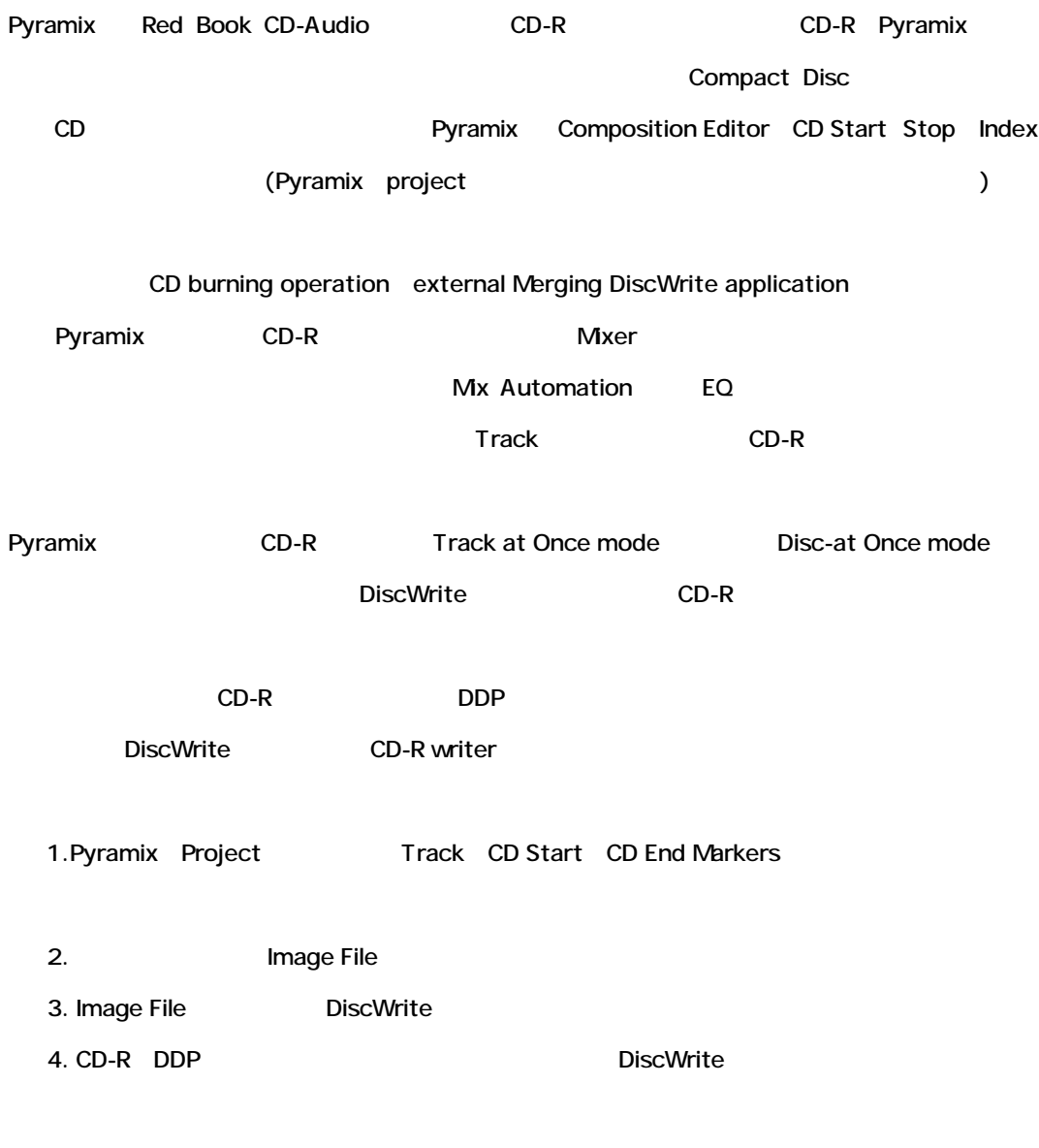

# *CD-R Information Settings*

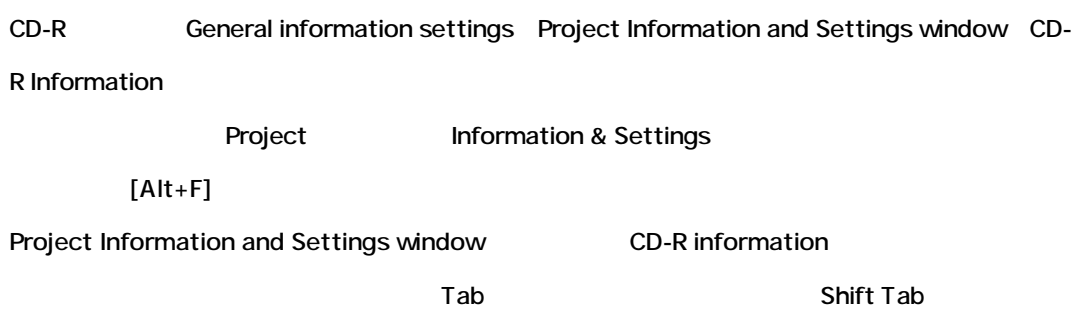

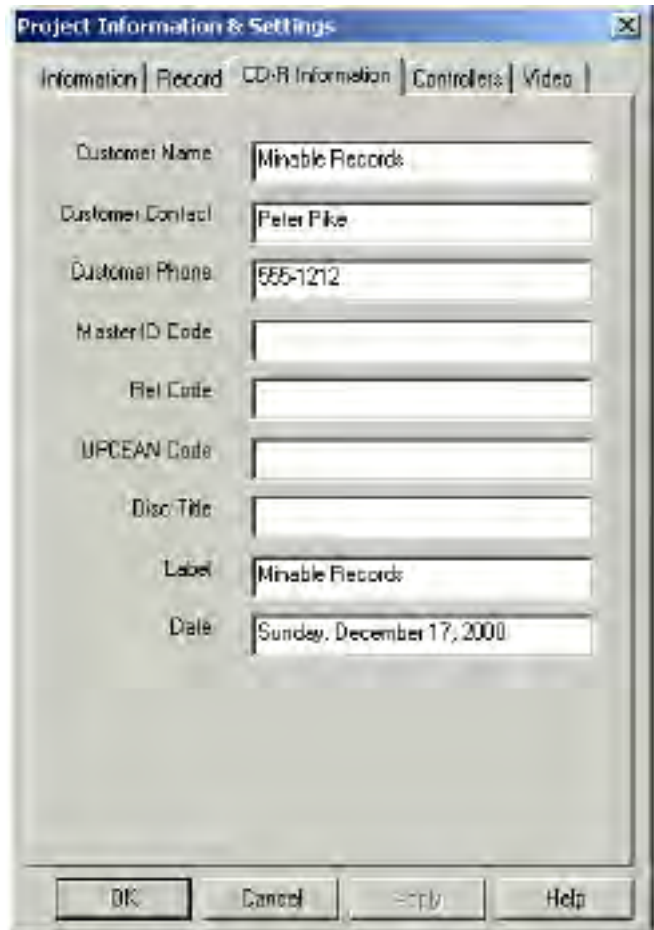

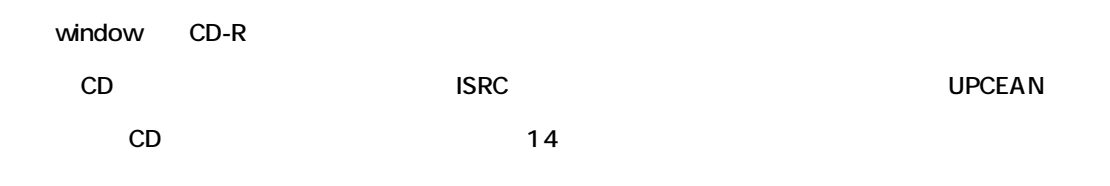

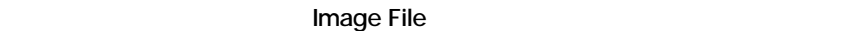

:Pyramix DDP CD writers ISRC UPCEAN

# *Setting CD-R Start, Stop and Index Markers*

Composition Editor CD-R Mastering Track Start Stop Index markers

CD PQ Marker Composition window window **Narker Pyramix CD-R burning** CD Track

#### *CD Track Start Marker*

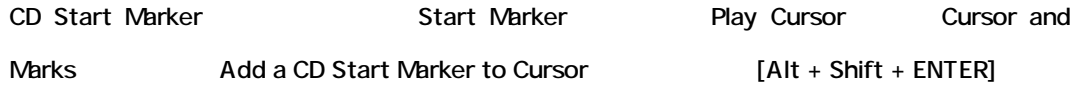

#### *CD Index Marker*

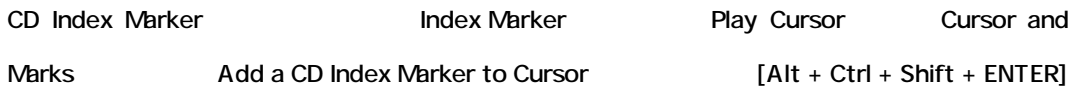

#### *CD Track Stop Marker*

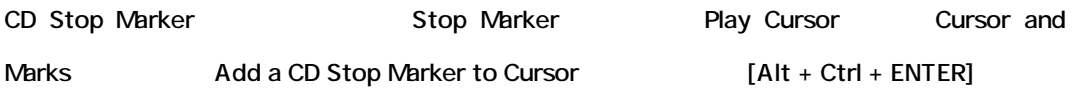

#### *Deleting CD Markers*

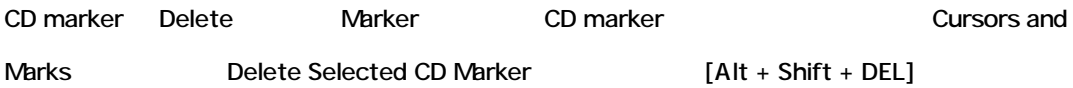

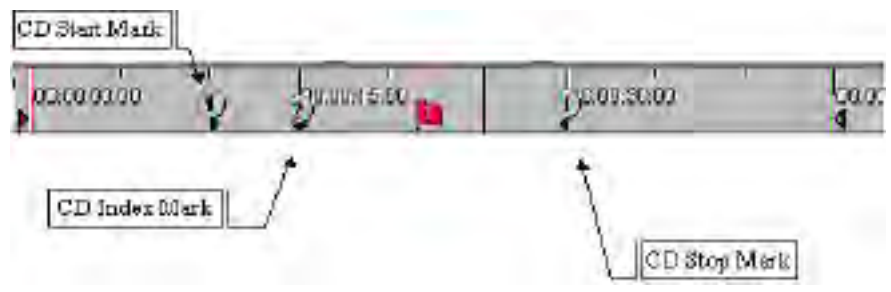

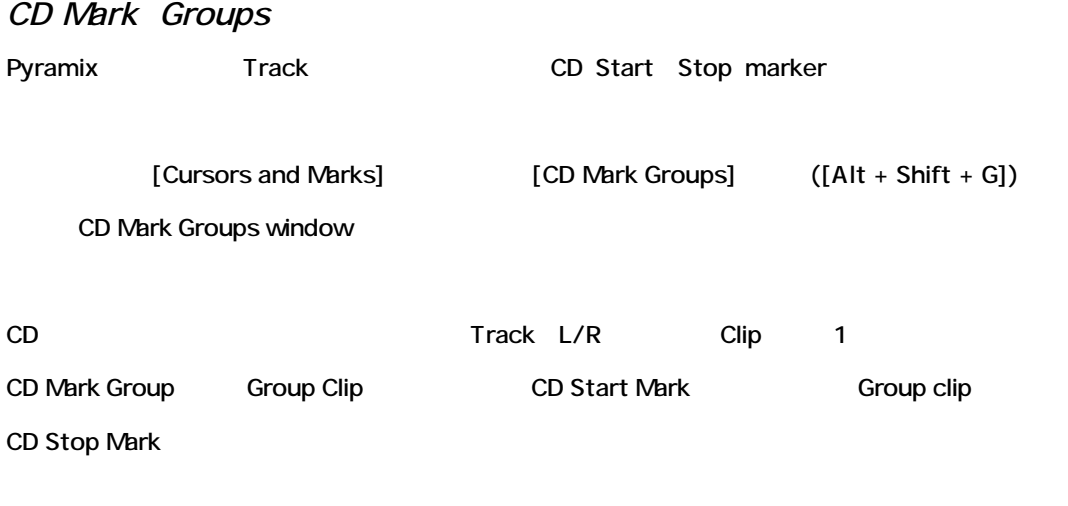

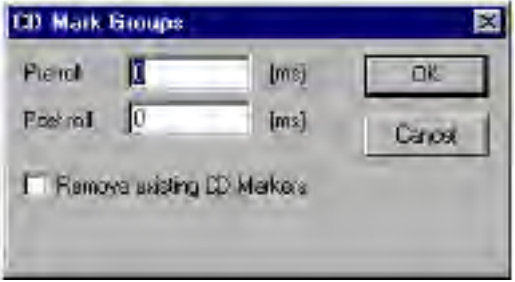

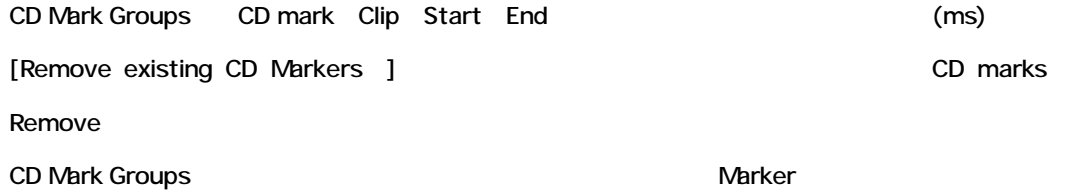

# *Generate CD-R Image*

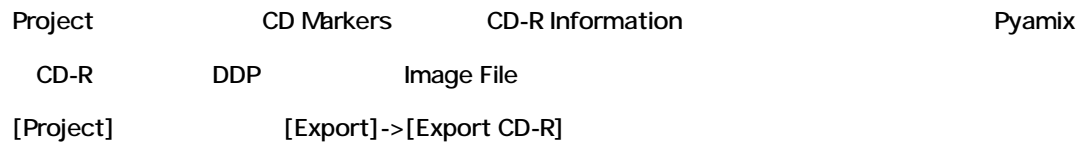

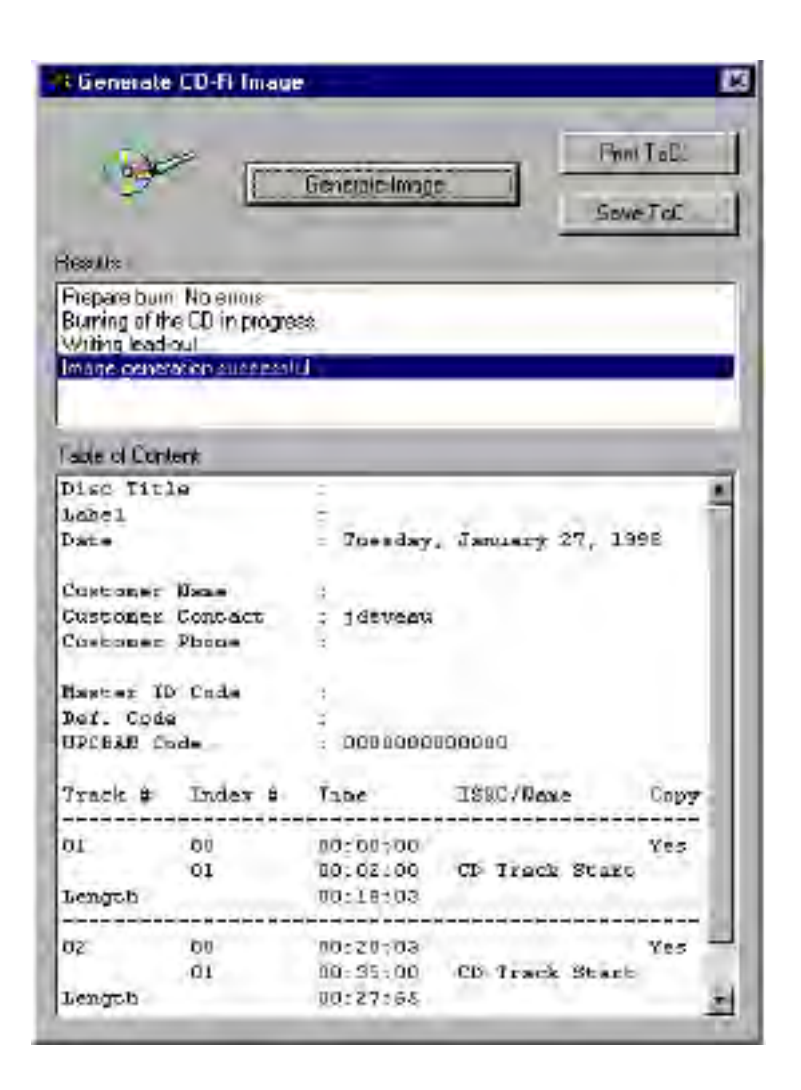

Generate CD-R Pyramix CD Burning

CD-R

Track-At-Once mode

DiscWrite

*Results*

#### *Table of Contents*

Project

TOC CD-R Information ( TOC CD-R Information

# *Generate Image...*

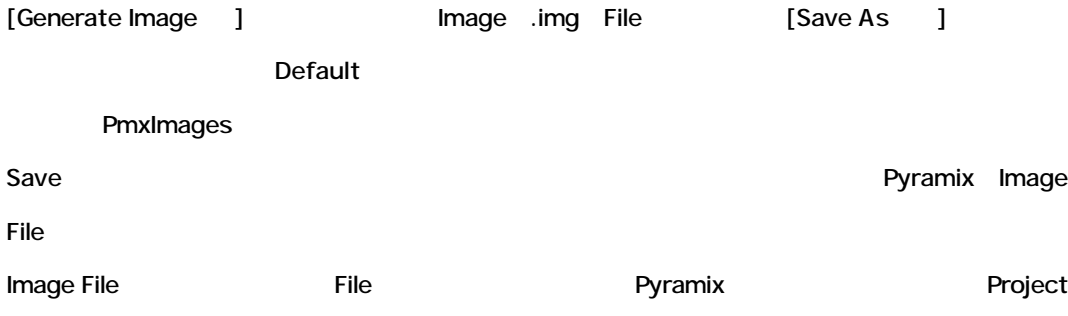

### *Print ToC*

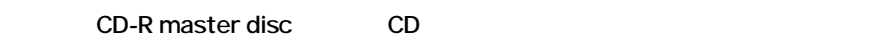

### *Save ToC*

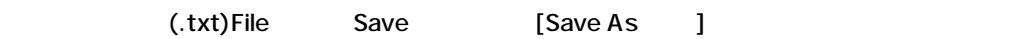

# **CMX EDL Import**

Project->Import EDL CMX EDL Import

### *CMX EDL format*

CMX Edls the contract of the state of the state of the state of the state of the state of the state of the state of the state of the state of the state of the state of the state of the state of the state of the state of th

```
TTLE: An example of DW EDL
021 TEST 34 C 00:00:24:24 00:00:25:00 00:50:58:00 00:50:58:01<br>021 TEST 34 C 00:00:24:24 00:00:25:00 00:50:58:00 00:59:58:01
- Sine on all tracks
* Sime on ell tiecke<br>002 DAVI2 - AA - C - 20:19:18:07 20:19:21:13 01:02:40:02 01:02:43:08
* Introduction
006 TAPEL - NONE C % squad* 01:15:14:02 01:15:16:04 01:02:47:10 01:02:49:21
```
#### CMX Format

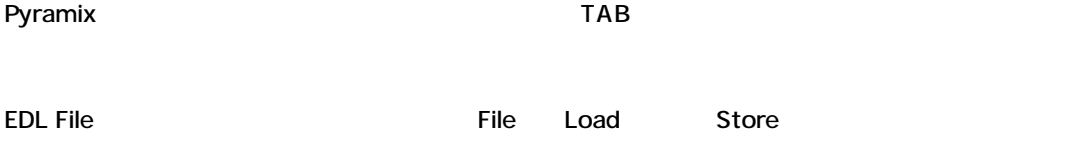

Media Media

### *Media reconnection*

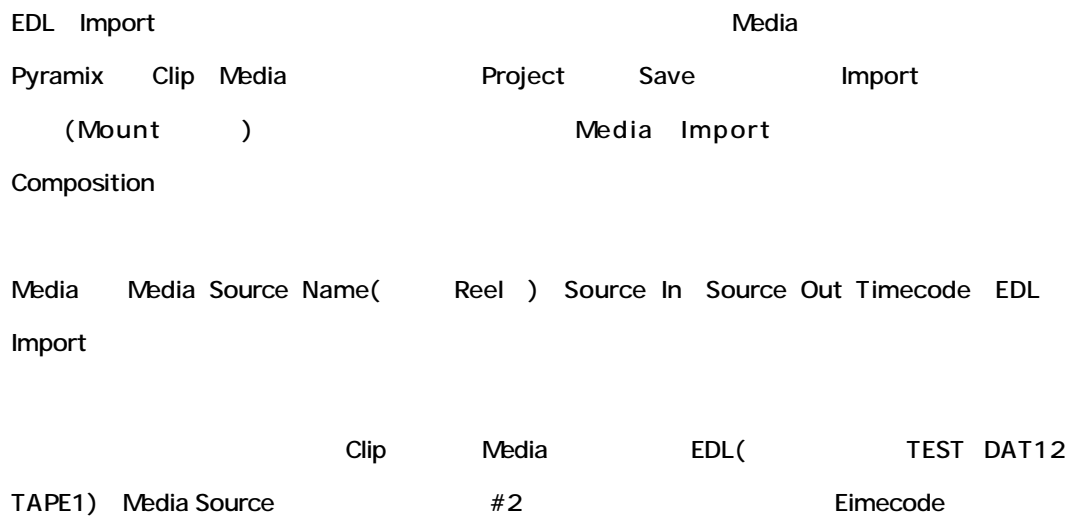

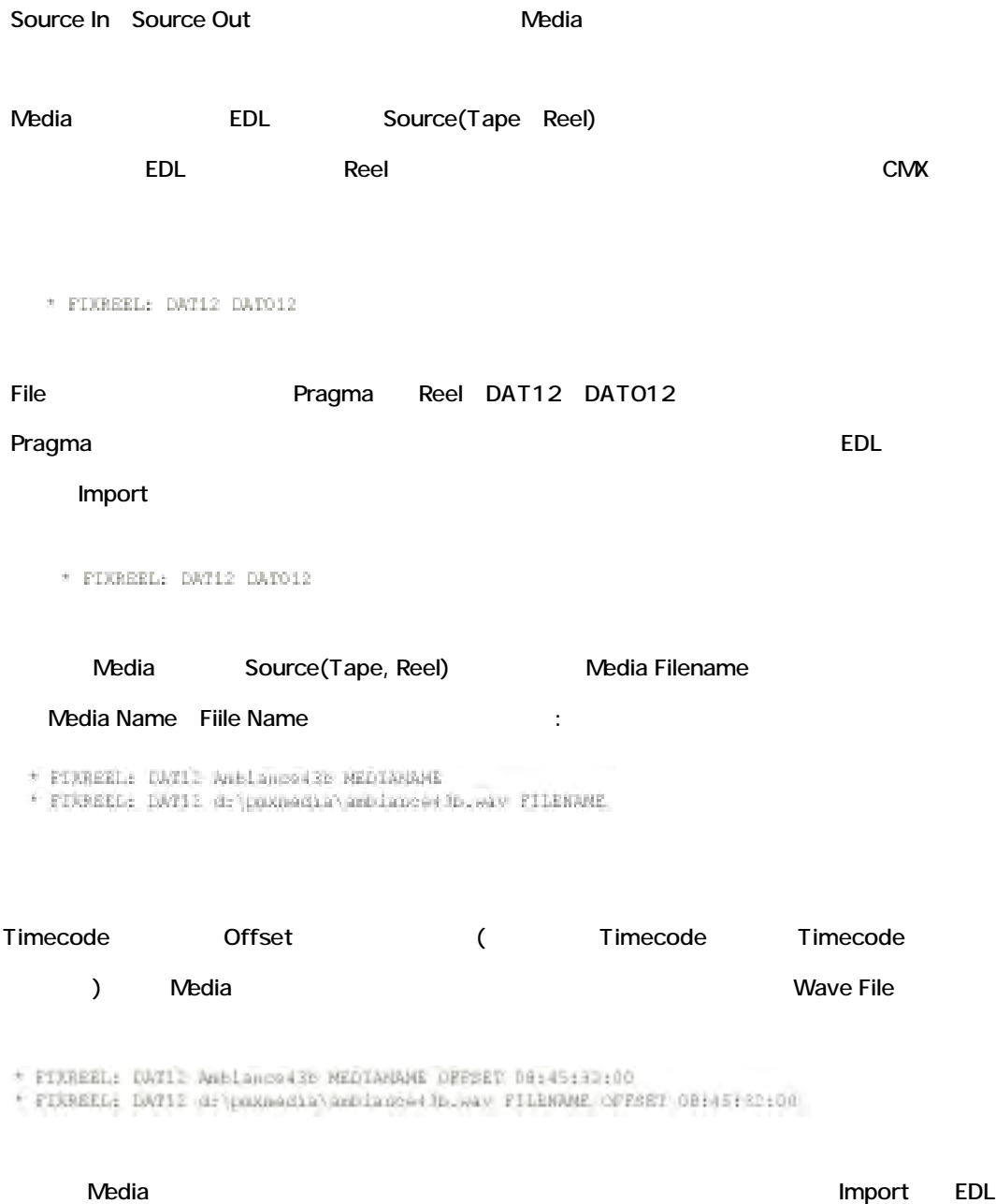

# *Media reconnection failure*

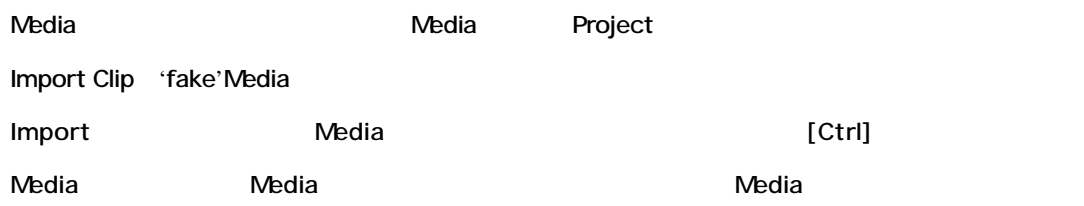

# *Procedure to import from an Avid*

- OMF File Avid Composition Export
- CMX EDL Avid Composition Export
- MediaMerger The COMF Media PMF Media
- Pyramix PMF Media Mount
- •Mount Media **belistical metallicity** Pyramix Project Create/Open
- CMX EDL [Project] ->[Import] ->[CMX EDL]
- Confirm EDL
- •Timeline Waveform Clip

# **Chapter-14**

# *Automation*

# **Overview**

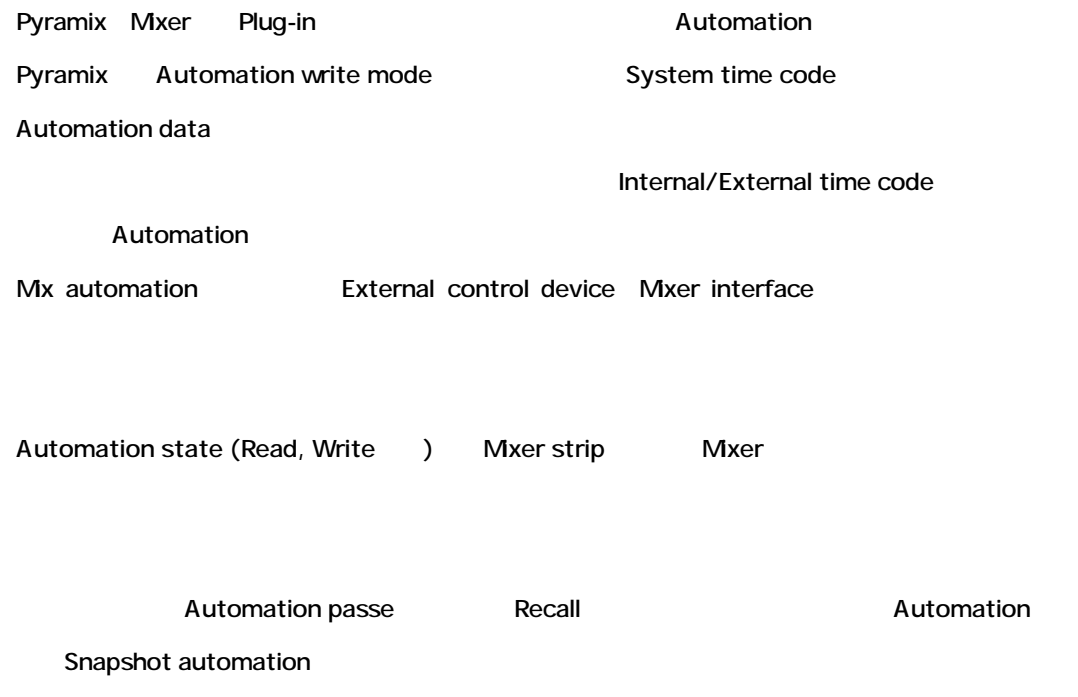

# **Master Automation Controls**

Master automation control Automation State[off]/[play]/[write] Automation

#### *Off*

Automation Disable [Automation]->[Automation Off]

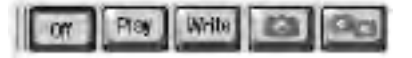

*Play*

Automation data Playback

Automation data <br>
[Automation Play] <a>[Automation]->[Automation Play]

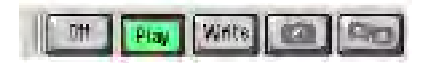

#### *Write*

Automation system Automation data Playback Automation data

[Automation]->[Automation Write]

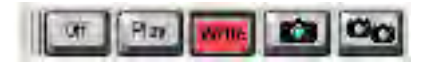

# **Automation states**

Automation state State [play][write]

Automation state Isolate Read Record Auto-Write 4

### *Isolate*

Automation

Automation data Read/Write

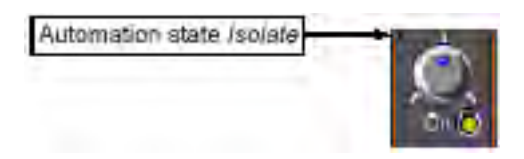

#### *Read*

Automation data "reading"

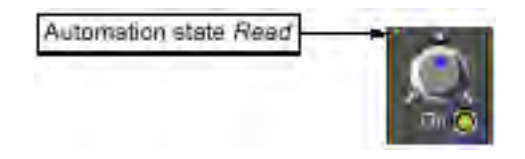

# *Record*

Automation data

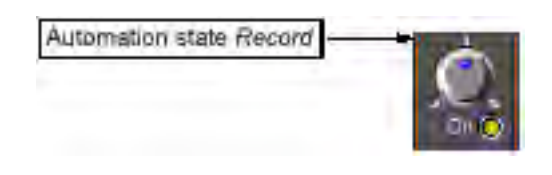

### *Auto-Write*

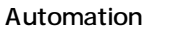

mode Data **below Data** 

Automation data Record

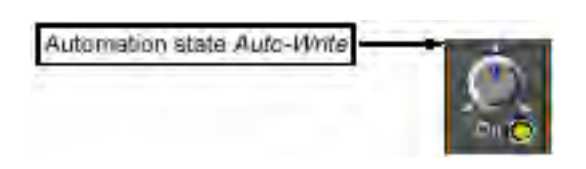

Automation state

[Automation] Automation states

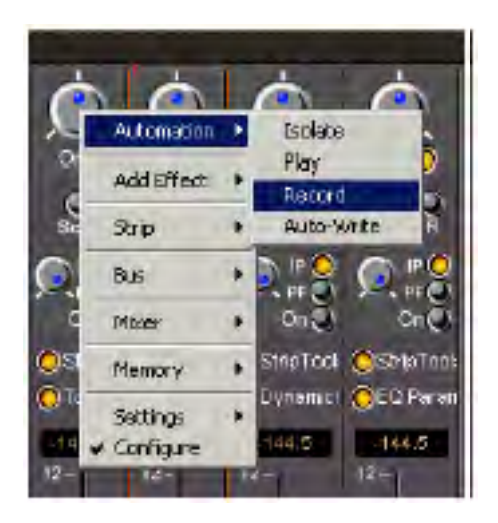

Strip Tool Bus Tools plug-ins and the control of Dialog window the control of the Dialog window the control of the control of the control of the control of the control of the control of the control of the control of the co

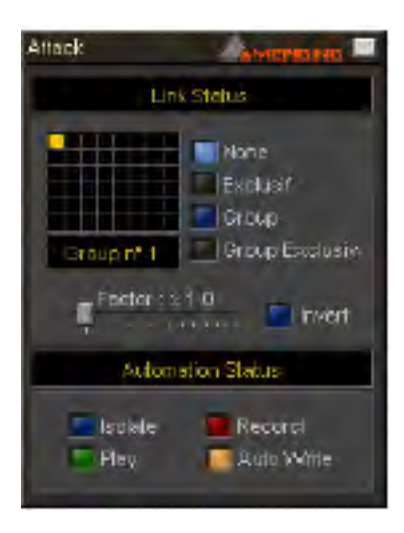

*Plug-in* Automation state

Mixer strip plug-in <br>
Teffects]->[Automation] Automation

states

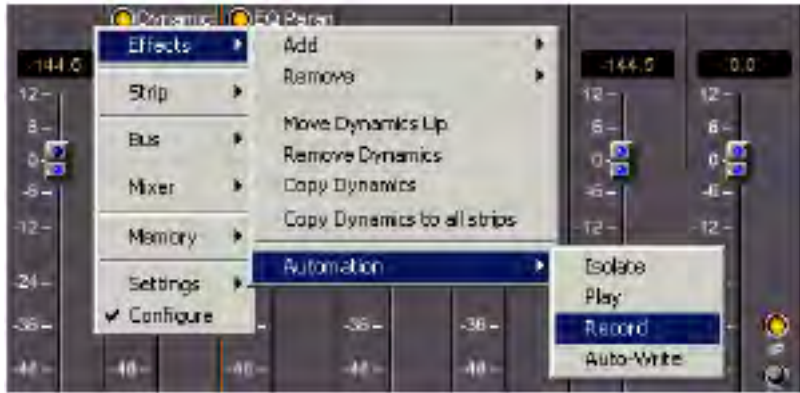

Strip Tools Bus Tools plug-ins

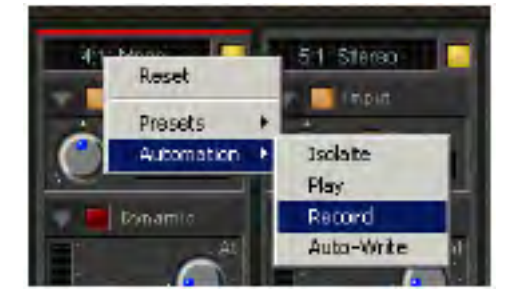

# *Mxer strip* **Automation** state Mixer strip 
and The Strip]->[Automation] Automation states

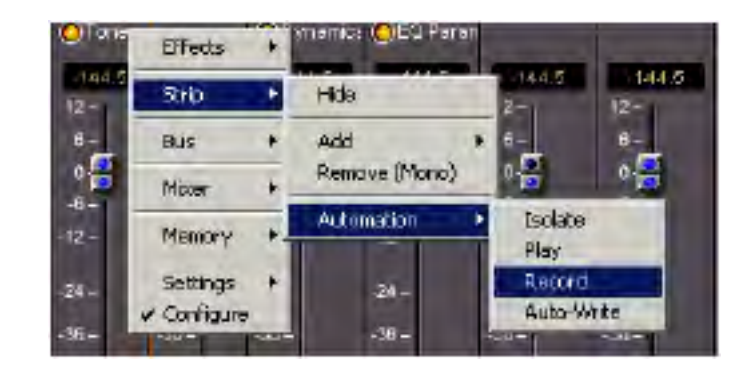

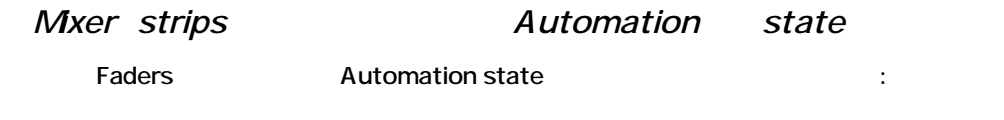

[Bus]->[Automation] Automation states

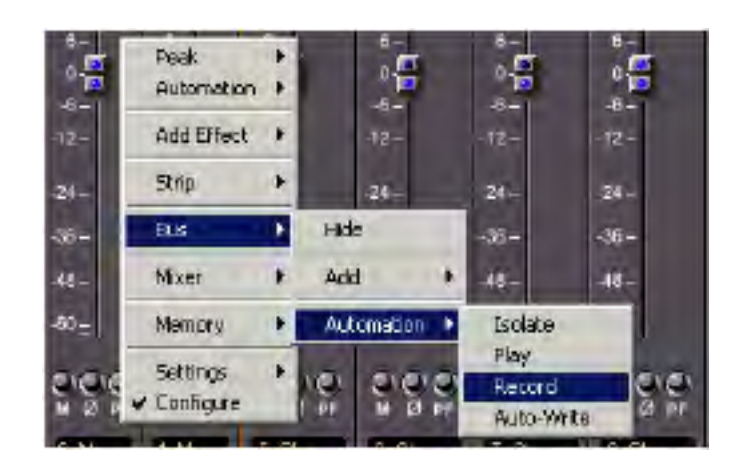

*Mixer* **Automation** state

Mixer window  $[Mxe]r-[Automation]$ Automation states

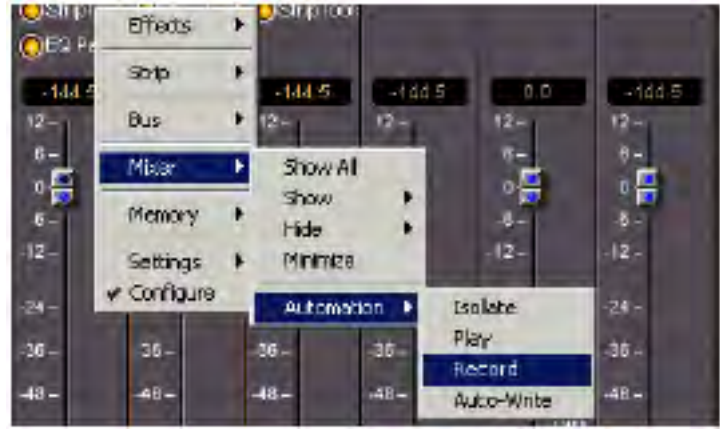

# **Viewing and editing automation data**

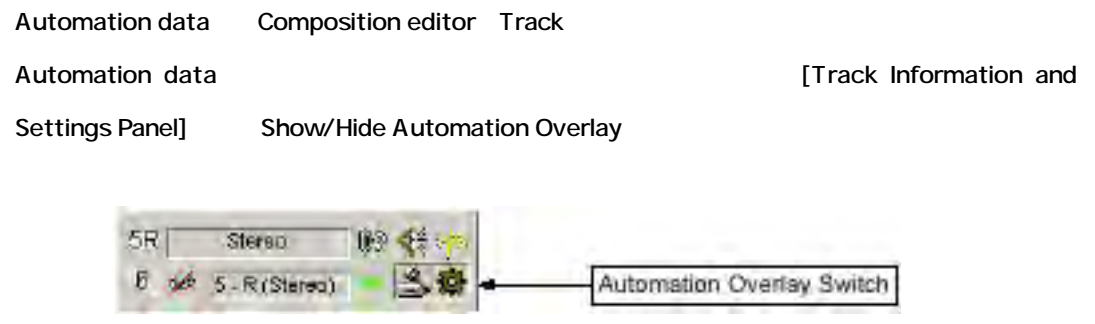

#### Automation data

Automation data Track waveform

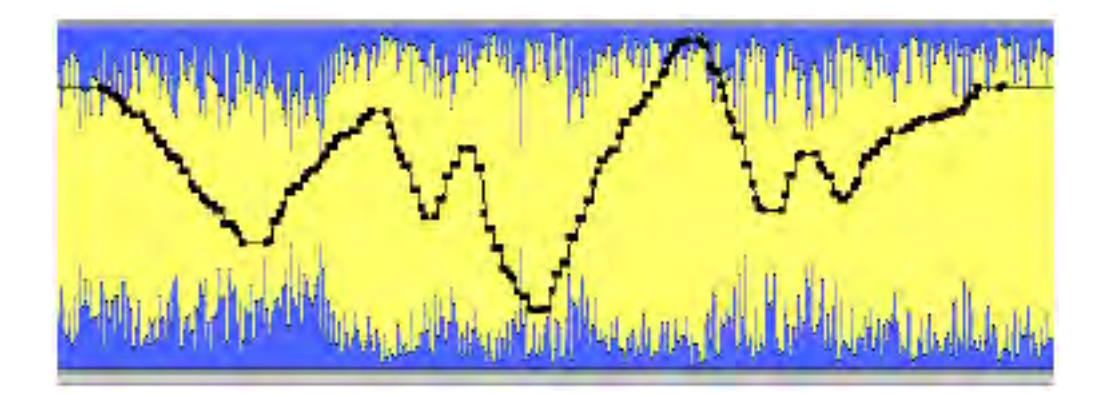

# *Editing Automation data*

値とタイムが表示されます:

Automation data

**Automation** おんなので、そのアイコンに手のアイコンが見られます;

Automation

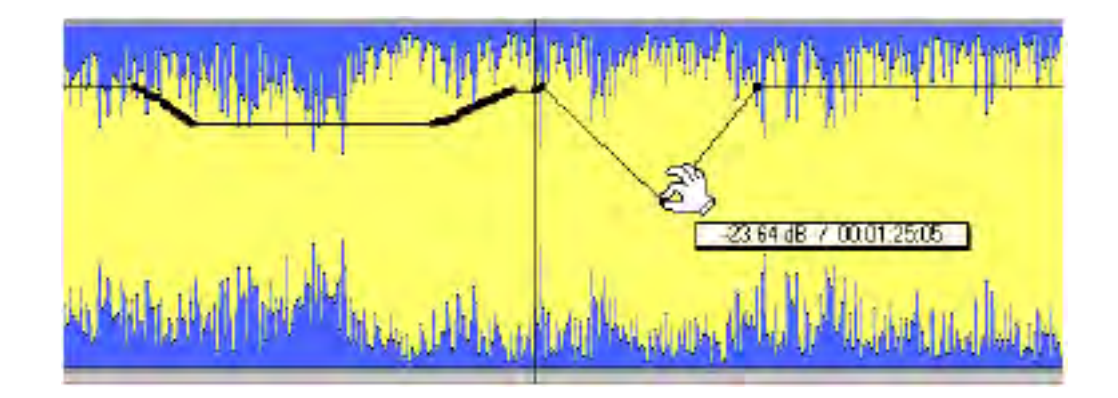

[Ctrl] Automation

Automation

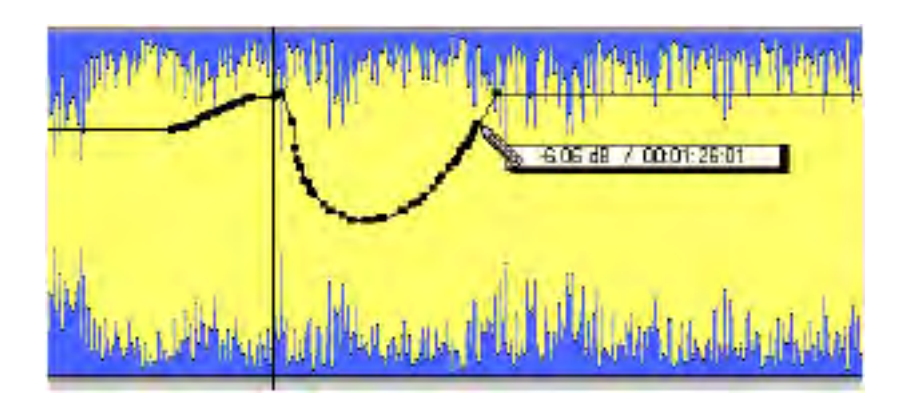

*The automation tracks window*

Automation passe

Automation Automation Automation

Automation pass and the system time

Automation tracks window [Automation]->[Automation Tracks]

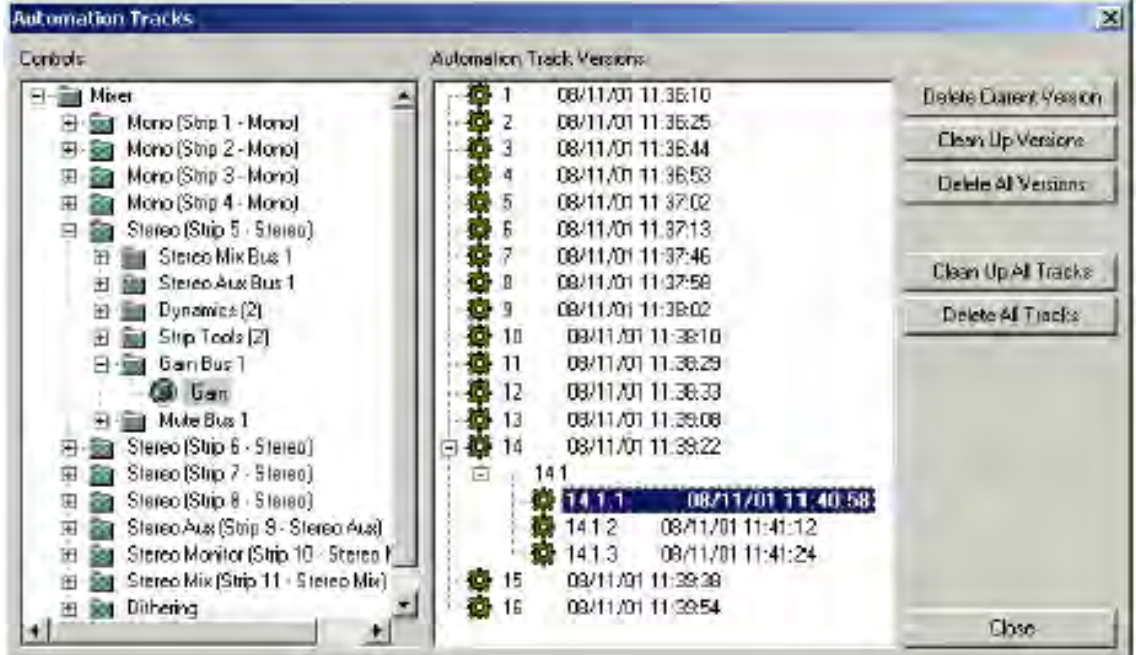

Automation Tracks Window Controls view Automation Track Versions view

*Controls*

Automation versions

Automation Track Versions window Automation

passe

*Automation Track Versions*

Automation versions and Automation passes

Version

Version

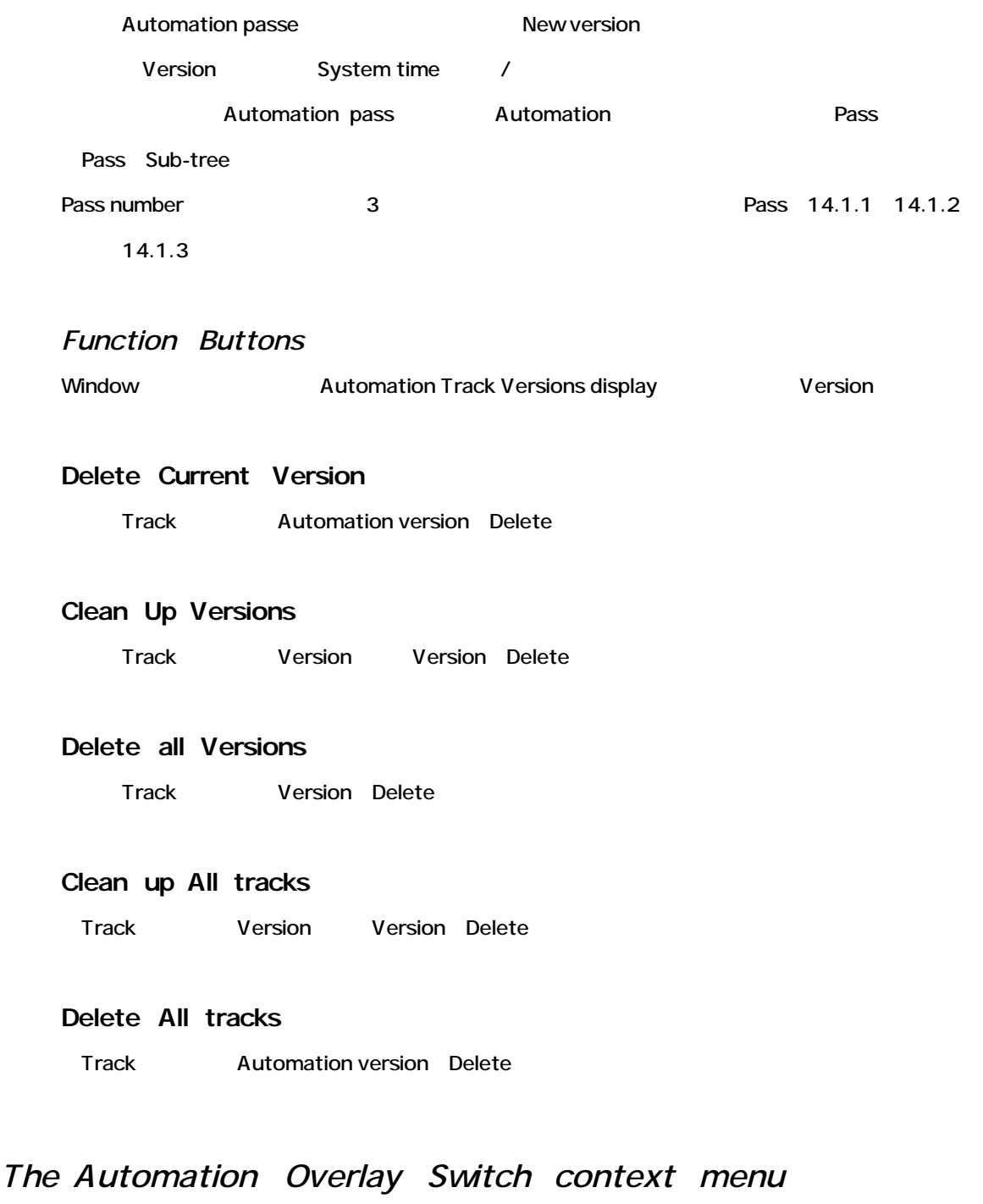

Switch Automation data

Automation Overlay Switch

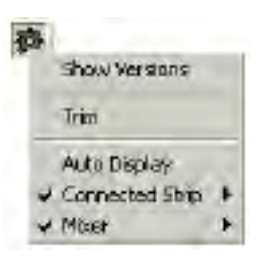

#### *Show Versions*

Automation control Versions

#### *Trim*

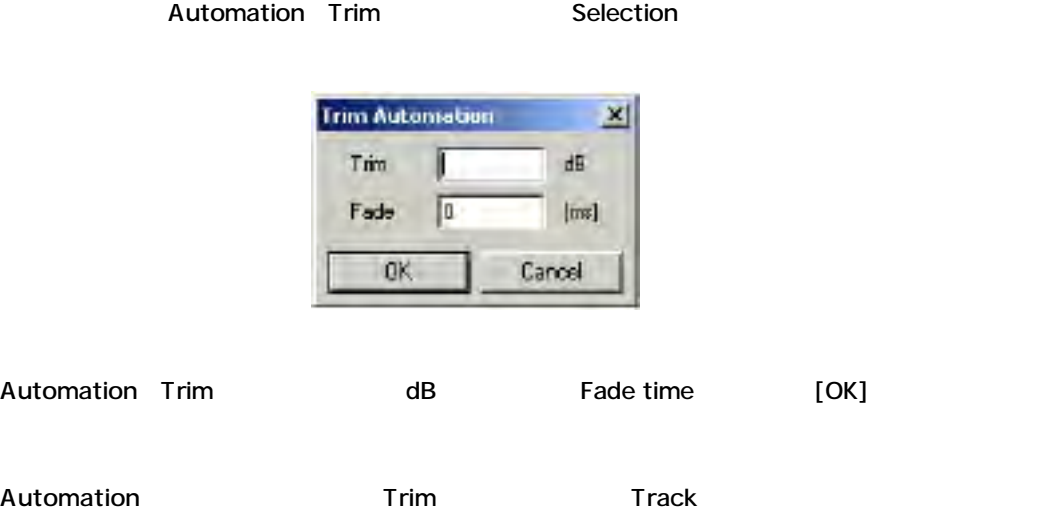

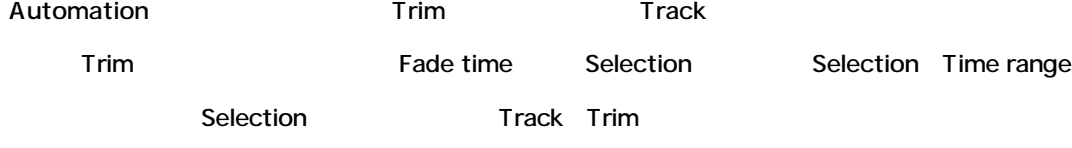

*Auto Display*

 $\Gamma$ rack $\Gamma$ 

*Connected Strip*

Mixer strip Automation curve

*Mixer*

Mixer Automation curve

# *Snapshot automation*

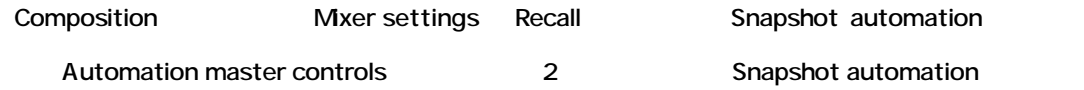

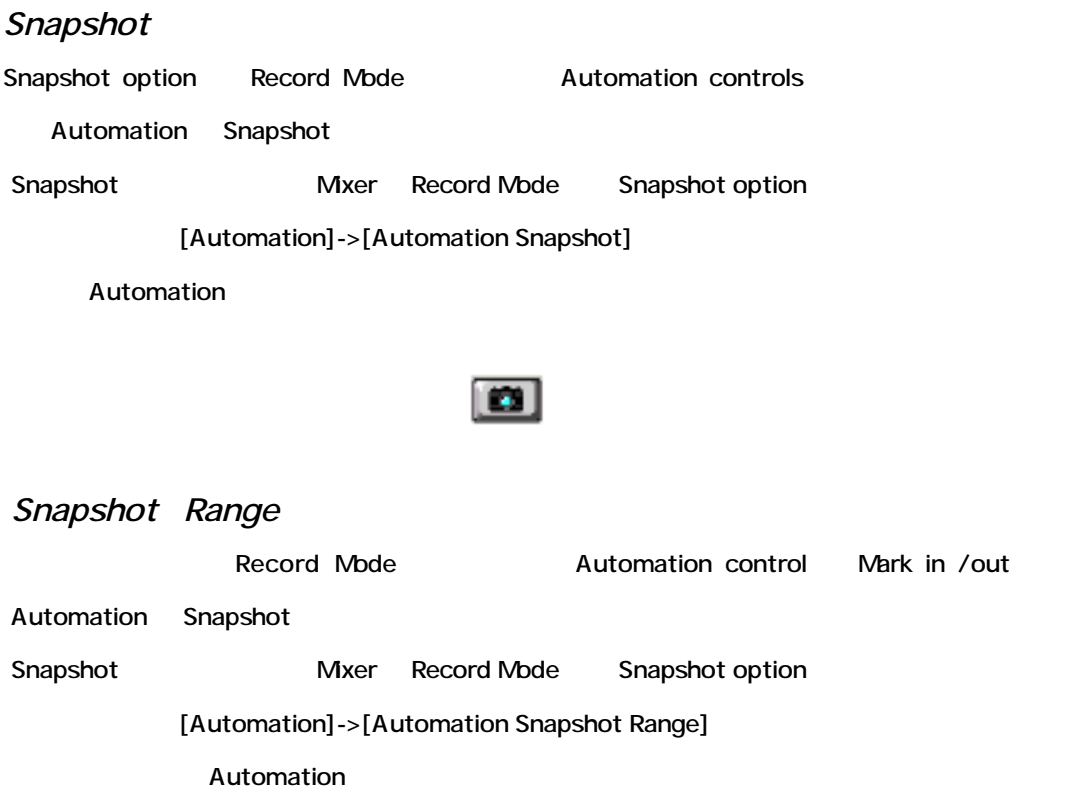

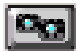

# **Automation Settings**

Automation->Automation Settings Automation Global settings

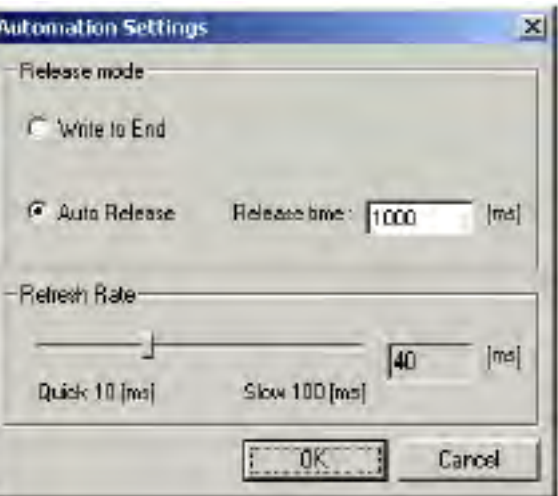

# *Release mode*

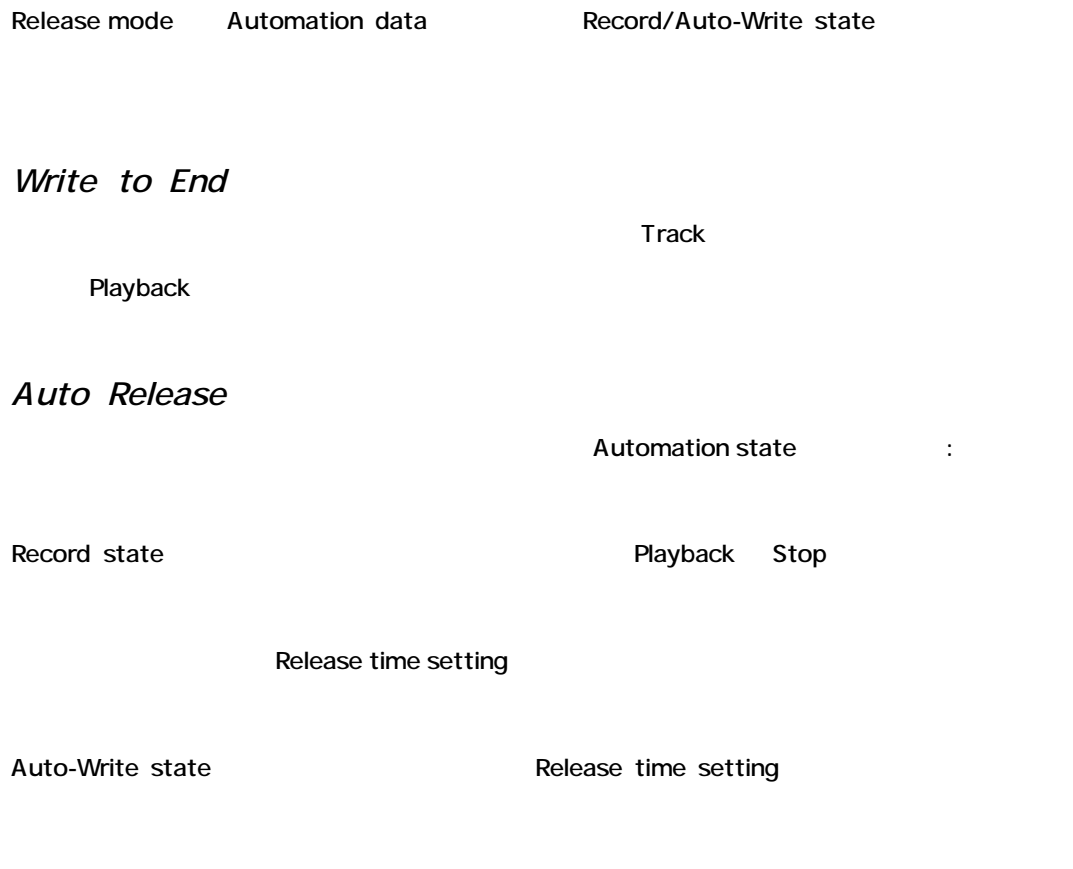

# *Refresh Rate*

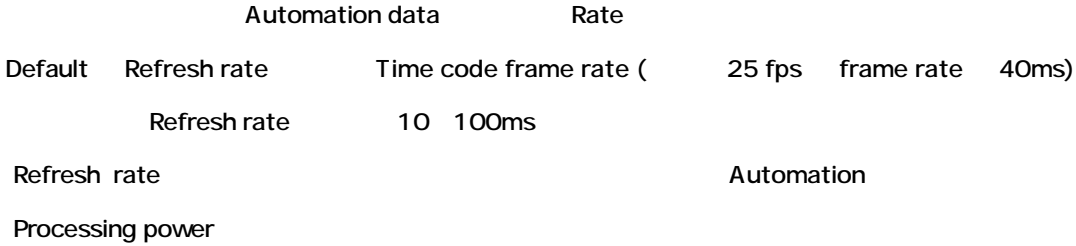

# *Enable Automation Cut/Copy/Paste*

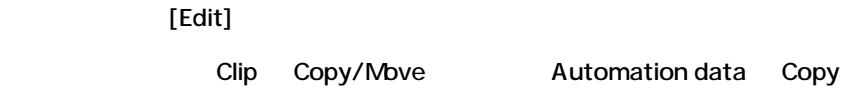

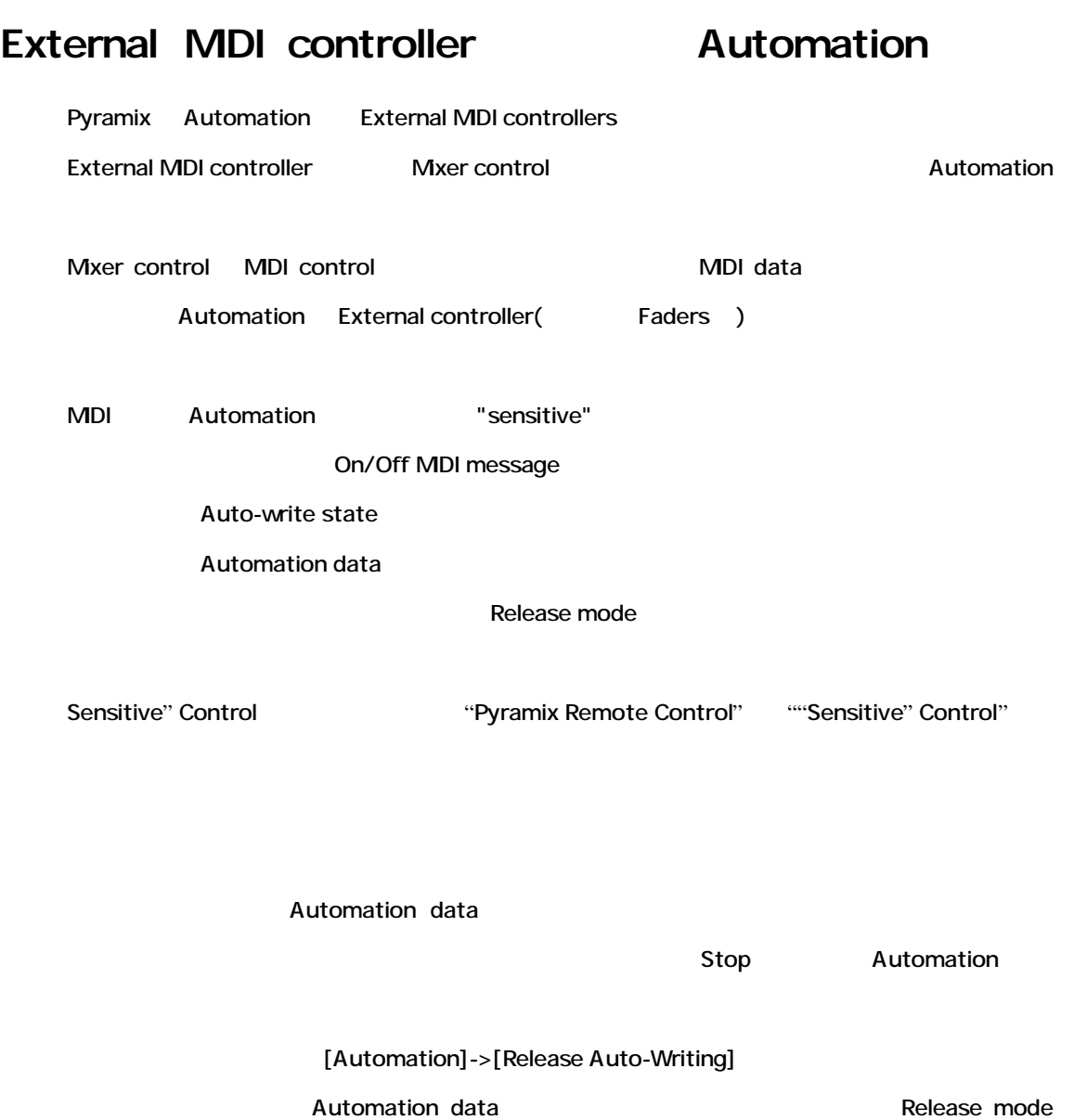

 $[Ctrl + Alt + Esc]$ 

# **Chapter-15**

# *The Placement Tool*

# **Overview**

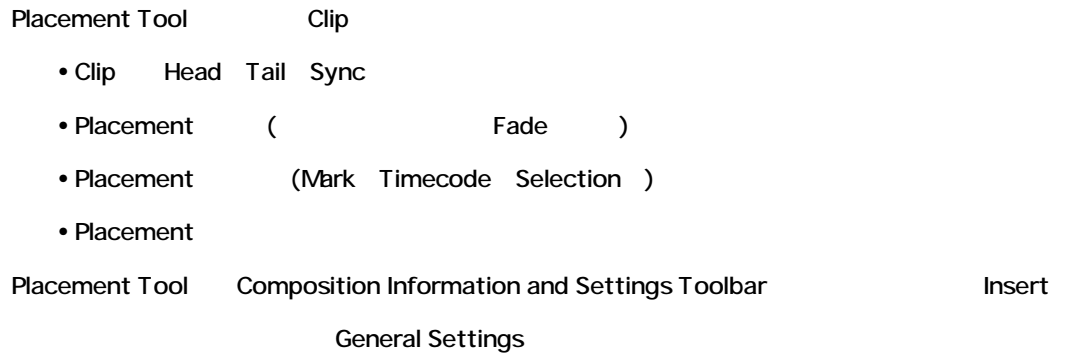

# **Opening the Placement Tool**

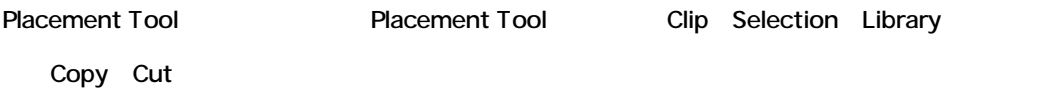

# *To Place Library Objects*

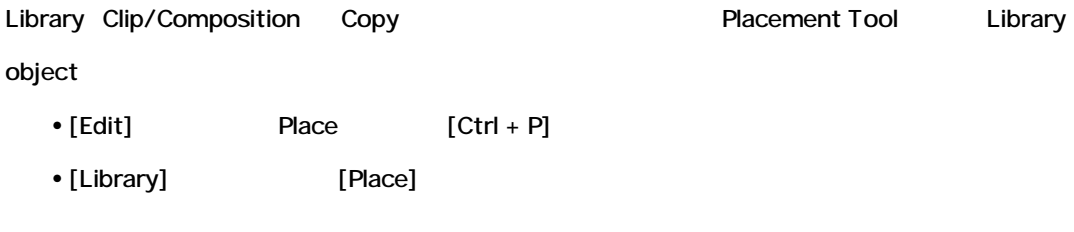

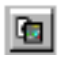

# *To Send or Duplicate a Selection*

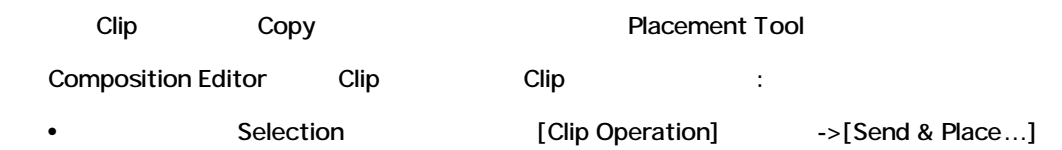
• Selection Copy [Clip Operation] ->[Duplicate & Place...]

#### *To Place the Clipboard Contents*

Copy/Cut Clip **Example 20** Placement Tool  $Clip \quad Cut[Ctrl + X] \quad Copy[Ctrl + C]$  $\bullet$  [Edit]->[Paste & Place] • [Clip Operations] Paste & Place  $[CtrI + Shift + V]$   $[CtrI + Inset]$ • Edit Toolbar [Paste & Place]

## **Sections of the Placement Tool**

Placement Tool

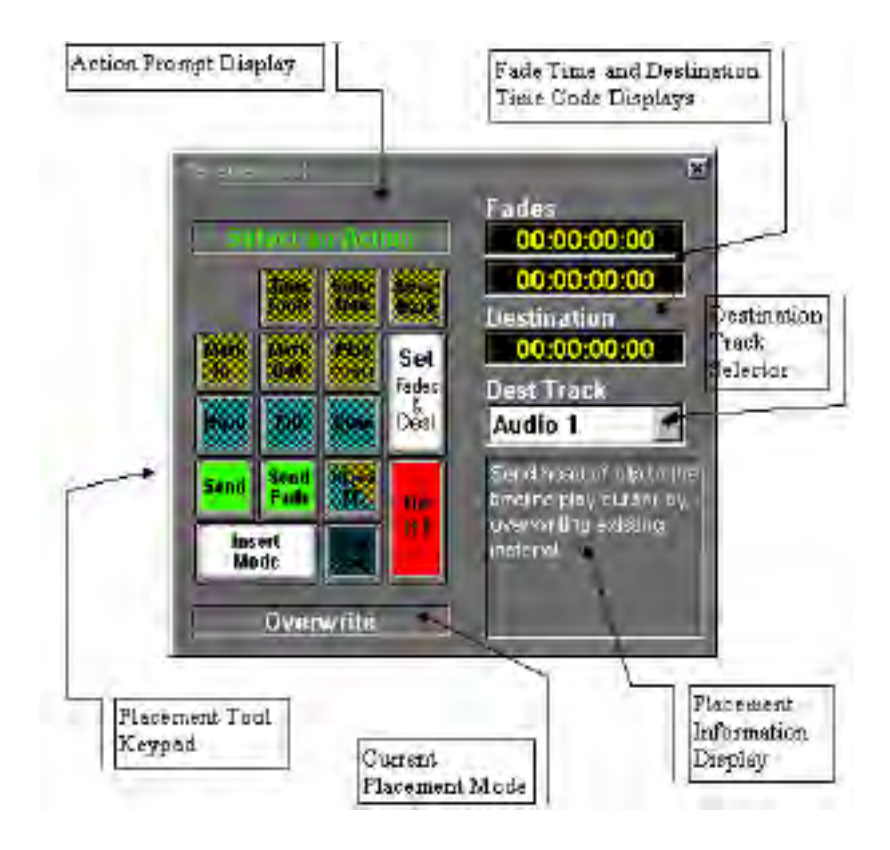

## **Action Prompt Display**

Action Prompt Display Placement

## *Keypad*

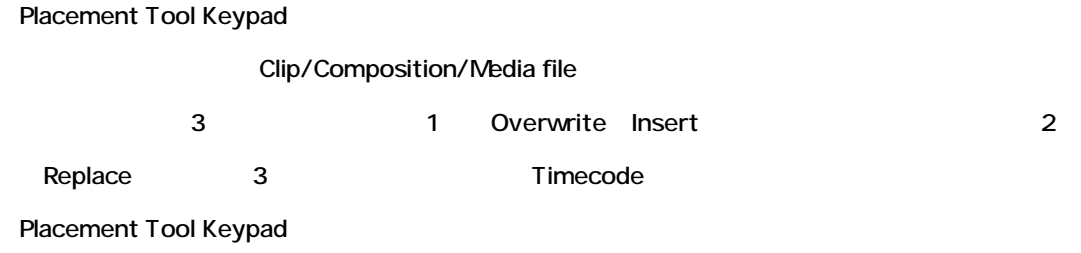

[Do It!] Placement

### *Current Placement Mode*

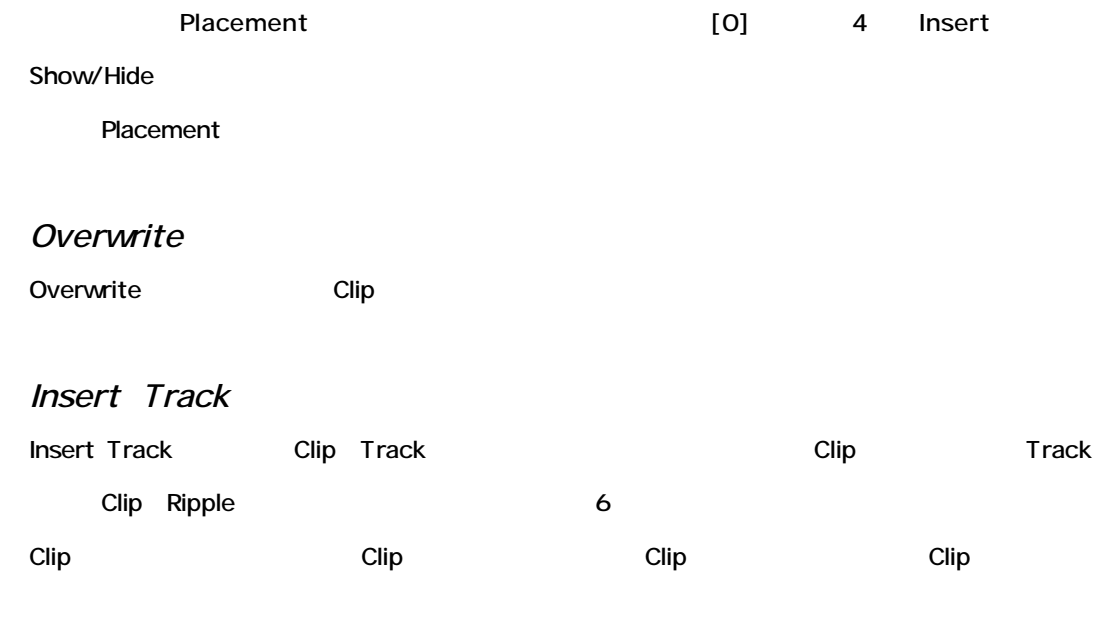

*Insert Sync Group*

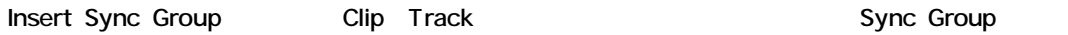

Track

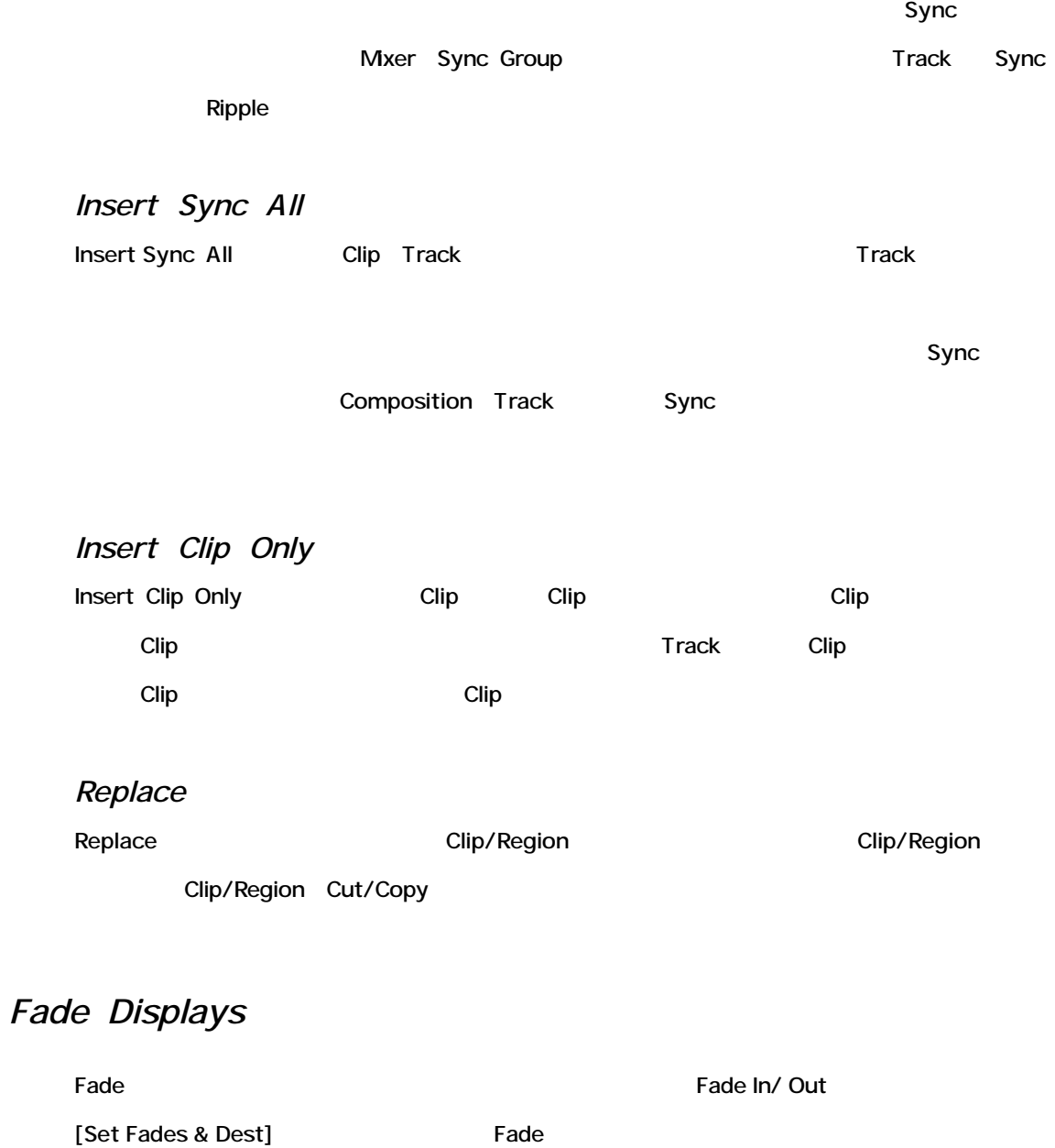

## *Destination Display*

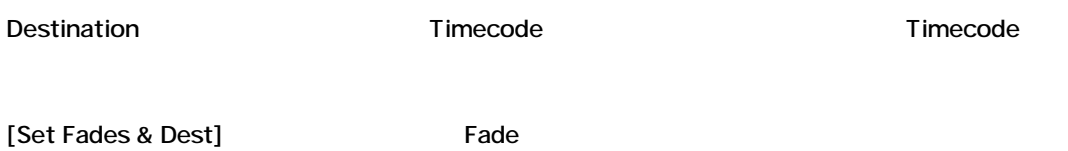

## *Destination Track Selector*

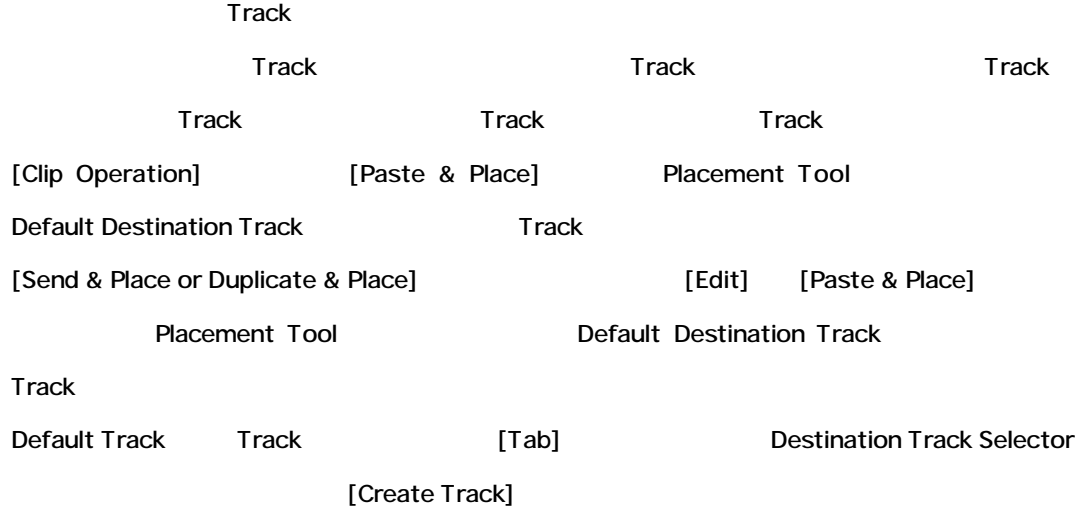

## *Placement Information Display*

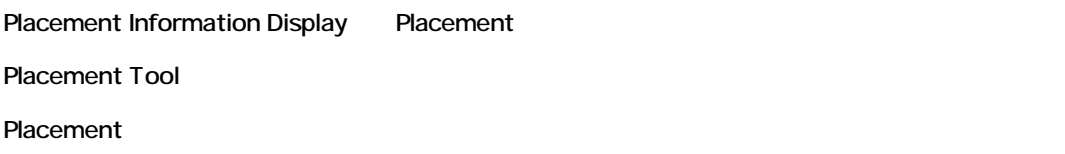

## **Keypad Choices in Overwrite and Insert Modes**

## *Action Keys*

Placement Tool 2

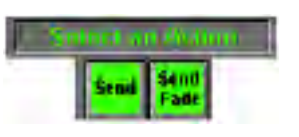

*Send*

 $Send$ 

Fade in Fade out Sync point

*Send Fade* Fade in Fade out

## *Source Point Selection Keys*

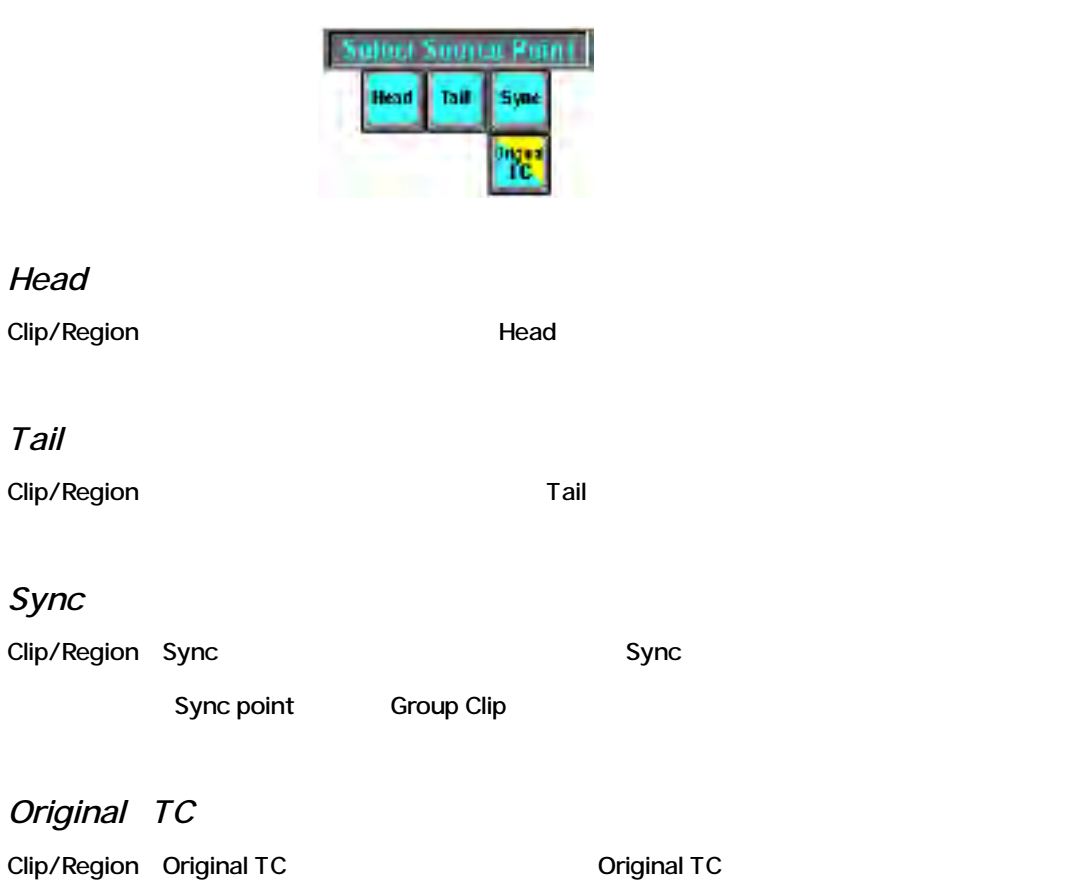

## *Destination Selection Keys*

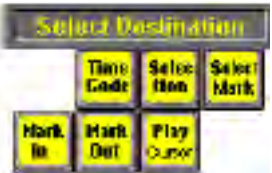

*Mark In* Clip/Region Mark In

*Mark Out* Clip/Region Mark Out

*Play Cursor*

Clip/Region Play Cursor

*Time Code*

Clip/Region Time Code Time Code

[Enter]

#### *Selection*

Clip/Region Selection

Selection Selection Destination Point

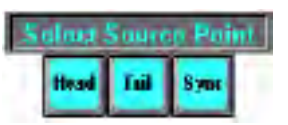

Selection (Head/Tail/Sync)

Clip またしているようにない。

*Select Mark*

Clip/Region Mark Narker

## *Final Keys*

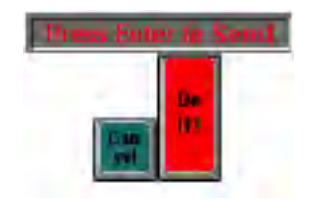

*Do it*

[Do it!] [Enter]

*Cancel*

操作を取り消すには [Cancel]を選択、またはキーパッドの[**.**](小数点)キーを押します。

### *Set Fades & Dest*

Fade Destination time code [Set Fades&Dest]

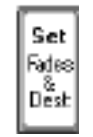

## **Keypad Choices in Time Code Entry Mode**

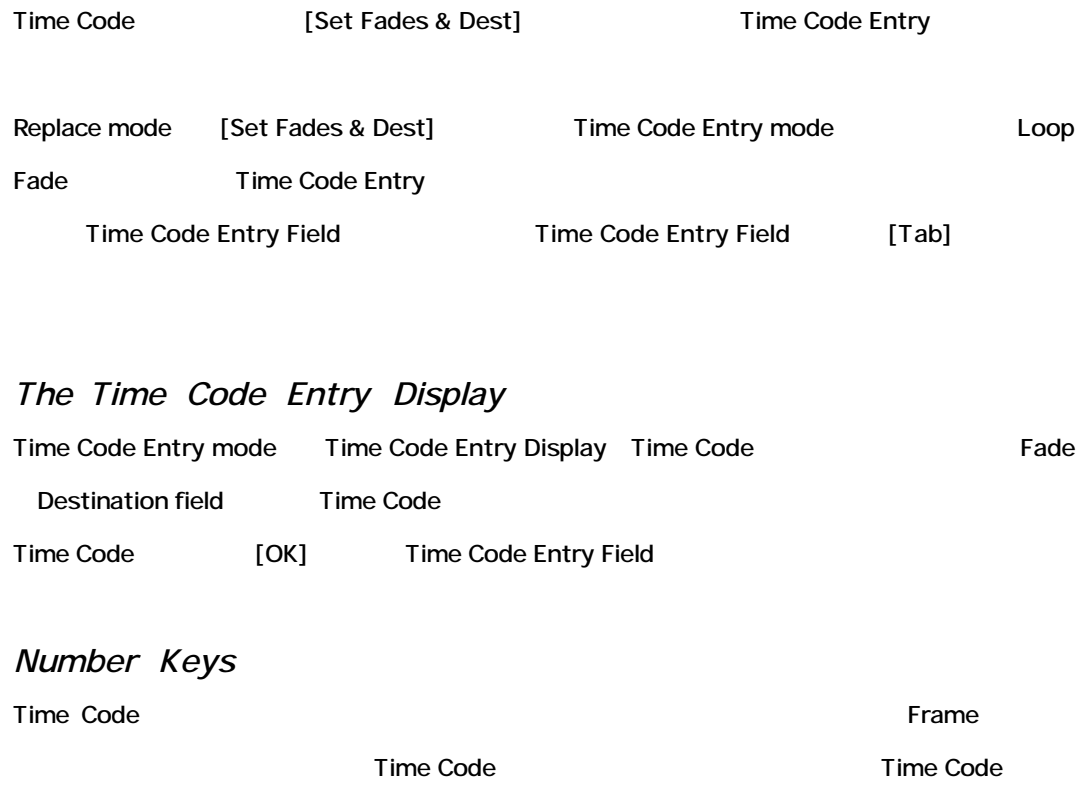

 $[OK]$ 

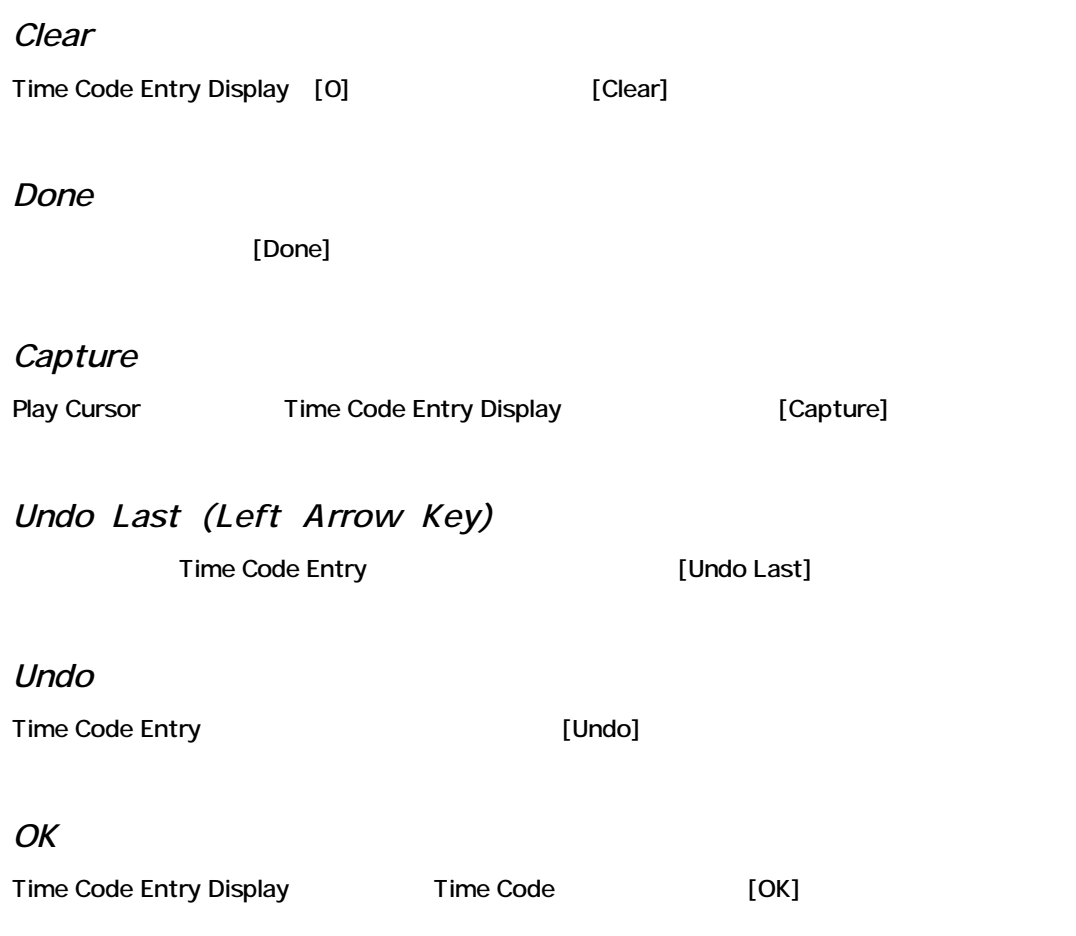

## **Keypad Choices in Replace Mode**

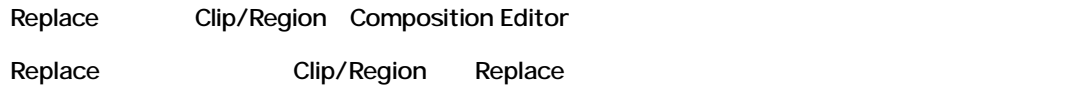

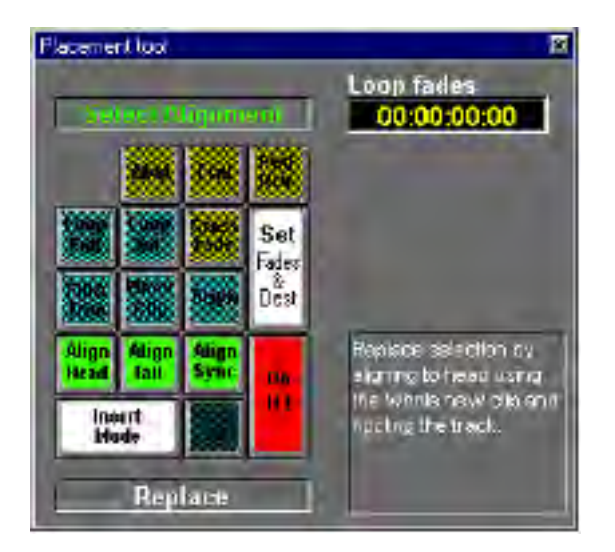

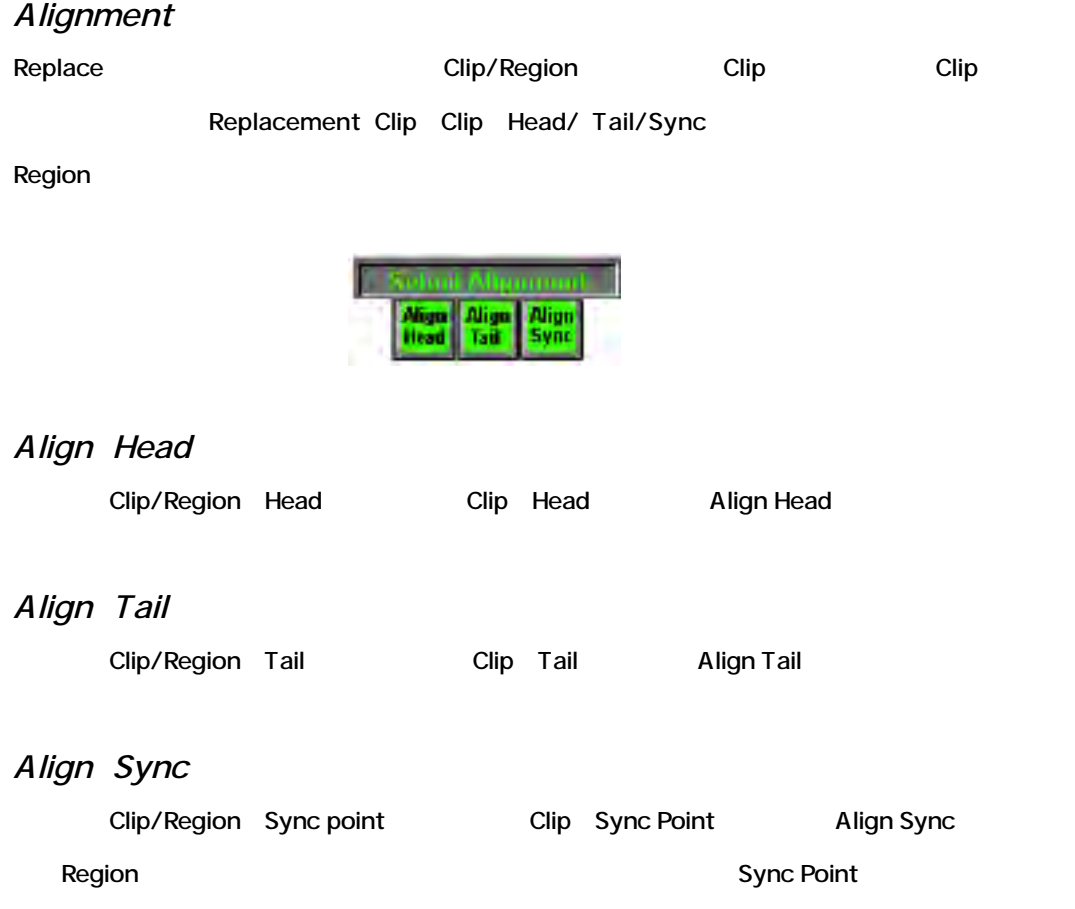

## *Replace Type*

Alignment<br>
Replace Type

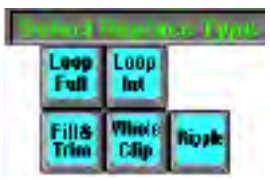

Clip/Region

#### *Fill & Trim*

マリック Clip/Region インランス こうしゃ こうしゃ こうしゃ こうしょう こうしょう [Fill & Trim]

Replacement Overwrite Placement

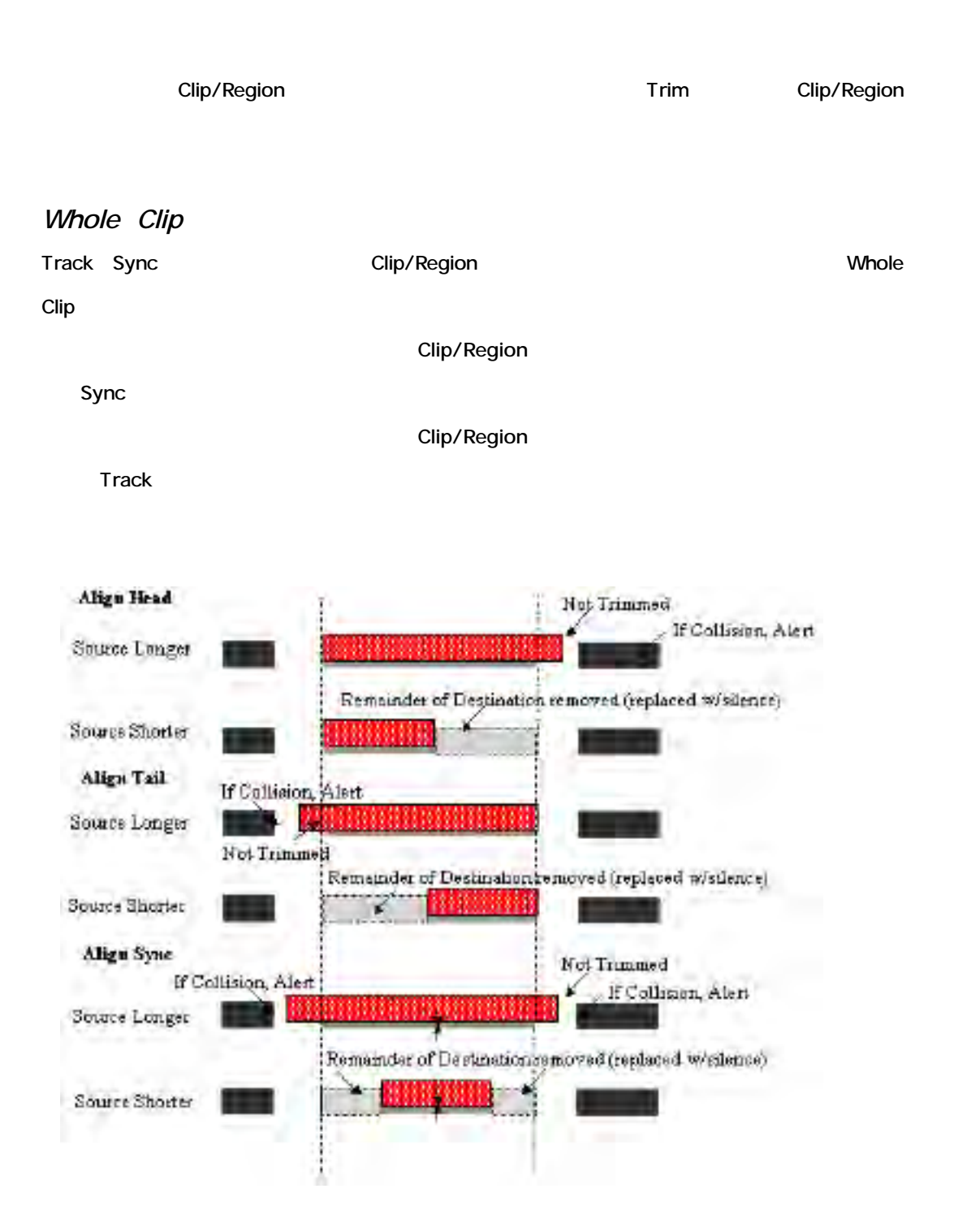

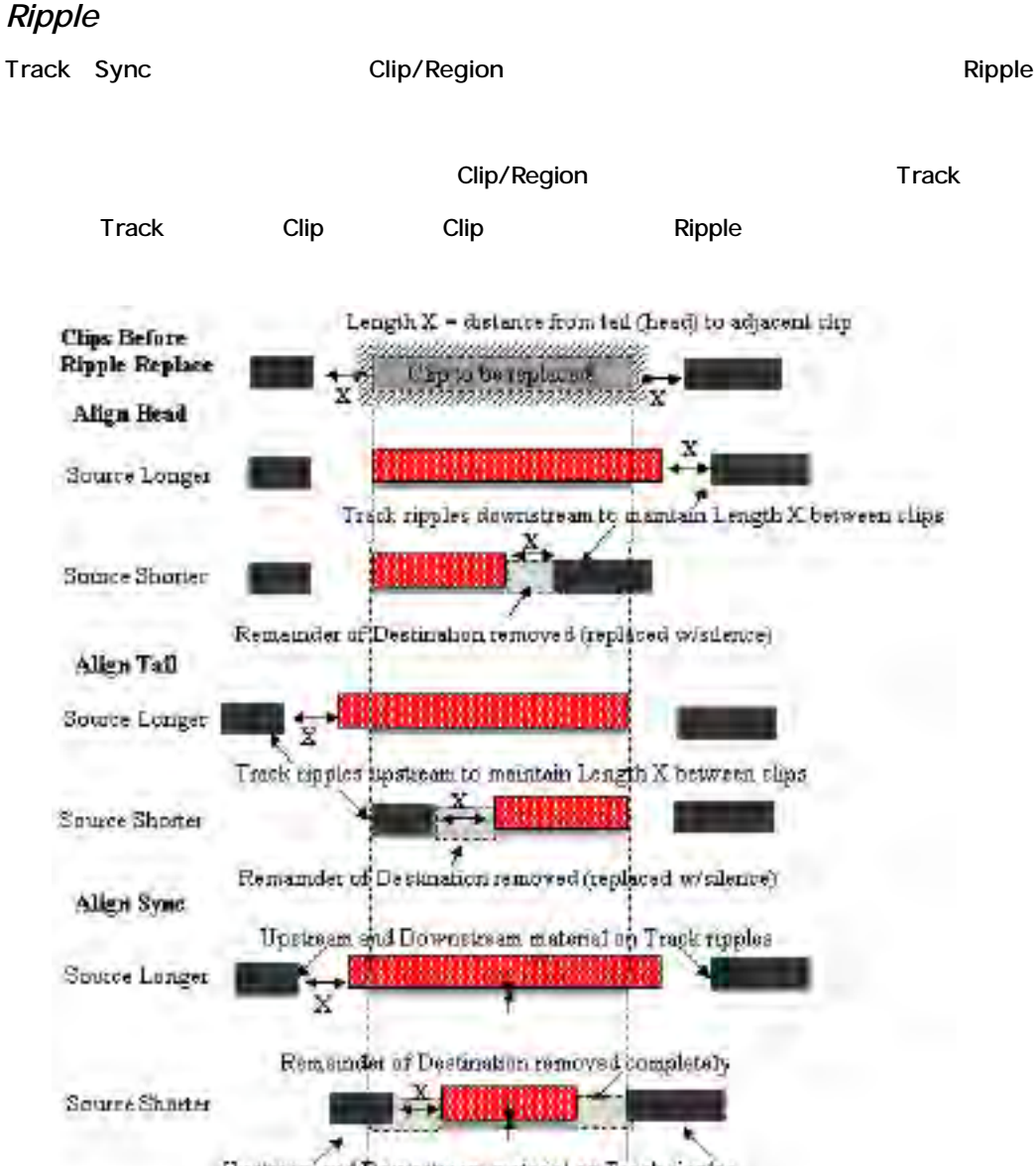

Upstream and Downstream material on Track ripples

*Loop Full* Track Sync Clip/Region Clip/Region Loop Loop Full Region/Clip Clip/Region Clip/Region 完全に満たし、Alignment、Loop JoinとLoop Repeatパラメーターで、オブジェクトをLoopし、

Trimします。

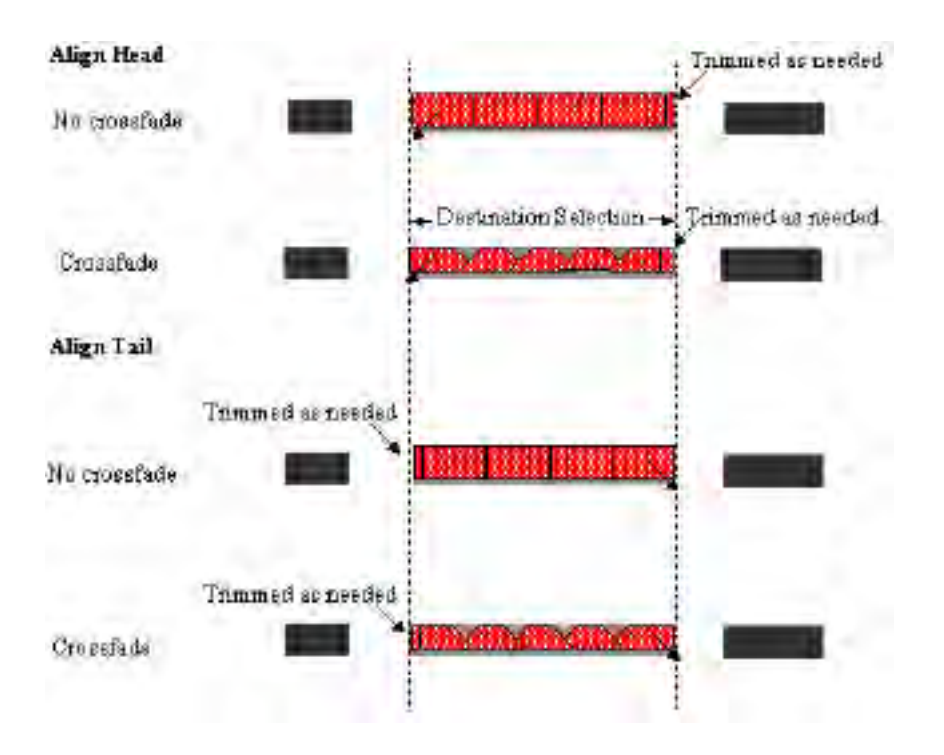

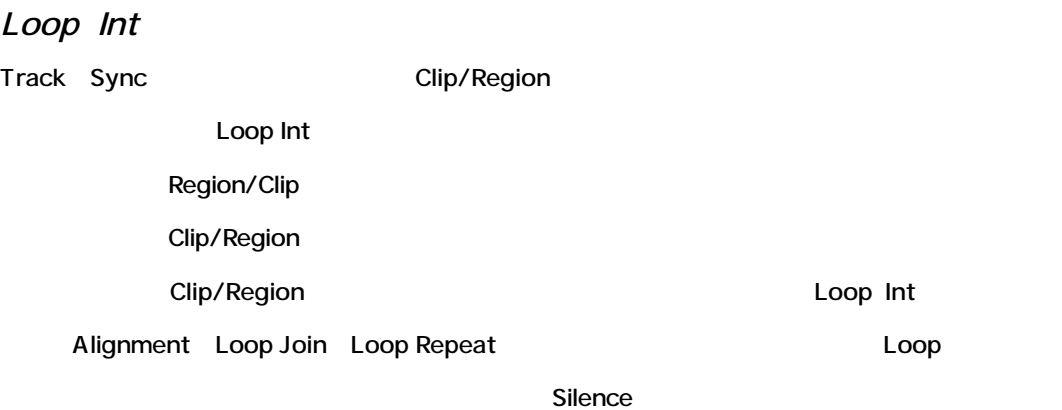

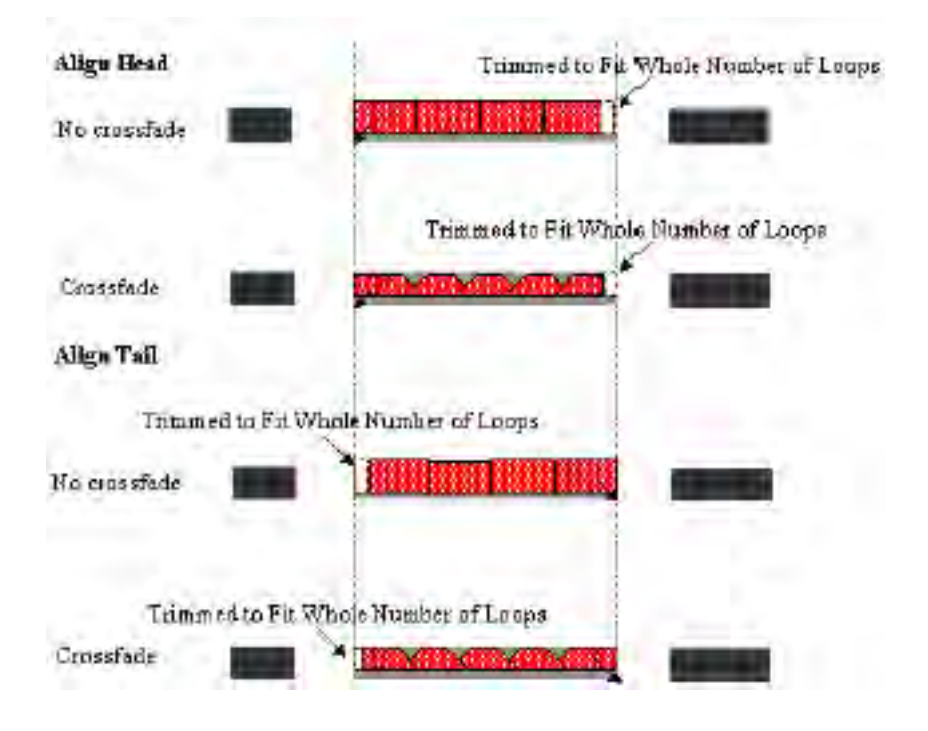

#### *Loop Joins*

Loop Join

#### *Abut*

Loop Abut

*Crossfade*

Crossfade Loop

#### *Loop Repeat*

Repeat

*Forward*

*Forward-Reverse*

Media File Reverse(backwards) Forward/Backward Forward-Reverse Loop

*Final Keys*

Replace mode placement

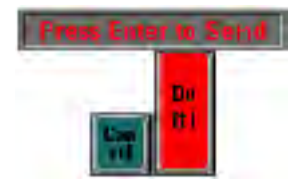

*Do it*

Do it! [Enter]

Forward

#### *Cancel*

Replace

#### *Set Fades & Dest*

Loop Joins Loop Fade

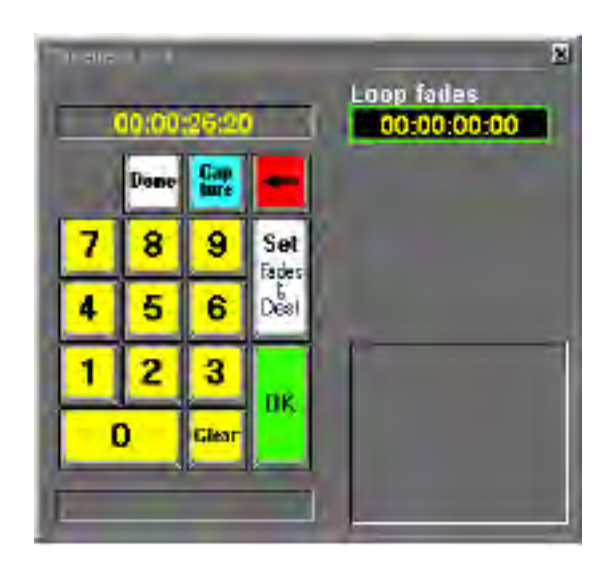

## *Repeated Placement Operations*

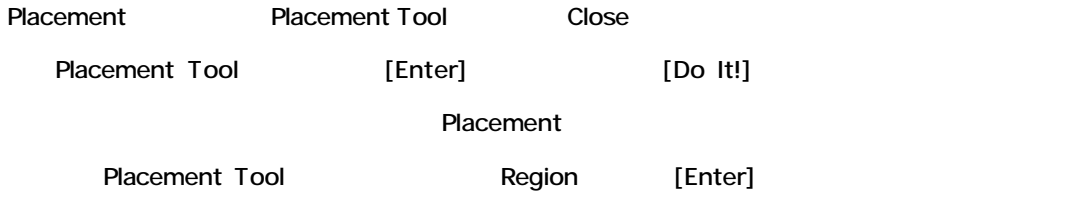

# **Chapter-16**

# *Pyramix Remote Control*

## **Overview**

Pyramix External hardware controller Remote control external device

MDI/Sony P2 protocol

## Sony P2 Serial Protocol Remote Control

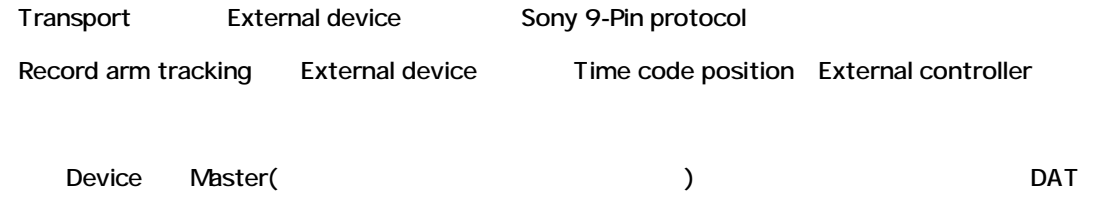

VCR MDM Transport

External Sony P2 Pyramix Setup

- [View] **[General Settings]** • Controllers Tab  $\bullet$  [Add]
- External controller "Digital Console"
- Driver  **The Sony Part of the Sony P2** "Sony 9-Pin"
- [Enable]

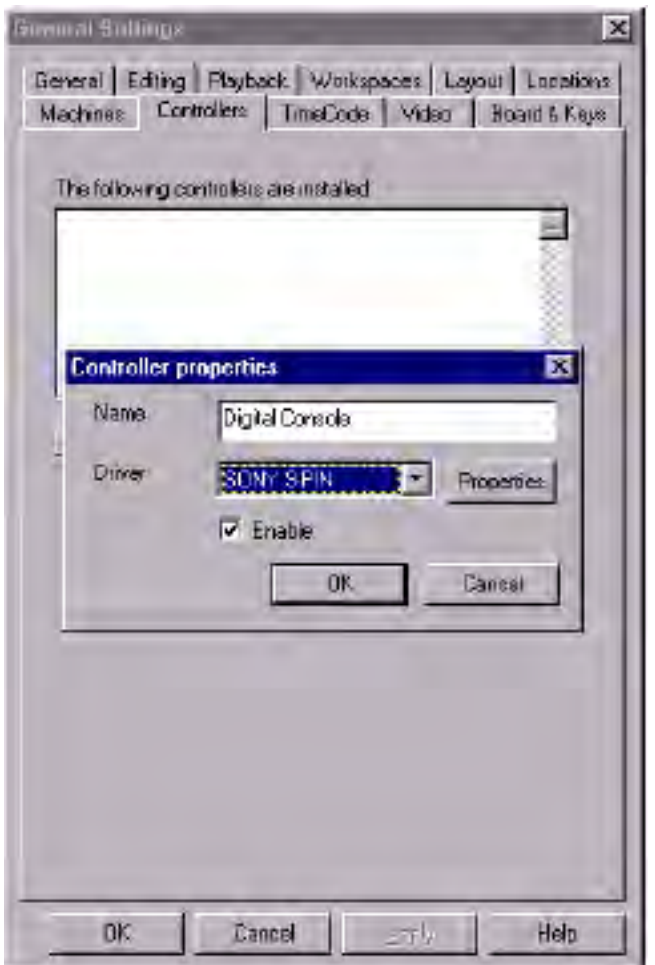

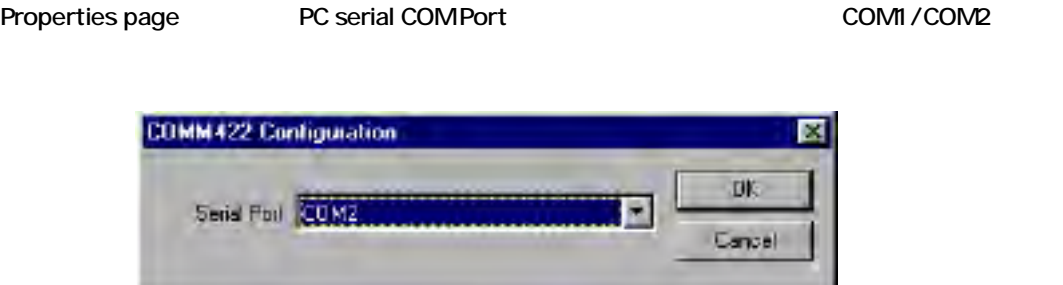

Sony 9-pin communication protocol and research comport COM port 38.4 kBits/s 1 start bit 8 data bits odd parity 1 stop bit

External controller Transport and Transport (Stop, Play, Record, … ) Record Track Arming

## **Remote Control with a Generic MIDI Controller**

#### *Overview*

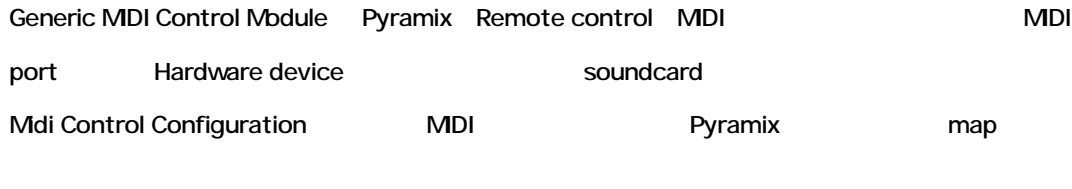

[General Settings]->[Controllers dialog] mapping Information Settings dialog

## *Setting up an external MIDI Controller*

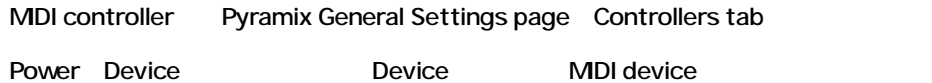

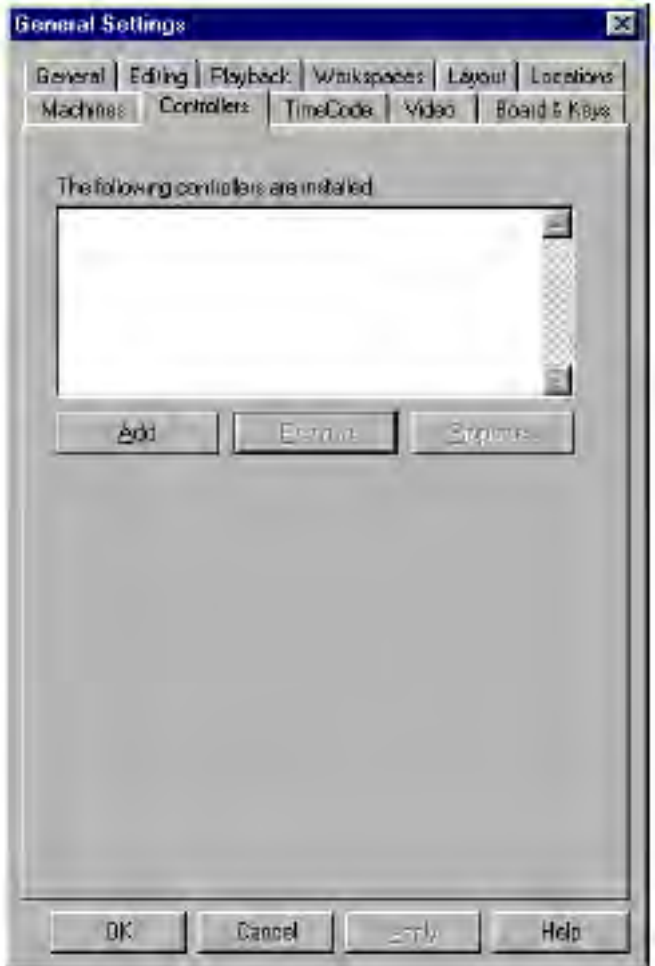

#### *Add Button*

 $\pmb{\text{[Add]}}$ 

Controller properties window

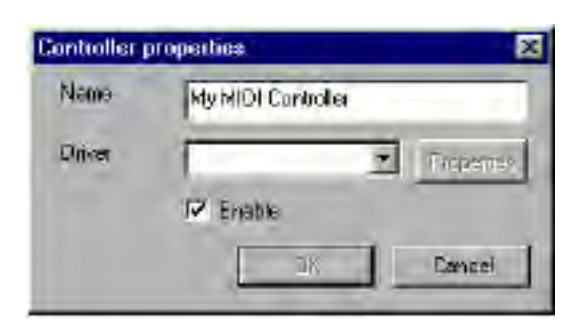

#### *Name*

#### *Driver*

Nenu Controller driver

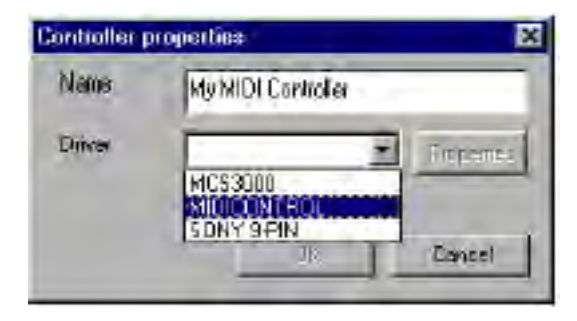

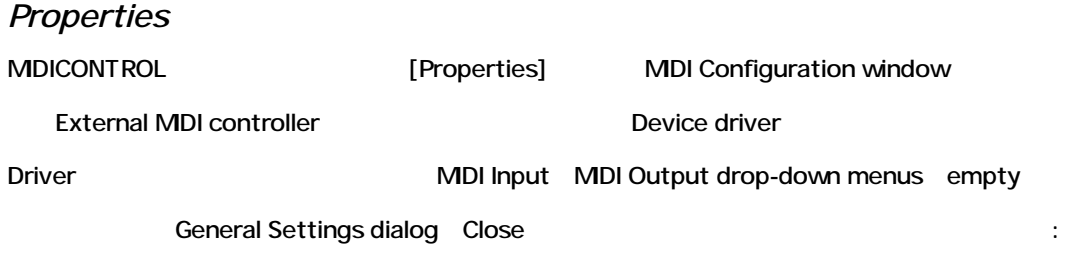

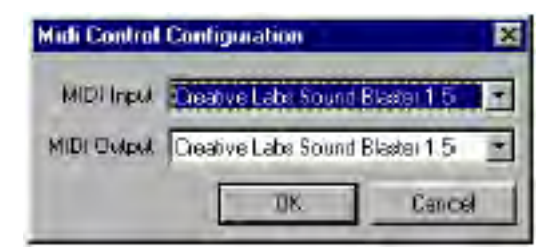

[OK] Property and the set of the set of the set of the set of the set of the set of the set of the set of the set of the set of the set of the set of the set of the set of the set of the set of the set of the set of the se

#### *Enabled*

Device Enable

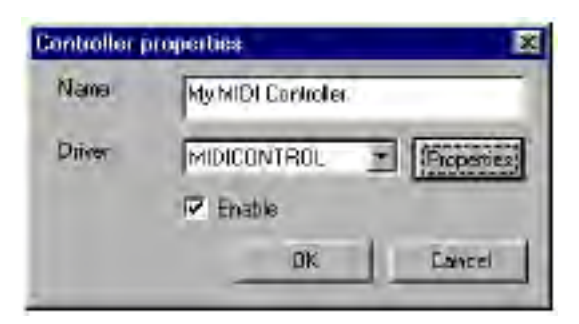

#### *Remove Button*

Active controllers and the controller Remove

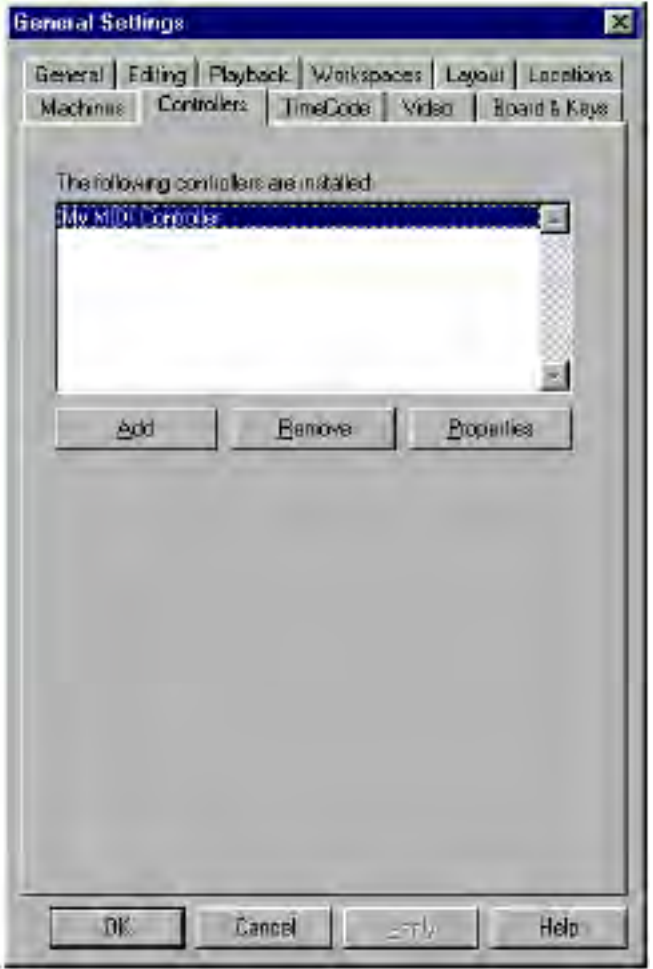

[Remove] 
"My MDI Controller" controller configuration Remove

#### *Properties Button*

Controller Controller Properties window

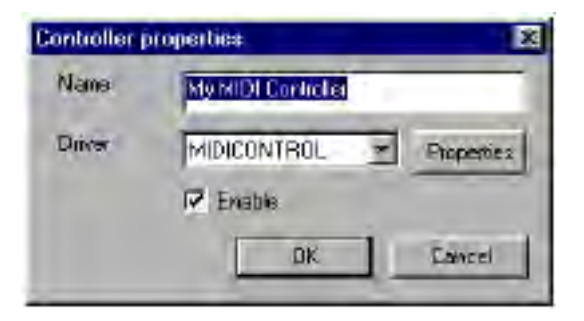

### *Mapping MIDI controls to Pyramix controls*

Pyramix controls wide range Audio effect parameters External surface controls map

[Properties]->[Project Information & Settings]->[Controllers] Controller

#### *Generic MIDI Control Properties*

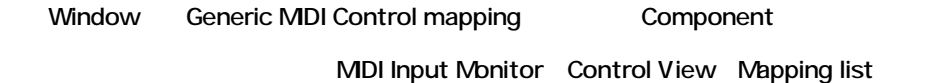

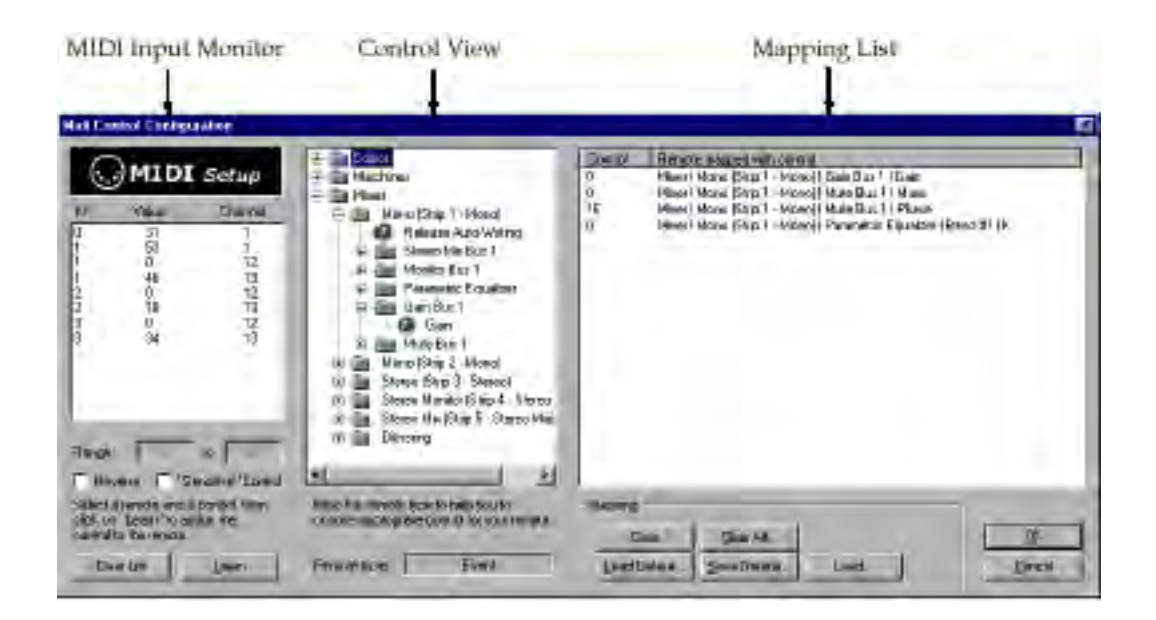

#### *MIDI Input Monitor*

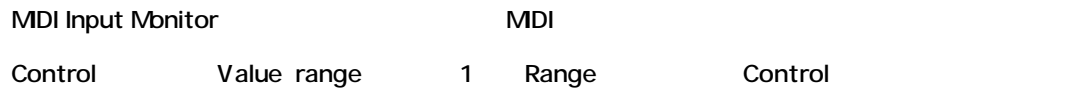

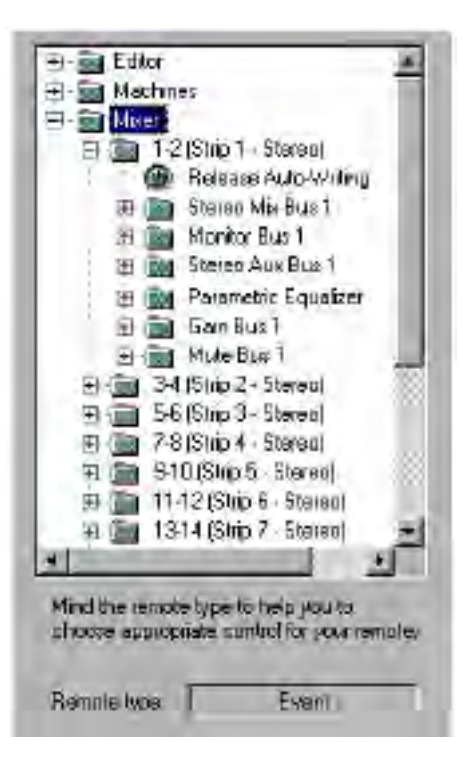

#### *Clear List*

[Clear List] MDI Input Monitor MDI

*Control View*

View Pyramix control

Project Project Mixer Control

Control

Editor folder Pyramix menus

Machines folder Pyramix external machines transport controls

Mixer folder Virtual Studio Mixer **The Studio Mixer** Studio Annual Strip Strip Base of the Strip

*Remote Type*

Remote type text field Control view

Event Fader Range/knob

#### *Mapping List*

Mapping list

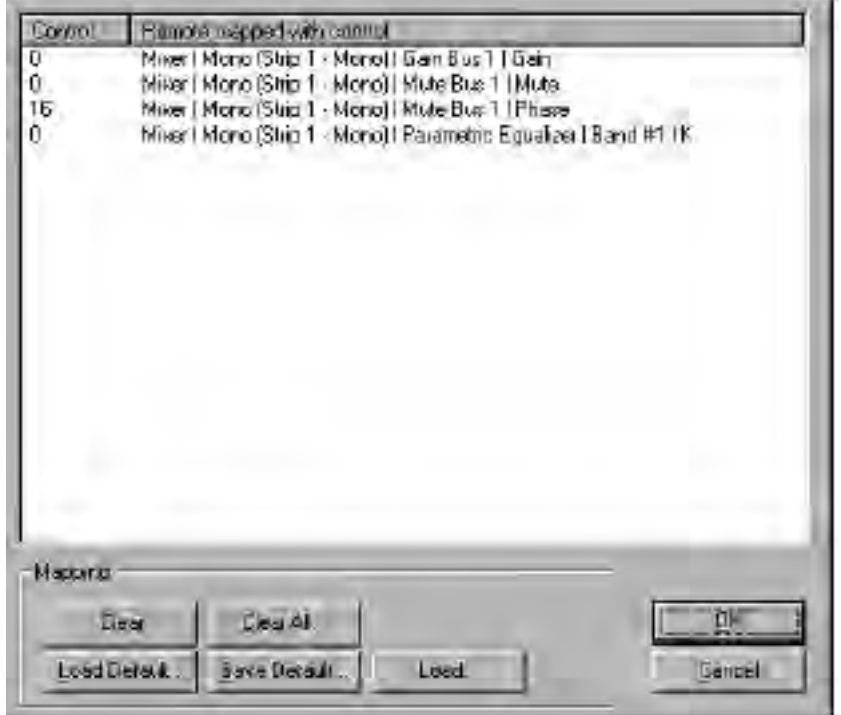

*Clear*

 $\blacksquare$ Delete $\blacksquare$ 

Control column

*Clear All...*

Dialog box

*Save Default...*

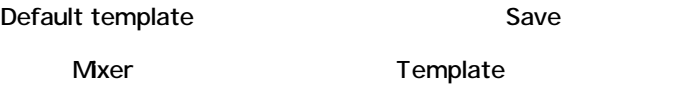

*Load Default....*

Save default Load

*Load...*

## *A word on mixer setting templates*

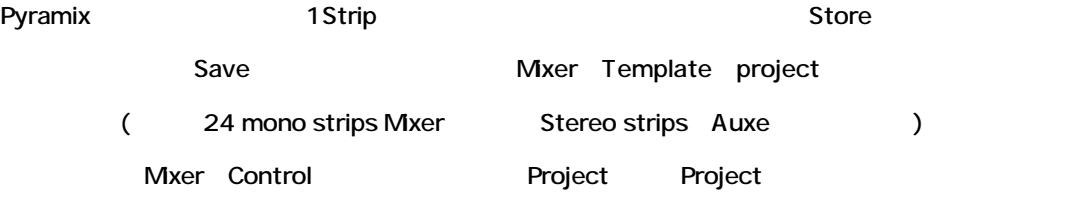

## *Mapping MIDI controls to Pyramix controls*

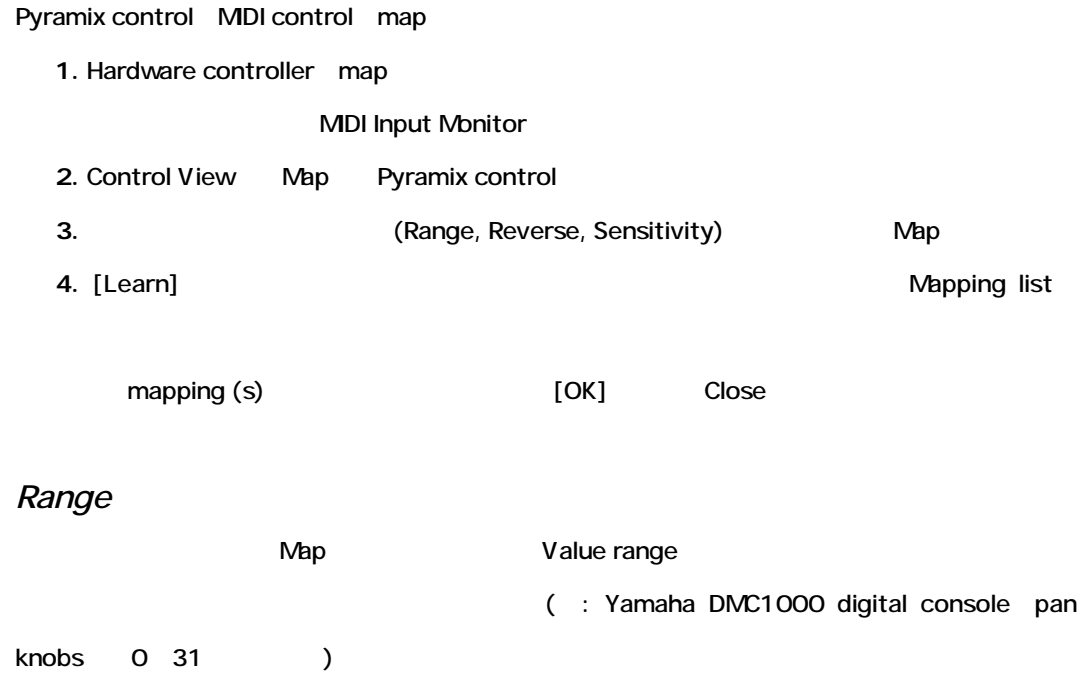

*Reverse*

Map

Pyramix

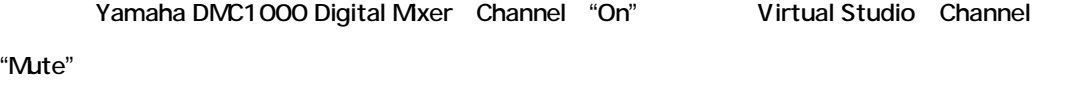

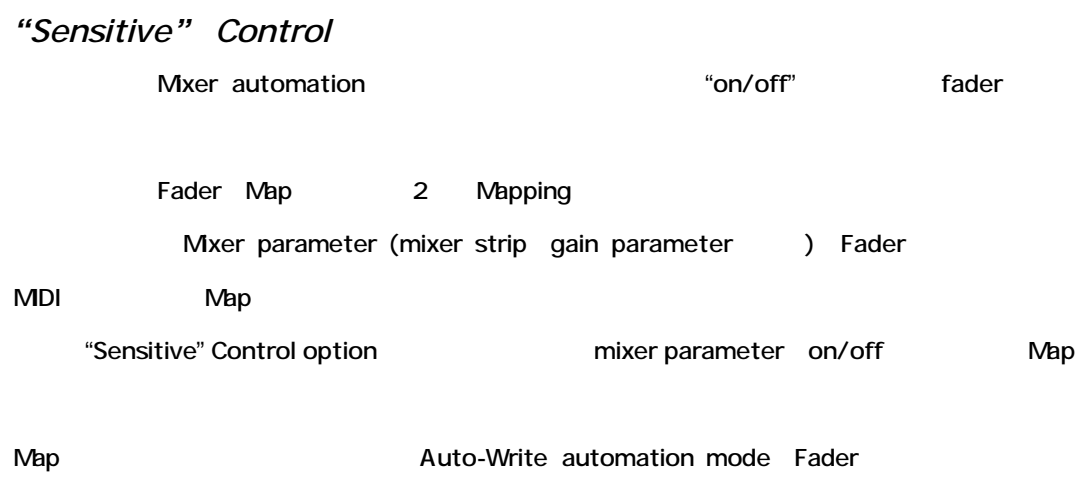

Fader **Automation data** Automation data **Automation Setting dialog** 

## **Remote Control with MCS-3800**

#### *Overview*

Pyramix transport MCS-3800 surface controls Audio effect parameter control Direct mapping

## *Setting up the MCS-3800 External Surface Controller*

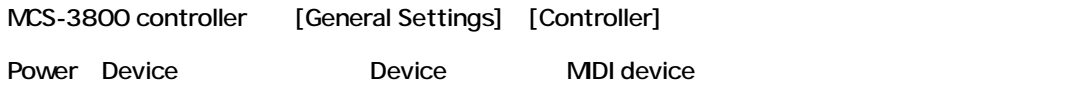

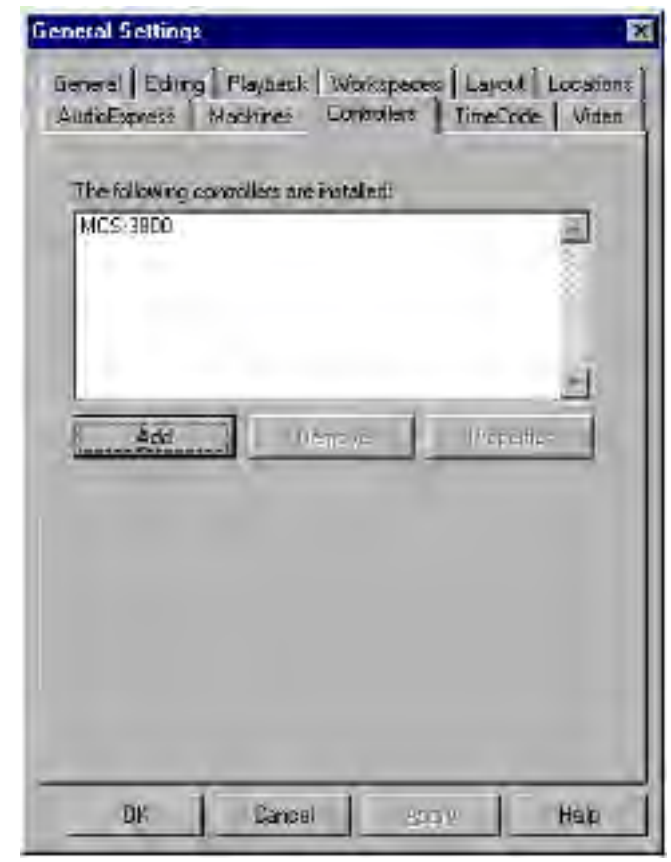

#### *Add Button*

Sontroller インストールしていない。 しかしゃ しゅうしゃ しょうしょうしゃ しゅうしょうしゅうしょう

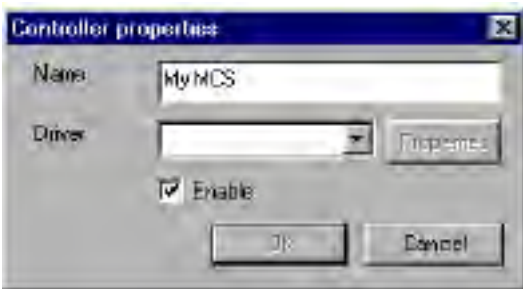

#### *Name*

#### *Driver*

Controller driver 
MCS-3800 controller

MCS 3000 driver

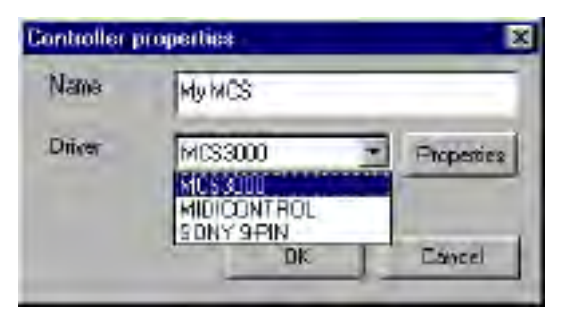

#### *Properties*

 $\ddot{\cdot}$ :

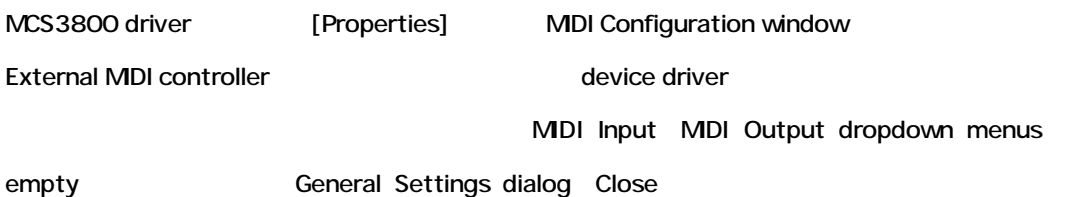

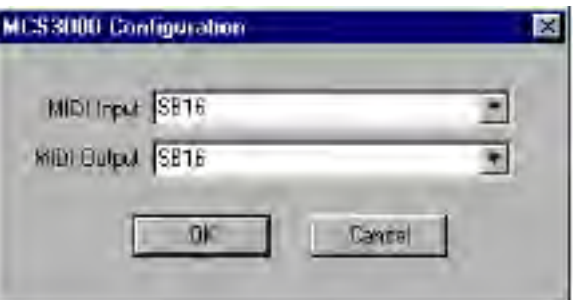

#### *Enabled*

Device Pyramix Enable

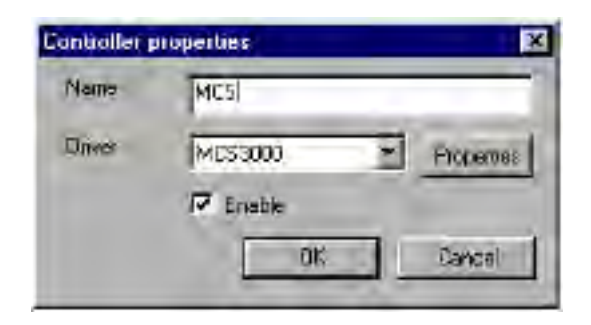

#### *Remove Button*

Active controllers and December 2012 and December 2014

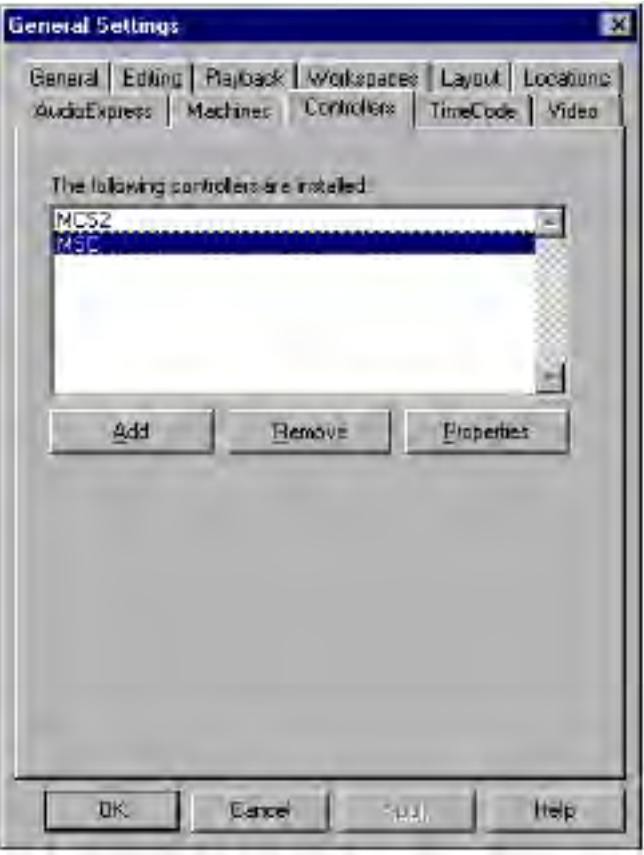

[Remove] **WCS**" controller configuration Remove

#### *Properties Button*

Controller Controller Properties window

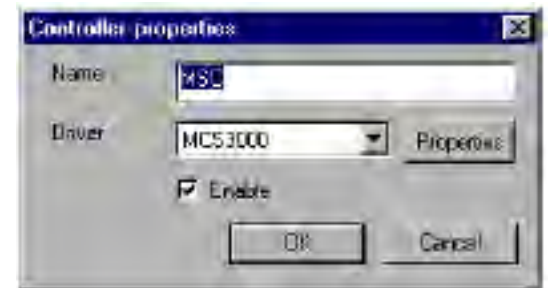

## *MCS-3800 Control Components*

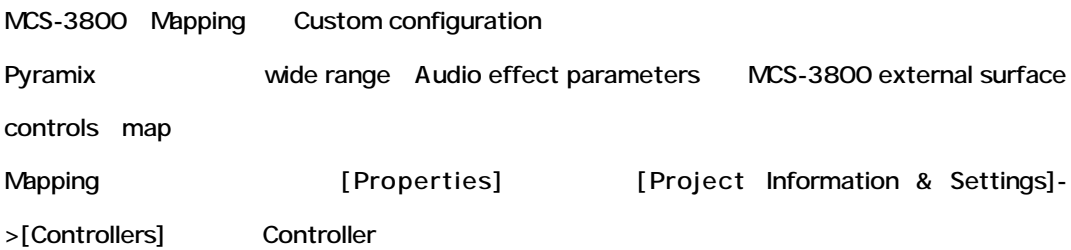

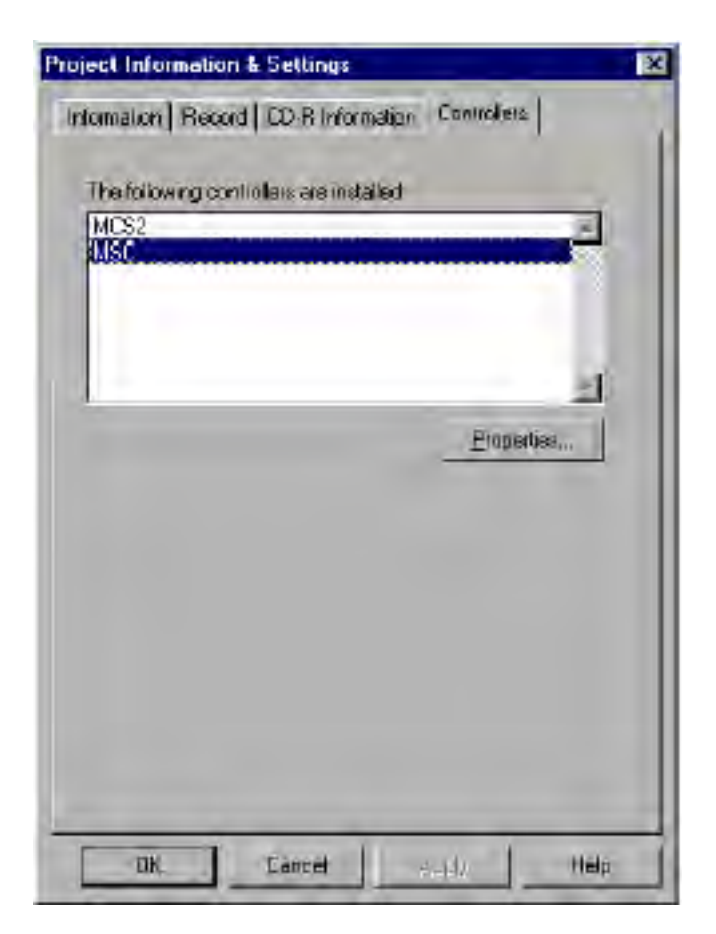

## *MCS-3800 Properties*

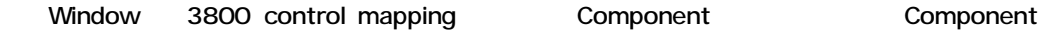

#### *The Mixer Section*

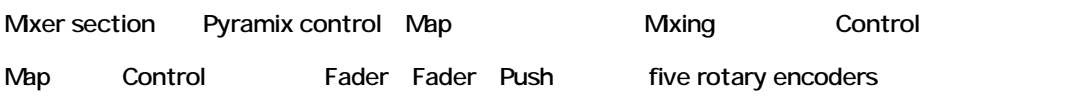

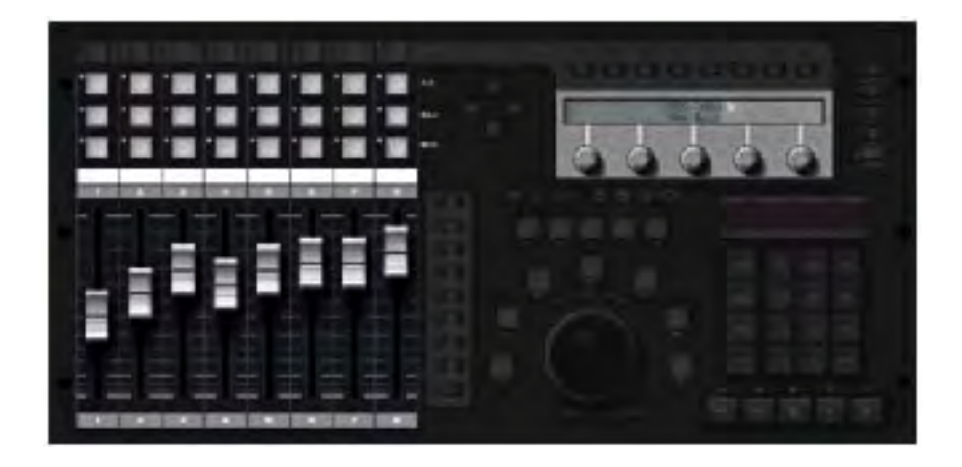

## *Bank, Select and Page Buttons*

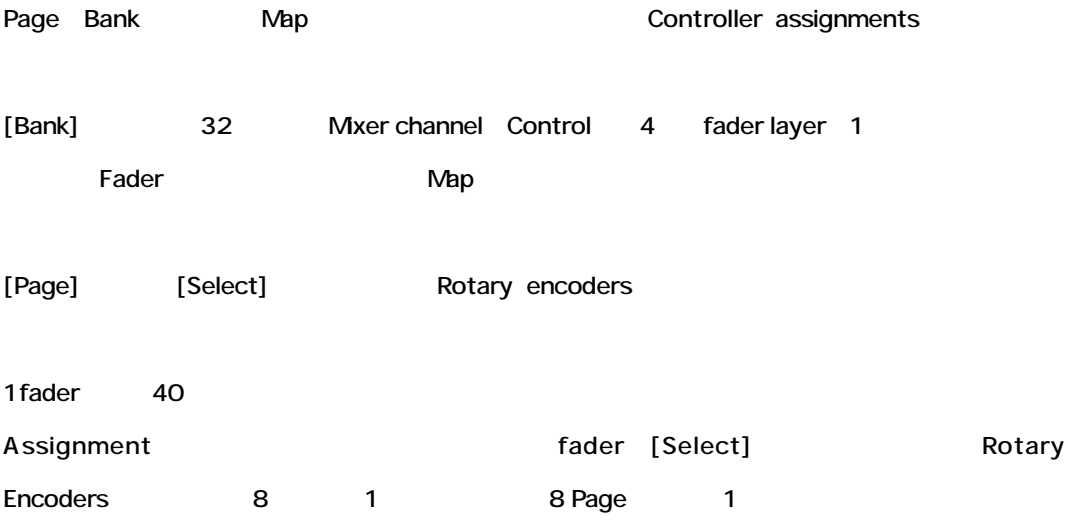

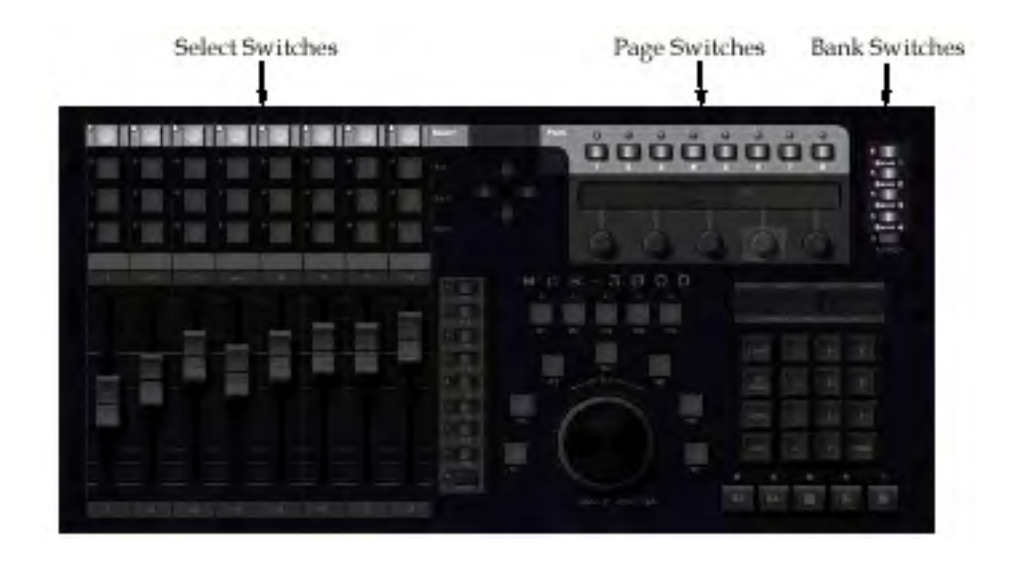

## *The Machine Buttons* contract M5 and M1 under M1 between the Society of the M1 under M1 under Social Europe and Society and Society Pyramix transport transport controls map

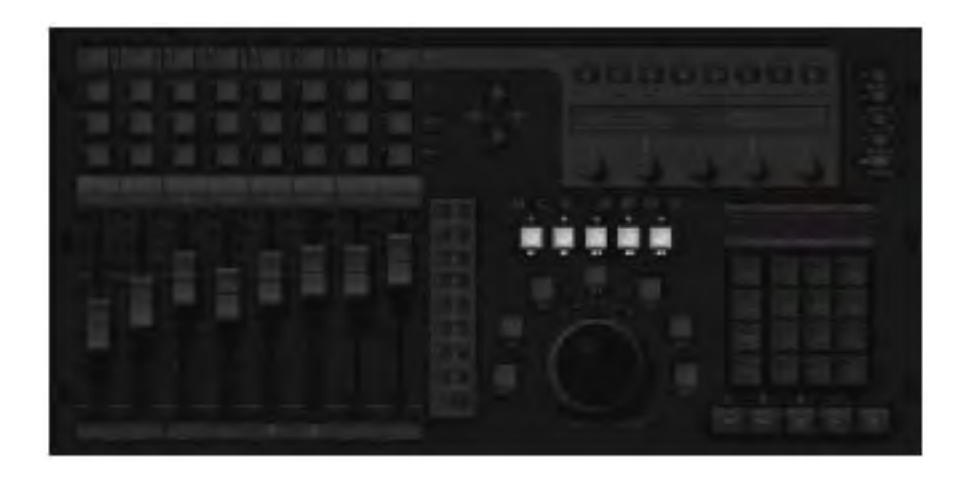

#### *The Function Buttons*

W7 W1 mark 7 function これは Transport section をついている またまち またまち

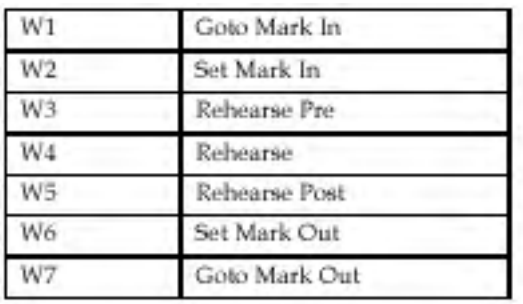

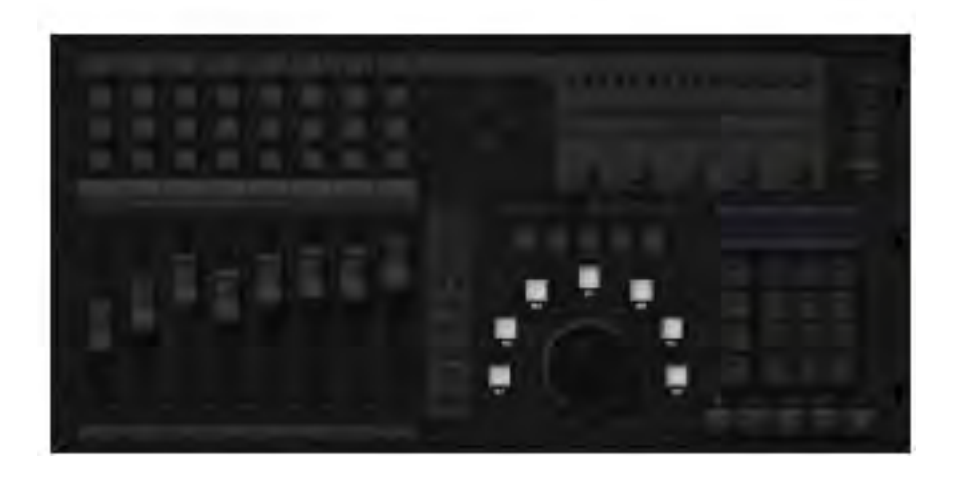

*Control Contextual Menu* MCS-3800 mapping configuration page

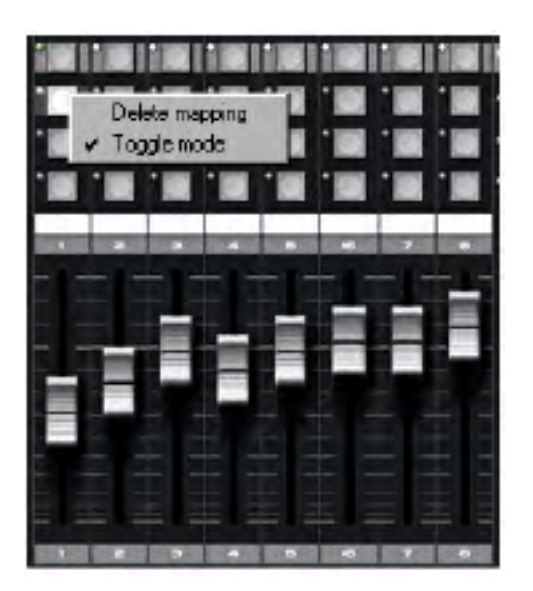

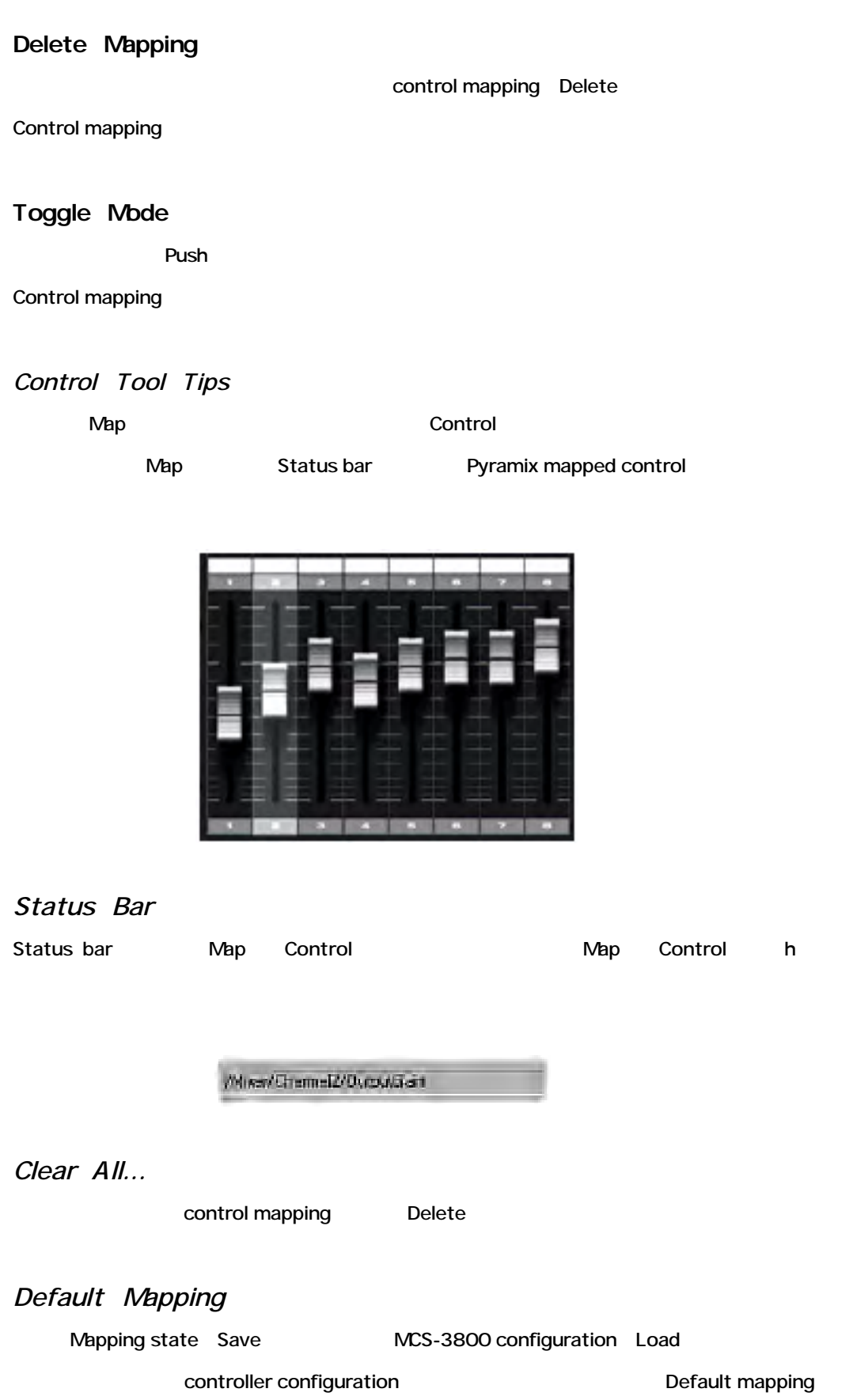

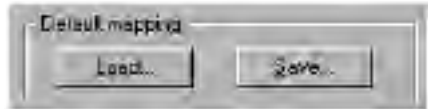

#### *The Control View*

Collapsible view Pyramix control

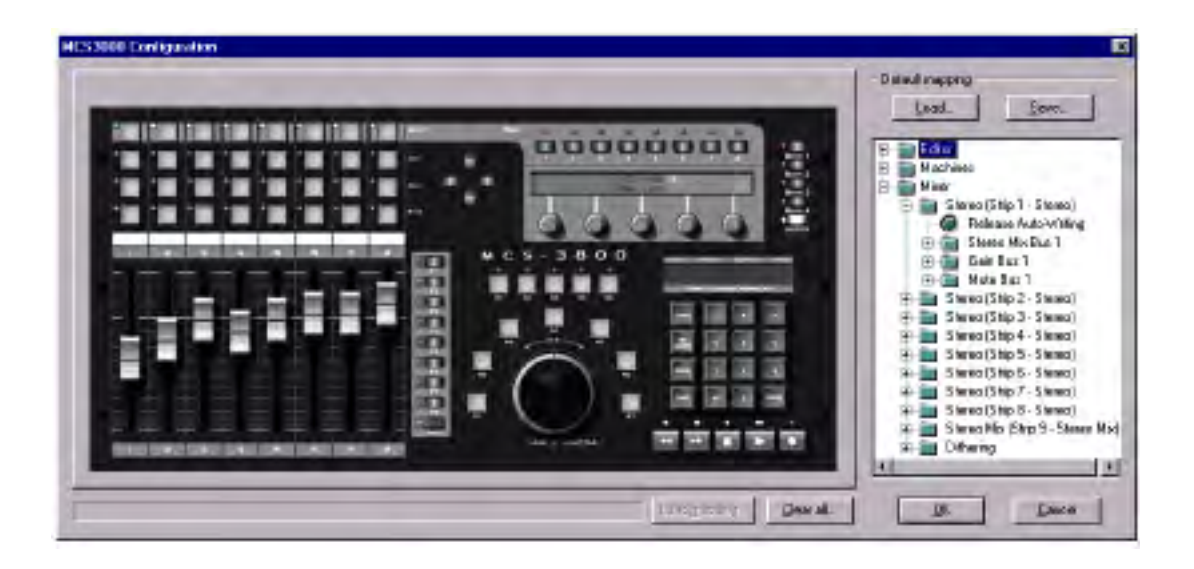

"plus" アイコンをクリックするとフォルダーが開きます。"minus" アイコンをつけるとフォルダーが開

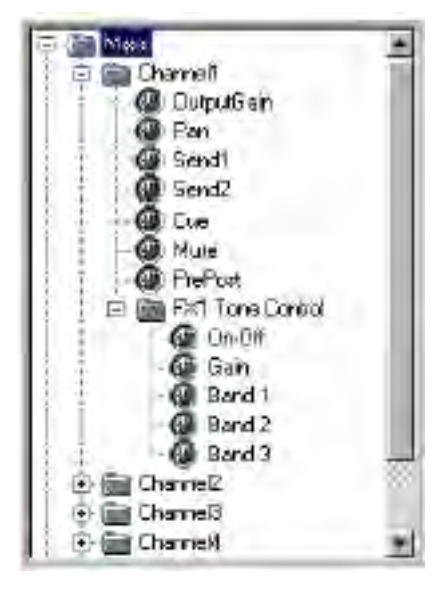

#### *Mapping MCS-3000 to Pyramix Controls*

MCS-3800 surface control Pyramix control exercise control control view

Pyramix<br>
The MCS-3800 surface control

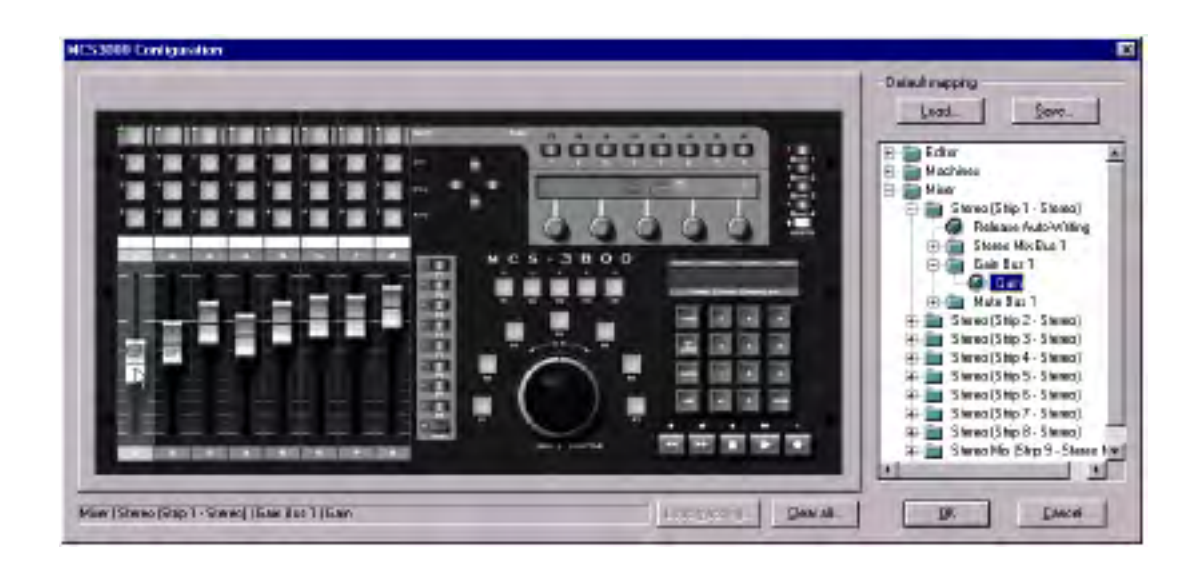

Pyramix control MCS-3800 Control

#### *Transport functions Mapping*

Pyramix Pyramix and Pyramix External machine Transport 5 Machine

Map

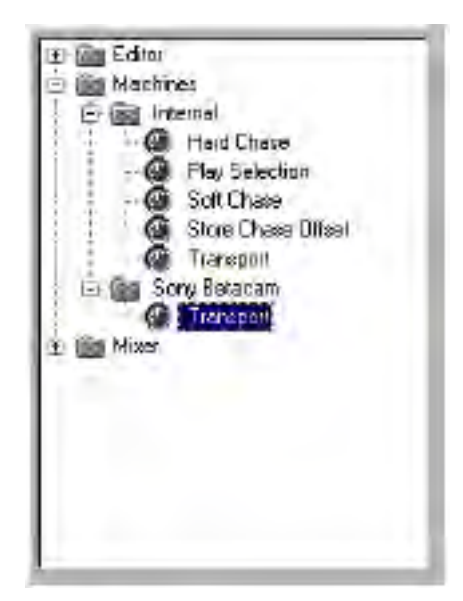

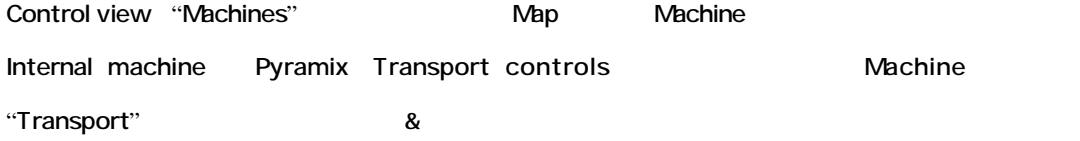
# **Chapter-17**

# *Customization of Pyramix*

# **Customization of Pyramix**

Pyramix 2 ついたく 2 ついたく 2 ついたく 2 ついたく 2 ついたく 2 ついたく 2 ついたく 2 ついたく 2 ついたく 2 ついたく 2 ついたく 2 ついたく 2 ついたく 2 ついたく 2 ついたく Keyboard Shortcuts editor Shortcut  $Macc$ rota $\sim$  Macro $\sim$ Keyboard shortcuts macro

# **Keyboard Shortcuts**

Keyboard shortcut

Pyramix software Shortcut Preset Shortcut editor [View]->[Customize]->[Keyboard Shortcuts] [Ctrl + Shift + Alt + C]

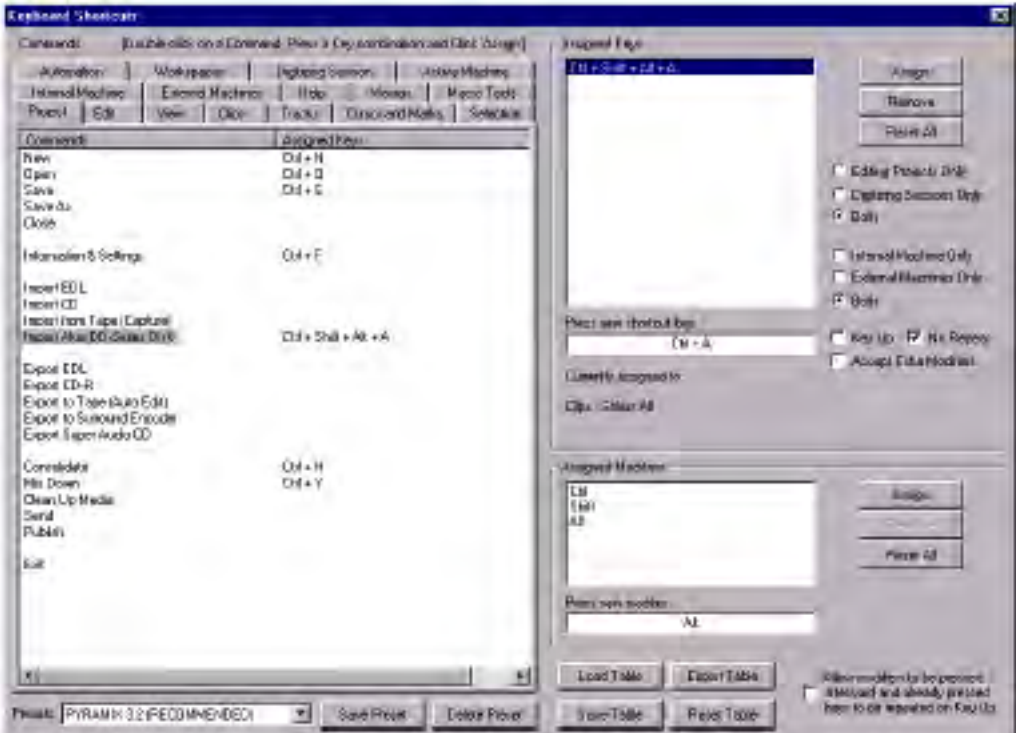

#### Shortcut

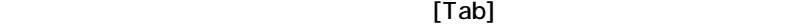

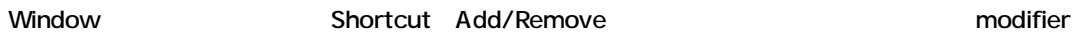

key

### *Presets*

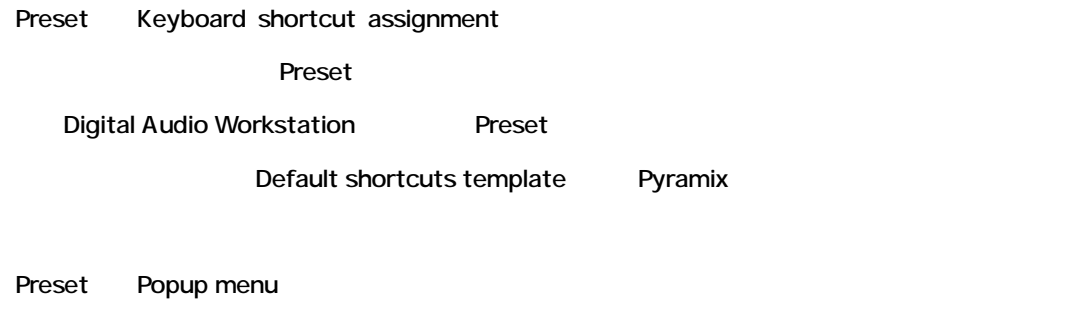

Preset Store

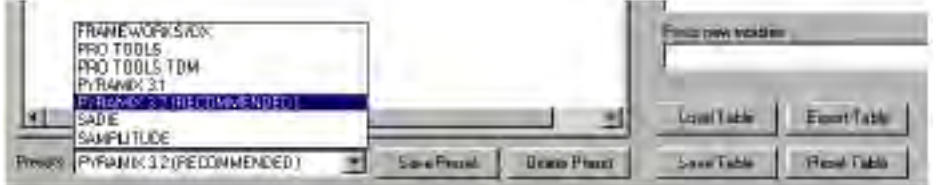

#### *Save Preset*

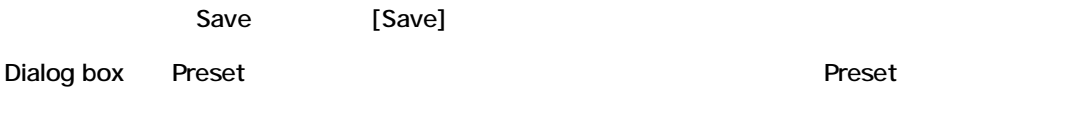

#### *Delete Preset*

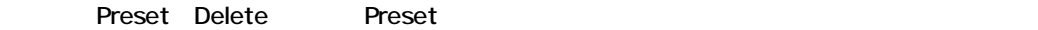

#### *Save Table*

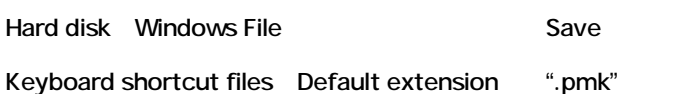

### *Export Table*

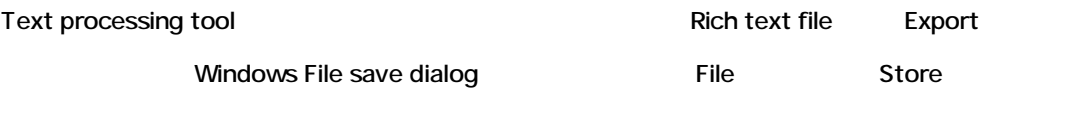

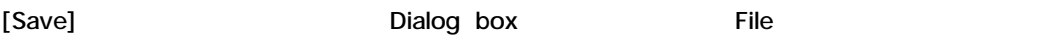

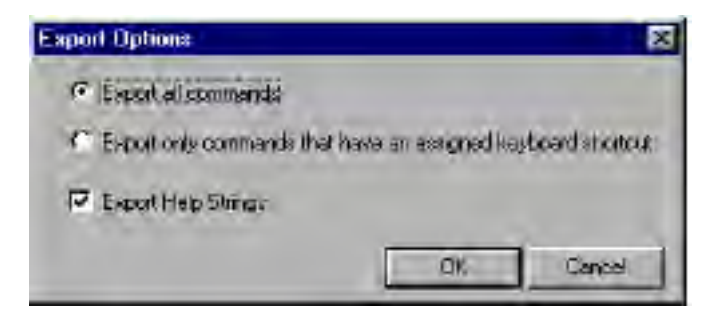

#### **Export all Commands**

Export

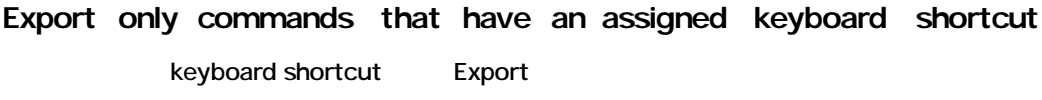

#### **Export Help Strings**

Enable List しゅうしょう しんしゃ こうしん こうしん こうしん Export

# *Creating a new shortcut assignment*

# Assignment to the contract of the contract of the contract of the contract of the contract of the contract of the contract of the contract of the contract of the contract of the contract of the contract of the contract of

- Shortcut
- Press new shortcut key
and the Shortcut Shortcut

#### • [Assign]

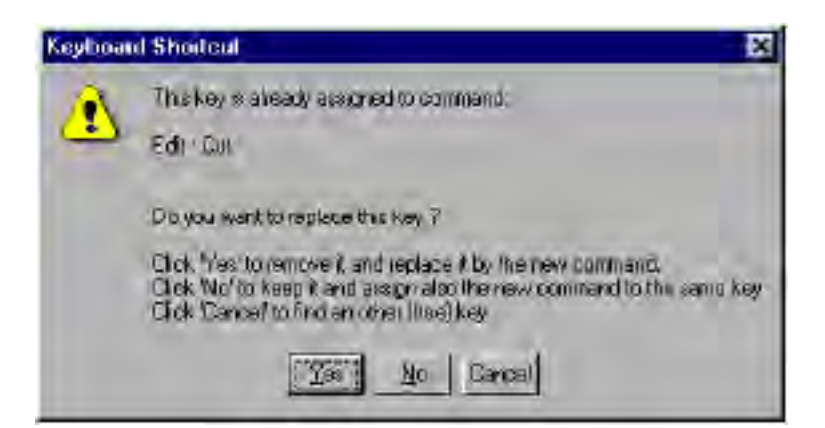

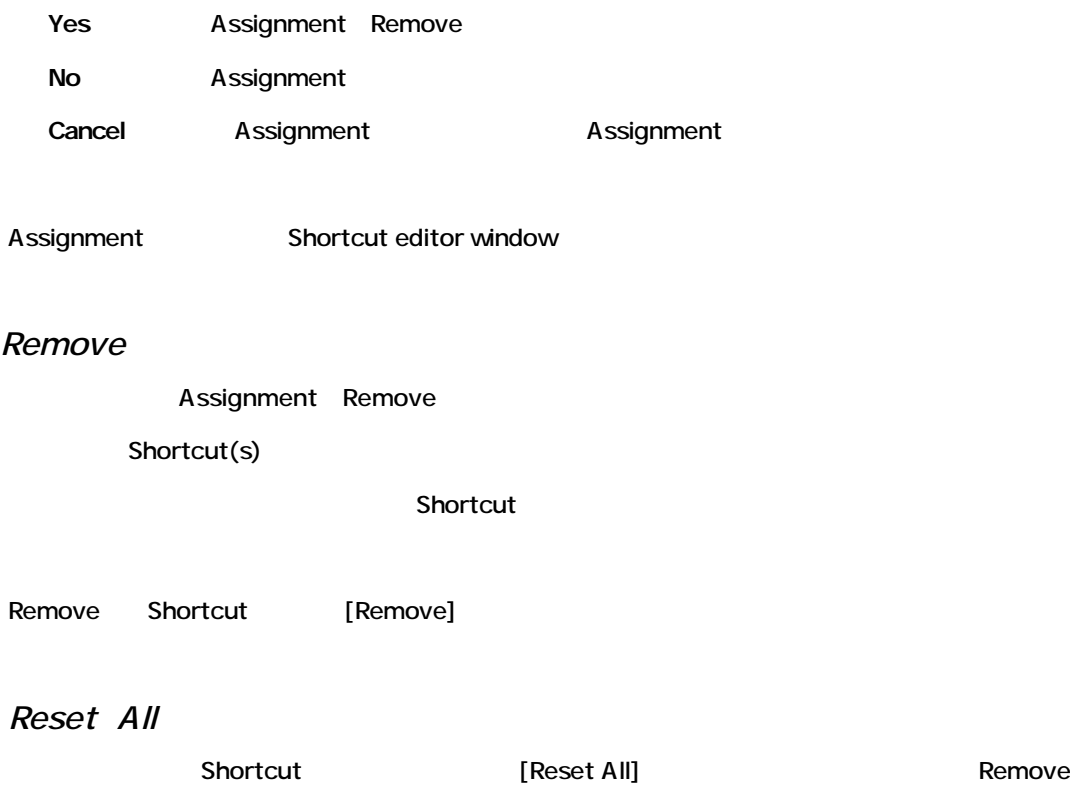

2. Shortcut

**1.**コマンドを選択します。

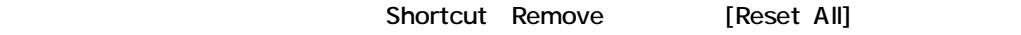

# *Options*

Shortcut assignment

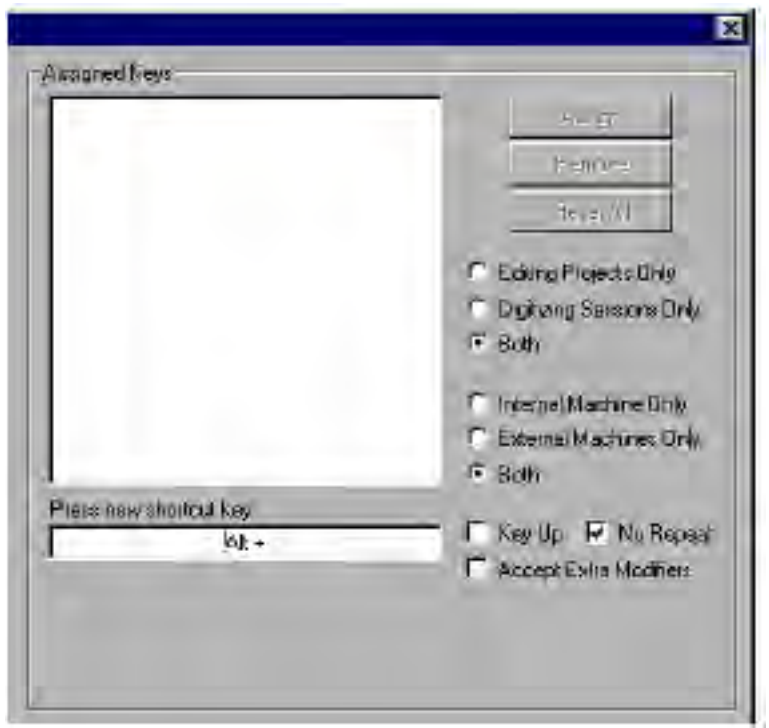

*Editing Projects Only / Digitizing Sessions Only / Both* Shortcut Editing project Digitizing sessions Shortcut work

*Internal Machine Only / External Machines Only / Both* Internal/External machine Shortcut

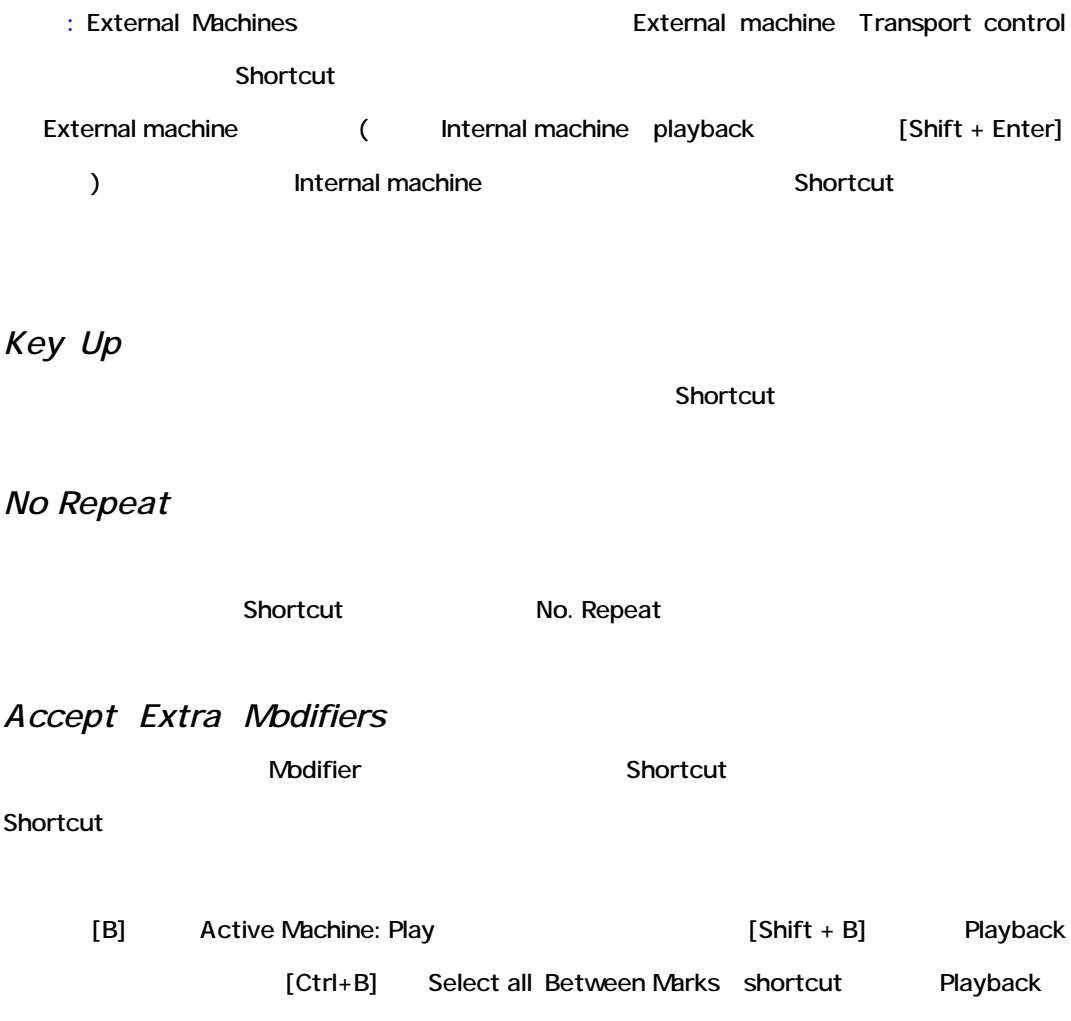

*Allow modifiers to be pressed afterward and already pressed keys to be repeated on key up*

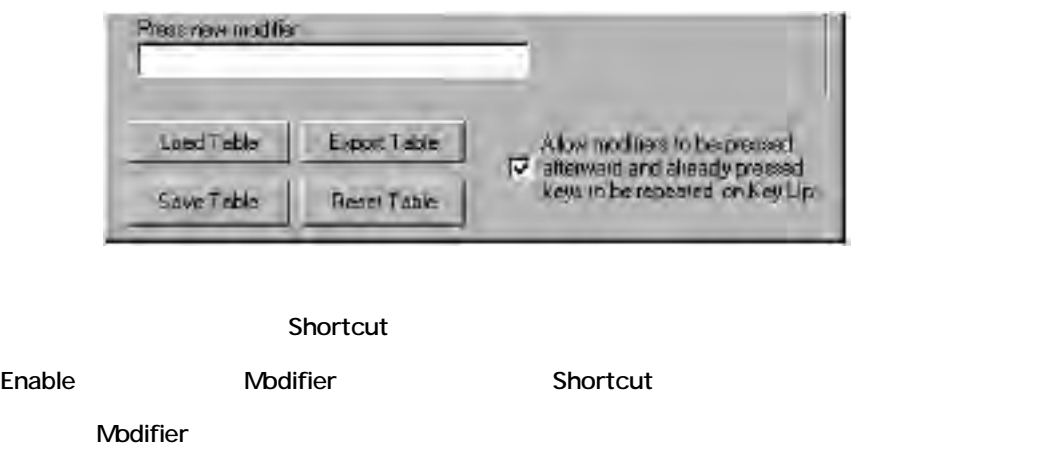

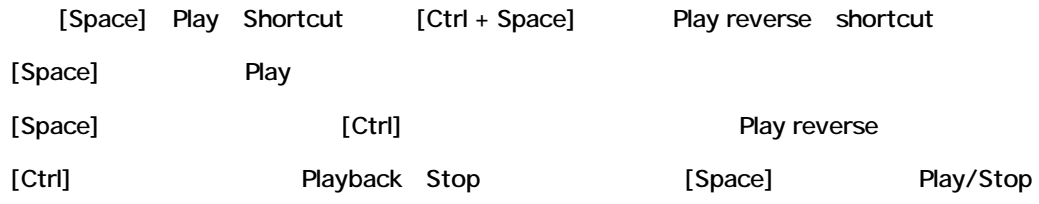

# *Modifiers*

Shortcut Editor [Shift] [Alt] [Ctrl]

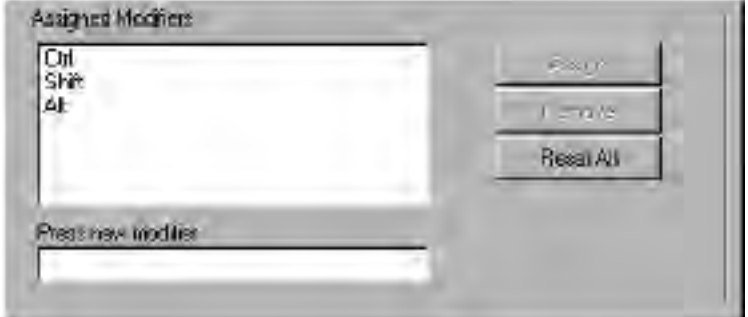

#### Modifier the contract of the contract of the contract of the contract of the contract of the contract of the contract of the contract of the contract of the contract of the contract of the contract of the contract of the c

- Press New Modifier
- Modifier
- [Assign] インタントンの過去をつける
- Shortcut

Cancel **Cancel** 

Remove

#### *Remove*

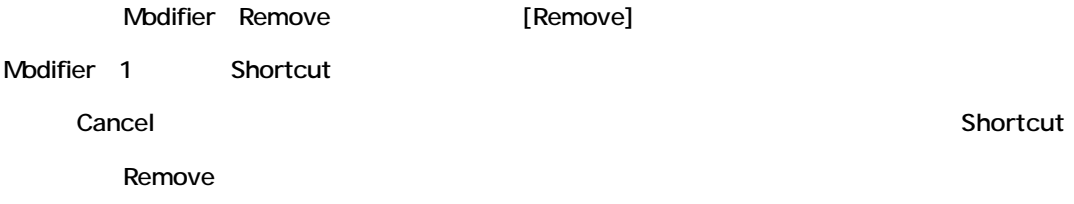

*Reset All*

List Modifier Remove

#### **Macros**

Macro 1 [Macros menu]

Keyboard shortcut

Macro [Macros menu] Shortcut Editor [Macro tab]

Shortcut

#### *Creating a macro*

[View]->[Customize]->[Macros] Macro

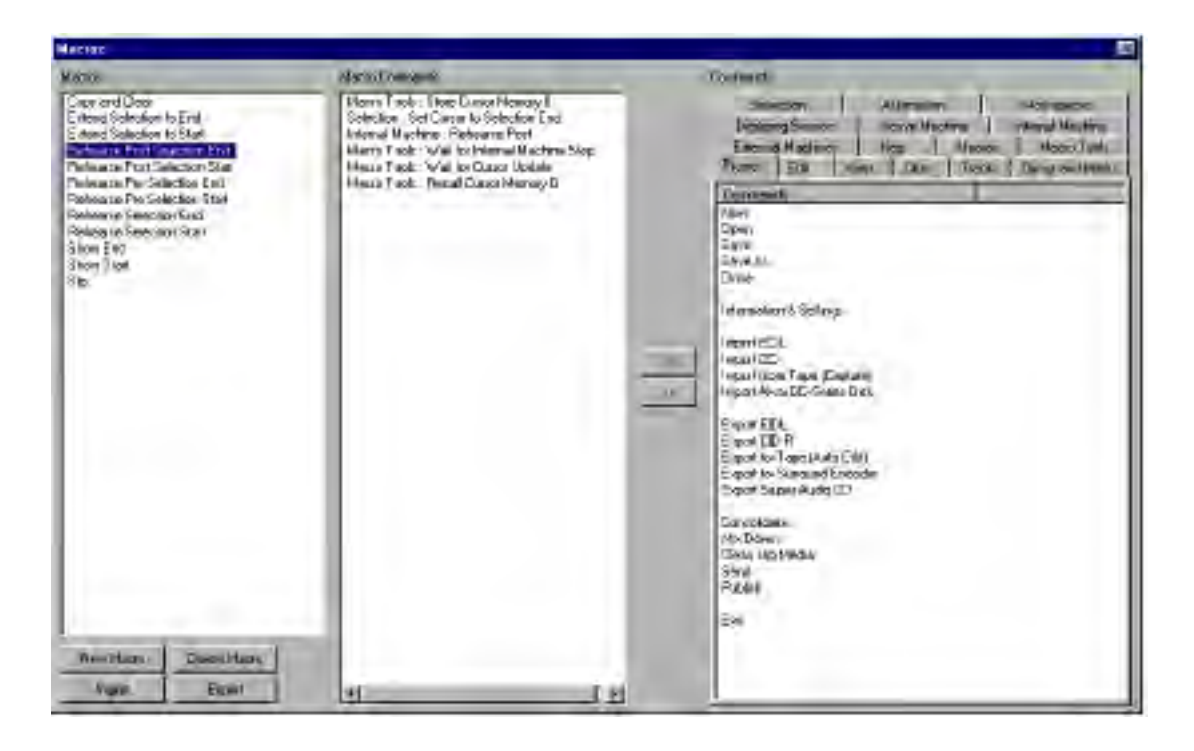

Macro List

Nacro

Pyramix

#### *新しいMacroを作成する*

[New Macro]

"New Macro" Nacro Wacro window Macro List

#### *Macroにコマンドを加える*

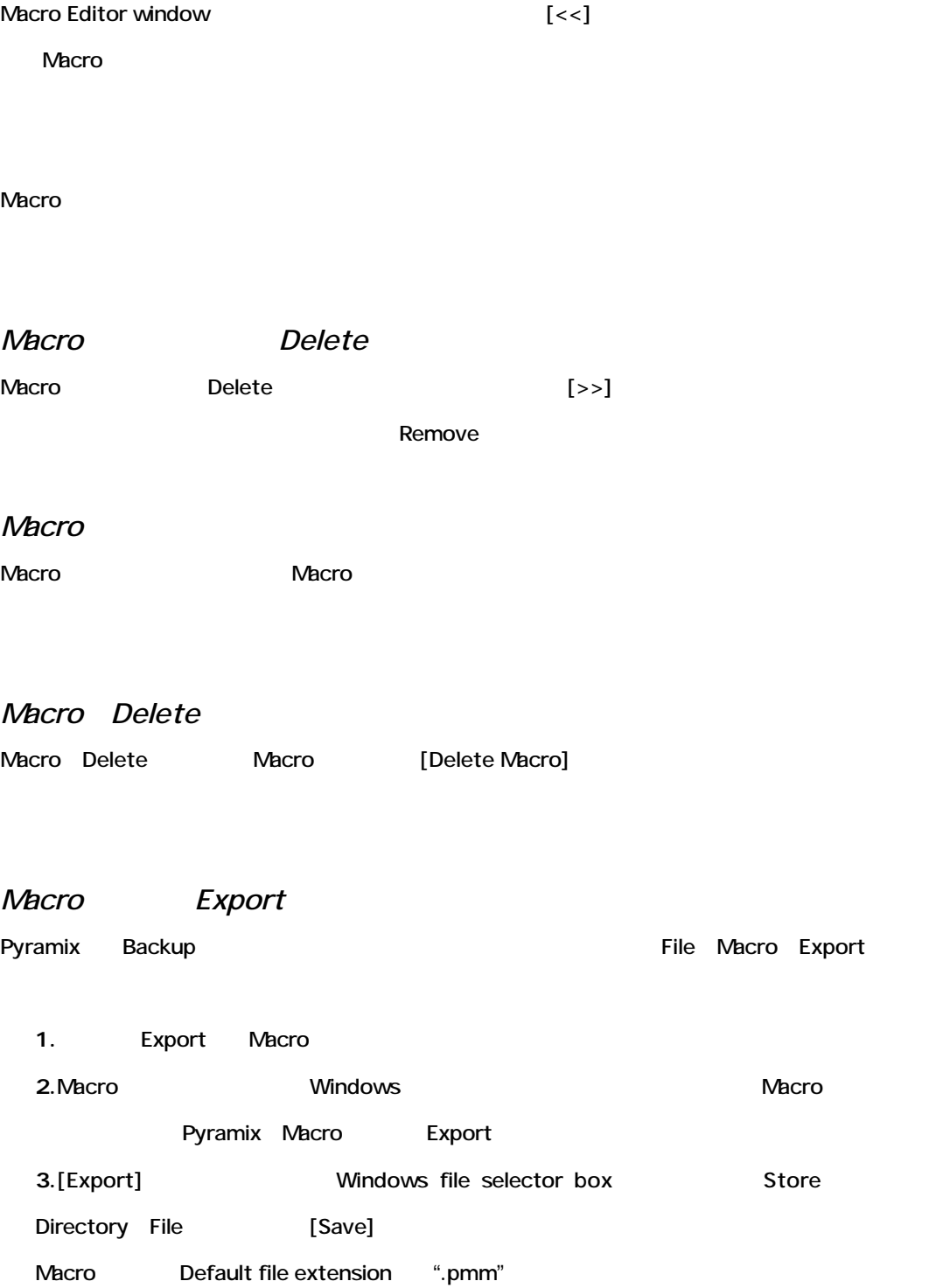

# **Chapter-18**

# *The DiscWrite Application*

# **Overview**

DiscWrite CD-R disc( DDP ) image (.img)

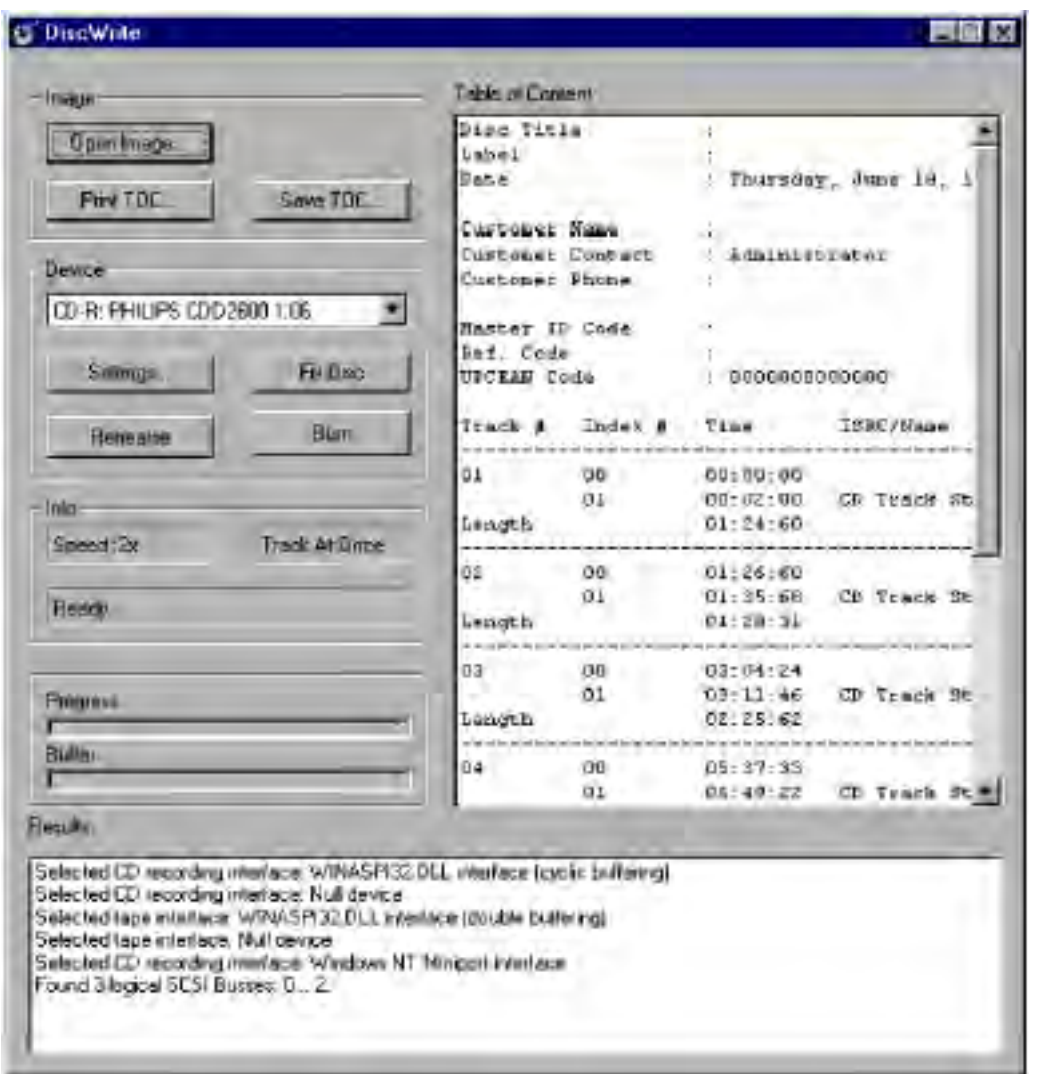

# **DiskWrite Options**

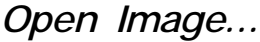

Open dialog box File [Open]

# *Table of Contents*

Image file ToC

### *Print ToC*

CD-R master disc CD

#### *Save ToC*

Text (.txt) file Save Save Save Save As... dialog

#### *Device*

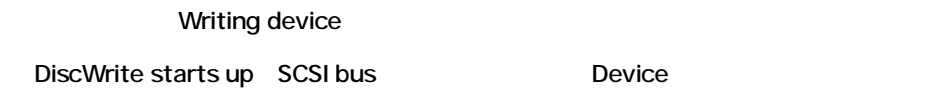

# **Null Devices**

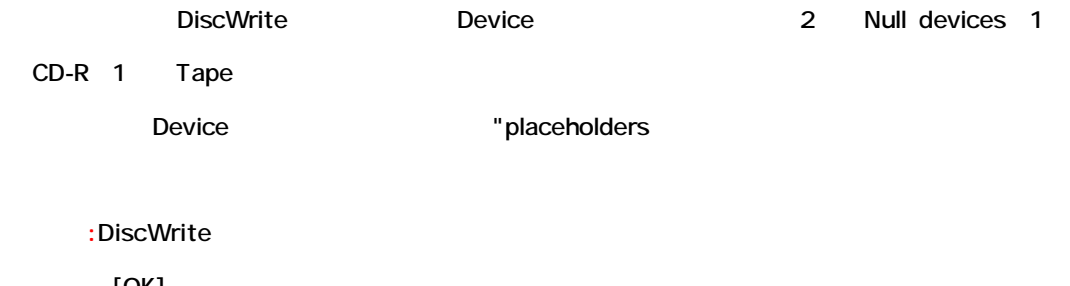

[OK]

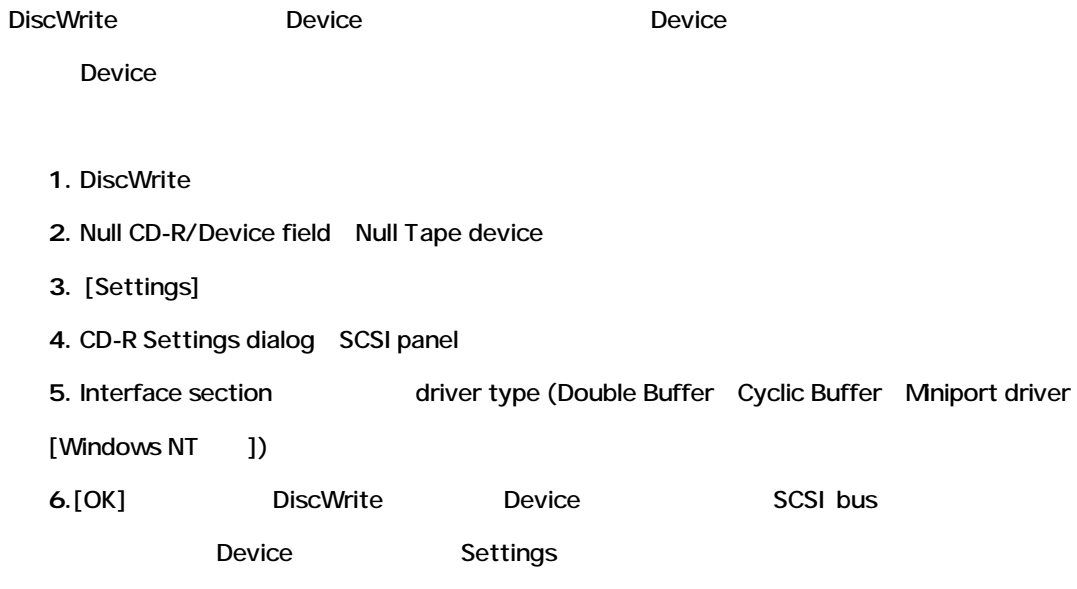

# **CD-R Settings**

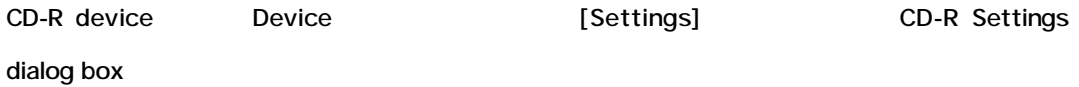

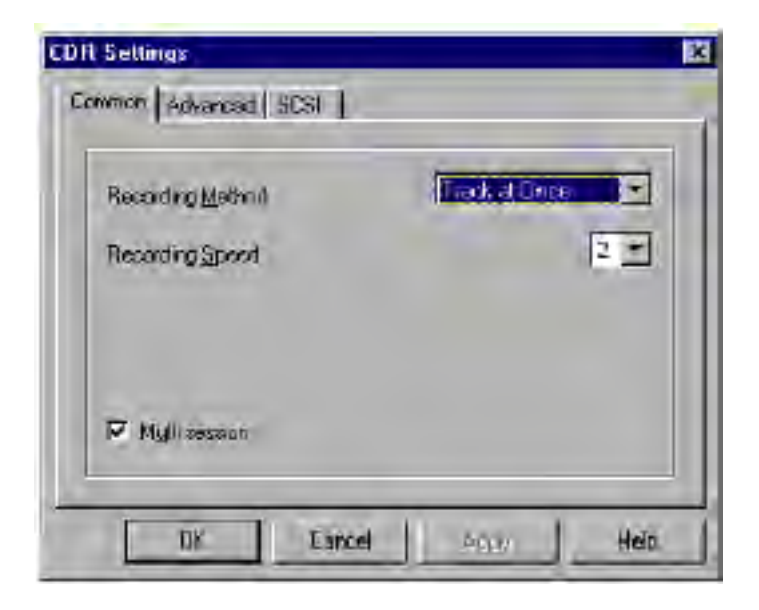

*Recording Method*

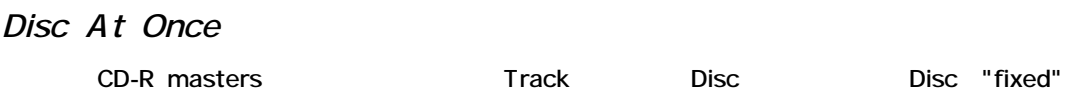

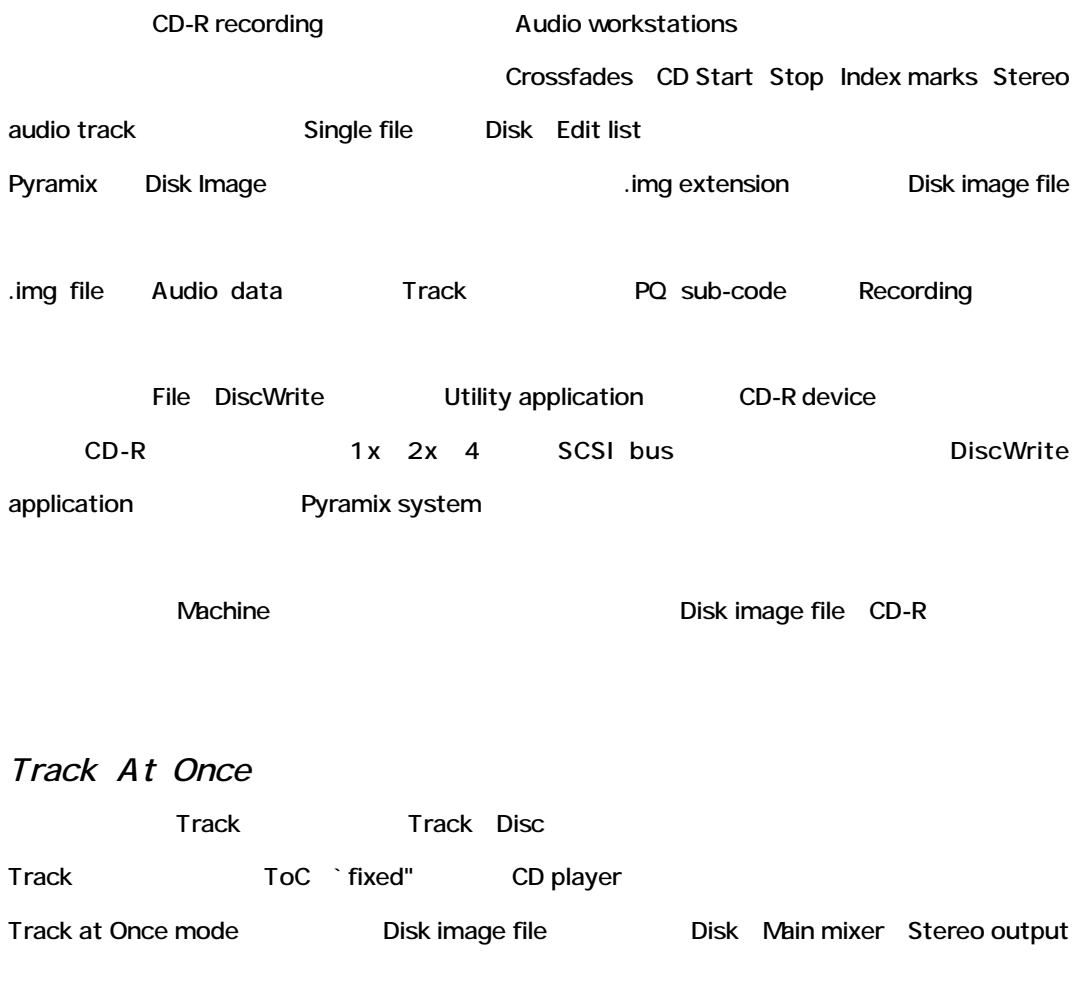

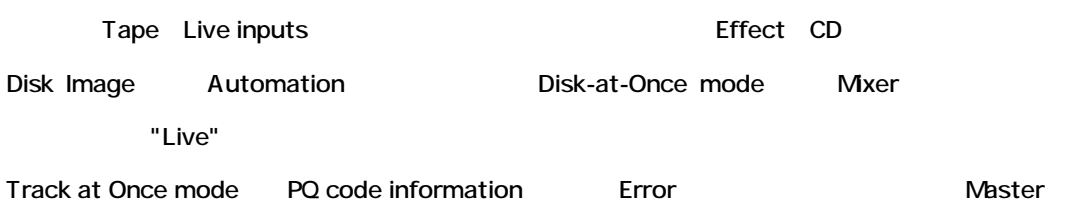

Track at Once mode CD-R devices Pyramix CD-R operation

# *Recording Speed*

Device Disc

Device

#### *Multi session*

Multi session support Box

### *Advanced Panel*

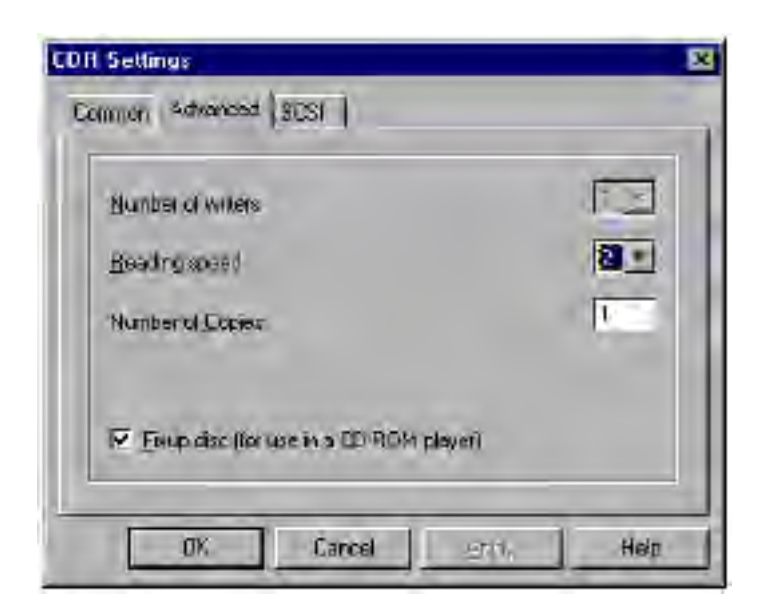

*Number of writers*

Device

*Reading Speed*

Data Disc

Device

*Number of Copies*

作成するコピー数を入力します。1以上にセットする場合、1枚のDiscが完成すると、Deviceに新 CD-R disc

*Fixup Disc*

DiscWrite Writing process Disc "fix"

# **SCSI Panel**

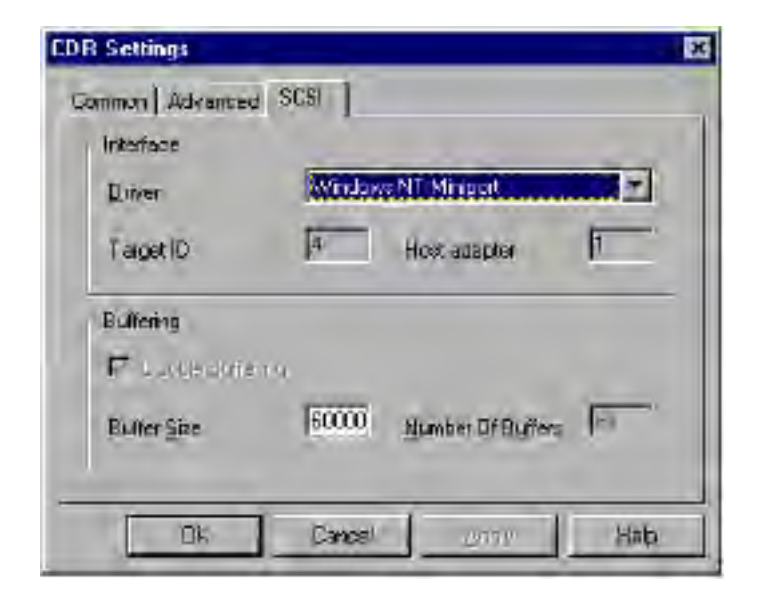

#### *Driver*

Hardware driver

*Null Interface*

 $D$ evice  $D$ 

*Double Buffering*

Buffer Size field Buffering

2 Buffer

Double buffer MinAspi interface (Windows 95 hardware driver)

#### *Cyclic Buffering*

Buffer Buffer Buffer Buffering

**Duffer インター・コンパーを開催** 

"Dampening"

Buffer size 16kbytes 64kbytes WinAspi cyclic buffer interface Windows 95 NT CD-recorder interface

#### *Miniport*

NT-native interface

# *Buffering*

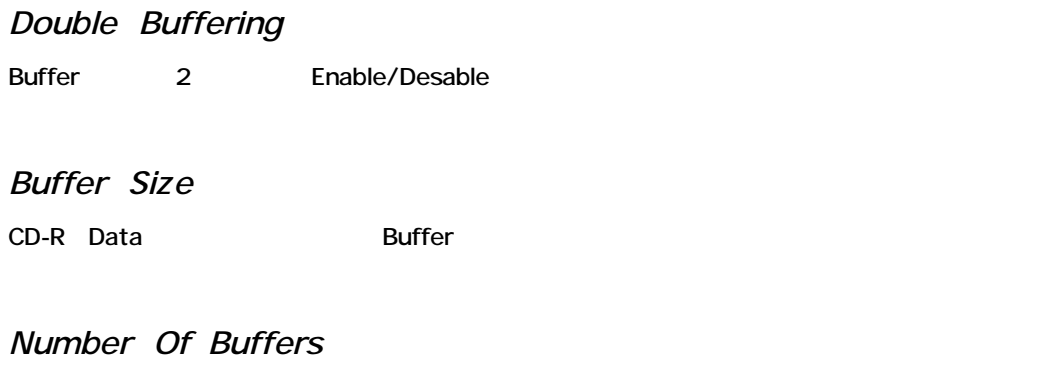

 $[OK]$ 

# *Tape Settings*

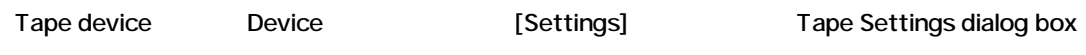

#### *Common Panel*

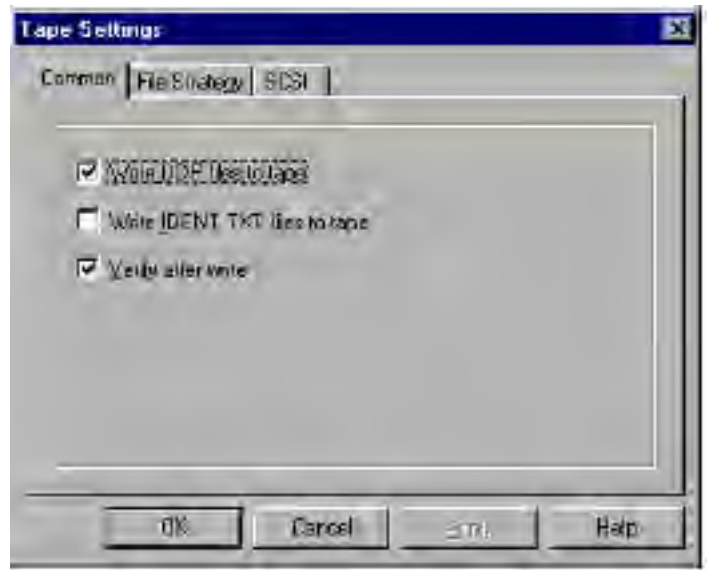

*Write DDP files to tape*

Tape DDP files

*Write IDENT.TXT files to tape*

File Tape IDENT.TXT file

*Verify after write* Tape Store Data

### *File Strategy*

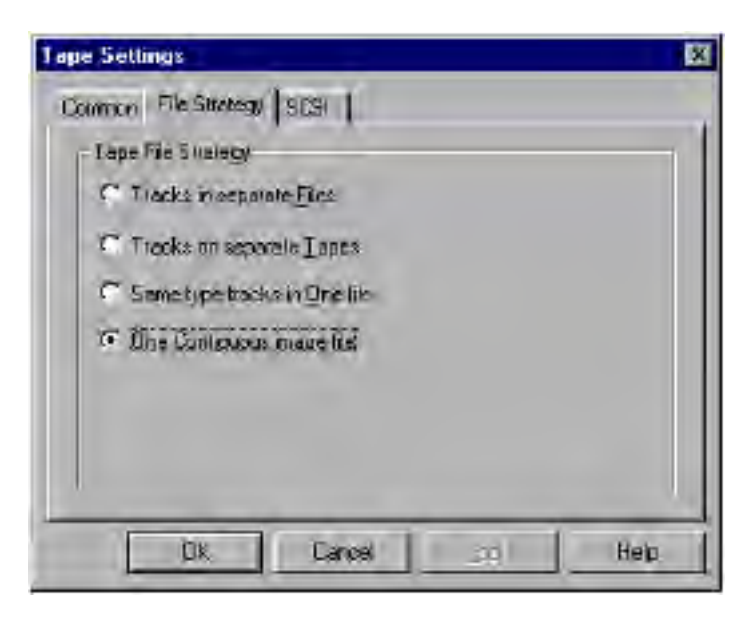

DiscWrite Image file Track

- File Track
- Tape Track
- 1 file type tracks
- 1 Contiguous image file

Default setting Contiguous image file

# *SCSI Panel*

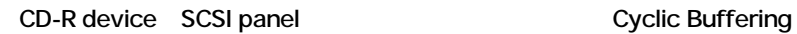

#### *Rehearse*

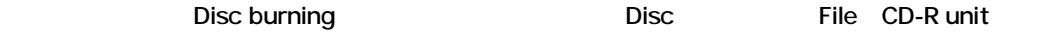

### *Fix Disc*

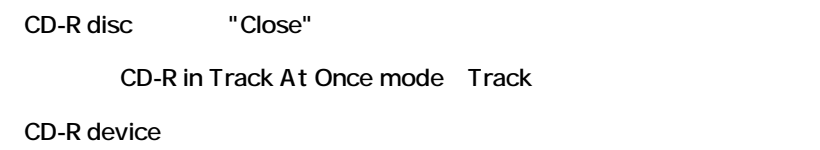

# *Verify Tape*

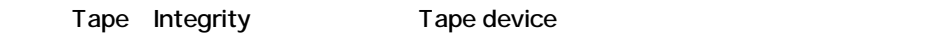

#### *Burn*

CD-R Real writing process DiscWrite

### *Info Section*

Writing speed Disc writing mode

# *Progress Bar*

Track

# *Buffer Bar*

Buffer activity

# *Results*

DiscWrite

# **Chapter-19**

# *Pyramix Options*

# **Timezone Time Compression /Expansion Plug-In**

Timezone plug-in Time domain time compression/expansion Clip

[Media folder Convert]menu [Timezone]

[Properties]
Web Properties

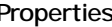

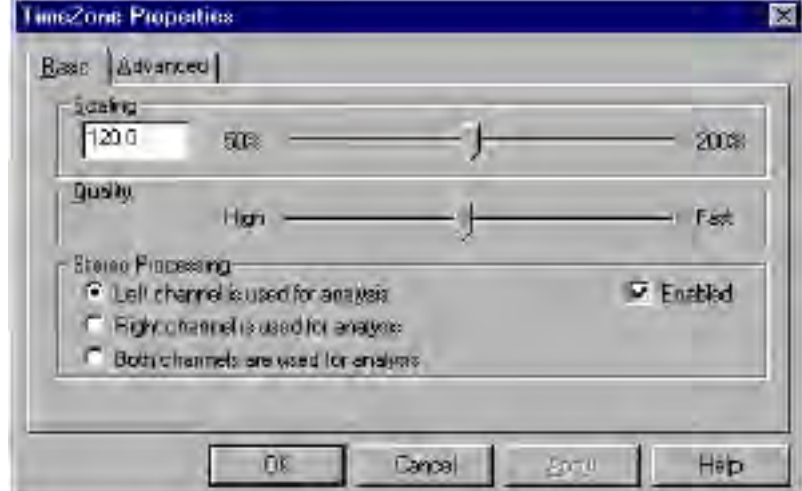

 $2$ 

Scaling

### *Basic Controls*

*Scaling* Original file
Wedia clip 100% 100% 50 200%

*Quality* Timezone process Quality **Quality setting** 

#### *Stereo Processing*

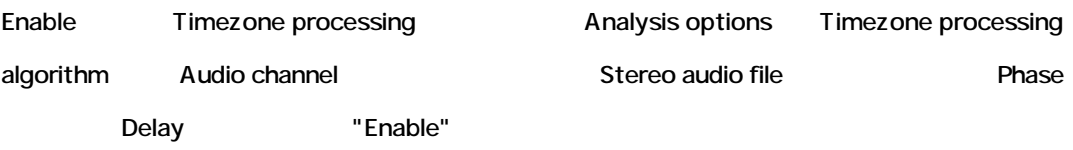

# *Advanced Controls*

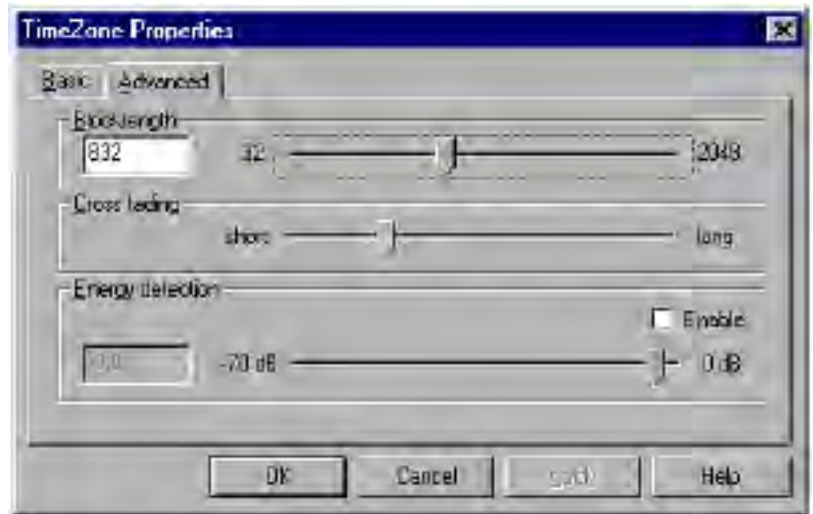

#### *Blocklength*

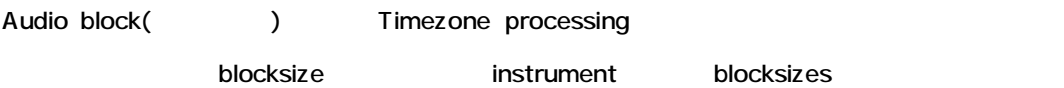

#### *Cross Fading*

Timezone processing Process block Crossfade ms

#### *Energy Detection*

Enable **Enable** 2000 Energy-threshold 2000 Splice

Energy Detection and Security Research Senergy Detection

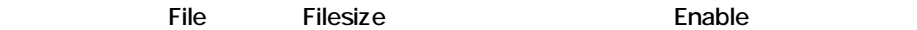

# *Using Timezone*

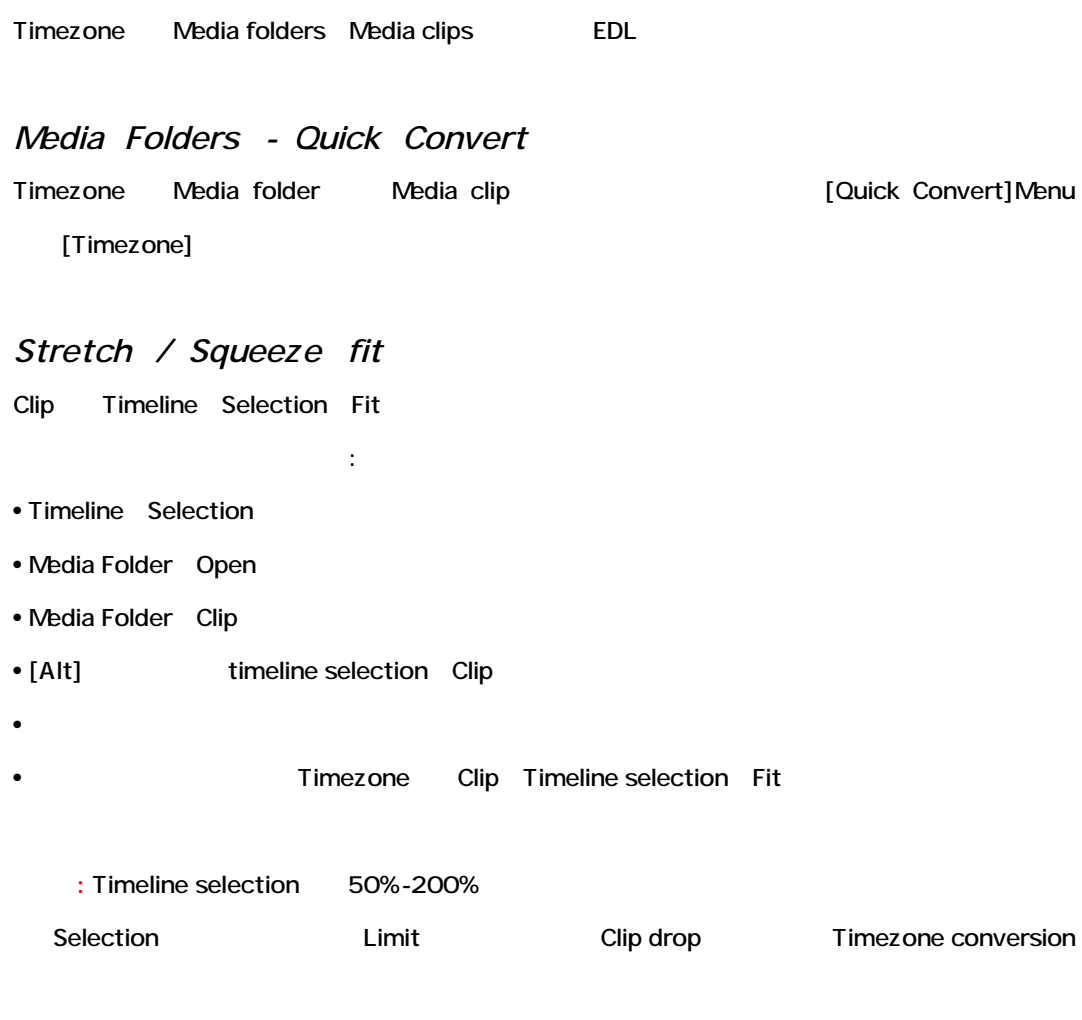

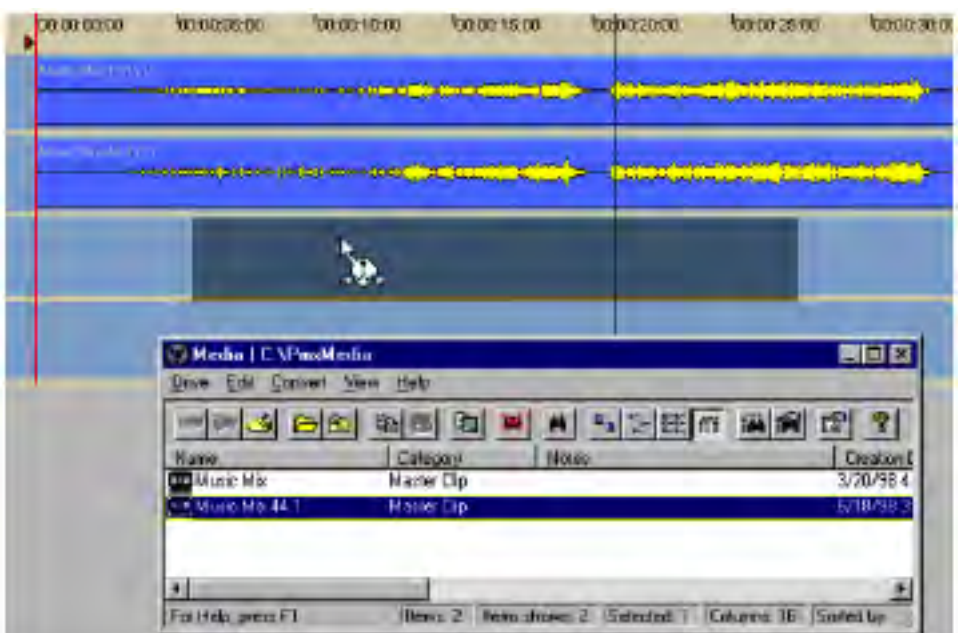

#### *Timezone Presets*

Audio material **Result** 

# **AKAI disk import**

Akai DD-Series format format Disk Data Import

#### *Preparing the system*

PC Akai disc SCSI interface Magneto - Optical

Jaz disk

# *The AKAI DD-Series File System Loader*

[Project]->[Import]->[Import Akai DD-Series Disk] Window

Window **Akai disk** 

[Refresh] Akai disk

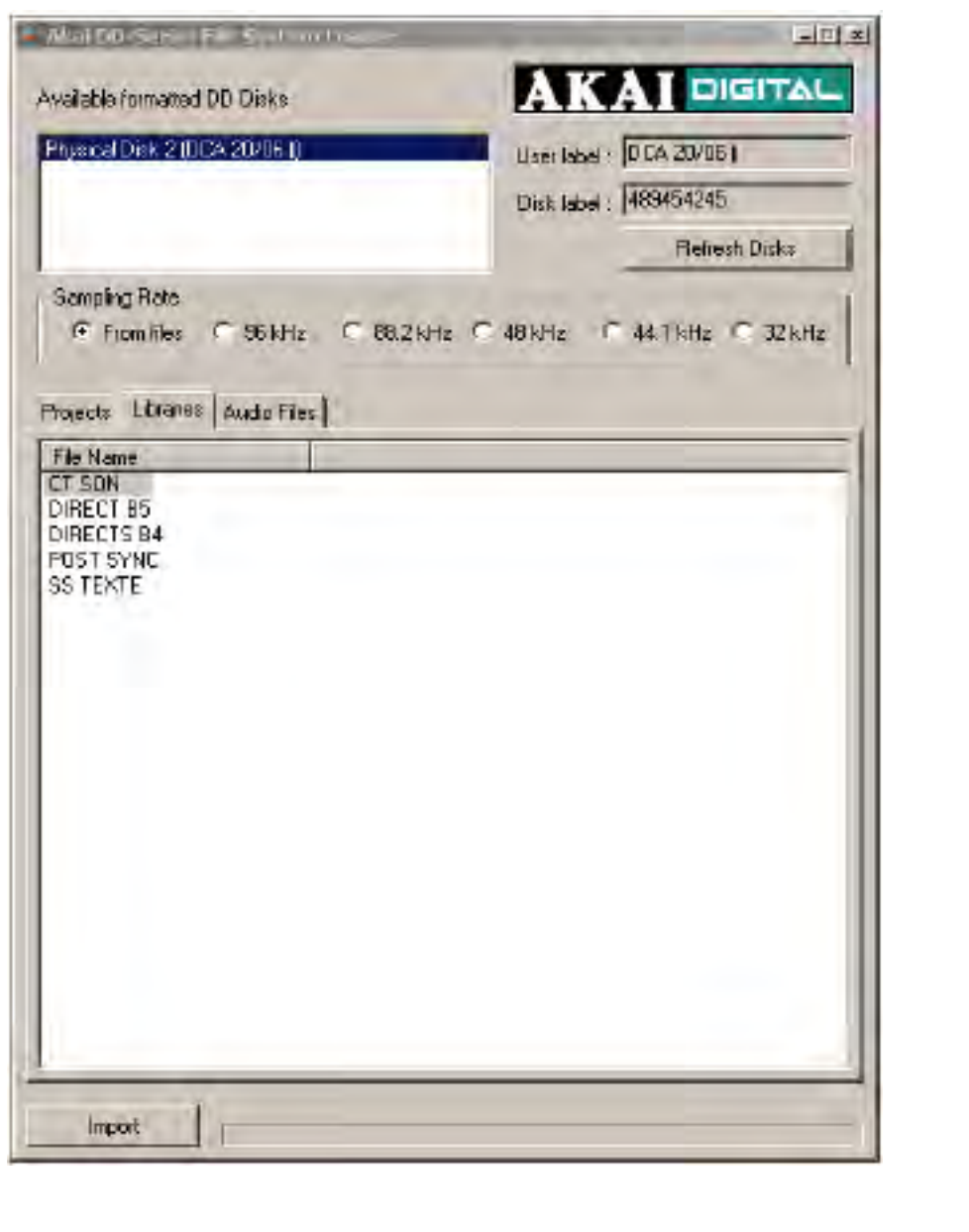

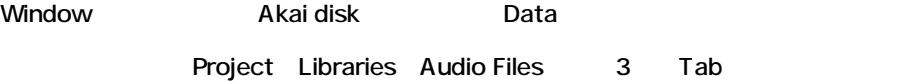

# *Import Button*

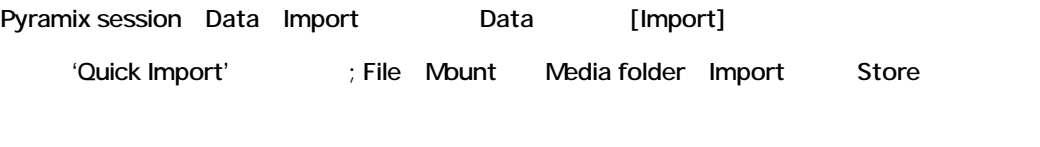

Akai library Import Pyramix project library

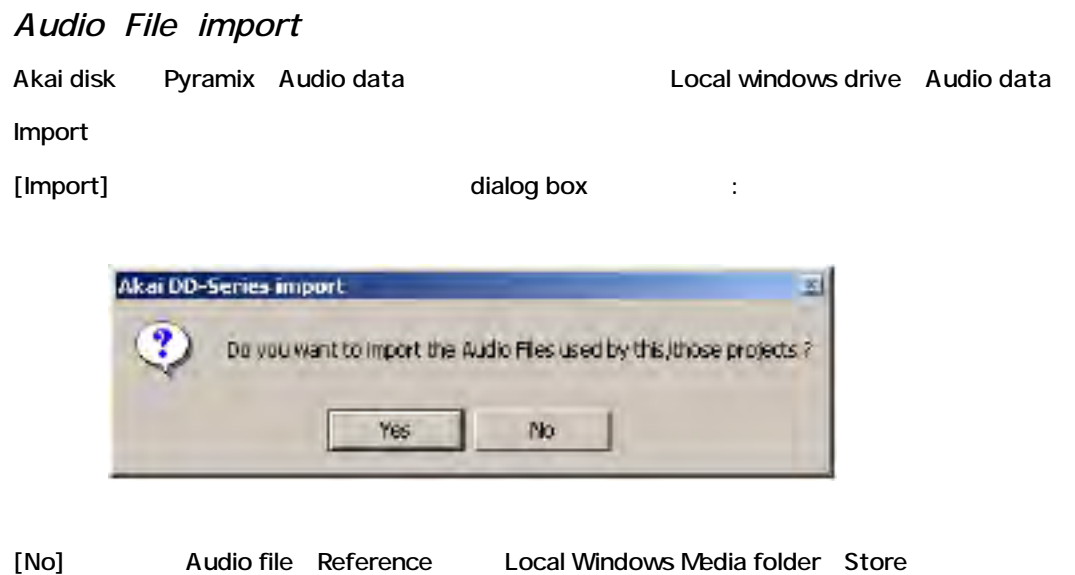

# **SDII File Format import**

Apple MacIntosh compatible drive SoundDesigner II audio file MacDrive 2000

*Getting and installing MacDrive 2000*

Web site(http://www.mediafour.com)

MacDrive 2000

PC Mac compatible drive

Mac compatible CD-ROM

# *Working with SDII files*

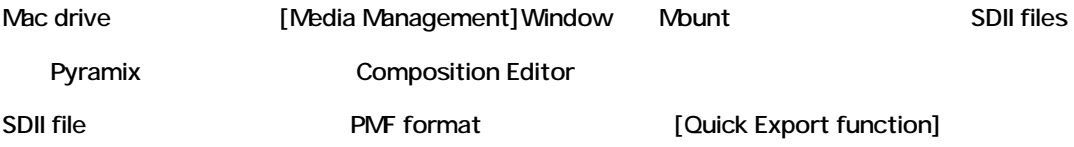

# **Chapter-20**

# *Troubleshooting Tools*

# **Overview**

Troubleshooting window Status bar

Merging Technologies Technical support

# **The Profiling Window**

Profiling window Pyramix

User modifications Modifications Pyramix

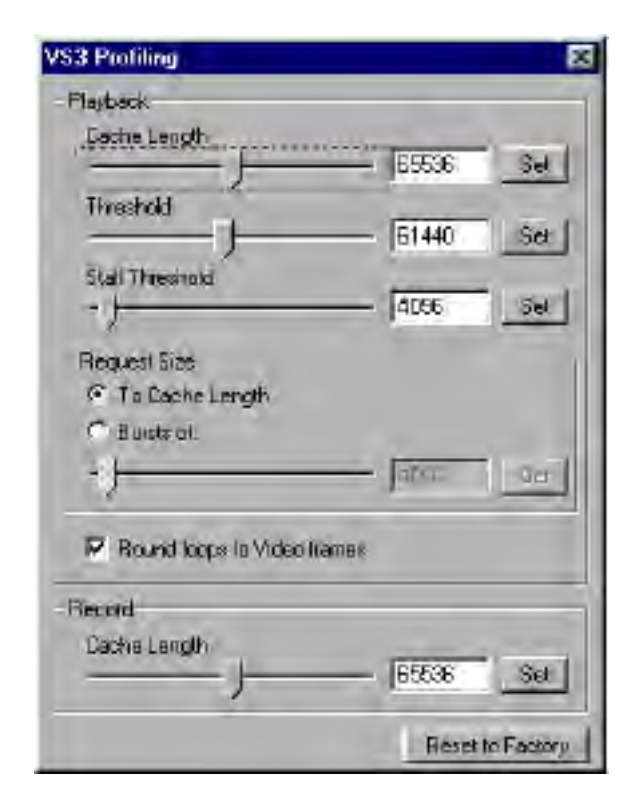

*Cache length*

PC RAM Playback buffers Pyramix 1Track

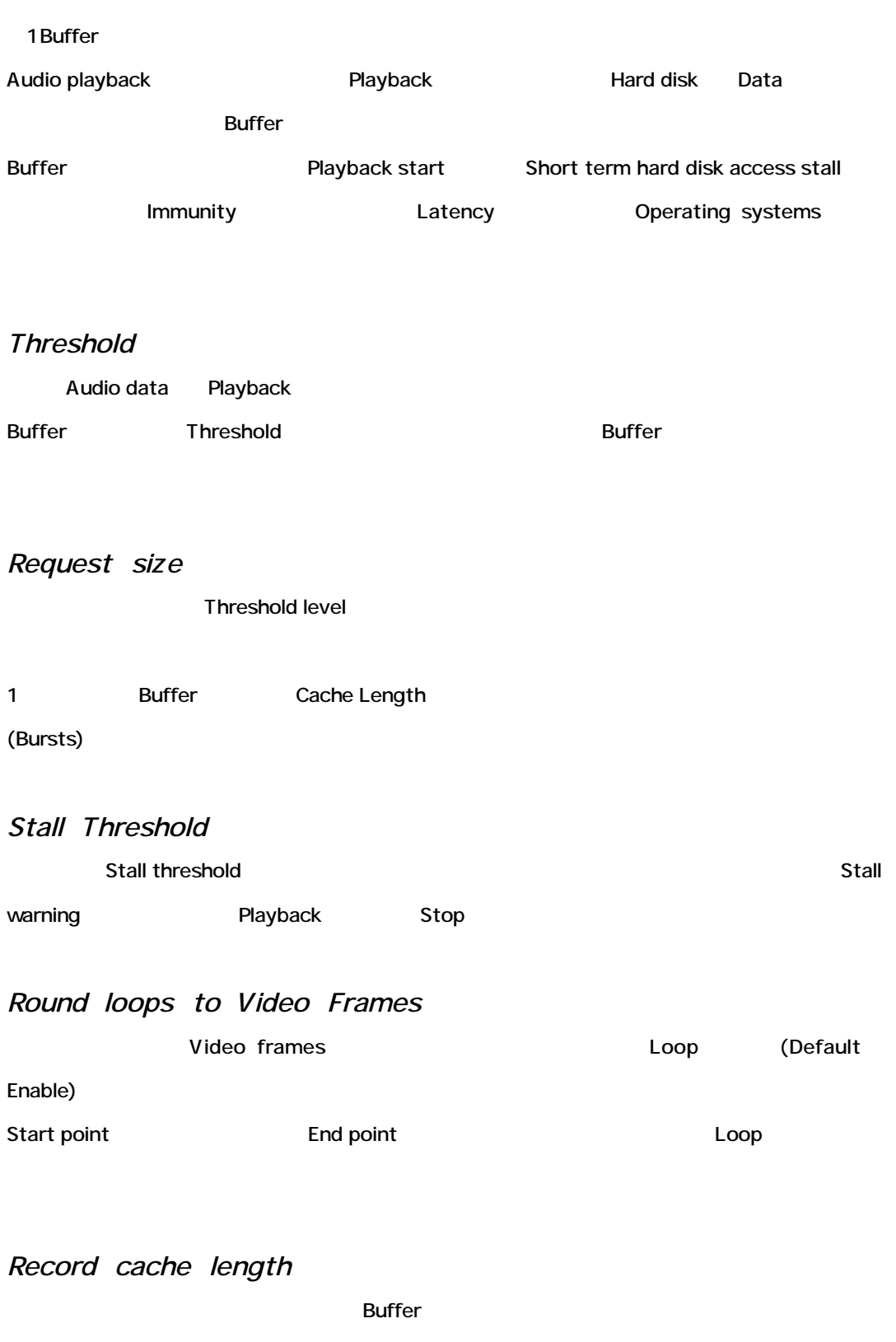

*Reset to Factory*

Factory default

# **The I/O Status window**

I/O status window Pyramix Input

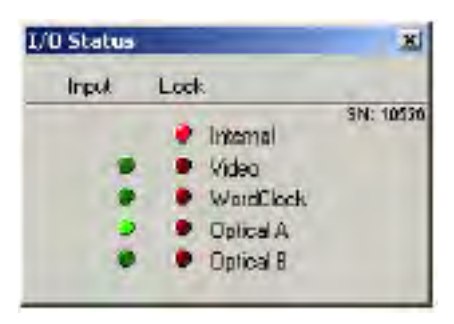

#### Input source

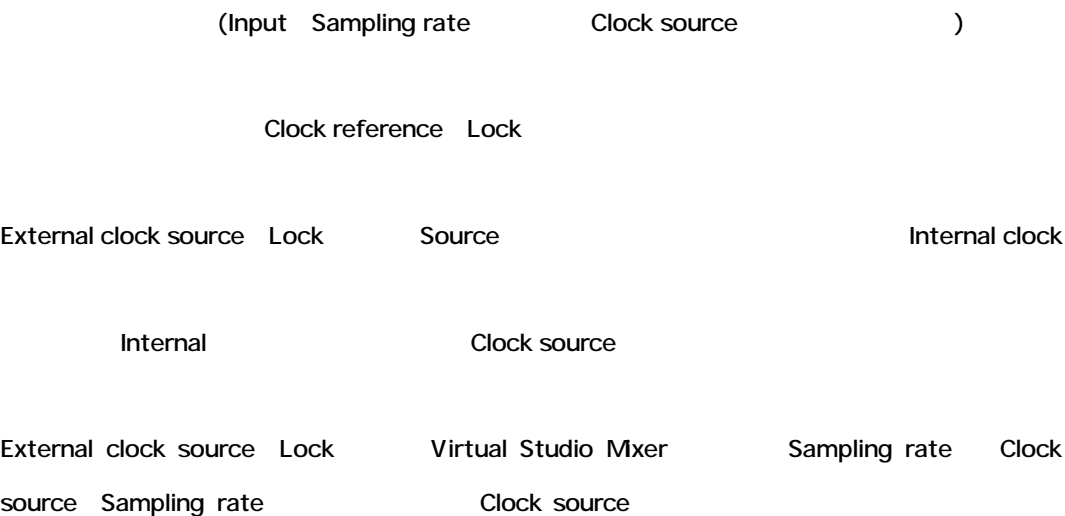

# *Pyramix Virtual Studio Commands Reference*

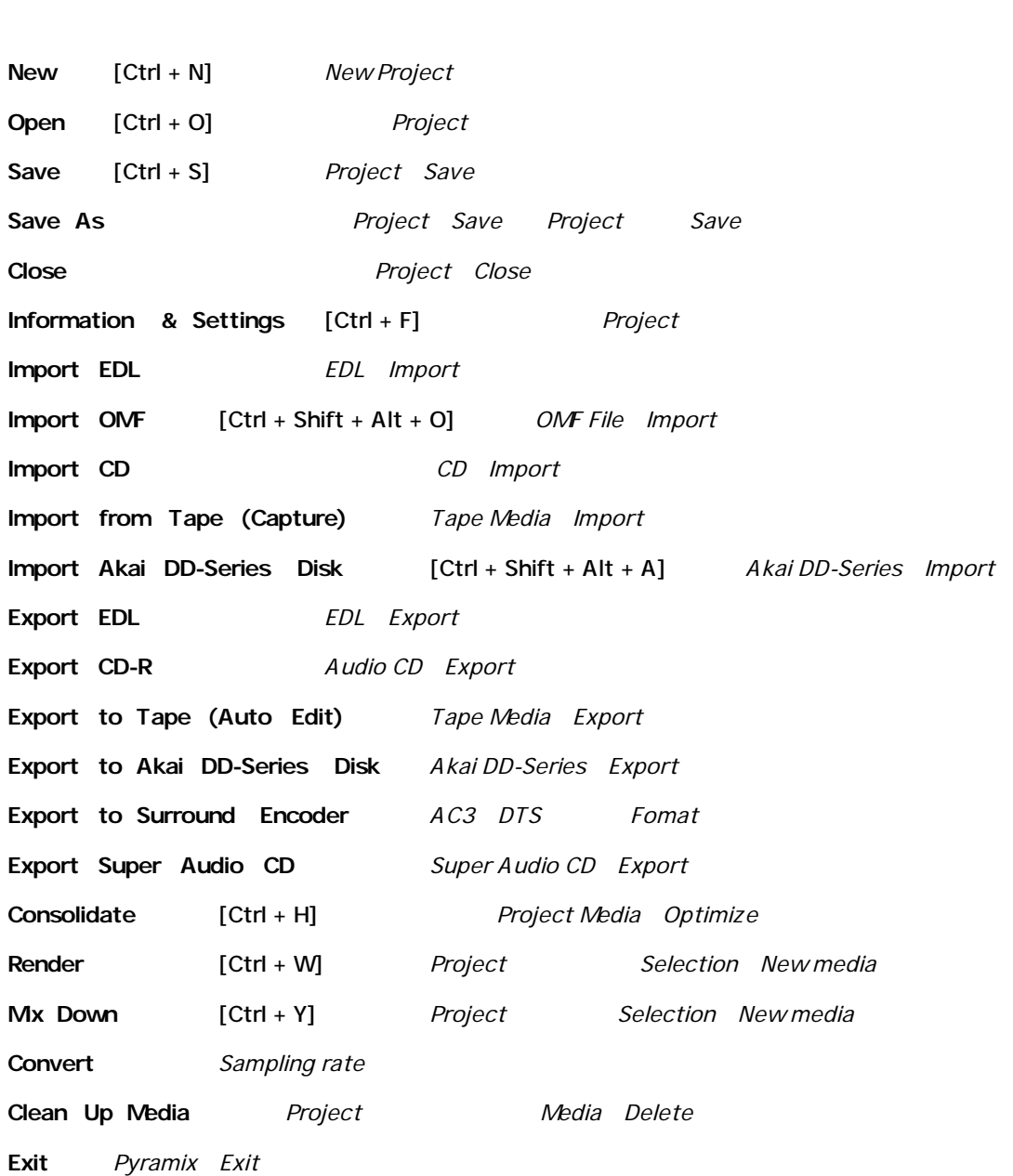

**STATE OF GROOM** 

**Undo** [Ctrl + Z, F5] 2 **Redo**  $[CtrI + Shift + Z, F6]$  *Undo* 

**Delete** [Delete] **2008** *Clip/Selection* Delete **Cut**  $[Ctrl + X, F2]$  *Clip/Selection Cut* **Copy**  $[Ctrl + C, F3]$  *Clip/Selection Copy* **Paste to Cursor**  $[Ctr1 + V, F4]$  *Play Cursor Clip/Selection Paste* **Paste & Place** *Clip/Selection Paste* Paste to Original TimeCode [Shift + Alt + V] Original Timecode Paste **Paste to End of Selection** *Selection Clip/Selection Paste* **Fill Selection** [Ctrl + Shift + V] *Clip/Region Paste* **Replace Selection** [Ctrl + Shift + Alt + V] *Clip/Region Paste Paste* Clip Ripple **Loop Selection** *Clip/Region Loop Paste* **Fit Selection** *Inset Clip Fit Timezone Time compression/Expansion* plug-in **Delete and Ripple**  $[Ctr] + Delete]$  *Clip/Selection Delete Ripple* **Cut and Ripple**  $[CH + Alt + X]$  *Clip/Selection Cut Ripple* Paste and Ripple  $[Ctr1 + Alt + V]$  *Paste Ripple* **Insert Silence**  $[Ctr1 + Alt + S]$  *Selection Silence Insert* **Insert Silence with Markers** *Silence Marker Ripple* **Move to destination and all the left in the left in the clip** Mark In (Cut&Paste) **Duplicate to destination** [F12] *Clip Narl In Copy(Copy&Paste)* **Enable Sync Mode** [@] *Sync Mode* Enable Automation Cut/Copy/Paste *Cut/Copy/Paste Automation* **Update Original TC on Move** *Clip Original Timecode* **Snap Off** *Snap mode Off* **Snap to Edits** *Snap mode Edit* **Snap to Scale** *Snap mode Scale* **Snap to Feet Scale** *Snap mode Feet Scale* **Snap to Bars & Beats** Snap mode Bars & Beats Grid **Snap Cursor** *Cursor Cursor Mode Snap* **Snap Region Selection** *Selection Mode Snap* **Snap Selection Head Snap mode Selection Head Snap Selection Tail** *Snap mode Selection Tail* **Snap Selection Sync Point** *Snap mode Selection Sync Point* 

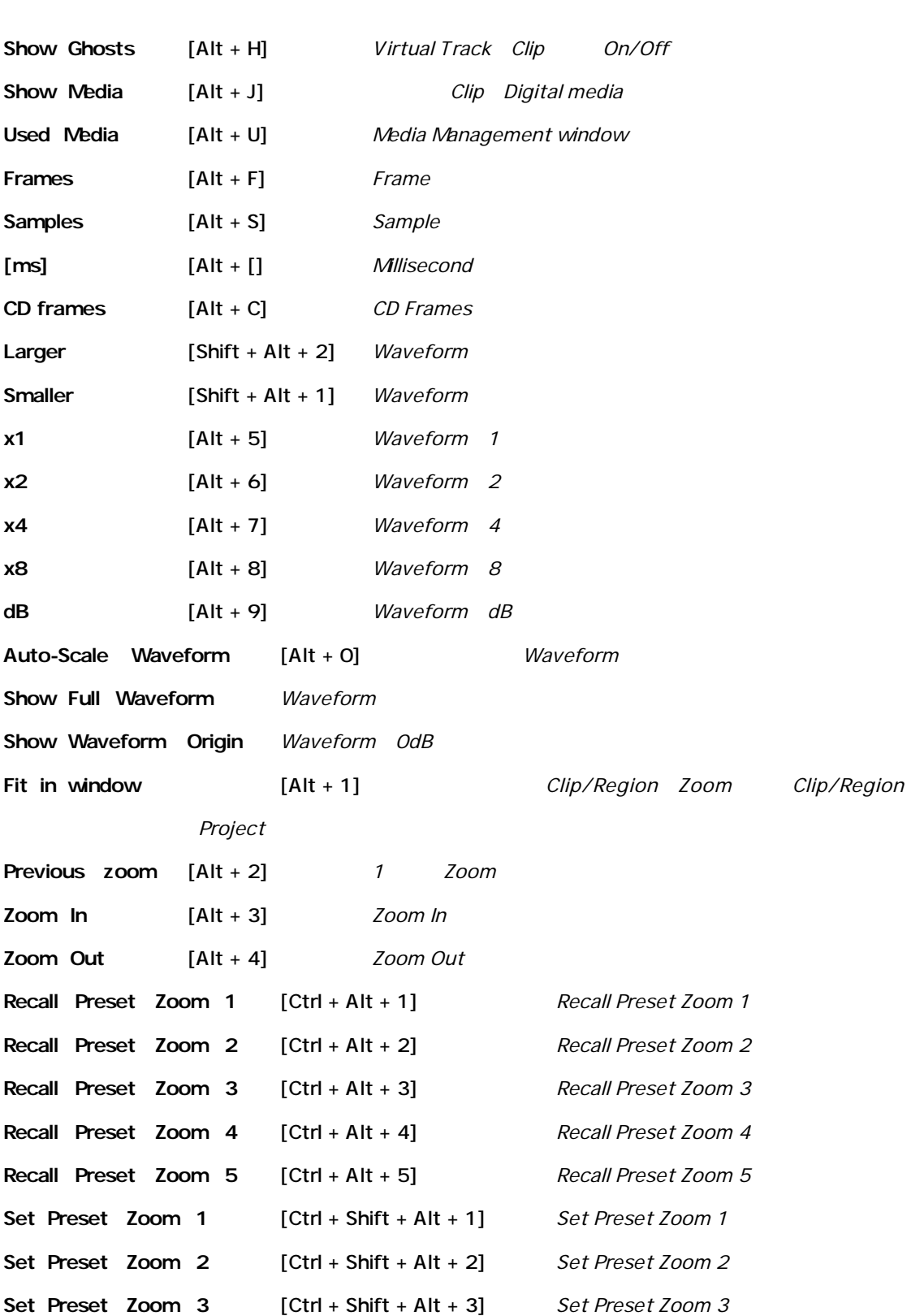

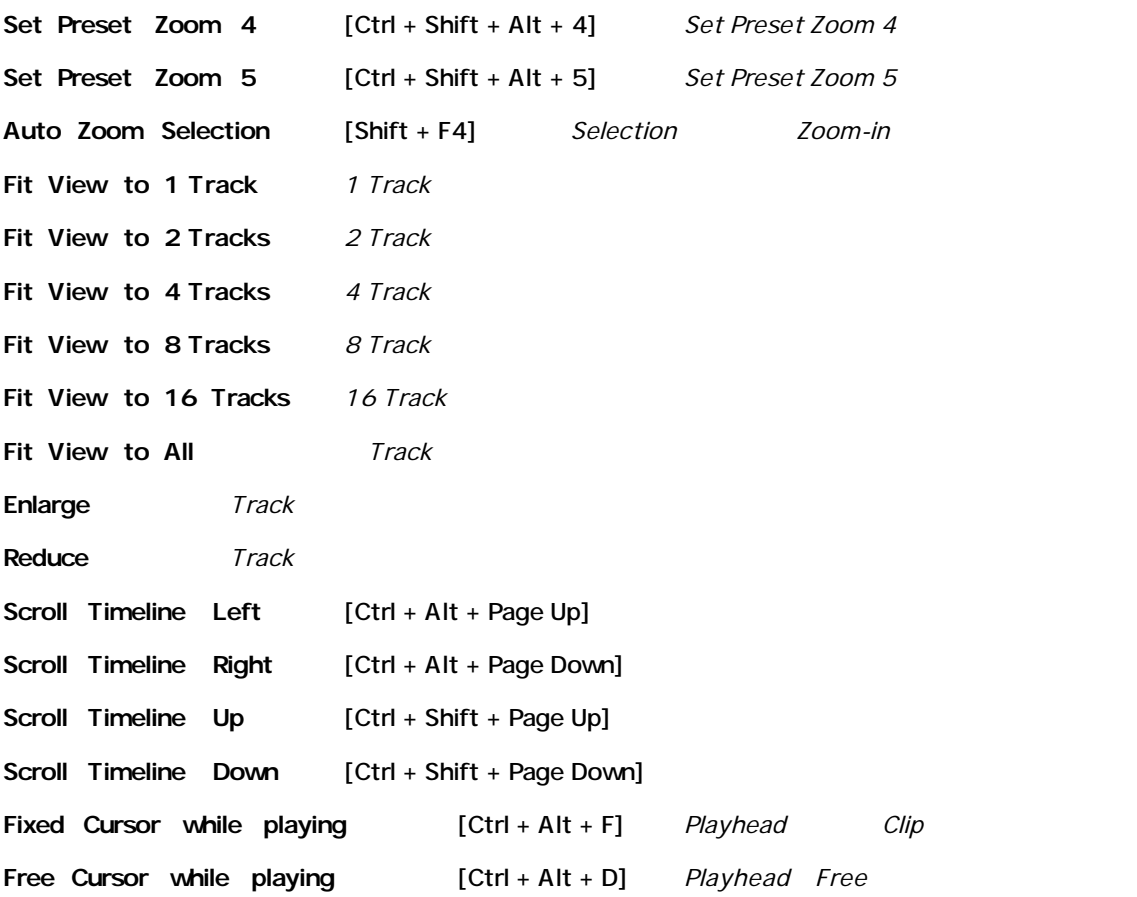

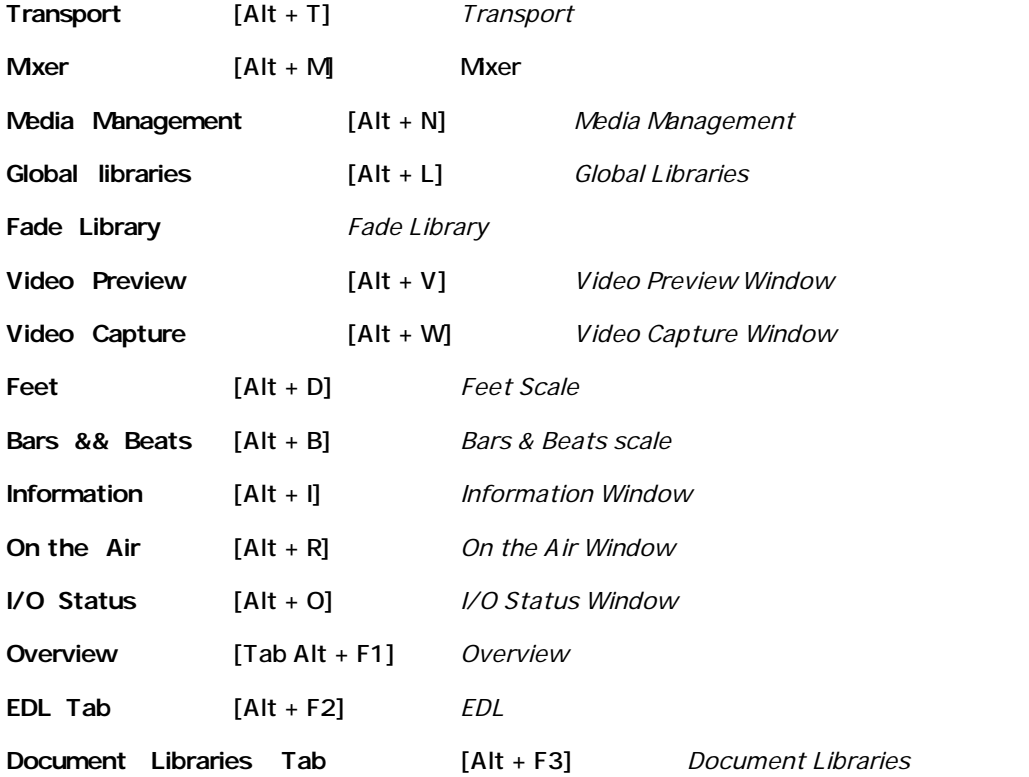

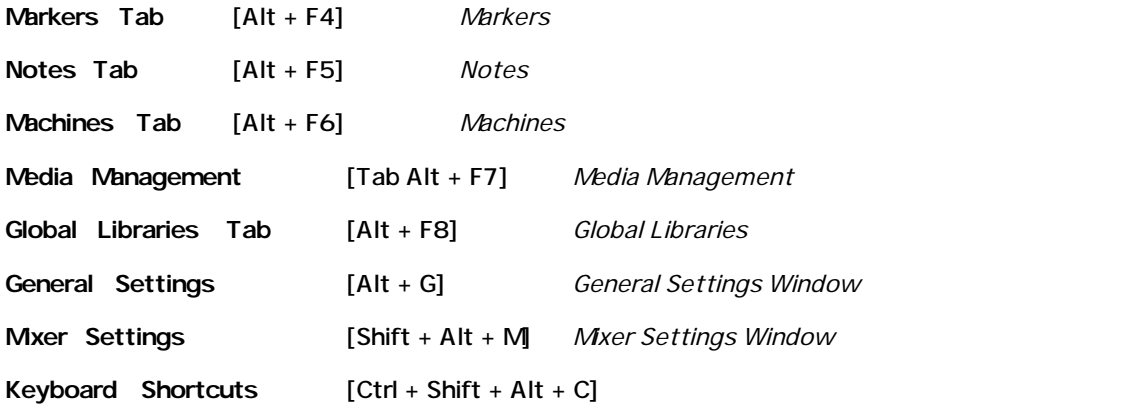

**Macros**  $[Ctrl + Shift + Alt + M]$  *Macros* 

#### <u> a shi ne a shekara t</u>

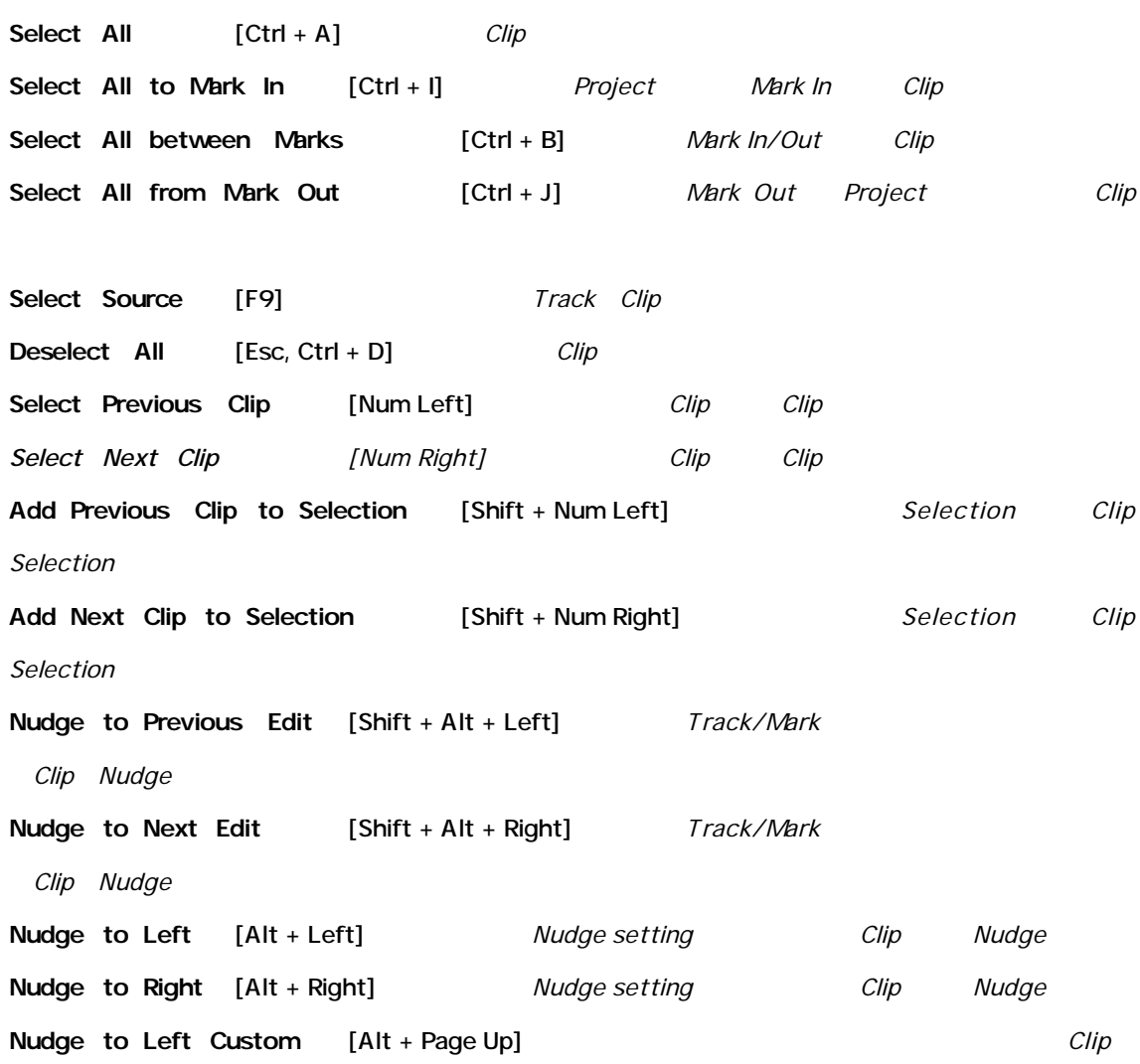

*左にNudge*

**Nudge to Right Custom** [Alt + Page Down] *Clip 右にNudge* **Nudge to Left Custom in Bars/Beats** *Bars/Beats Clip Nudge* **Nudge to Right Custom in Bars/Beats** *Bars/Beats Clip Nudge* **Move Up**  $[Alt + Up]$  *Track Clip/Region* **Move Down** [Alt + Down] *Track Clip/Region* **Move Up with Fade**  $[Ctrl + Alt + Up]$  *Track Clip/Region に別のClipがある場合Crossfadeするダイアログを表示* **Move Down with Fade** [Ctrl + Alt + Down] *Track Clip/Region に別のClipがある場合Crossfadeするダイアログを表示* **Nudge Setting 1** [Ctrl + 1] *Nudge Setting 1* **Nudge Setting 2** [Ctrl + 2] *Nudge Setting 2* **Nudge Setting 3** [Ctrl + 3] *Nudge Setting 3* **Nudge Setting 4** [Ctrl + 4] *Nudge Setting 4* **Nudge Setting 5** [Ctrl + 5] *Nudge Setting 5* Set Sync Point to Cursor **[Ctrl + M]** *Play Cursor Sync point* Send Sync Point to Cursor [Ctrl + Alt + M] *Play Cursor Sync point* **Group**  $[CH + G]$  *Clip Group* Ungroup  $[CtrI + U]$  *Group* **Lock**  $[Ctr1 + L]$  *Clip Lock* Unlock  $[Ctr1 + K]$  *Lock* Lock Horizontal *Lock* **Clip Gain**  $[Ctrl + Shift + G]$  *Clip Gain* **Mute Clip**  $[Ctrl + Shift + M]$  *Clip Mute* **Edit Fade near Cursor** [Q] *Play Cursor* Clip Fade Editor **Edit Fade near Mouse** [W] *Clip Fade Editor* **Fade In New** [Shift + F9] *New Fade In* **Fade In Edit** [Shift + F10] *Edit Fade In* **Fade In Default** [Shift + F11] *Fade In Default*

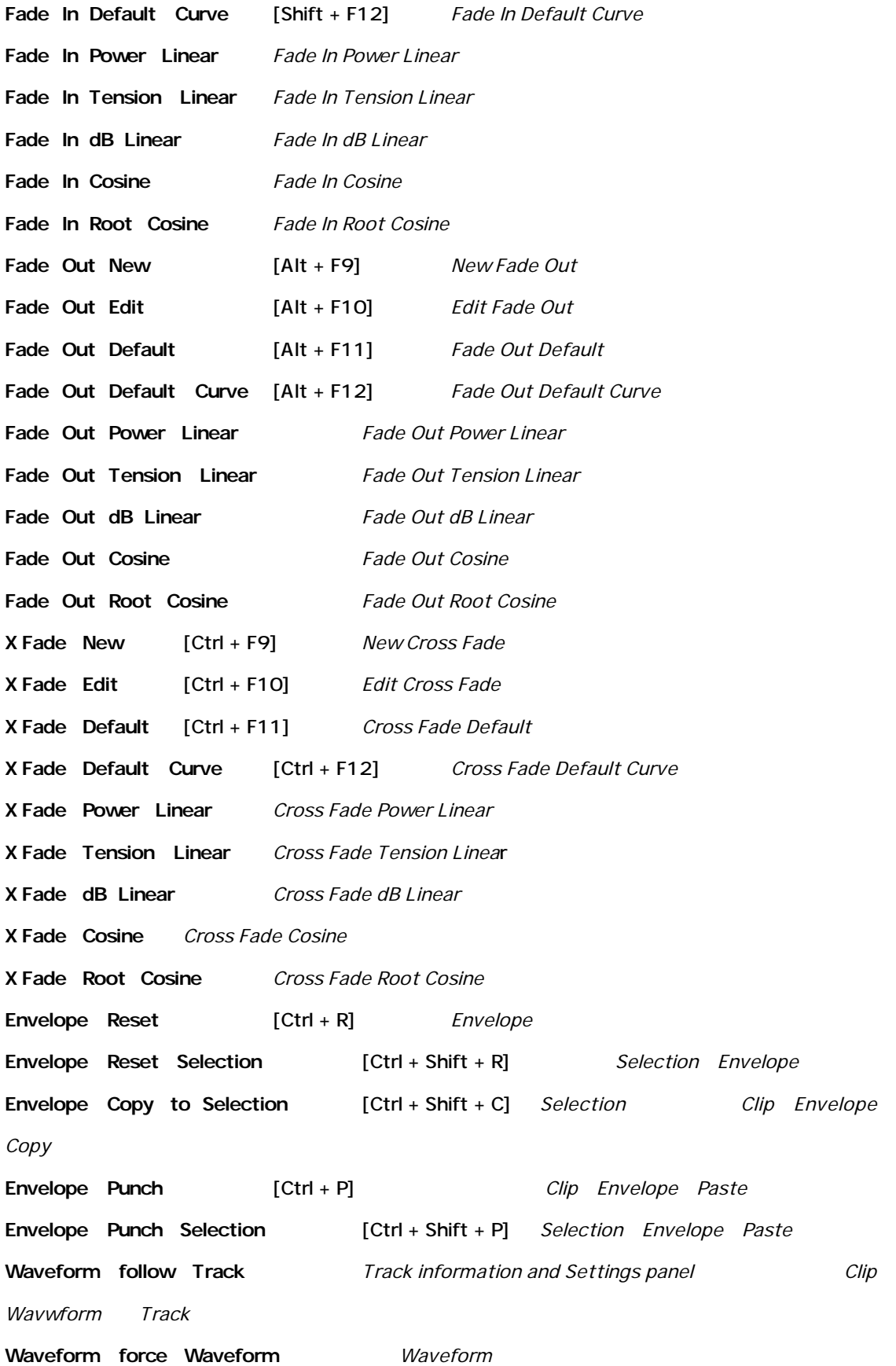
**Waveform force Name** *Clipname* **Generate Waveform** *Waveform* **Split**  $[Ctrl + T]$  *Clip Sprit* **Trim** [Ctrl + Shift + X] *Trim* **Abut to selected**  $[Ctrl + E]$  *Clip Track Mark In Mark Out 間のClipをくっつける* **Spread**  $[Ctrl + Shift + E]$  *Space(silence) Clip Insert* **Stretch** [Ctrl + Shift + S] *Stretch* **Reverse** *Revers*e **Normalize** [Ctrl + Alt + N] *Normalize* **Consolidate**  $[CtrI + Q]$ **Automatic Silence Removal** *Automatic Silence Removal window* **Delete** [Delete] *Delete* **Delete and Ripple** [Ctrl + Delete] *Delete Ripple* **Delete with Media** *Delete Media File Delete* Update Media Original TC **Clip Original Timecode Selection Properties** *Selection Properties* **Properties** *Clip Properties* 

#### **Taketo**

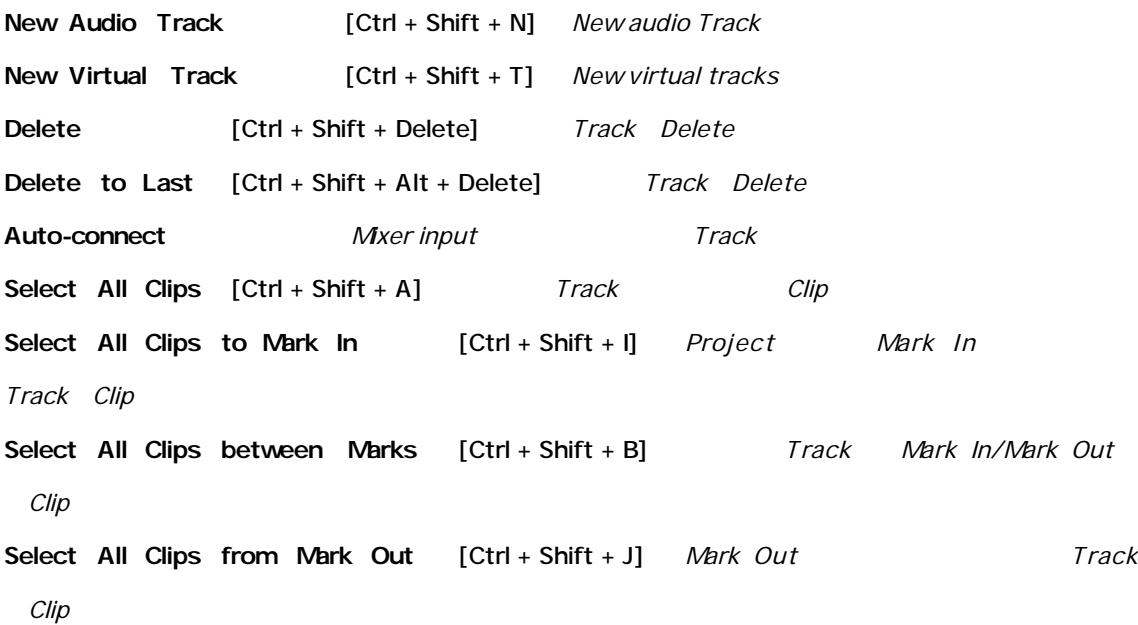

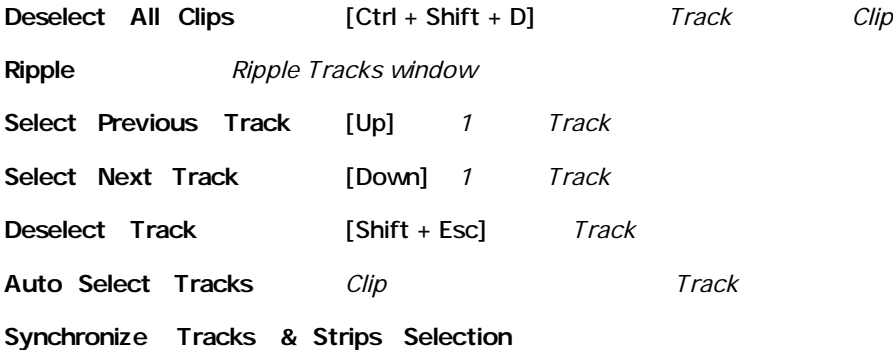

ı

## $2<\omega$  or another contract of the state of the state of the state of the state of the state of the state of the state of the state of the state of the state of the state of the state of the state of the state of the state

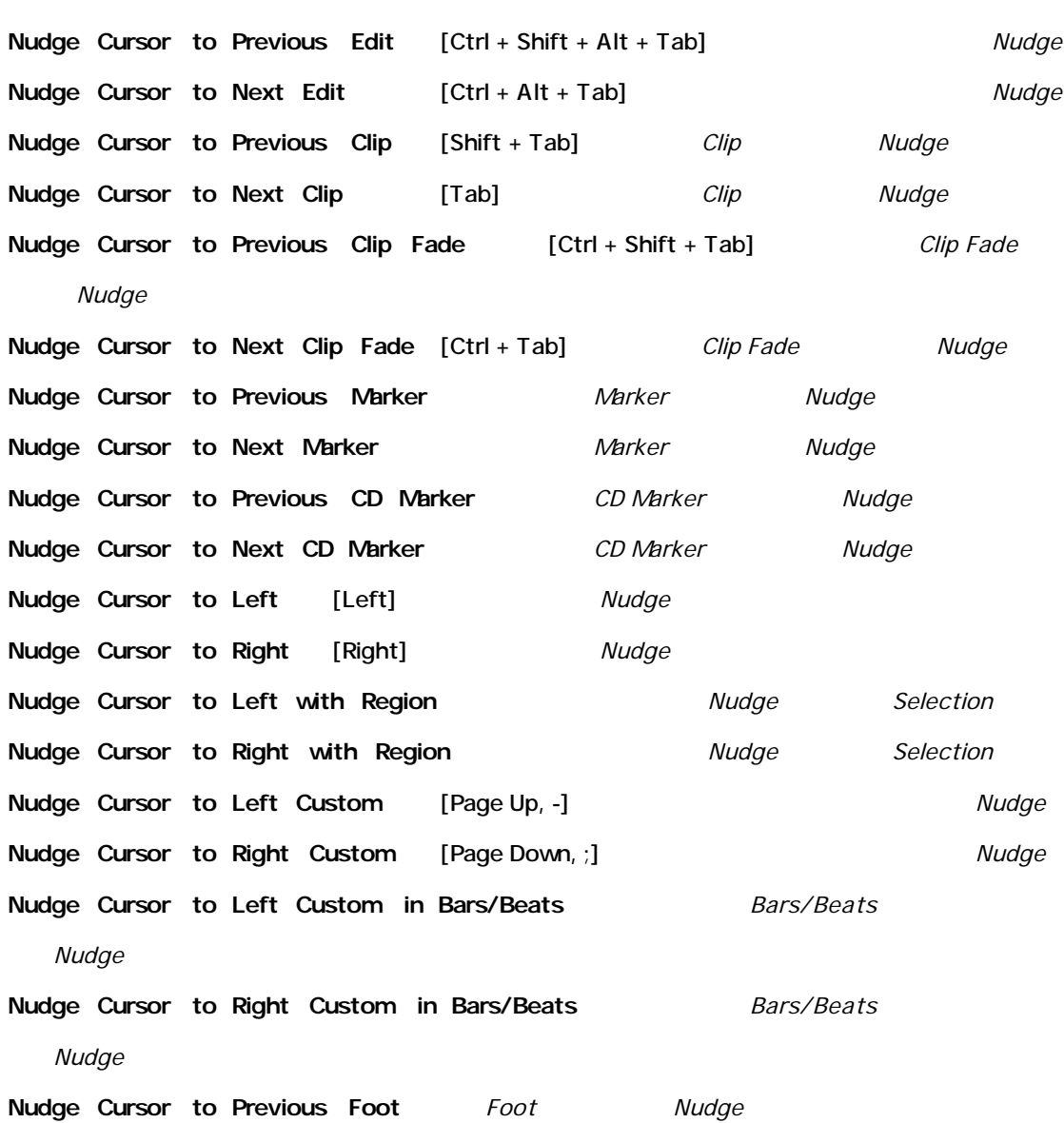

**Nudge Cursor to Next Foot** *<i>Foot Foot Mudge* **Nudge Cursor to Previous Foot Frame** *Foot Frame <i>Nudge* **Nudge Cursor to Next Foot Frame** *Foot Frame <i>Foot Frame Mudge* **Nudge Cursor to Previous Bar** *Bar Bar Bar Nudge* **Nudge Cursor to Next Bar** *Bar Bar Bar* **Nudge Cursor to Previous Beat** *Beat Beat Nudge* **Nudge Cursor to Next Beat** *Beat Beat Mudge* **Nudge Cursor to Previous Grid Step** *Grid Step Mudge* **Nudge Cursor to Next Beat Grid Step** *Grid Step Mudge* **Nudge Mark In to Left** [Shift + Left] *Mark In Nudge* **Nudge Mark In to Right** [Shift + Right] *Mark In Mudge* **Nudge Mark In to Left Custom** [Shift + Page Up] *Mark In Nudge* **Nudge Mark In to Right Custom** [Shift + Page Down] *Mark In Nudge* **Nudge Mark In to Left Custom in Bars/Beats** *Bars/Beats Mark In にNudge* **Nudge Mark In to Right Custom in Bars/Beats** *Bars/Beats Mark In 右にNudge* Nudge Mark Out to Left [Ctrl + Left] Mark Out Nudge **Nudge Mark Out to Right [Ctrl + Right]** Mark Out Nudge **Nudge Mark Out to Left Custom** [Ctrl + Page Up] *Mark Out Nudge* **Nudge Mark Out to Right Custom** [Ctrl + Page Down] *Mark* Out Nudge **Nudge Mark Out to Left Custom in Bars/Beats** *Bars/Beats**Mark Out を左にNudge* **Nudge Mark Out to Right Custom in Bars/Beats** *Bars/Beats Mark Out を右にNudge* **Goto TimeCode** [Num 6] *Goto TimeCode window(Play Cursor* 7imeCode *移動)をオープン* **Goto Foot** [Shift + Num 6] *Play Cursor Foot* **Goto Beat** [Ctrl + Num 6] *Play Cursor Beat* **Cursor to Mark In** [Num 4] *Play Cursor Mark In* 

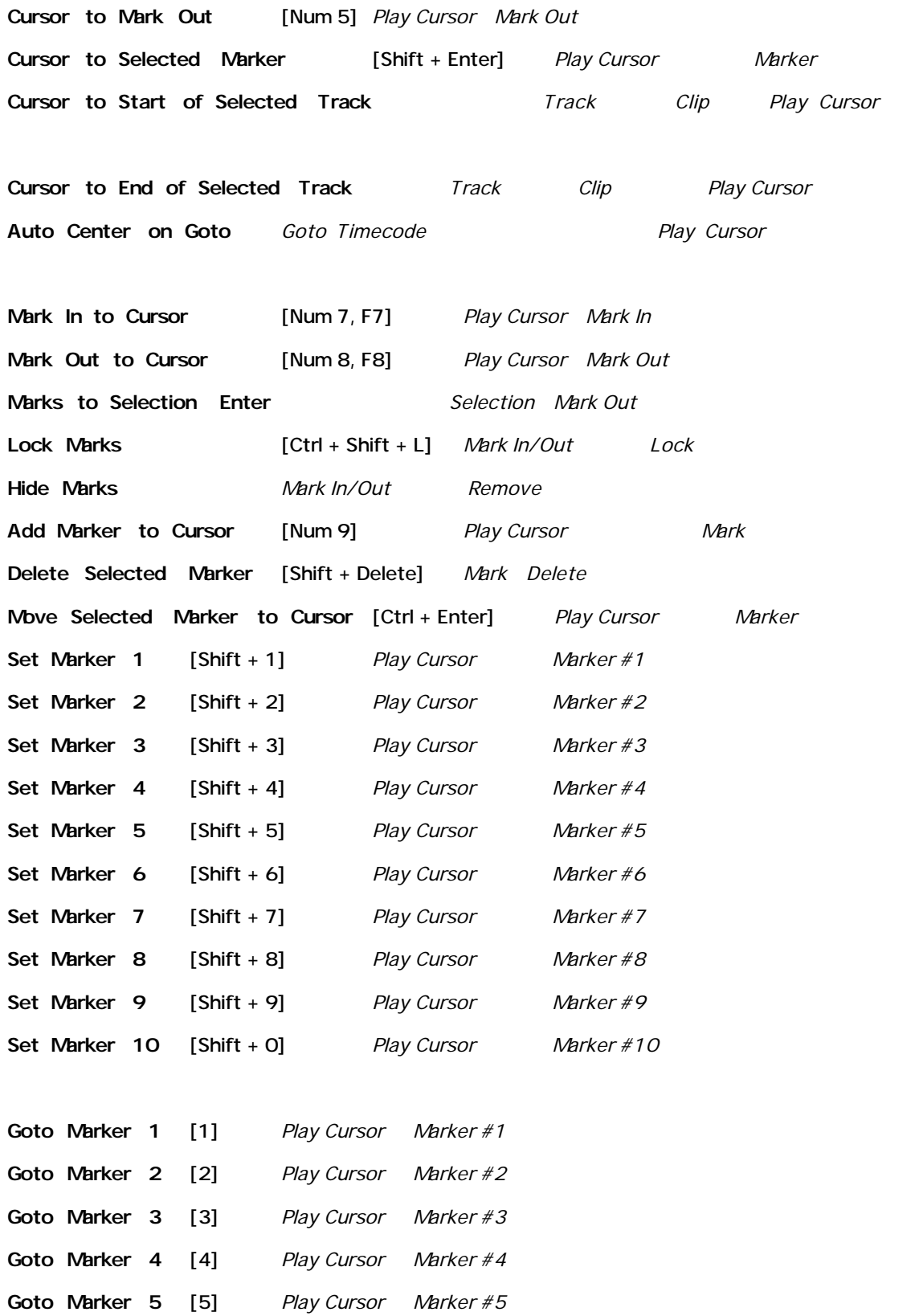

**Goto Marker 6** [6] *Play Cursor Marker #6* 

**Goto Marker 7** [7] *Play Cursor Marker #7* 

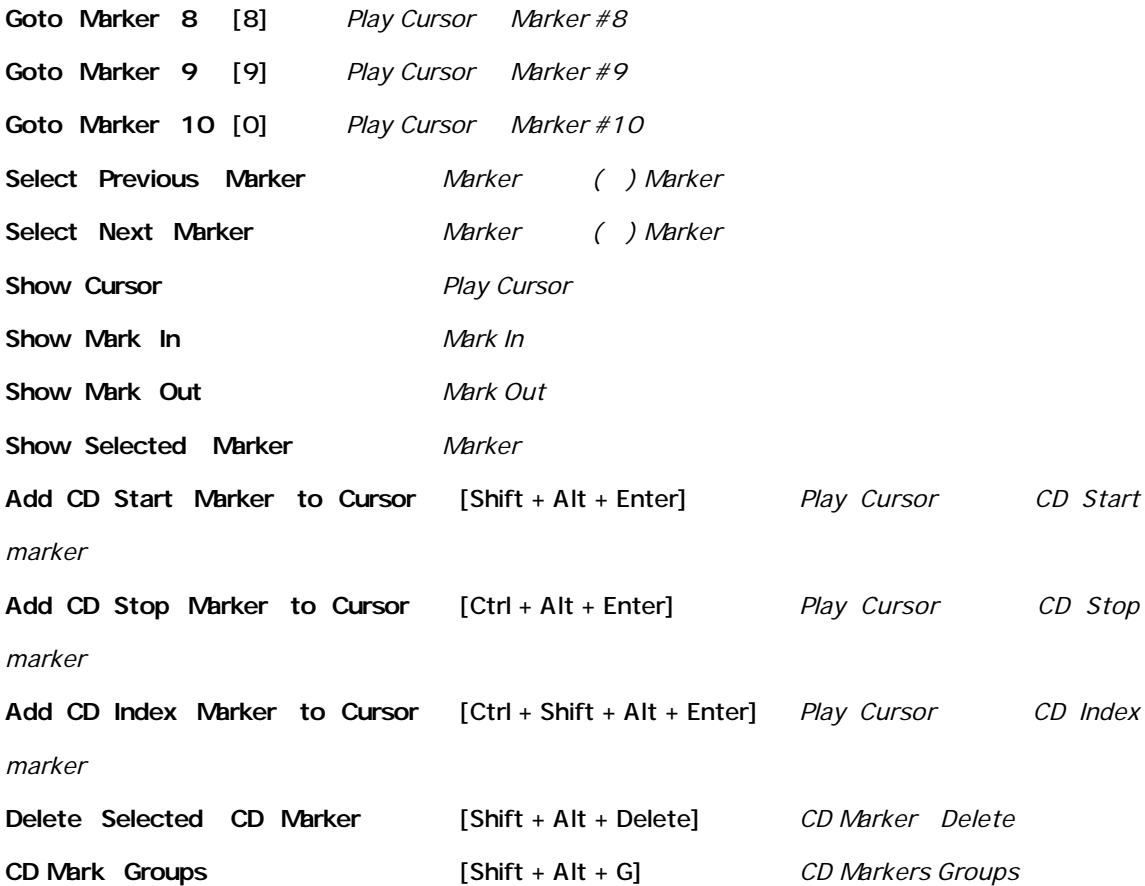

**Selling Broad** 

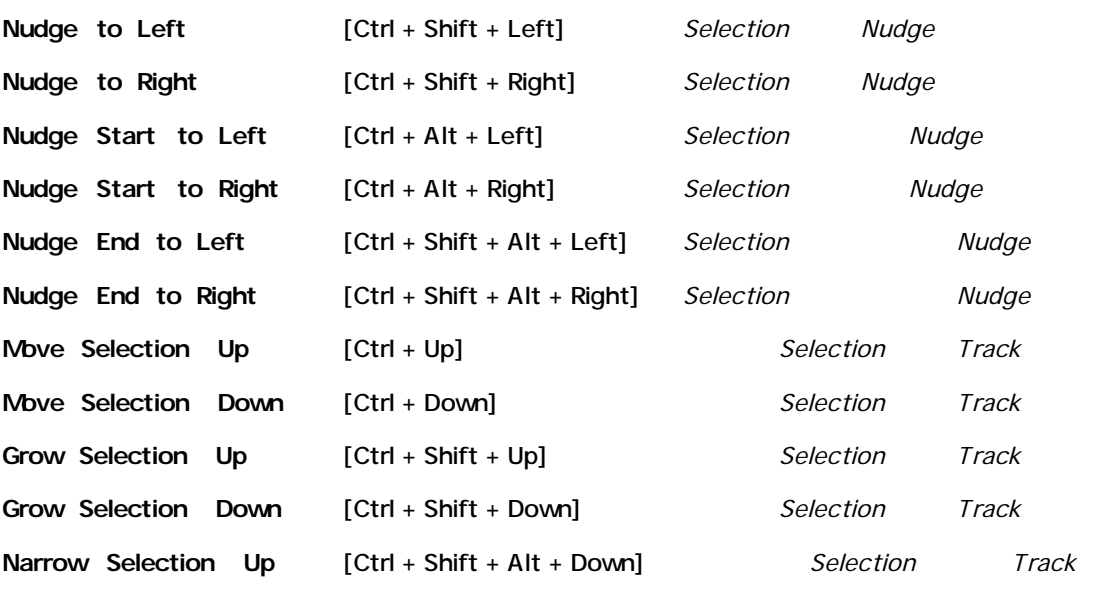

*Remove*

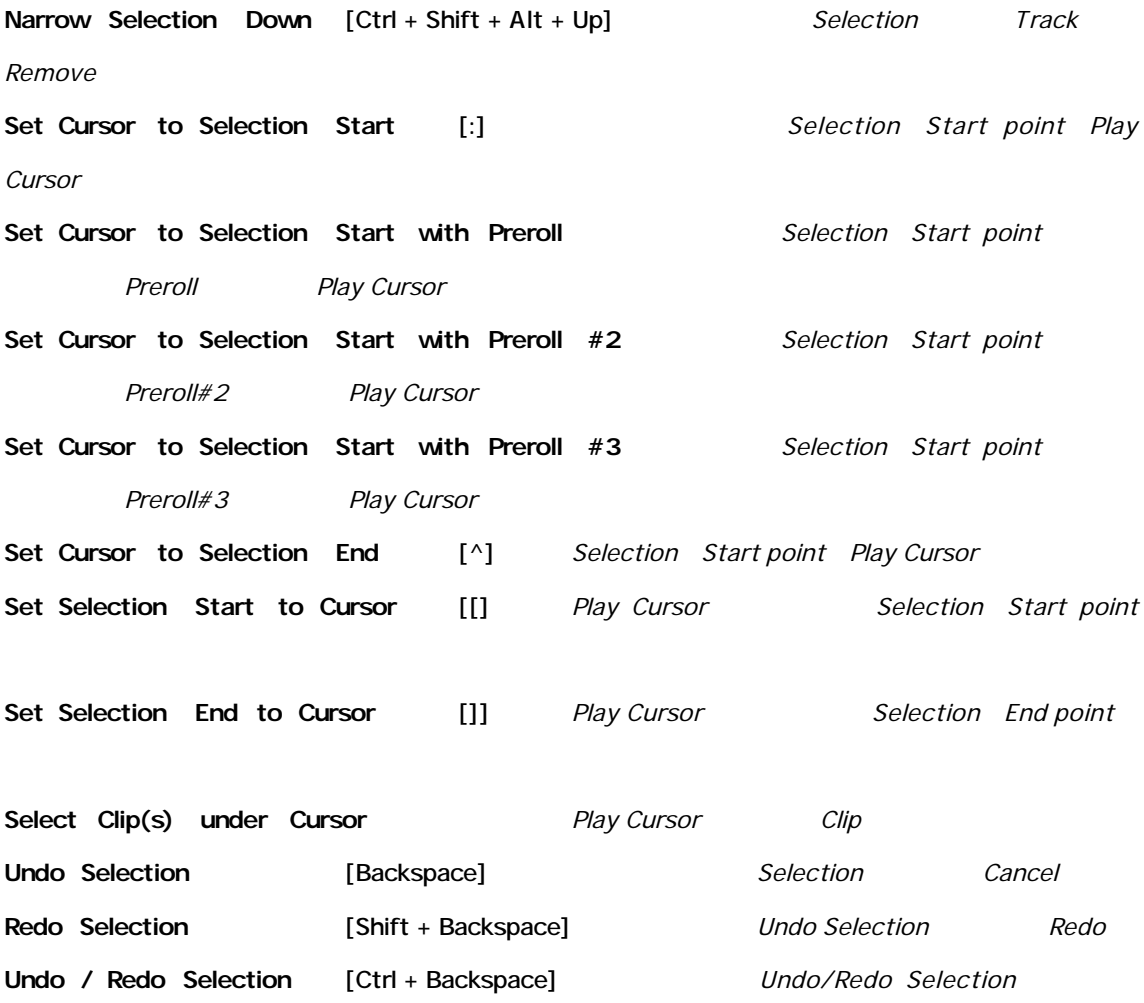

## contract to the contract of the contract of the contract of the contract of the contract of the contract of the

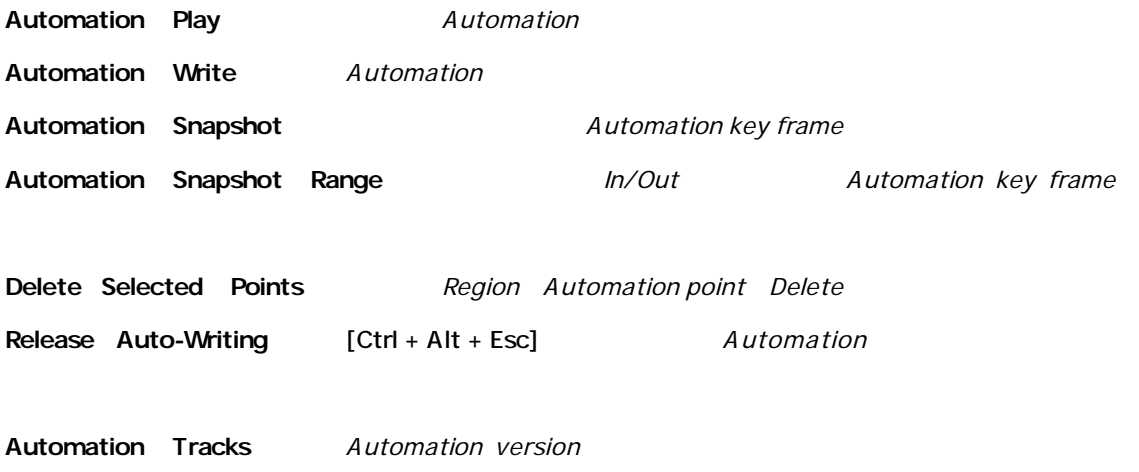

Automation Track Versions window

### **Automation Settings** *Automation parameters Pop-up box*

**Save** *Composition Editor Workspace Save* **Delete** *Workspace Delete* **Save Workspace 1** *Workspace 1 Save* **Save Workspace 2** *Workspace 2 Save* **Save Workspace 3** *Workspace 3 Save* **Save Workspace 4** *Workspace 4 Save* **Save Workspace 5** *Workspace 5 Save* **Save Workspace 6** *Workspace 6 Save* **Save Workspace 7** *Workspace 7 Save* **Save Workspace 8** *Workspace 8 Save* **Save Workspace 9** *Workspace 9 Save* **Save Workspace 10** *Workspace 10 Save* **Recall Previous Workspace** *Workspaces* **Recall Next Workspace** [F10] *Workspaces* **Recall Workspace 1** *Workspace 1 Recall* **Recall Workspace 2** *Workspace 2 Recall* **Recall Workspace 3** *Workspace 3 Recall* **Recall Workspace 4** *Workspace 4* **Recall Recall Workspace 5** *Workspace 5 Recall* **Recall Workspace 6** *Workspace 6 Recall* **Recall Workspace 7** *Workspace 7 Recall* **Recall Workspace 8** *Workspace 8 Recall* **Recall Workspace 9** *Workspace 9 Recall* 

#### **University Constors**

**Record** [F5] *Record*

**Auto Edit** [F6] *Start a time tagged recording*

**Recall Workspace 10** *Workspace 10 Recall* 

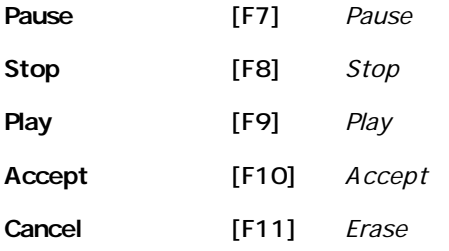

# **Edite Geometric**

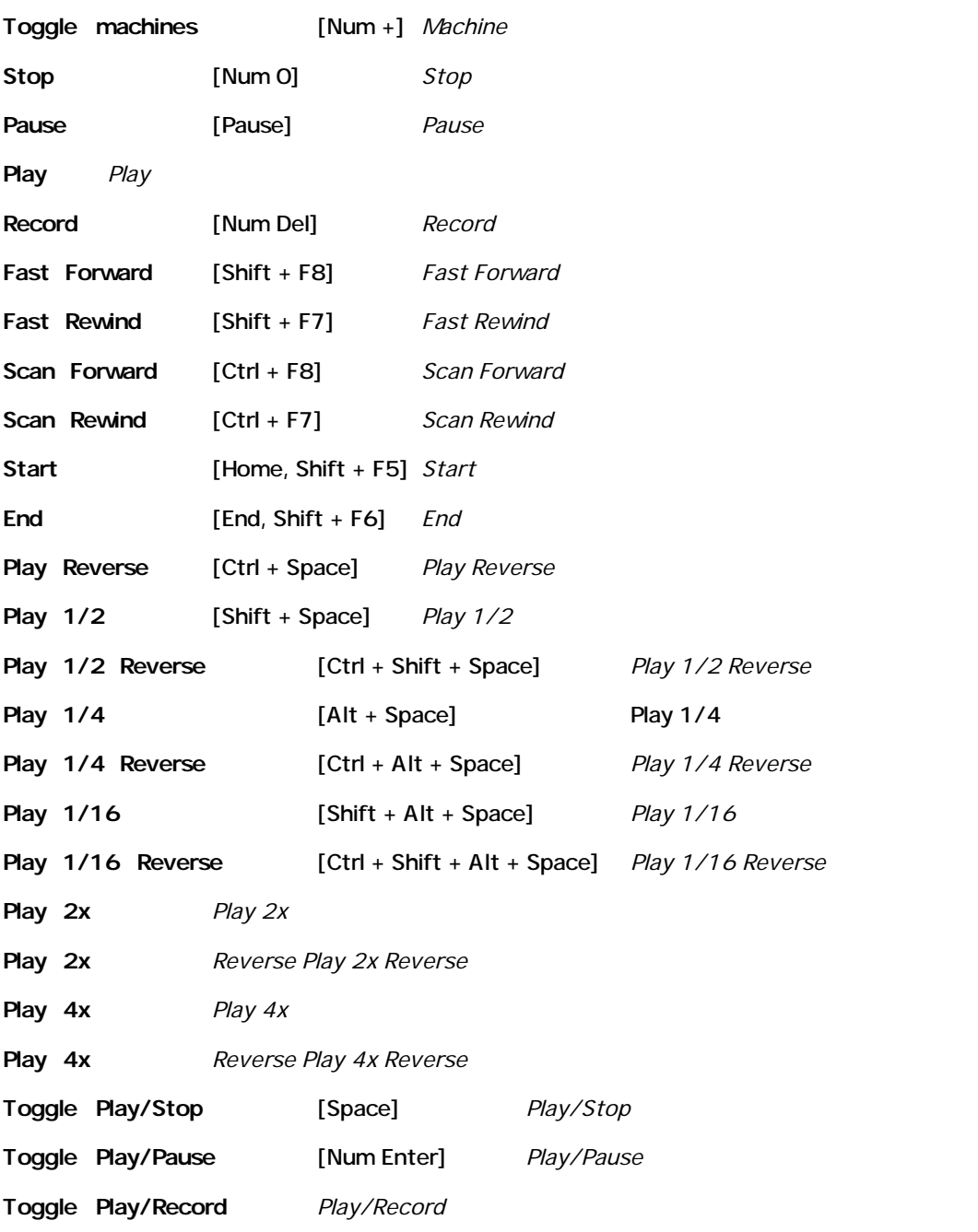

**Goto TimeCode** *Goto TimeCode*

**Loop On/Off** [Ctrl + F3] *Loop On/Off*

## **Common Managers**

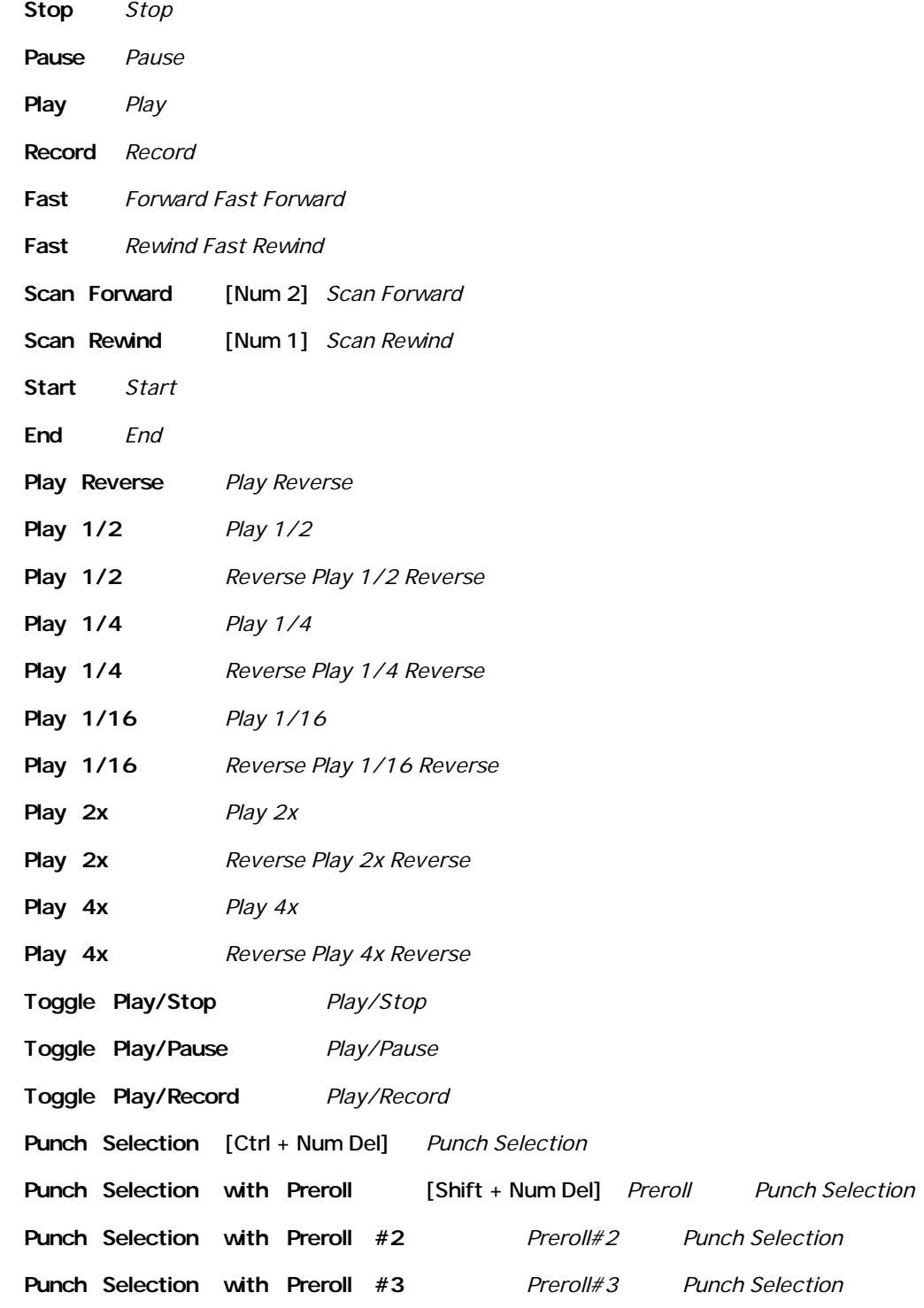

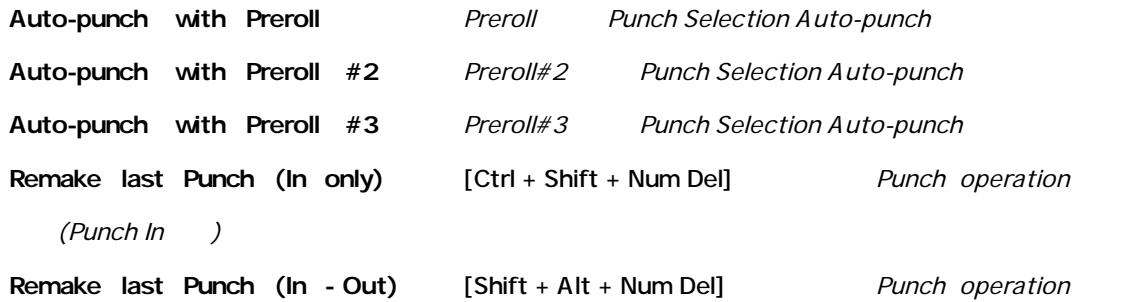

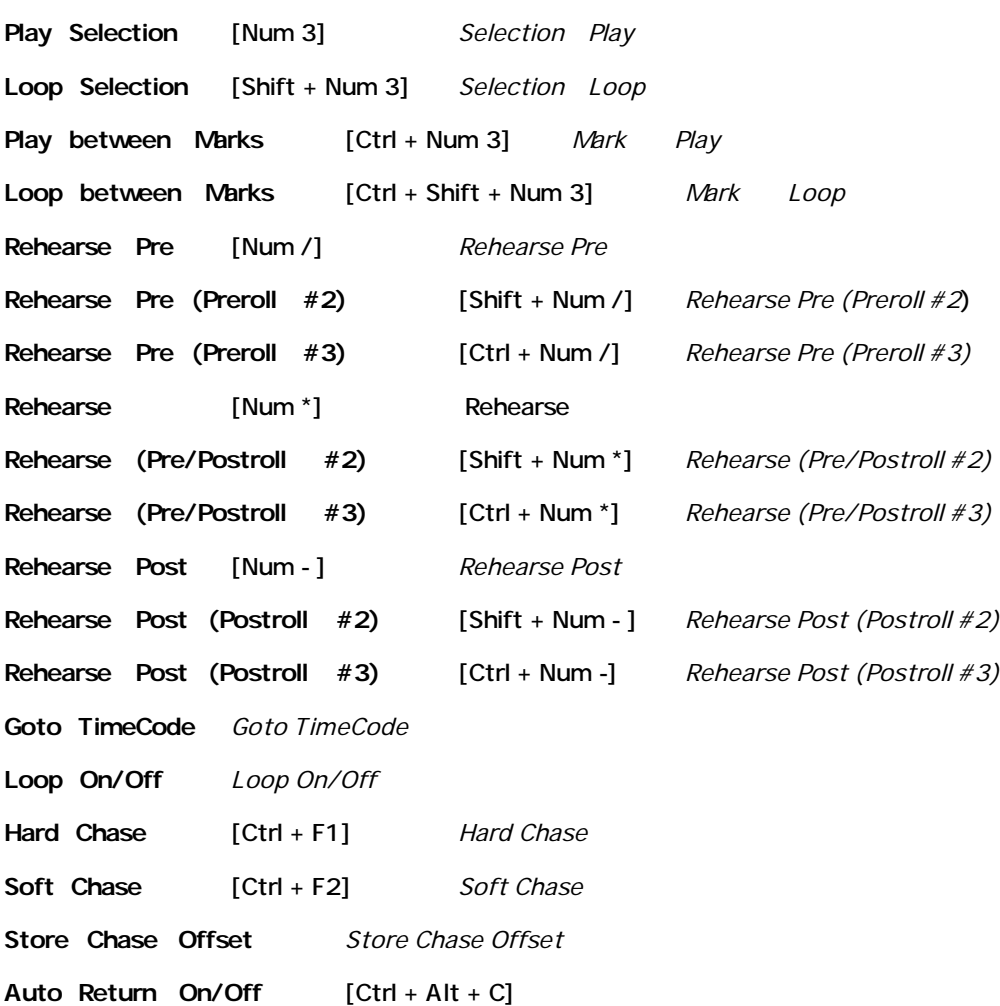

## External Machines

- **Stop** *Stop*
- **Pause** *Pause*
- **Play** *Play*
- **Record** *Record*

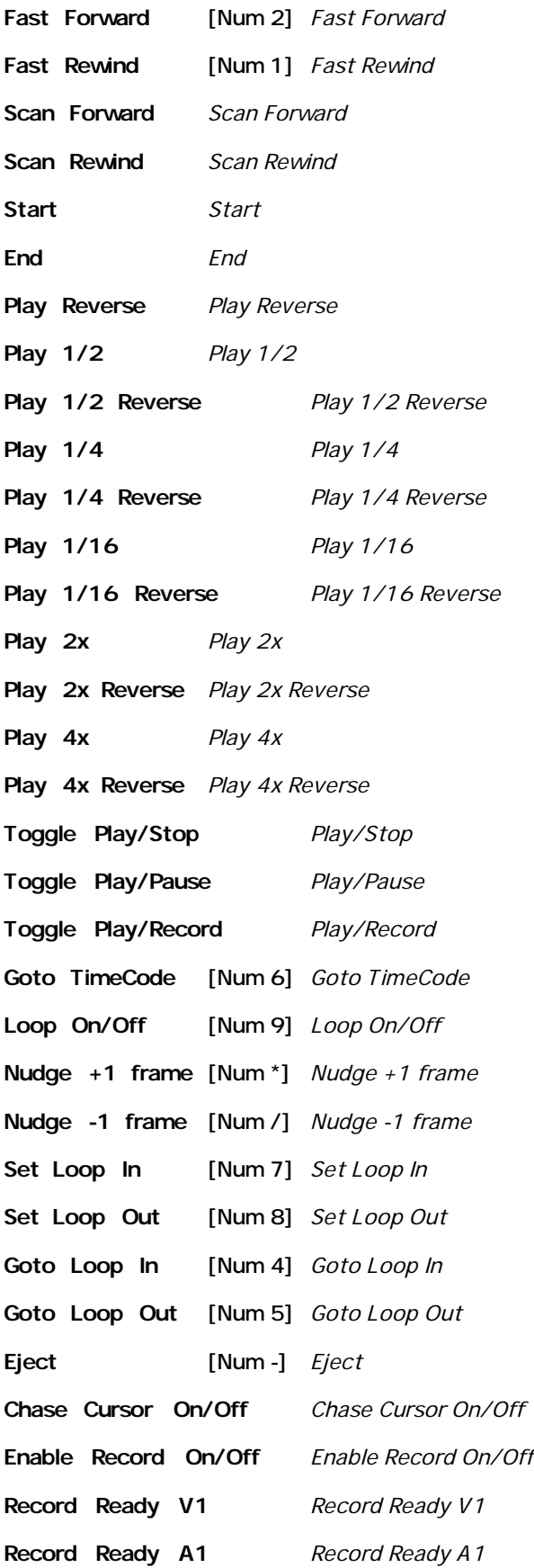

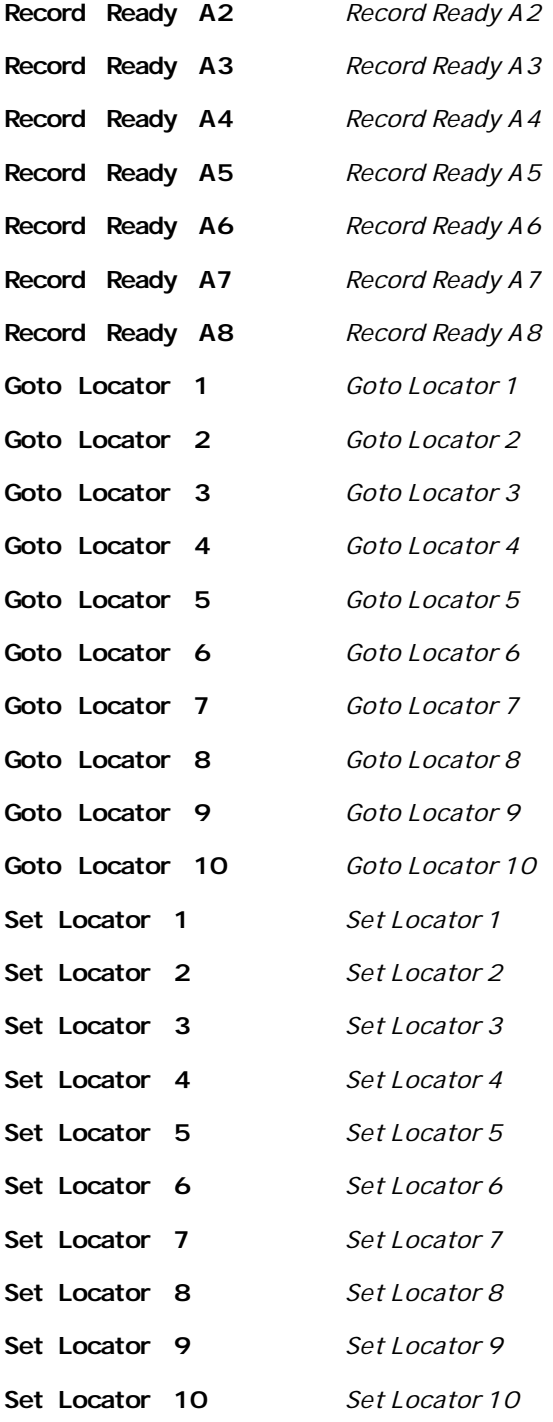

### the contract of the contract of the contract of the contract of the contract of

**Quick Start Guide** *Quick Start Guide* **User Manual [F1]** *User Manual*